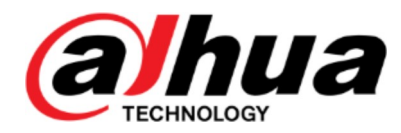

# **DIGITAL VIDEO RECORDER**

**User's Manual** 

 $V1.1.0$ 

ZHEJIANG DAHUA VISION TECHNOLOGY CO., LTD.

# **Cybersecurity Recommendations**

#### Mandatory actions to be taken towards cybersecurity

#### 1. Change Passwords and Use Strong Passwords:

The number one reason systems get "hacked" is due to having weak or default passwords. It is recommended to change default passwords immediately and choose a strong password whenever possible. A strong password should be made up of at least 8 characters and a combination of special characters, numbers, and upper and lower case letters.

#### 2. Update Firmware

As is standard procedure in the tech-industry, we recommend keeping NVR, DVR, and IP camera firmware up-to-date to ensure the system is current with the latest security patches and fixes.

#### "Nice to have" recommendations to improve your network security

#### 1. Change Passwords Regularly

Regularly change the credentials to your devices to help ensure that only authorized users are able to access the system.

#### 2. Change Default HTTP and TCP Ports:

• Change default HTTP and TCP ports for systems. These are the two ports used to communicate and to view video feeds remotely.<br>• These ports can be changed to any set of numbers between 1025-65535. Avoiding the default ports

reduces the risk of outsiders being able to guess which ports you are using.

#### 3. Enable HTTPS/SSL:

Set up an SSL Certificate to enable HTTPS. This will encrypt all communication between your devices and recorder.

#### 4. Enable IP Filter:

Enabling your IP filter will prevent everyone, except those with specified IP addresses, from accessing the system.

#### 5. Change ONVIF Password:

On older IP Camera firmware, the ONVIF password does not change when you change the system's credentials. You will need to either update the camera's firmware to the latest revision or manually change the ONVIF password.

#### 6. Forward Only Ports You Need:

• Only forward the HTTP and TCP ports that you need to use. Do not forward a huge range of numbers

to the device. Do not DMZ the device's IP address.<br>● You do not need to forward any ports for individual cameras if they are all connected to a recorder on site; just the NVR is needed.

#### 7. Disable Auto-Login on SmartPSS:

Those using SmartPSS to view their system and on a computer that is used by multiple people should disable auto-login. This adds a layer of security to prevent users without the appropriate credentials from accessing the system.

#### 8. Use a Different Username and Password for SmartPSS:

In the event that your social media, bank, email, etc. account is compromised, you would not want someone collecting those passwords and trying them out on your video surveillance system. Using a different username and password for your security system will make it more difficult for someone to guess their way into your system.

#### 9. Limit Features of Guest Accounts:

If your system is set up for multiple users, ensure that each user only has rights to features and functions they need to use to perform their job.

#### 10. UPnP:

• UPnP will automatically try to forward ports in your router or modem. Normally this would be a good thing. However, if your system automatically forwards the ports and you leave the credentials defaulted, you may end up with unwanted visitors.

• If you manually forwarded the HTTP and TCP ports in your router/modem, this feature should be turned off regardless. Disabling UPnP is recommended when the function is not used in real applications.

#### 11. SNMP:

Disable SNMP if you are not using it. If you are using SNMP, you should do so only temporarily, for tracing and testing purposes only.

#### 12. Multicast:

Multicast is used to share video streams between two recorders. Currently there are no known issues involving Multicast, but if you are not using this feature, deactivation can enhance your network security.

#### 13. Check the Log:

If you suspect that someone has gained unauthorized access to your system, you can check the system log. The system log will show you which IP addresses were used to login to your system and what was accessed.

#### 14. Physically Lock Down the Device:

Ideally, you want to prevent any unauthorized physical access to your system. The best way to achieve this is to install the recorder in a lockbox, locking server rack, or in a room that is behind a lock and key.

#### **General**

This user's manual (hereinafter referred to be "the Manual") introduces the functions and operations of the DVR devices (hereinafter referred to be "the Device"). Models

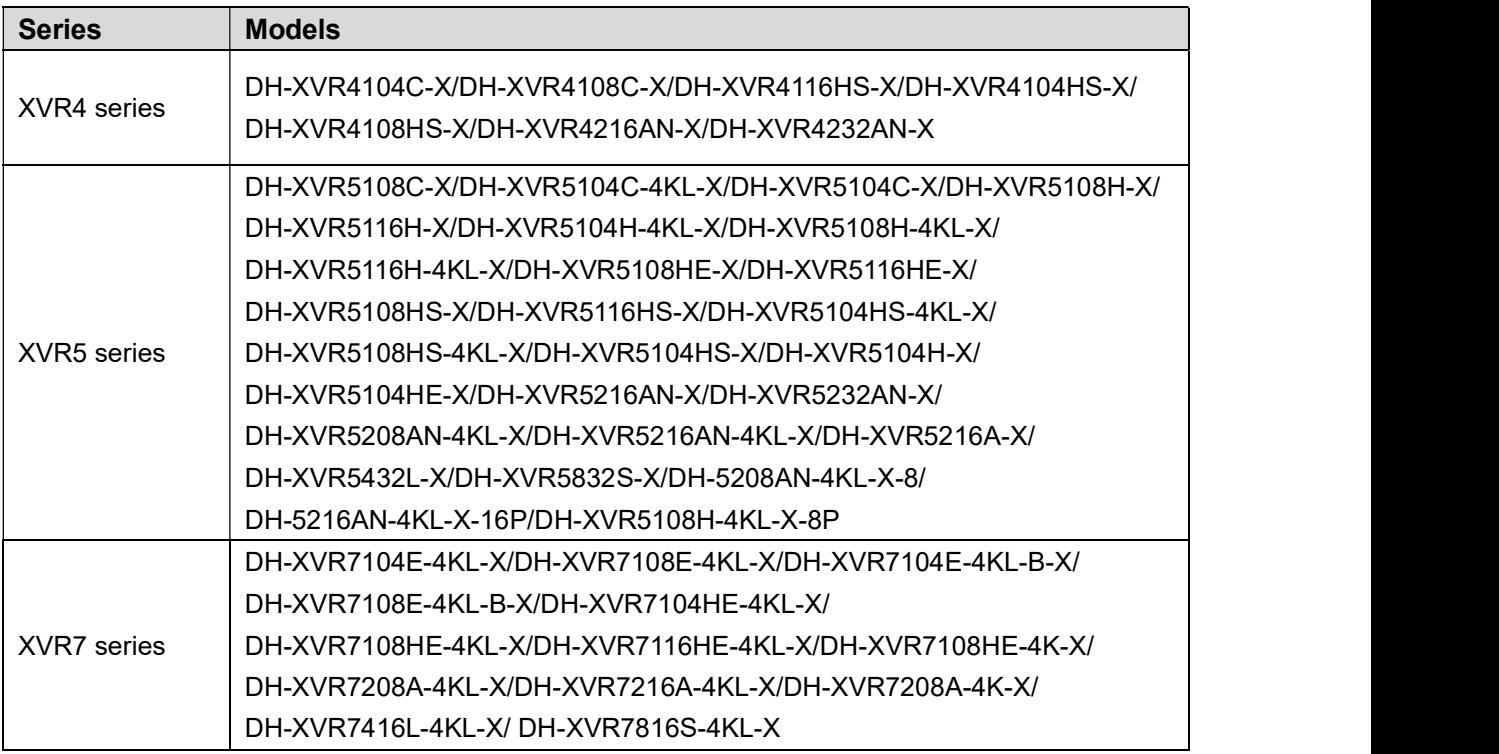

#### Safety Instructions

The following categorized signal words with defined meaning might appear in the Manual.

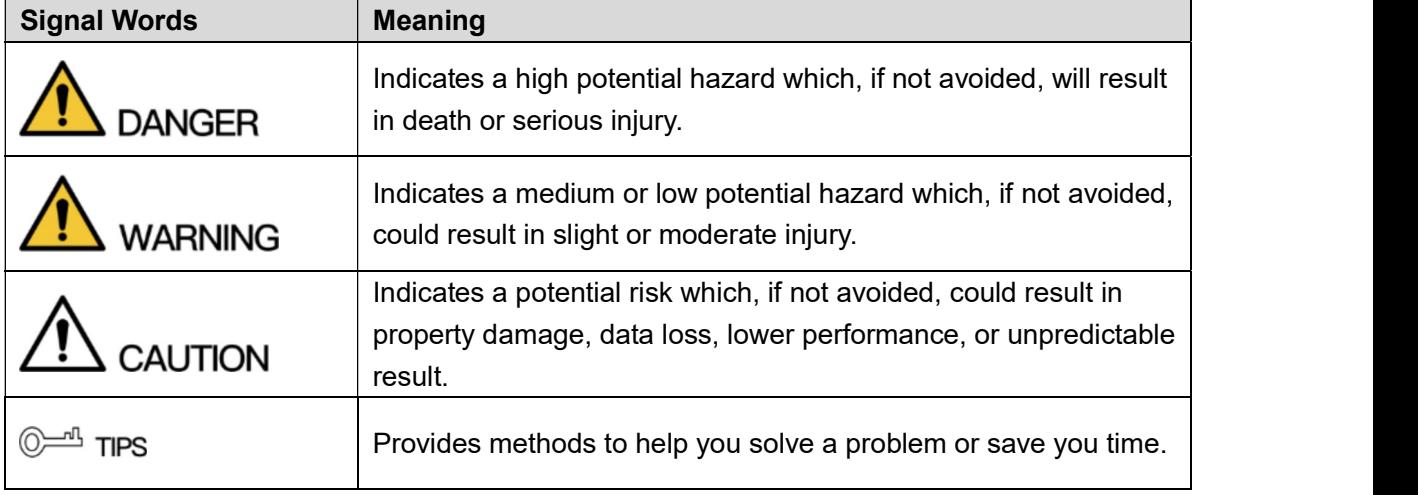

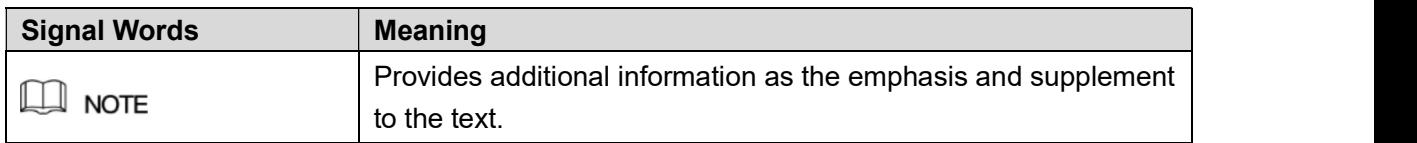

#### Revision History

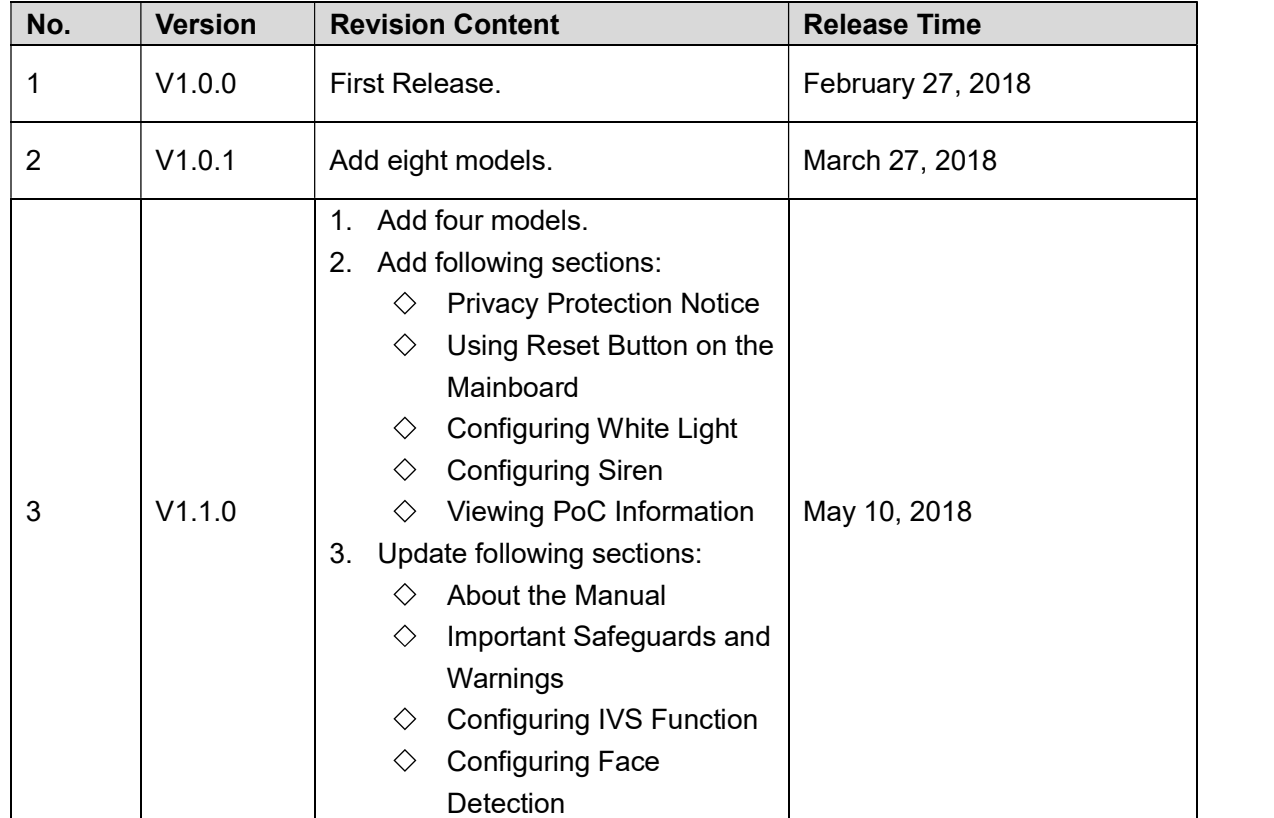

#### Privacy Protection Notice

As the device user or data controller, you might collect personal data of others' such as face, fingerprints, car plate number, Email address, phone number, GPS and so on. You need to be in compliance with the local privacy protection laws and regulations to protect the legitimate rights and interests of other people by implementing measures include but not limited to: providing clear and visible identification to inform data subject the existence of surveillance area and providing related contact.

#### About the Manual

- The Manual is for reference only. If there is inconsistency between the Manual and the
- actual product, the actual product shall prevail.<br>We are not liable for any loss caused by the operations that do not comply with the Manual.<br>The Manual would be updated according to the latest laws and regulations of rela
- regions. For detailed information, see the paper User's Manual, CD-ROM, QR code or our official website. If there is inconsistency between paper User's Manual and the electronic version, the electronic version shall prevail.<br>All the designs and software are subject to change without prior written notice. The product
- updates might cause some differences between the actual product and the Manual. Please

contact the customer service for the latest program and supplementary documentation.

- There still might be deviation in technical data, functions and operations description, or  $\bullet$ errors in print. If there is any doubt or dispute, please refer to our final explanation.
- Upgrade the reader software or try other mainstream reader software if the Guide (in PDF  $\bullet$ format) cannot be opened.
- All trademarks, registered trademarks and the company names in the Manual are the  $\bullet$
- properties of their respective owners.<br>Please visit our website, contact the supplier or customer service if there is any problem  $\bullet$ occurred when using the device.
- If there is any uncertainty or controversy, please refer to our final explanation. $\bullet$

# **Important Safeguards and Warnings**

This Chapter describes the contents covering proper handling of the Device, hazard prevention, and prevention of property damage. Read these contents carefully before using the Device, comply with them when using, and keep it well for future reference.

#### Operation Requirement

- Do not place or install the Device in a place exposed to sunlight or near the heat source.
- Keep the Device away from dampness, dust or soot.
- Keep the Device installed horizontally on the stable place to prevent it from falling.
- Do not drop or splash liquid onto the Device, and make sure there is no object filled with liquid on the Device to prevent liquid from flowing into the Device.
- Install the Device in a well-ventilated place, and do not block the ventilation of the Device.
- Operate the device within the rated range of power input and output.
- Do not dissemble the Device.
- Transport, use and store the Device under the allowed humidity and temperature

# conditions.<br>Electrical Safety

- Improper battery use might result in fire, explosion, or inflammation.
- When replacing battery, make sure the same model is used.
- Use the recommended power cables in the region and conform to the rated power specification.
- Use the power adapter provided with the Device; otherwise, it might result in people injury and device damage.
- The power source shall conform to the requirement of the Safety Extra Low Voltage (SELV) standard, and supply power with rated voltage which conforms to Limited power Source requirement according to IEC60950-1. Please note that the power supply requirement is subject to the device label.<br>Connect the device (I-type structure) to the power socket with protective earthing.
- 
- The appliance coupler is a disconnection device. When using the coupler, keep the angle for easy operation.

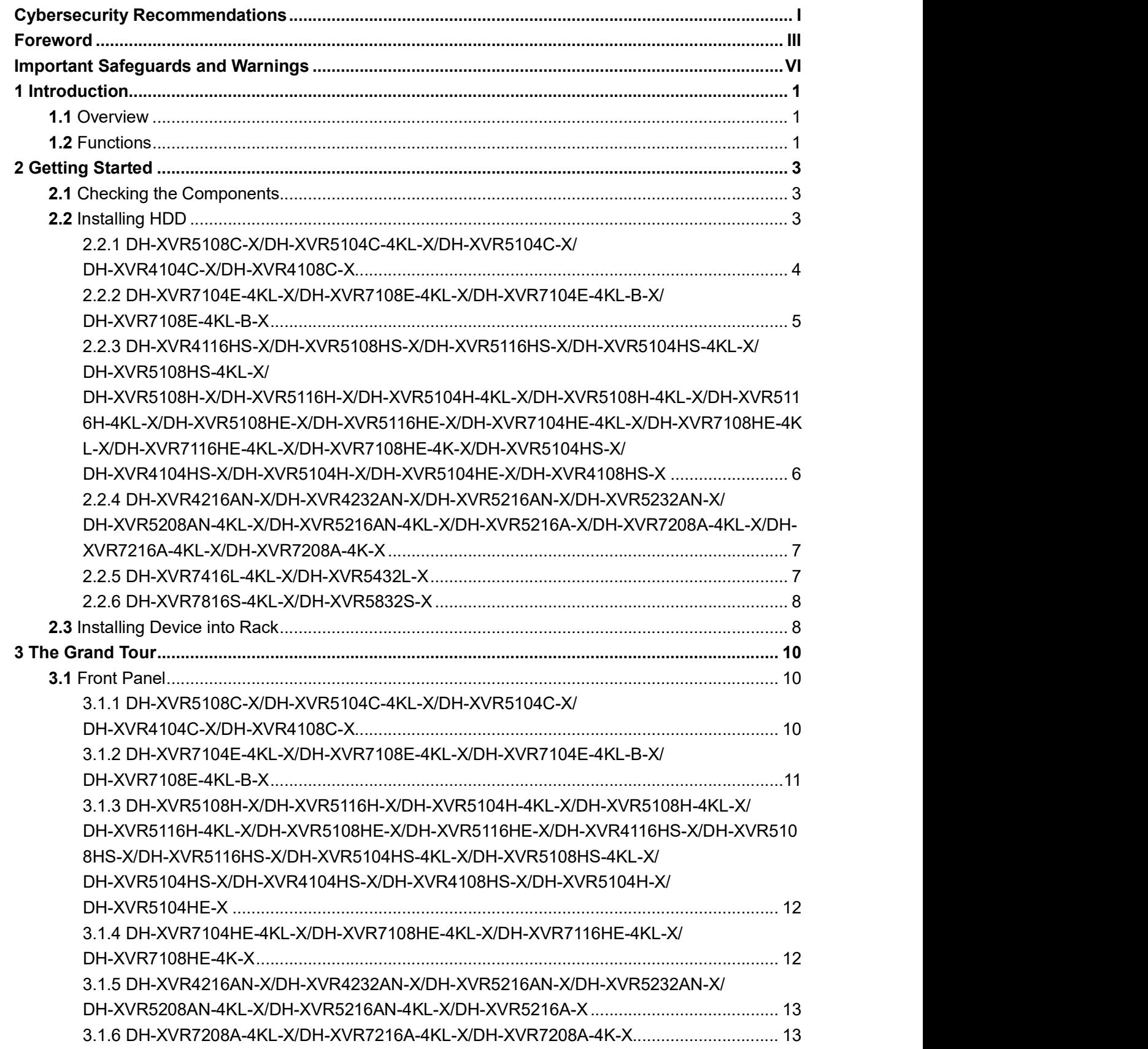

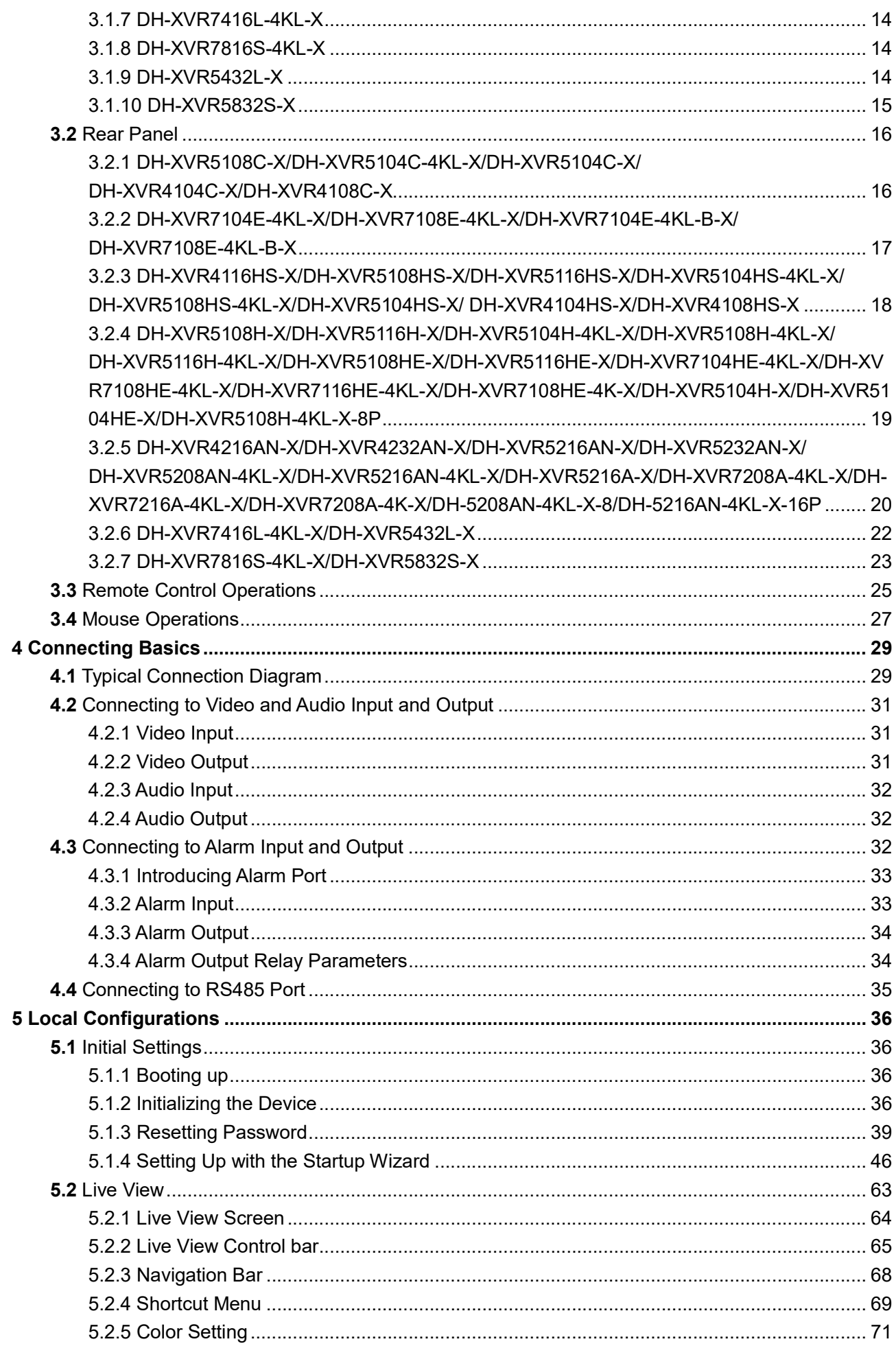

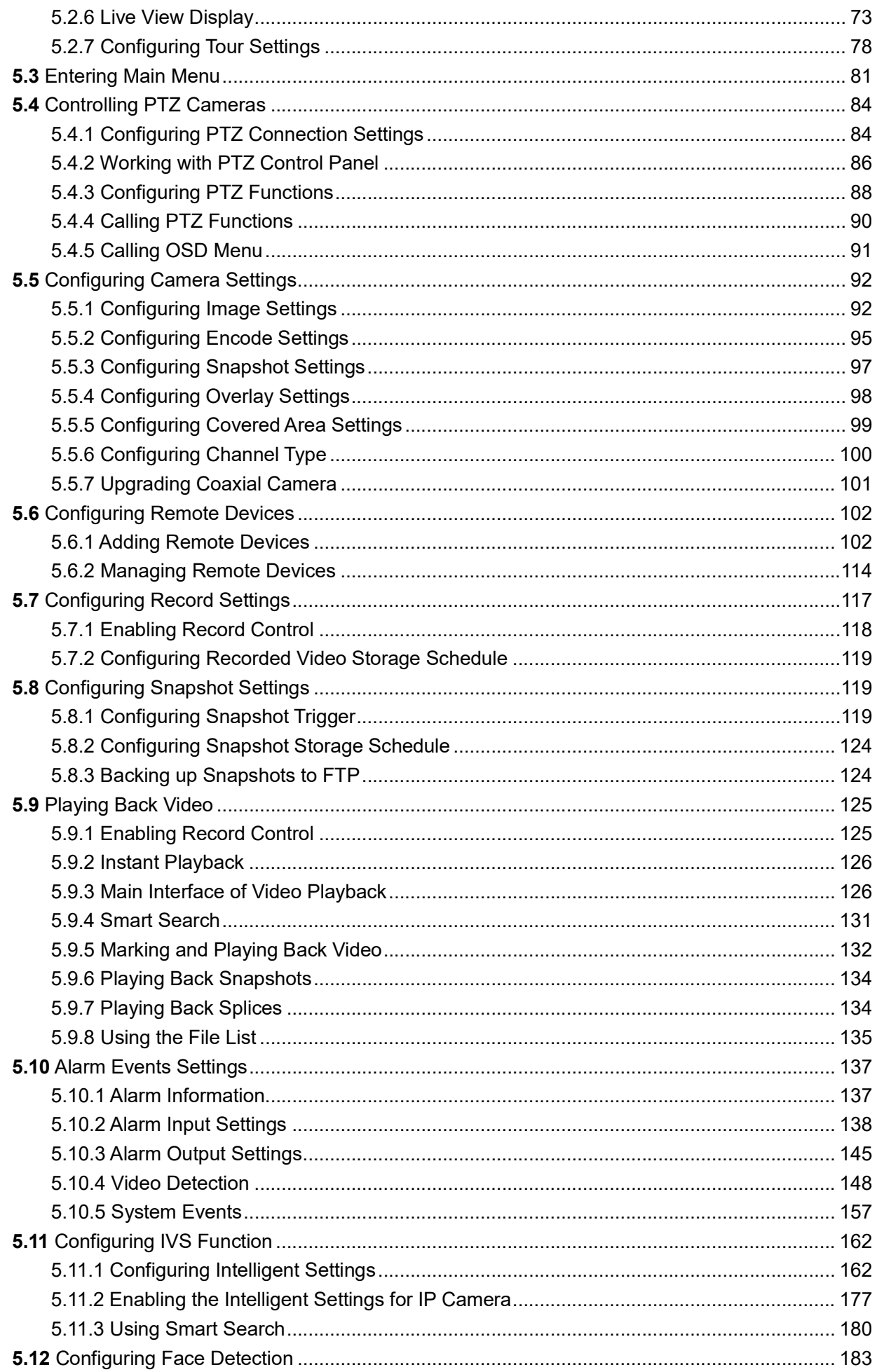

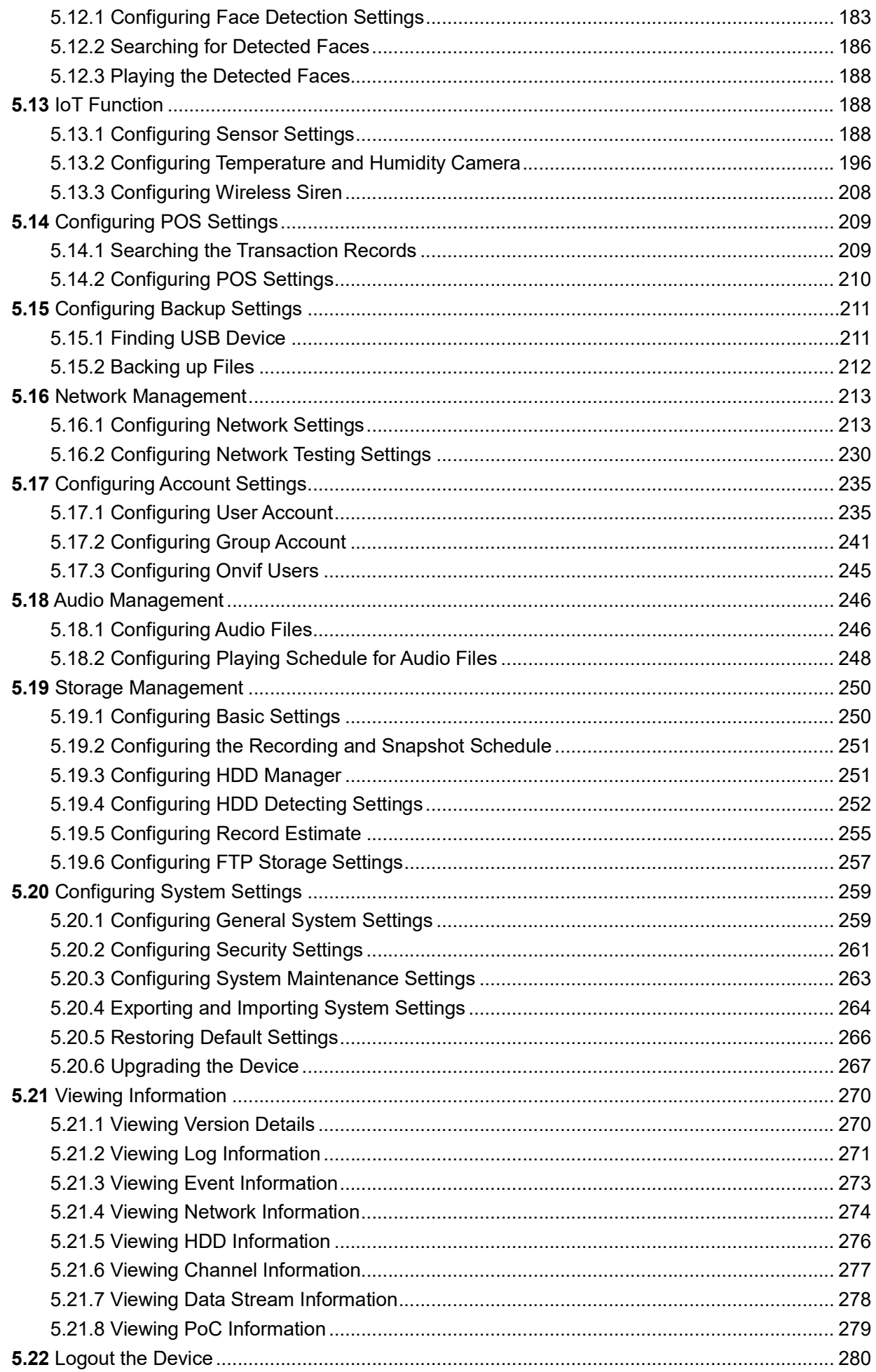

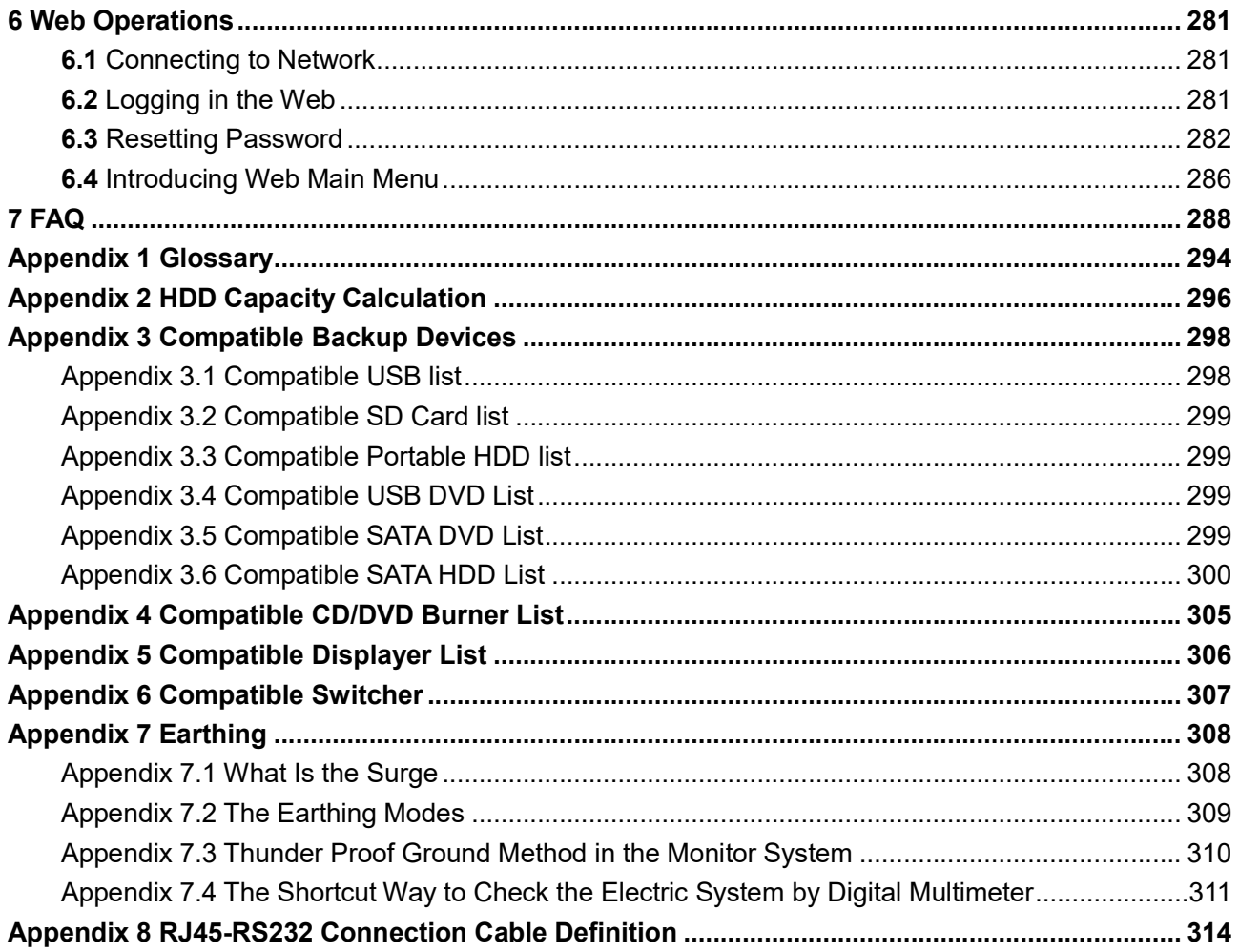

# 1.1 Overview

The Device is an excellent digital monitor product for security industry. The embedded LINUX OS assures the stable operation. The H.265 and G.711 technologies assure the high quality image and low bit stream. The frame-by-frame play function displays more details for analysis, and provides the functions such as record, playback, and monitor and assures the synchronization for audio and video. The Device also adopts the advanced control technology

and great network data transmission capability.<br>The Device adopts embedded design to achieve high security and reliability. It can work in the local end and, with strong networking capability it can get connected to the professional surveillance software (Smart PSS) to form a security network to show its powerful remote monitoring function.

The Device is applicable to the areas such as bank, telecom, electricity, traffic, intelligent residential district, factory, warehouse, resources, and water conservancy facilities.

# 1.2 Functions

#### $\Box$  note

The functions might be different depending on the software and hardware version of the model you purchased.

#### Real-time Surveillance

- Support VGA port and HDMI port to realize the surveillance through monitors. Support HDMI, VGA, and TV output at the same time.  $\bullet$
- $\bullet$

#### IoT Management

Provide specific management module for IoT features including humidity and temperature data reports and alarms linkage.

#### Sensor Integration

Integrate coaxial cameras with diverse array of sensors such as temperature, humidity and wireless alarm devices.

#### Storage Management

- Special data format to guarantee data security and avoid the risk of modifying data
- viciously. Support digital watermark.

#### Compression Format

Support multiple-channel audio and video signal. An independent hardware decodes the audio and video signal from each channel to maintain video and audio synchronization.

#### Backup Function

- Support backup operation through USB port (such as USB storage disk, portable HDD, and burner). Client-end user can download the file from local HDD through network to backup.  $\bullet$
- 

#### Record & Playback

- Support each channel real-time record independently, and simultaneously support the functions such as search, backward play, network monitor, record search, and download.
- $\bullet$ Support various playback modes: slow play, fast play, backward play and frame by frame
- play. Support time title overlay so that you can view event accurate occurred time.
- Support zooming in the selected area in the live view.

#### Network Operation

Support network remote real-time monitor, remote record search and remote PTZ control.

#### Alarm Activation

- $\bullet$
- Several relay alarm outputs to realize alarm activation and on-site light control. The alarm input port and output port have the protection circuit to guarantee the Device  $\bullet$ safety.

#### Communication Port

- $\bullet$
- RS485 port can realize alarm input and PTZ control.<br>RS232 port can connect to keyboard, COM port of PC or the matrix control.<br>Standard Ethernet port can realize network remote access function.  $\bullet$
- 
- The dual-network port has the multi-address, fault tolerance, load balance setup mode.

#### PTZ Control

Support PTZ decoder through RS485 port.

#### Intelligent Operation

- Support mouse operation function.  $\bullet$
- Support "copy and paste" function for the same settings.  $\bullet$

#### UPnP (Universal Plug and Play)

Establish mapping connection between LAN and WAN through UPnP protocol.

#### Camera Self-adaptive

Auto-recognize and work with the PAL or NTSC camera and HD camera.

# 2 Getting Started

# 2.1 Checking the Components

When you receive the Device, please check against the following checking list. If any of the items are missing or damaged, contact the local retailer or after-sales engineer immediately.

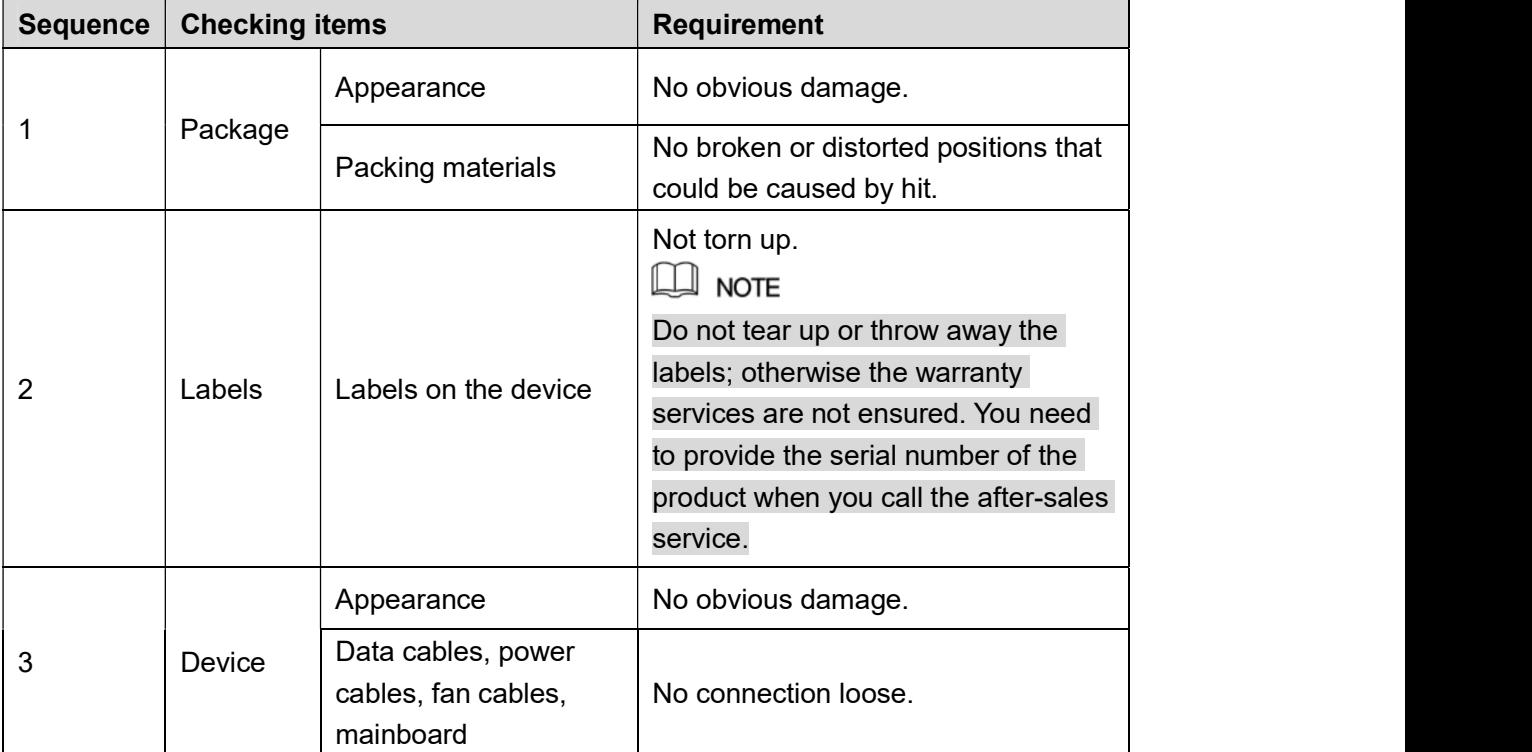

# 2.2 Installing HDD

Please check if the HDD is already installed in the Device when you first time using the Device. It is suggested to use the HDD recommended officially. Do not use the PC HDD.<br>
Shut down the device and then unplug the power cable before you open the case to replace the<br>
Shut down the device and then unplug the power ca

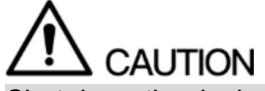

HDD.

# 2.2.1 DH-XVR5108C-X/DH-XVR5104C-4KL-X/DH-XVR5104C-X/ DH-XVR4104C-X/DH-XVR4108C-X

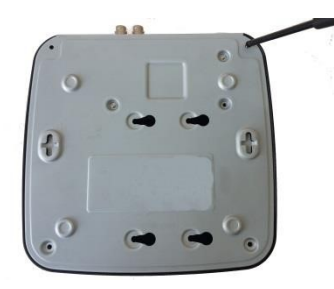

1. Remove the screws to take off the cover. 2. Fix the screws on the HDD but do not fasten them. 3. Match the screws with

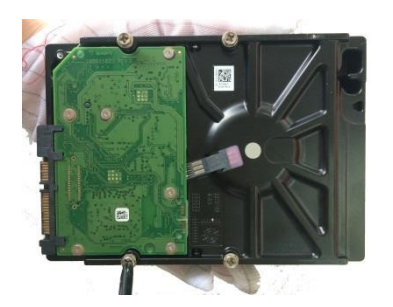

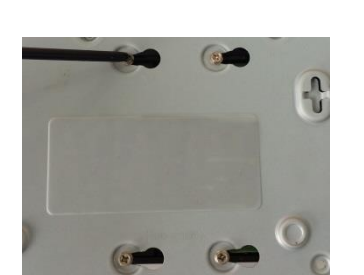

to see the screws and then

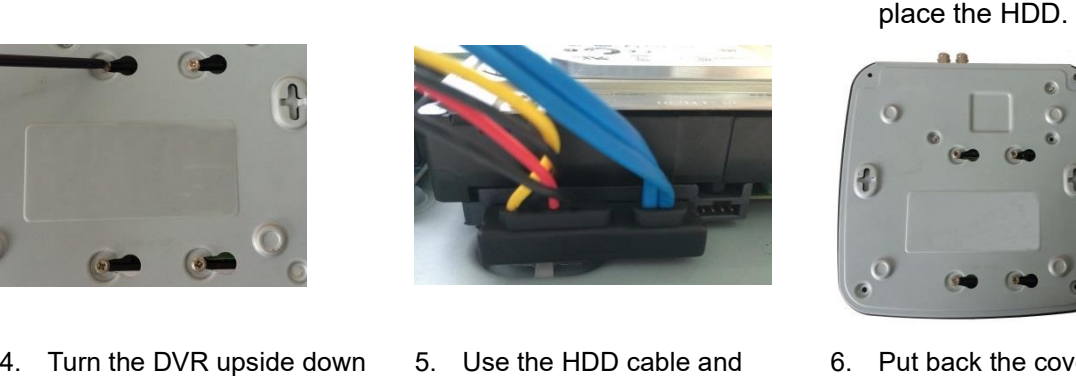

Turn the DVR upside down 5. Use the HDD cable and 6. Put back the cover and<br>to see the screws and then power cable to connect HDD fasten the screws.<br>fasten them. and mainboard. power cable to connect HDD and mainboard.

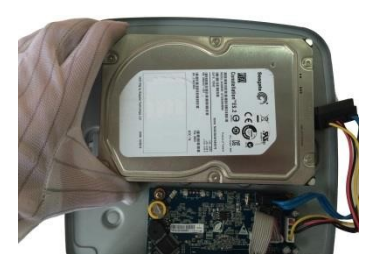

the holes on the DVR to

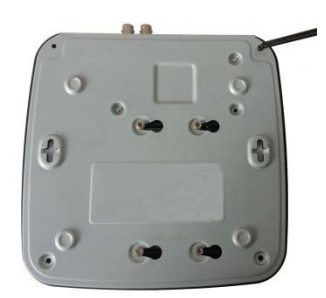

6. Put back the cover and fasten the screws.

# 2.2.2 DH-XVR7104E-4KL-X/DH-XVR7108E-4KL-X/DH-XVR7104E- 4KL-B-X/ DH-XVR7108E-4KL-B-X

### 2.2.2.1 Installing Battery

 $\Box$  NOTE

The battery is only provided with some models.

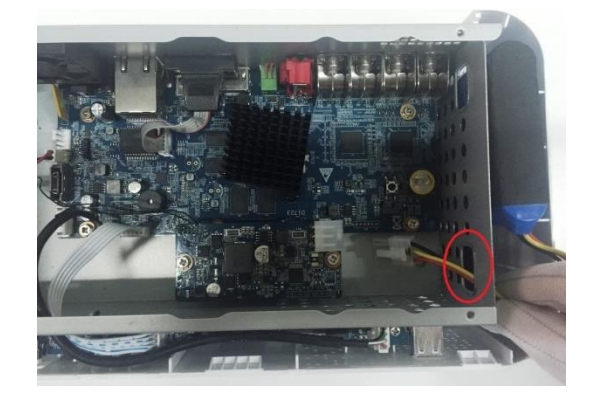

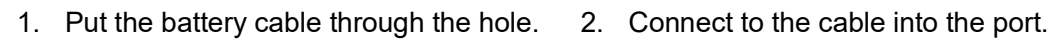

#### 2.2.2.2 Installing HDD

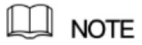

Skip step 6 if the battery is not equipped with the model you purchased.

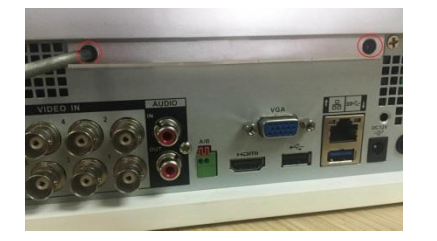

1. Remove the screws to take

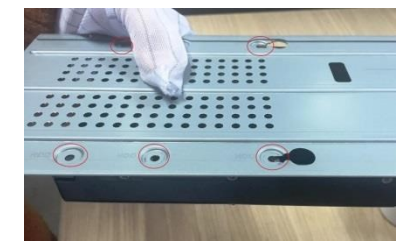

bracket with the screw

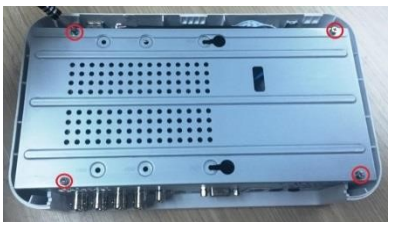

Remove the screws to take 2. Remove the screws to take<br>off the cover. off the bracket. off the bracket.

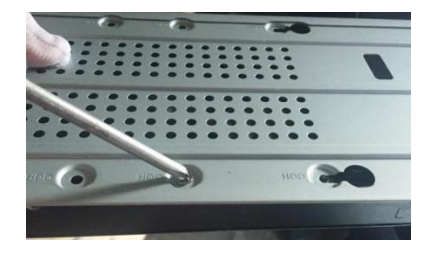

4. Match the holes on the 5. Use screws to fix the HDD onto the bracket.

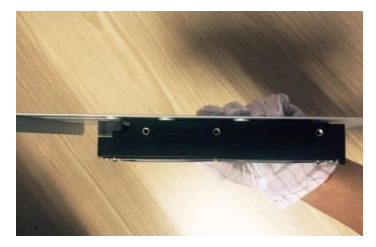

3. Put the HDD onto the bracket.

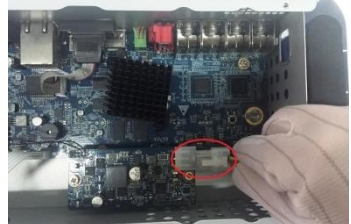

Match the holes on the 5. Use screws to fix the HDD 6. (Optional) Put the<br>bracket with the screw onto the bracket. battery cable through<br>holes on HDD. onto the bracket. the hole to conne 6. (Optional) Put the battery cable through the hole to connect into the cable port.

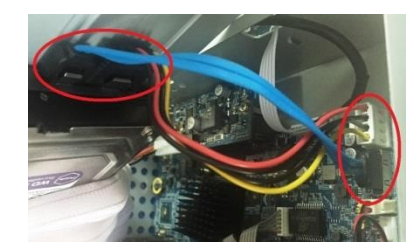

HDD and mainboard.

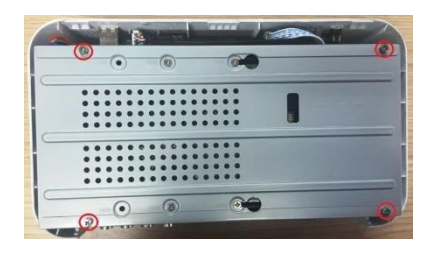

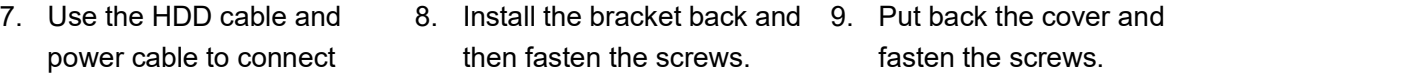

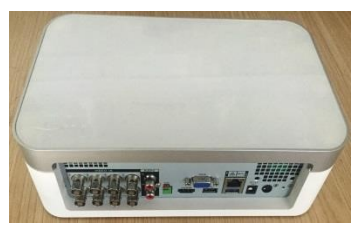

%power cable to connect then fasten the screws. The screws.<br>2.2.3 DH-XVR4116HS-X/DH-XVR5108HS-X/DH-XVR5116HS-X/DH -XVR5104HS-4KL-X/DH-XVR5108HS-4KL-X/ DH-XVR5108H-X/DH-XVR5116H-X/DH-XVR5104H-4KL-X/DH-XVR 5108H-4KL-X/DH-XVR5116H-4KL-X/DH-XVR5108HE-X/DH-XVR51 16HE-X/DH-XVR7104HE-4KL-X/DH-XVR7108HE-4KL-X/DH-XVR7 116HE-4KL-X/DH-XVR7108HE-4K-X/DH-XVR5104HS-X/ DH-XVR4104HS-X/DH-XVR5104H-X/DH-XVR5104HE-X/DH-XVR4 108HS-X

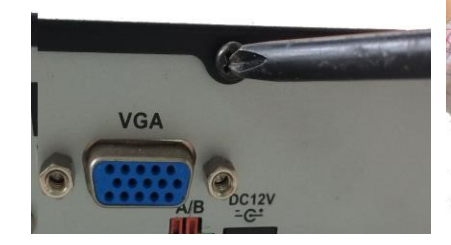

1. Remove the screws on the rear panel. 2. Fix the screws on the HDD

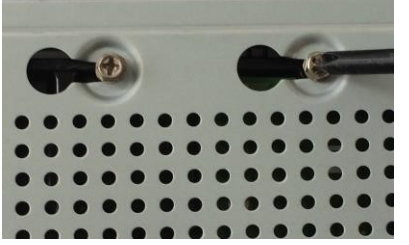

4. Turn the device to see the 5. Use the HDD cable and back side of it. Aim the screws of the HDD at the holes on the back of the

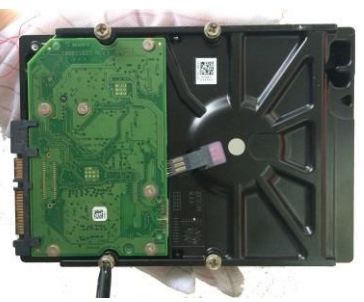

but do not be fastened.

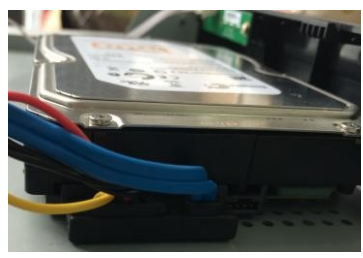

power cable to connect HDD and mainboard.

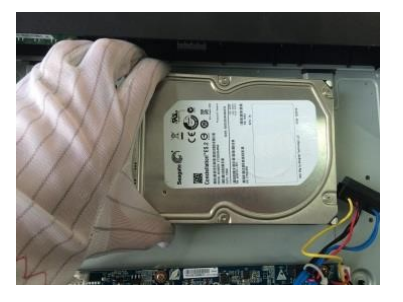

3. Place the HDD onto the Device.

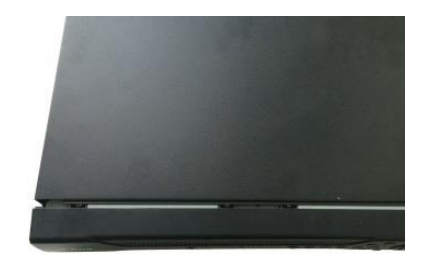

5. Use the HDD cable and 6. Put back the cover and fix the screws.

device and fix the screws.<br>2.2.4 DH-XVR4216AN-X/DH-XVR4232AN-X/DH-XVR5216AN-X/D H-XVR5232AN-X/DH-XVR5208AN-4KL-X/DH-XVR5216AN-4KL-X/ DH-XVR5216A-X/DH-XVR7208A-4KL-X/DH-XVR7216A-4KL-X/DH-XVR7208A-4K-X

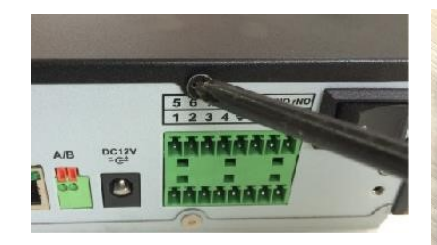

1. Remove the screws on the 2. Fix the screws onto the 3. Put the HI<br>cover. 2. HDD, but do not be Device.

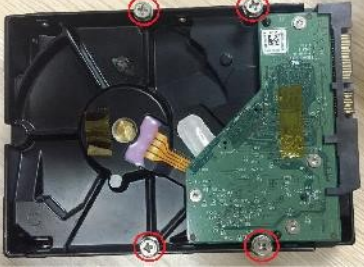

HDD, but do not be fastened.

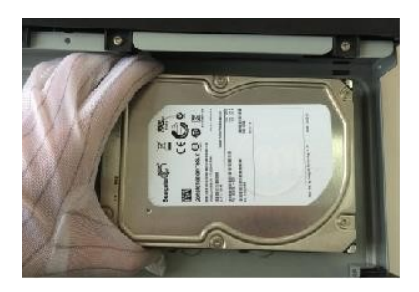

3. Put the HDD into the Device.

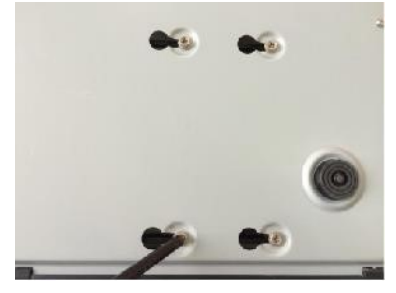

4. Turn the device to see the 5. Use the HDD cable and back side of it. Aim the screws of the HDD at the holes on the back of the device, and then fix the Turn the device to see the 5. Use the HDD cable and 6. Put back the cover and fix back side of it. Aim the power cable to connect screws.<br>Screws of the HDD at the HDD and mainboard.<br>holes on the back of the device, and the back side of it. Aim the power cable to connect the screws.<br>
screws of the HDD at the HDD and mainboard.<br>
holes on the back of the<br>
device, and then fix the<br>
screws.<br>
2.2.5 DH-XVR7416L-4KL-X/DH-XVR5432L-X

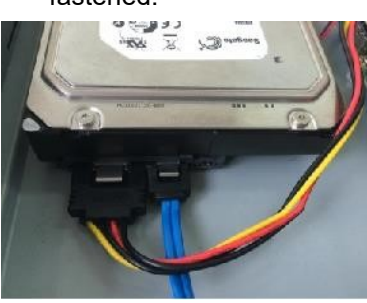

power cable to connect HDD and mainboard.

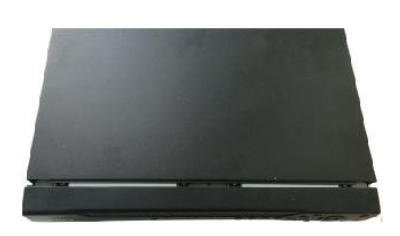

6. Put back the cover and fix

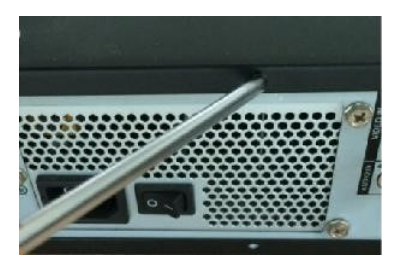

1. Remove the screws on

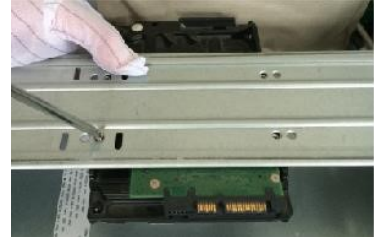

Remove the screws on 2. Use the screws to fix the 3. Connect one end of cover. HDD onto the bracket.

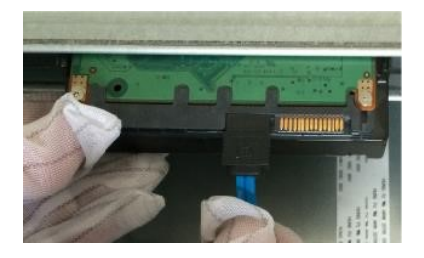

3. Connect one end of HDD

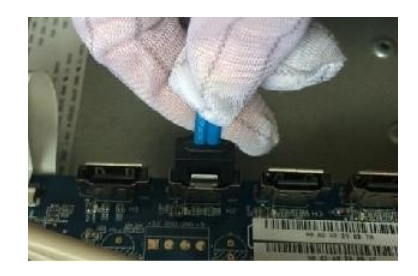

4. Connect the other end of mainboard.

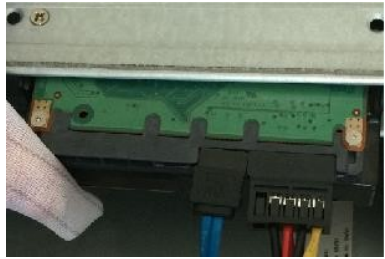

HDD cable to the connect HDD and 5. Use the power cable to mainboard.

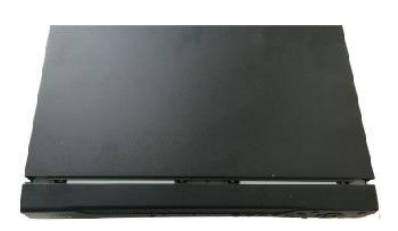

6. Put back the cover and fix

# HDD cable to the connect HDD and the screws.<br>
mainboard. mainboard.<br>
2.2.6 DH-XVR7816S-4KL-X/DH-XVR5832S-X

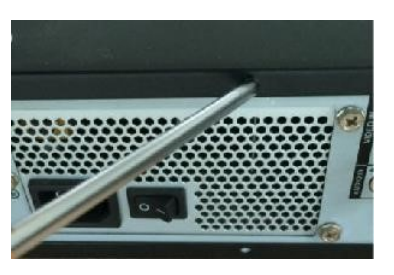

1. Loose the screws on the 2. Fix the HDD(s) onto the panel and remove the

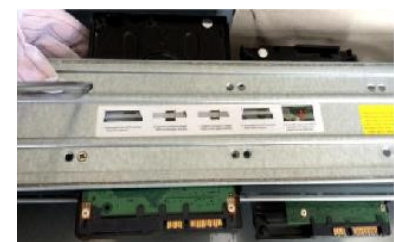

Loose the screws on the 2. Fix the HDD(s) onto the 3. Connect o<br>panel and remove the bracket. Remove the top cable to th<br>cover. bracket if you want to install bracket. Remove the top bracket if you want to install HDD to the bottom bracket.

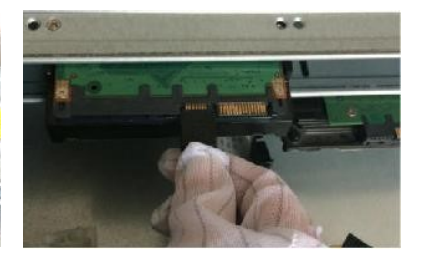

3. Connect one end of HDD cable to the HDD.

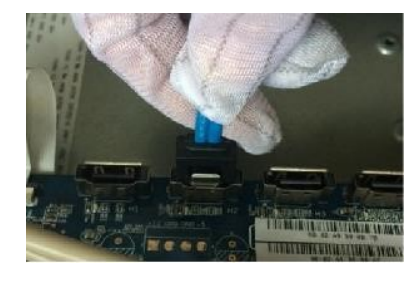

4. Connect the other end of mainboard

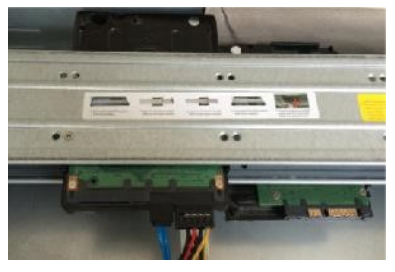

HDD cable to the connect HDD and Use the power cable to mainboard.

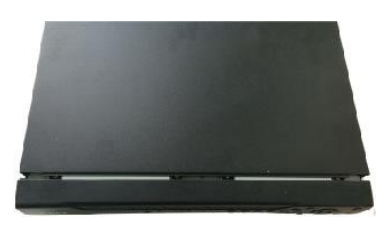

6. Put back the cover and fix the screws.

# 2.3 Installing Device into Rack

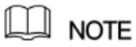

Not all models support this function.

To install the DVR into Rack, do the following:

- Step 1 Check if the in-house temperature is lower than  $35^{\circ}$  (95<sup>°</sup>F) and make sure the 15cm (6in.) spacing around the Device for ventilation.
- Step 2 Use six screws to fix the DVR on each side.
- Step 3 Install from the bottom up.

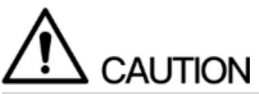

If you want to install more accessories to the rack, take preventive measures to avoid power socket overload.

Step 4 Install more accessories to the rack if needed.

# 3 The Grand Tour

This chapter introduces various components of the Device, remote control and mouse operations.

# 3.1 Front Panel

# 3.1.1 DH-XVR5108C-X/DH-XVR5104C-4KL-X/DH-XVR5104C-X/

DH-XVR4104C-X/DH-XVR4108C-X

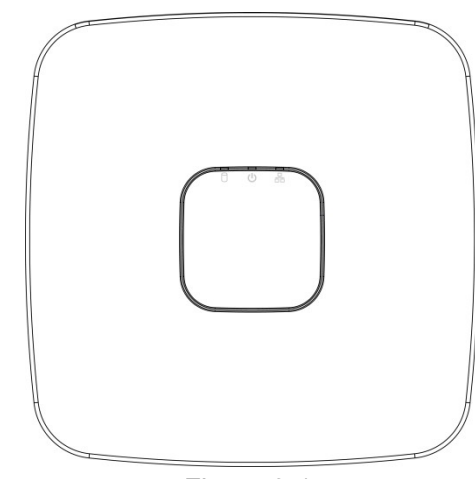

Figure 3-1

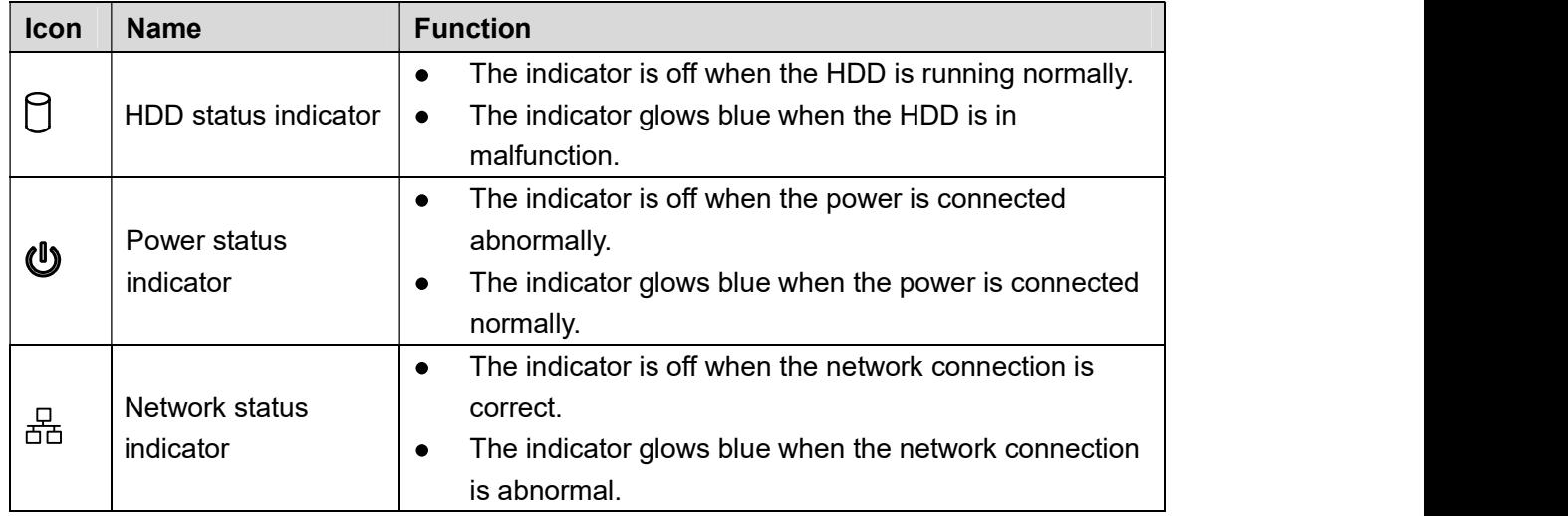

### 4KL-B-X/ DH-XVR7108E-4KL-B-X

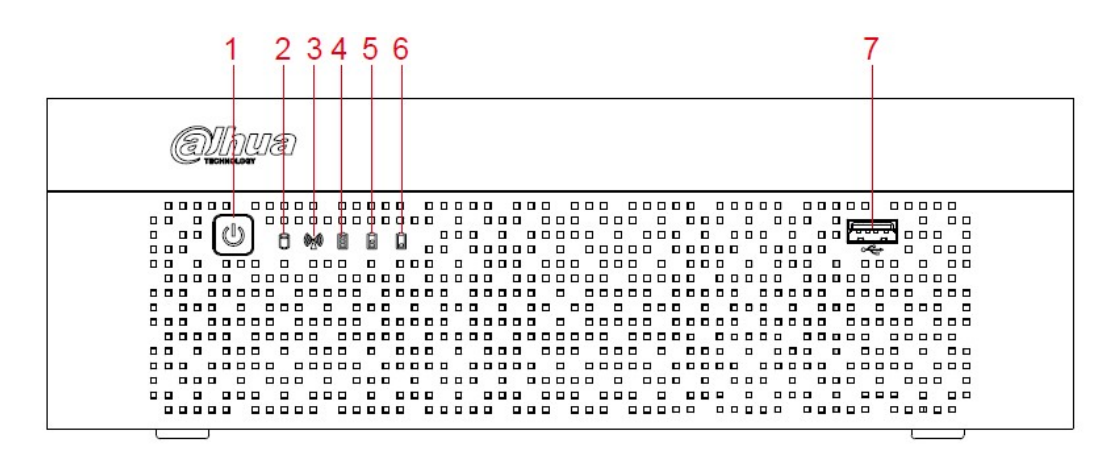

#### Figure 3-2

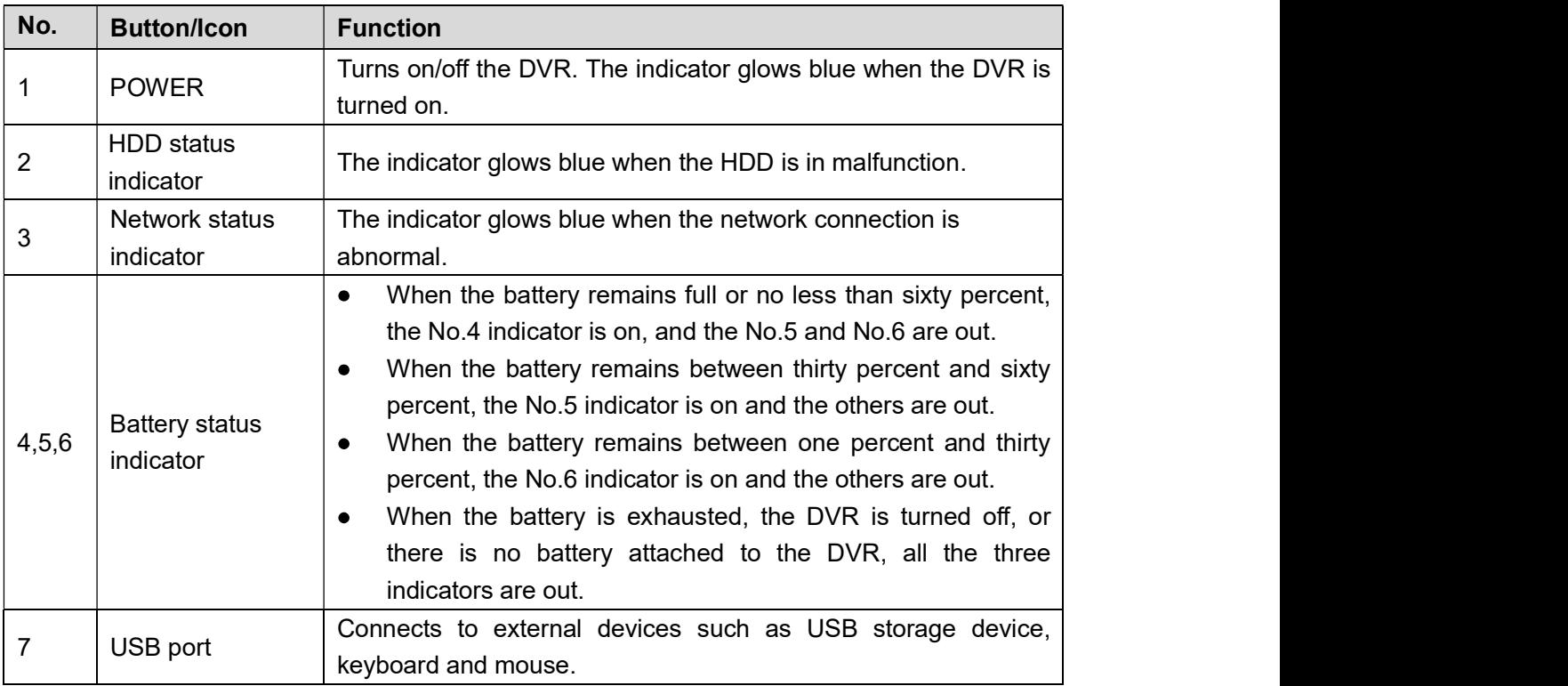

Table 3-2

3.1.3 DH-XVR5108H-X/DH-XVR5116H-X/DH-XVR5104H-4KL-X/D H-XVR5108H-4KL-X/DH-XVR5116H-4KL-X/DH-XVR5108HE-X/DH-XVR5116HE-X/DH-XVR4116HS-X/DH-XVR5108HS-X/DH-XVR511 6HS-X/DH-XVR5104HS-4KL-X/DH-XVR5108HS-4KL-X/ DH-XVR5104HS-X/DH-XVR4104HS-X/DH-XVR4108HS-X/DH-XVR 5104H-X/DH-XVR5104HE-X

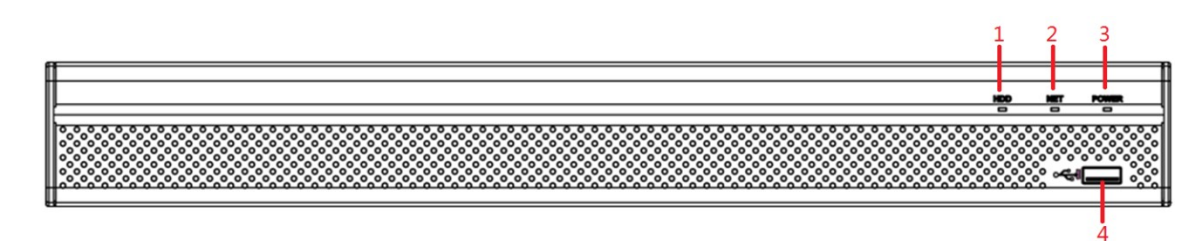

Figure 3-3

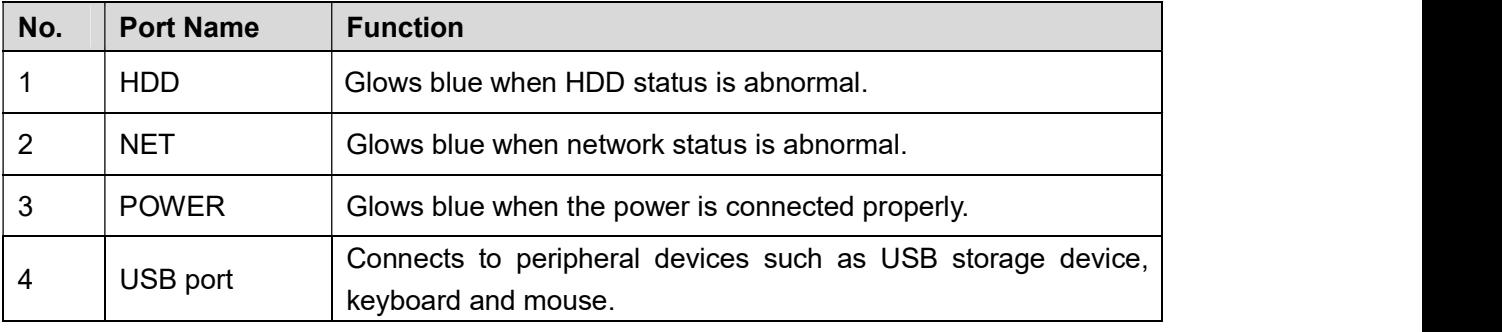

# Table 3-3 3.1.4 DH-XVR7104HE-4KL-X/DH-XVR7108HE-4KL-X/DH-XVR711

### 6HE-4KL-X/DH-XVR7108HE-4K-X

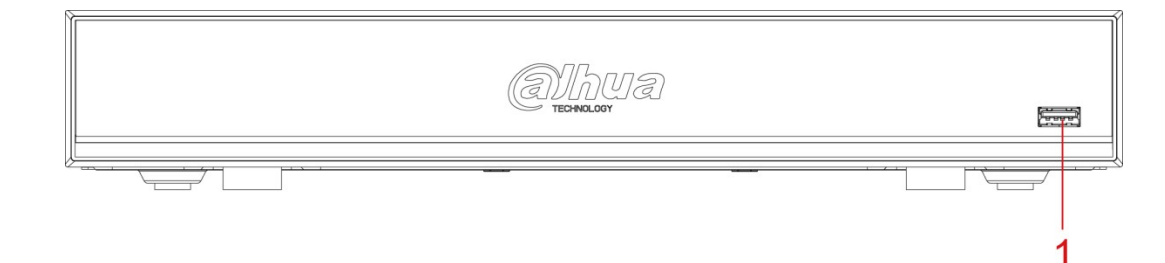

Figure 3-4

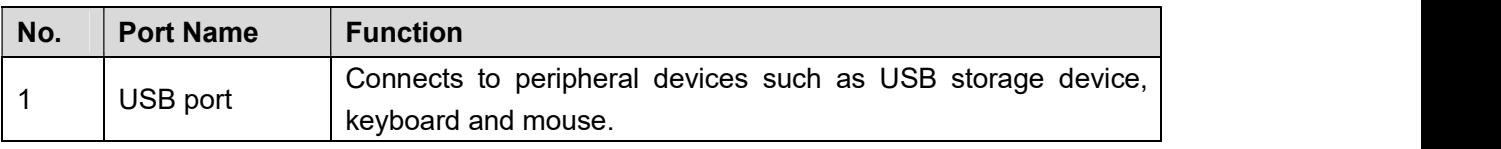

# 3.1.5 DH-XVR4216AN-X/DH-XVR4232AN-X/DH-XVR5216AN-X/D H-XVR5232AN-X/DH-XVR5208AN-4KL-X/DH-XVR5216AN-4KL-X/ DH-XVR5216A-X

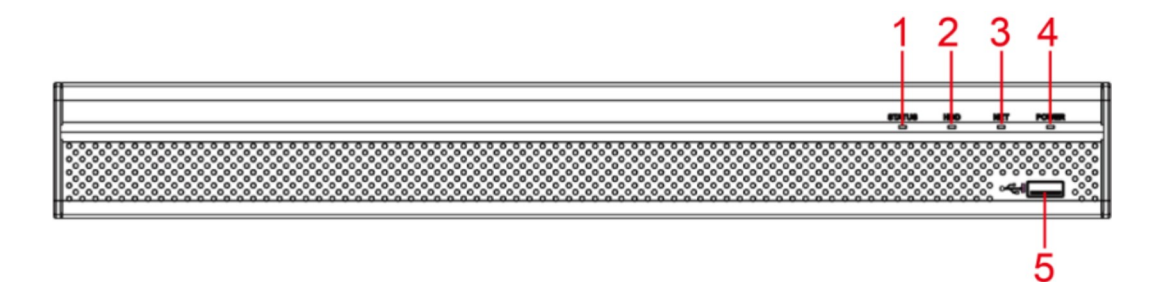

#### Figure 3-5

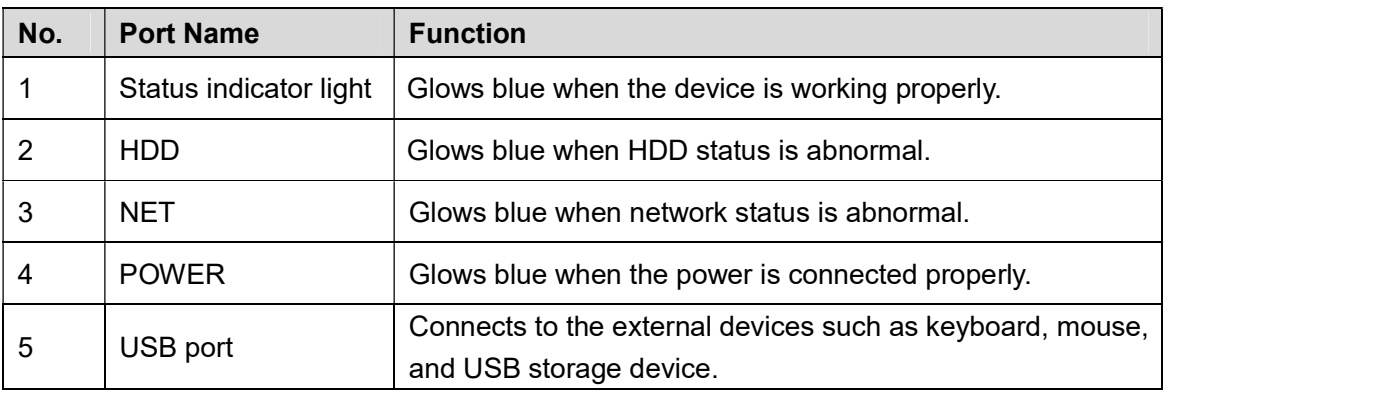

# Table 3-5 3.1.6 DH-XVR7208A-4KL-X/DH-XVR7216A-4KL-X/DH-XVR7208A-

### 4K-X

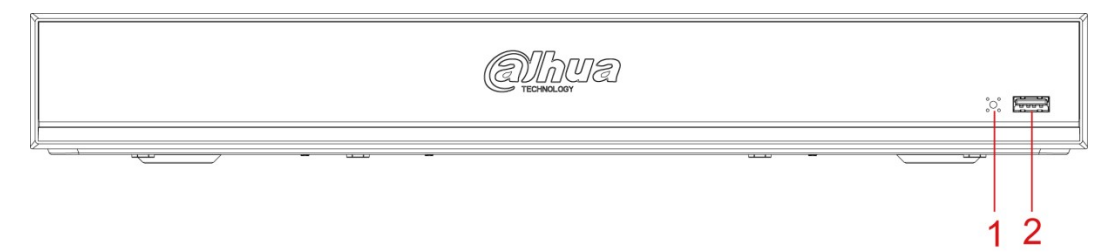

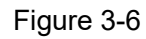

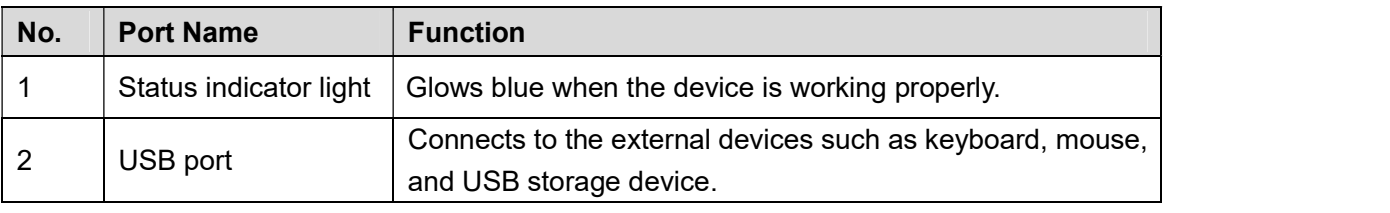

## 3.1.7 DH-XVR7416L-4KL-X

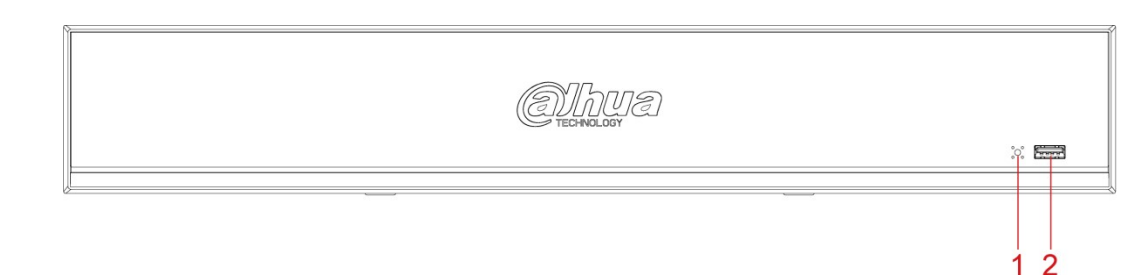

Figure 3-7

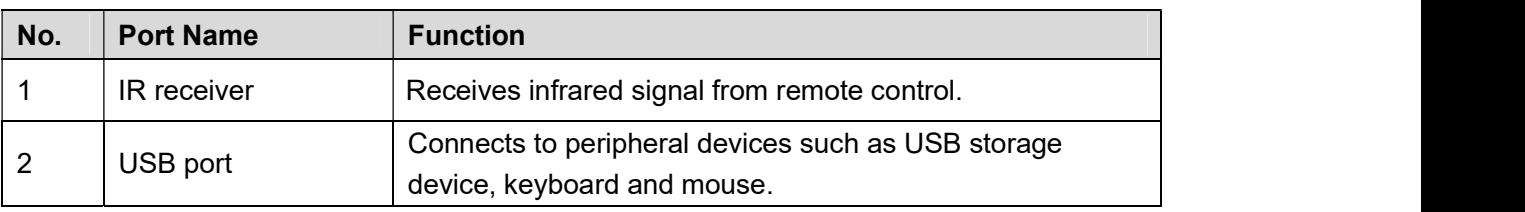

# Table 3-7<br>
3.1.8 DH-XVR7816S-4KL-X

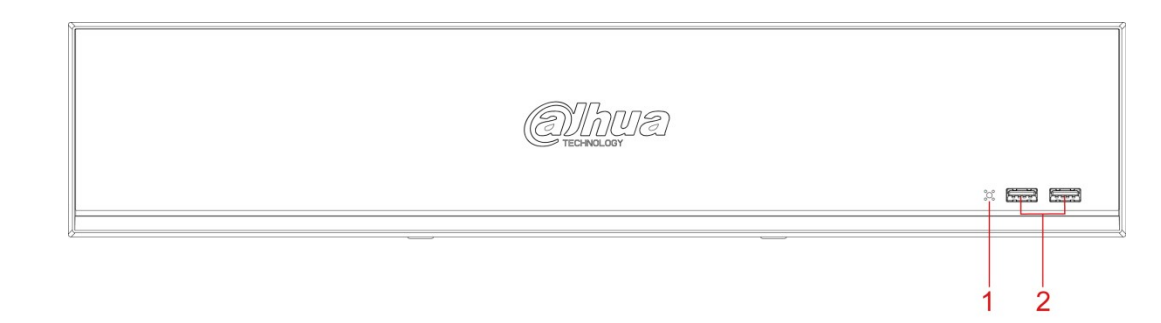

Figure 3-8

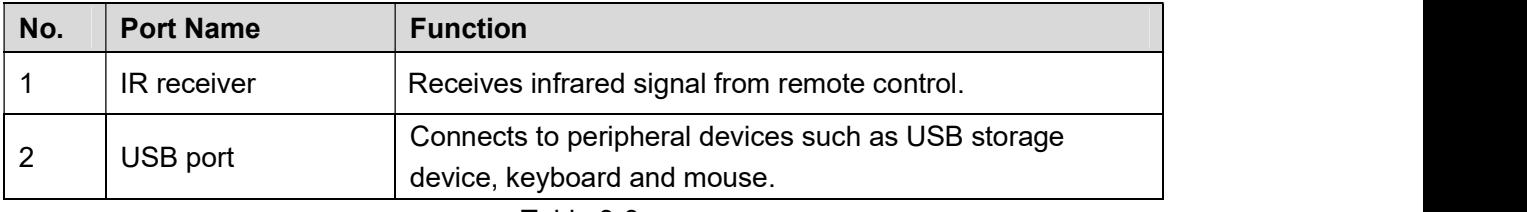

# Table 3-8<br>
3.1.9 DH-XVR5432L-X

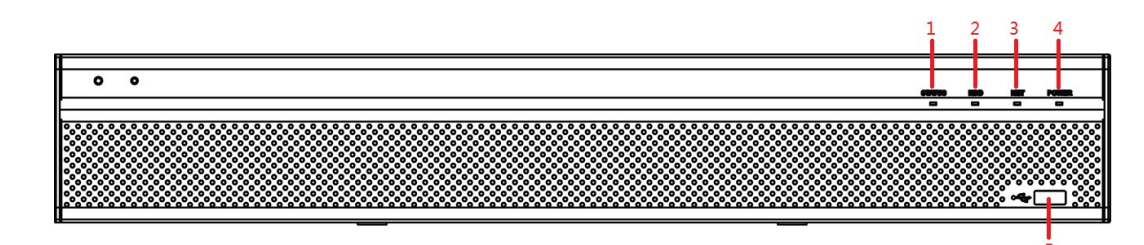

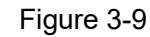

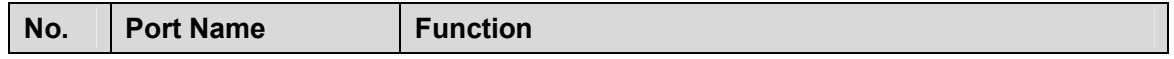

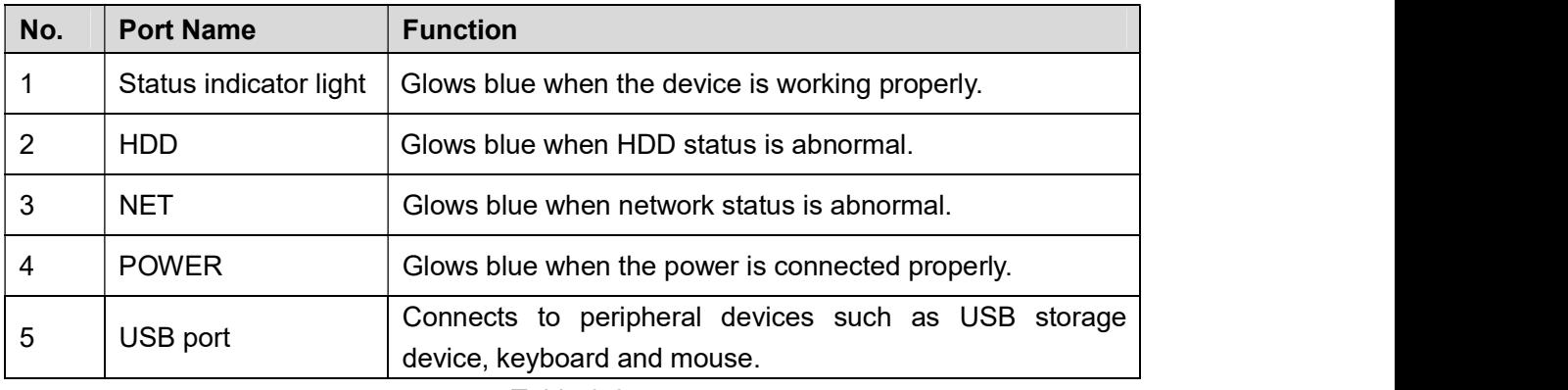

# Table 3-9<br>
3.1.10 DH-XVR5832S-X

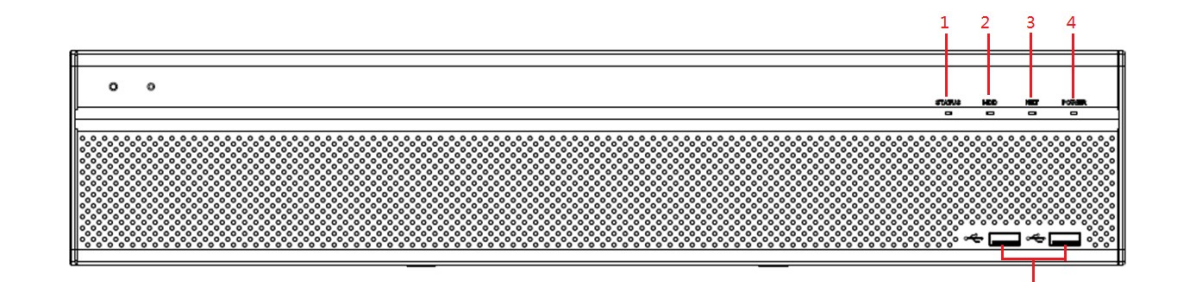

Figure 3-10

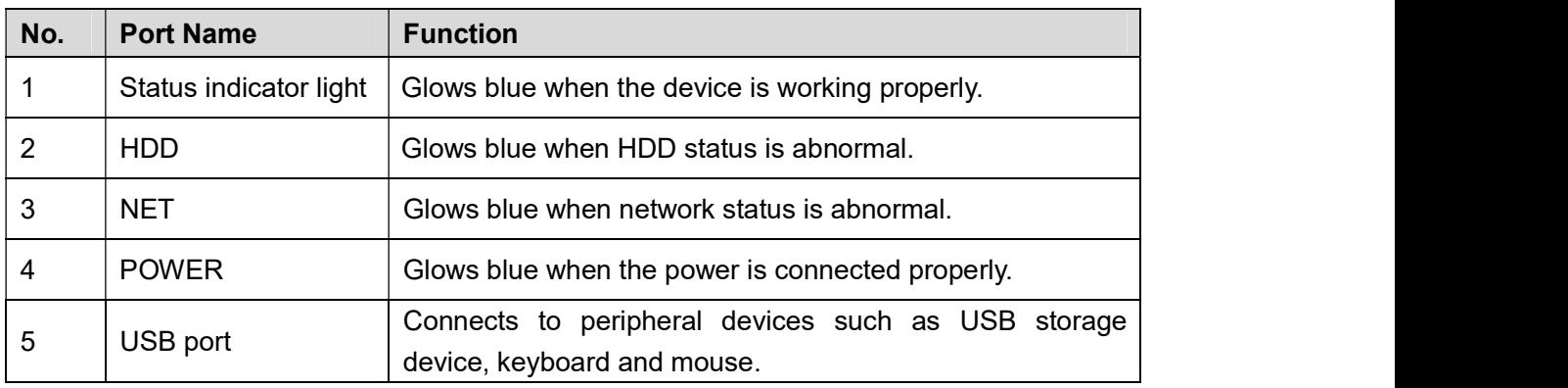

Table 3-10

# 3.2 Rear Panel

## 3.2.1 DH-XVR5108C-X/DH-XVR5104C-4KL-X/DH-XVR5104C-X/

## DH-XVR4104C-X/DH-XVR4108C-X

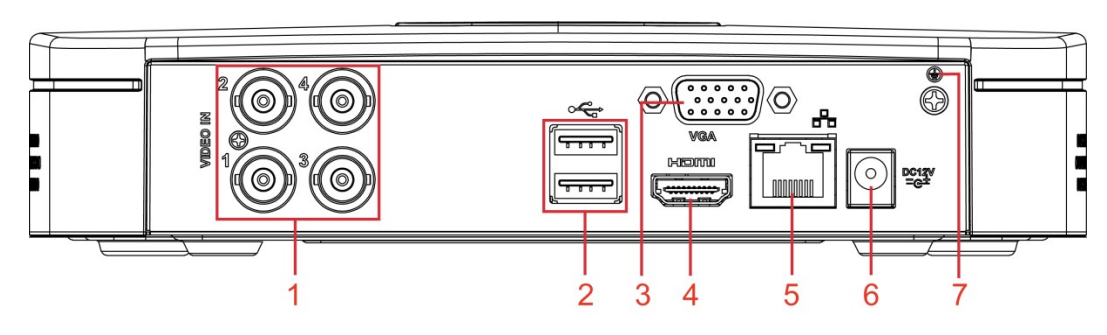

Figure 3-11

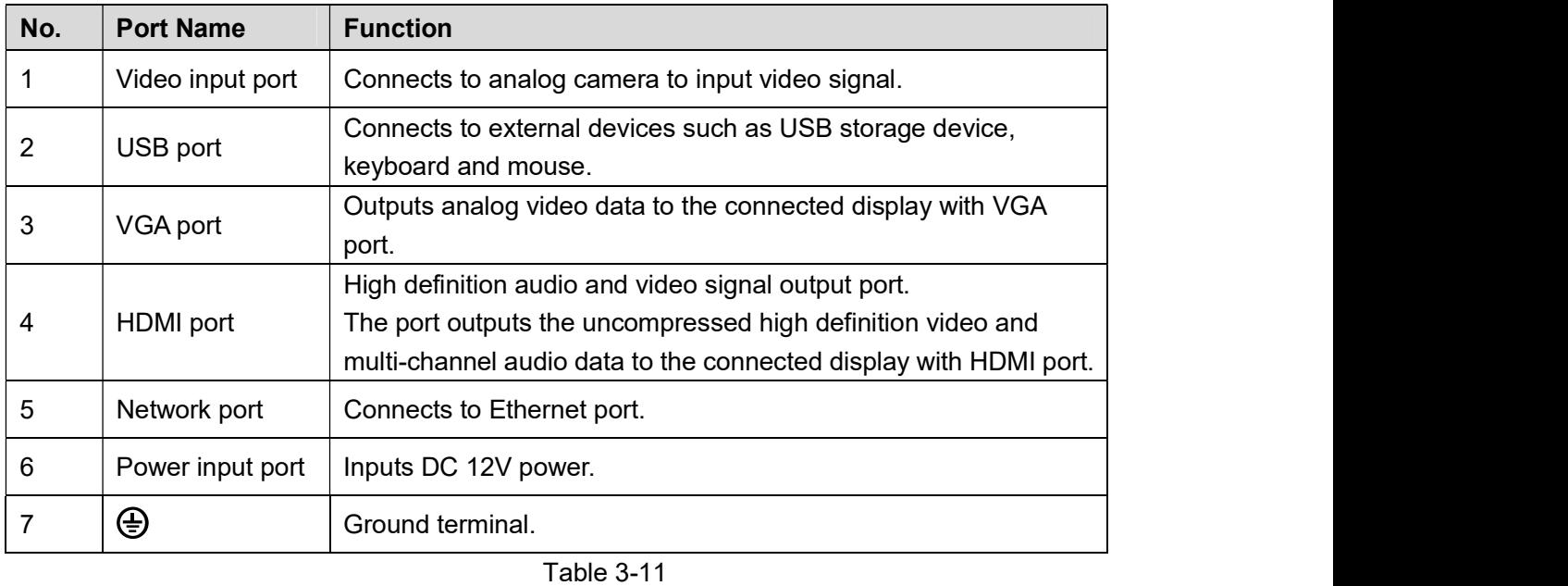

### 4KL-B-X/ DH-XVR7108E-4KL-B-X

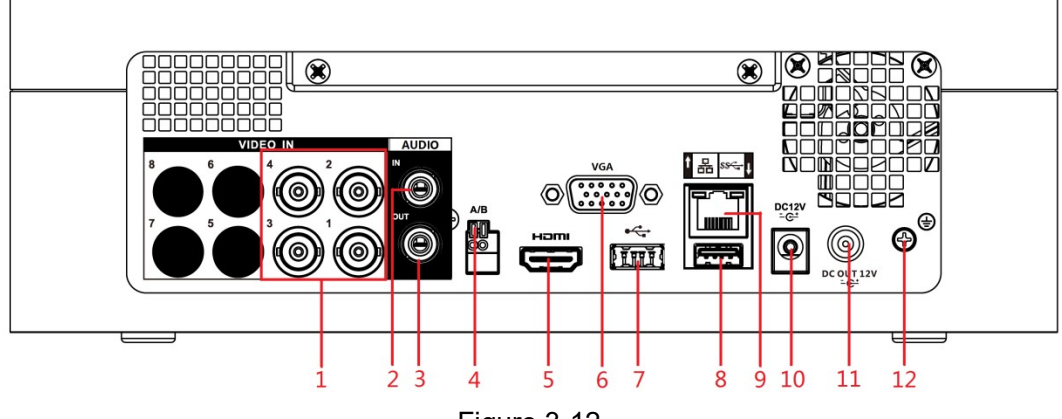

Figure 3-12

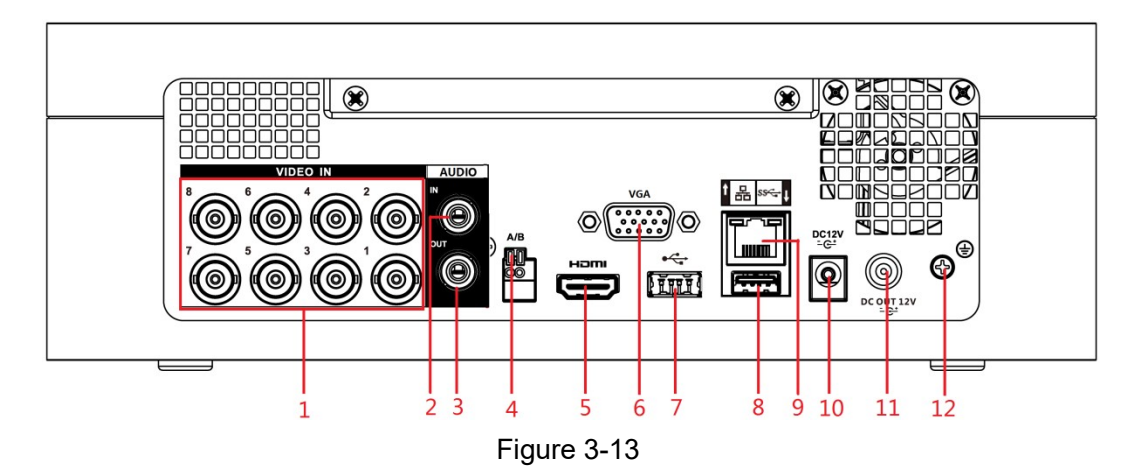

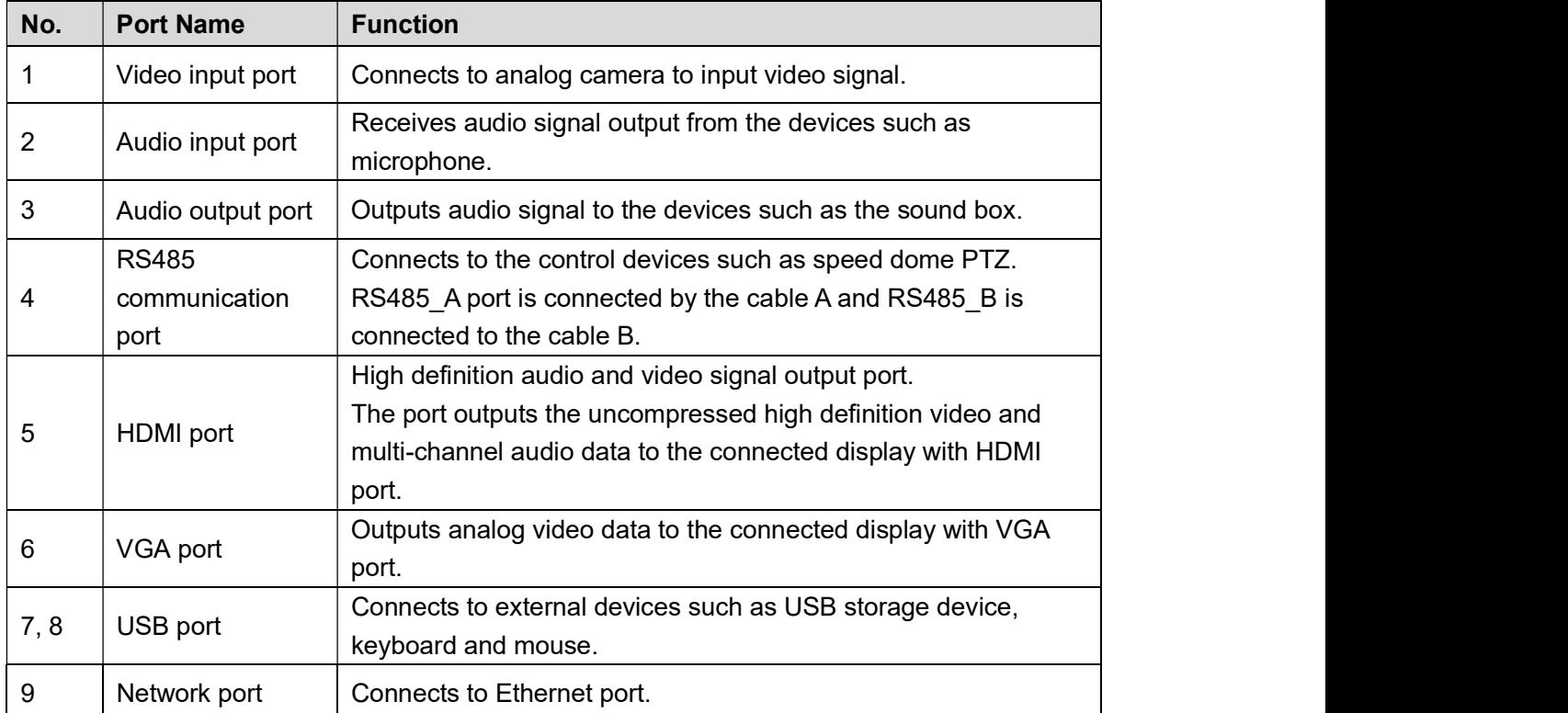

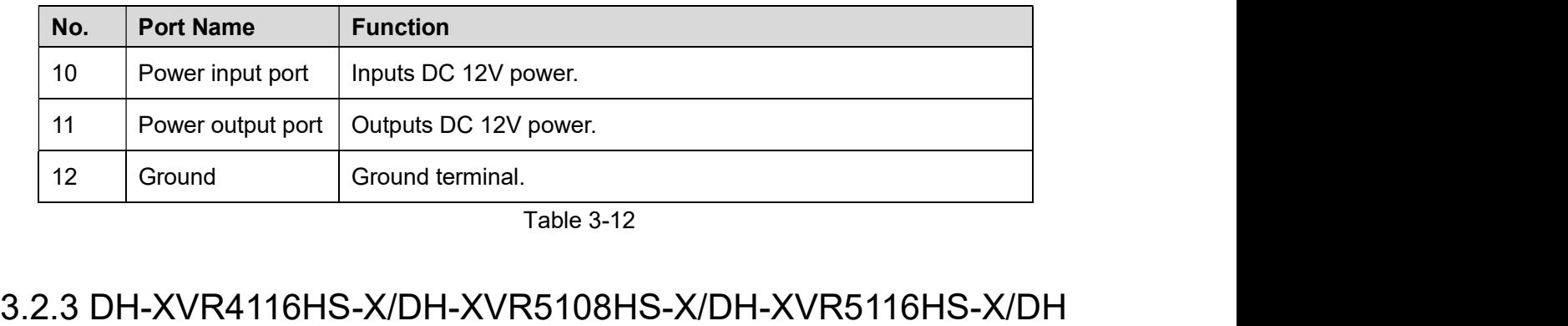

-XVR5104HS-4KL-X/DH-XVR5108HS-4KL-X/DH-XVR5104HS-X/

### DH-XVR4104HS-X/DH-XVR4108HS-X

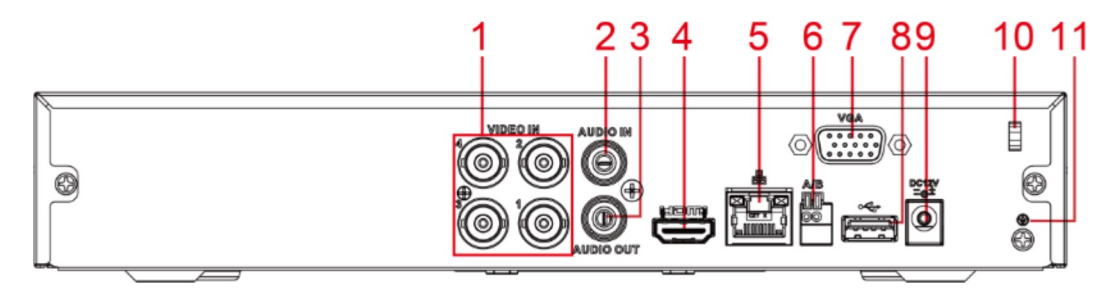

Figure 3-14

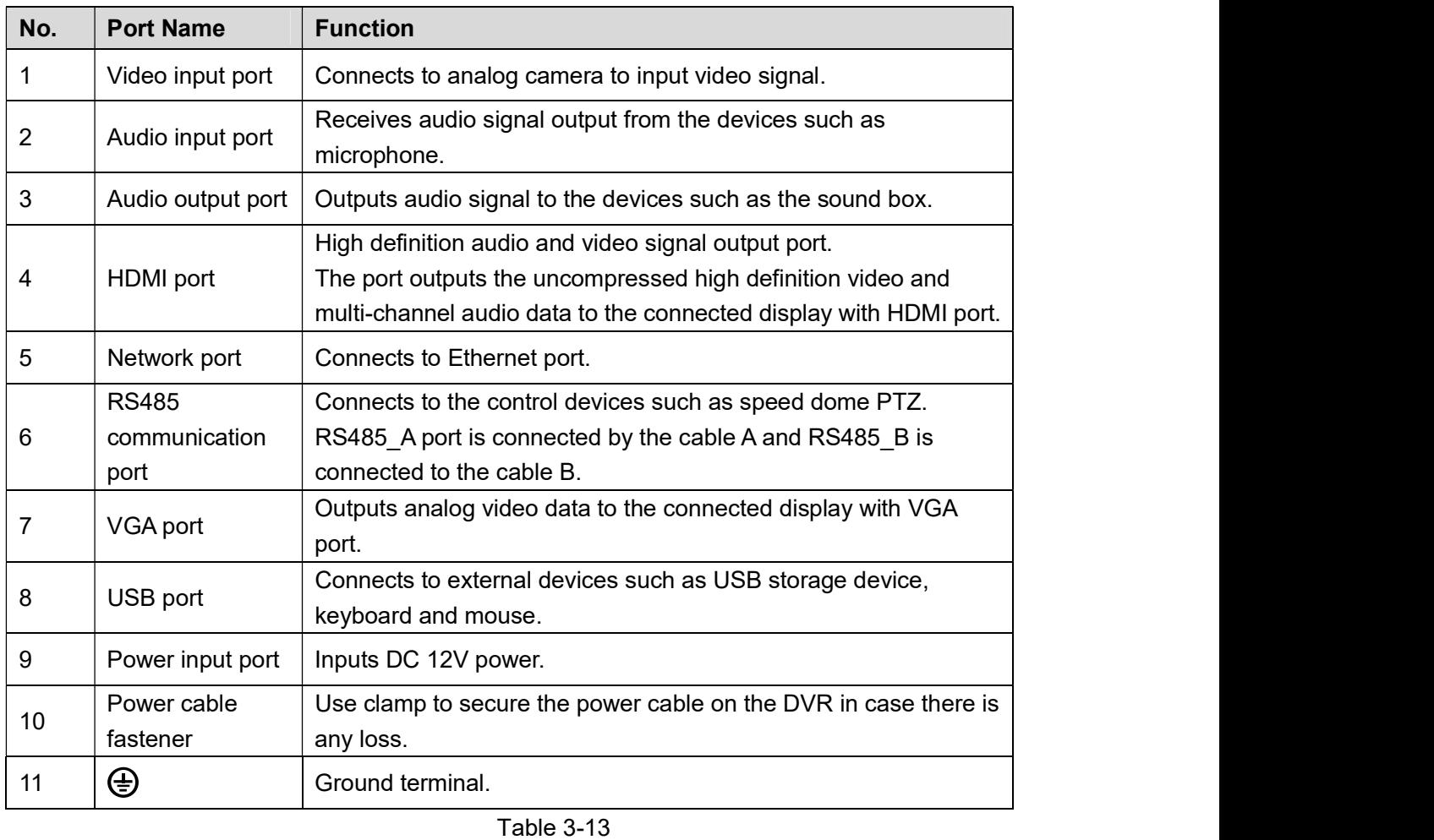

3.2.4 DH-XVR5108H-X/DH-XVR5116H-X/DH-XVR5104H-4KL-X/D H-XVR5108H-4KL-X/DH-XVR5116H-4KL-X/DH-XVR5108HE-X/DH-XVR5116HE-X/DH-XVR7104HE-4KL-X/DH-XVR7108HE-4KL-X/DH -XVR7116HE-4KL-X/DH-XVR7108HE-4K-X/DH-XVR5104H-X/DH-X VR5104HE-X/DH-XVR5108H-4KL-X-8P

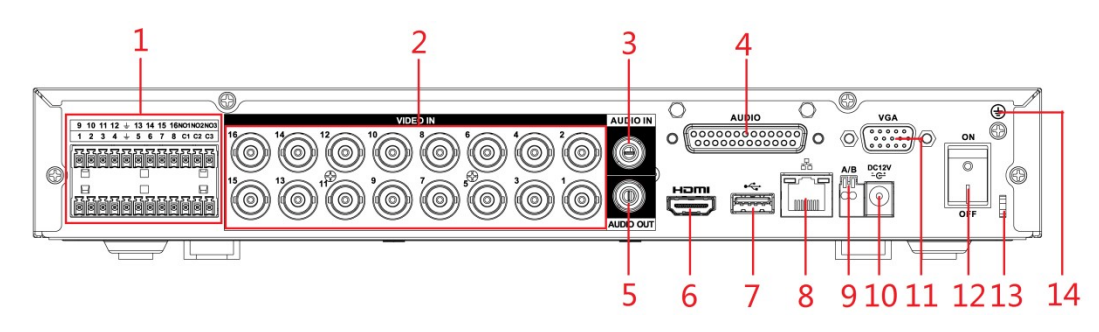

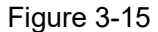

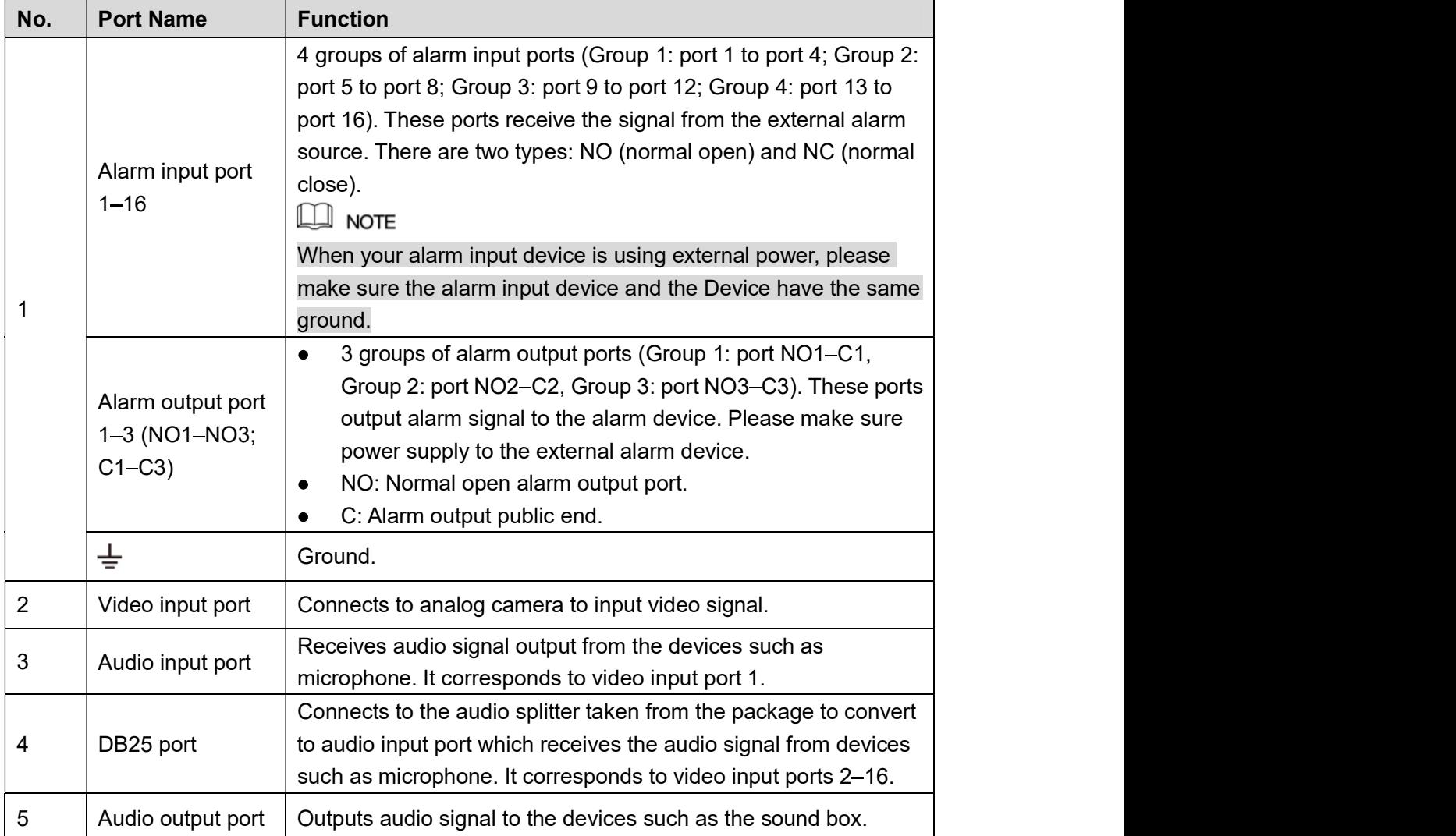

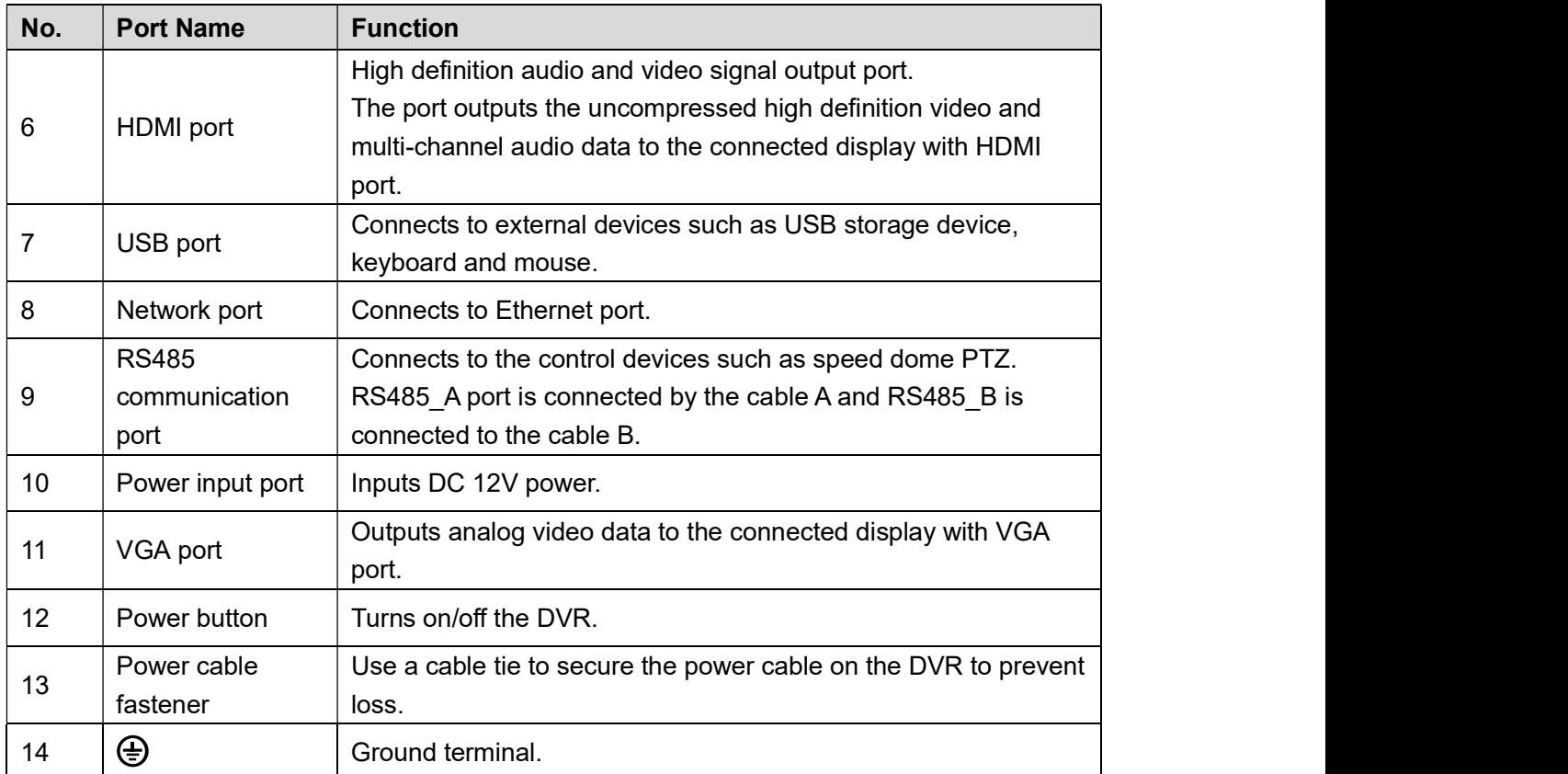

Table 3-14<br>3.2.5 DH-XVR4216AN-X/DH-XVR4232AN-X/DH-XVR5216AN-X/D H-XVR5232AN-X/DH-XVR5208AN-4KL-X/DH-XVR5216AN-4KL-X/ DH-XVR5216A-X/DH-XVR7208A-4KL-X/DH-XVR7216A-4KL-X/DH-XVR7208A-4K-X/DH-5208AN-4KL-X-8/DH-5216AN-4KL-X-16P

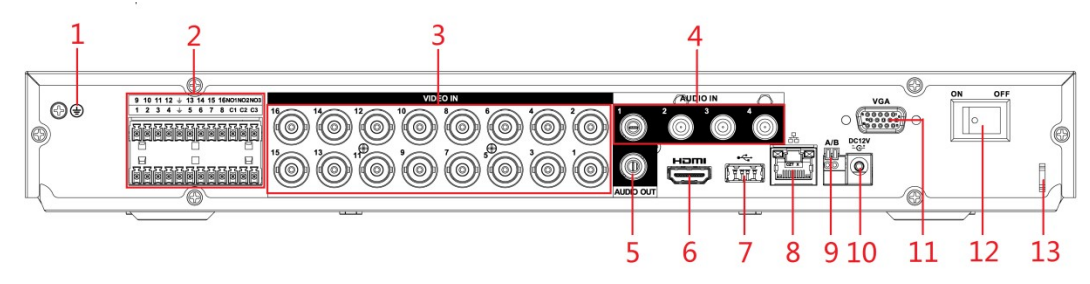

Figure 3-16

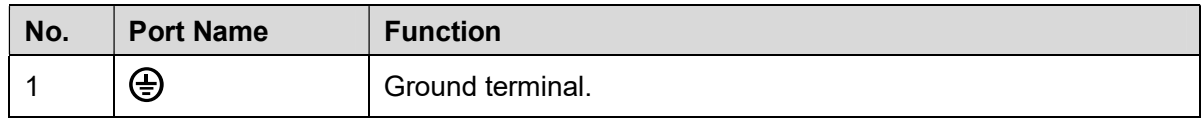

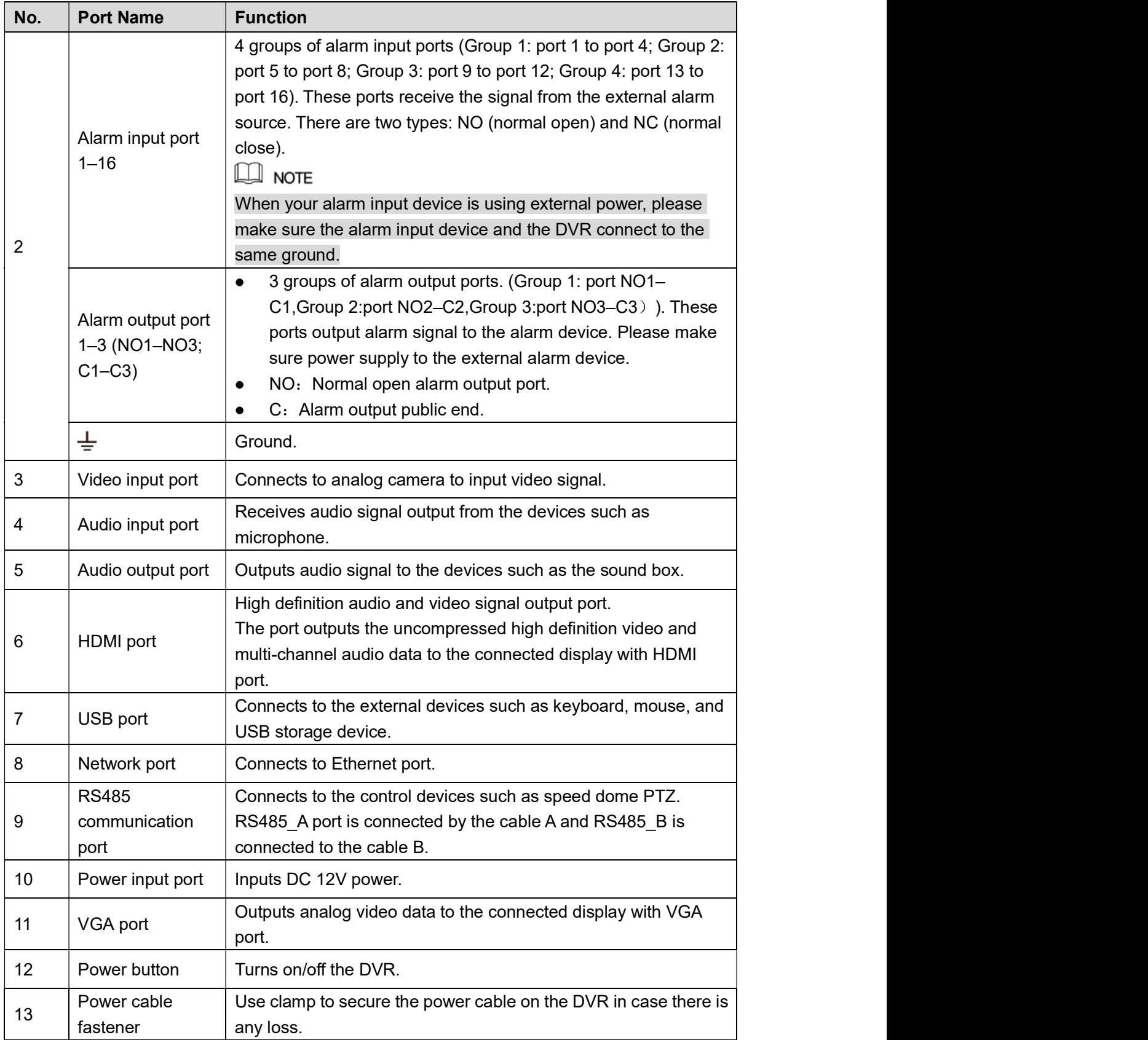

### 3.2.6 DH-XVR7416L-4KL-X/DH-XVR5432L-X

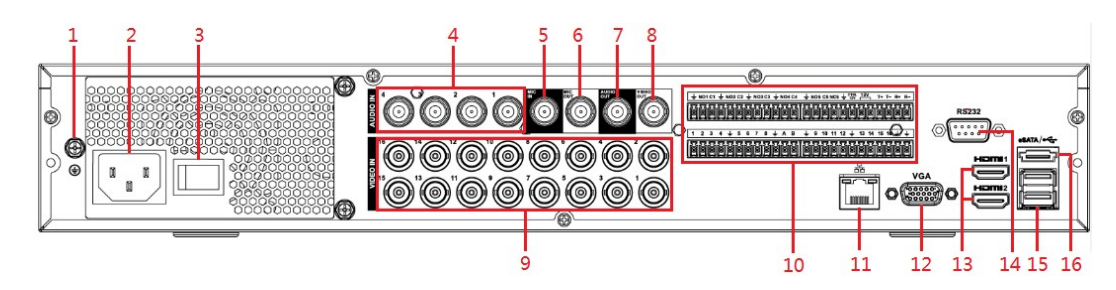

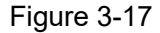

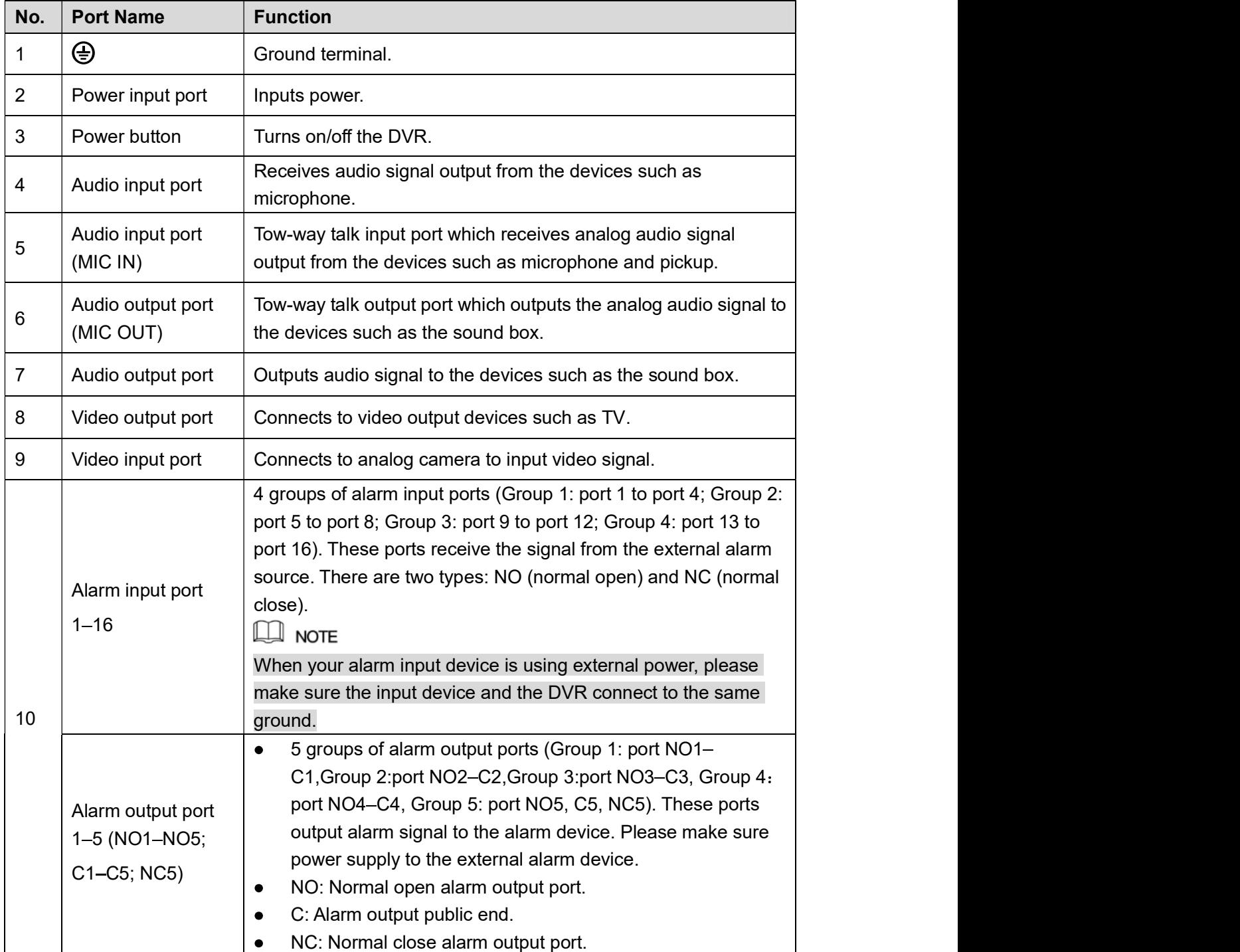

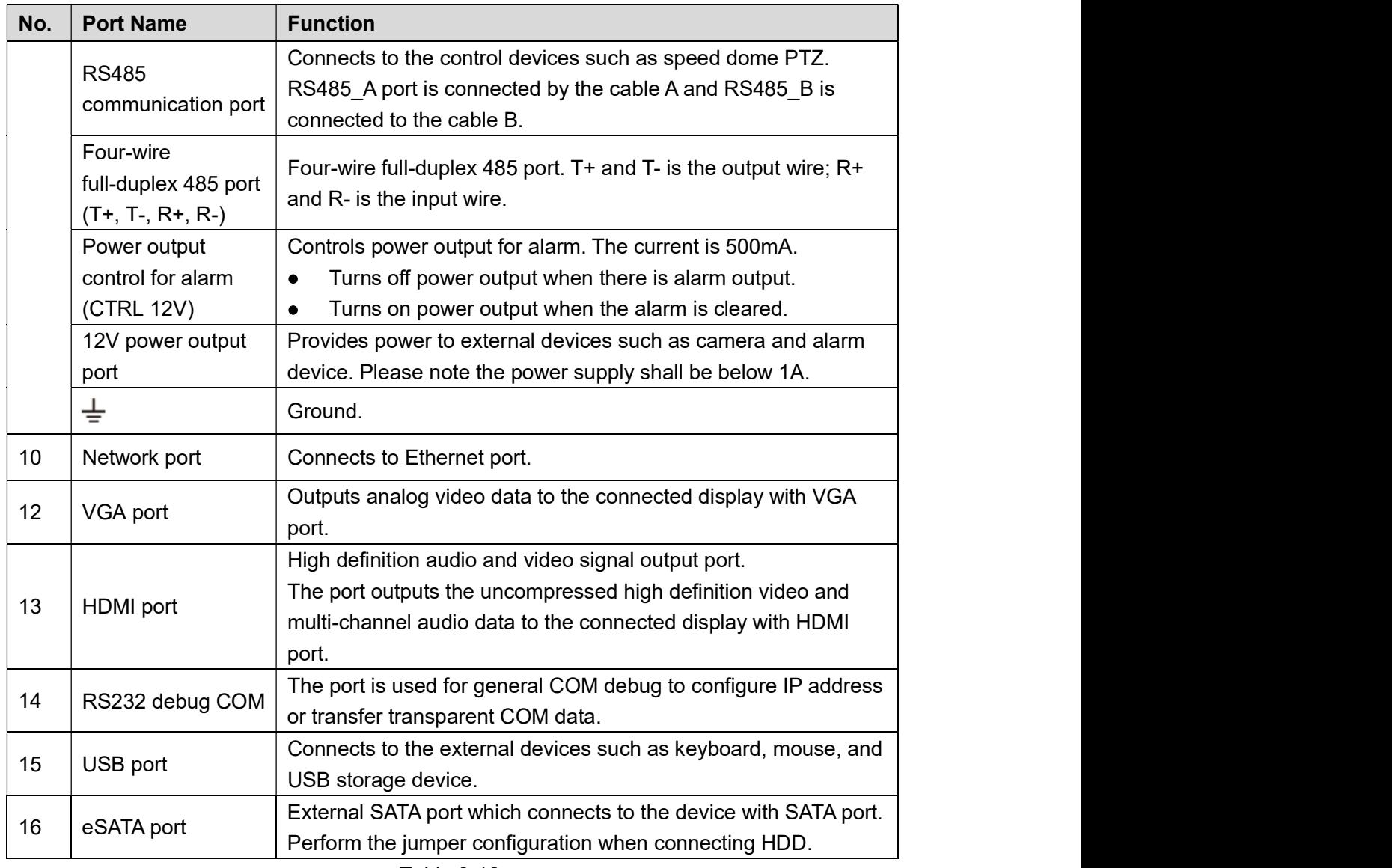

# Perform the jumper configuration when connecting HDD. Table 3-16 3.2.7 DH-XVR7816S-4KL-X/DH-XVR5832S-X

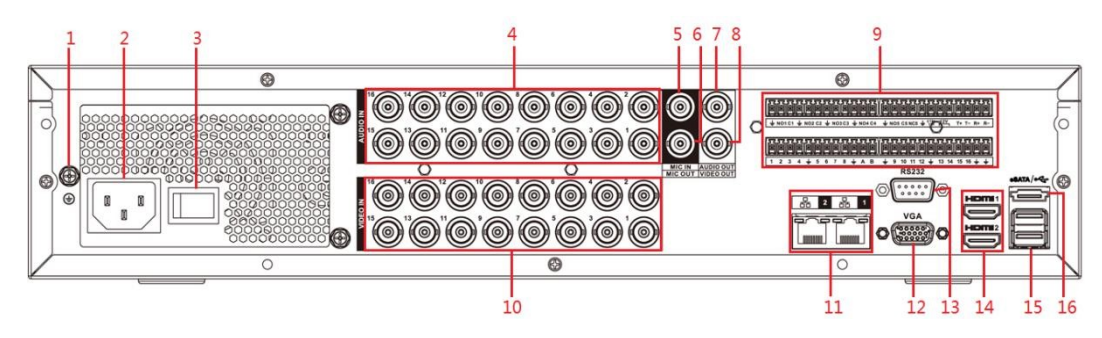

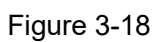

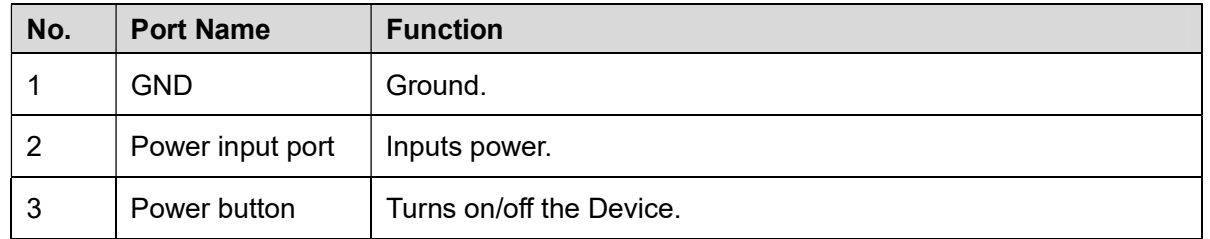

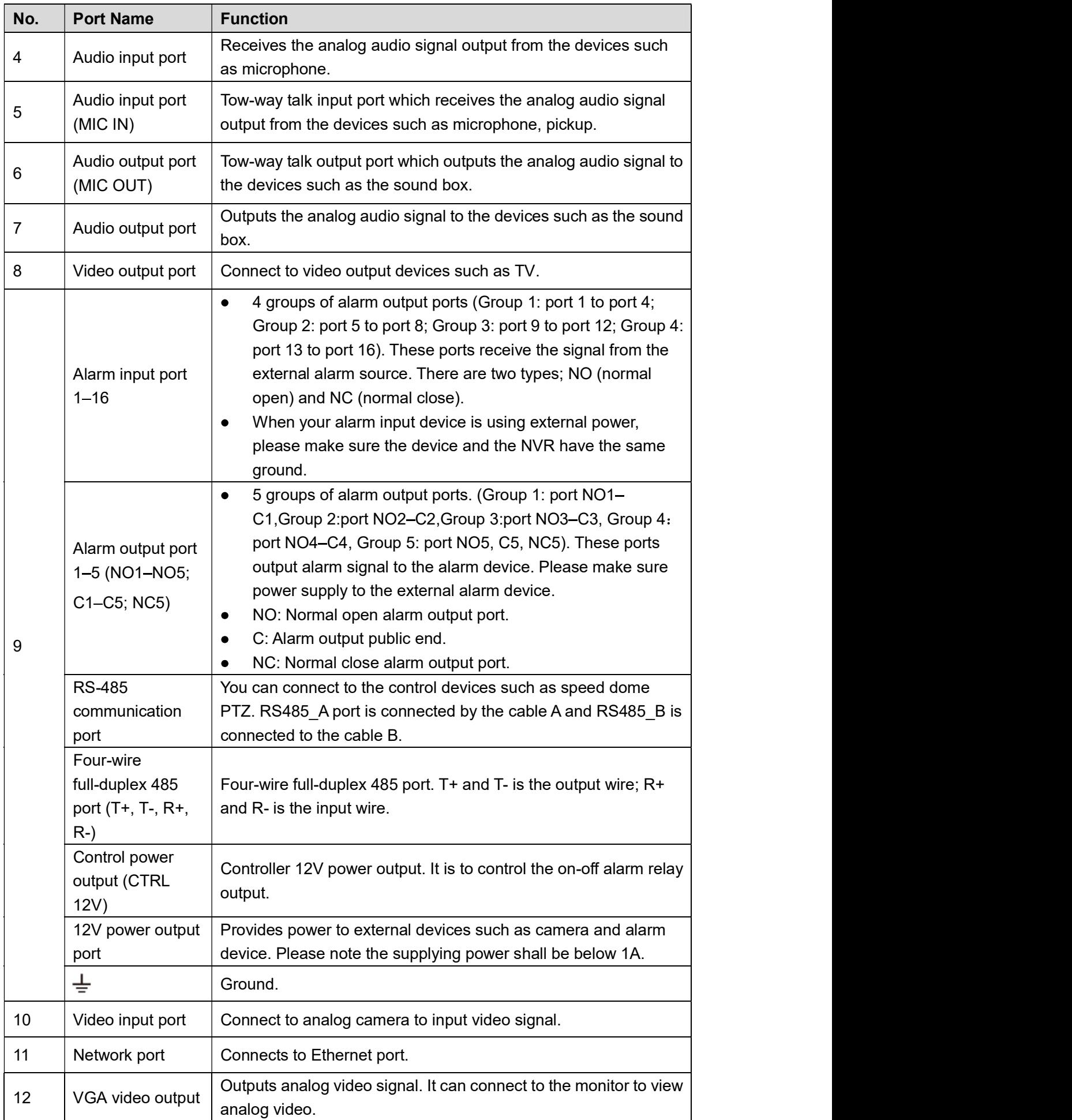
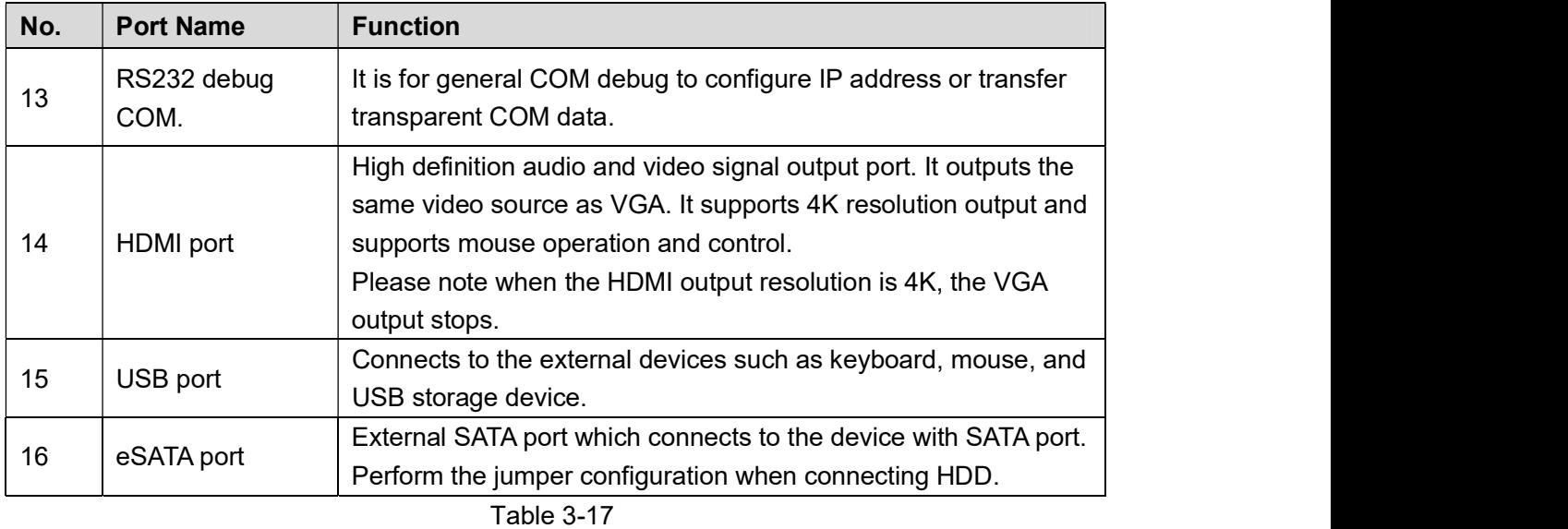

### 3.3 Remote Control Operations

 $\Box$  Note

Please note the remote control is not our standard accessory and might not be included in the accessary bag. It is supplied dependent on the model you purchased.

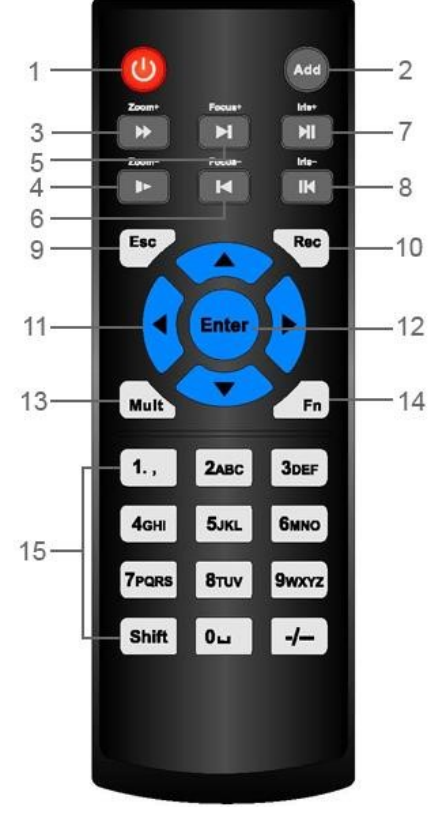

Figure 3-19

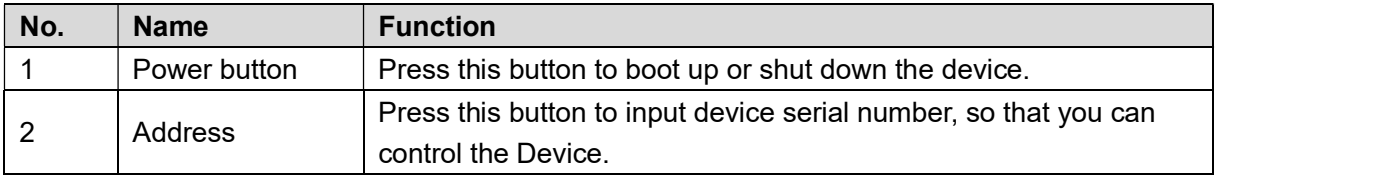

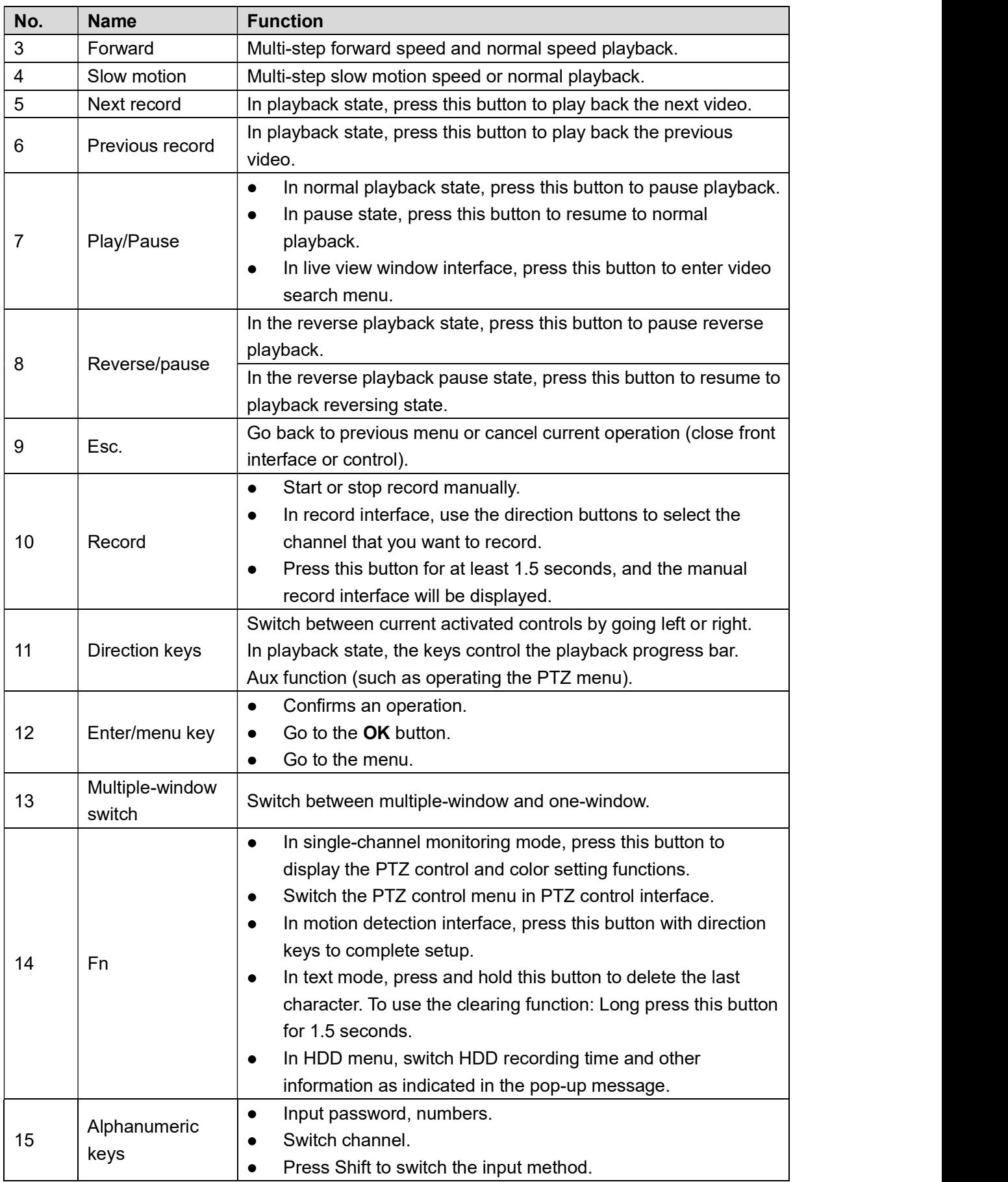

### 3.4 Mouse Operations

#### $\Box$  NOTE

The operations are based on the considerations for right-handed users.

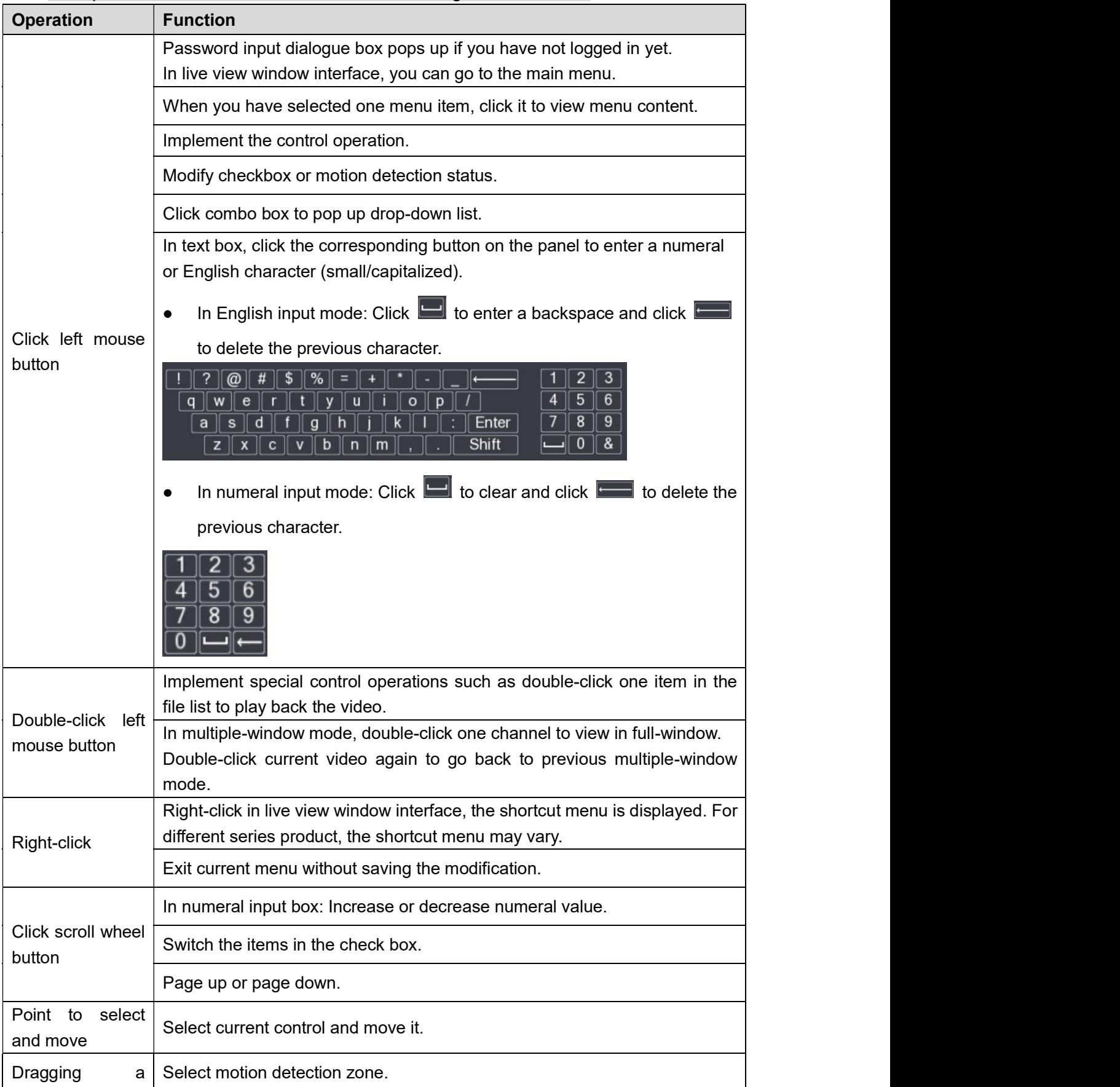

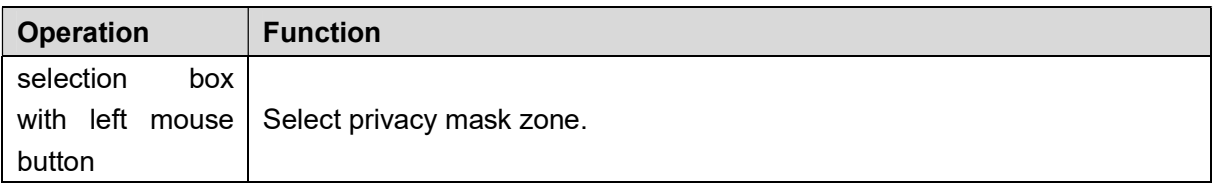

# 4 Connecting Basics

This chapter introduces the typical connection diagrams and ports connections.

### **4.1 Typical Connection Diagram**

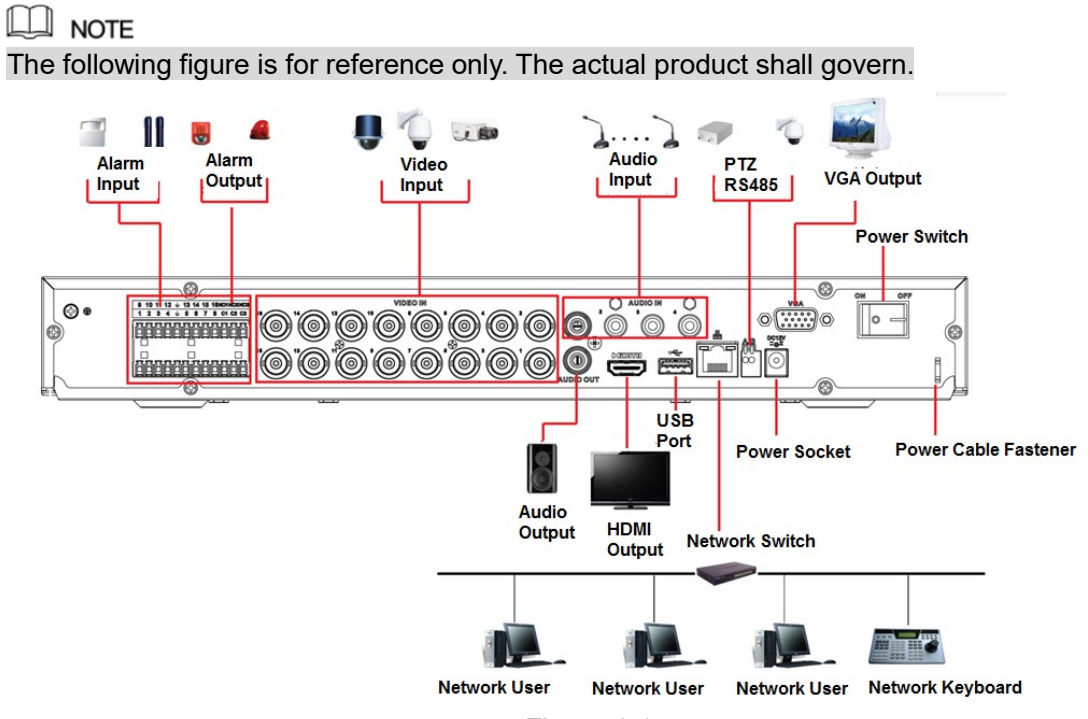

Figure 4-1

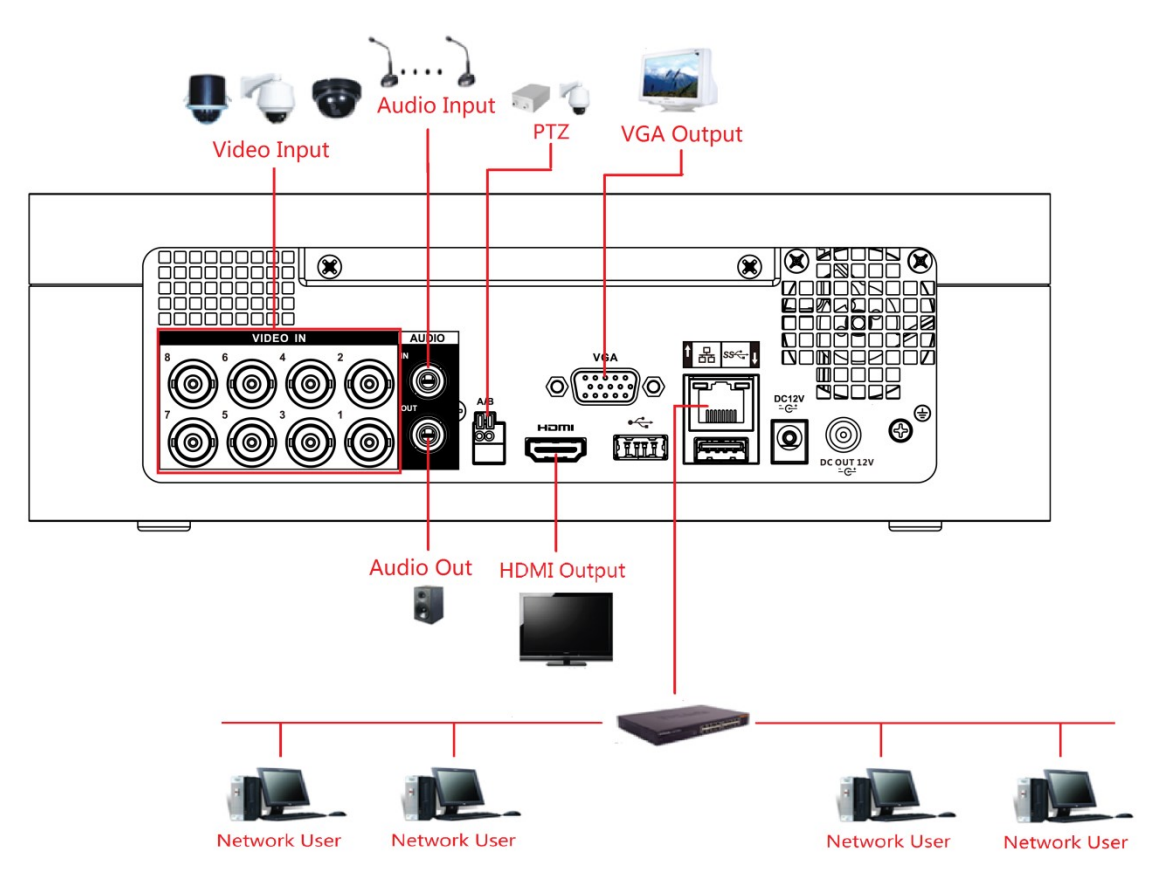

Figure 4-2

#### **4.2 Connecting to Video and Audio Input and Output**

#### 4.2.1 Video Input

The video input interface is BNC. The input video format includes: PAL/NTSC BNC (1.0V<sub>P-P</sub>,  $75\Omega$ ).<br>The video signal should comply with your national standards.<br>The input video signal shall have high SNR, low distortion;

suitable lightness.

#### Guarantee the stability and reliability of the camera signal

The camera shall be installed in a cool, dry place away from direct sunlight, inflammable, explosive substances and etc.<br>The camera and the DVR should have the same grounding to ensure the normal operation of

the camera.

#### Guarantee stability and reliability of the transmission line

Please use high quality, sound shielded BNC. Please select suitable BNC model according to the transmission distance.

If the distance is too long, you should use twisted pair cable, and you can add video

compensation devices or use optical fiber to ensure video quality. You should keep the video signal away from the strong electromagnetic interference, especially the high tension current.

#### Keep connection lugs in well contact

The signal line and shielded wire should be fixed firmly and in well connection. Avoid dry joint, lap welding and oxidation.

#### 4.2.2 Video Output

Video output includes a BNC (PAL/NTSC1.0V<sub>P-P</sub>, 75 $\Omega$ ) output, a VGA output and HDMI output. System supports BNC, VGA and HDMI output at the same time.

When you are using pc-type monitor to replace the monitor, please pay attention to the following points:

- To defer aging, do not allow the pc monitor to run for a long time.
- 
- 

● Regular demagnetization will keep device maintain proper status.<br>● Keep it away from strong electromagnetic interference devices.<br>Using TV as video output device is not a reliable substitution method. You also need to r the working hour and control the interference from power supply and other devices. The low quality TV may result in device damage.

#### 4.2.3 Audio Input

These series products audio input port adopt BNC port.

Due to high impedance of audio input, please use active sound pick-up.

Audio transmission is similar to video transmission. Try to avoid interference, dry joint, loose contact and it shall be away from high tension current.

#### 4.2.4 Audio Output

The audio output signal parameter is usually over 200mv  $1K\Omega$  (BNC or RCA). It can directly connect to low impedance earphone, active sound box or amplifier-drive audio output device.

If the sound box and the pick-up cannot be separated spatially, it is easy to arouse squeaking. In this case you can adopt the following measures:

- $\bullet$
- $\bullet$
- Use better sound pick-up with better directing property.<br>● Reduce the volume of the sound box.<br>● Using more sound-absorbing materials in decoration can reduce voice echo and improve acoustics environment.
- Adjust the layout to reduce happening of the squeaking.

#### 4.3 Connecting to Alarm Input and Output

Please read the followings before connecting.

#### Alarm input

- $\bullet$ Please make sure alarm input mode is grounding alarm input.
- Grounding signal is needed for alarm input.
- 
- 
- Alarm input needs the low level voltage signal.<br>● Alarm input mode can be either NC (normal Open) or NO (Normal Close).<br>● When you are connecting two DVRs or you are connecting one DVR and one other device, please use a relay to separate them.

#### Alarm output

The alarm output port should not be connected to high power load directly (It shall be less than 1A) to avoid high current which may result in relay damage. Please use the contactor to realize the connection between the alarm output port and the load.

#### How to connect PTZ decoder

- Ensure the decoder has the same grounding with DVR, otherwise you may not control the  $\bullet$ PTZ. Shielded twisted wire is recommended and the shielded layer is used to connect to the grounding.
- 
- Avoid high voltage. Ensure proper wiring and some thunder protection measures.<br>
For too long signal wires, 120Ω should be parallel connected between A, B lines on the far<br>
end to reduce reflection and guarantee the signal
- 
- The voltage between of A, B lines of the decoder should be less than 5V.

#### Please make sure the front-end device has soundly earthed

Improper grounding may result in chip damage.

#### 4.3.1 Introducing Alarm Port

 $\Box$  NOTE

The alarm input ports are dependent on the model you purchased.

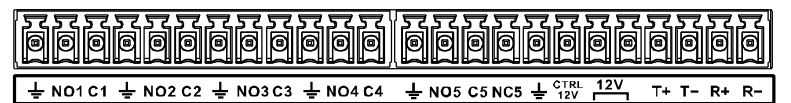

0000 000000 0000

 $5 \t6 \t7 \t8 \t\t\frac{1}{2} \tA \tB$  $9$  10 11 12  $\frac{1}{2}$  13 14 15 16  $\frac{1}{2}$  $\ddot{}$ 

#### Figure 4-3

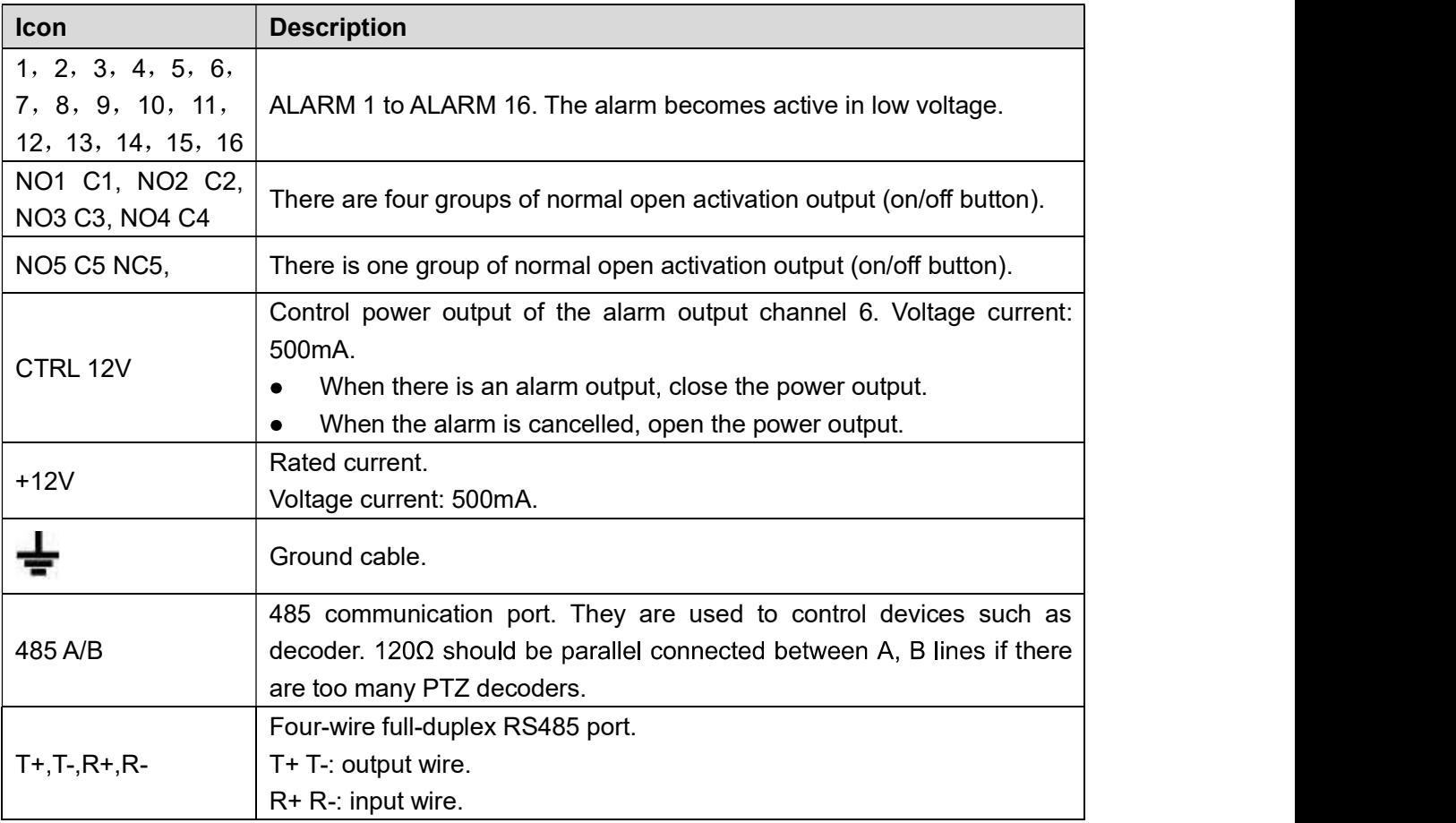

## Table 4-1 4.3.2 Alarm Input

Please refer to the following figure for more information.

- Grounding alarm inputs which includes Normal open and Normal close type.
- Please parallel connect COM end and GND end of the alarm detector (Provide external
- power to the alarm detector). Please parallel connect the Ground of the DVR and the ground of the alarm detector. Please connect the NC port of the alarm sensor to the DVR alarm input(ALARM)
- 

Use the same ground with that of DVR if you use external power to the alarm device.  $\bullet$ 

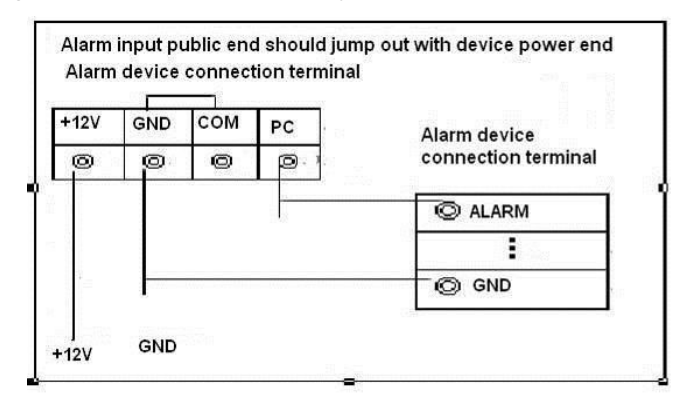

# Figure 4-4 4.3.3 Alarm Output

- Provide external power to external alarm device.  $\bullet$
- To avoid overloading, please read the following relay parameters table carefully.<br>RS485 A/B cable is for the A/B cable of the PTZ decoder.<br>4.3.4 Alarm Output Relay Parameters
	-

#### $\Box$  NOTE

Refer to the actual product for relay model information.

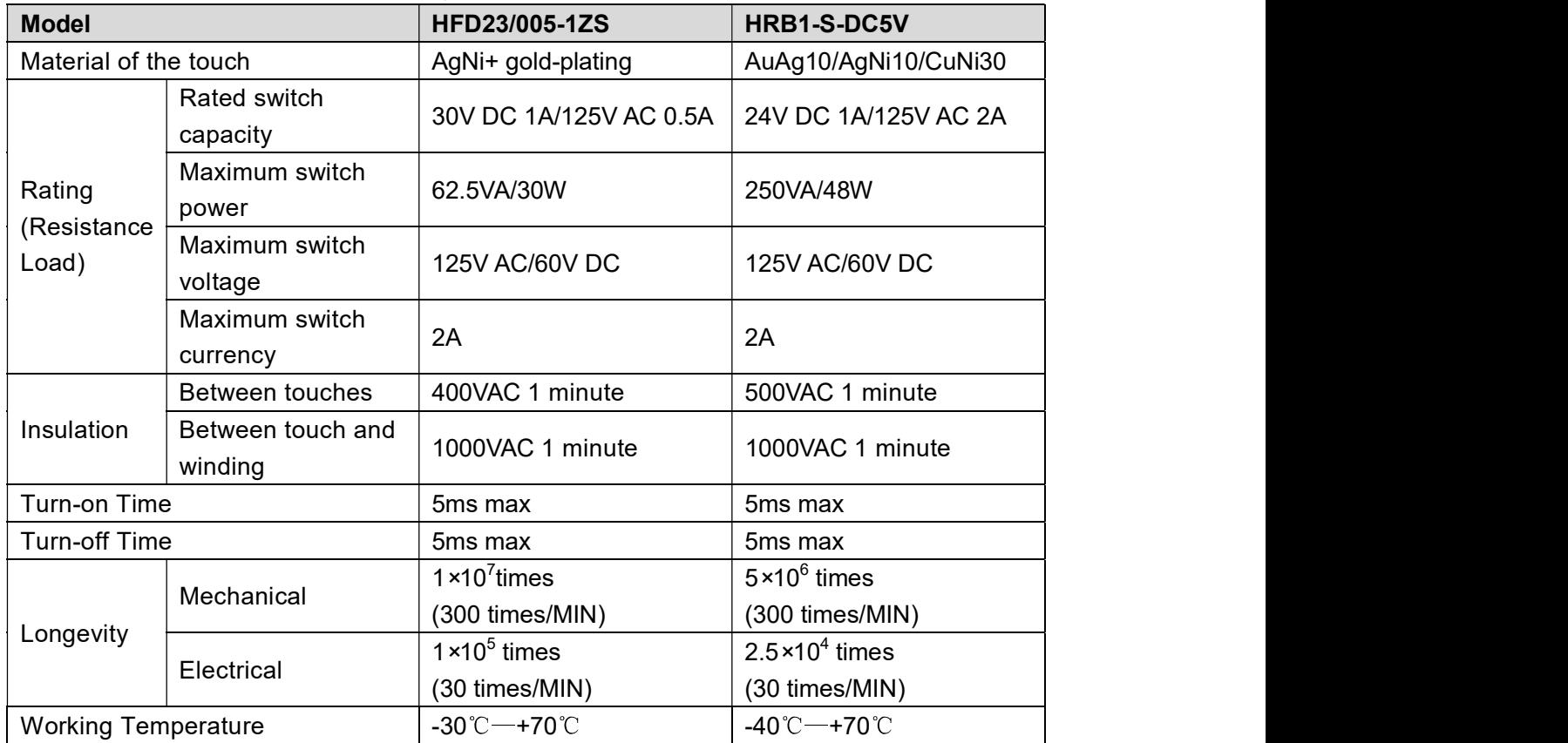

### 4.4 Connecting to RS485 Port

- Step 1 Connect the RS485 cable of the PTZ camera to the RS485 port on the Device. Ensure the match of A and B interfaces.<br>Step 2 Connect the video out cable of the PTZ camera to the video input port on the Device.
- 
- Step 3 Turn on the PTZ camera.

# **Local Configurations**

Please read the following notes prior to using the Device.

 $\Box$  Note

- The interfaces in the Manual are used for introducing the operations and only for reference. The actual interface might be different dependent on the model you purchased. If there is inconsistency between the Manual and the actual product, the actual product shall govern.
- The Manual is a general document for introducing the product, so there might be some functions described for the Device in the Manual not apply to the model you purchased.
- Conventions for mouse operations on a menu.
	- Click: On the menu, left-click the mouse once on an option to enter the option setting.  $\Diamond$
	- $\diamond$  Right-click: On any interface, right-click the mouse once to return to the previous level.<br>For details about mouse operations, see "3.4 Mouse Operations."

### 5.1 Initial Settings

#### 5.1.1 Booting up

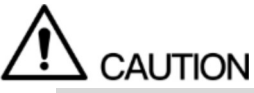

- Ensure the input voltage corresponds to the power requirement of the Device. Power on the Device after the power cable is properly connected.
- To protect the Device, please connect the Device with the power cable first, and then connect to the power source.
- To ensure the stable work of the Device and the external devices connected to the Device and to prolong the batter life, it is recommended to refer to the national related standard to use the power source that provides stable voltage with less interference from ripples. USP power source is recommended.

- Step 1 Connect the Device to the monitor.<br>Step 2 Plug in the power cable to the Device.
- Step 3 Press the power button to turn on the Device. The power indicator light is on. On the connected monitor, the live view screen is displayed by default. If you turn on the Device during the time period that is configured for recording, the system starts recording after it is turned on, and you will see the icon indicating recording status is

# working in the specific channels.<br>5.1.2 Initializing the Device

When booting up for the first time, you need to configure the password information for **admin** (by default).

 $\square$  Note

To secure the Device, it is strongly recommended for you to properly keep the password for

admin and modify it regularly.<br>Step 1 Turn on the Device.

The Device Initialization interface is displayed. See Figure 5-1.

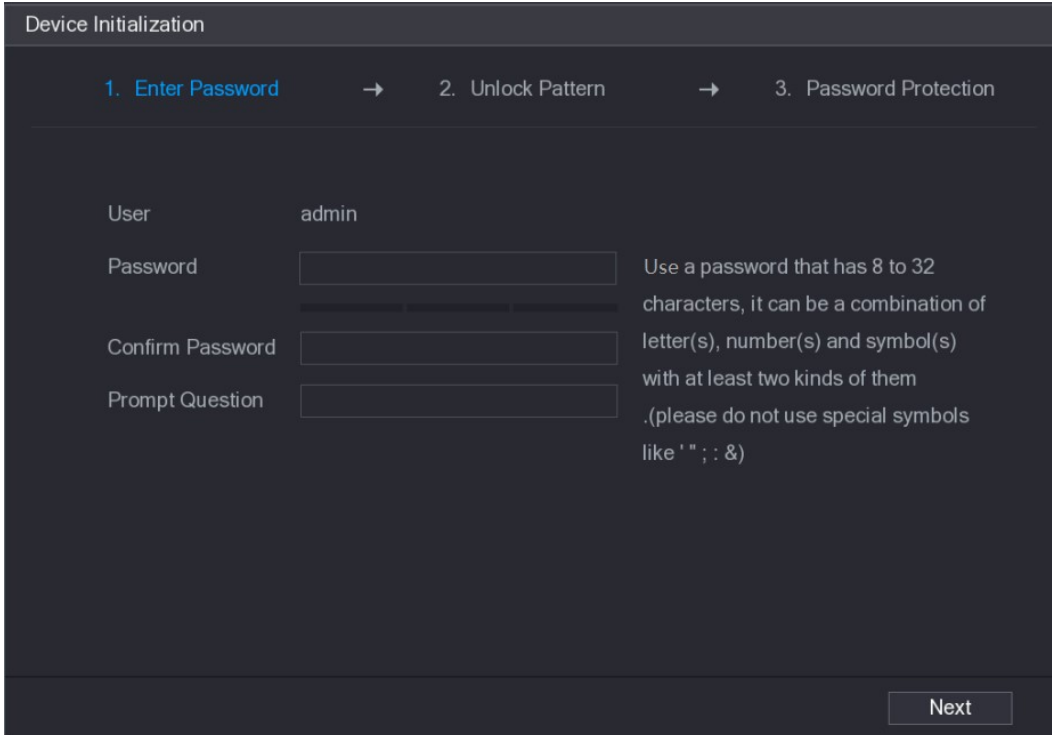

Figure 5-1<br>Step 2 Configure the password information for admin. For details, see Table 5-1.

| <b>Parameter</b>        | <b>Description</b>                                                               |  |  |
|-------------------------|----------------------------------------------------------------------------------|--|--|
| User                    | By default, the user is admin.                                                   |  |  |
| Password                | In the Password box, enter the password for admin.                               |  |  |
| <b>Confirm Password</b> | The new password can be set from 8 characters through 32                         |  |  |
|                         | characters and contains at least two types from number, letter and               |  |  |
|                         | special characters (excluding"", """, ";", ":" and "&").                         |  |  |
|                         | In the <b>Prompt Question</b> box, enter the information that can remind         |  |  |
|                         | you of the password.                                                             |  |  |
| <b>Prompt Question</b>  | <b>LU</b> NOTE                                                                   |  |  |
|                         | On the login interface, click $\mathbb{H}$ , the prompt will display to help you |  |  |
|                         | find back the password.                                                          |  |  |

Table 5-1<br><u>Step 3</u> Click **Next**.<br>The unlock pattern setting interface is displayed. See Figure 5-2.

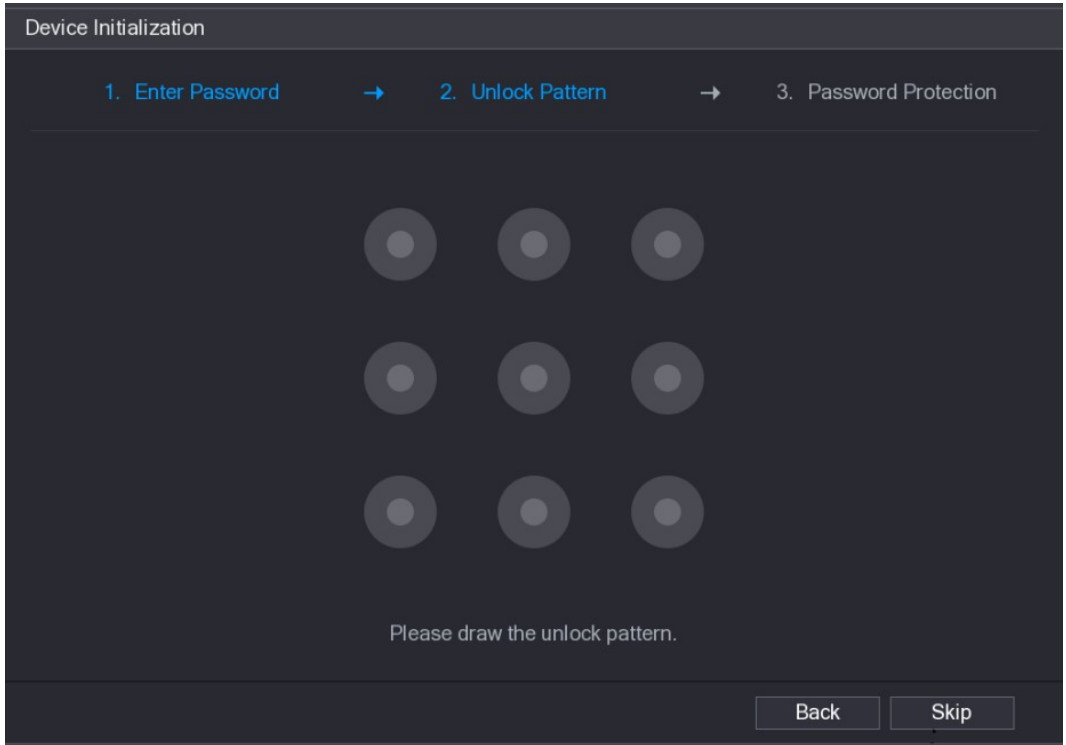

### Figure 5-2<br>Step 4 Draw a unlock pattern.

After the setting is completed, the password protection settings interface is displayed. See Figure 5-3.

 $\Box$  NOTE

- The pattern that you want to set must cross at least four points.  $\bullet$
- $\bullet$
- If you do not want to configure the unlock pattern, click **Skip**.<br>Once you have configured the unlock pattern, the system will require the unlock  $\bullet$ pattern as the default login method. If you skip this setting, enter the password for login.

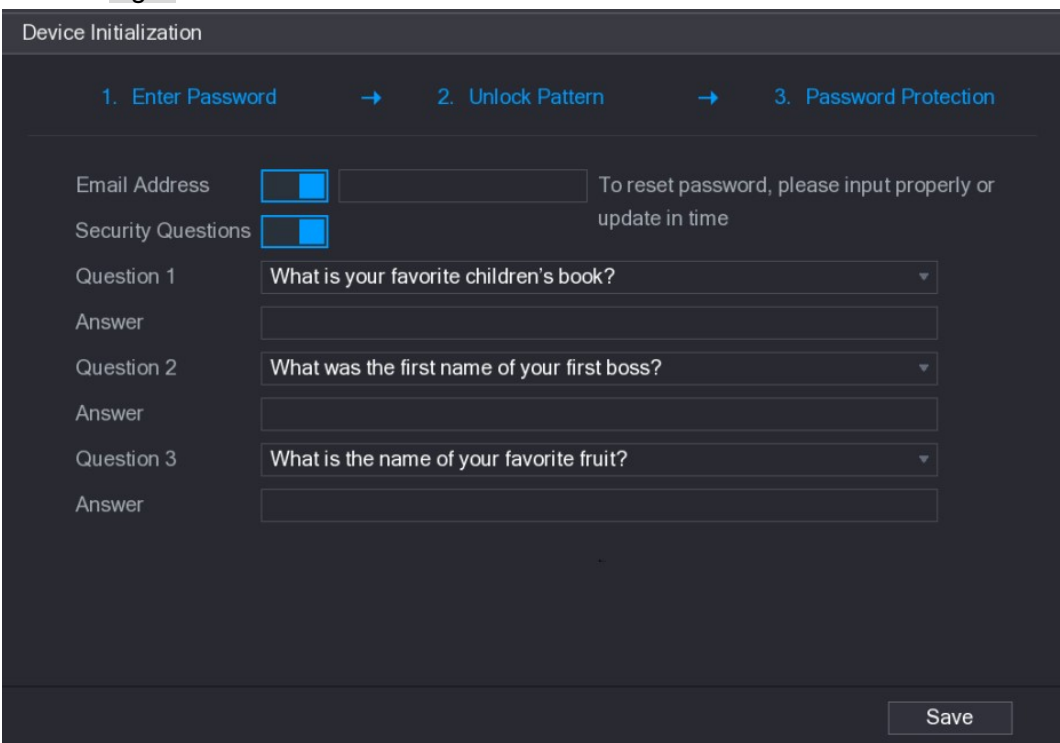

Figure 5-3

Step 5 Configure the protection parameters for password. For details, see Table 5-2. After configuration, if you forgot the password for admin user, you can reset the password through the reserved email address or security questions. For details about resetting the password, see "0 Resetting Password." If you do not want to configure the settings, disable the email address and security questions functions on the interface.

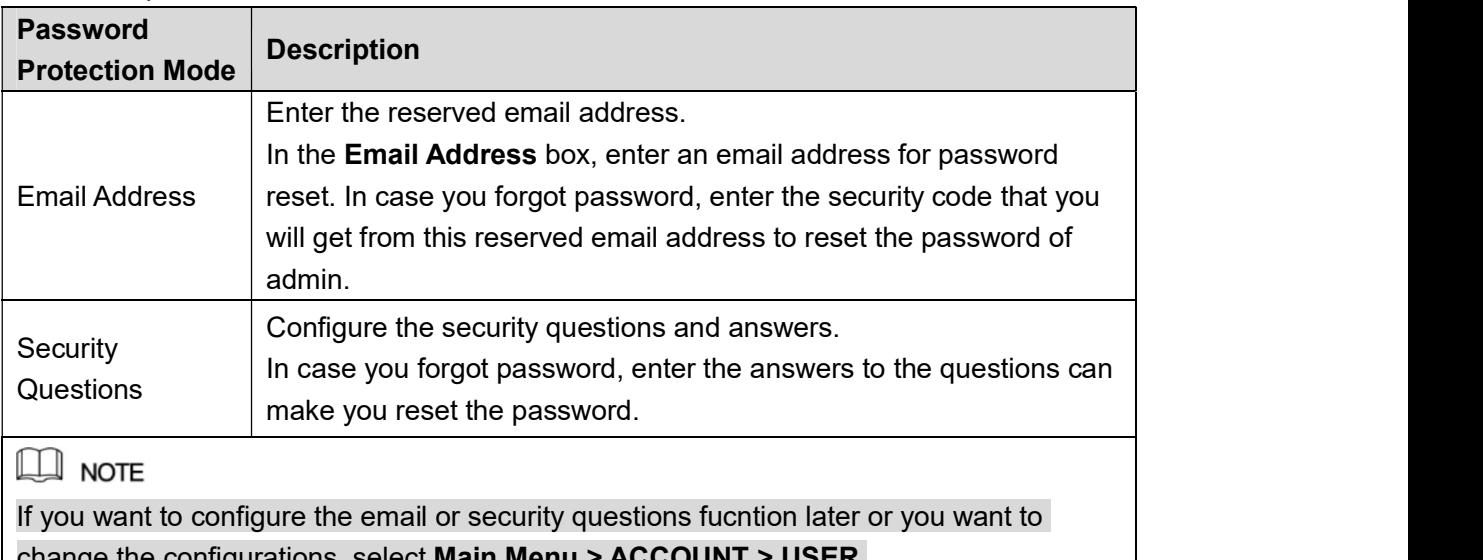

change the configurations, select **Main Menu > ACCOUNT > USER.**<br>Table 5-2<br>Step 6 Click Save to complete the settings.<br>The End-User License Agreement interface is displayed.

- 
- 

Step 7 Select the I have read and agree to all terms check box.<br>Step 8 Click Next.<br>The Startup Wizard interface is displayed. For details about quick settings during startup, see "5.1.3.3 Resetting Password

#### 5.1.3 Resetting Password

You can reset the password by the following methods when you forgot the password for admin account.

- If the password reset function is enabled, you can use mobile phone to scan the QR code to reset the password. For details, see "5.1.3.2 Resetting Password on Local Interface."
- If the password reset function is disabled, there are two situations:
	- $\diamond$  If you configured security questions, you can find back the password by the security questions.
	- $\diamond$  If you did not configure the security questions, you can only use the reset button on the mainboard to restore the Device to factory default.

 $\Box$  NOTE

Not all models are provided with reset button.

#### 5.1.3.1 Enabling Password Reset Function

Step 1 Select Main Menu >SYSTEM > SECURITY > System Service, the System Service interface is displayed. See Figure 5-4.

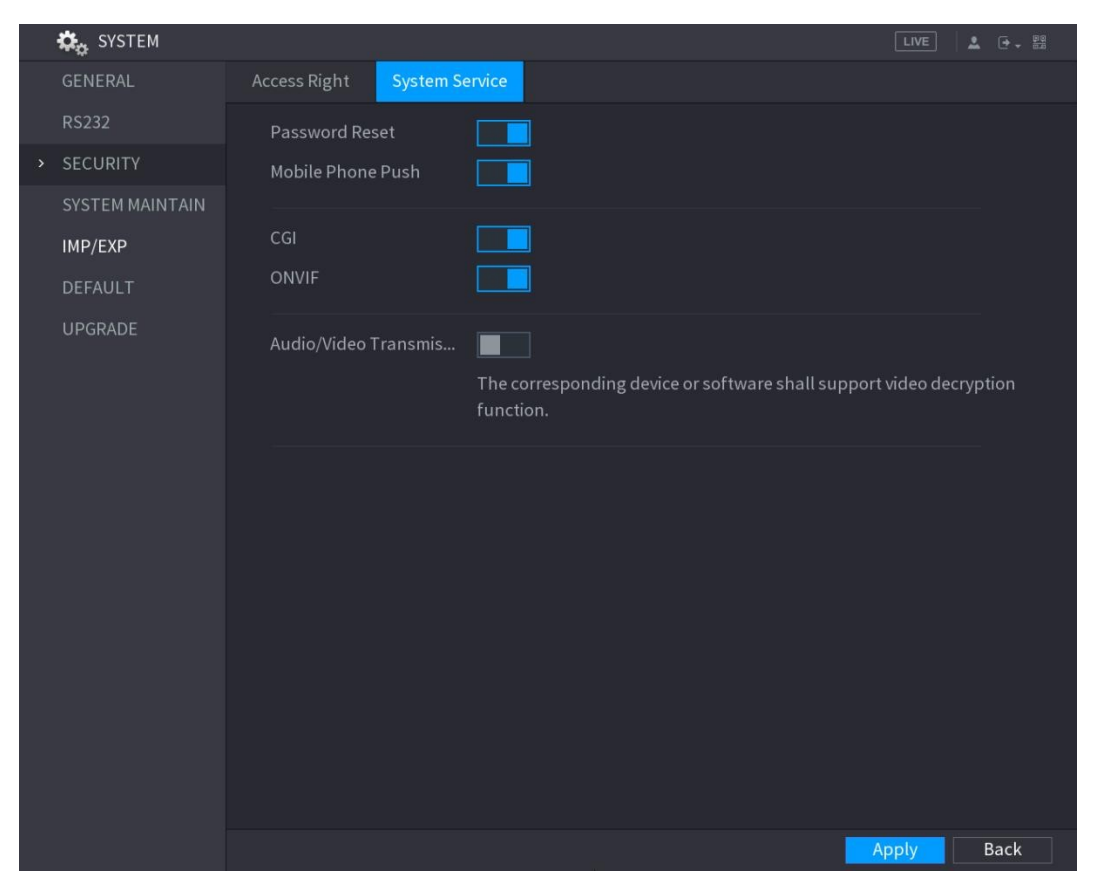

### Figure 5-4 5.1.3.2 Resetting Password on Local Interface

Step 1 Enter the login interface.

- If you have configured unlock pattern, the unlock pattern login interface is  $\bullet$ displayed. See Figure 5-5. Click Forgot Pattern, the password login interface is displayed. See Figure 5-6.
- If you did not configure unlock pattern, the password login interface is displayed. See Figure 5-6.

 $\Box$  NOTE

On the unlock pattern login interface, click Switch User to login; or on the password login interface, in the User Name list, select other users to login.

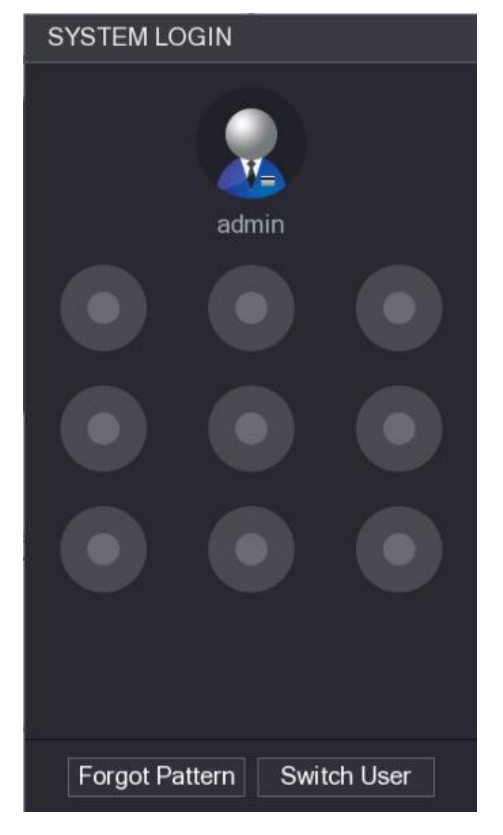

Figure 5-5

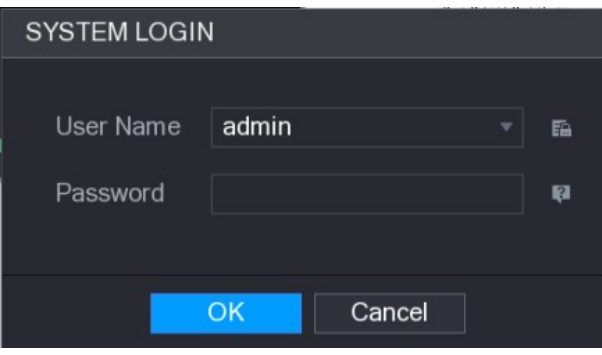

### Figure 5-6<br>Step 2 Click ...

- If you did not set the reserved email address, the email entering interface is  $\bullet$ displayed. See Figure 5-8. Enter the email address, and then click Next, the Prompt message interface is displayed. See Figure 5-7.
- If you have set the reserved email address, the Prompt message interface is  $\bullet$ displayed. See Figure 5-7.

In order to provide a secure password reset environment, we need to collect your e-mail address, device MAC address, device SN, etc. All collected info is used only for the purposes of verifying device validity and sending a security code to you. Do you agree and want to continue the operation?

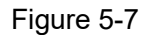

OK

Cancel

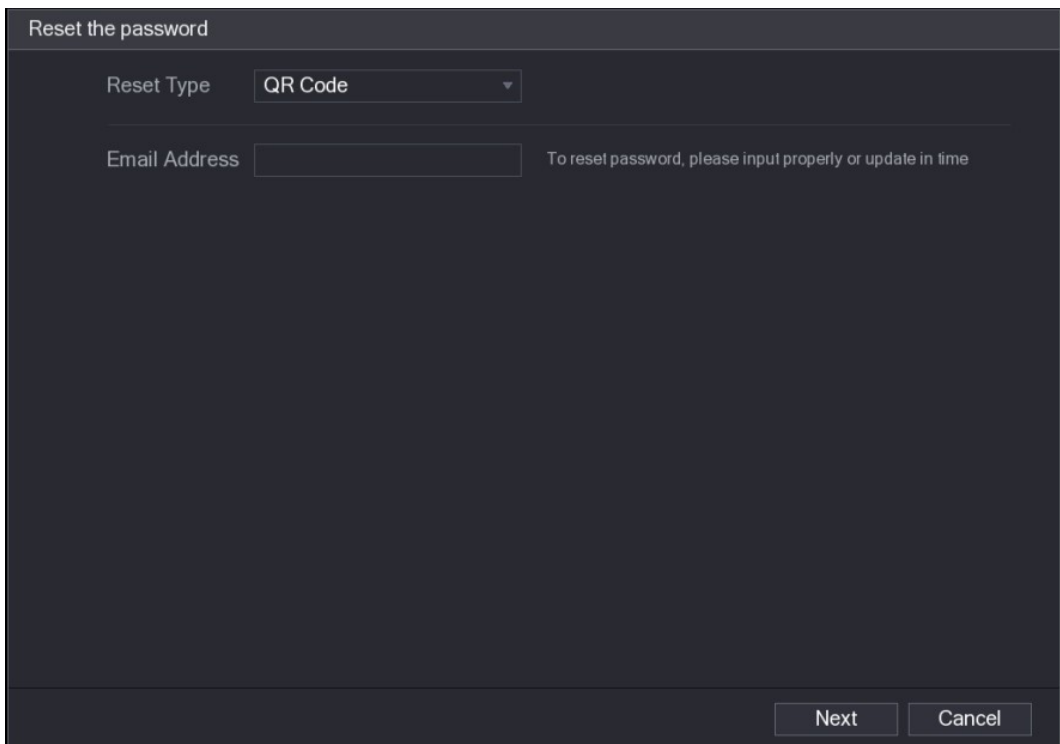

Figure 5-8<br><u>Step 3</u> Click **OK**.<br>The **Reset Password** interface is displayed. See Figure 5-9.

 $\Box$  NOTE

After clicking OK, the system will collects your information for password reset, and the information includes but not limited to email address, MAC address, and device serial number. Please read the prompt carefully before clicking OK.

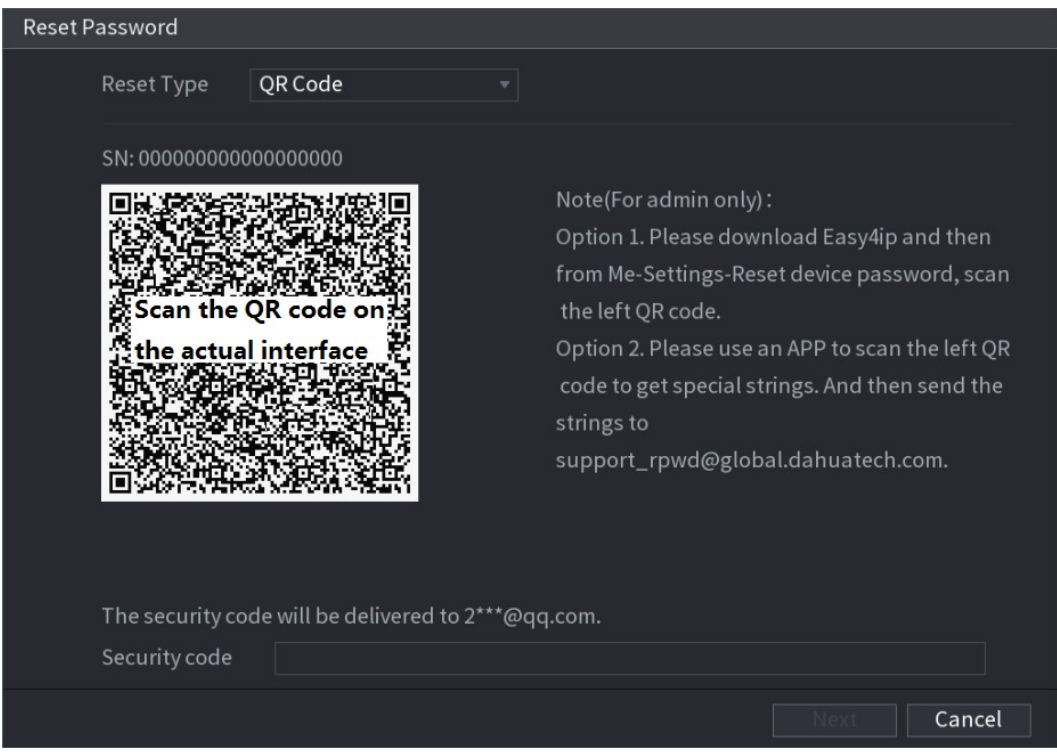

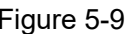

Figure 5-9 Step 4 Reset the password.

QR code

Follow the onscreen instructions to get the security code in your reserved email address. In the Security code box, enter the security code.

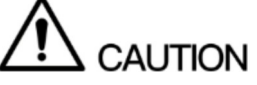

- You can get the security code twice by scanning the same QR code. If you need to get the security code once again, please refresh the interface.
- Please use the security code received in your email box to reset the password within 24 hours; otherwise the security code becomes invalid.
- Security questions
- 1) On the Reset the password interface as shown in Figure 5-8, in the Reset Type list, select Security Questions, the Security Questions interface is displayed, see Figure 5-10.

 $\Box$  NOTE

If you did not configure the security questions before, in the Reset Type list, there

will be no **Security Questions.**<br>2) In the **Answer** box, enter the correct answers.

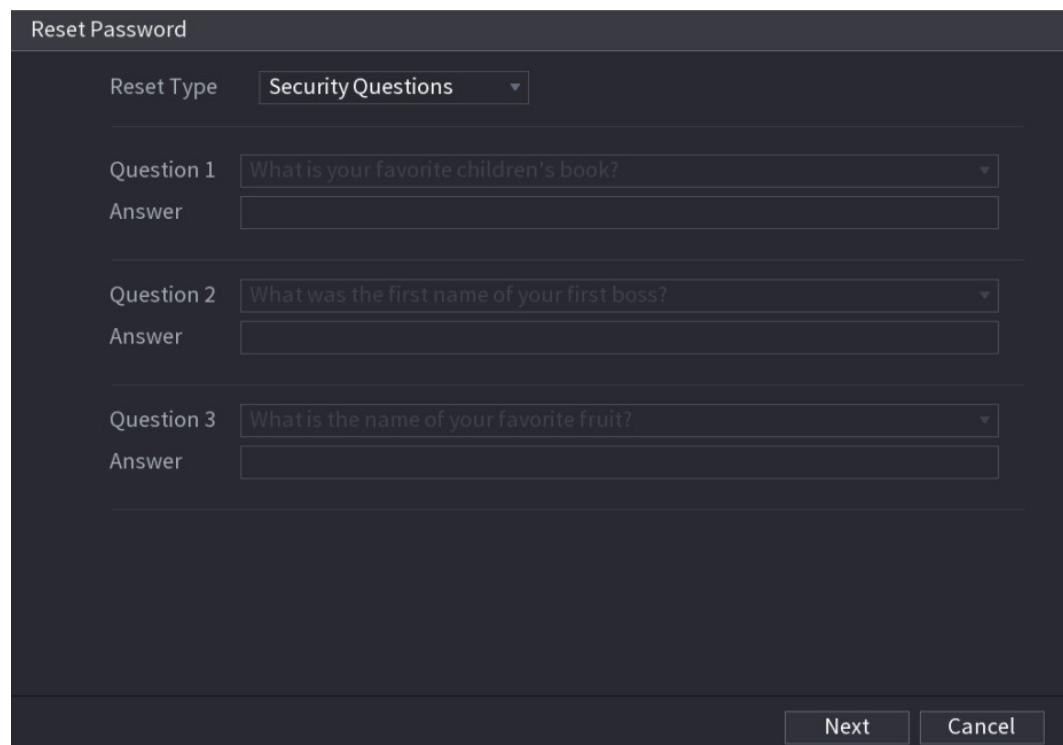

Figure 5-10<br>Step 5 Click Next.<br>The new password resetting interface is displayed. See Figure 5-11.

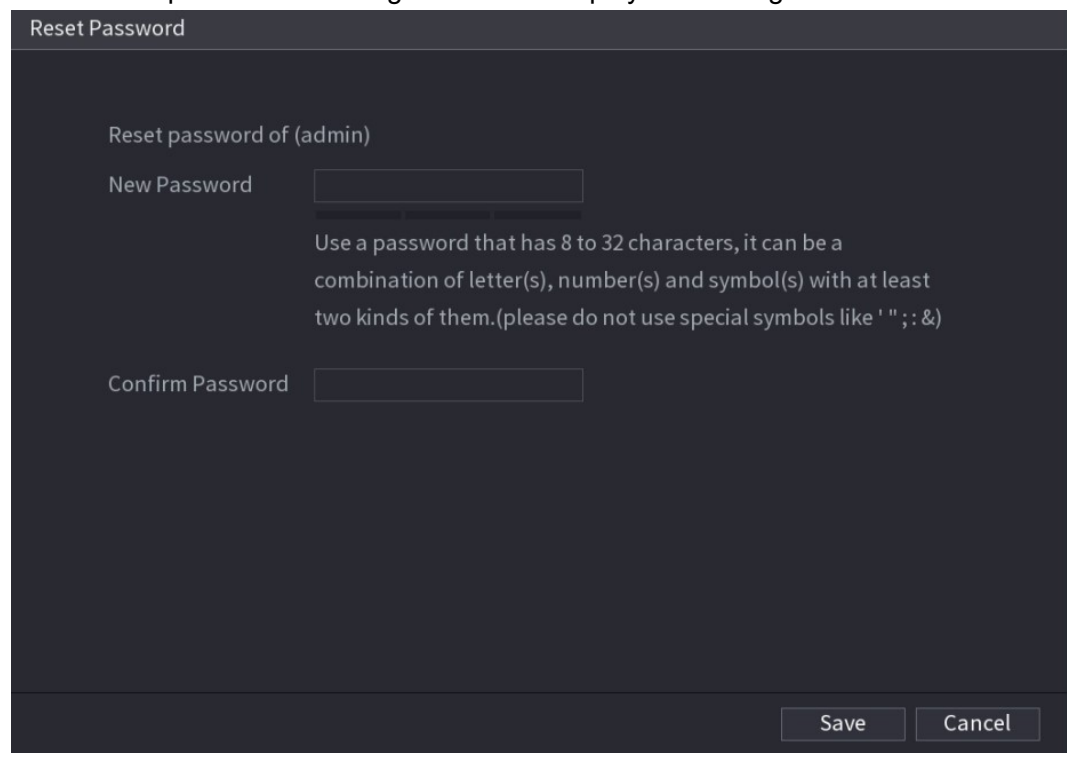

- Figure 5-11<br>Step 6 In the **New Password** box, enter the new password and enter it again in the Confirm **Password** box.<br>Step 7 Click **Save**. The password resetting is started.
- 

After resetting is completed, a pop-up message is displayed.

Step 8 Click OK.

A pop-up message is displayed asking if you want to sync the password with the remote devices, see Figure 5-12.

- Click Cancel, the resetting is finished.  $\bullet$
- Click OK, the Sync Info interface is displayed. See Figure 5-12.  $\bullet$

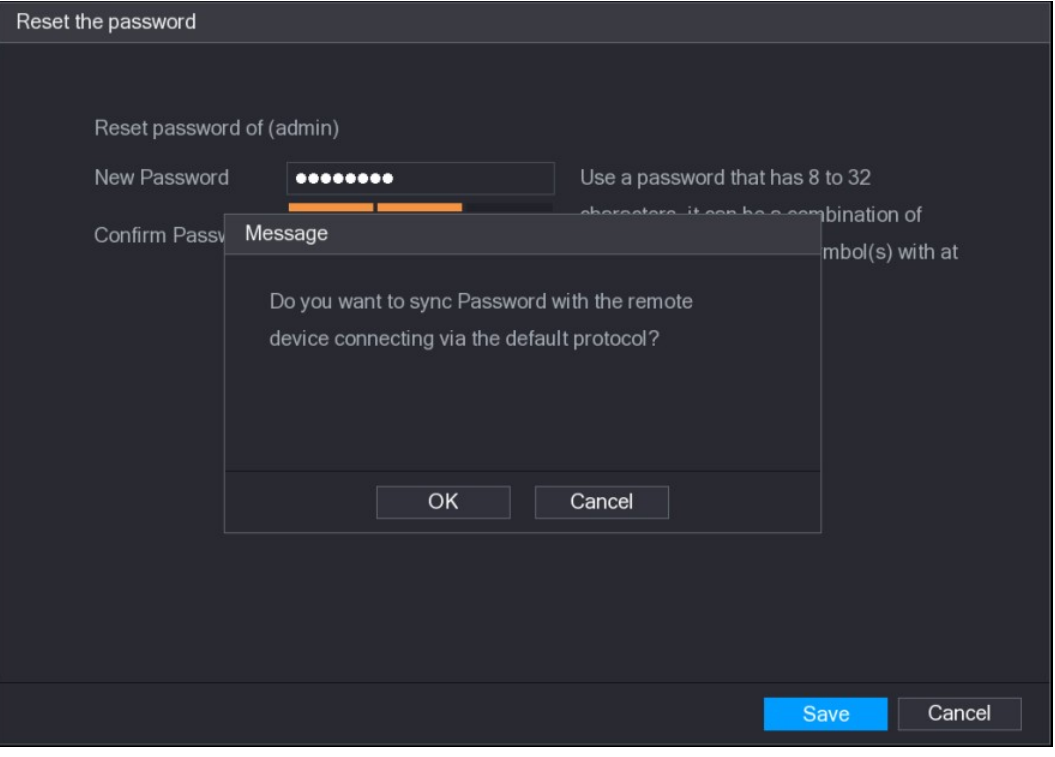

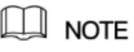

Figure 5-12<br>
MOTE<br>
This message appears only when there are digital channels instead of complete analog channels.

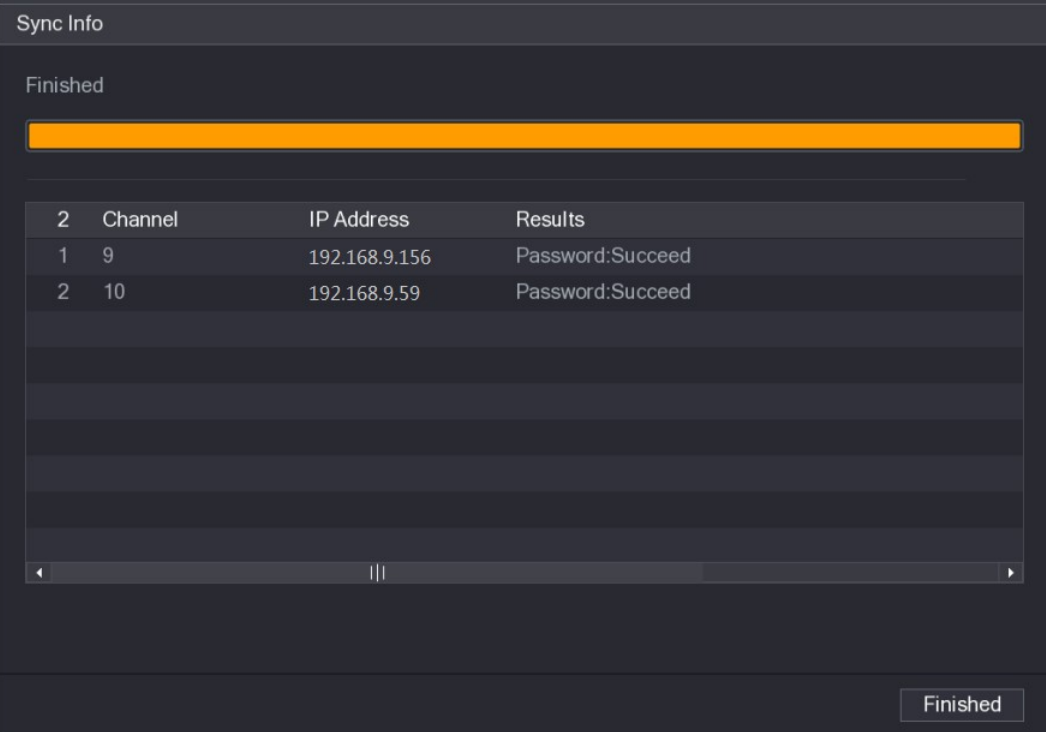

Figure 5-13

#### 5.1.3.3 Using Reset Button on the Mainboard

You can always use the reset button on the mainboard to reset the Device to the factory default.

 $\Box$  Note

Not all models are provided with reset button.

- Step 1 Disconnect the Device from power source, and then remove the cover panel. For details about removing the cover panel, see "2.2 Installing HDD."
- Step 2 Find the reset button on the mainboard, and then press and hold the reset button for 5 seconds to 10 seconds. See Figure 5-14 for the location of the reset button.

Figure 5-14 Reset button

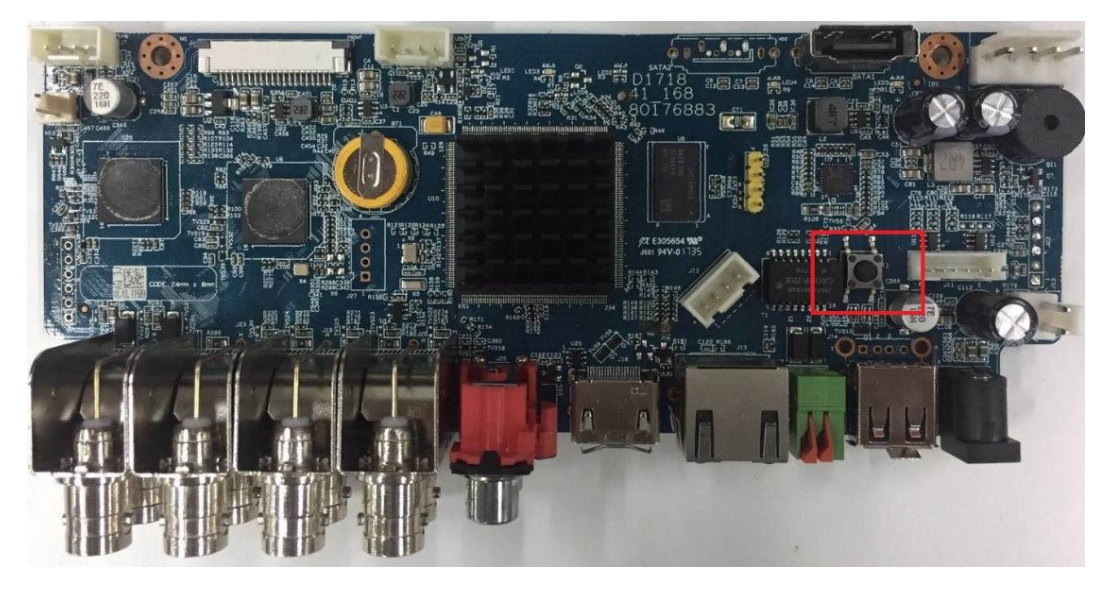

#### Step 3 Reboot the Device.

After the Device is rebooted, the settings have been restored to the factory default. You can start resetting the password.

#### 5.1.4 Setting Up with the Startup Wizard

#### 5.1.4.1 Entering Startup Wizard

The Startup Wizard helps you configure the basic settings to set up the Device.

After you have initialized the Device, the Startup Wizard interface is displayed. See Figure 5-15.

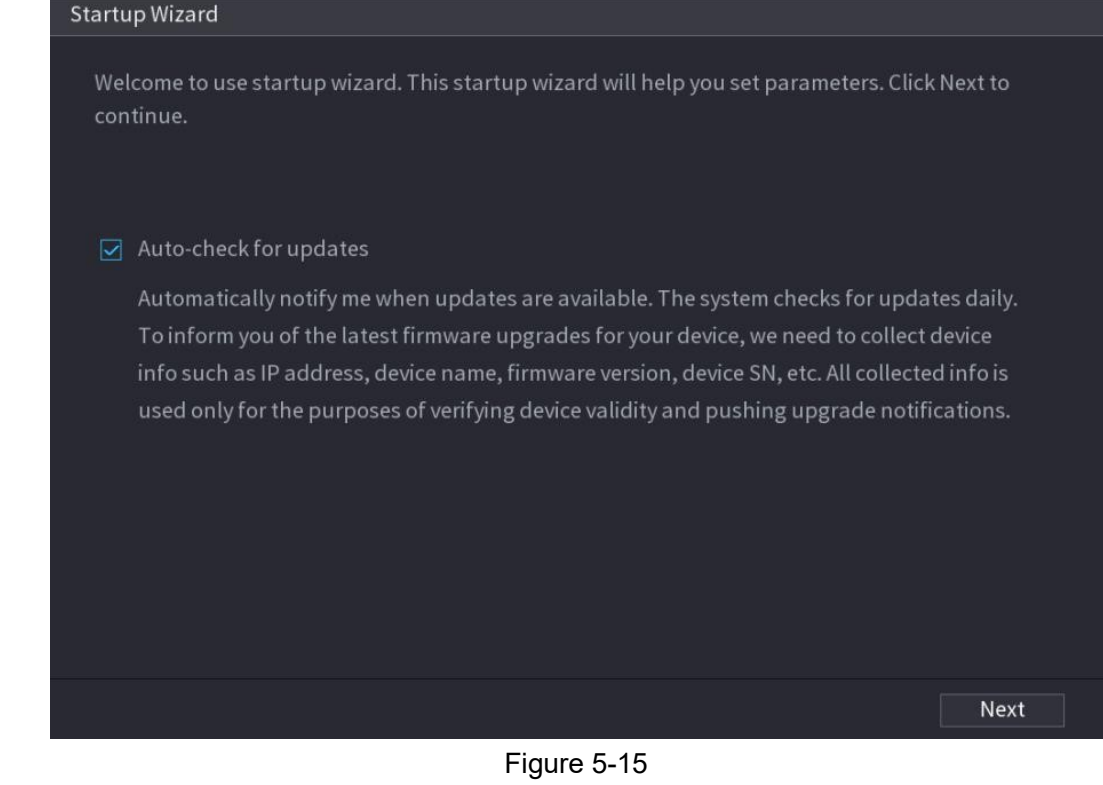

```
\Box NOTE
```
- If you select the Auto-check for updates check box, the system will notify you automatically when updates are available.
- After the auto-check function is enabled, to notify you to update timely, the system will collect the information such as IP address, device name, firmware version, and device serial number. The collected information is only used to verify the legality of the Device and push upgrade notices.
- If you clear the **Auto-check for updates** check box, the system will not perform automatic

## checks.<br>5.1.4.2 Configuring General Settings

You can configure the general settings for the Device such as Device name, language, and

settings for instant playback.<br>You can also configure general settings by selecting **Main Menu > SYSTEM > GENERAL >** 

General.<br><u>Step 1</u> On the **Startup Wizard** interface, click Next.<br>The General interface is displayed. See Figure 5-16.

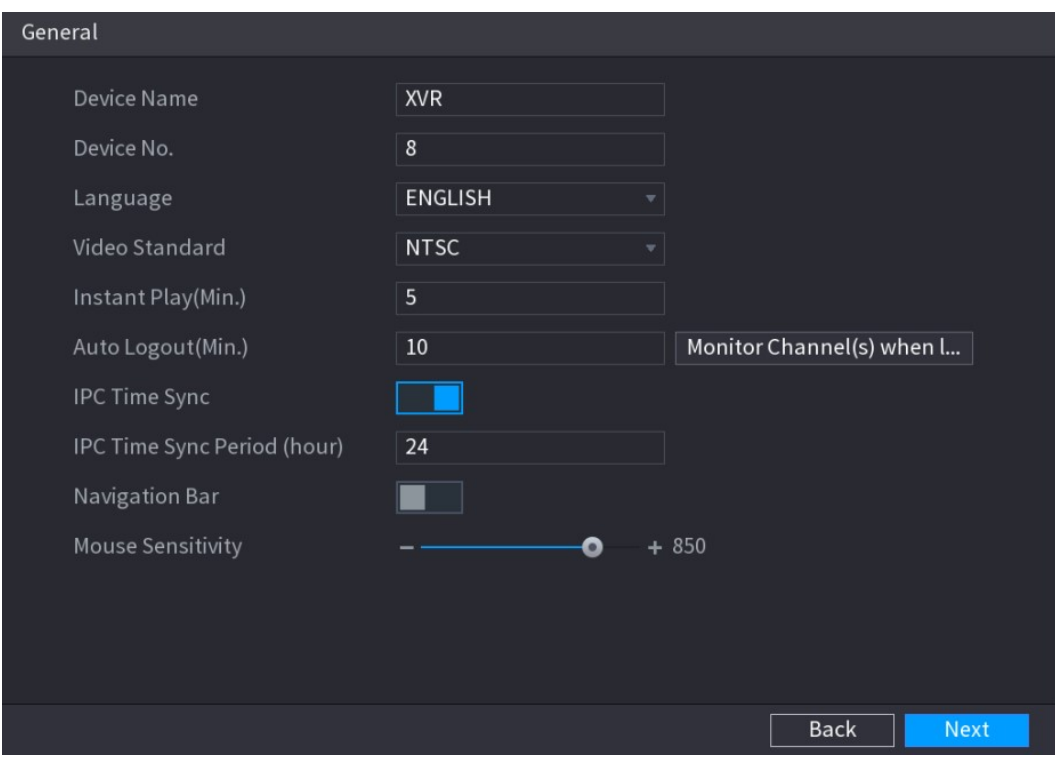

| Figure 5-16                                                      |  |
|------------------------------------------------------------------|--|
| Step 2 Configure the general settings parameters. See Table 5-3. |  |

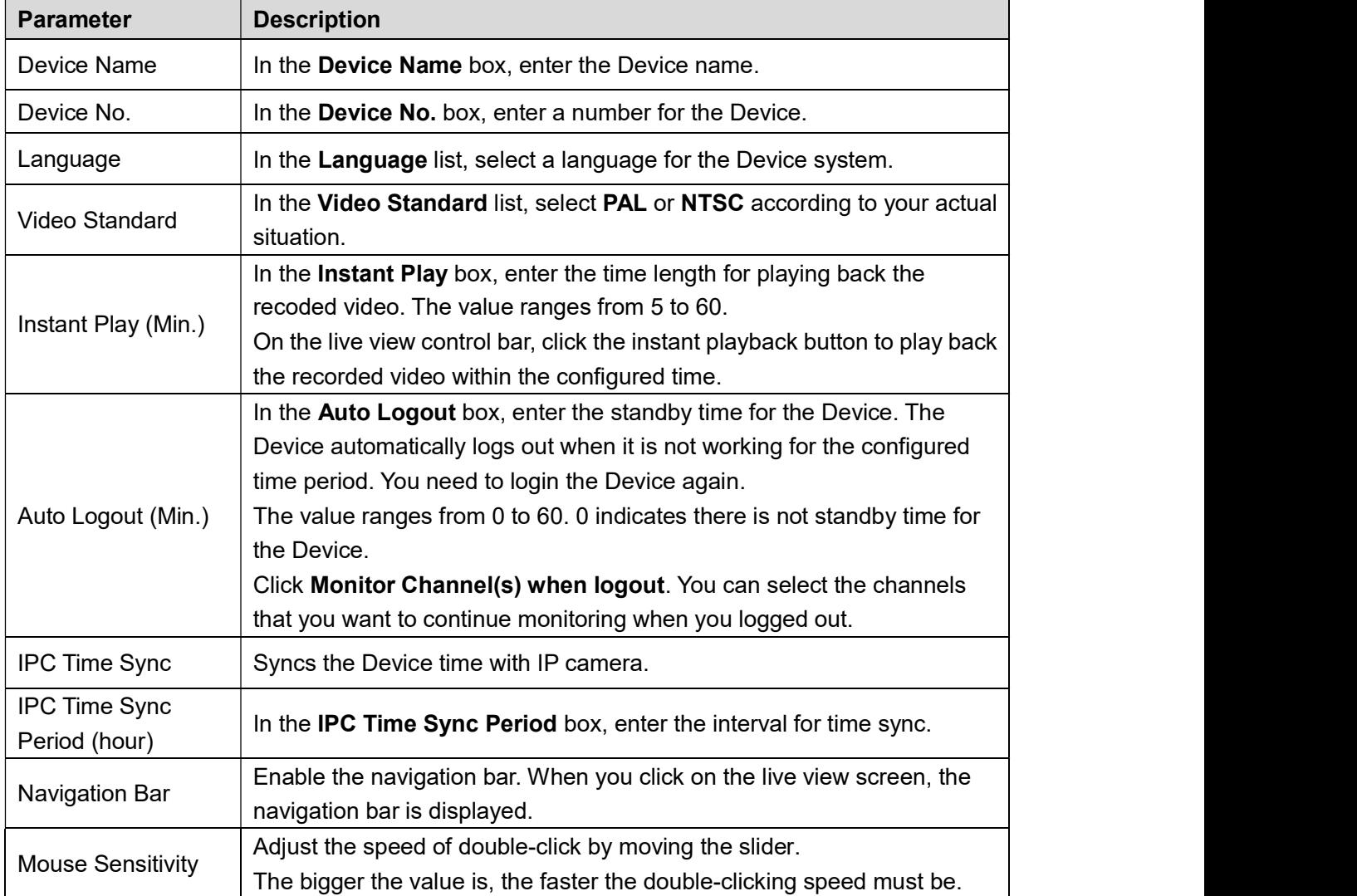

#### 5.1.4.3 Configuring Date and Time Settings

You can configure the system time, choose the time zone, set the daylight saving time, and enable the NTP server.<br>You can also configure date and time settings by selecting **Main Menu > SYSTEM >** 

GENERAL > Date&Time.<br>Step 1 After you have configured the general settings, on the General interface, click Next.

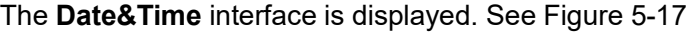

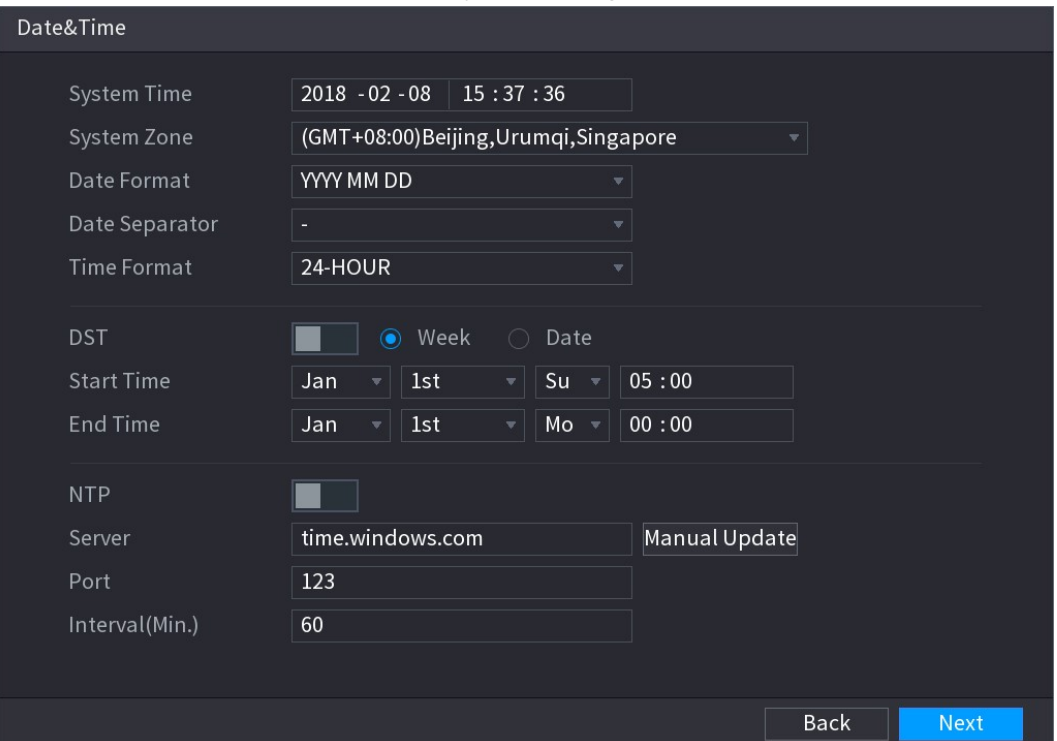

Figure 5-17<br>Step 2 Configure the settings for date and time parameters. See Table 5-4.

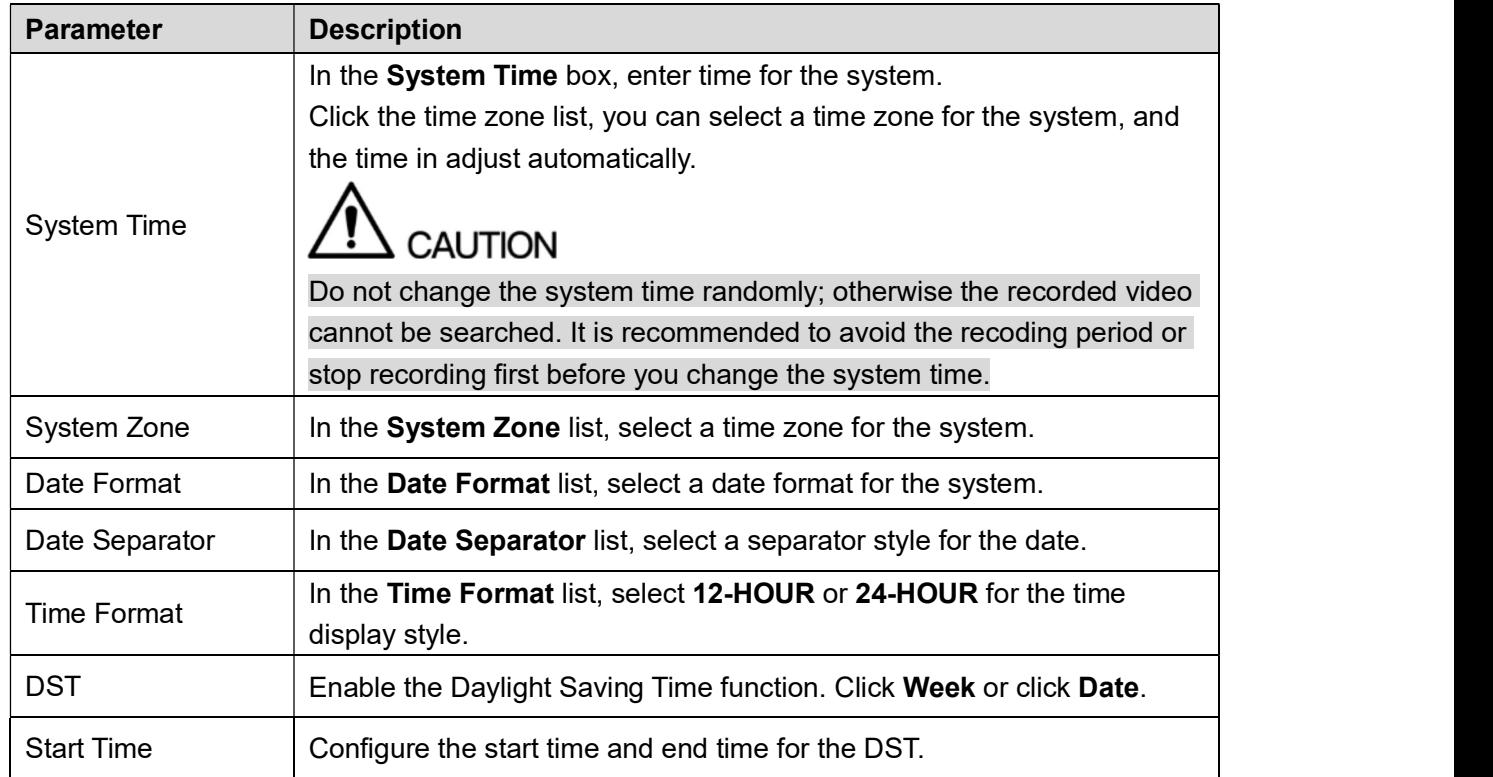

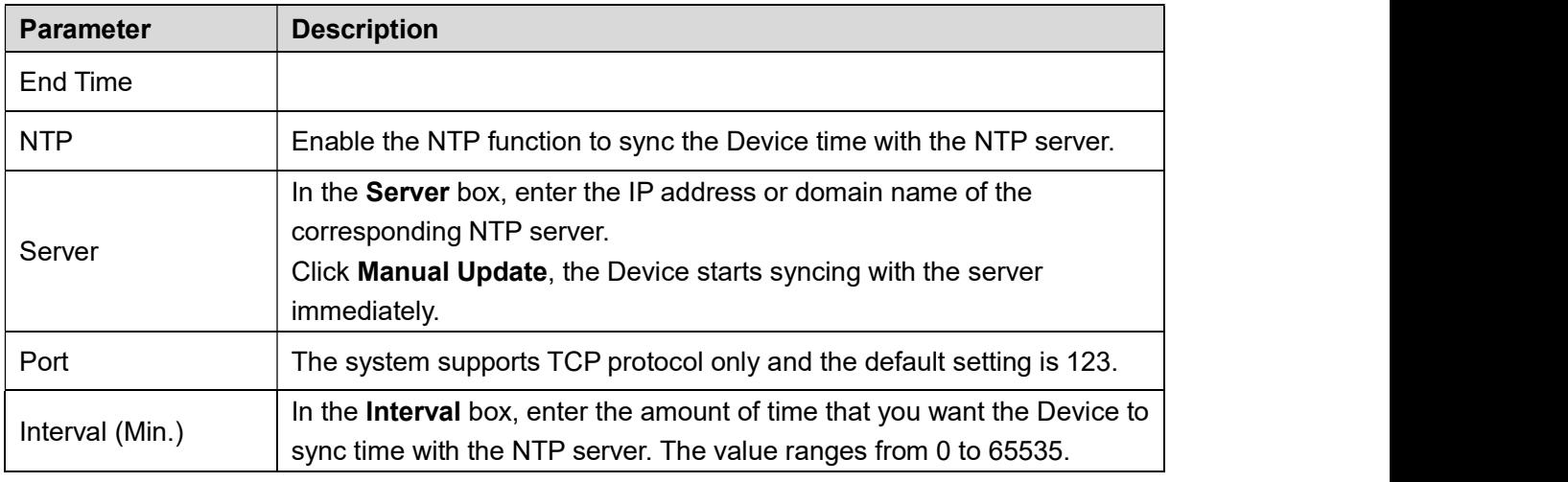

# Table 5-4 5.1.4.4 Configuring Network Settings

You can configure the basic network settings such as net mode, IP version, and IP address of the Device.

You can also configure network settings by selecting **Main Menu > NETWORK > TCP/IP**.<br>Step 1 After you have configured the date and time settings, on the **Date&Time** interface, click

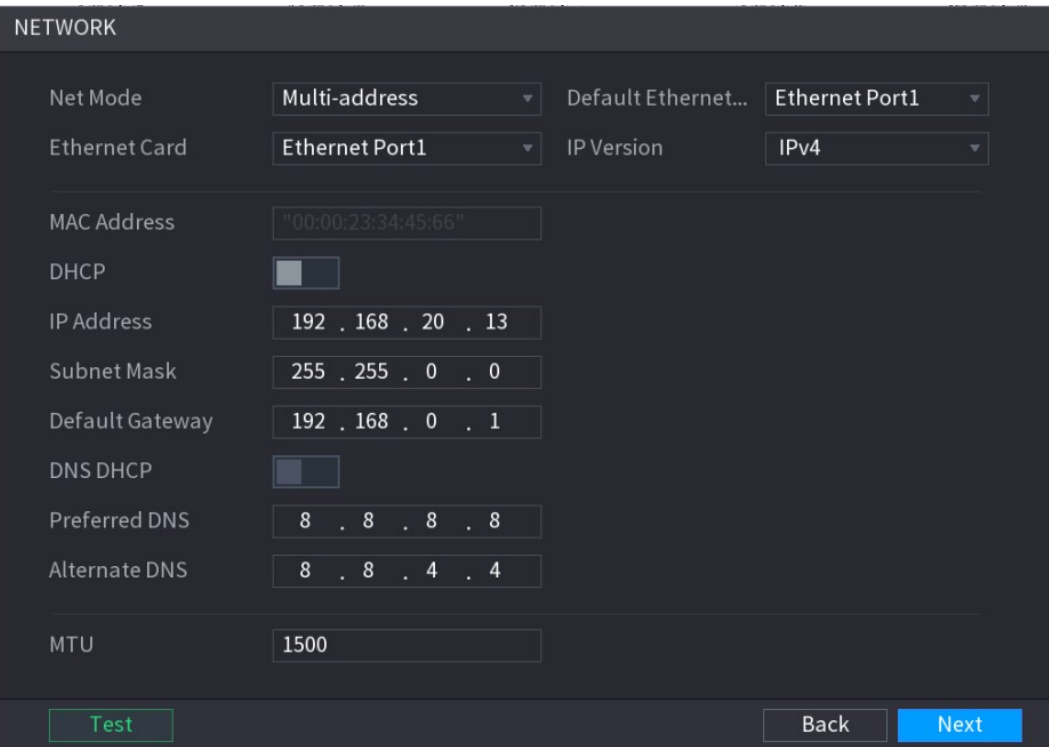

Next.<br>The NETWORK interface is displayed. See Figure 5-18

Figure 5-18 Step 2 Configure the settings for network parameters. See Table 5-5.

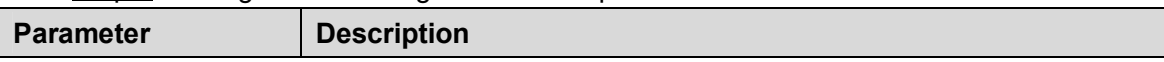

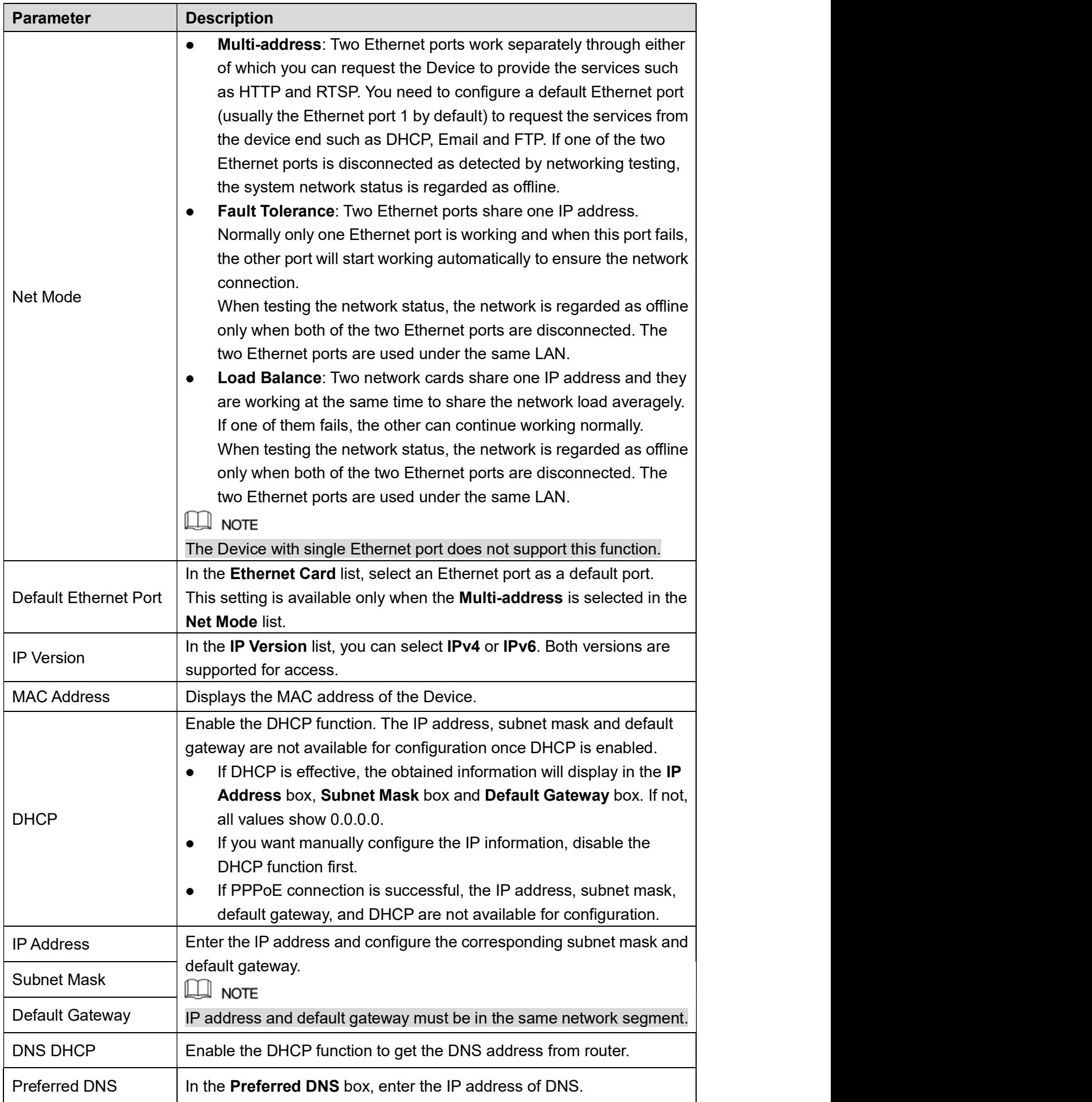

| <b>Parameter</b>     | <b>Description</b>                                                                                                    |
|----------------------|----------------------------------------------------------------------------------------------------|
| <b>Alternate DNS</b> | In the <b>Alternate DNS</b> box, enter the IP address of alternate DNS.                                                                                                    |
| MTU                  | In the MTU box, enter a value for network card. The value ranges from<br>1280 byte through 1500 byte. The default is 1500.<br>The suggested MTU values are as below.<br>1500: The biggest value of Ethernet information package. This<br>value is typically selected if there is no PPPoE or VPN connection,<br>and it is also the default value of some routers, network adapters<br>and switches.<br>1492: Optimized value for PPPoE.<br>1468: Optimized value for DHCP.<br>1450: Optimized value for VPN. |
| Test                 | Click Test to test if the entered IP address and gateway are<br>interworking.                                                                                                    |

### Table 5-5 5.1.4.5 Configuring P2P Settings

You can add the Device into your cell phone client or the platform to manage.

You can also configure P2P function by selecting **Main Menu > NETWORK > P2P**.<br> $\Box$  NOTE<br>Make sure the DVR is connected into the Internet, and if yes, in the **Status** box of the P2P

interface, it shows **Online**.<br>Step 1 After you have configured the network settings, on the **NETWORK** interface, click

Next.<br>The P2P interface is displayed. See Figure 5-19.

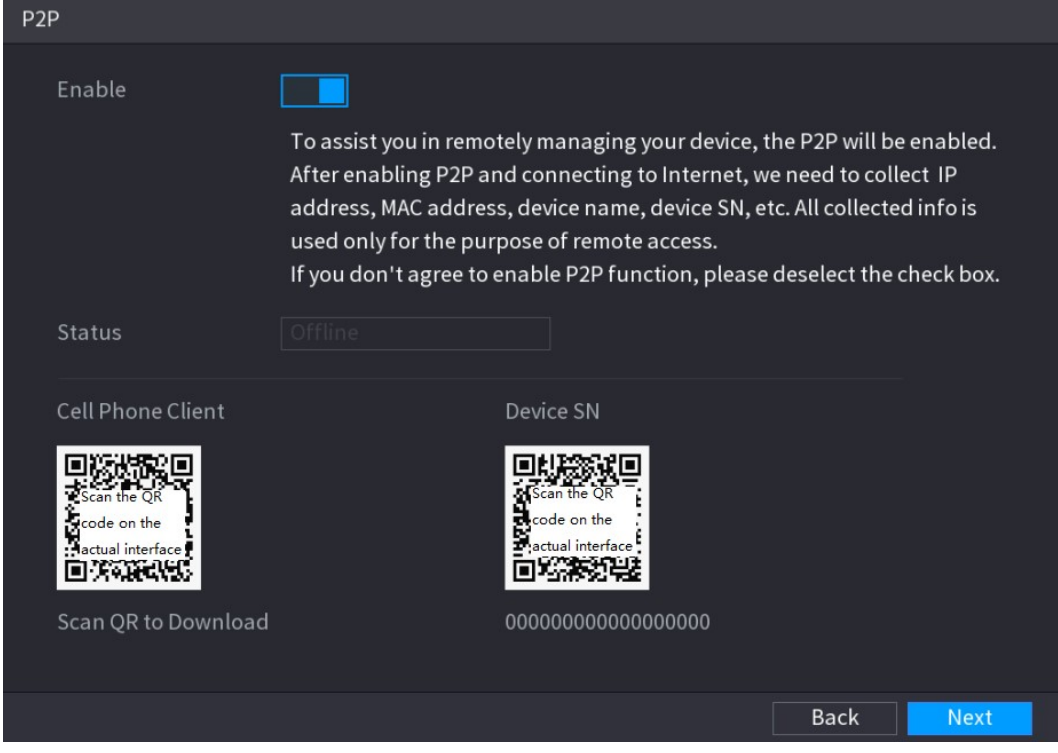

Figure 5-19<br>Step 2 Enable the P2P function.

 $\Box$  Note

After the P2P function is enabled and connected to the Internet, the system will collects your information for remote access, and the information includes but not limited to email address, MAC address, and device serial number. You can start adding the device.

- Cell Phone Client: Use your mobile phone to scan the QR code to add the device into the Cell Phone Client, and then you can start accessing the Device.
- Platform: Obtain the Device SN by scanning the QR code. Go to the P2P management platform and add the Device SN into the platform. Then you can access and manage the device in the WAN. For details, please refer to the P2P

operation manual.<br>
MNOTE<br>
You can also enter the QR code of Cell Phone Client and Device SN by clicking

on the top right of the interfaces after you have entered the Main Menu.

To use this function, take adding device into Cell Phone Client as an example.

#### Adding Device into Cell Phone Client

- Step 1 Use your cell phone to scan the QR code under Cell Phone Client to download the application.
- Step 2 On your cell phone, open the application, and then tap

The menu is displayed. You can start adding the device.

- 
- 1) Tap Device Manager. The Device Manager interface is displayed. See Figure 5-20.

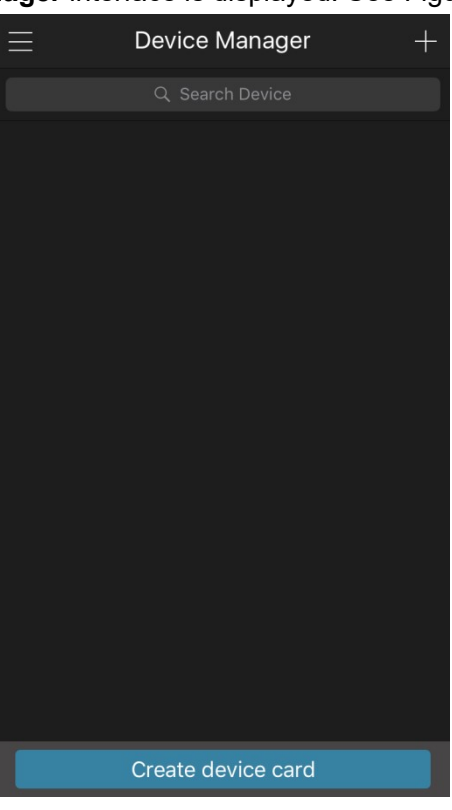

The interface requiring device initialization is displayed. A pop-up message reminding you to make sure the Device is initialized is displayed.

- 3) Tap OK.
	- $\Diamond$  If the Device has not been initialized, Tap Device Initialization to perform initializing by following the onscreen instructions.
- $\Diamond$  If the Device has been initialized, you can start adding it directly.<br>4) Tap **Add Device**.<br>The Add Device interface is displayed. See Figure 5-21.
- 

 $\Box$  NOTE

You can add wireless device or wired device. The Manual takes adding wired device as an example.

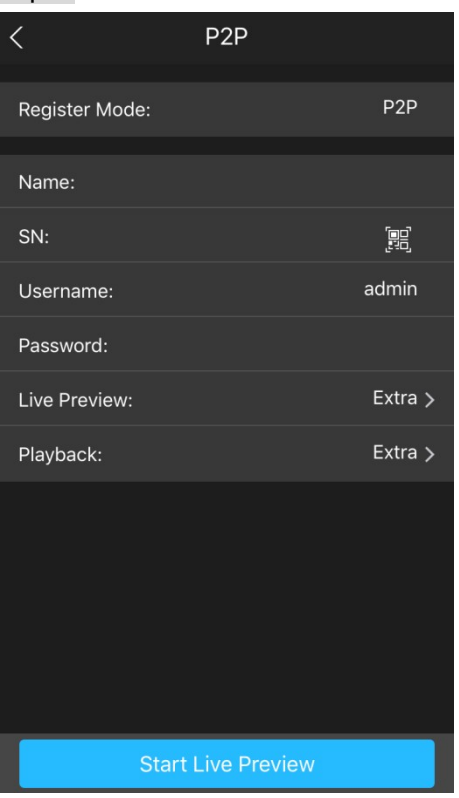

Figure 5-21<br>5) Tap P2P.<br>The P2P interface is displayed. See Figure 5-22.

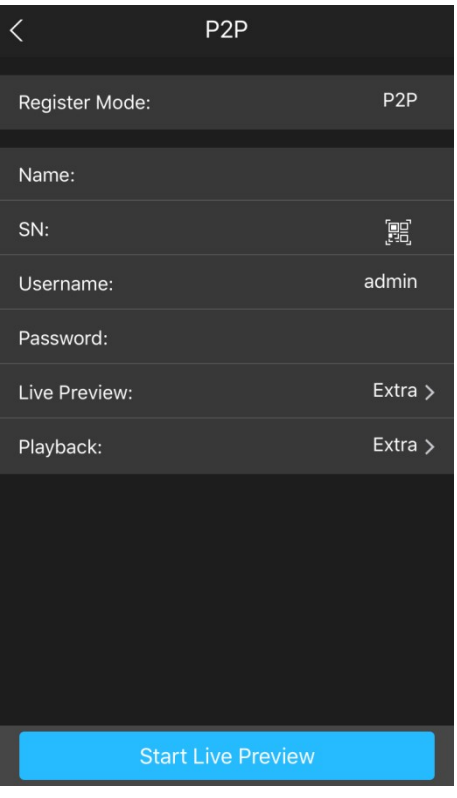

- Figure 5-22 6) Enter a name for the DVR, the username and password, scan the QR code under
- 

Device SN.<br>
7) Tap Start Live Preview.<br>
The Device is added and displayed on the live view interface of the cell phone. See Figure 5-23.

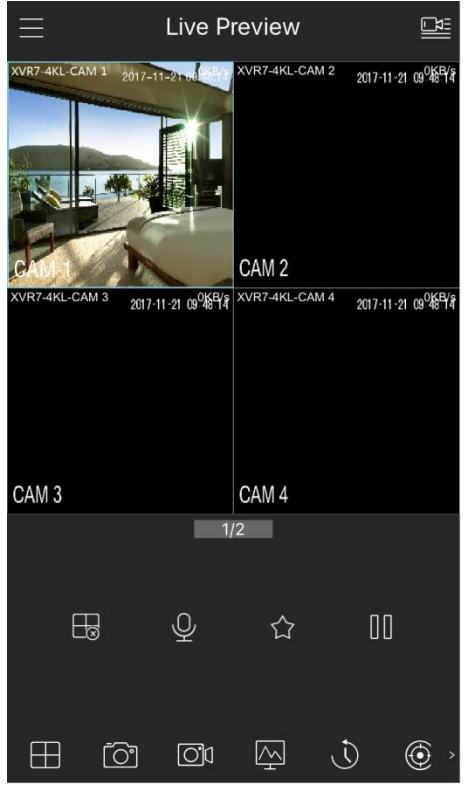

Figure 5-23

#### 5.1.4.6 Configuring Encode Settings

You can configure the settings of main stream and sub stream for the Device.

You can also configure encode settings by selecting Main Menu > CAMERA > ENCODE >

Encode.<br>
<u>Step 1</u> After you have configured the P2P settings, on the P2P interface, click Next.<br>
The Encode interface is displayed. See Figure 5-24.

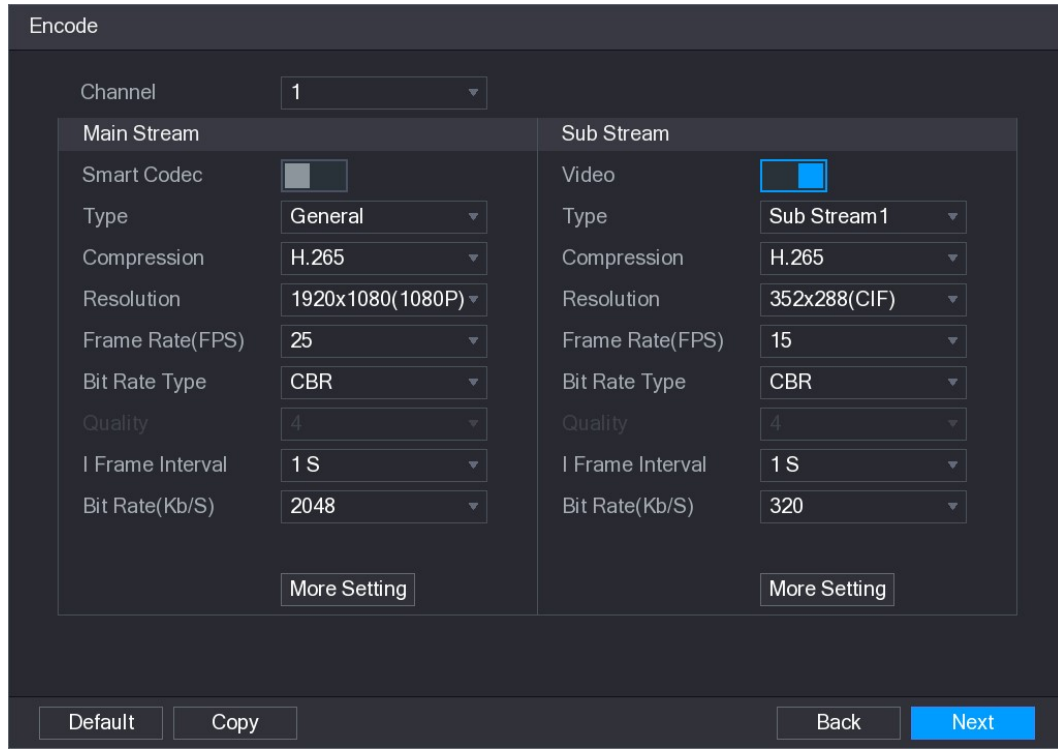

Figure 5-24<br><u>Step 2</u> Configure the settings for the main/sub streams parameters. See Table 5-6.

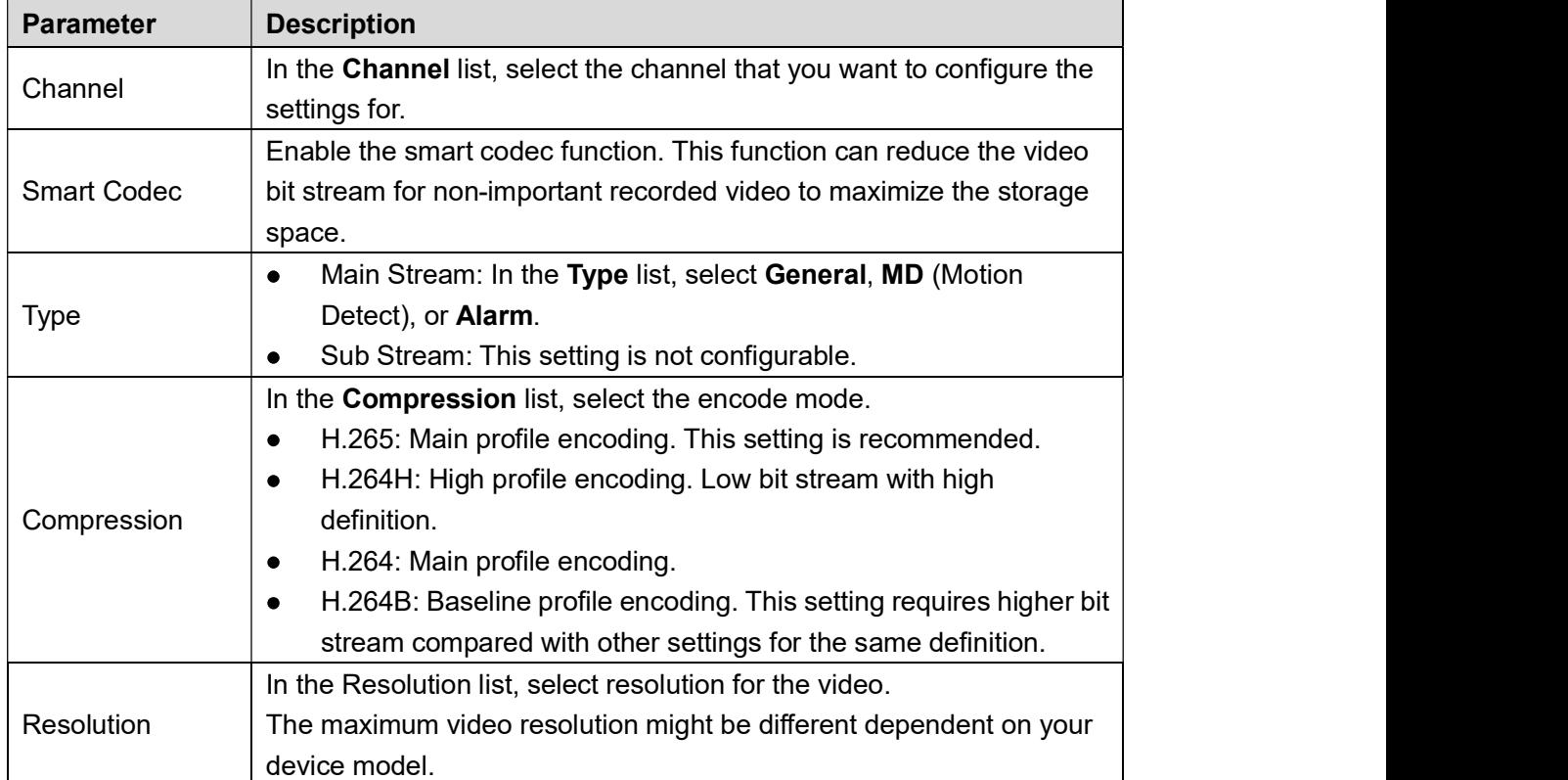

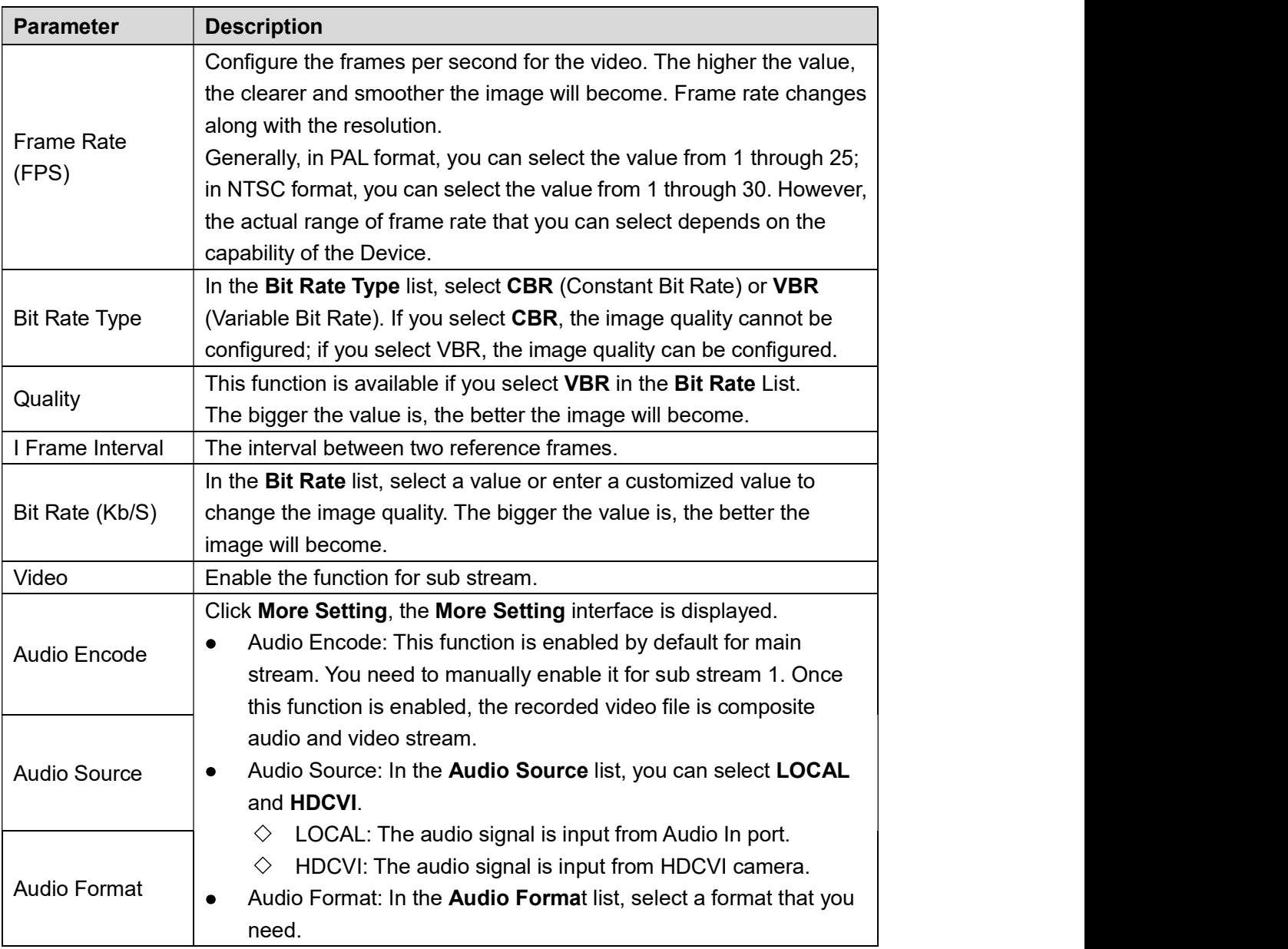

# Table 5-6 5.1.4.7 Configuring Snapshot Settings

You can configure the basic snapshot settings such as quantity of snapshot each time, channel(s) to take snapshot, and image size and quality of snapshot.

You can also configure general settings by selecting Main Menu > CAMERA > ENCODE >

Snapshot.<br>For more information about snapshot settings, see "5.8 Configuring Snapshot Settings."

Step 1 After you have configured the encode settings, on the **Encode** interface, click **Next**.<br>The **SNAPSHOT** interface is displayed. See Figure 5-25.

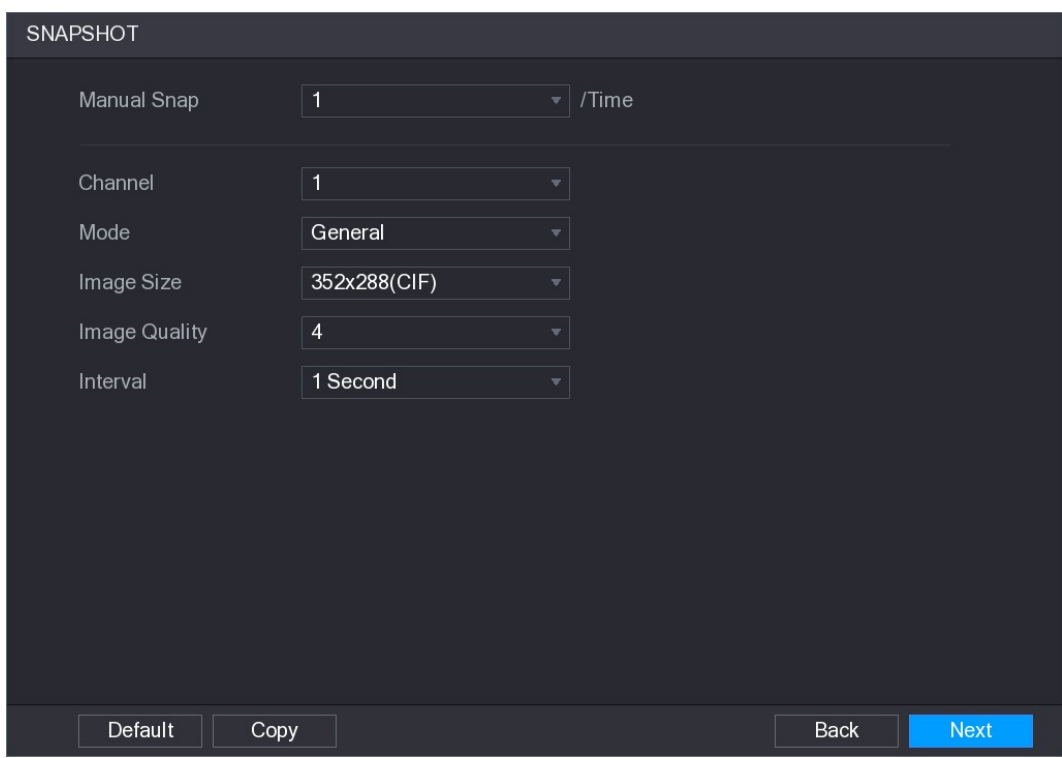

| Figure 5-25                                                               |  |
|---------------------------------------------------------------------------|--|
| Step 2 Configure the settings for the snapshot parameters. See Table 5-7. |  |

| <b>Parameter</b>   | <b>Description</b>                                                         |  |
|--------------------|----------------------------------------------------------------------------|--|
| <b>Manual Snap</b> | In the <b>Manual Snap</b> list, select how many snapshots you want to take |  |
|                    | each time.                                                                 |  |
| Channel            | In the Channel list, select the channel that you want to configure the     |  |
|                    | settings for.                                                              |  |
| Mode               | In the <b>Mode</b> list, select type of snapshots.                         |  |
| Image Size         | In the Image Size list, select a value for the image.                      |  |
| Image Quality      | Configure the image quality by 6 levels. The higher the level, the         |  |
|                    | better the image will become.                                              |  |
| Interval           | Configure or customize the snapshot frequency.                             |  |

### <sub>Table</sub> 5-7<br>5.1.4.8 Configuring Basic Storage Settings

You can configure the settings for the situations when HDD is full, file length and time length of

recorded video, and the settings if to auto-delete the old files.<br>You can also configure basic storage settings by selecting **Main Menu > STORAGE > BASIC**.<br><u>Step 1</u> After you have configured the encode settings, on the **SN** 

Next.<br>The BASIC interface is displayed. See Figure 5-26.

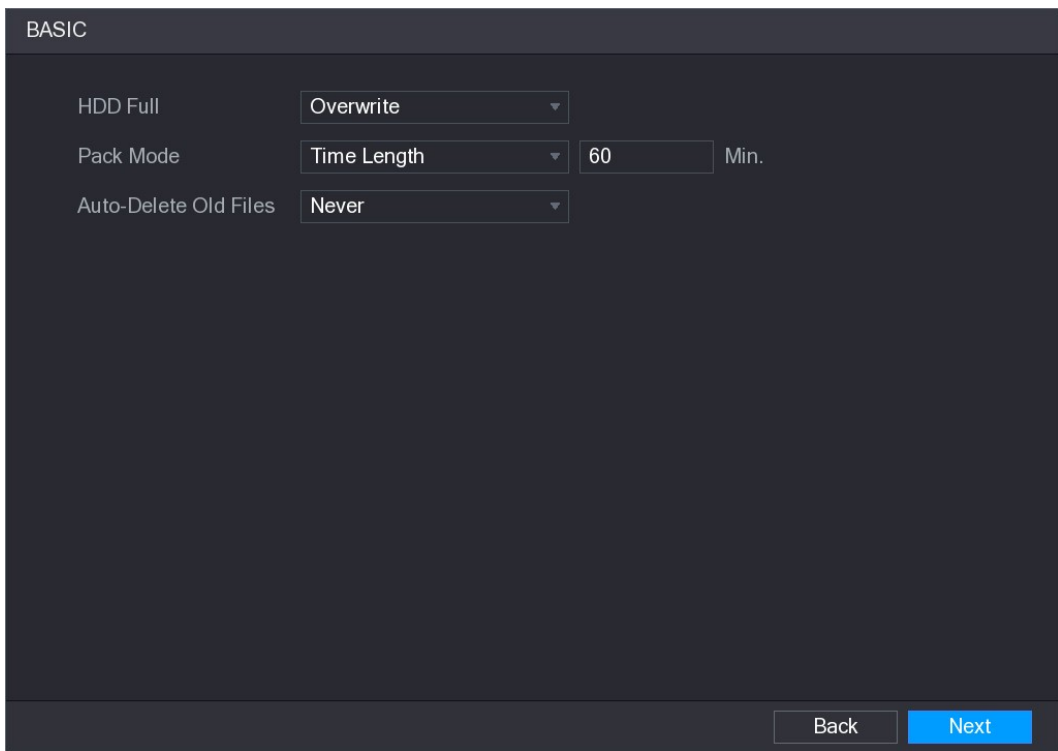

| Figure 5-26                                                            |  |
|------------------------------------------------------------------------|--|
| Step 2 Configure the basic storage settings parameters. See Table 5-8. |  |

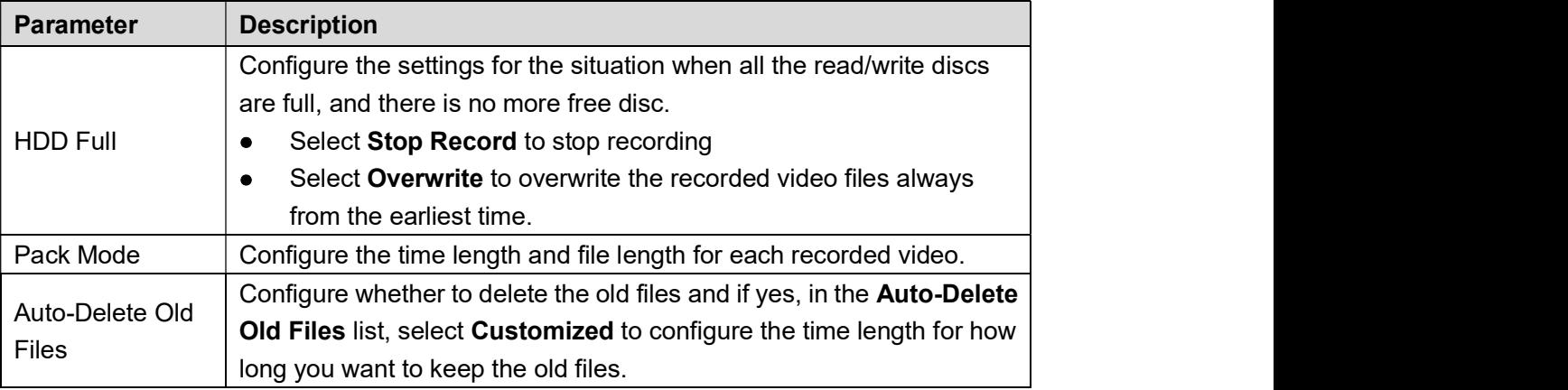

### Table 5-8<br>5.1.4.9 Configuring Recorded Video Storage Schedule

You can configure the schedule for the recorded video such as channels to record, alarm settings, and the armed period.

You can also configure recorded video storage settings by selecting Main Menu > STORAGE > SCHEDULE > Record.<br>Step 1 After you have configured the basic storage settings, on the BASIC interface, click

Next.<br>The Record interface is displayed. See Figure 5-27.

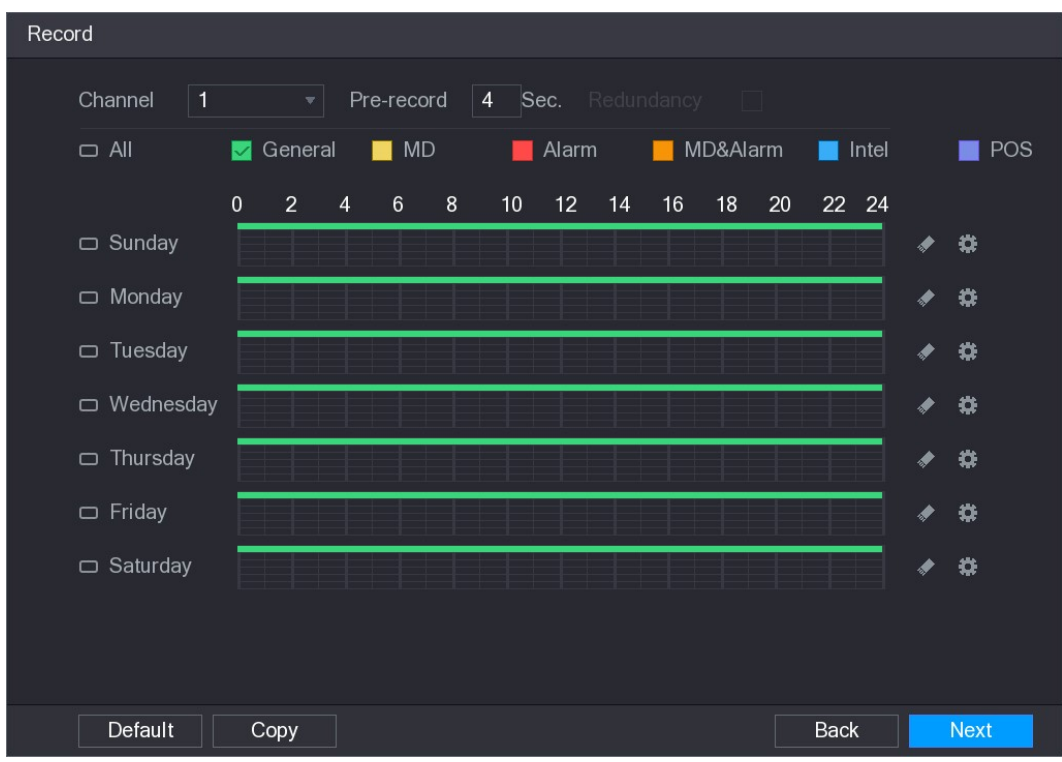

### Figure 5-27<br>Step 2 Configure the record settings parameters. See Table 5-9.

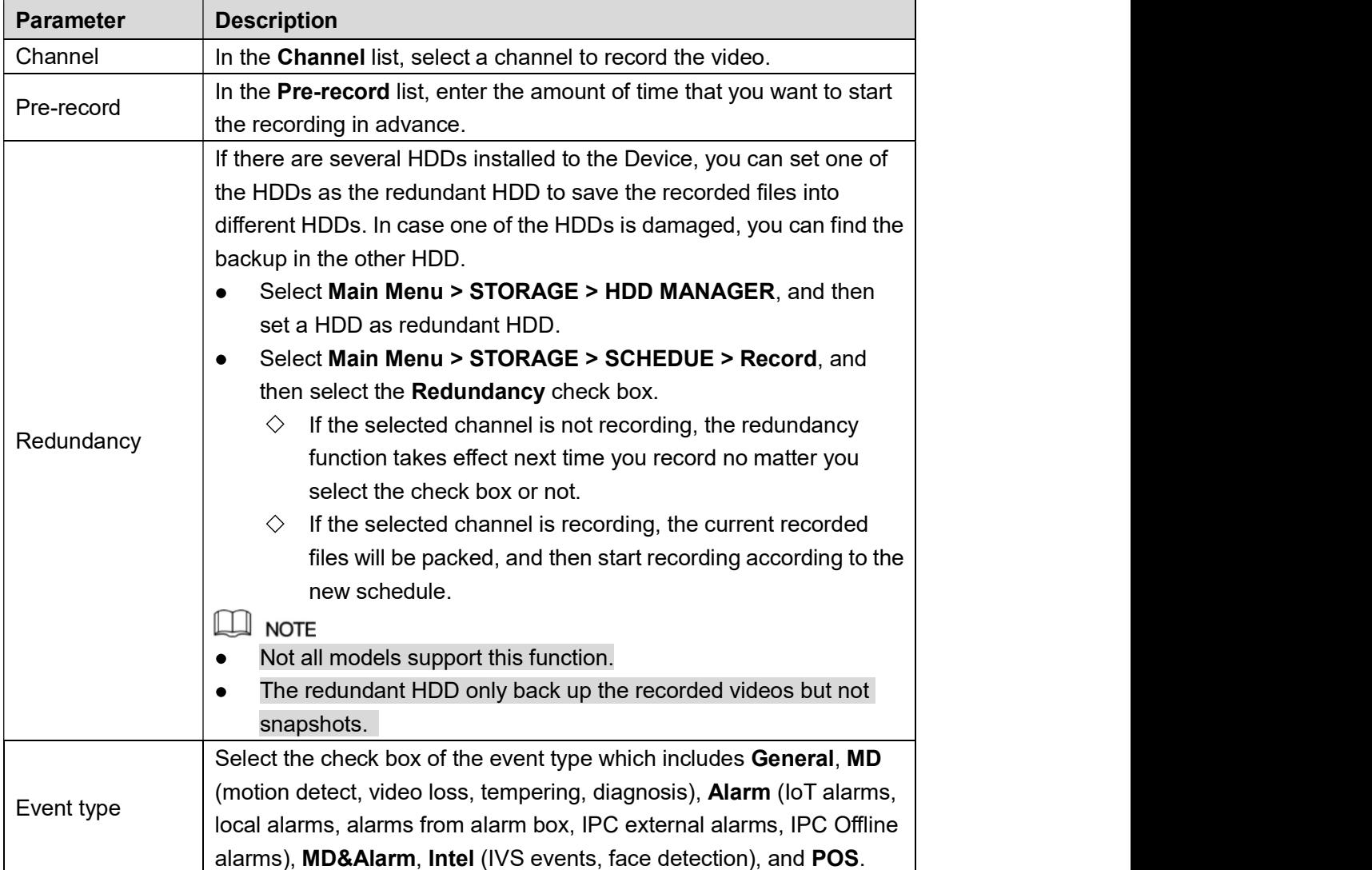
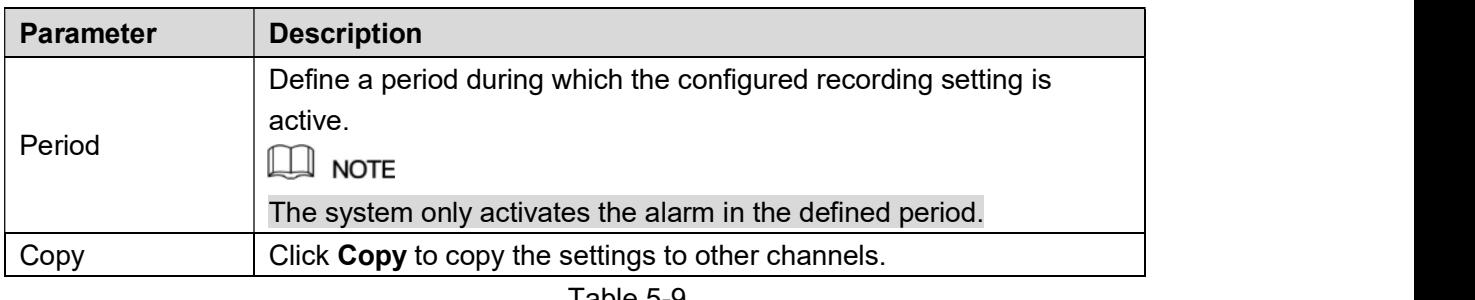

- Table 5-9<br><u>Step 3</u> Define the video recording period by drawing or editing. By default, it is active all the time.
	- $\bullet$ Define the period by drawing.
	- 1) Select the check box of event type. See Figure 5-28.

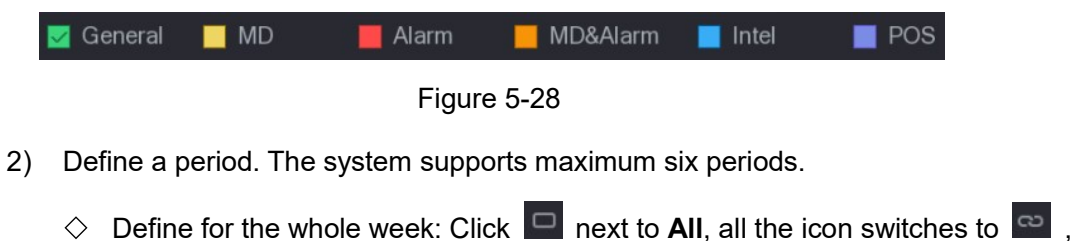

- -
	- you can define the period for all the days simultaneously.<br> $\Diamond$  Define for several days of a week: Click  $\Box$  before each day one by one, the

icon switches to  $\infty$ . You can define the period for the selected days

simultaneously. 3) On the timeline, drag to define a period. The Device starts recoding the selected event type in the defined period. See Figure 5-29.

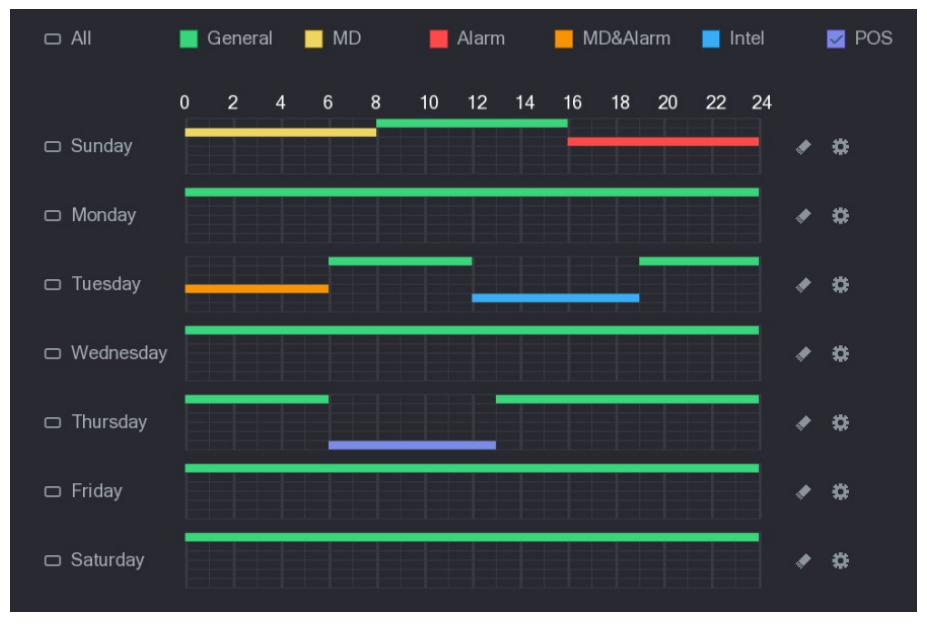

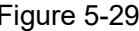

Figure 5-29 The color bar indicates the event type that is effective in a defined period:

- $\boxed{1}$ **NOTE**
- Recording priority in case of event types are overlapped: MD&Alarm > Alarm > Intel > MD > General.
- Select the check box of event type, and then click  $\blacksquare$  to clear the defined  $\bullet$ period.
- When selecting MD&Alarm, the respective check box of MD and Alarm will be cleared.
- Define the period by editing. Take Sunday as an example.
- 1) Click  $\vert$

The Period interface is displayed. See Figure 5-30.

| Period                         |       |               |                                                      |                                  |               |                 |                        |
|--------------------------------|-------|---------------|------------------------------------------------------|----------------------------------|---------------|-----------------|------------------------|
| <b>Current Date:</b><br>Sunday |       |               |                                                      |                                  |               |                 |                        |
| Period 1                       | 00:00 | $-24:00$      | $\boxed{\triangledown}$ General $\boxed{\square}$ MD | $\Box$ Alarm                     | □ MD&Alarm    | $\Box$ Intel    | $\Box$ POS             |
| Period 2                       | 00:00 | $-24:00$      | $\Box$ General $\Box$ MD                             | $\Box$ Alarm                     | □ MD&Alarm    | $\Box$ Intel    | $\Box$ POS             |
| Period 3                       | 00:00 | $-24:00$      | $\Box$ General $\Box$ MD                             | $\Box$ Alarm                     | □ MD&Alarm    | $\Box$ Intel    | $\Box$ POS             |
| Period 4                       | 00:00 | $-24:00$      | $\Box$ General $\Box$ MD                             | $\Box$ Alarm                     | □ MD&Alarm    | $\Box$ Intel    | $\Box$ POS             |
| Period 5                       | 00:00 | $-24:00$      | $\Box$ General $\Box$ MD                             | $\Box$ Alarm                     | □ MD&Alarm    | $\Box$ Intel    | $\Box$ POS             |
| Period <sub>6</sub>            | 00:00 | $-24:00$      | $\Box$ General $\Box$ MD                             | $\Box$ Alarm                     | □ MD&Alarm    | $\Box$ Intel    | $\Box$ POS             |
| Copy                           |       |               |                                                      |                                  |               |                 |                        |
| $\Box$ All                     |       |               |                                                      |                                  |               |                 |                        |
| Sunday                         |       | $\Box$ Monday | $\Box$ Tuesday                                       | $\Box$ Wednesday $\Box$ Thursday | $\Box$ Friday | $\Box$ Saturday |                        |
|                                |       |               |                                                      |                                  |               |                 |                        |
|                                |       |               |                                                      |                                  |               |                 |                        |
|                                |       |               |                                                      |                                  |               |                 |                        |
|                                |       |               |                                                      |                                  |               |                 | Cancel<br><b>Apply</b> |

- Figure 5-30<br>
2) Enter the time frame for the period and select the event check box.<br>  $\diamond$  There are six periods for you to set for each day.<br>  $\diamond$  Under Copy, select All to apply the settings to all the days of a week, or
	-
	- specific day(s) that you want to apply the settings to.
- 
- 

- 
- 3) Click Apply to save the settings.<br>
Step 4 Click Apply to complete the settings.<br>
 NOTE<br>
 Click Copy to copy the settings to other channels.<br>
 After configuring the recording schedule settings, you need to perform th following operations to start recording according to the defined schedule.
	- Enable the alarm event and cofigure the settings for the recording channel. For details, see "5.10 Alarm Events Settings."  $\Diamond$
	- $\Diamond$  You need to enable the recording function, see "5.9.1 Enabling Record Control."

# 5.1.4.10 Configuring Snapshot Storage Schedule

You can configure the storage schedule for the snapshot such as channels to take snapshot, alarm settings, and the armed period.

You can also configure snapshot storage settings by selecting Main Menu > STORAGE > SCHEDULE > Snapshot.

Step 1 After you have configured the video recording settings, on the Record interface, click

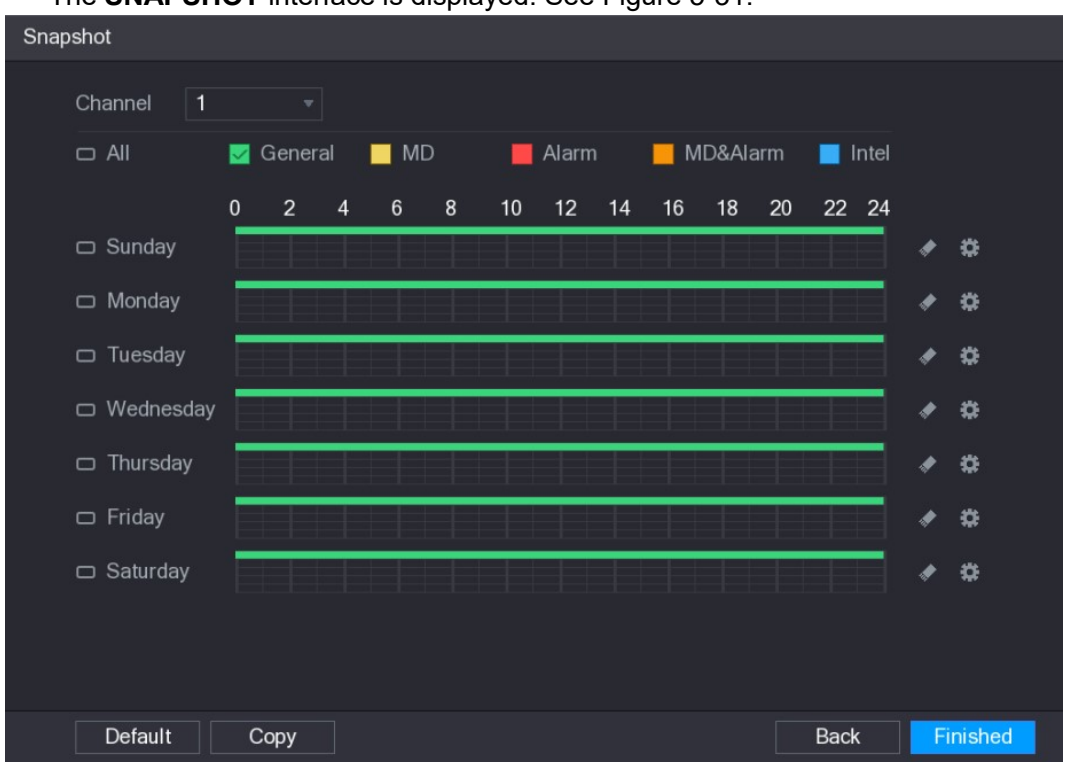

Next.<br>The SNAPSHOT interface is displayed. See Figure 5-31.

Figure 5-31<br><u>Step 2</u> Configure the snapshot settings parameters. See Table 5-10.

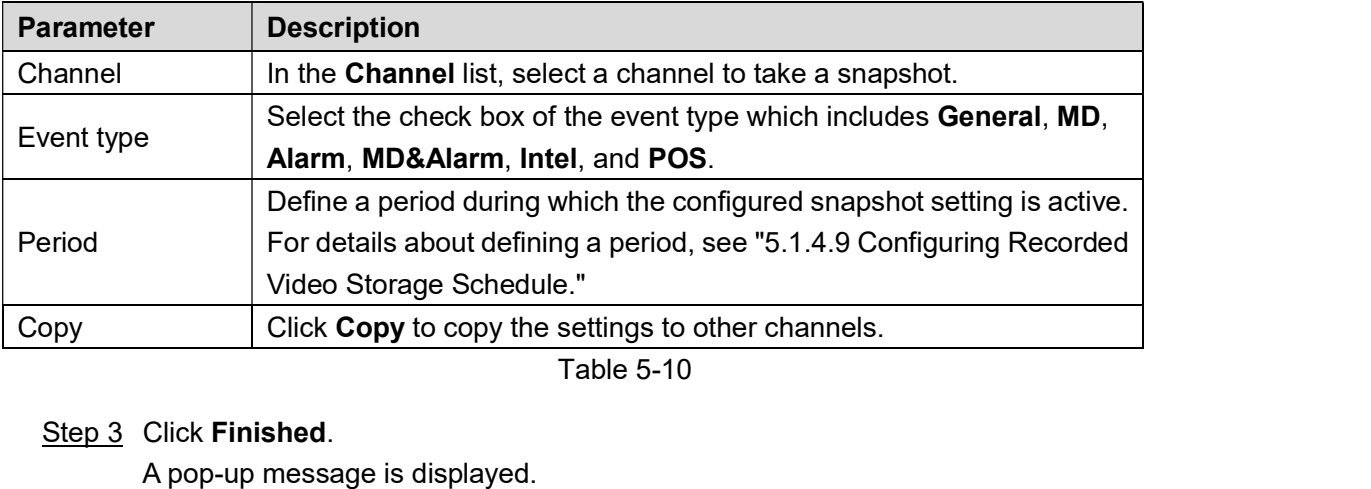

Step 4 Click **OK**.<br>The live view screen is displayed. The setting up with startup wizard is completed. You can start using the Device.

# 5.2 Live View

After you logged in the Device, the live view is displayed. See Figure 5-32. The number of channels displayed depends on your model.<br>To enter the live view screen from other interfaces, click  $\sqrt{\frac{LIVE}{LIVE}}$  on the top right of the screen.

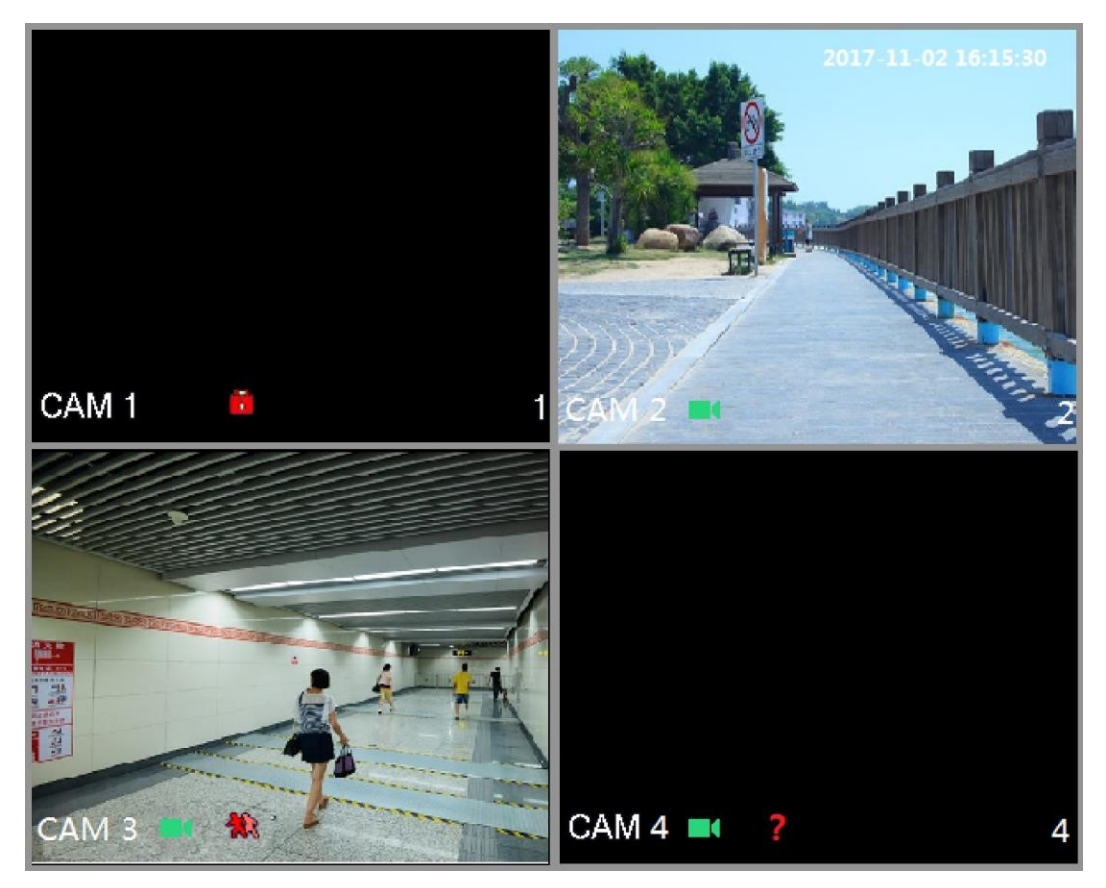

# Figure 5-32 5.2.1 Live View Screen

You can view the live video from the connected cameras through each channel on the screen.

- By default, the system time, channel name and channel number are displayed on each  $\bullet$ channel window. This setting can be configured by selecting Main Menu > CAMERA > OVERLAY.
- The figure in the bottom right corner represents channel number. If the channel position is changed or the channel name is modified, you can recognize the channel number by this figure and then perform the operations such as record query and playback.

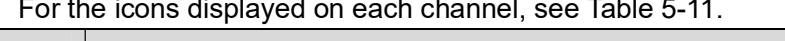

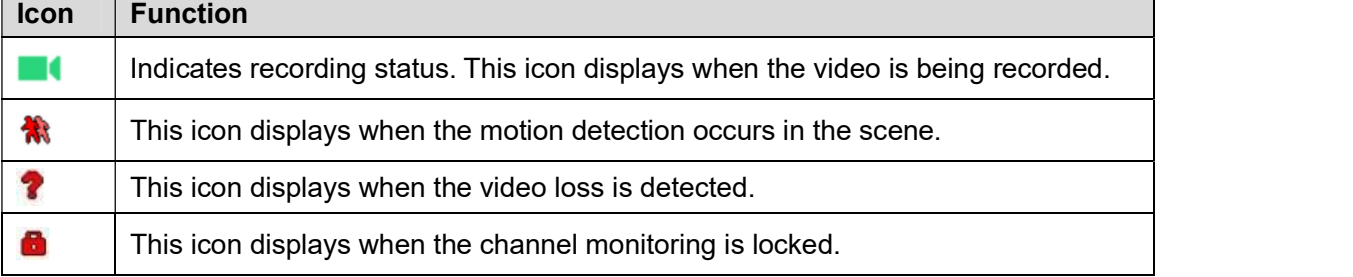

 $\blacksquare$ 

Table 5-11<br>①<sup>一rt</sup> TIPS<br>To switch the position of two channels, point to one of the two channels, and then drag the window to the other channel.

# 5.2.2 Live View Control bar

The live view control bar provides you access to perform the operations such as playback, zoom, real-time backup, manual snapshot, voice talk, adding remote devices, and streams switch.

When you move the pointer to the top middle position of a channel window, the live view control bar is displayed. See Figure 5-33 for analog channel and Figure 5-34 for digital channel.  $\Box$  NOTE

If there is not operation for six seconds after the control bar is displayed, the control bar hides automatically.

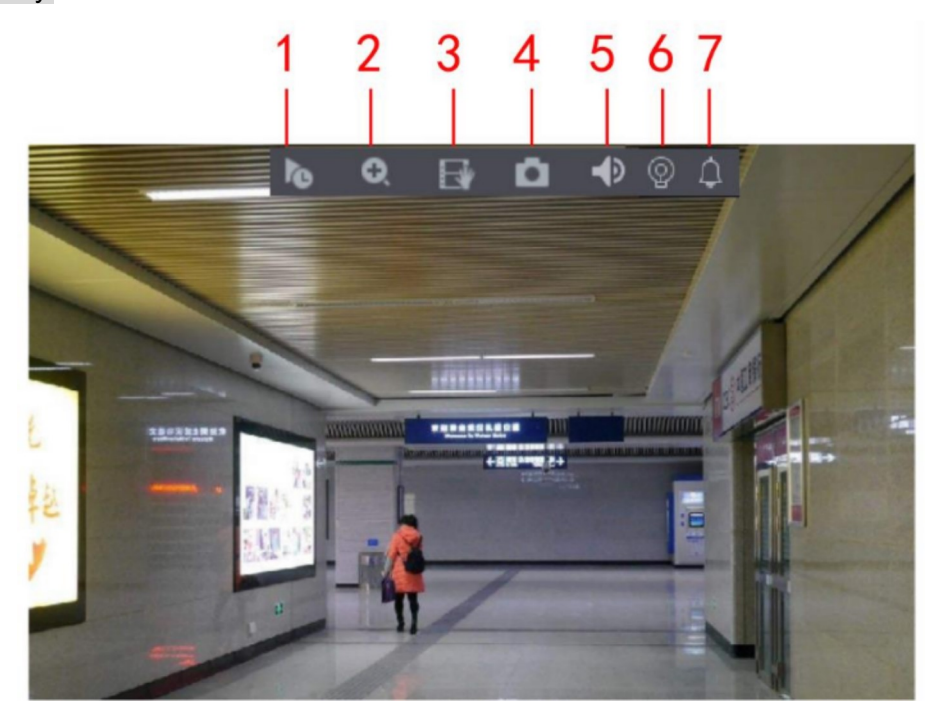

Figure 5-33

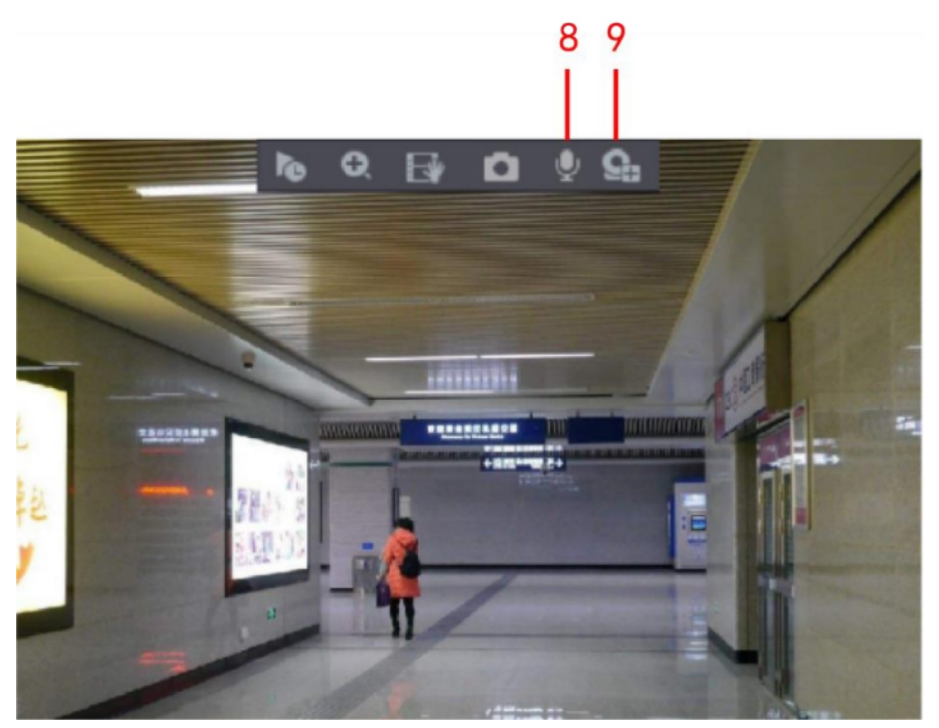

Figure 5-34

| Instant Play<br>Siren<br><b>Manual Snap</b><br>4<br>5<br>Mute<br><b>Audio Talk</b><br>2<br>8<br>Digital Zoom<br>Real-time<br>White Light<br><b>Camera Registration</b><br>6<br>9<br>3<br>Backup | No. | <b>Function</b> | No. | <b>Function</b> | No. | <b>Function</b> |
|----------------------------------------------------------------------------------------------------|-----|-----------------|-----|-----------------|-----|-----------------|
|                                                                                                    |     |                 |     |                 |     |                 |
|                                                                                                    |     |                 |     |                 |     |                 |
|                                                                                                    |     |                 |     |                 |     |                 |

# Table 5-12 5.2.2.1 Instant Playback

You can play back the previous five minutes to sixty minutes of the recorded video.

By clicking  $\left\Vert \Phi\right\Vert$ , the instant playback interface is displayed. The instant playback has the

following features:

- $\bullet$ Move the slider to choose the time you want to start playing.
- $\bullet$
- Play, pause and close playback. The information such as channel name and recording status icon are shielded during  $\bullet$ instant playback and will not display until exited.
- During playback, screen split layout switch is not allowed.
- To change the playback time, select Main Menu > SYSTEM > GENERAL, in the Instant  $\bullet$ Play box, enter the time you want to play back. See Figure 5-35.

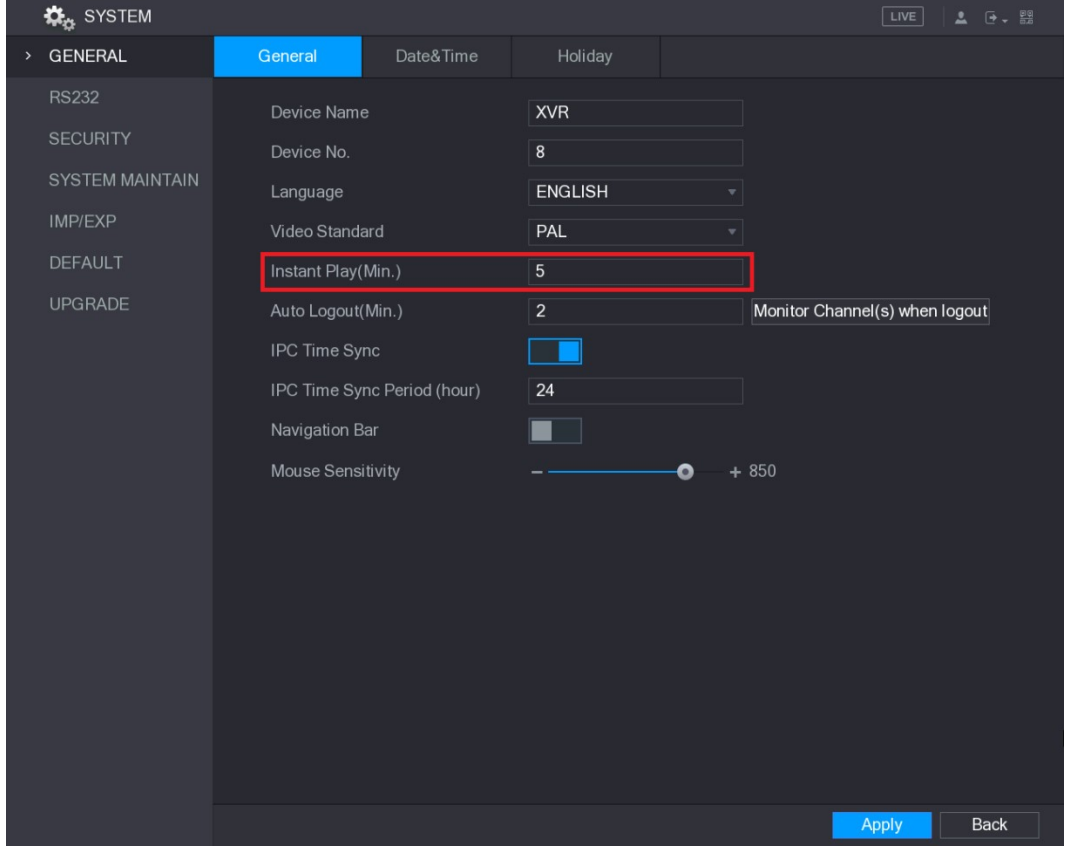

Figure 5-35

# 5.2.2.2 Digital Zoom

You can enlarge a specific area of the image to view the details by either of the following two

ways.<br>
• Click  $\bigcirc$ , the icon switches to  $\bigcirc$ . Hold down the left mouse button to select the area

you want to enlarge. The area is enlarged after the left mouse button is released.

Point to the center that you want to enlarge, rotate the wheel button to enlarge the area.

 $\Box\Box$  Note

- For some models, when the image is enlarged in the first way described previously, the
- selected area is zoomed proportionally according to the window.<br>When the image is in the enlarged status, you can drag the image toward any direction to
- view the other enlarged areas.<br>• Right-click on the enlarged image to return the original status.<br>5.2.2.3 Real-time Backup

You can record the video of any channel and save the clip into a USB storage device.

By clicking **the recording is started. To stop recording**, click this icon again. The clip is automatically saved into the connected USB storage device.

# 5.2.2.4 Manual Snapshot

You can take one to five snapshots of the video and save into a USB storage device.

By clicking  $\Box$ , you can take snapshots. The snapshots are automatically saved into the

connected USB storage device. You can view the snapshots on your PC.<br> $\Box$  NOTE<br>To change the quantity of snapshots, select **Main Menu > CAMERA > ENCODE > Snapshot**, in the Manual Snap list, select the snapshot quantity. 5.2.2.5 Mute (Analog channel only)

You can mute the video sound by clicking  $\Box$  This function is supported in single-channel

# view. 5.2.2.6 White Light (Supported on camera with white light function)

Click  $\boxed{2}$  to manually control the camera to turn on the white light function.

# 5.2.2.7 Siren (Supported on camera with siren function)

 $\vert$  to manually control the camera to generate alarm sound.

## 5.2.2.8 Bidirectional Talk (Digital channel only)

You can perform the voice interaction between the Device and the remote device to improve efficiency of emergency. This function is supported only when the remotely connected IPC

- device supports bidirectional talk.<br>● Click , the icon switches to , the bidirectional talk of the remote device is turned on. The bidirectional talk of other digital channels is disabled.
- Click to cancel the bidirectional talk. The bidirectional talk of other digital channels is resumed.

## 5.2.2.9 Remote Devices (Digital channel only)

You can view the information of remote devices and add new remote devices to replace the

current connected devices.<br>By clicking **Camera Registration** interface is displayed. For details about adding the remote devices, see "5.6 Configuring Remote Devices."

# 5.2.3 Navigation Bar

You can access the functions to perform operations through the function icons on the navigation bar. For example, you can access Main Menu and switch window split mode. See Figure 5-36.

 $\Box$  NOTE

The navigation bar is disabled by default. It does not appear in the live view screen until it is enabled. To enable it, select Main Menu <sup>&</sup>gt; SYSTEM <sup>&</sup>gt; GENERAL, enable the Navigation Bar, and then click Apply. Figure 5-36

| <b>Icon</b>           | <b>Function</b>                        |
|-----------------------|----------------------------------------|
|                       | Open Main Menu.                        |
|                       | Expand or condense the navigation bar. |
| $\frac{11}{25}$<br>플플 | Select view layout.                    |

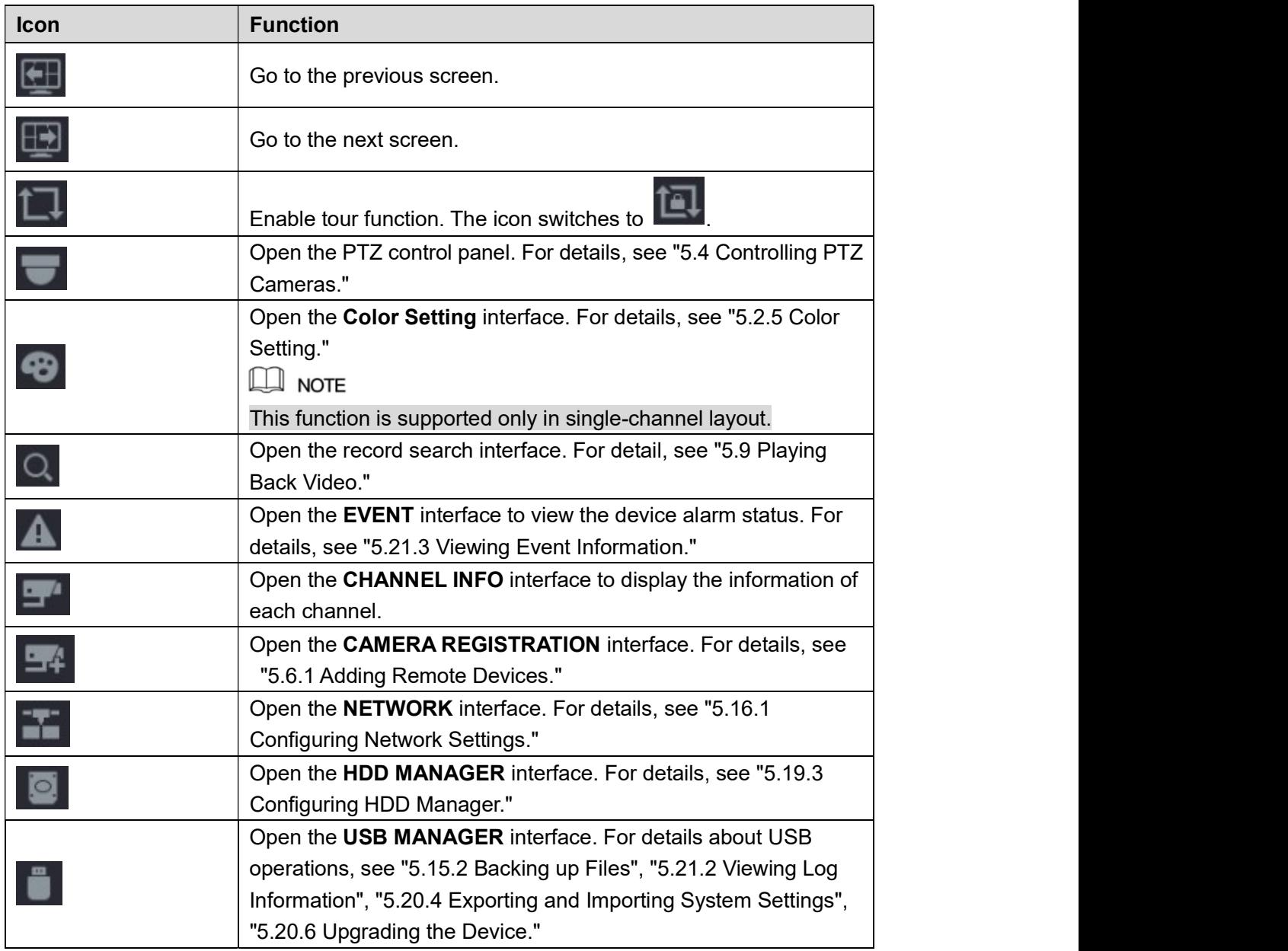

# Table 5-13 5.2.4 Shortcut Menu

You can quickly access some function interfaces such as main menu, record search, PTZ setting, color setting and select the view split mode.

Right-click on the live view screen, the shortcut menu is displayed. See Figure 5-37. For details about the functions of shortcut menu, see Table 5-14.

 $\Box$  NOTE

After you access any interface through shortcut menu, you can return to the previous screen by right-clicking on the current screen.

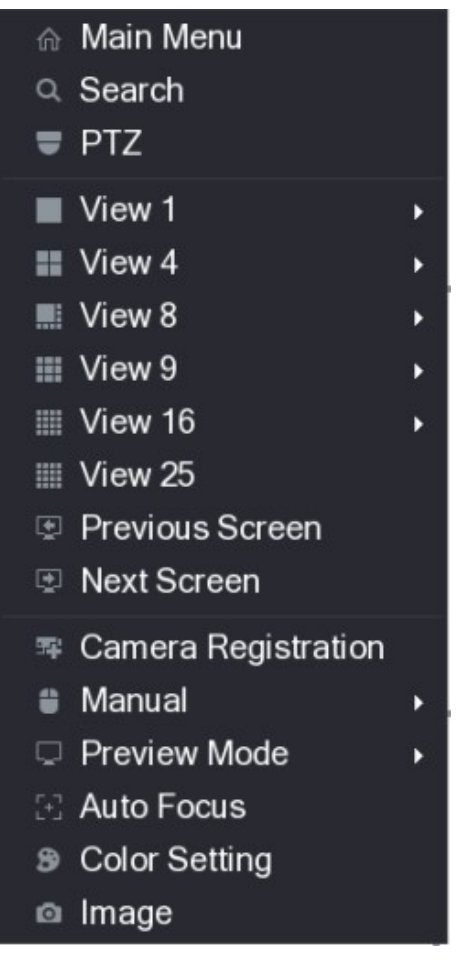

Figure 5-37

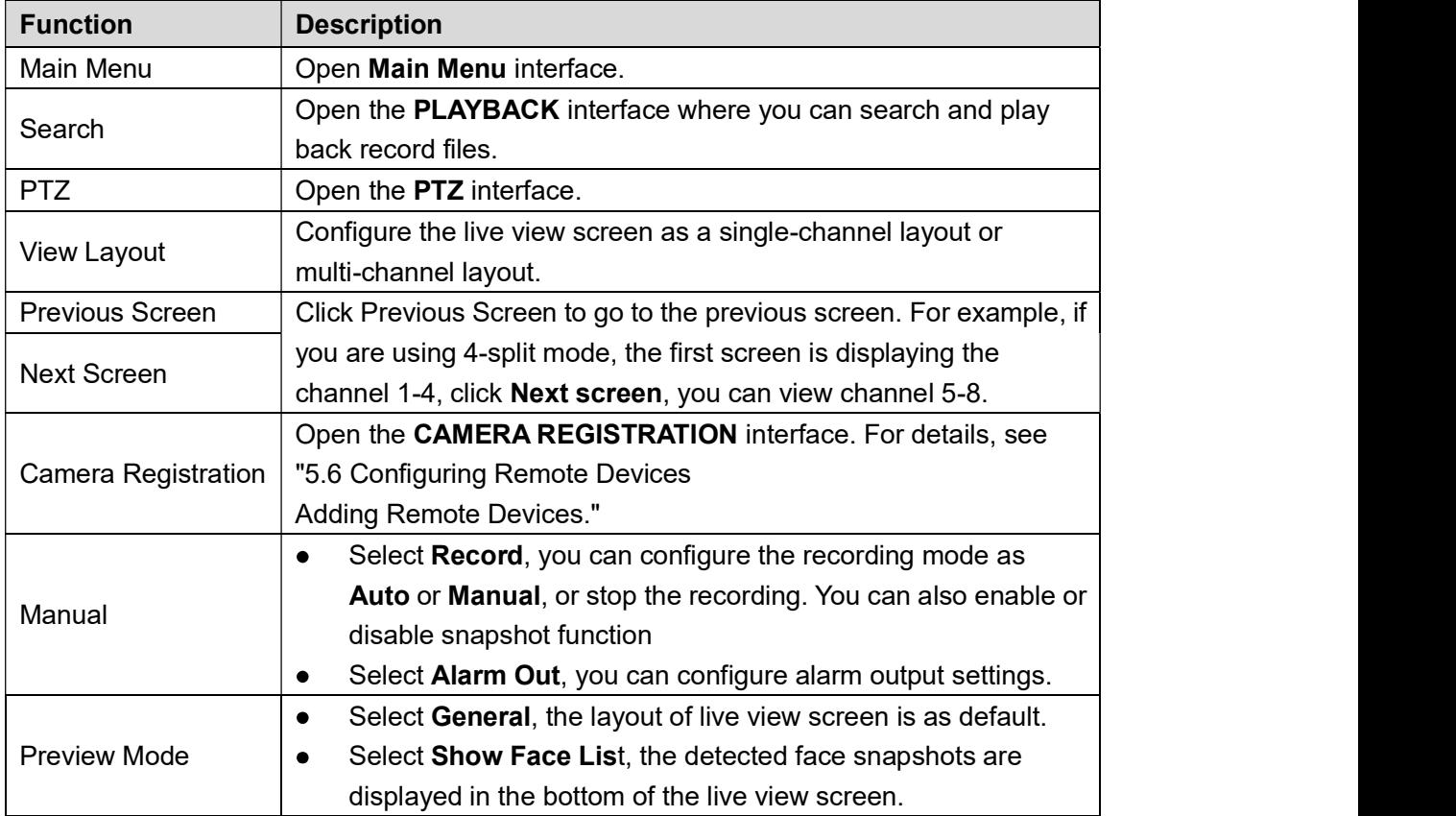

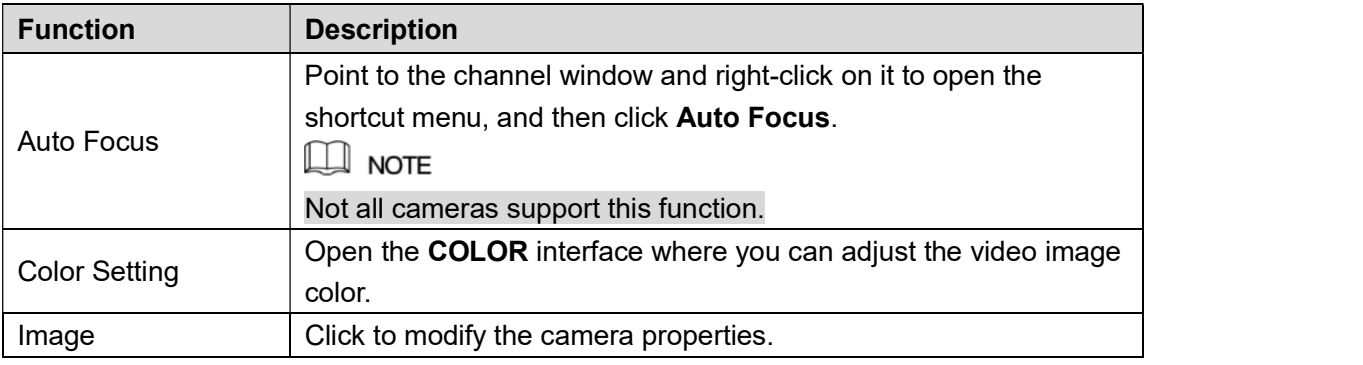

# Table 5-14<br> **Image Click to Mode 5-14**<br> **Image Click to Mode 14** 5.2.5 Color Setting

You can adjust the video image color effect such as sharpness, brightness, and contrast. The parameters are different according to the connected camera type. Take analog channel as an example.

In the live view screen, right-click on the analog channel to see the shortcut menu, and then select Color Setting, the COLOR interface is displayed. See Figure 5-38.

For details, see "5.5.1 Configuring Image Settings."

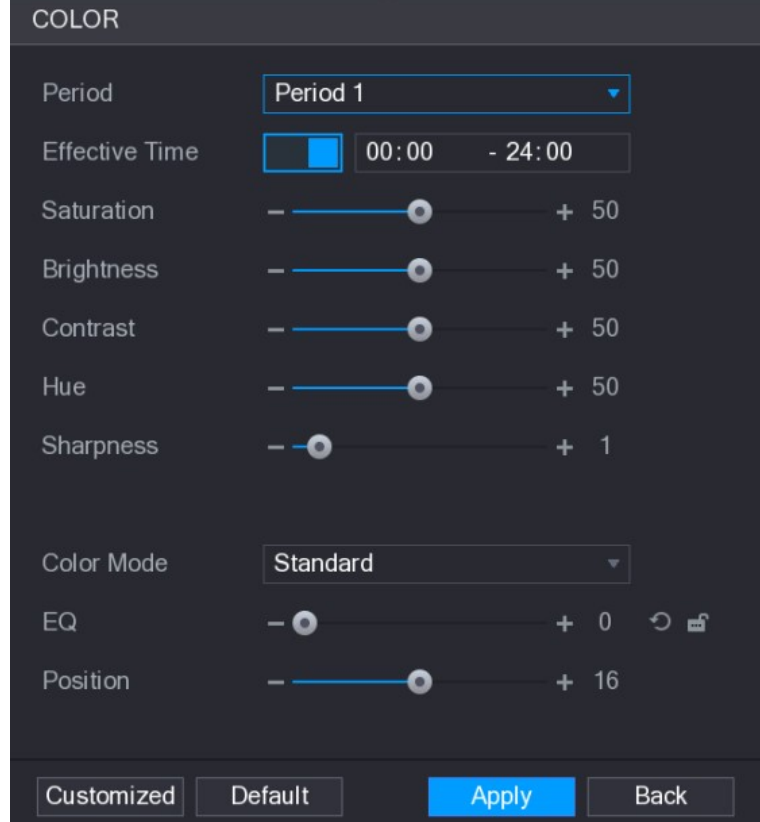

Figure 5-38

| <b>Parameter</b> | <b>Description</b>                                                   |  |
|------------------|----------------------------------------------------------------------|--|
| Period           | Divide 24 hours into two periods and configure the corresponding     |  |
|                  | color settings.                                                      |  |
| Effective Time   | Enable the function and then set the effective time for each period. |  |

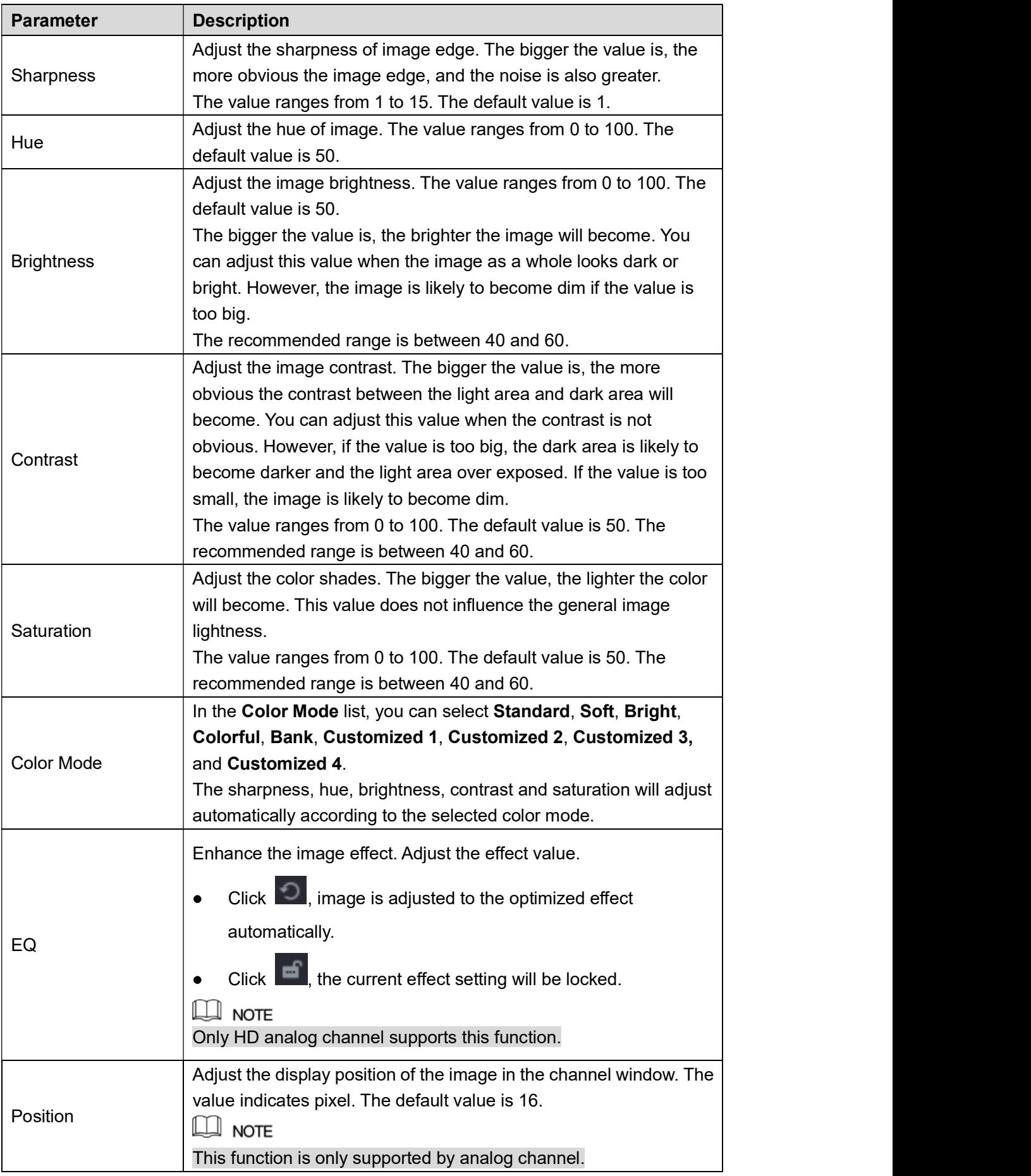

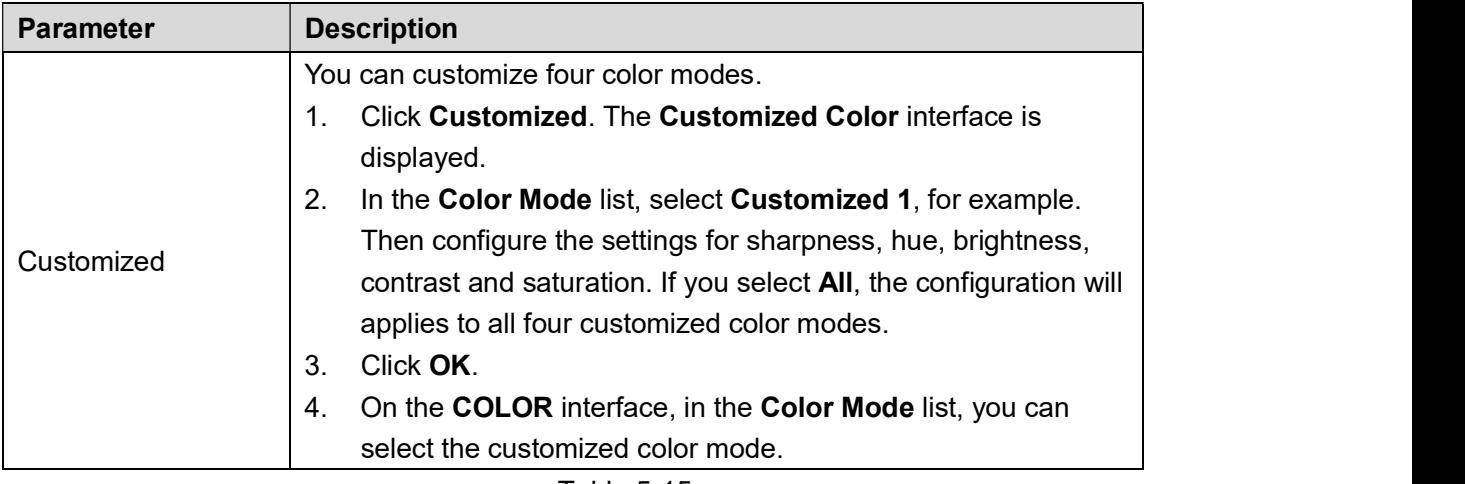

# Table 5-15<br>
5.2.6 Live View Display

# 5.2.6.1 Configuring Display Settings

You can configure the display effect such as displaying time title and channel title, adjusting image transparency, and selecting the resolution.

# Step 1 Select Main Menu > DISPLAY > Display.<br>The DISPLAY interface is displayed. See Figure 5-39.

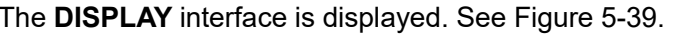

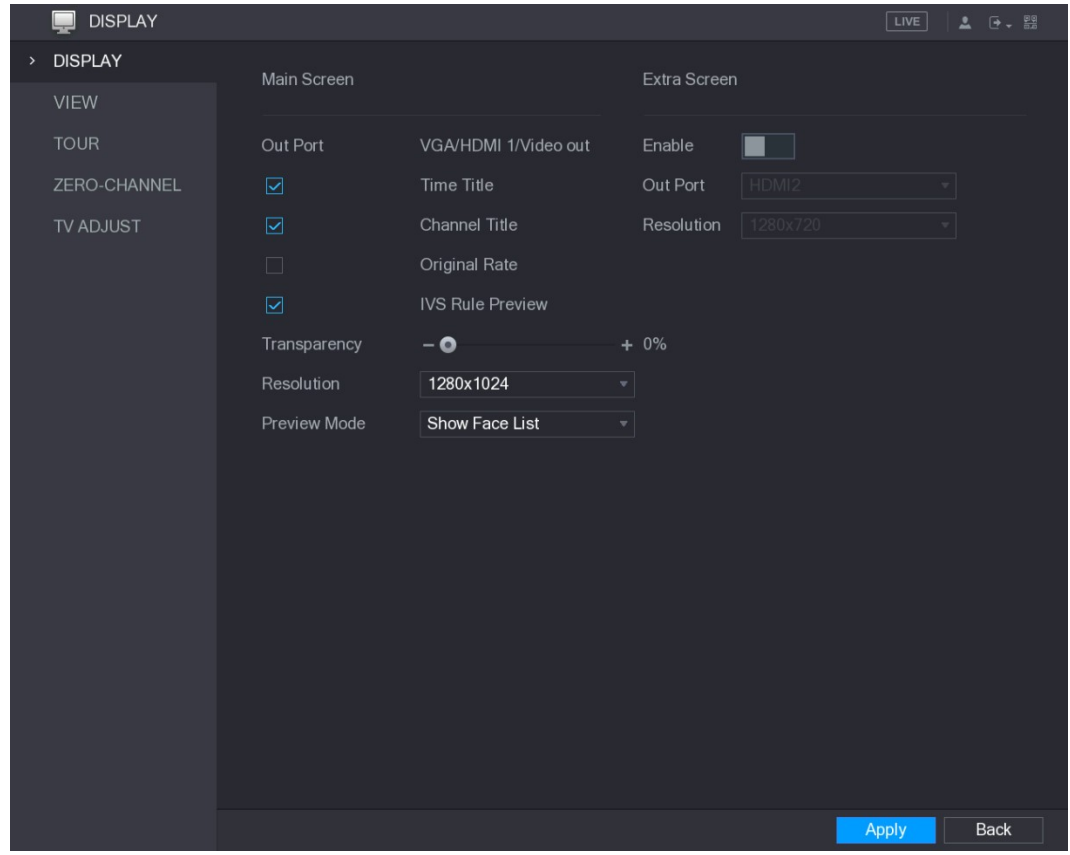

Figure 5-39<br><u>Step 2</u> Configure the settings for the display parameters. See Table 5-16.

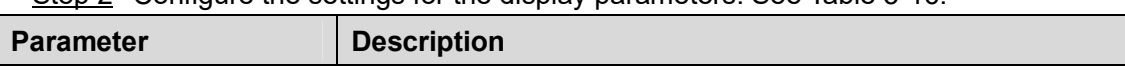

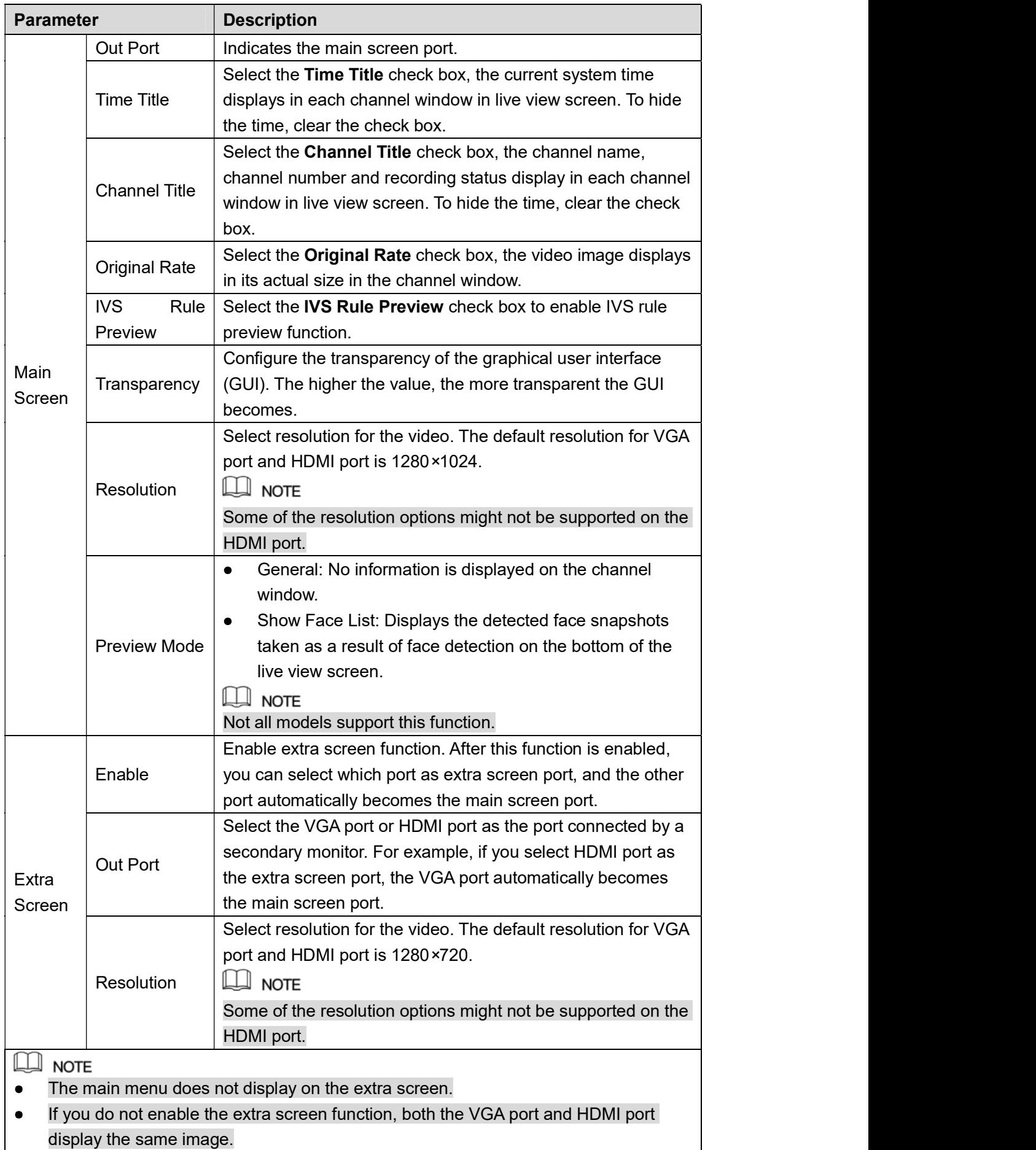

# 5.2.6.2 Configuring Viewing Layout

You can configure the view layout in the live view screen.

 $Step 1$  Select Main Menu > DISPLAY > VIEW.

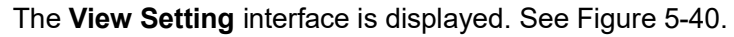

| <b>DISPLAY</b><br>ᄆ |                                 |                                          |                                        | LIVE<br>$2 0 - 20$                  |
|---------------------|---------------------------------|------------------------------------------|----------------------------------------|-------------------------------------|
| <b>DISPLAY</b>      | View Setting                    |                                          |                                        |                                     |
| > VIEW              |                                 |                                          |                                        |                                     |
| <b>TOUR</b>         |                                 |                                          |                                        |                                     |
| ZERO-CHANNEL        | $\mathbf{v}$<br>$\vert$ 1       | $\overline{2}$<br>$\vert \cdot \vert$    | $\overline{3}$<br>$\blacktriangledown$ | $\overline{4}$<br>$\mathbf{v}$      |
| <b>TV ADJUST</b>    |                                 |                                          |                                        |                                     |
|                     |                                 |                                          |                                        |                                     |
|                     | $\overline{\mathbf{5}}$         | $\sqrt{6}$                               |                                        |                                     |
|                     | $\overline{\mathbf{v}}$         | $\left  \cdot \right $                   | $ 7\rangle$<br>$\mathbf{v}$            | $\bf 8$<br>$\overline{\phantom{a}}$ |
|                     |                                 |                                          |                                        |                                     |
|                     |                                 |                                          |                                        |                                     |
|                     | $\boldsymbol{9}$<br>$\star$     | 10<br>$\preceq$                          | $11$<br>$\mathbf{v}$                   | 12<br>$\blacktriangledown$          |
|                     |                                 |                                          |                                        |                                     |
|                     |                                 |                                          |                                        |                                     |
|                     |                                 |                                          |                                        |                                     |
|                     | $\overline{\mathbf{v}}$<br>$13$ | 14<br>$\left\vert \mathbf{v}\right\vert$ | $15\,$<br>$\mathbf{v}$                 | $16\,$<br>$\boldsymbol{\mathrm{v}}$ |
|                     |                                 |                                          |                                        |                                     |
|                     | <b>EN MI BE BE 28</b>           |                                          |                                        |                                     |
|                     |                                 |                                          |                                        |                                     |
|                     |                                 |                                          |                                        | <b>Back</b><br>Apply                |

Figure 5-40<br>Step 2 Configure the view layout by clicking the layout buttons on the bottom. See Figure 5-41.

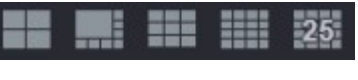

Figure 5-41<br>For example, click and select **9-16**, the view layout changes immediately, see Figure 5-42.

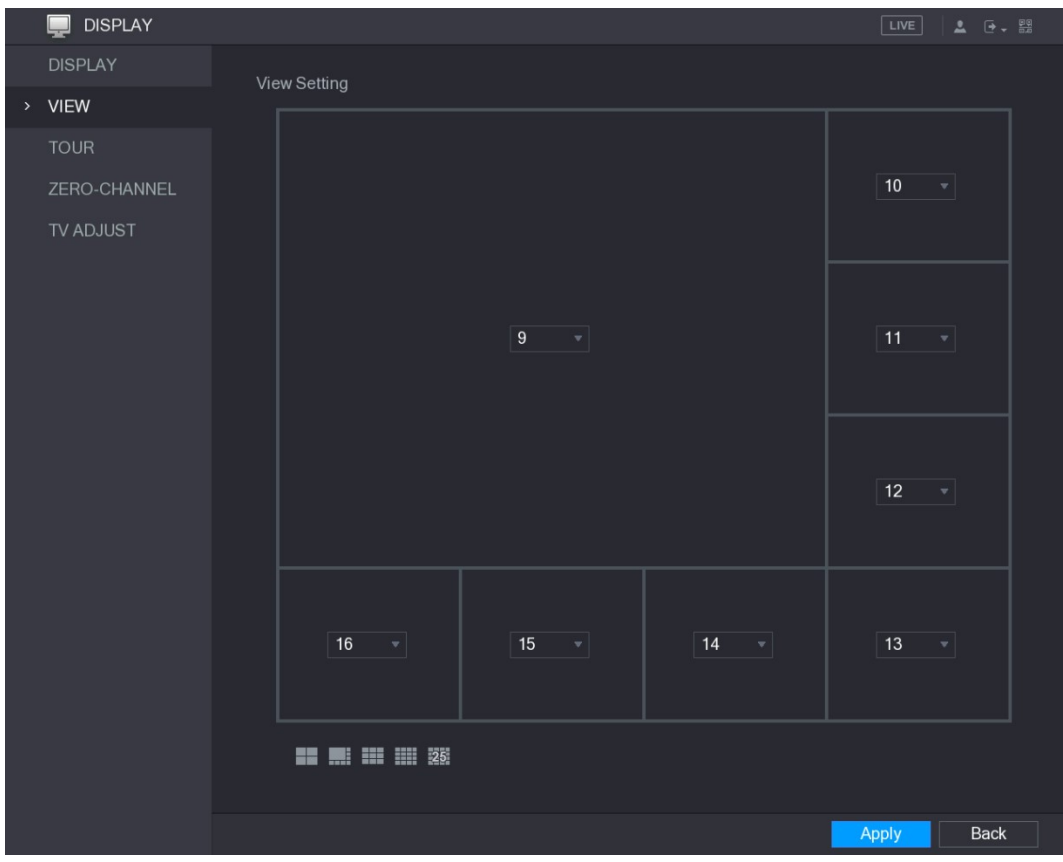

Figure 5-42 Step 3 Adjust the position of channels if needed.

In the channel list, for example, in the channel 9 list, you can select 10, and then the

channel 9 and channel 10 exchange positions.<br>Step 4 Click Apply to complete the settings.<br>The live view screen displays the same layout as configured in this section.

# 5.2.6.3 Configuring Zero-Channel Settings

You can view several video sources on one channel on the web end.

Step 1 Select Main Menu > DISPLAY > ZERO-CHANNEL.<br>The ZERO-CHANNEL interface is displayed. See Figure 5-43.

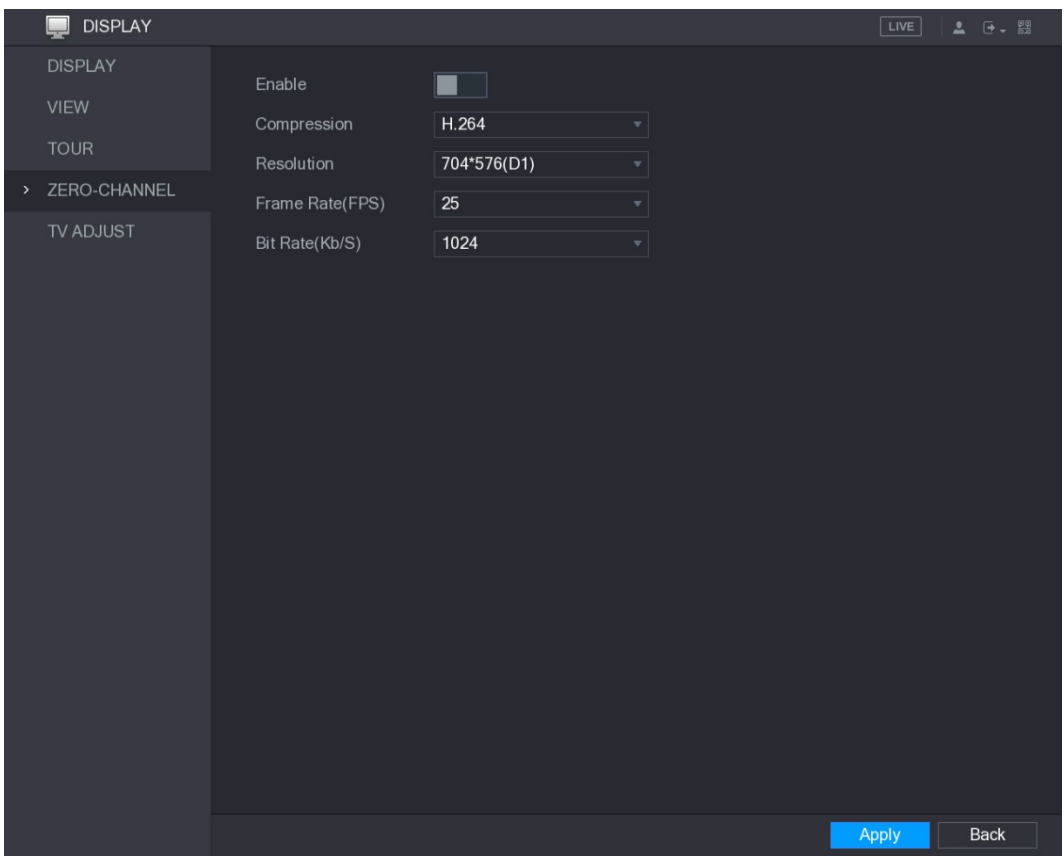

Figure 5-43<br>Step 2 Configure the settings for the zero-channel parameters. See Table 5-17.

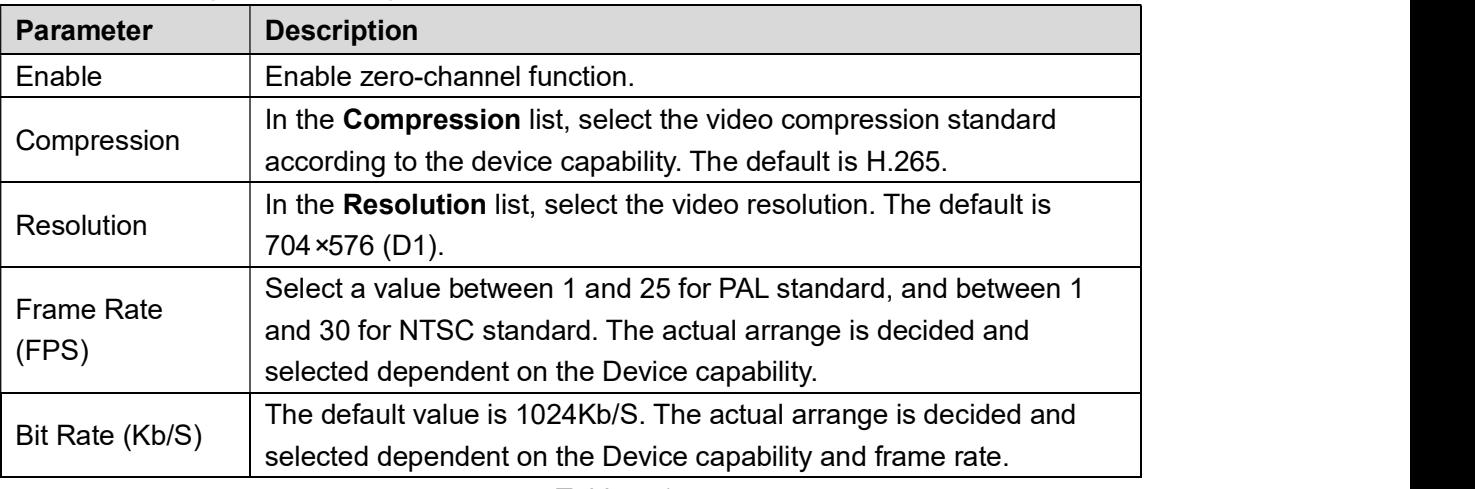

# Table 5-17<br>Step 3 Click Apply to save the settings.

In the live interface on the web, click  $\Box \boxplus \boxplus \boxplus \boxplus \boxplus \boxplus \boxplus \boxplus \boxplus \boxdot$  to select one of the multi-channel modes, and then you can view the local video image.

# 5.2.6.4 Configuring TV

 $\Box$  NOTE Not all models support this function. You can adjust the border margins in top, bottom, left and right directions as well as the brightness of the monitor connected to the Video out port of the Device.

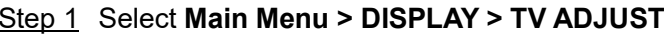

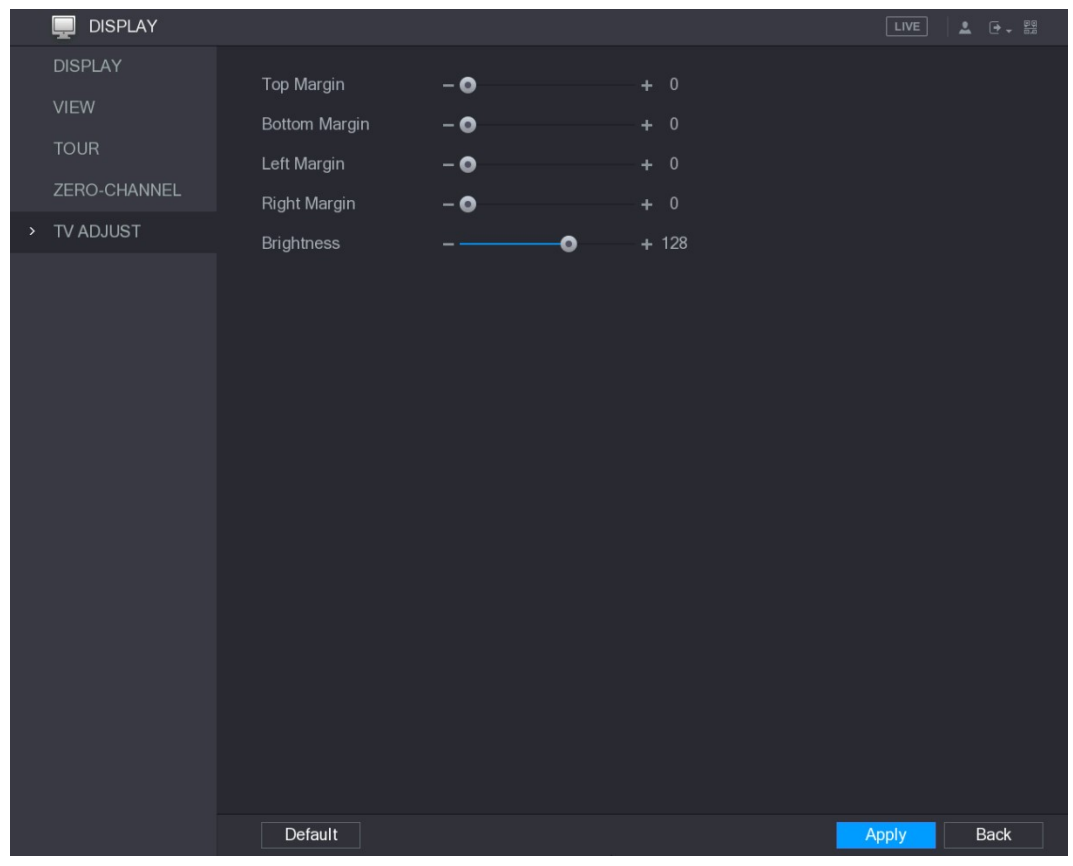

The TV ADJUST interface is displayed. See Figure 5-44.

Figure 5-44<br>Step 2 Configure the parameters according to your actual situation.

# Step 3 Click Apply to complete the settings.<br>5.2.7 Configuring Tour Settings

You can configure a tour of selected channels to repeat playing videos. The videos display in turn according to the channel group configured in tour settings. The system is playing one channel group for a certain period and then automatically changes to the next channel group.

Step 1 Select Main Menu > DISPLAY > TOUR.<br>The TOUR interface is displayed. There are Main Screen tab and Extra Screen tab, see Figure 5-45 and Figure 5-46.

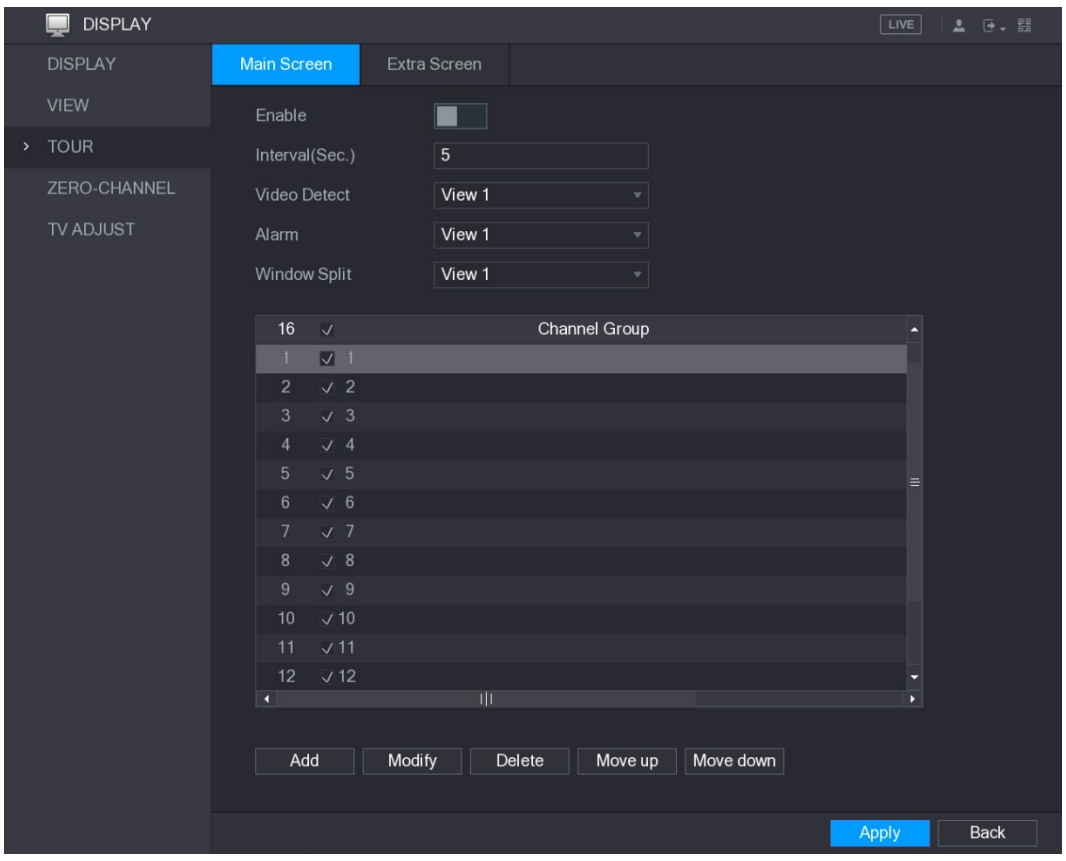

Figure 5-45

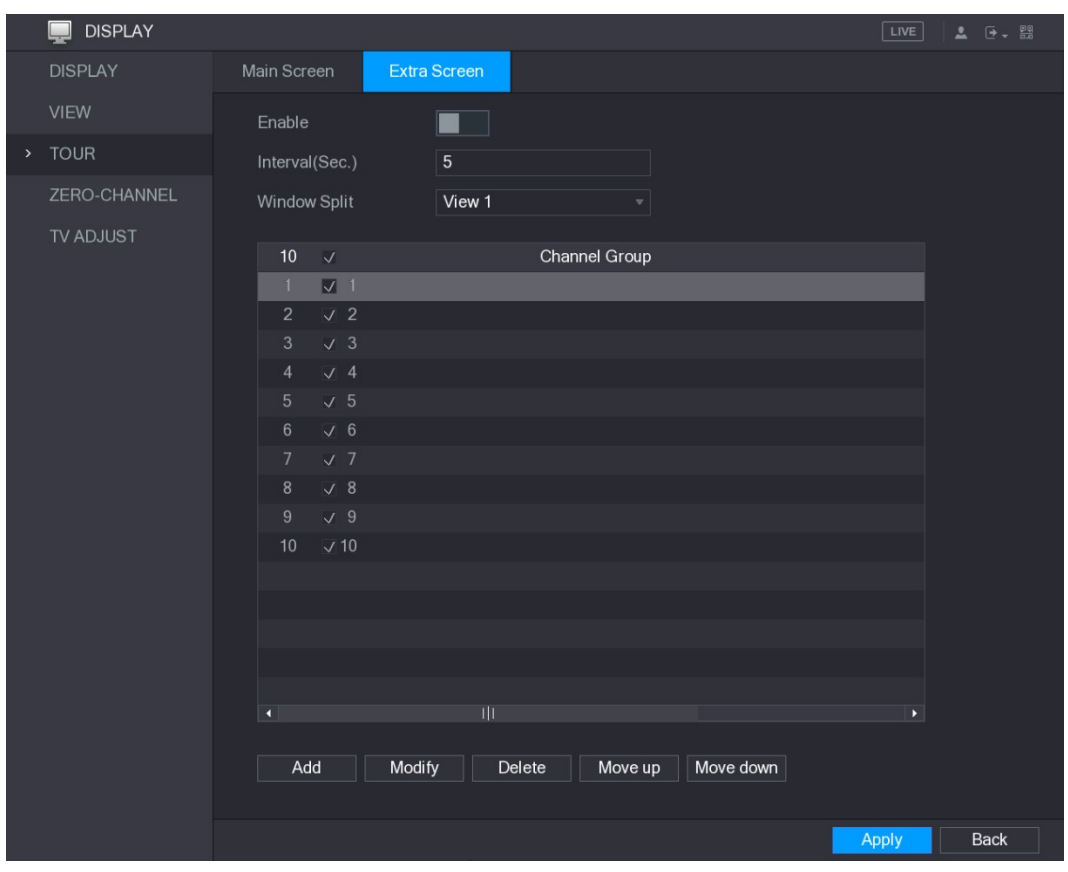

Figure 5-46<br>Step 2 Configure the settings for the tour parameters for both Main Screen and Extra Screen. See Table 5-18.

| <b>Parameter</b>     | <b>Description</b>                                                       |  |  |  |
|----------------------|--------------------------------------------------------------------------|--|--|--|
| Enable               | Enable tour function.                                                    |  |  |  |
| Interval (Sec.)      | Enter the amount of time that you want each channel group displays       |  |  |  |
|                      | on the screen. The value ranges from 5 seconds to 120 seconds, and       |  |  |  |
|                      | the default value is 5 seconds.                                          |  |  |  |
| Video Detect,        | Select the View 1 or View 8 for Motion Detect tour and Alarm Tour        |  |  |  |
| Alarm                | (system alarm events).                                                   |  |  |  |
| <b>Window Split</b>  | In the Window Split list, select View 1, View 4, View 8, or other        |  |  |  |
|                      | modes that are supported by the Device.                                  |  |  |  |
|                      | Display all channel groups under the current Window Split setting.       |  |  |  |
|                      | Add a channel group: Click Add, in the pop-up Add Group<br>$\bullet$     |  |  |  |
|                      | channel, select the channels to form a group, and then click             |  |  |  |
|                      | Save.                                                                    |  |  |  |
|                      | Delete a channel group: Select the check box of any channel<br>$\bullet$ |  |  |  |
| <b>Channel Group</b> | group, and then click Delete.                                            |  |  |  |
|                      | Edit a channel group: Select the check box of any channel group<br>٠     |  |  |  |
|                      | and then click Modify, or double-click on the group. The Modify          |  |  |  |
|                      | <b>Channel Group</b> dialog box is displayed. You can regroup the        |  |  |  |
|                      | channels.                                                                |  |  |  |
|                      | Click Move up or Move down to adjust the position of channel<br>٠        |  |  |  |
|                      | group.                                                                   |  |  |  |

Step 3 Click Apply to save the settings.<br>  $\begin{array}{ll}\n\text{Step 3} & \text{Click Apply to save the settings.} \\
\text{On the top right of the live view screen, use the left mouse button or press Shift to\n\end{array}$ 

switch between  $\bullet$  (image switching is allowed) and  $\bullet$  (image switching is not allowed) to turn on/off the tour function.

On the navigation bar, click to enable the tour and click to disable it.  $\bullet$ 

### Adding a Channel Group

Step 1 Click Add.<br>The Add Group interface is displayed. See Figure 5-47.

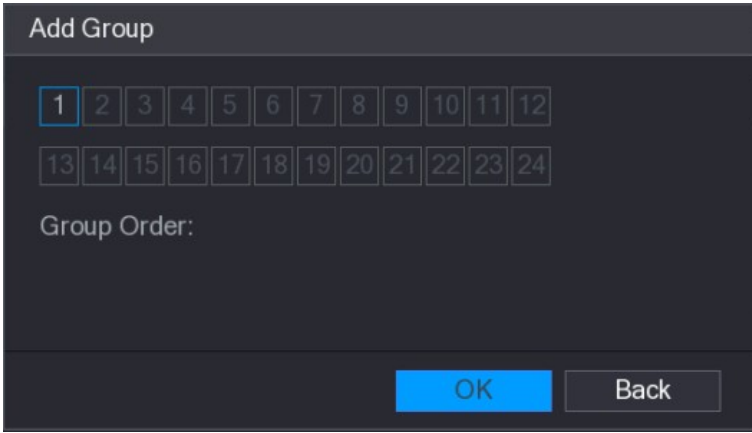

Figure 5-47

Step 2 Select the channels that you want to group for tour. See Figure 5-48.

 $\Box$  NOTE

If you want to select more than one channel, in the Window Split list, do not select View 1.

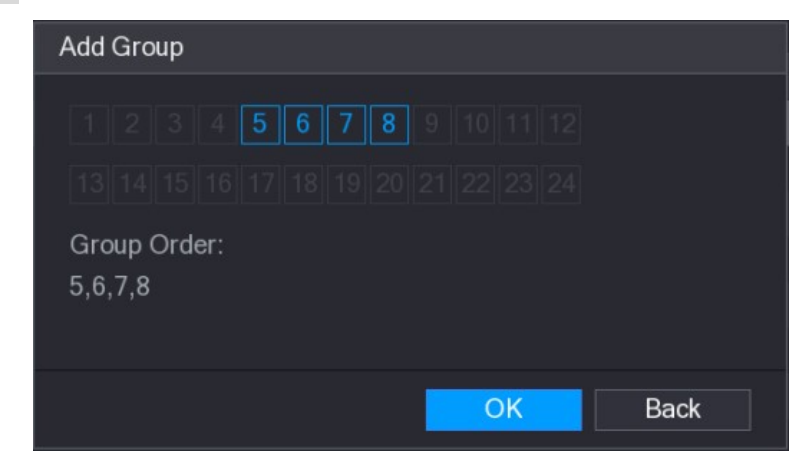

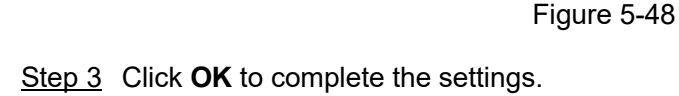

### Modifying a Channel Group

Double-click on a channel group, the Modify Channel Group interface is displayed. See Figure 5-49.

You can modify channel group and click OK to complete the settings.

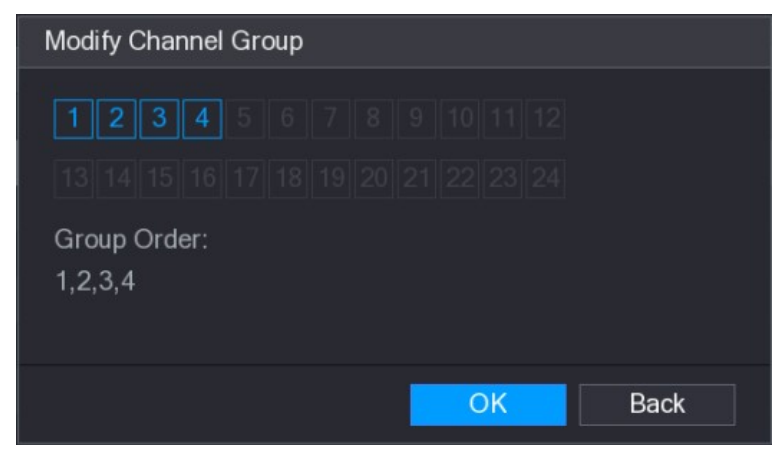

Figure 5-49

# 5.3 Entering Main Menu

Right-click on the live view screen, the shortcut menu is displayed, Click Main Menu and then login the system. The Main Menu is displayed, see Figure 5-50.

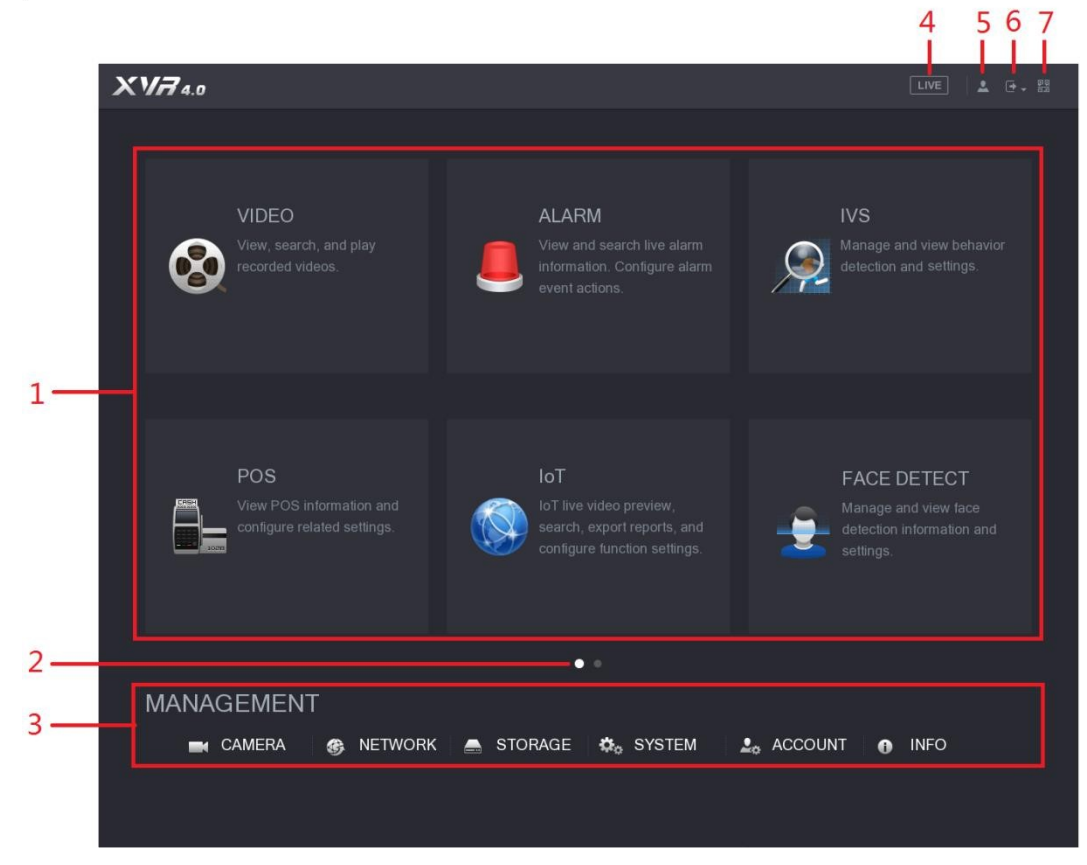

Figure 5-50

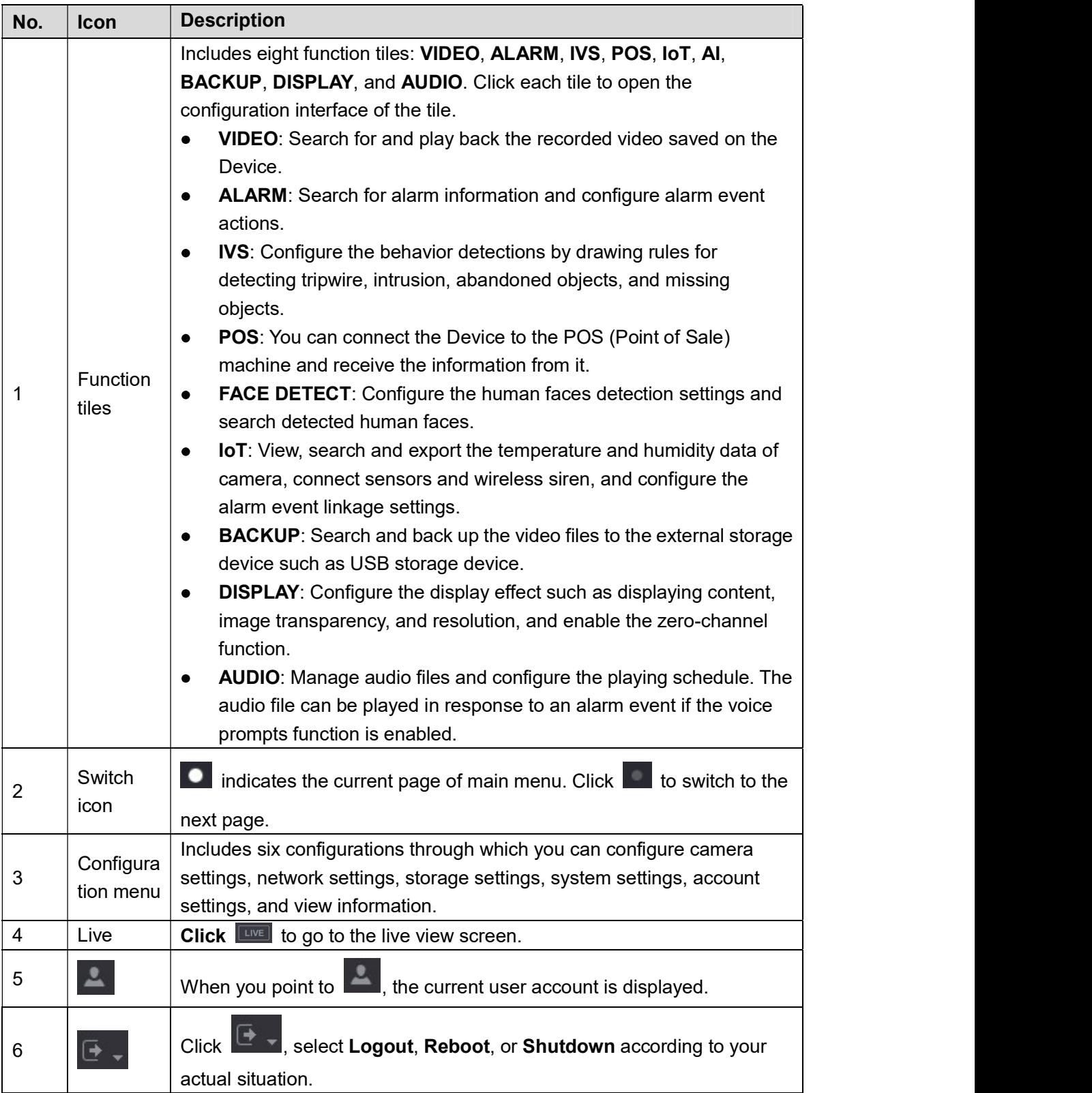

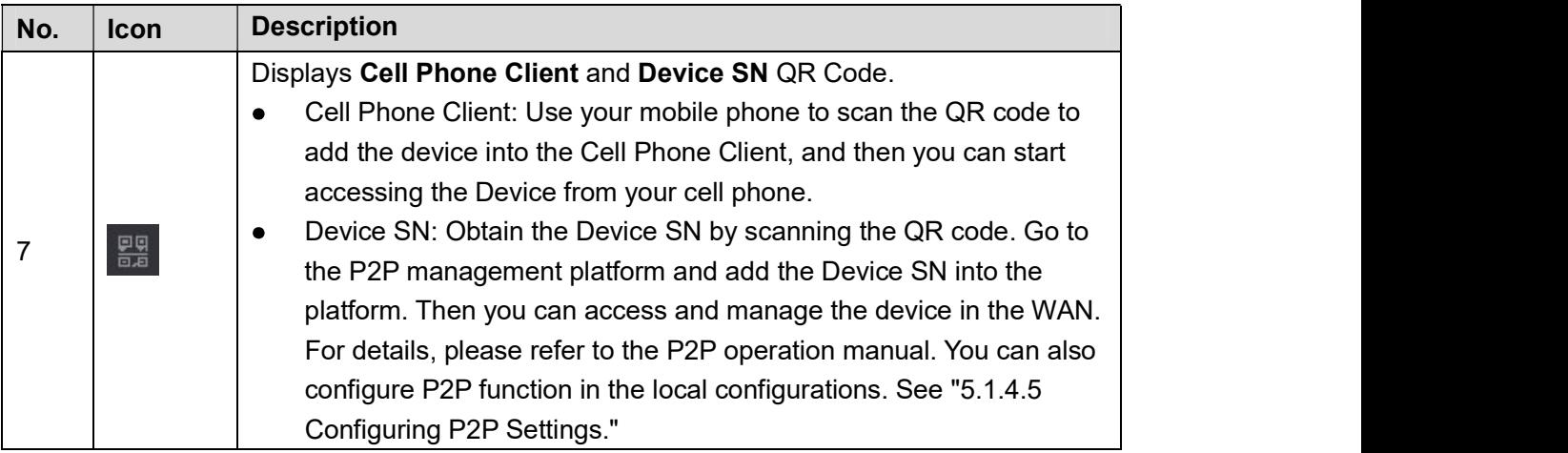

Table 5-19

# 5.4 Controlling PTZ Cameras

PTZ is a mechanical platform that carries a camera and a protective cover and performs overall control remotely. A PTZ can move in both horizontal and vertical direction to provide all-around view to the camera.

```
\square Note
```
Before operating PTZ, please assure the network connection between PTZ and the Device.

# 5.4.1 Configuring PTZ Connection Settings

You need to configure the PTZ connection settings before use.

- Local connection: RS485 Port for connecting Speed Dome or coaxial cable for connecting  $\bullet$ coaxial camera.
- 

# ● Remote connection: local area network.<br>Step 1 Select **Main Menu > CAMERA > PTZ**.<br>The **PTZ** interface is displayed. See Figure 5-51.

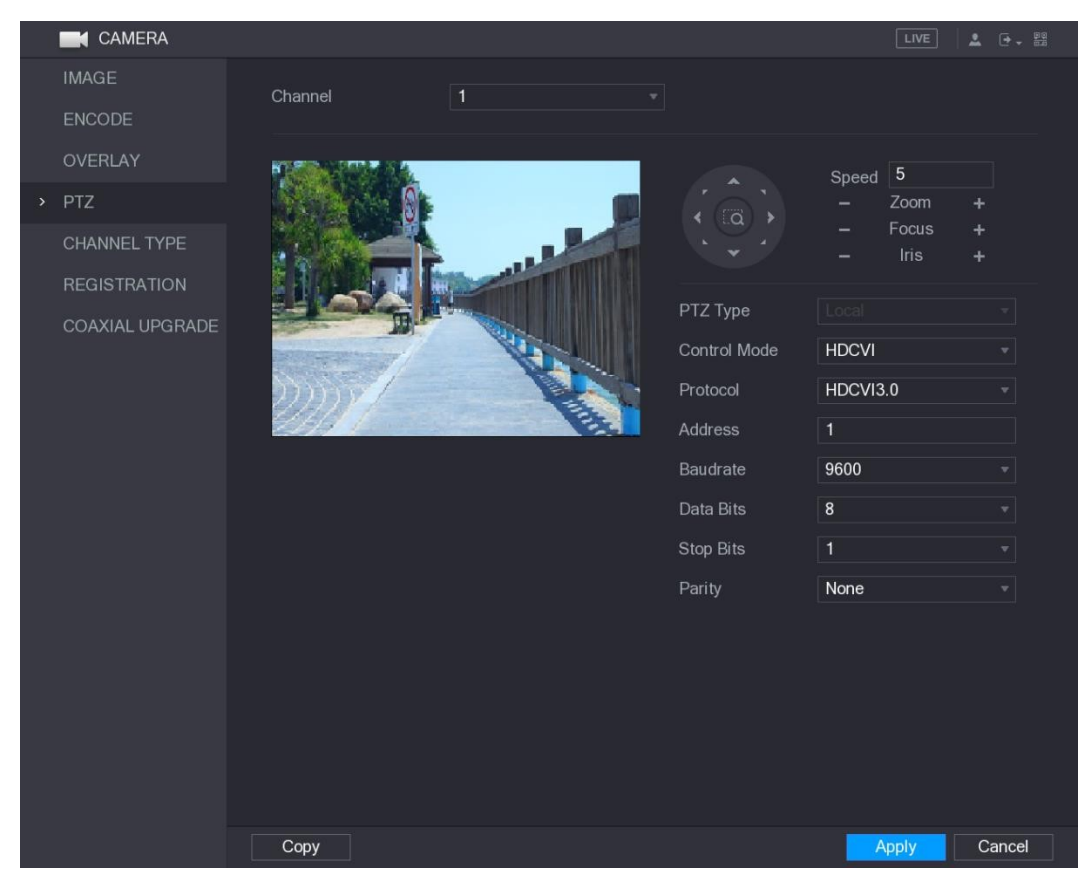

Figure 5-51<br>Step 2 Configure the settings for the PTZ connection parameters. See Table 5-20.

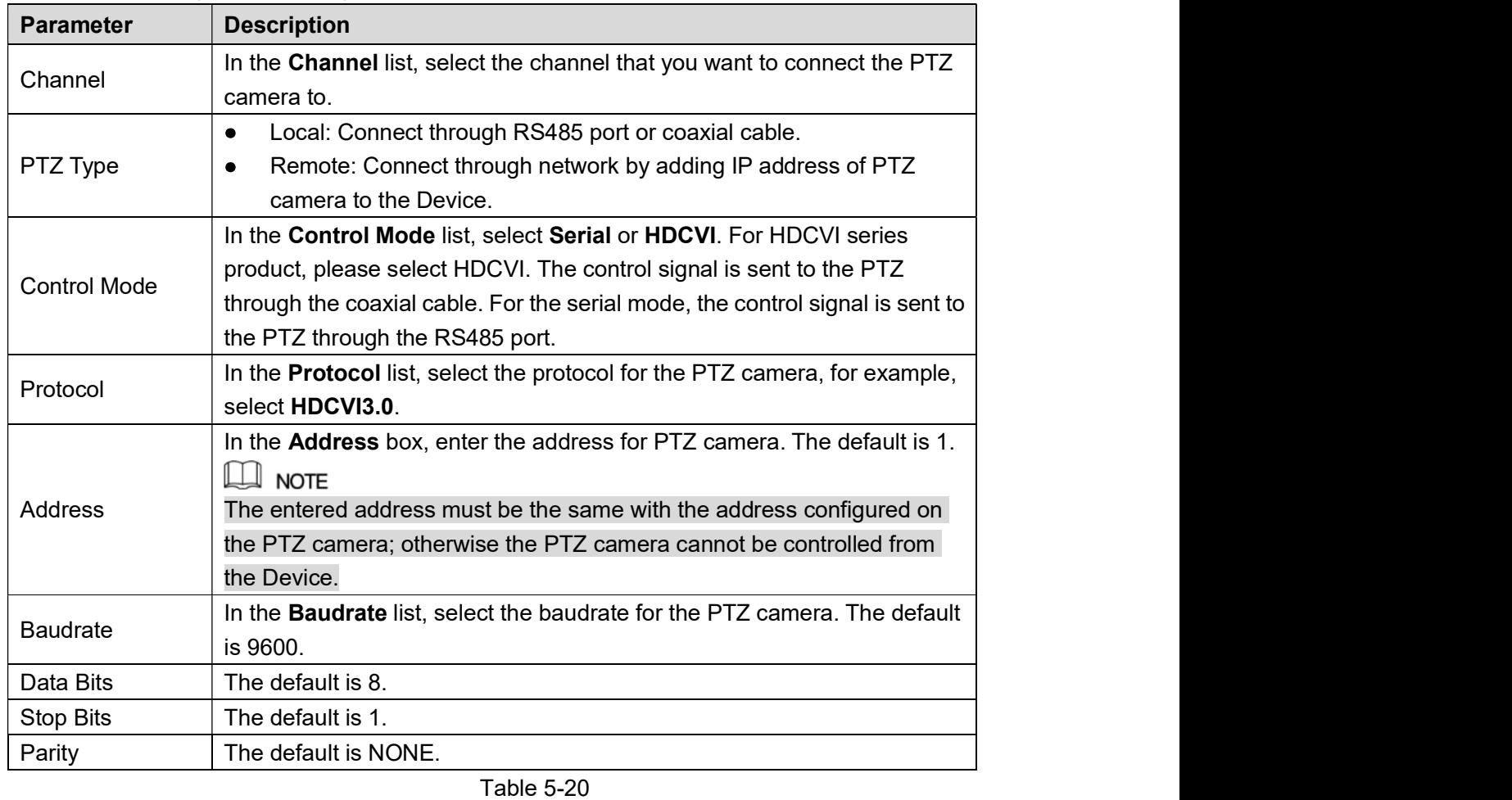

# Step 3 Click Apply to save the settings.<br>
Click Copy to copy the settings to other channels.<br>
5.4.2 Working with PTZ Control Panel

PTZ control panel performs the operations such as directing camera in eight directions, adjusting zoom, focus and iris settings, and quick positioning.

# Basic PTZ Control Panel

Right-click on the live view screen and then select PTZ. The PTZ control panel is displayed. See Figure 5-52.

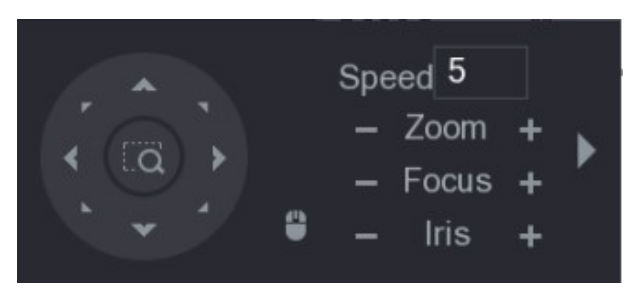

Figure 5-52<br>The functions with buttons in gray are not supported by the system.

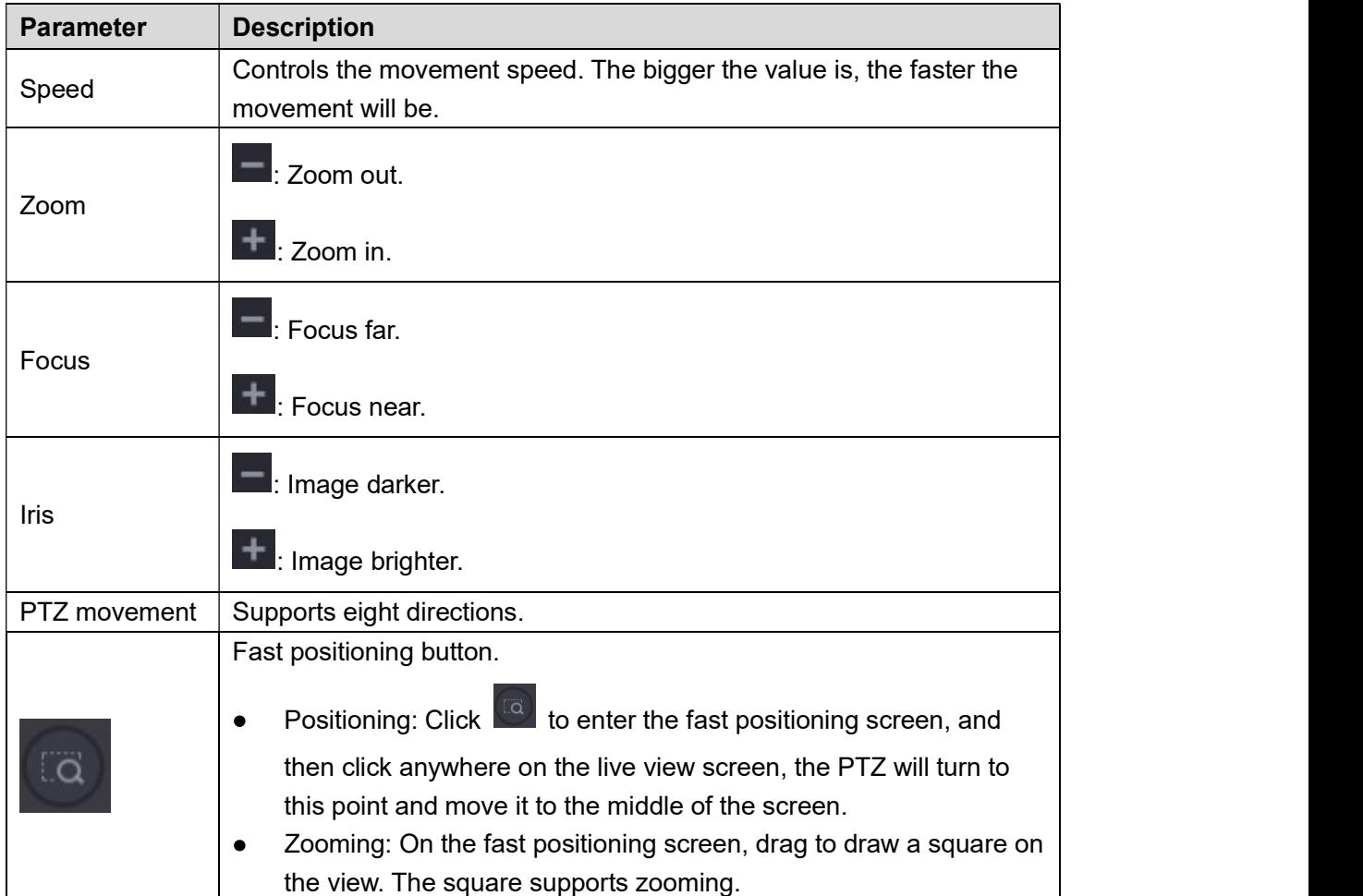

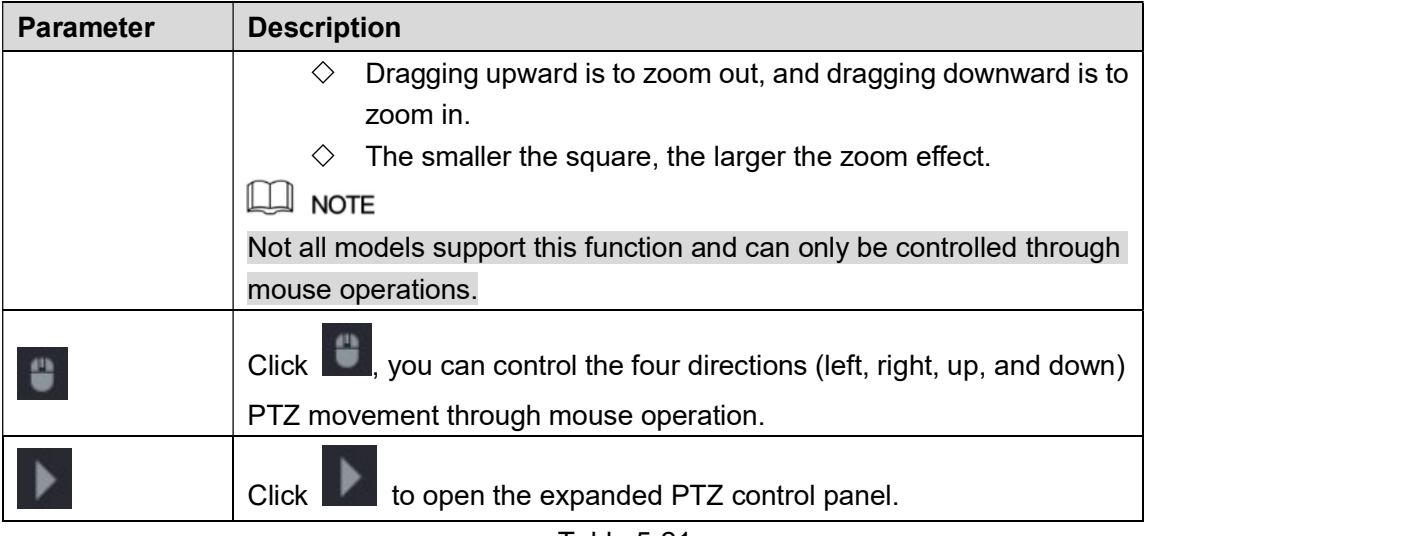

# Table 5-21<br>Expanded PTZ Control Panel

On the basic PTZ control panel, click to open the expanded PTZ control panel to find more options. See Figure 5-53.

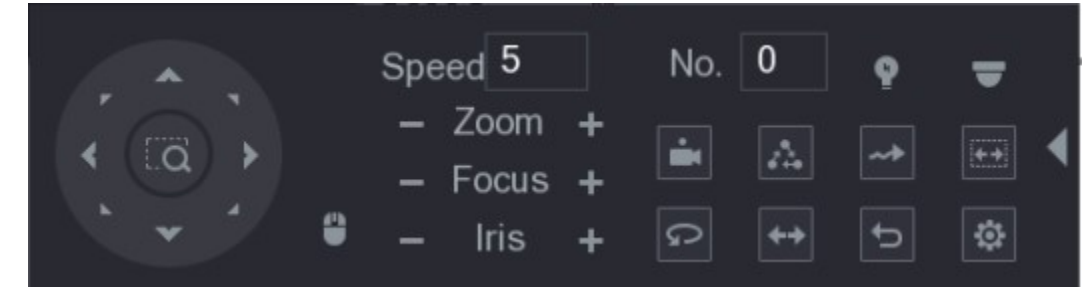

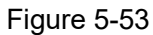

Figure 5-53<br>
The functions with buttons in gray are not supported by the system.<br>
• Right-click once to return to the interface of PTZ basic control panel.

 $\bullet$ 

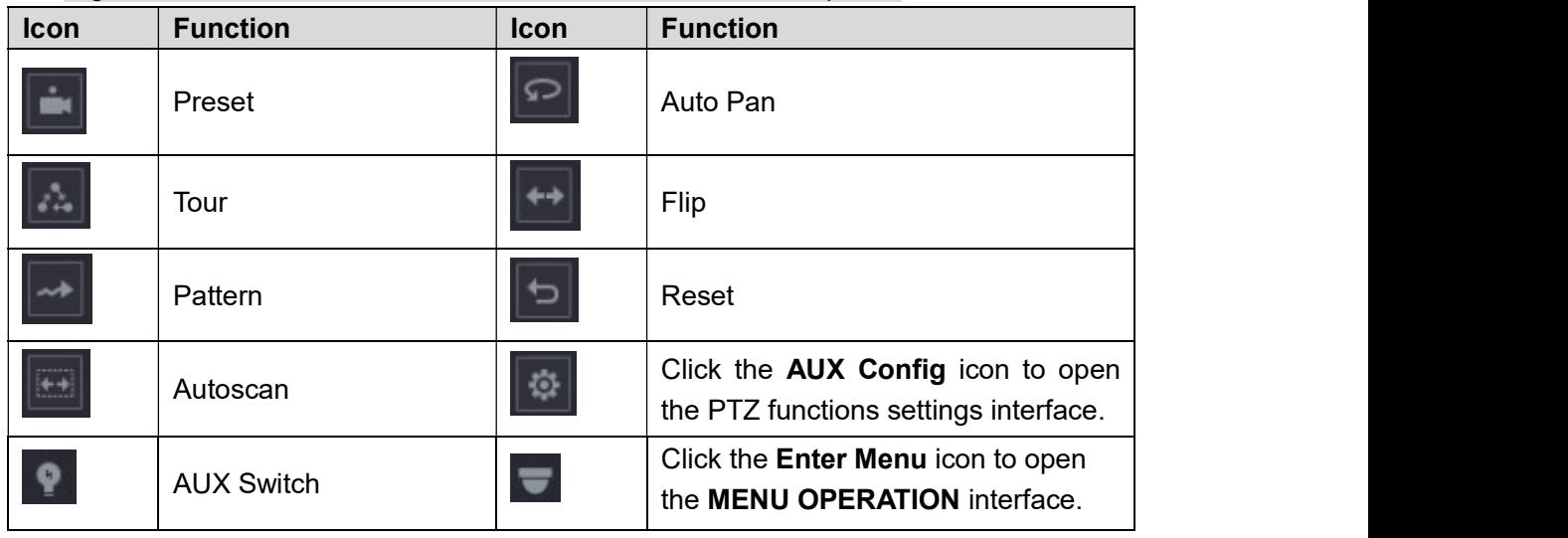

# 5.4.3 Configuring PTZ Functions

## 5.4.3.1 Configuring Presets

Step 1 On the Expanded PTZ Control Panel, click **. 49**<br>The **Preset** interface is displayed. See Figure 5-54.

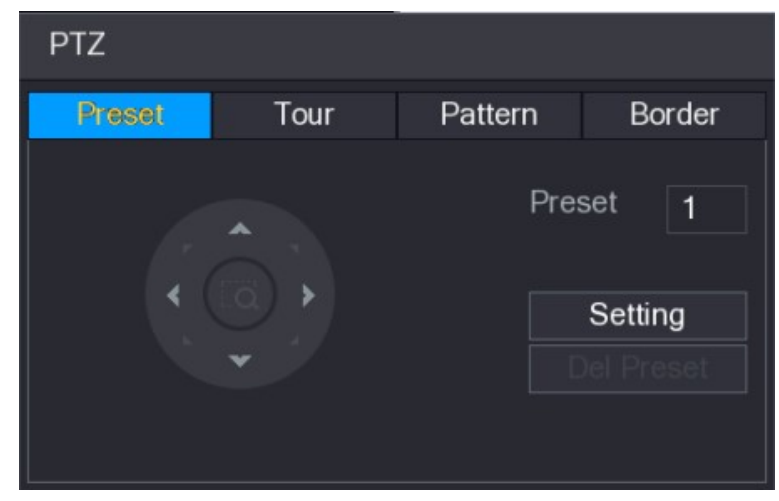

- Figure 5-54<br>Step 2 Click the direction arrows to the required position.
- Step 3 In the Preset box, enter the value to represent the required position.
- Step 4 Click Setting to complete the preset settings.<br>5.4.3.2 Configuring Tours

Step 1 On the Expanded PTZ Control Panel, click  $\frac{1}{2}$ <br>The **PTZ** interface is displayed.

Step 2 Click the Tour tab.

The Tour tab is displayed. See Figure 5-55.

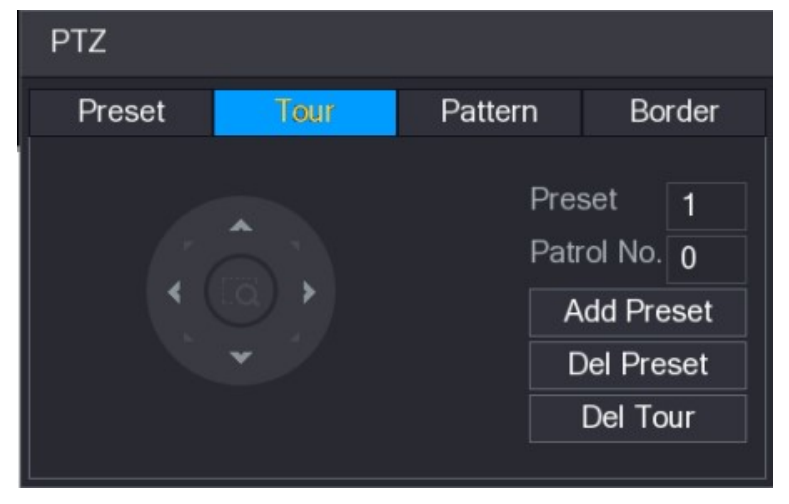

Figure 5-55<br>Step 3 In the **Patrol No**. box, enter the value for the tour route.

- Step 4 In the **Preset** box, enter the preset value.
- 

- 
- Step 5 Click Add Preset.<br>
A preset will be added for this tour.<br>
 You can repeat adding more presets.<br>
 Click Del Preset to delete the preset for this tour. This operation can be repeated to delete more presets. Some protocols do not support deleting.

## 5.4.3.3 Configuring Patterns

Step 1 On the Expanded PTZ Control Panel, click  $\frac{1}{2}$ .<br>The **PTZ** interface is displayed.

Step 2 Click the **Pattern** tab.

The Pattern interface is displayed. See Figure 5-56.

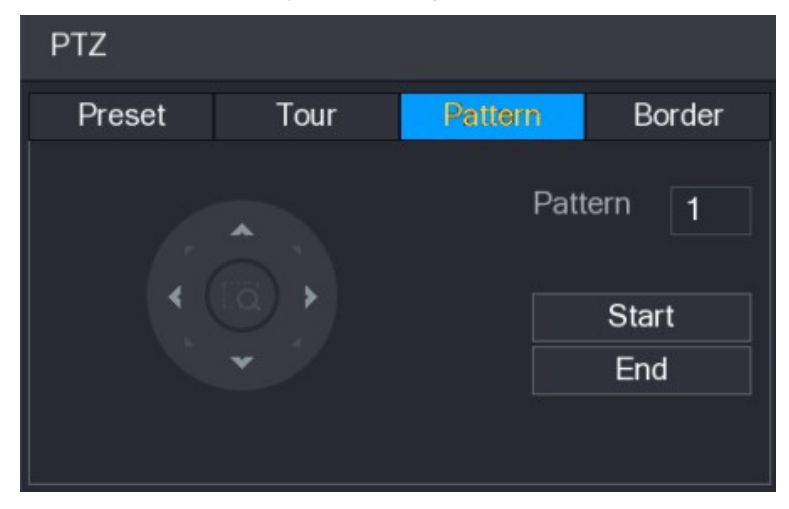

- Figure 5-56<br><u>Step 3</u> In the **Pattern** box, enter the value for pattern.
- Step 4 Click Start to perform the directions operations. You can also go to the PTZ Control Panel to perform the operations of adjusting zoom, focus, iris, and directions.<br>Step 5 On the **PTZ** interface, click **End** to complete the settings.<br>5.4.3.4 Configuring AutoScan
	-

Step 1 On the Expanded PTZ Control Panel, click **.** The **PTZ** interface is displayed.

Step 2 Click the Border tab.

The Border interface is displayed. See Figure 5-57.

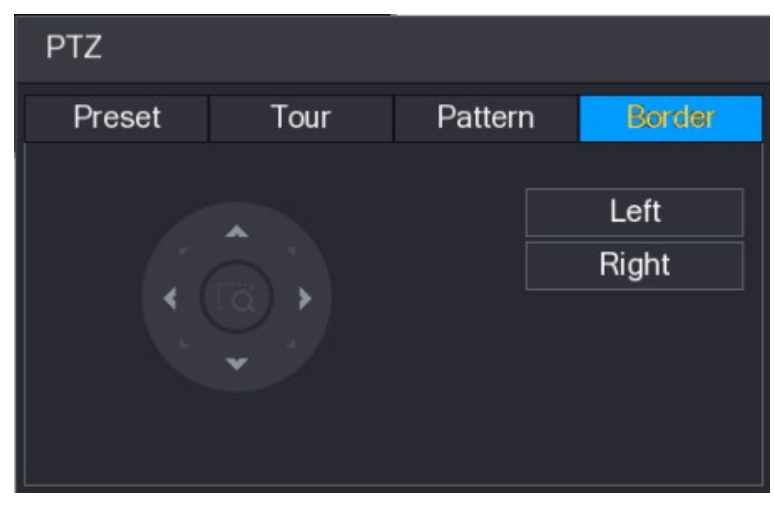

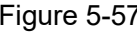

Figure 5-57<br>Step 3 Click the direction arrows to position the left and right borders.<br>5.4.4 Calling PTZ Functions

After you have configured the PTZ settings, you can call the PTZ functions for monitoring from the Expanded PTZ Control Panel. See Figure 5-58.

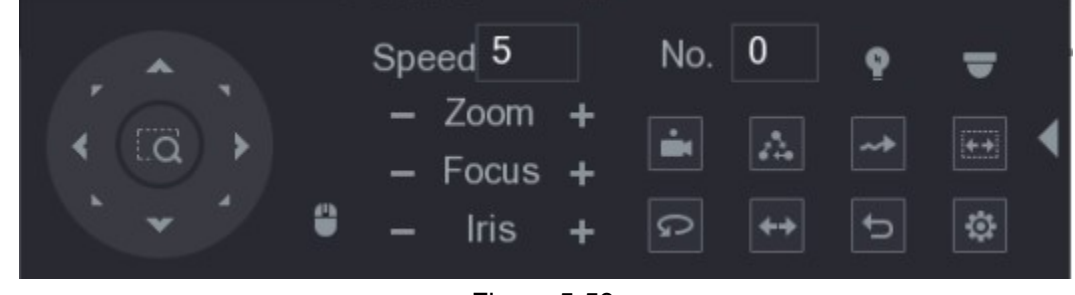

# Figure 5-58 5.4.4.1 Calling Presets

Step 1 On the Expanded PTZ Control Panel, in the No. box, enter the value of the preset that

you want to call.<br>Step 2 Click to call the preset.

Step 3 Click again to stop calling the preset.

## 5.4.4.2 Calling Tours

Step 1 On the Expanded PTZ Control Panel, in the No. box, enter the value of the tour that you want to call.<br>Step 2 Click to call the tour.<br>Step 3 Click again to stop calling the tour.

## 5.4.4.3 Calling Patterns

- Step 1 On the Expanded PTZ Control Panel, in the No. box, enter the value of the pattern that
- you want to call.<br>Step 2  $\text{Call} \rightarrow \text{to call the pattern.}$

The PTZ camera moves according to the configured pattern repeatedly.<br>Step 3 Click again to stop calling the pattern.

## 5.4.4.4 Calling AutoScan

Step 1 On the Expanded PTZ Control Panel, in the No. box, enter the value of the border that

you want to call.<br>
Step 2 Click ...<br>
The PTZ camera performs scanning according to the configured borders.<br>
Step 3 Click ... again to stop auto scanning.

## 5.4.4.5 Calling AutoPan

Step 1 On the Expanded PTZ Control Panel, click **the start moving in horizontal direction.** 

Step 2 Click  $\boxed{\circ}$  again to stop moving.

## 5.4.4.6 Using AUX Button

On the Expanded PTZ Control Panel, click **Q**, the AUX setting interface is displayed. See

Figure 5-59.

- In the Direct Aux list, select the option that corresponds to the applied protocol.
- 

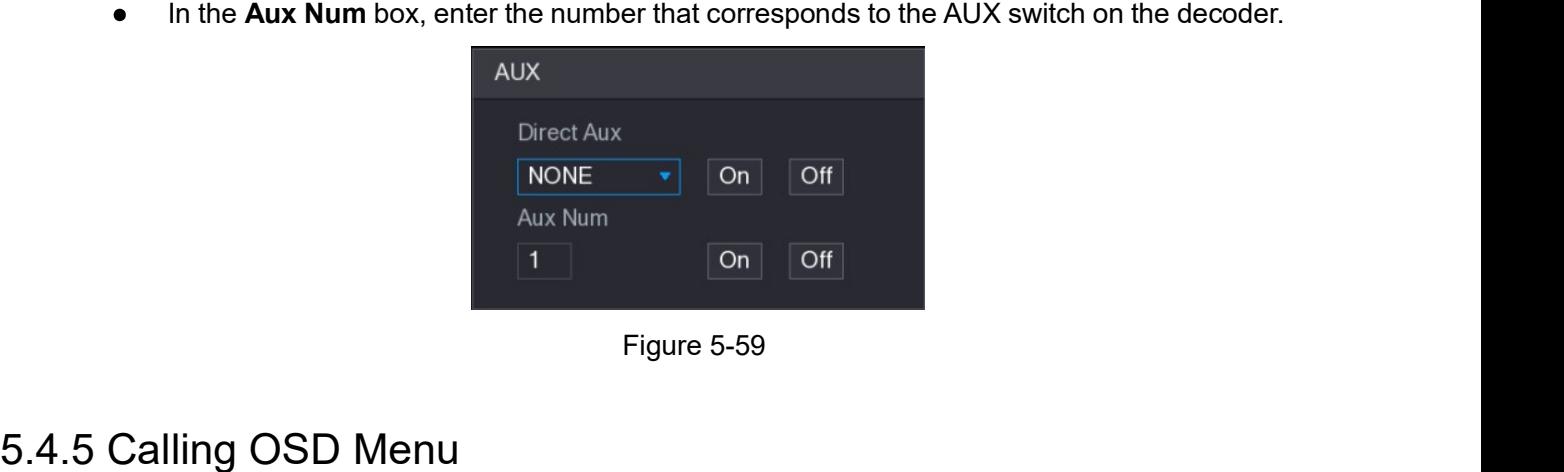

For the coaxial camera, you can call the OSD menu through the Expanded PTZ Control Panel. See Figure 5-58.

Step 1 On the Expanded PTZ Control Panel, click . The MENU OPERATION interface is displayed. See Figure 5-60.

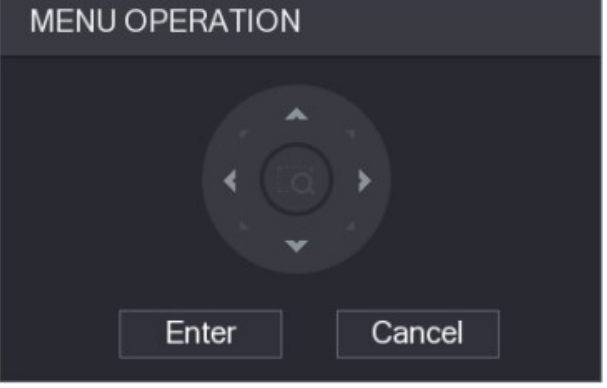

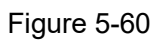

Figure 5-60<br><u>Step 2</u> Click **Enter**.<br>The OSD menu is displayed. See Figure 5-61.

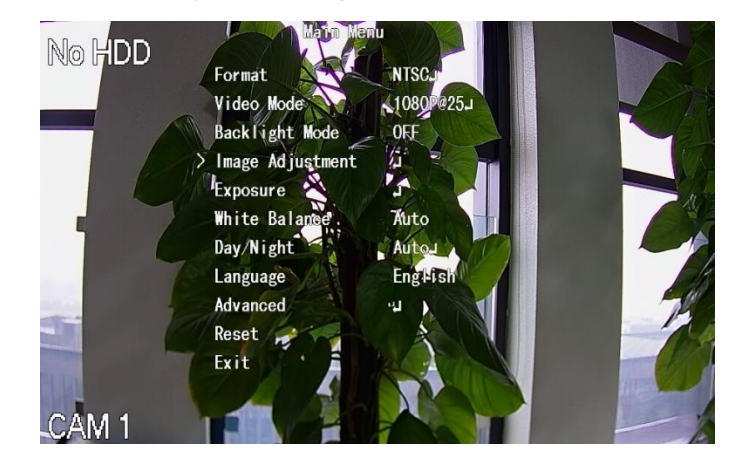

- Figure 5-61<br>Step 3 On the MENU OPERATION interface, click the arrow button to select the onscreen parameters.<br>Step 4 Click Enter to complete the settings.
- 

# 5.5 Configuring Camera Settings

# 5.5.1 Configuring Image Settings

You can configure the image settings such as saturation, contrast, brightness, sharpness for each connected camera.

Step 1 Select **Main Menu > CAMERA > IMAGE**.<br>The **IMAGE** interface is displayed. See Figure 5-62 for analog channel and Figure 5-63 for digital channel.

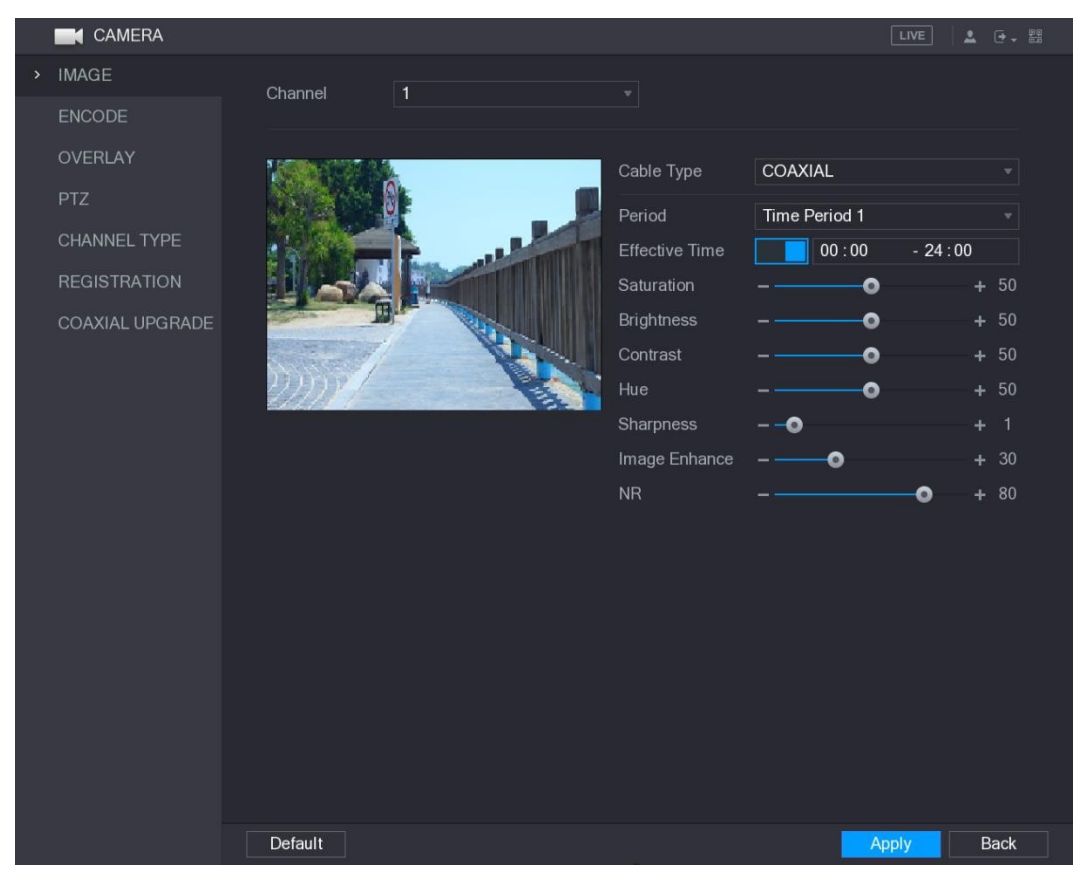

Figure 5-62

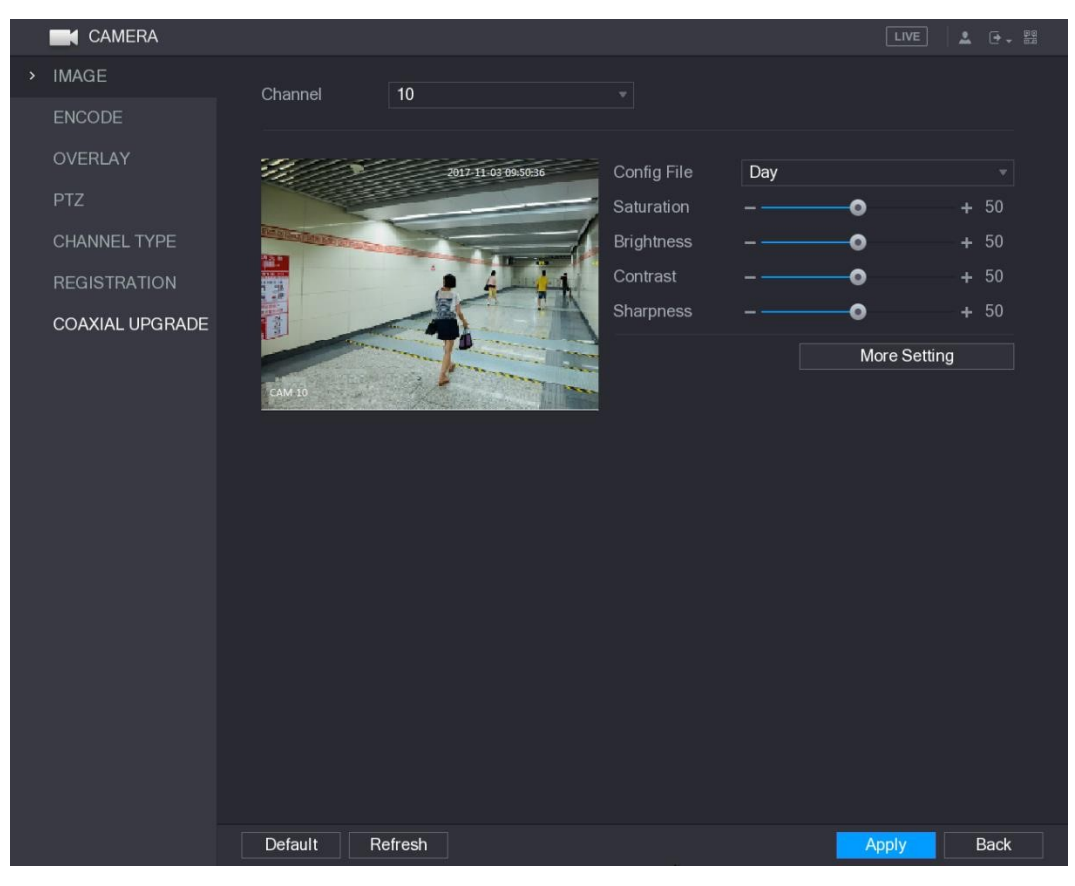

Figure 5-63<br>Step 2 Configure the settings for the image parameters. See Table 5-23. On the digital channel interface, click More Setting to display more parameters.

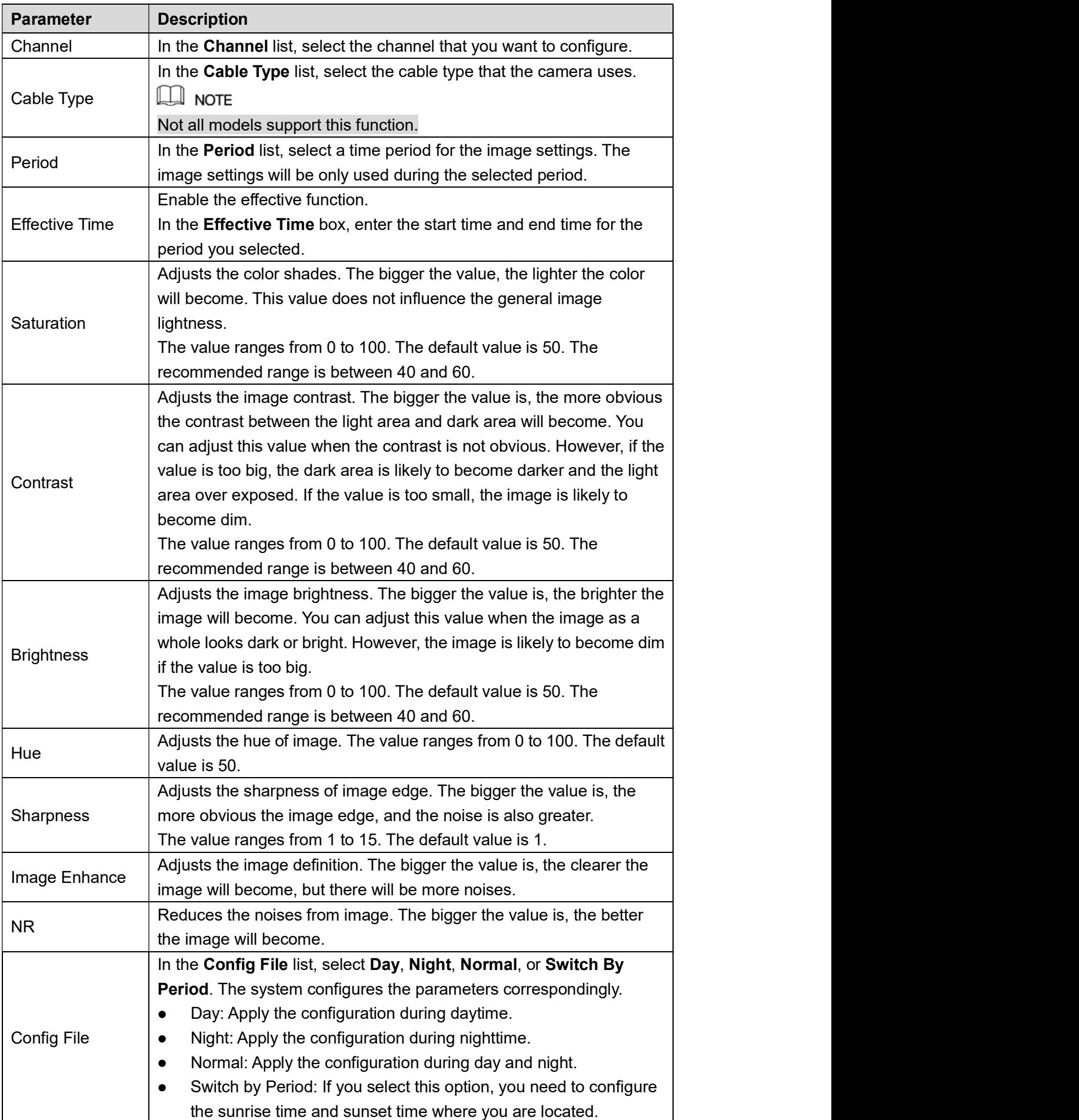

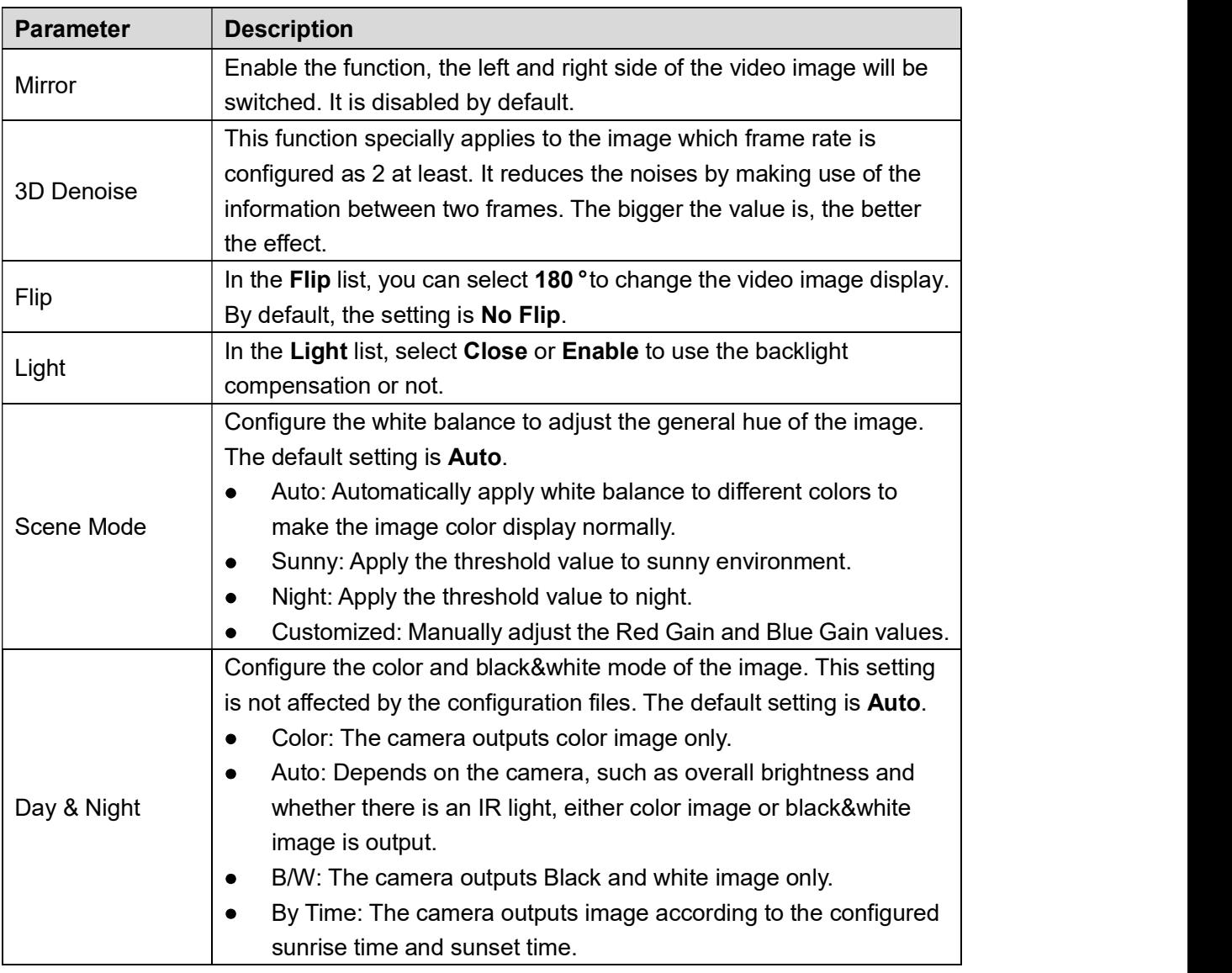

# Table 5-23<br>Step 3 Click Apply to complete the settings.<br>5.5.2 Configuring Encode Settings

# Step 1 Select Main Menu > CAMERA > ENCODE > Encode.<br>The Encode interface is displayed. See Figure 5-64.

| <b>K</b> CAMERA                |                      |                                         |                      | LIVE<br>$2 - 7 - 89$                   |
|--------------------------------|----------------------|-----------------------------------------|----------------------|----------------------------------------|
| <b>IMAGE</b>                   | Encode               | Snapshot                                |                      |                                        |
| <b>ENCODE</b><br>$\rightarrow$ | Channel              | $\mathbf{1}$<br>$\overline{\mathbf{v}}$ |                      |                                        |
| OVERLAY                        | Main Stream          |                                         | Sub Stream           |                                        |
| <b>PTZ</b>                     | <b>Smart Codec</b>   |                                         | Video                |                                        |
| <b>CHANNEL TYPE</b>            | Type                 | Regular<br>▼∣                           | Type                 | Sub Stream1<br>▼∣                      |
| <b>REGISTRATION</b>            | Compression          | H.265                                   | Compression          | H.265<br>٠                             |
| COAXIAL UPGRADE                | Resolution           | 1920x1080(1080P)                        | Resolution           | 352*240(CIF)<br>$\mathbf{v}$           |
|                                | Frame Rate(FPS)      | 15<br>$\overline{\mathbf{v}}$ .         | Frame Rate(FPS)      | 15<br>$\mathbf{v}$                     |
|                                | <b>Bit Rate Type</b> | <b>CBR</b><br>$\overline{\phantom{a}}$  | <b>Bit Rate Type</b> | <b>CBR</b><br>$\overline{\phantom{a}}$ |
|                                | Quality              |                                         | Quality              | $\Delta$                               |
|                                | I Frame Interval     | 1S<br>$\mathbf{v}$ .                    | I Frame Interval     | 1S<br>$\mathbf{v}$                     |
|                                | Bit Rate(Kb/S)       | 2048<br>$\bm{\mathrm{v}}$               | Bit Rate(Kb/S)       | 640<br>$\overline{\phantom{a}}$        |
|                                |                      |                                         |                      |                                        |
|                                |                      | More Setting                            |                      | More Setting                           |
|                                |                      |                                         |                      |                                        |
|                                |                      |                                         |                      |                                        |
|                                |                      |                                         |                      |                                        |
|                                |                      |                                         |                      |                                        |
|                                |                      |                                         |                      |                                        |
|                                | Default<br>Copy      |                                         |                      | <b>Back</b><br><b>Apply</b>            |

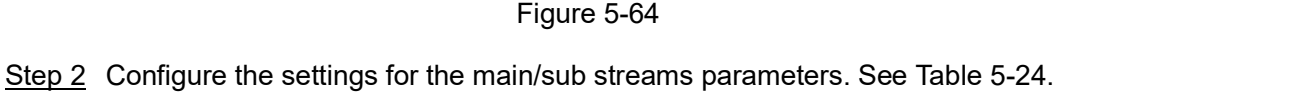

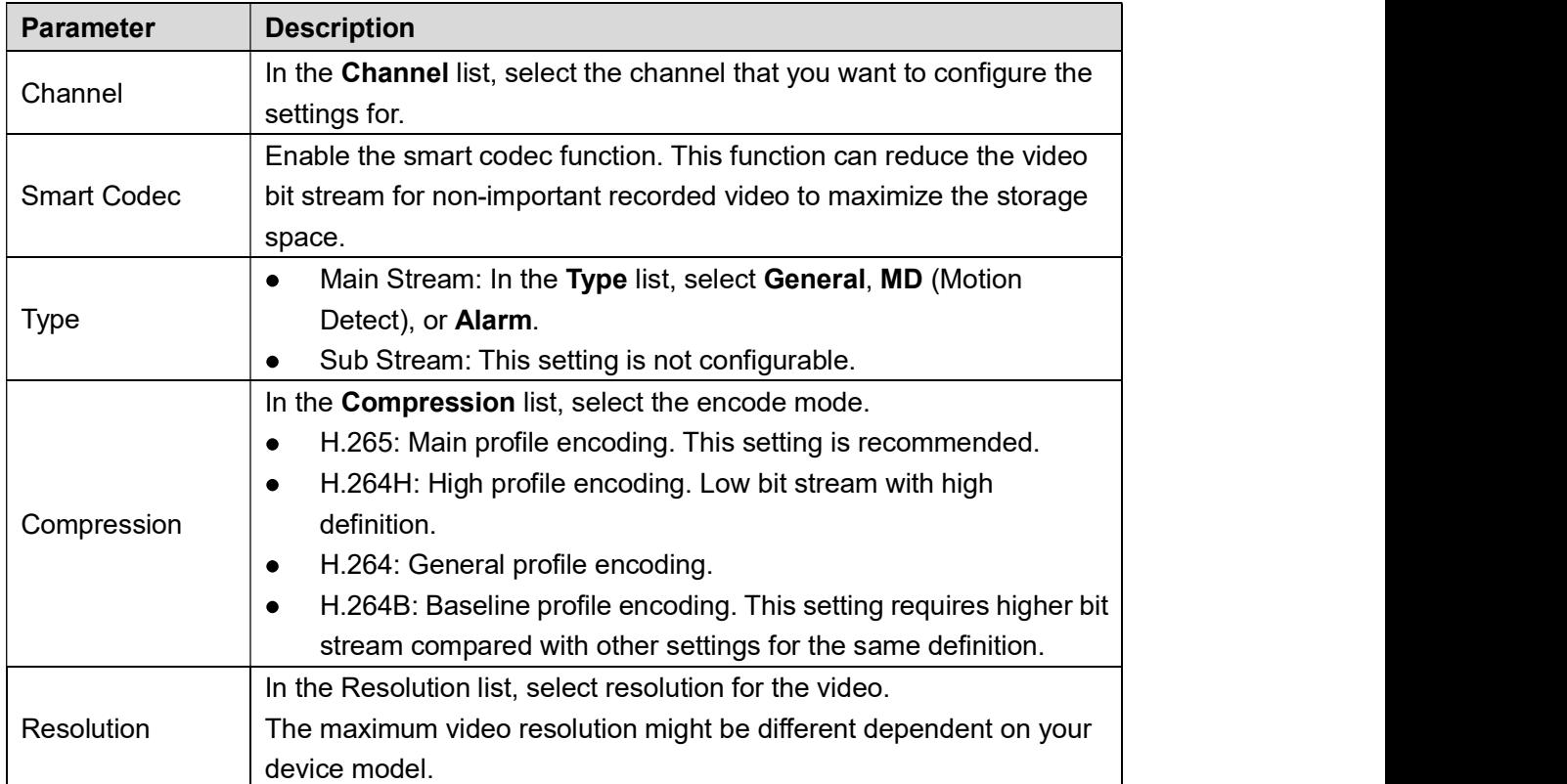
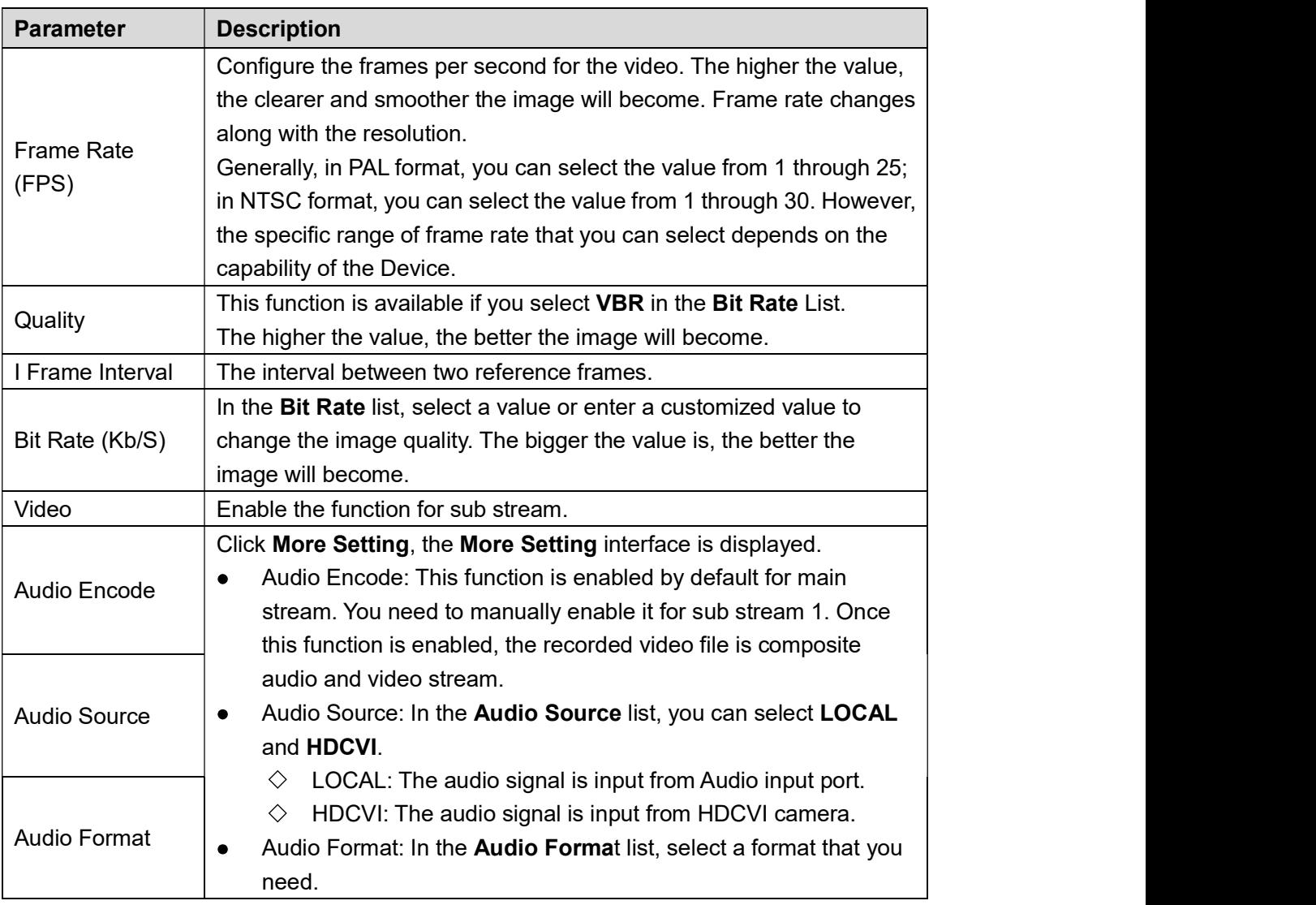

# Table 5-24<br>
<u>Step 3</u> Click **Apply** to complete the settings.<br>
Click Copy to copy the settings to other channels.<br>
5.5.3 Configuring Snapshot Settings

```
Step 1 Select Main Menu > CAMERA > ENCODE > Snapshot.<br>The Snapshot interface is displayed. See Figure 5-65.
```
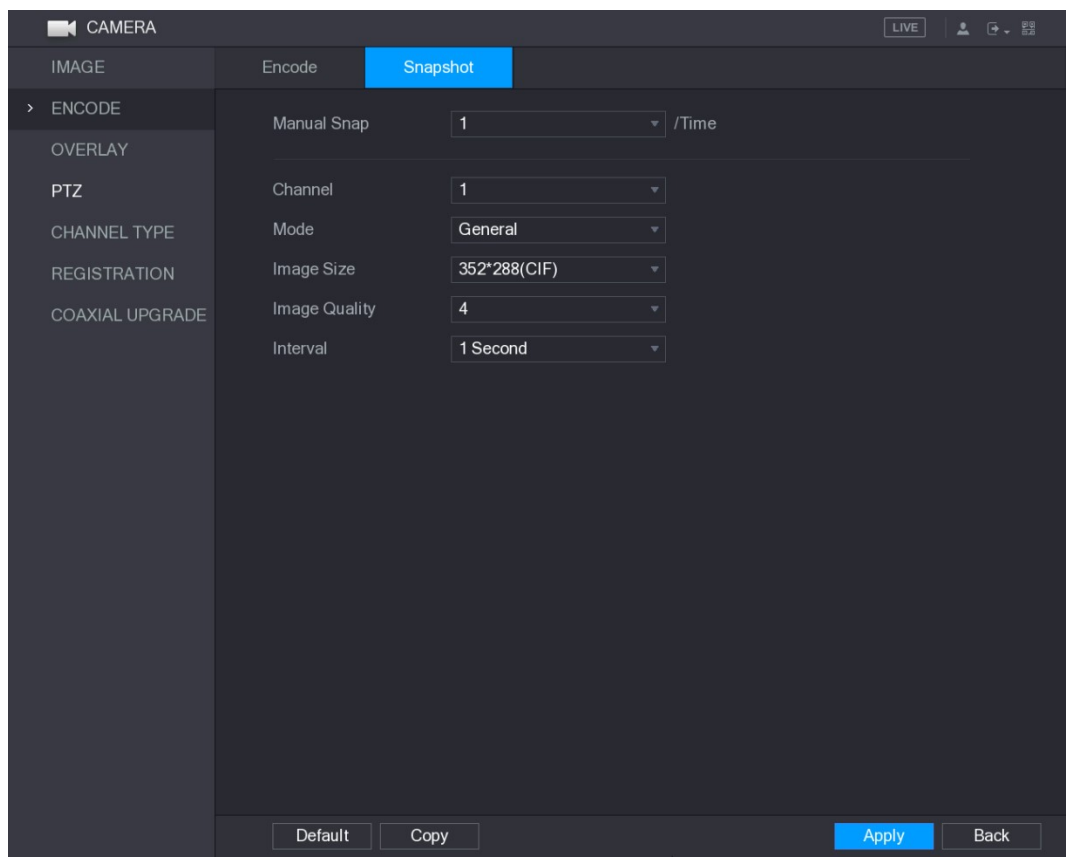

Figure 5-65<br>Step 2 Configure the settings for the snapshot parameters. See Table 5-25.

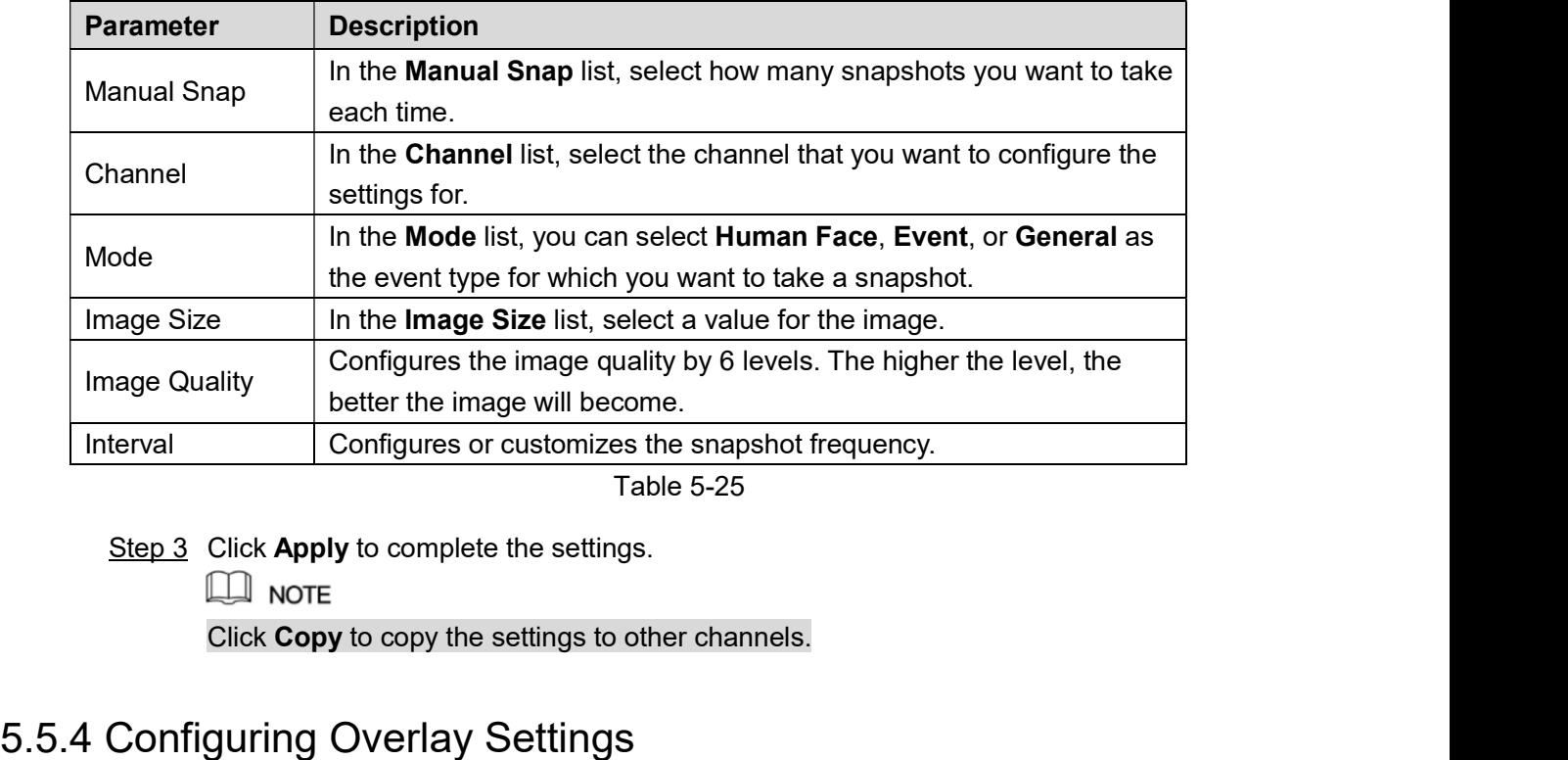

You can configure to display system time and channel name on each channel window in the live view screen.

Step 1 Select Main Menu > CAMERA > OVERLAY > Overlay.<br>The Overlay interface is displayed. See Figure 5-66.

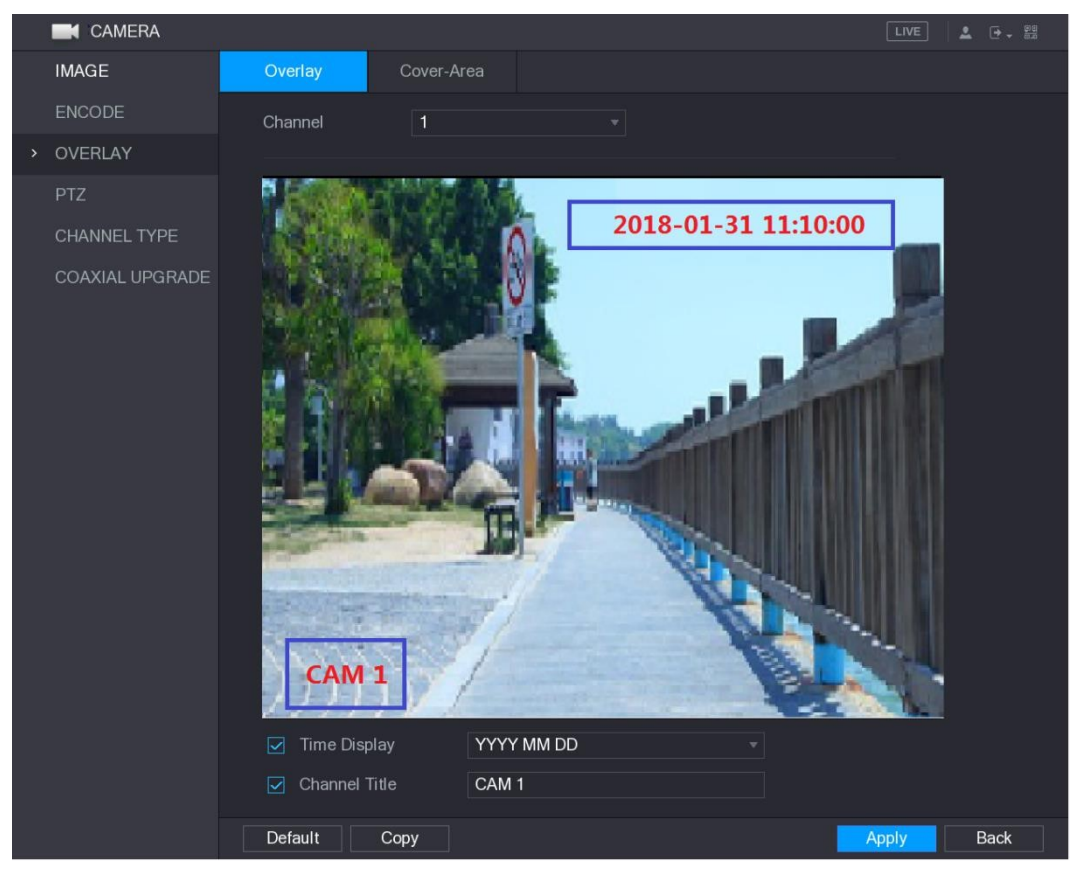

Figure 5-66<br><u>Step 2</u> Configure the settings for the text overlay parameters. See Table 5-26.

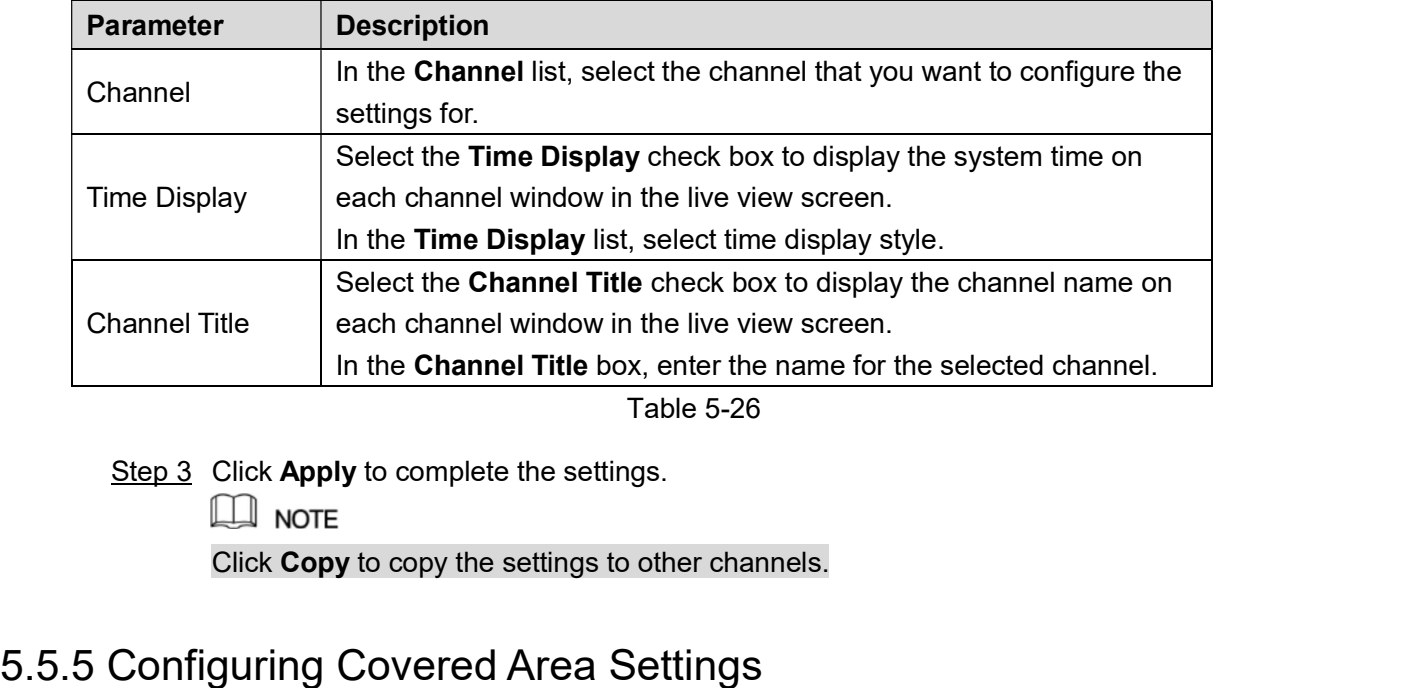

Step 1 Select Main Menu > CAMERA > OVERLAY > Cover-Area.<br>The Cover-Area interface is displayed. See Figure 5-67.

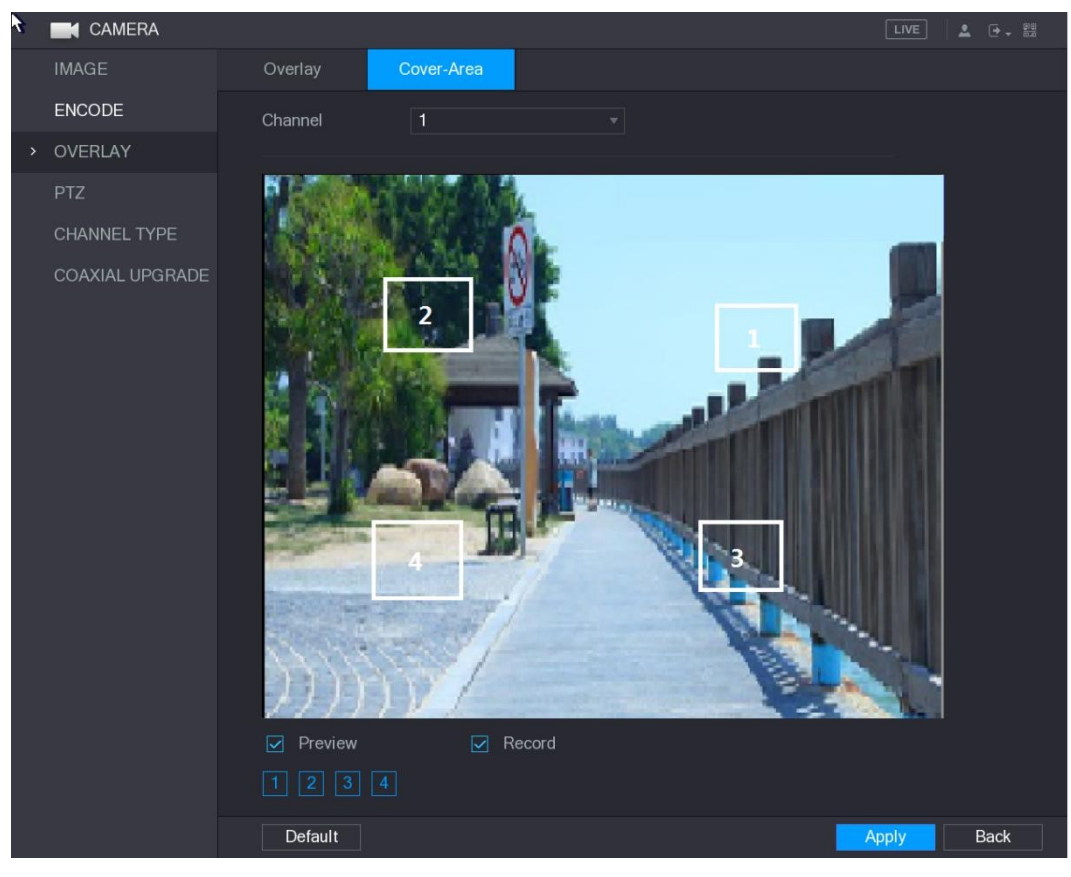

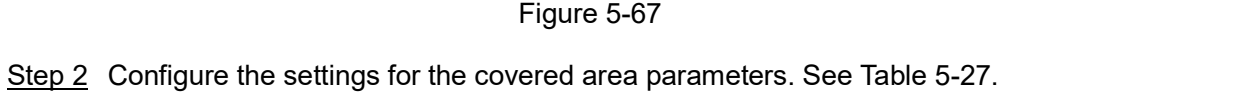

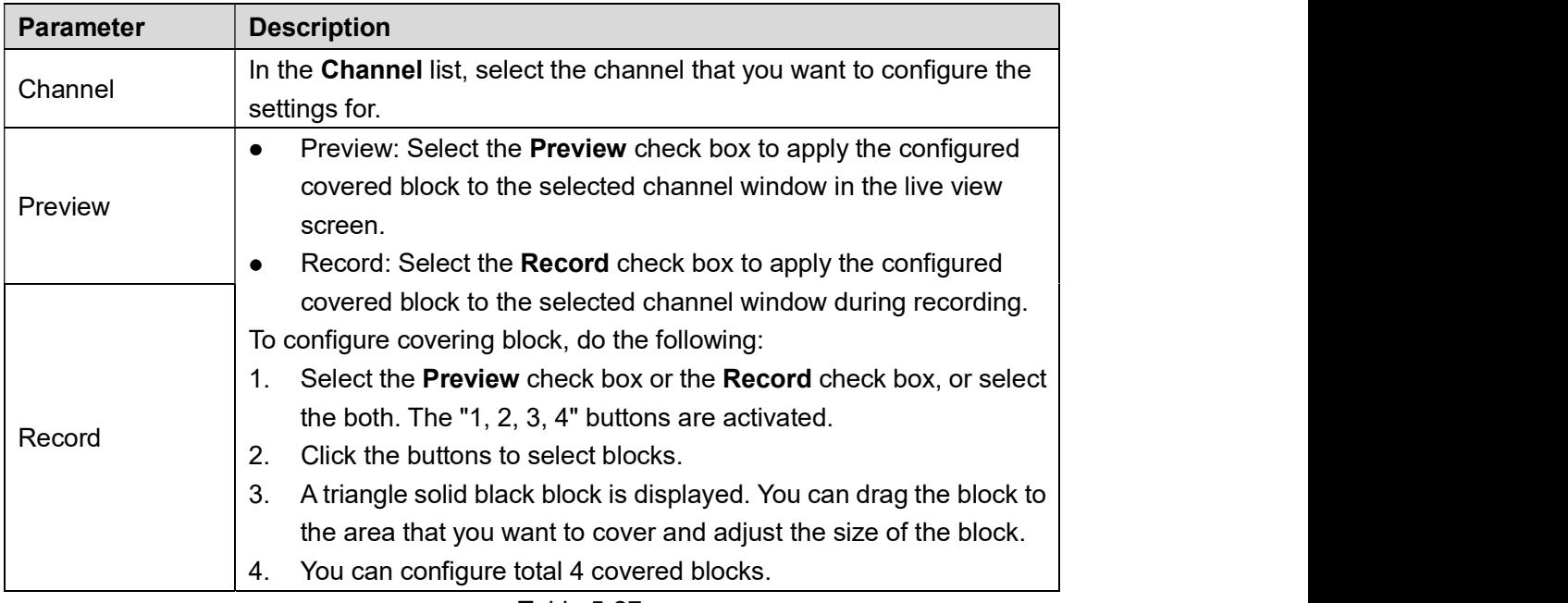

## Table 5-27<br>Step 3 Click Apply to complete the settings.<br>5.5.6 Configuring Channel Type

You can configure the channel type as **Analog** or IP channel.<br>Step 1 Select Main Menu > CAMERA > CHANNEL TYPE.

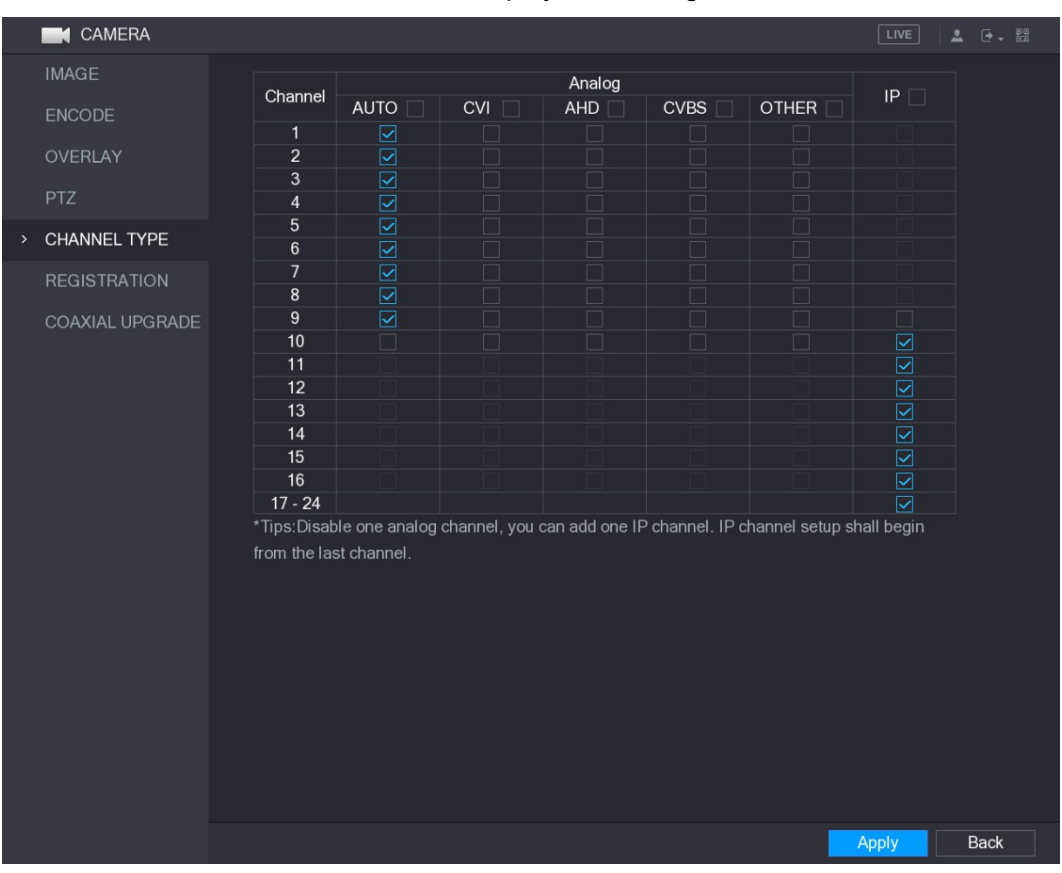

#### The CHANNEL TYPE interface is displayed. See Figure 5-68.

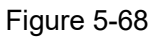

- Figure 5-68<br><u>Step 2</u> Configure the channels.<br>♦ Analog Channel: Select the transmission medium such as CVI, CVBS, and then follow the onscreen instructions to complete the settings.
	- IP Channel: The Device provides expanded IP channels for your use. For example,  $\bullet$ the 17-24 channels in Figure 5-68 are expanded IP channels. To enable the IP channel, select from the last channel number 17-24 check box. Then follow the

- onscreen instructions to complete the settings.<br>
 NOTE<br>
 The 17–24 channels are only for IP camera and the range changes dependent on  $\bullet$ the model you purchased.
- $\bullet$ The channel selection for analog camera or IP camera are in sequence, for example, if you want to select channels for IP camera, you need to select the 17-24 check box first, and then you cannot jump to select the channel 15 directly until

you have selected the channel 16.<br>Step 3 Click Apply and follow the onscreen instructions to complete the settings.<br>5.5.7 Upgrading Coaxial Camera

### Step 1 Select Main Menu > CAMERA > COAXIAL UPGRADE.<br>The COAXIAL UPGRADE interface is displayed. See Figure 5-69.

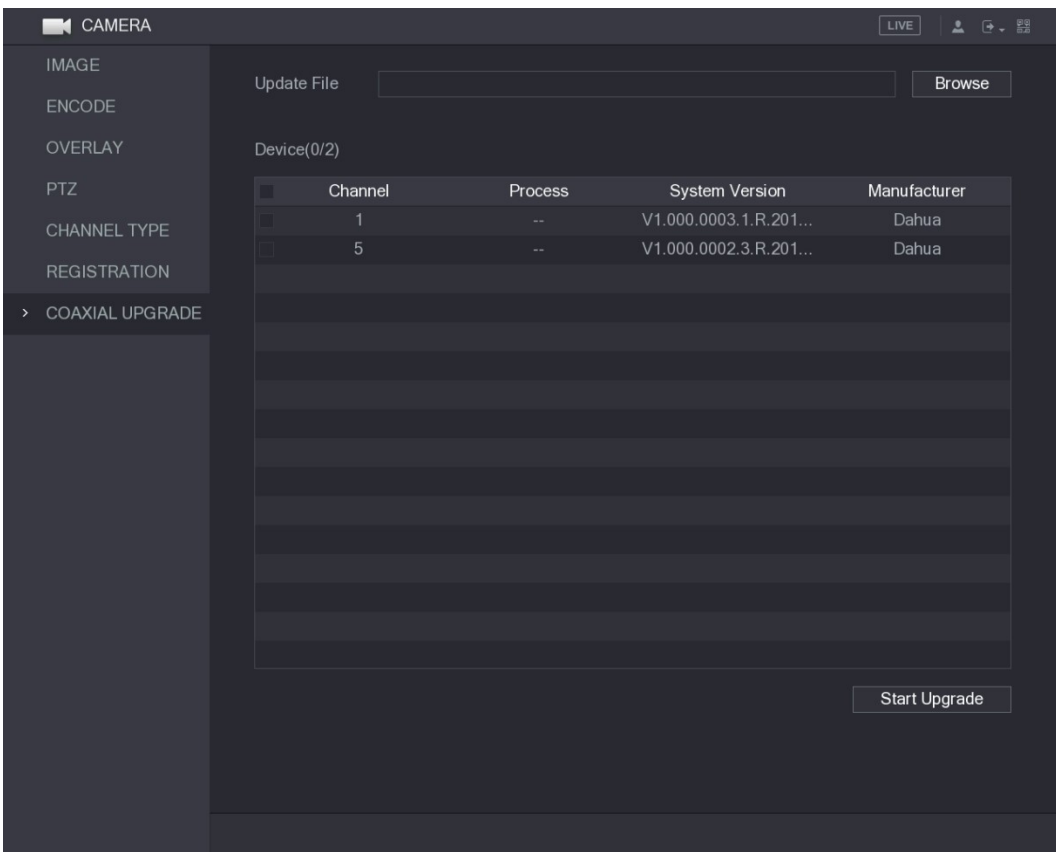

Figure 5-69<br><u>Step 2</u> Click **Browse**.<br>The **Browse** interface is displayed.

Step 3 Select the upgrade file and then click OK.<br>The COAXIAL UPGRADE interface is displayed.

 $\Box$  Note

You need to insert the USB storage device that contains the upgrading files.<br>Step 4 Select the check box of the channel that you want to upgrade.

- 
- Step 5 Click Start Upgrade.

If the upgrading is successful, the system pops up a message indicating the upgrading is completed. If the upgrading is failed, please check if the Device

### **5.6 Configuring Remote Devices**

#### 5.6.1 Adding Remote Devices

#### $\Box$  NOTE

This function is available after you have configured the channel type as IP channel as described in previous section, see "5.5.6 Configuring Channel Type."

You can add remote devices by adding the IP address.<br>Select Main Menu > CAMERA > REGISTRATION > Registration, the Registration interface is displayed. See Figure 5-70.

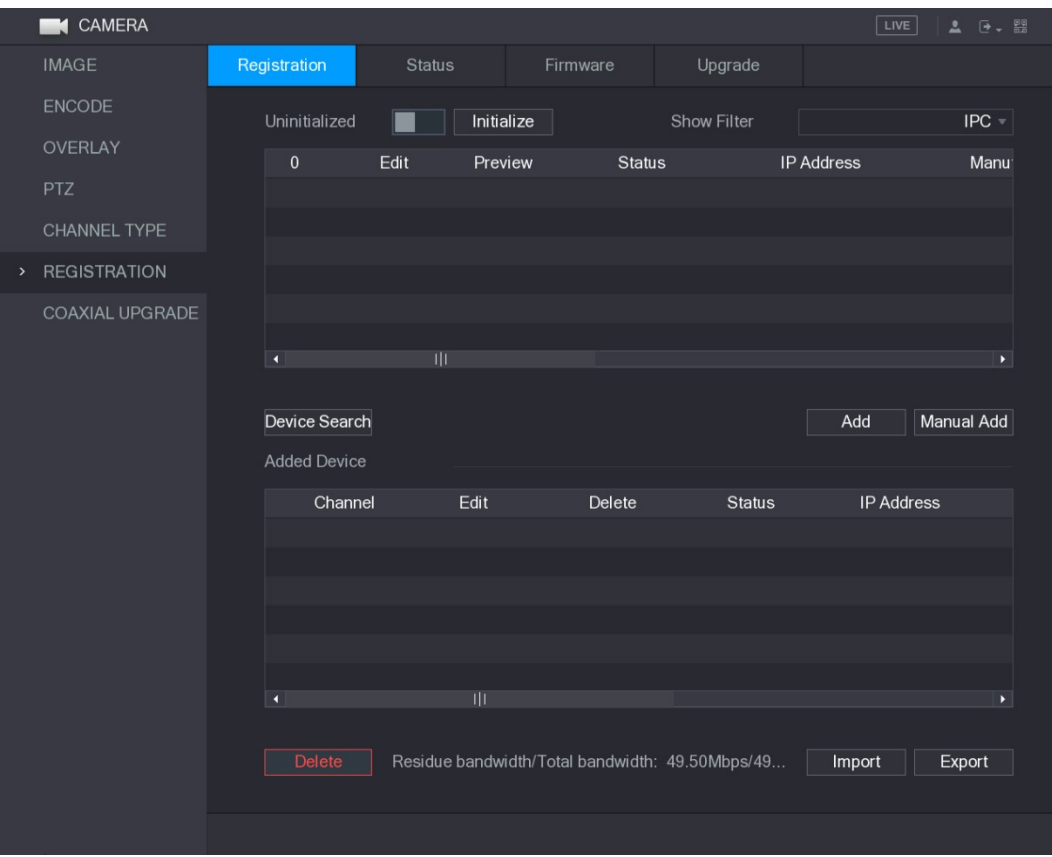

Figure 5-70

| <b>Parameter</b>                                                                                            | <b>Description</b>                                                       |  |  |  |
|----------------------------------------------------------------------------------------------------|--------------------------------------------------------------------------|--|--|--|
|                                                                                                    | Enable the Uninitialized function, the uninitialized devices out of the  |  |  |  |
|                                                                                                    | searched devices are displayed in the searched device list.              |  |  |  |
|                                                                                                    | Select the uninitialized device from the uninitialized device list, and  |  |  |  |
|                                                                                                    | the click Initialize to start initializing device.                       |  |  |  |
|                                                                                                    | In the Show Filter list, select the remote device type that you want to  |  |  |  |
| Uninitialized<br>Initialize<br><b>Show Filter</b><br><b>Searched Device</b><br>List<br>Device Search<br>Add | display in the searched device list.                                     |  |  |  |
|                                                                                                    | None: Display all types of devices.                                      |  |  |  |
|                                                                                                    | IPC: Display the front-end devices.<br>٠                                 |  |  |  |
|                                                                                                    | DVR: Display all storage devices such as NVR, DVR and HCVR.<br>$\bullet$ |  |  |  |
|                                                                                                    | OTHER: Display the devices that do not belong to IPC or DVR<br>$\bullet$ |  |  |  |
|                                                                                                    | type.                                                                    |  |  |  |
|                                                                                                    | Displays the searched devices. You can view the device information       |  |  |  |
|                                                                                                    | such as status, IP address.                                              |  |  |  |
|                                                                                                    | Click Device Search, the searched devices display in the searched        |  |  |  |
|                                                                                                    | device list.                                                             |  |  |  |
|                                                                                                    | To adjust the display sequence, in the title line, you can click the IP  |  |  |  |
|                                                                                                    | address, Manufacturer, Type, MAC Address, Port, or Device Name           |  |  |  |
|                                                                                                    | text. For example, click the IP address text, the sequence icon          |  |  |  |
|                                                                                                    | IP Address - is displayed.                                               |  |  |  |
|                                                                                                    | <b>NOTE</b>                                                              |  |  |  |
|                                                                                                    | "*" is displayed next to the added device.                               |  |  |  |
|                                                                                                    | In the Searched Device List area, select the device that you want to     |  |  |  |
|                                                                                                    | add.                                                                     |  |  |  |

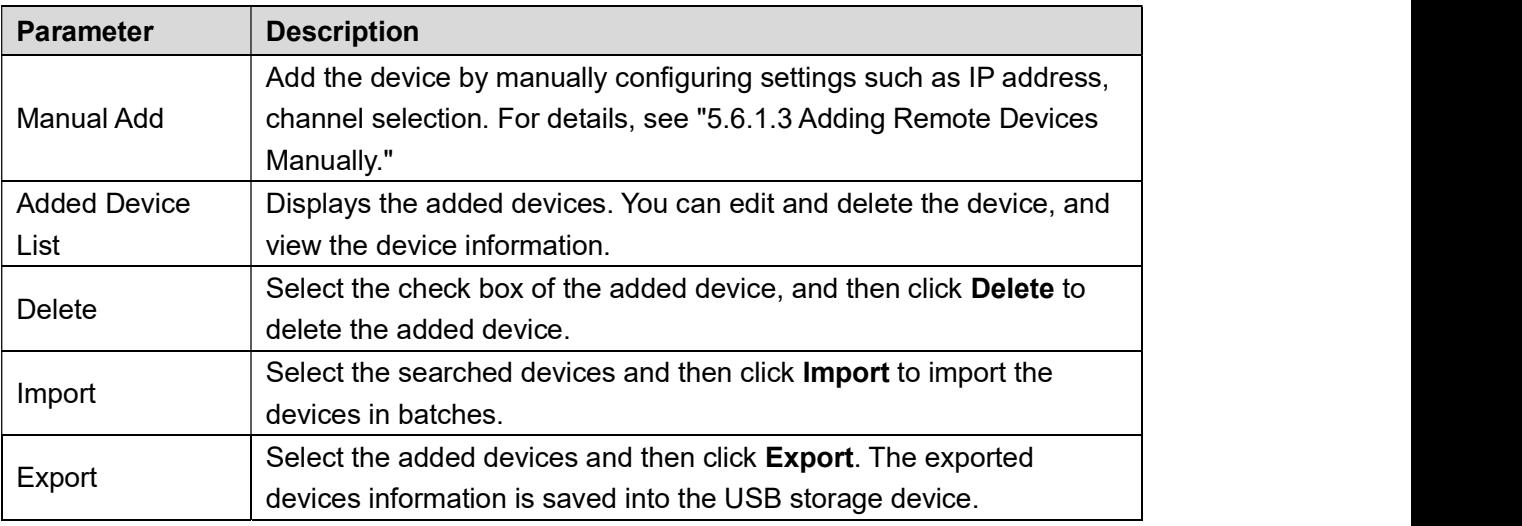

## Table 5-28<br>5.6.1.1 Initializing Remote Devices

You can reset the password and IP address of the remote devices through initializing.

Step 1 Click Device Search.<br>The searched devices are displayed in the table. See Figure 5-71.

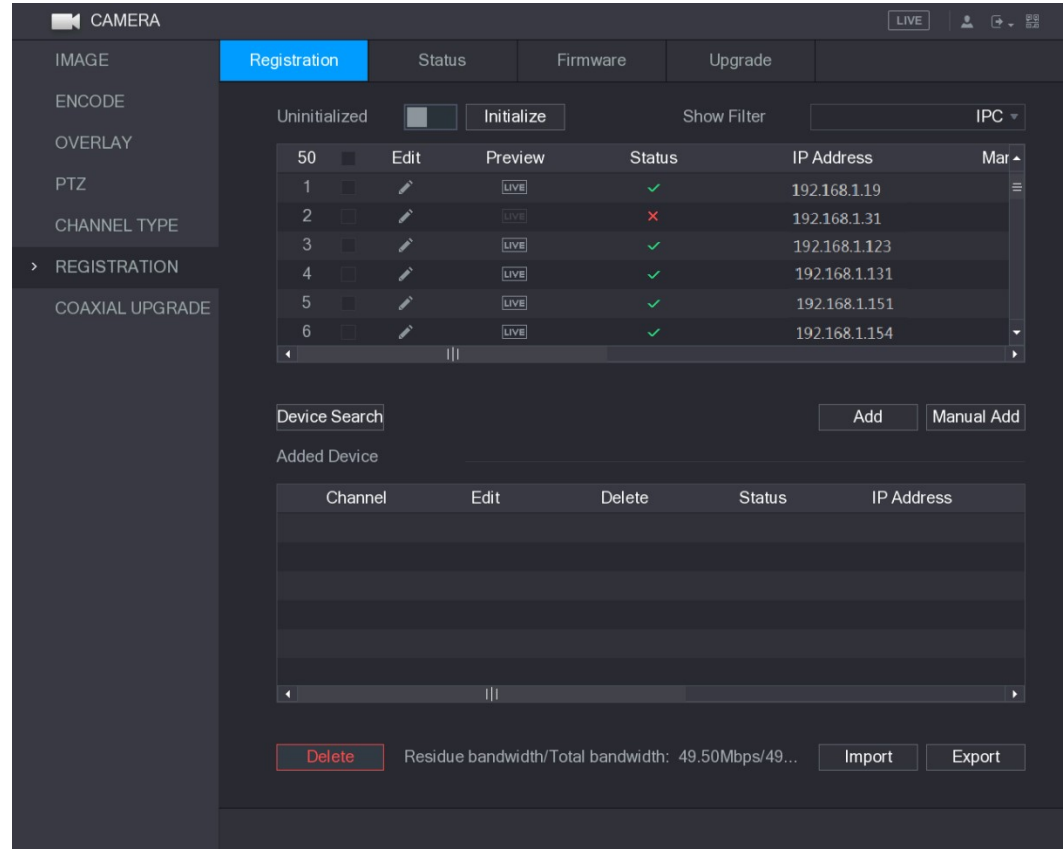

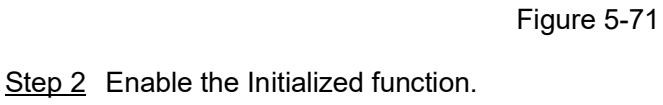

The uninitialized devices are displayed. See Figure 5-72.

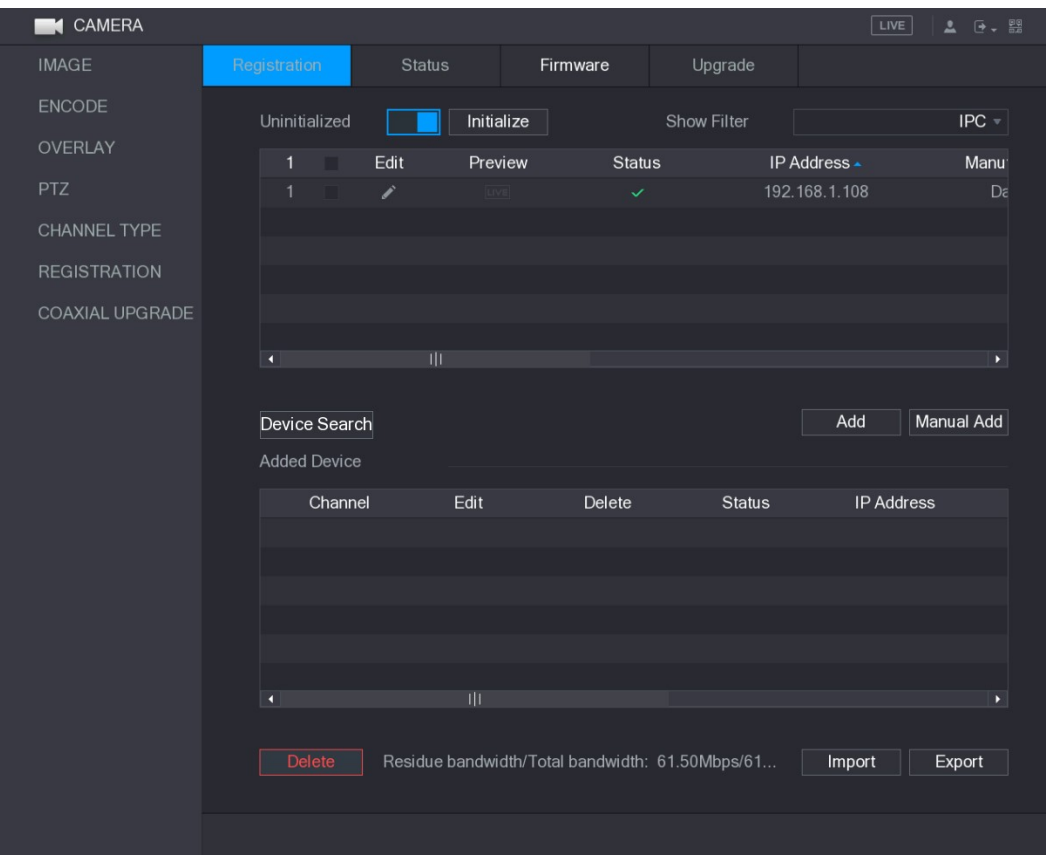

- Figure 5-72<br>Step 3 Select the uninitialized device that you want to initialize.
- 

Step 4 Click **Initialize**.<br>The **Enter Password** interface is displayed. See Figure 5-73.

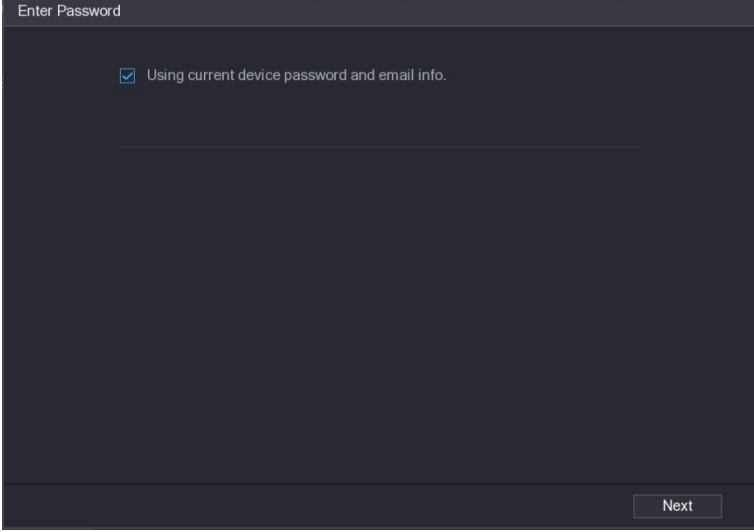

Figure 5-73 Step 5 Configure the password and email information.

 $\Box$  NOTE

If you select the Using current device password and email info check box, the remote device automatically uses the current password and email information, so you do not need to set the password and email address again and can go to Step 6.

1) Clear the Using current device password and email info check box. The password setting interface is displayed. See Figure 5-74.

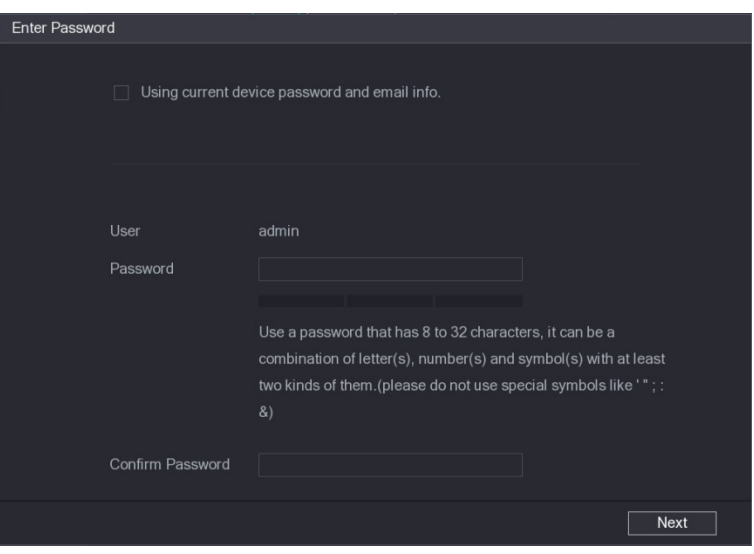

Figure 5-74 2) Configure the settings for the password setting parameters. See Table 5-29.

| <b>Parameter</b>        | <b>Description</b>                                                 |  |
|-------------------------|--------------------------------------------------------------------|--|
| User                    | The default is admin.                                              |  |
| Password                | The new password can be set from 8 characters through 32           |  |
|                         | characters and contains at least two types from number, letter and |  |
|                         | special characters (excluding"", """, ";", ":" and "&").           |  |
| <b>Confirm Password</b> | Please enter a strong password according to the password strength  |  |
|                         | bar indication.                                                    |  |

- 
- Table 5-29<br>3) Click Next.<br>The Password Protection interface is displayed. See Figure 5-75.

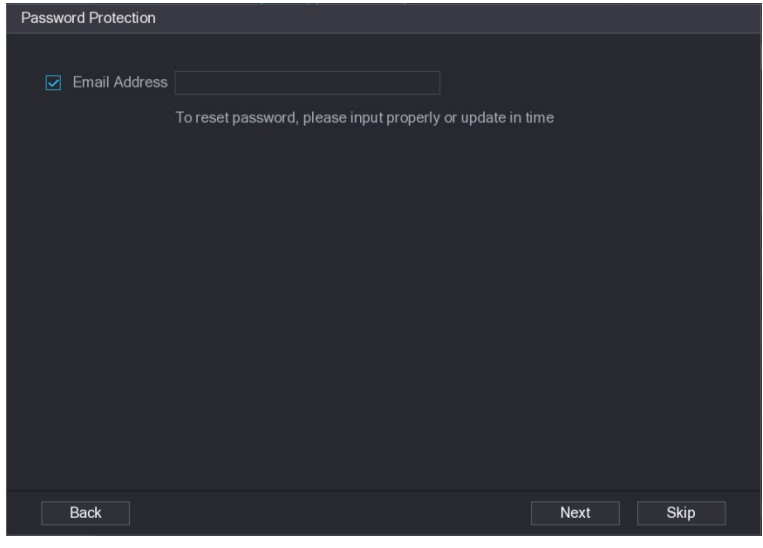

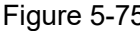

Figure 5-75<br>4) Select the **Email Address** box and enter the email address that you want to reserve for password reset in the future.

 $\Box$  NOTE

If you do not want to set the reserved email address, click Skip.<br>Step 6 Click Next.<br>The NETWORK interface is displayed. See Figure 5-76.

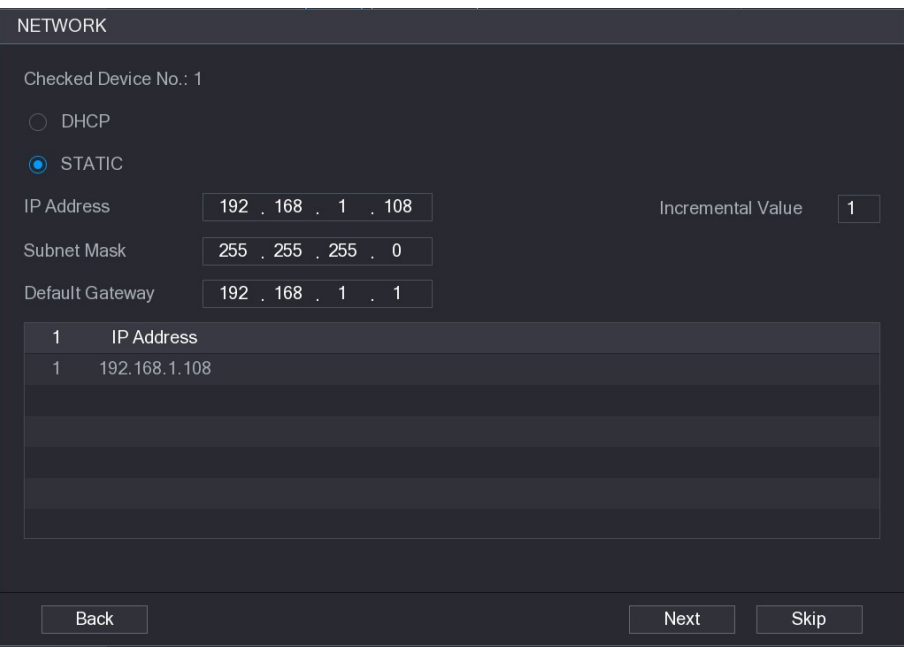

- 
- Figure 5-76<br>Step 7 Configure the IP address.<br>● Select the DHCP check box, you do not need to enter the IP address information, because the system will allocate one IP address to the remote device.
	- Select the STATIC check box, you need to enter the IP address, subnet mast,  $\bullet$ default gateway, and incremental value. The system will allocate the IP address to the remote devices by progressively increasing the last part of the IP address

when initializing devices in batches.<br>
M<br>
When configuring IP address for multiple remote devices which were not in the same<br>
When configuring IP address for multiple remote devices which were not in the same network segment, these remote devices will belong to the same network segment after configuration.

Step 8 Click Next. The initializing is started. After the process is completed, see Figure 5-77.

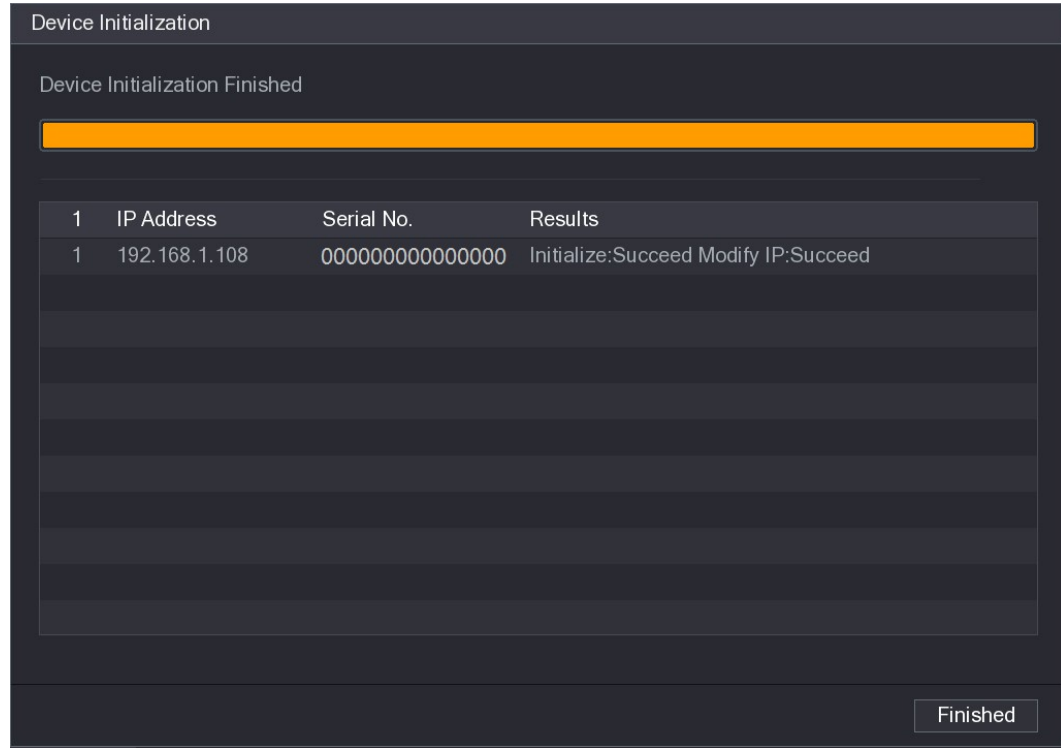

## Figure 5-77<br>Step 9 Click Finished to complete the settings.<br>5.6.1.2 Adding Remote Devices Automatically

#### Step 1 On the Registration interface, click Device Search

The searched devices are displayed. See Figure 5-78.

|               | <b>K</b> CAMERA              |                      |                     |               |                      |                              |                                                 | LIVE                           | $2 0 - 2$             |
|---------------|------------------------------|----------------------|---------------------|---------------|----------------------|------------------------------|-------------------------------------------------|--------------------------------|-----------------------|
|               | <b>IMAGE</b><br>Registration |                      |                     | <b>Status</b> |                      | Firmware                     | Upgrade                                         |                                |                       |
|               | <b>ENCODE</b>                | Uninitialized        |                     |               | Initialize           |                              | Show Filter                                     |                                | $IPC =$               |
|               | OVERLAY                      |                      |                     |               |                      |                              |                                                 |                                |                       |
|               | PTZ                          | 50                   |                     | Edit          | Preview              | <b>Status</b>                |                                                 | <b>IP Address</b>              | Mar $\sim$            |
|               |                              | 1                    |                     | ∕             | <b>LIVE</b>          | $\checkmark$                 |                                                 | 192.168.1.19                   | $\equiv$              |
|               | CHANNEL TYPE                 | $\overline{2}$<br>3  |                     | ◢             | LIVE)<br><b>LIVE</b> | $\boldsymbol{\times}$        |                                                 | 192.168.1.31                   |                       |
| $\rightarrow$ | <b>REGISTRATION</b>          | $\overline{4}$       |                     | v<br>∕        | <b>LIVE</b>          | $\checkmark$<br>$\checkmark$ |                                                 | 192.168.1.123<br>192.168.1.131 |                       |
|               | COAXIAL UPGRADE              | 5                    |                     | ╱             | LIVE                 | $\checkmark$                 |                                                 | 192.168.1.151                  |                       |
|               |                              | $\,6\,$              |                     | ╱             | LIVE                 | $\checkmark$                 |                                                 | 192.168.1.154                  | ۳                     |
|               |                              | $\blacktriangleleft$ |                     | $\mathbb{H}$  |                      |                              |                                                 |                                | $\blacktriangleright$ |
|               |                              |                      |                     |               |                      |                              |                                                 |                                |                       |
|               |                              |                      | Device Search       |               |                      |                              |                                                 | Add                            | Manual Add            |
|               |                              |                      | <b>Added Device</b> |               |                      |                              |                                                 |                                |                       |
|               | Channel                      |                      |                     | Edit          | Delete               | <b>Status</b>                | <b>IP Address</b>                               |                                |                       |
|               |                              |                      |                     |               |                      |                              |                                                 |                                |                       |
|               |                              |                      |                     |               |                      |                              |                                                 |                                |                       |
|               |                              |                      |                     |               |                      |                              |                                                 |                                |                       |
|               |                              |                      |                     |               |                      |                              |                                                 |                                |                       |
|               |                              |                      |                     |               |                      |                              |                                                 |                                |                       |
|               |                              | $\blacksquare$       |                     |               |                      |                              |                                                 |                                | $\blacktriangleright$ |
|               |                              |                      |                     |               |                      |                              |                                                 |                                |                       |
|               |                              |                      | Delete              |               |                      |                              | Residue bandwidth/Total bandwidth: 49.50Mbps/49 | Import                         | Export                |
|               |                              |                      |                     |               |                      |                              |                                                 |                                |                       |
|               |                              |                      |                     |               |                      |                              |                                                 |                                |                       |
|               |                              |                      |                     |               |                      |                              |                                                 |                                |                       |

Figure 5-78

Step 2 Select the check box of the device.

Step 3 Click Add.<br>The device is added into the Added Device area.<br>
IN NOTE

- You can also double-click the device to add it into the Added Device area.  $\bullet$
- 

## You can add devices in batches.<br>5.6.1.3 Adding Remote Devices Manually

### Step 1 On the Registration interface, click Manual Add.<br>The Manual Add interface is displayed. See Figure 5-79.

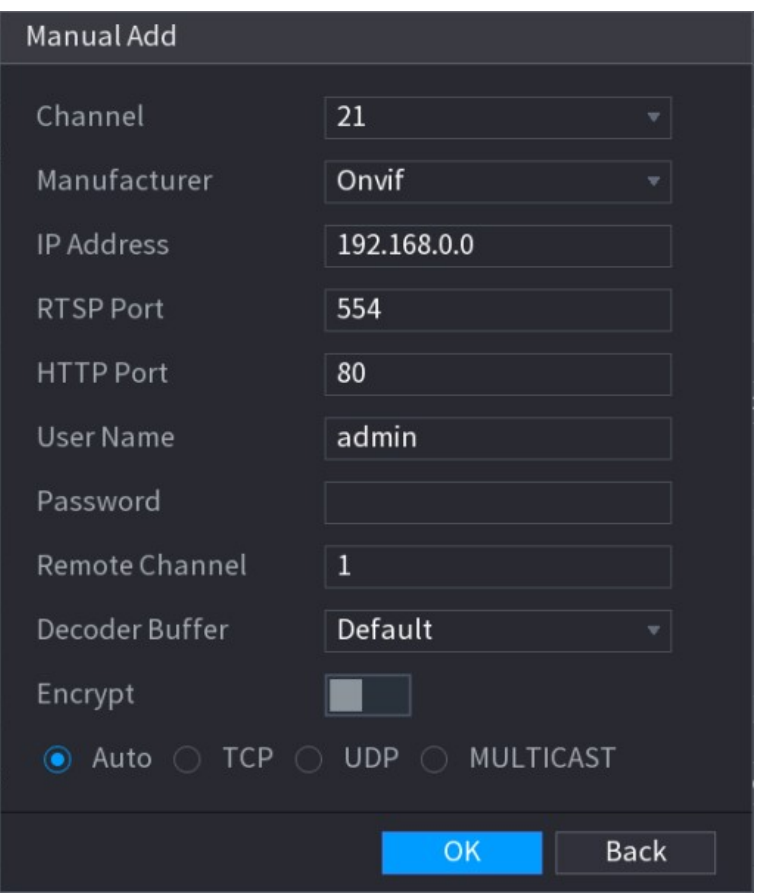

| Figure 5-79                                                                            |  |
|----------------------------------------------------------------------------------------|--|
| Step 2 Configure the settings for the manual adding device parameters. See Table 5-30. |  |

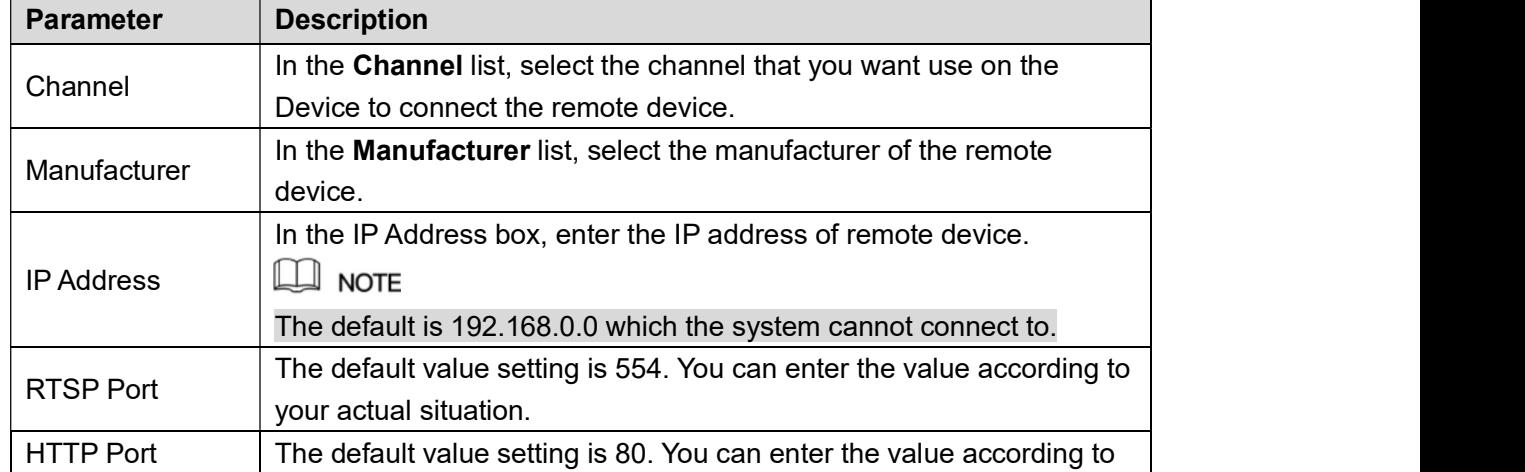

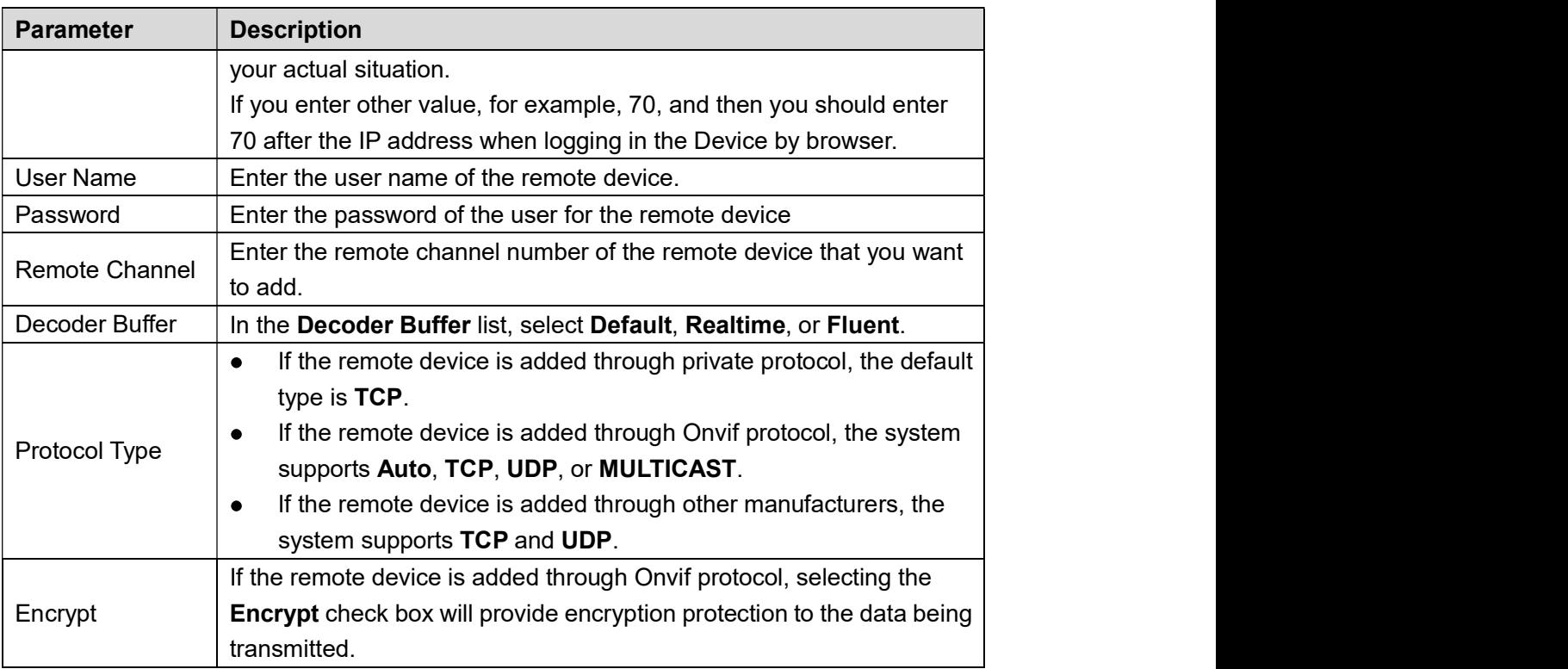

- 
- Table 5-30<br>
<u>Step 3</u> Click **Apply** to save the settings.<br> **Colly one device can be added manually at one time.**<br>
 Only one device can be added manually at one time.
	- **indicates successful connection and connection failed.** indicates connection failed.  $\bullet$

#### 5.6.1.4 Modifying or Deleting Remote Devices

You can modify and delete the added devices.<br>• To modify the remote devices, do the following:

Step 1 Click or double-click a device.

The Edit interface is displayed. See Figure 5-80.

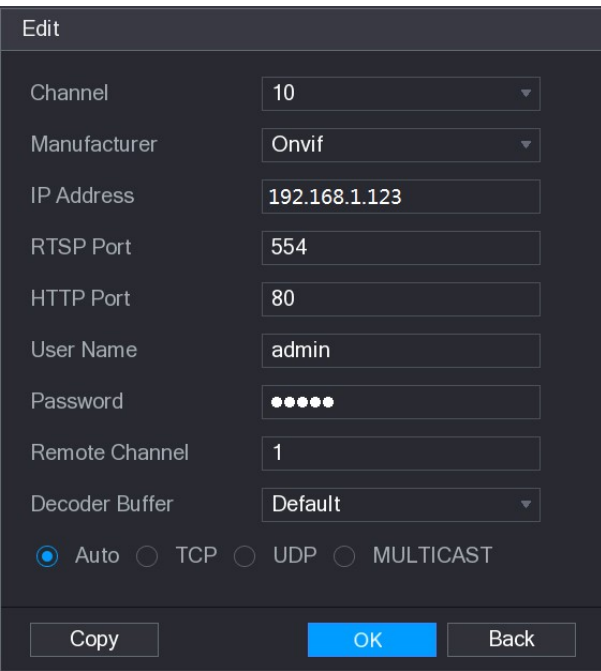

- Step 2 In the Channel list, select the channel that you want to modify settings for.<br>
Step 3 Click OK to save the settings.<br>
Click Copy to copy the user name and password to other channels.<br>
To delete one or more added dev
- -

- - Click  $\begin{array}{|c|c|c|}\n\hline\n\end{array}$  to delete one device  $\Diamond$
- $\diamond$  Select the check box of the devices that you want to delete, and then click **Delete**.<br>5.6.1.5 Modifying IP Address

You can modify a single IP address or multiple IP addresses of remote devices at the one time.

To modify a single IP address, do the following:

Step 1 In the Searched Device list area, click for the device that you want to modify IP.<br>The Modify IP interface is displayed. See Figure 5-81.

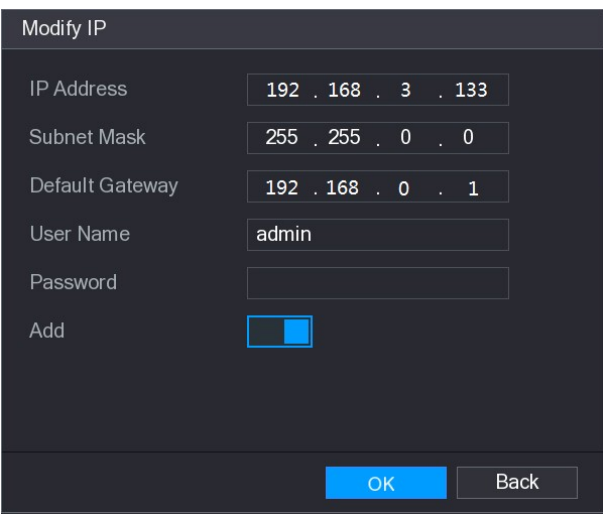

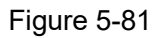

- Figure 5-81<br>Step 2 Configure the settings for IP address, subnet mask, default gateway, user name, and password.
- Step 3 Enable the Add function to add the device into the Added Device area.
- 
- Step 4 Click **OK** to save the settings.<br>
 To modify IP address in batches, do the following:
- Step 1 In the Searched Device list area, select the devices that you want to modify IP address in batches.<br>Click  $\overline{\phantom{a}}$  . The Modify IP interface is displayed. See Figure 5-82.

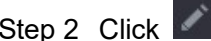

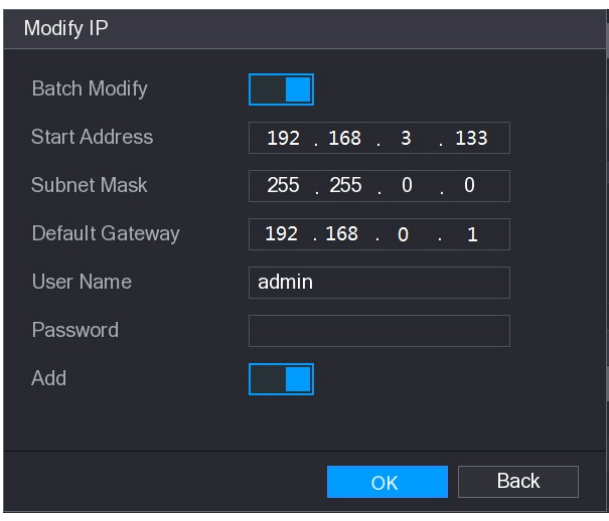

- Figure 5-82 Step 3 Enable the Batch Modify function.
- Step 4 Configure the settings for start IP address (the IP address is allocated in sequence), subnet mask, default gateway, user name, and password.
- Step 5 Enable the Add function to add the devices into the Added Device area.
- Step 6 Click Apply to save the settings.

#### 5.6.1.6 Exporting IP Address

You can export the added IP address to the USB storage device.

 $\Box$  Note

The exported information is saved in .csv file, which includes IP address, port number, channel

number, manufacturer, user name, and password.

Step 1 Insert the USB storage device to the USB port of the Device.

#### Step 2 Click Export.

The Browse interface is displayed. See Figure 5-83.

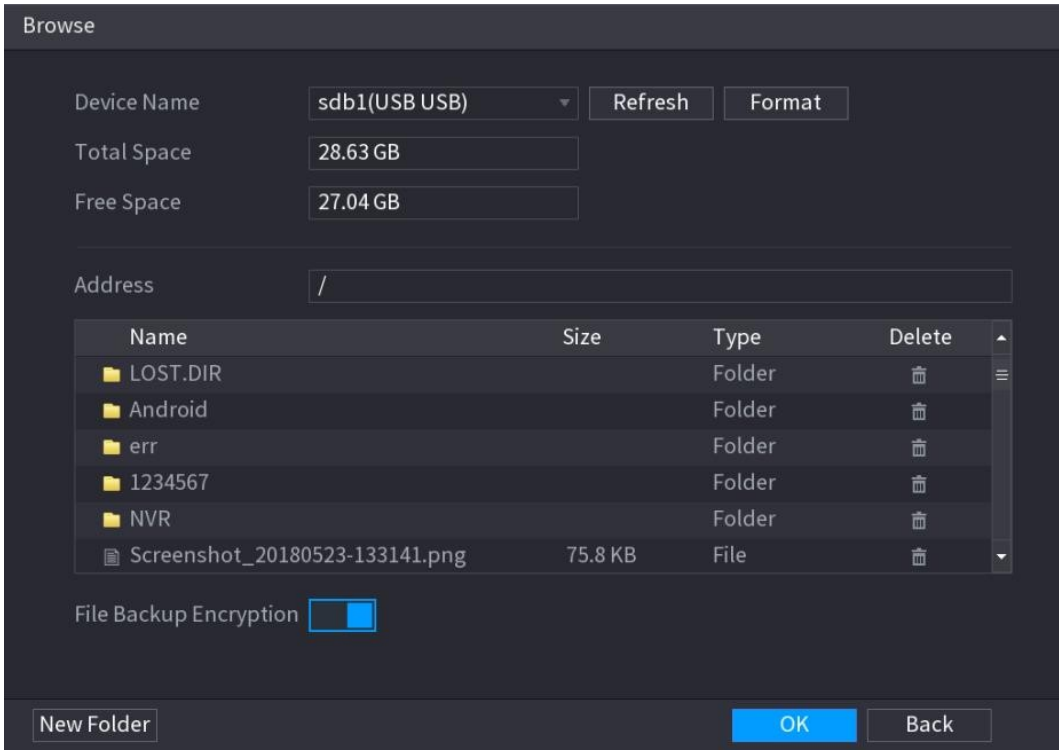

Figure 5-83<br>Step 3 Configure the save path.

Step 4 Click OK to save the settings. A pop-up message indicating "Successfully exported" is displayed.

Step 5 Click **OK**.<br><u>When exporting IP address, the File Backup Encryption check box is selected by default. The When exporting IP address, the File Backup Encryption check box is selected by default. The</u> file information includes IP address, port, channel number, manufacturer, user name, and password.

- If you select the File Backup Encryption check box, the file format is .backup.
- If you clear the File Backup Encryption check box, the file format is .csv. In this case, there might be a risk of data leakage.

#### 5.6.1.7 Importing IP Address

You can add remote devices by importing IP address information.

- Step 1 Insert the USB storage device to the USB port of the Device.
- 

Step 2 Click Import.<br>The Browse interface is displayed. See Figure 5-84.

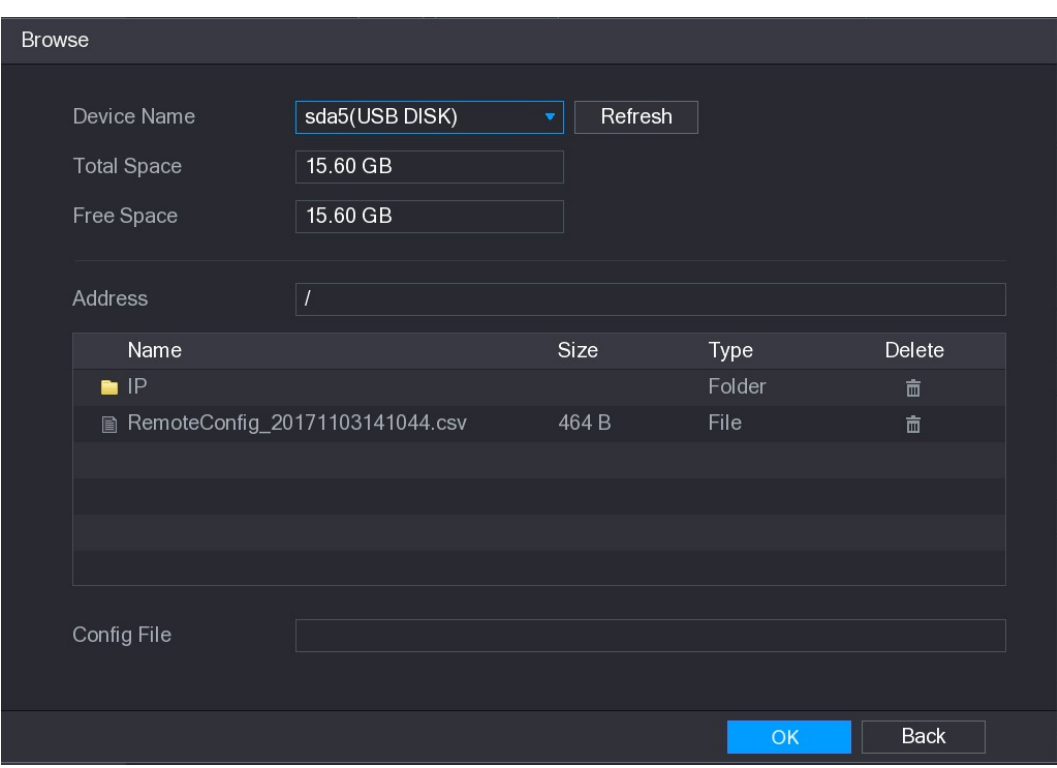

- Figure 5-84 Step 3 Select the file that you want to import.
- Step 4 Click OK to start importing.

After importing is completed, a pop-up message indicating "The import succeeded" is displayed.

 $\Box$  Note

If the IP address that you want to import already exists in the Device, the system will pop up a message to ask you whether to overwrite the existing content.

- Click OK to replace the existing one.
- Click Cancel to add it as a separate device in the Added Device area.  $\bullet$

### **CAUTION**

- You can edit the exported .csv file and be cautious not to change the file format; otherwise the file cannot be imported as it will be judged as invalid.
- The language of .csv file must match the Device language.
- The import and export through customized protocol is not supported.

#### 5.6.2 Managing Remote Devices

You can view the status of remote devices and upgrade.

#### 5.6.2.1 Viewing Status

You can view the device information such as connection status, IP address, motion detection, video loss detection, camera name, and manufacturer.<br>Select Main Menu > CAMERA > REGISTRATION > Status, the Status interface is displayed.

See Figure 5-85.

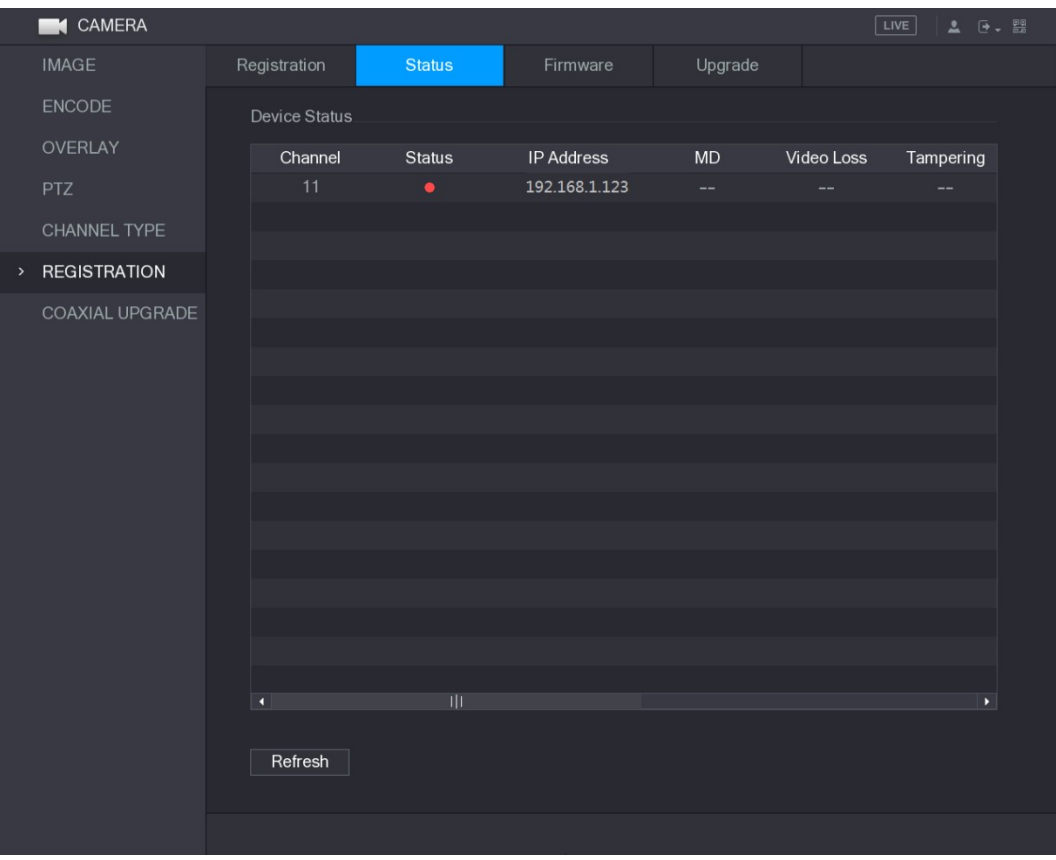

## Figure 5-85 5.6.2.2 Viewing Firmware Information

You can view the device firmware information such as channel number, IP address, manufacturer, system version, video input, audio input, and alarm in.

Select Main Menu > CAMERA > REGISTRATION > Firmware, the Firmware interface is displayed. See Figure 5-86.

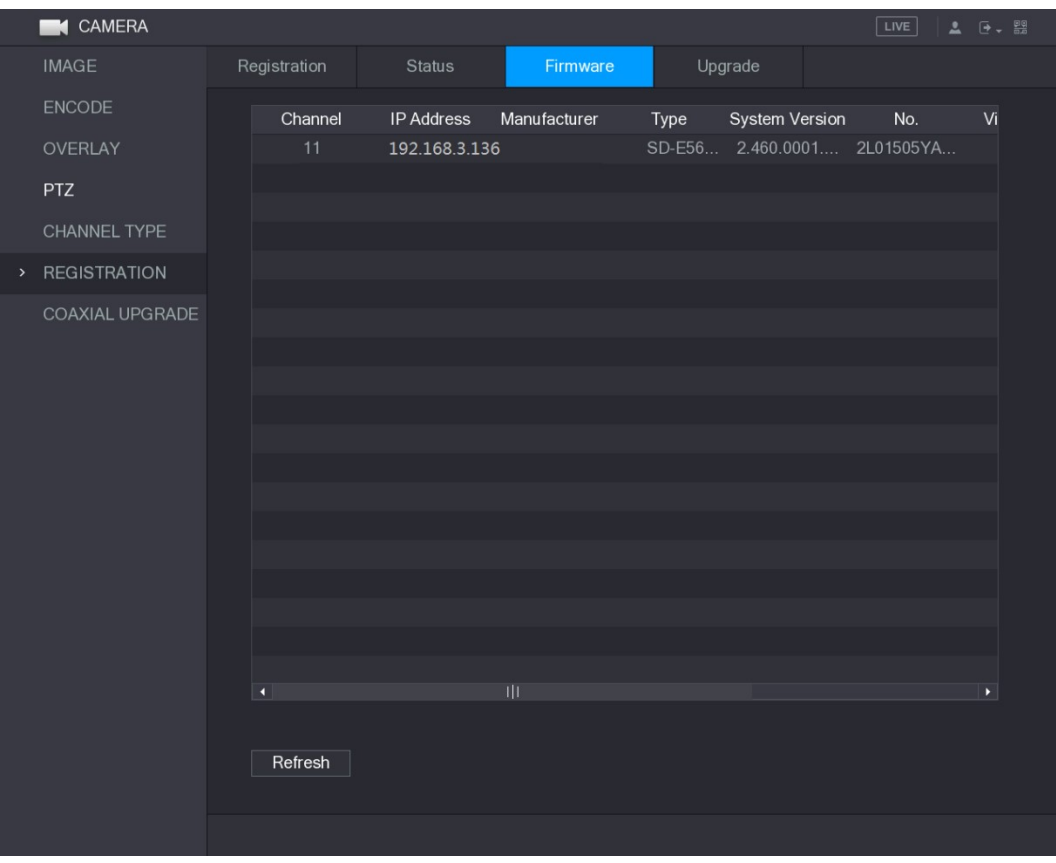

## Figure 5-86 5.6.2.3 Upgrading Remote Devices

### Step 1 Select Main Menu > CAMERA > REGISTRATION > Upgrade.<br>The Upgrade interface is displayed. See Figure 5-87.

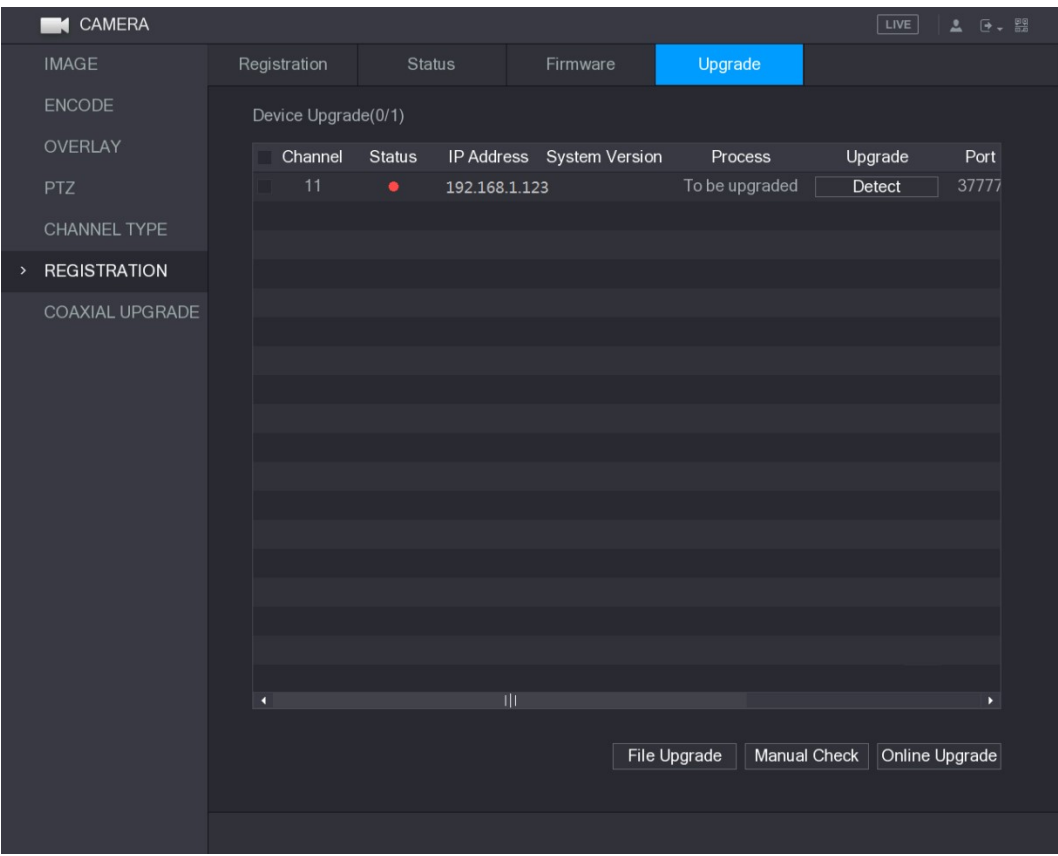

## Figure 5-87<br>Step 2 Upgrade the device.

- **•** File Upgrade
- 1) Insert a USB storage device containing the upgrade files into the USB port of the Device.
- 2) Select the devices that you want to upgrade.
- 3) Click File upgrade.<br>The File Upgrade interface is displayed.
- 4) Select the upgrading files and click Apply.<br>• Online Upgrade
- 
- 1) Click Detect or select the check box the device that you want to upgrade and click Manual Check.<br>The system starts detecting if there is a new version on the online server.<br>2) Select the check box of all the devices that have new version.
	-
- 
- 
- 
- 3) Click **Online Upgrade**.<br>
 NOTE<br>
 The system will pop up a message to indicate if the upgrading is successful.<br>
 You can use the Type list to filter the devices so that you can find the devices
- quickly.

### 5.7 Configuring Record Settings

You can record video manually or automatically and configure the recording settings to main stream and sub stream respectively.

#### 5.7.1 Enabling Record Control

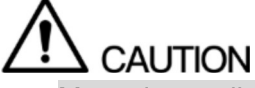

- Manual recording operation requires the user have the permission to access **STORAGE**
- settings. Check to ensure the HDD installed in the Device has been formatted properly. To enter the record control interface, do the following:

Step 1 Right-click on the live view screen, the shortcut menu is displayed. On the shortcut menu, select Manual > Record Control. The RECORD interface is displayed, see Figure 5-88.

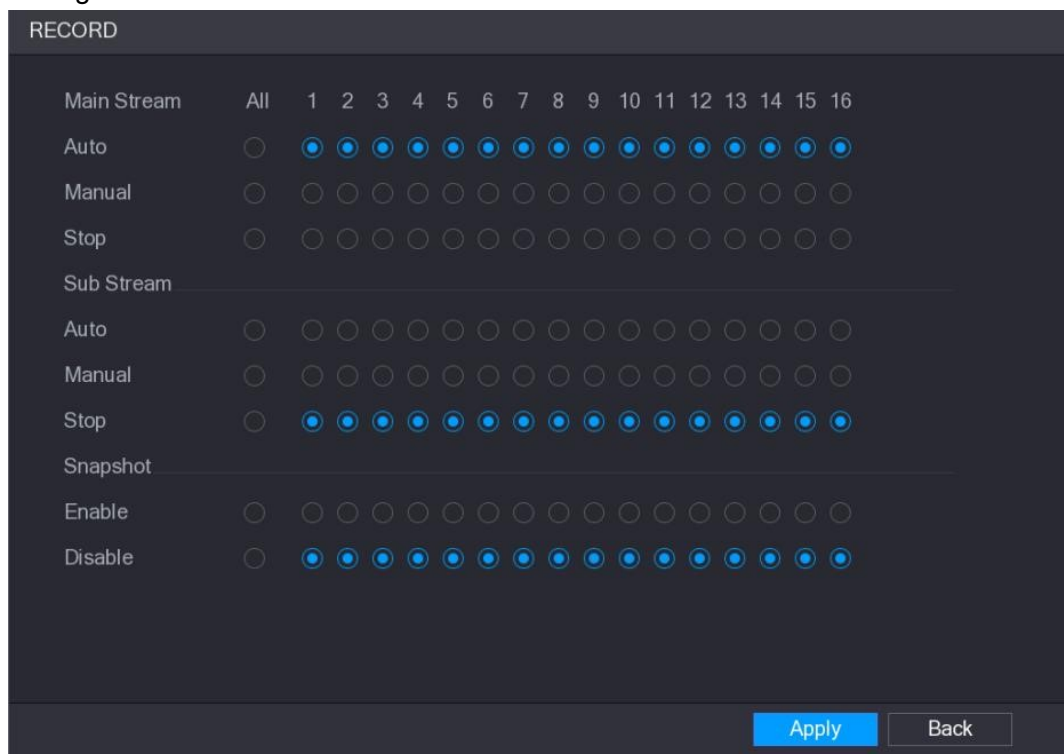

Figure 5-88<br>Step 2 Configure the settings for the record control parameters. See Table 5-31.

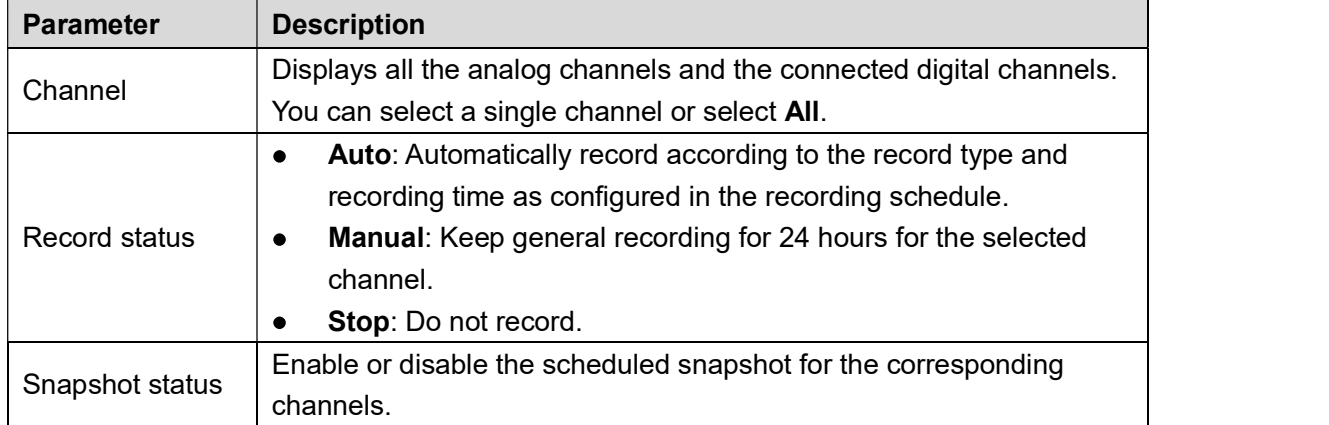

#### 5.7.2 Configuring Recorded Video Storage Schedule

You need to configure the storage schedule for the recorded video so that the recorded video can be saved. For details, see "5.1.4.9 Configuring Recorded Video Storage Schedule."

### 5.8 Configuring Snapshot Settings

#### 5.8.1 Configuring Snapshot Trigger

The snapshot is divided into scheduled snapshot, event triggered snapshot, and face detection triggered snapshot. When the both are enabled, the event triggered snapshot has the priority.

- $\bullet$ If there is no alarm event, the system performs scheduled snapshot.
- If there is any alarm event, the system performs event triggered snapshot.  $\bullet$

#### 5.8.1.1 Configuring Scheduled Snapshot

- Step 1 Right-click on the live view screen, the shortcut menu is displayed.
- Step 2 On the shortcut menu, select **Manual > Record Control.**<br>The **RECORD** interface is displayed.
	-
- Step 3 In the **Snapshot** area, enable the snapshot for the channels if needed. See Figure 5-89.

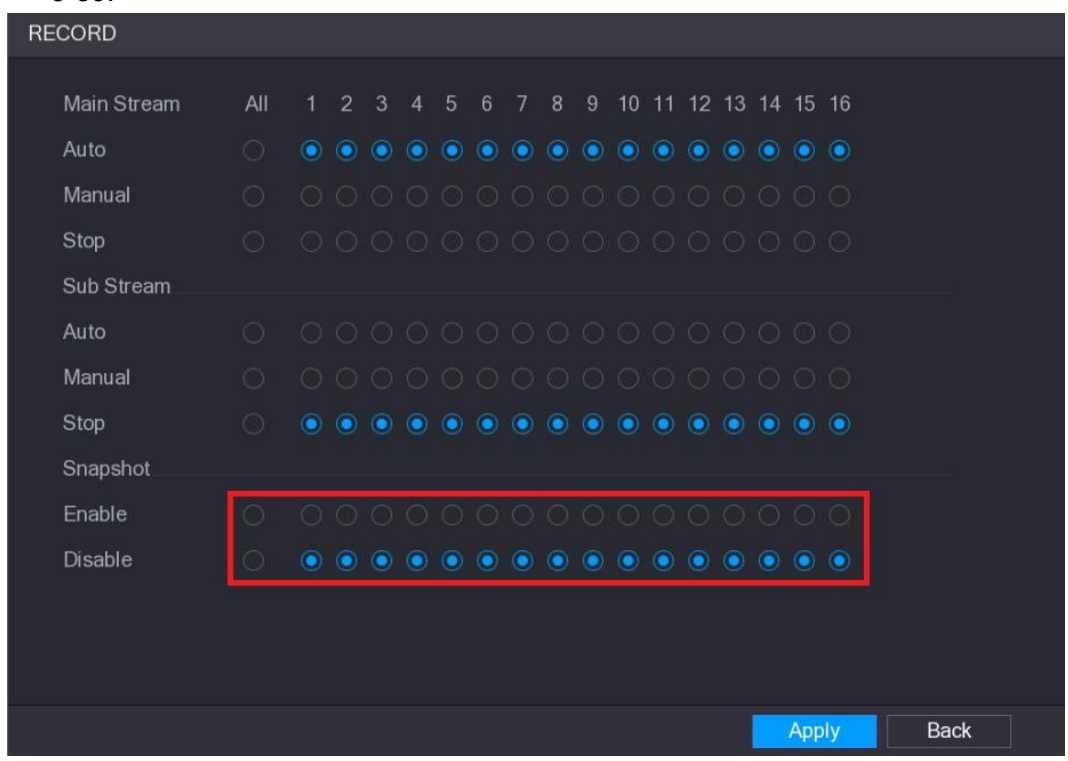

Figure 5-89<br>Step 4 Select Main Menu > CAMERA > ENCODE > Snapshot.<br>The Snapshot interface is displayed.

Step 5 In the Mode list, select General, and then configure other parameters. See Figure 5-90.

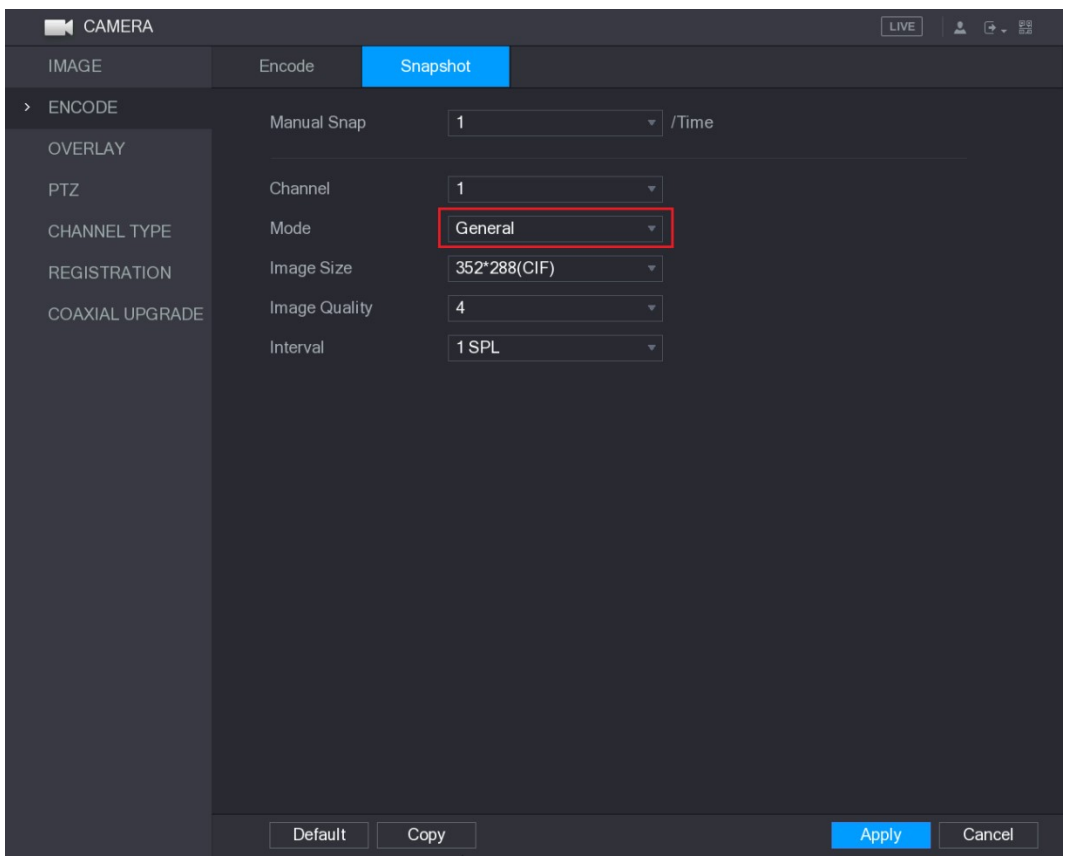

Figure 5-90<br>Step 6 Click **Apply** to save the settings.

- If you have configured the snapshot schedule, the configuration has been completed.
- If you have not configured the snapshot schedule, see "5.1.4.10 Configuring Snapshot Storage Schedule."

#### 5.8.1.2 Configuring Event Triggered Snapshot

### Step 1 Select Main Menu > CAMERA > ENCODE > Snapshot.<br>The Snapshot interface is displayed.

Step 2 In the Mode list, select Event, and then configure other parameters. See Figure 5-91.

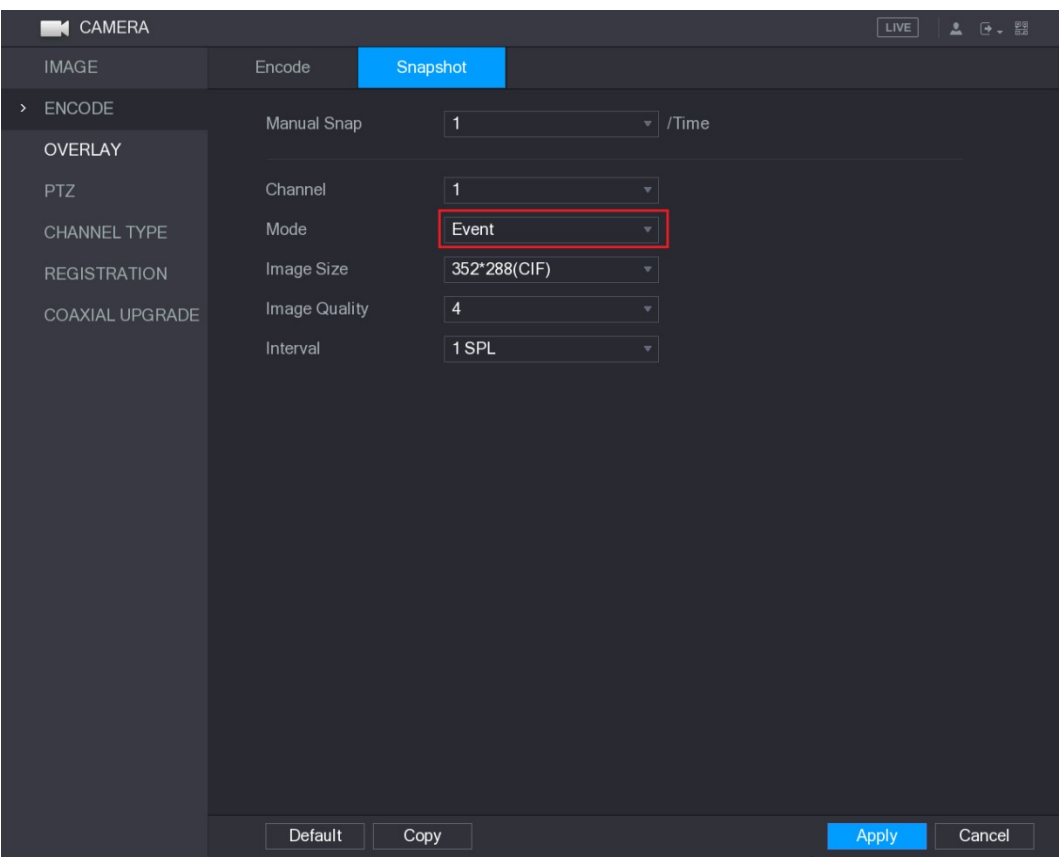

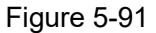

Figure 5-91<br>Step 3 Select Main Menu > ALARM > VIDEO DETECT, and select the event type to configure, for example, select the Motion Detect tab. See Figure 5-92.

|      | <b>ALARM</b>       |                         |                |                          |                   |                 | LIVE | $\overline{Q}$ $\overline{Q}$<br>$\mathbf{A}$ |
|------|--------------------|-------------------------|----------------|--------------------------|-------------------|-----------------|------|-----------------------------------------------|
|      | <b>ALARM INFO</b>  | <b>Motion Detect</b>    | Video Loss     | Tampering                | Diagnosis         |                 |      |                                               |
|      | <b>ALARM INPUT</b> | Channel                 | $\mathbf{1}$   | $\vert \mathbf{v} \vert$ | Region            | Setting         |      |                                               |
|      | ALARM OUTPUT       | Enable MD               |                |                          | Enable PIR        |                 |      |                                               |
| $\,$ | VIDEO DETECT       |                         |                |                          |                   |                 |      |                                               |
|      | <b>ABNORMALITY</b> | Period                  | Setting        |                          | Anti-Dither       | $\overline{5}$  | Sec. |                                               |
|      |                    | Alarm Out               | Setting        |                          | Latch             | 10              | Sec. |                                               |
|      |                    | □ Show Message          | Alarm Upload   |                          | $\Box$ Send Email |                 |      |                                               |
|      |                    | <b>▽</b> Record Channel |                |                          | 10 <sup>1</sup>   | 14<br>16<br>151 |      |                                               |
|      |                    | <b>PTZ</b>              | Setting        |                          | Post Record       | 10              | Sec. |                                               |
|      |                    | $\Box$ Tour             | $\overline{1}$ |                          |                   | 14<br>16<br>151 |      |                                               |
|      |                    | ☑ Snapshot              |                |                          |                   |                 |      |                                               |
|      |                    | Video Matrix            | <b>Buzzer</b>  |                          | $\Box$ Log        |                 |      |                                               |
|      |                    | $\Box$ Voice Prompts    | None           | $\blacktriangledown$     |                   |                 |      |                                               |
|      |                    |                         |                |                          |                   |                 |      |                                               |
|      |                    |                         |                |                          |                   |                 |      |                                               |
|      |                    |                         |                |                          |                   |                 |      |                                               |
|      |                    |                         |                |                          |                   |                 |      |                                               |
|      |                    |                         |                |                          |                   |                 |      |                                               |
|      |                    |                         |                |                          |                   |                 |      |                                               |
|      |                    |                         |                |                          |                   |                 |      |                                               |
|      |                    |                         |                |                          |                   |                 |      |                                               |
|      |                    |                         |                |                          |                   |                 |      |                                               |
|      |                    | Default<br>Copy         | Test           |                          |                   | Apply           |      | <b>Back</b>                                   |

Figure 5-92<br>
<u>Step 4</u> Select the **Snapshot** check box and select the corresponding channel.<br>
<u>Step 5</u> Click Apply.<br>
5.8.1.3 Configuring Face Detection Triggered Snapshot

### Step 1 Select Main Menu > CAMERA > ENCODE > Snapshot.<br>The Snapshot interface is displayed.

Step 2 In the Mode list, select Human Face, and then configure other parameters. See Figure 5-93.

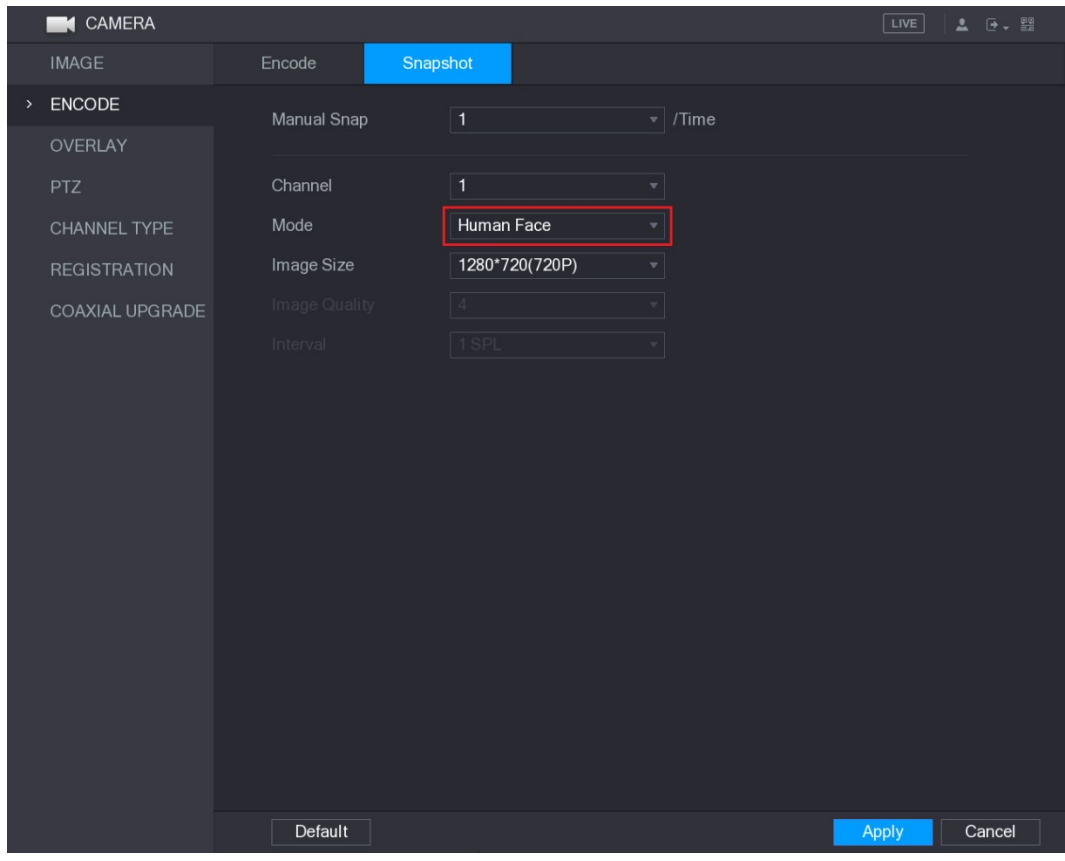

Figure 5-93<br>Step 3 Select Main Menu > FACE DETECT > PARAMETERS > Human Face.<br>The Human Face interface is displayed. See Figure 5-94.

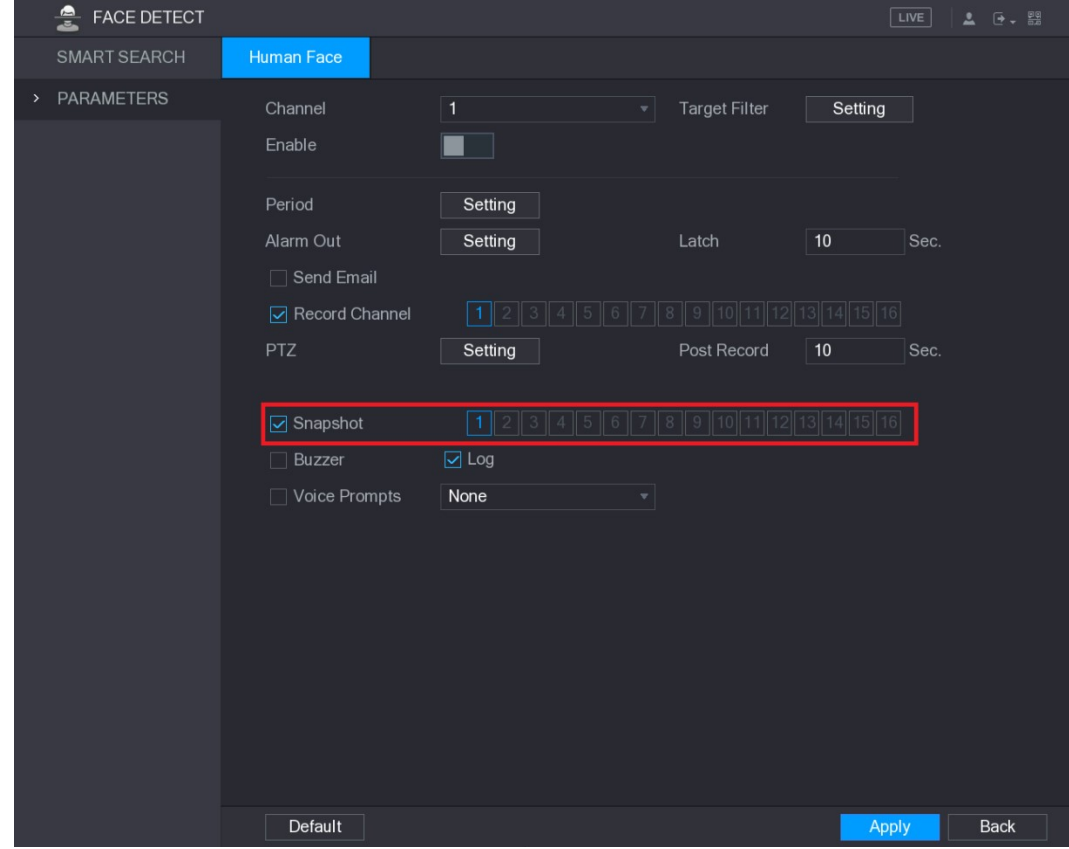

Figure 5-94

Step 4 Select the **Snapshot** check box and select the corresponding channel.<br>Step 5 Click **Apply.**<br>5.8.2 Configuring Snapshot Storage Schedule

You need to configure the storage schedule for the snapshot so that the snapshot can be saved. For details, see "5.1.4.10 Configuring Snapshot Storage Schedule."

#### 5.8.3 Backing up Snapshots to FTP

## Step 1 Select **Main Menu > STORAGE > FTP**.<br>The **FTP** interface is displayed. See Figure 5-95.

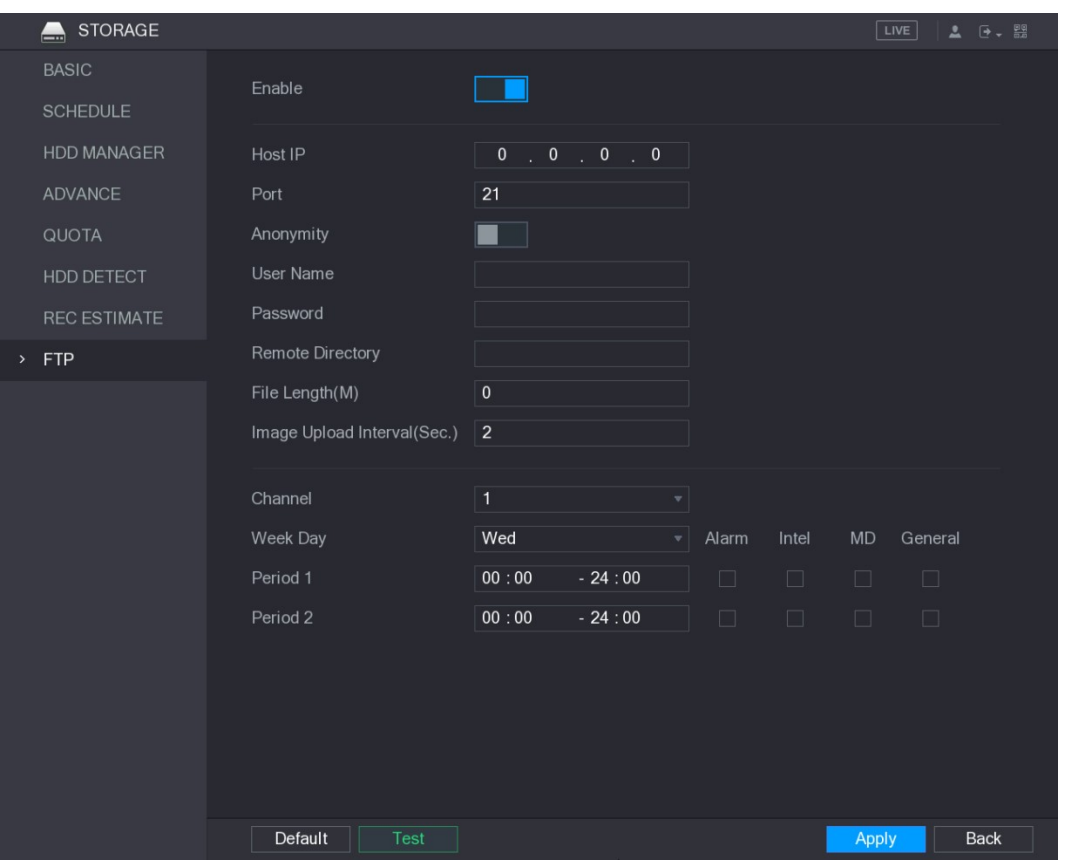

Figure 5-95<br><u>Step 2</u> Enable the FTP function and configure the parameters. For details, see "5.19.6 Configuring FTP Storage Settings."

The snapshots will be uploaded to FTP for backup.

### 5.9 Playing Back Video

#### 5.9.1 Enabling Record Control

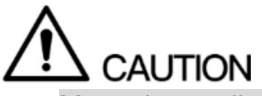

- Manual recording operation requires the user have the permission to access **STORAGE**
- settings. Check to ensure the HDD installed in the Device has been formatted properly. To enter the record control interface, do the following:

Step 1 Right-click on the live view screen, the shortcut menu is displayed. On the shortcut menu, select Manual > Record Control. The RECORD interface is displayed, see Figure 5-96.

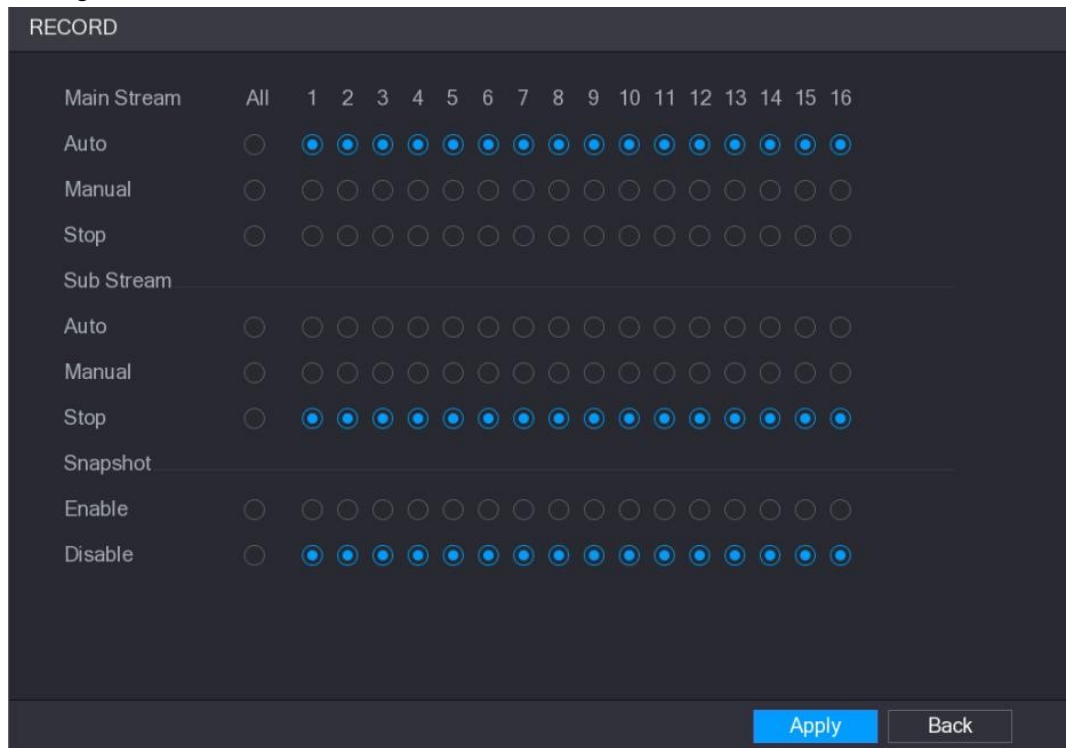

| Figure 5-96                                                                      |  |
|----------------------------------------------------------------------------------|--|
| Step 2 Configure the settings for the record control parameters. See Table 5-32. |  |

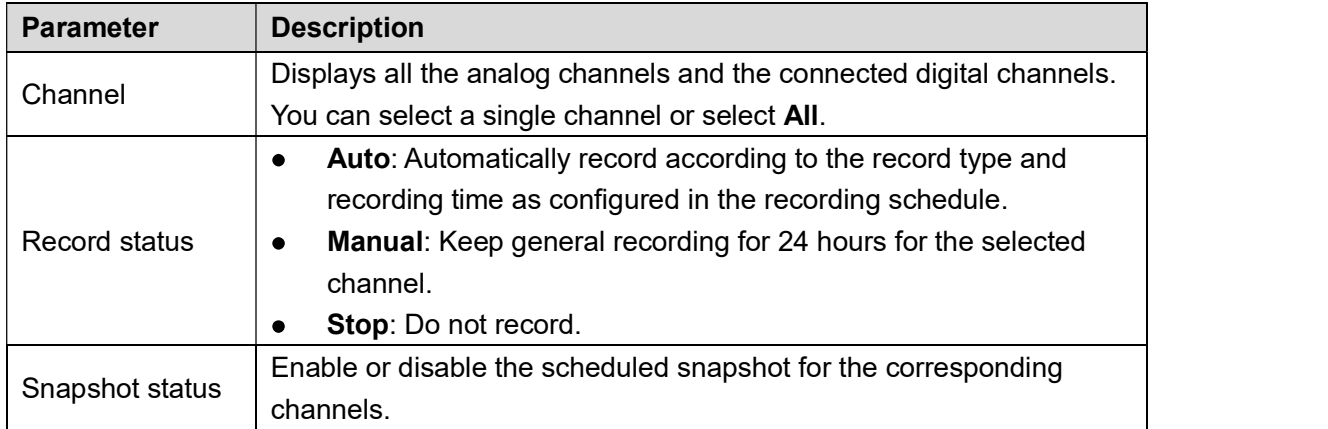

#### 5.9.2 Instant Playback

You can use the instant playback function to play back the previous five minutes to sixty minutes of the recorded video in any channel. For details about instant playback function, see "5.2.2.1 Instant Playback."

#### 5.9.3 Main Interface of Video Playback

You can search for and play back the recorded video saved on the Device. Select Main Menu > VIDEO, the video search interface is displayed. See Figure 5-97.

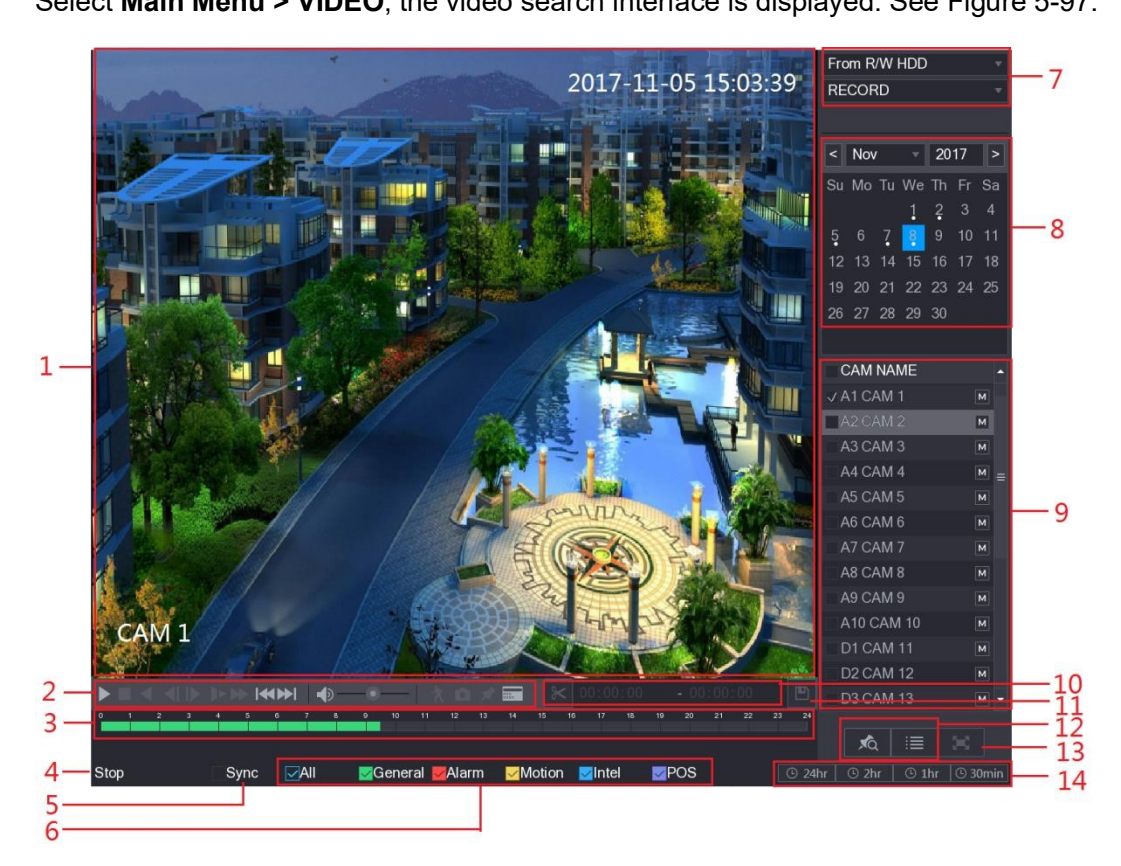

Figure 5-97

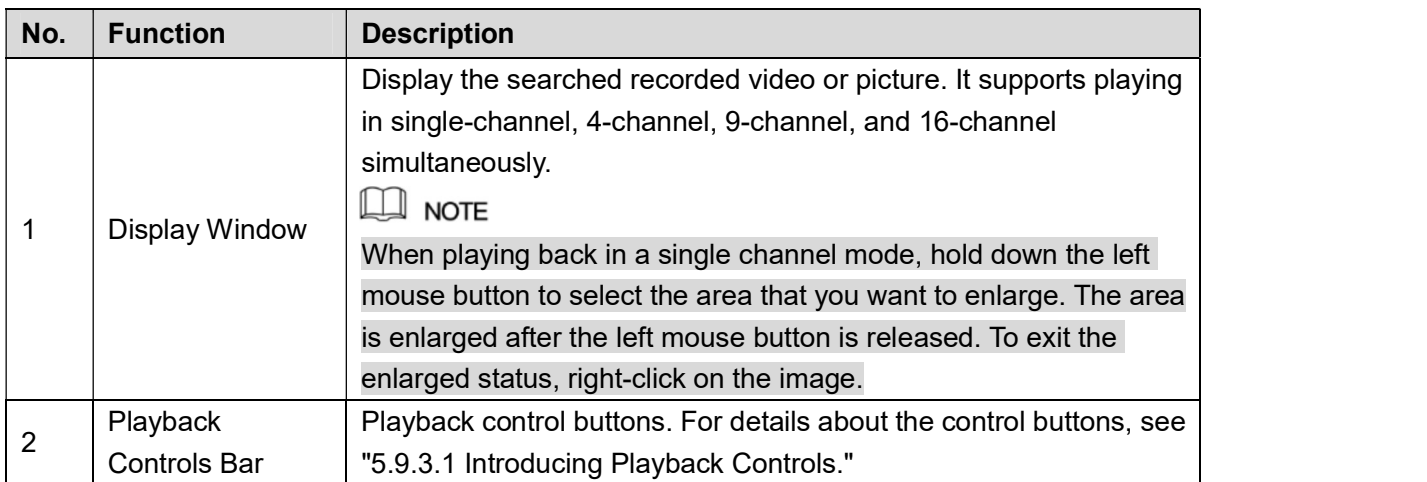

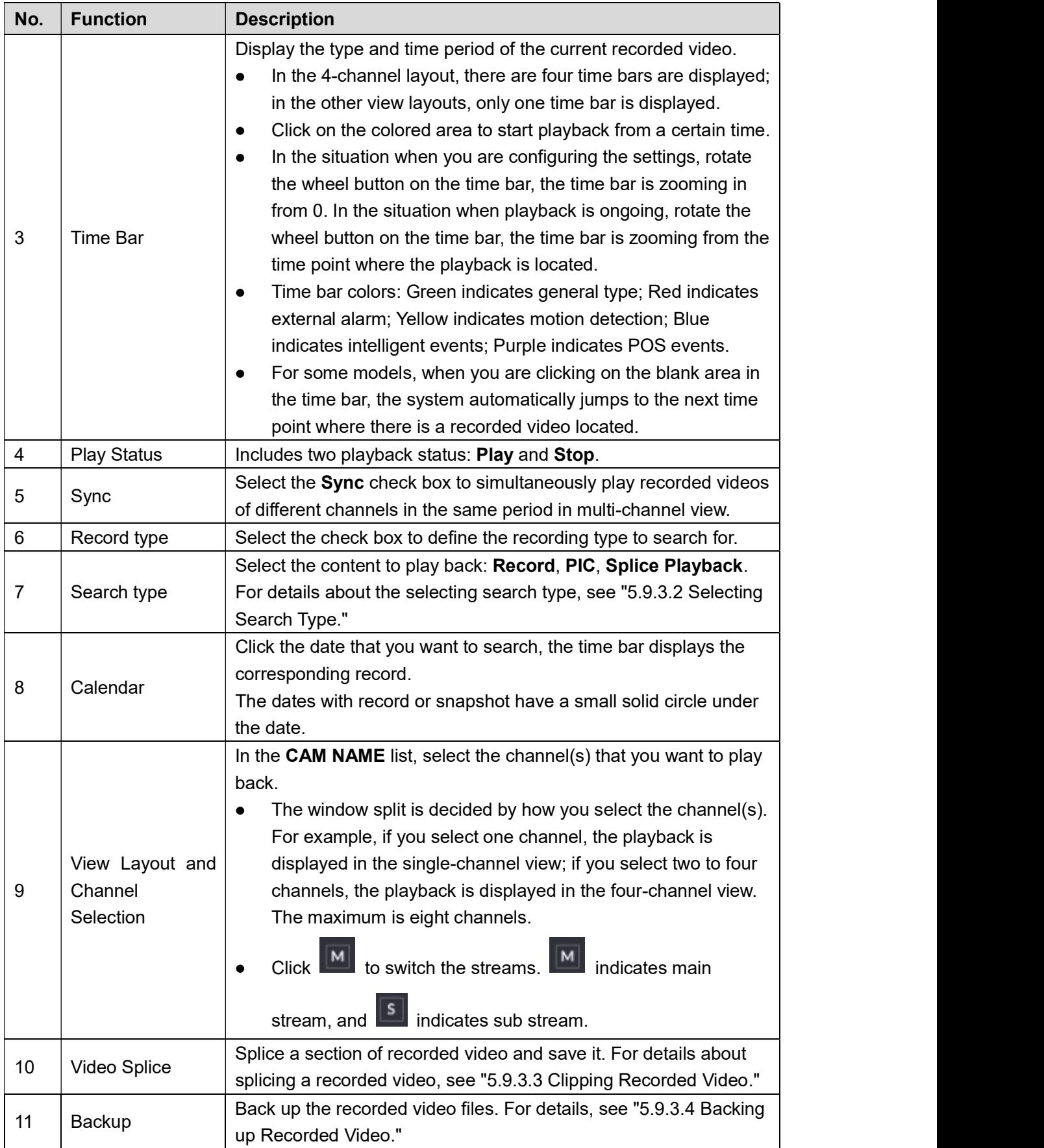

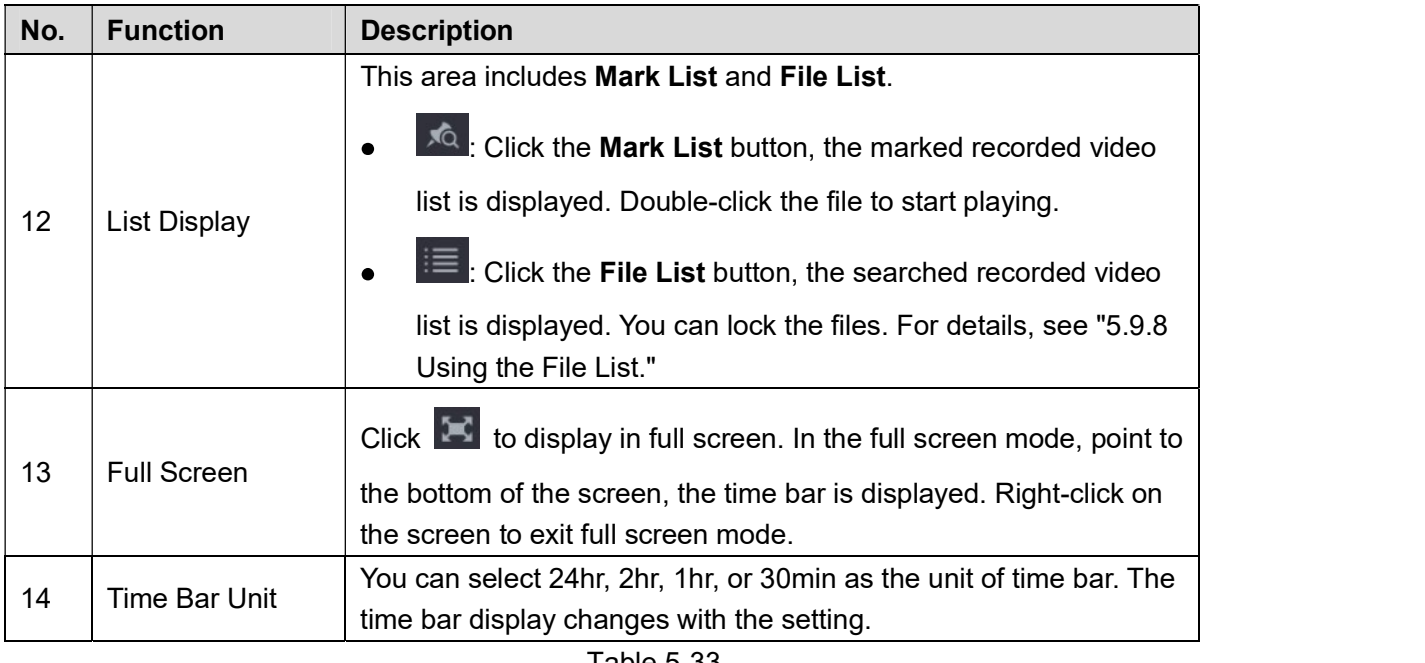

## Table 5-33 5.9.3.1 Introducing Playback Controls Bar

You can perform the operations such as control the speed of playback, add mark, and take snapshots through the playback controls bar. See Figure 5-98 and Table 5-34.

$$
\mathbf{H} = \mathbf{A} \quad \mathbf{A} \quad \mathbf{B} \quad \mathbf{A} \quad \mathbf{B} \quad \mathbf{B} \quad \mathbf{A} \quad \mathbf{B} \quad \mathbf{B} \quad \
$$

Figure 5-98<br>The play backward function and playback speed are dependent on the product version. The actual product shall govern. You can also contact the technical support to consult the hardware version information.

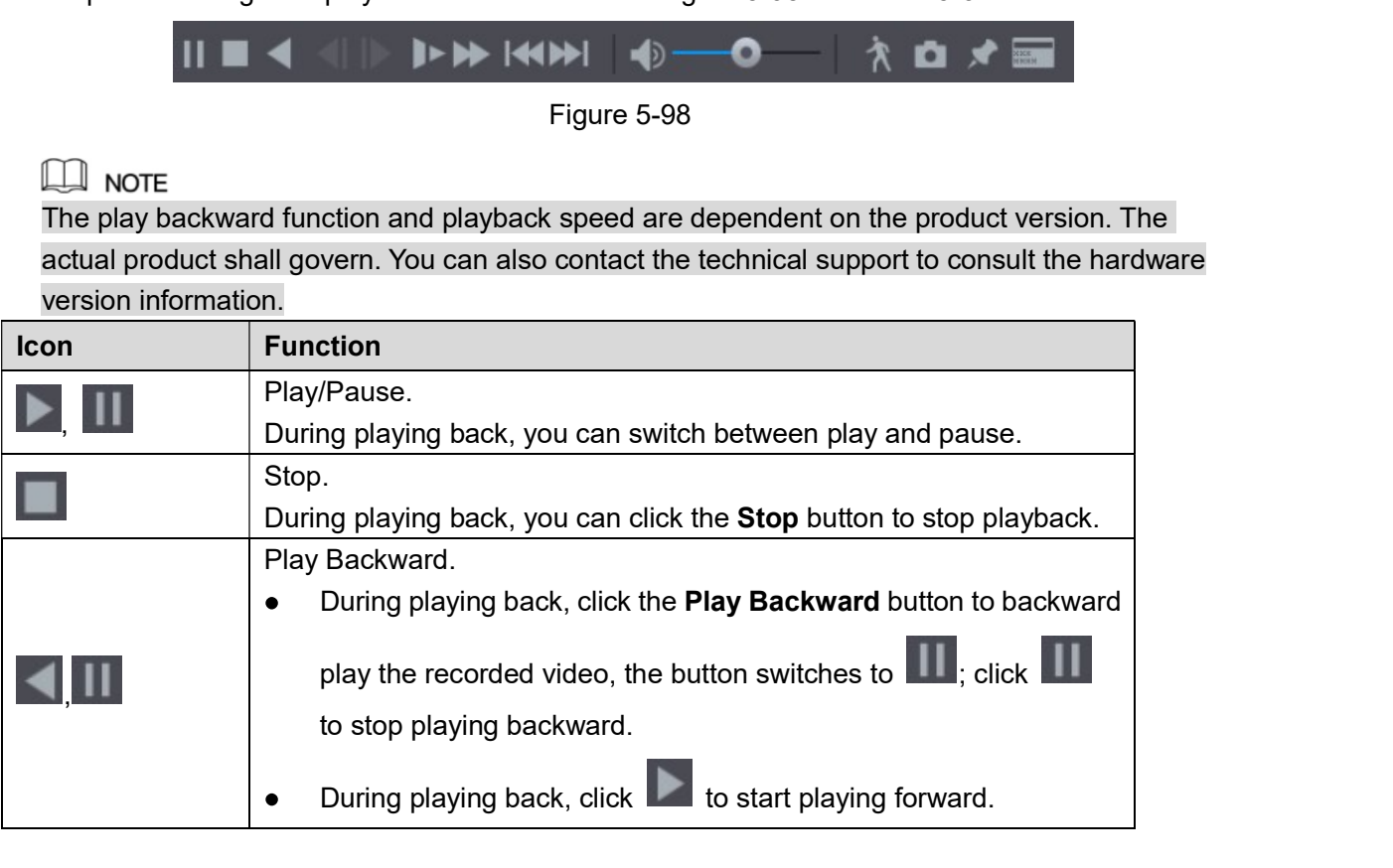

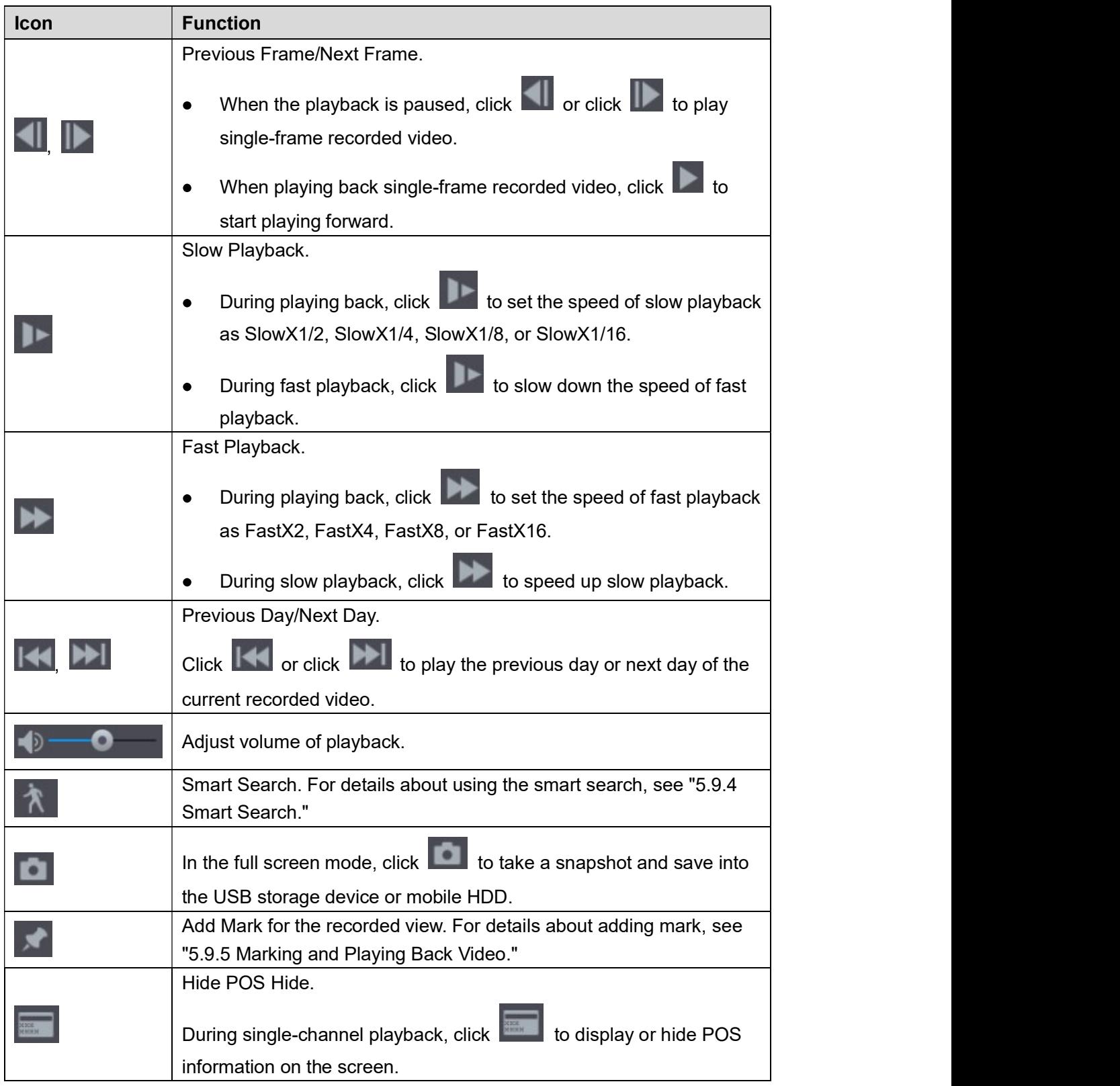

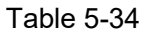

## Table 5-34 5.9.3.2 Selecting Search Type

You can search the recorded videos, splice, or snapshots from HDD or external storage device.

From R/W HDD: Recorded videos or snapshots playback from HDD of the Device. See  $\bullet$ Figure 5-99.

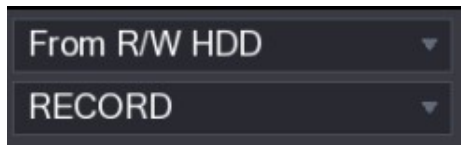

Figure 5-99

From I/O Device: Recorded videos playback from external storage device. See Figure 5-100.

Click **Browse**, select the save path of recorded video file that you want to play.<br>Double-click the video file or click to start playing.

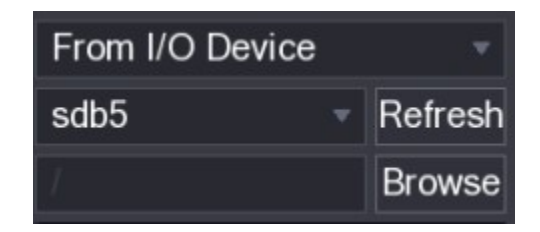

## Figure 5-100 5.9.3.3 Clipping Recorded Video

During playback, clip sections of recorded video and save to the USB storage device. For the video clip interface, see Figure 5-101.

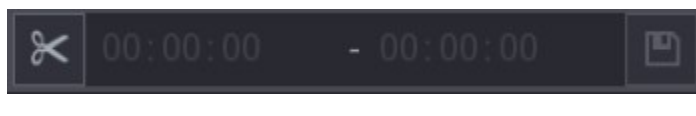

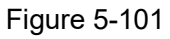

Figure 5-101<br>Step 1 Select a recorded video that you want to play.<br>Click to start playing from the beginning.

- 
- 
- Double-click anywhere in the time bar colored area to start playback.<br>Step 2 Click on the time bar to select the start time, and then click  $\mathbb{R}$  to start clipping.
- Step 3 Click on the time bar to select the end time, and then click  $\mathbb K$  to stop clipping.

- Step 4 Click **The BACKUP** dialog box is displayed. You can back up the files.<br> **A NOTE**<br>
 You can clip the video of a single-channel or multiple channels.<br>
 Maximum 1024 files can be backed up at one time.
- 
- The files that are selected in the File List cannot be clipped.

#### 5.9.3.4 Backing up Recorded Video

You can back up the recorded video file or splice video file into the USB storage device.

- Step 1 Select the recorded video file that you want to back up. You can select the following two types of files:
	- Recorded video file: Click  $\mathbf{F}$ , the File List area is displayed. Select the file(s) that you want to back up.
	- Splice video file. For details about splicing video file, see "5.9.3.3 Clipping Recorded Video."

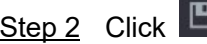

Click  $\Box$ <br>The BACKUP dialog box is displayed. See Figure 5-102.

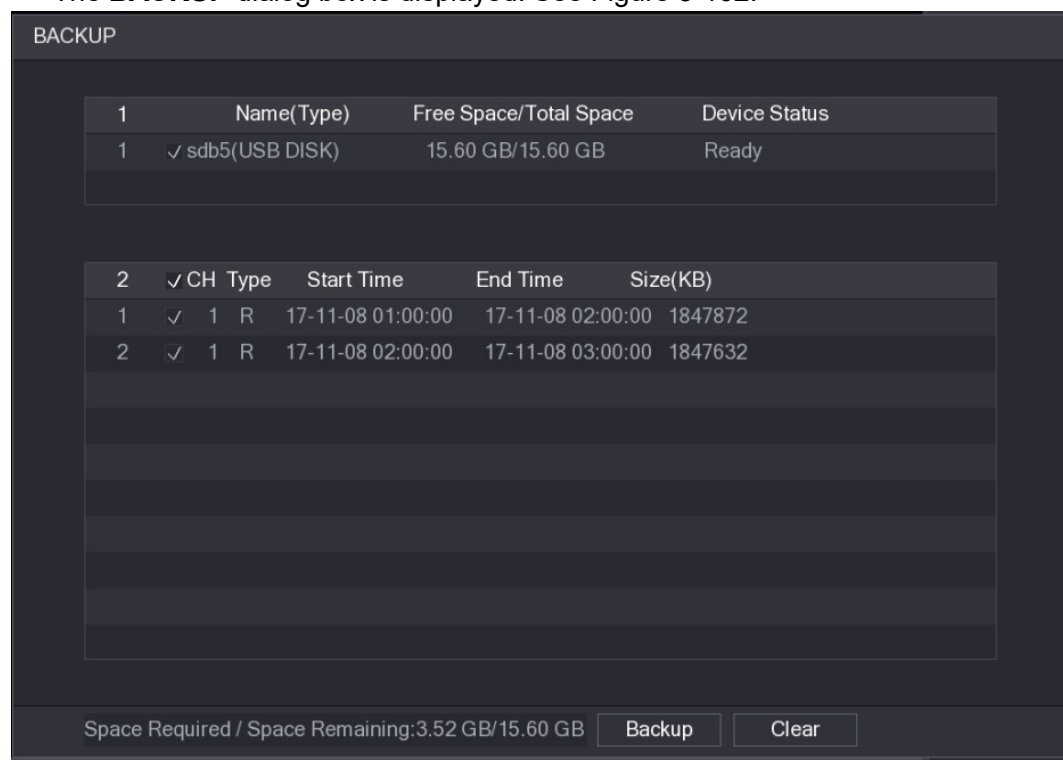

Figure 5-102<br>Step 3 Click **Backup**.

 $\Box$  Note If you do not want to back the file, clear the check box.<br>5.9.4 Smart Search

During playback, you can analyze a certain area to find if there was any motion detection event occurred. The system will display the images with motion events of the recorded video.

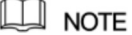

Not all models support this function.

To use the Smart Search function, you need to enable the motion detection for the channel by selecting **Main Menu > ALARM > VIDEO DETECT > Motion Detect**.<br>To use the Smart Search function, do the following:

Step 1 Select Main Menu > VIDEO, the video search interface is displayed.

Step 2 In the CAME NAME list, select the channel(s) that you want to play.<br>Step 3 Click or double-click anywhere in the time bar colored area to start playback.

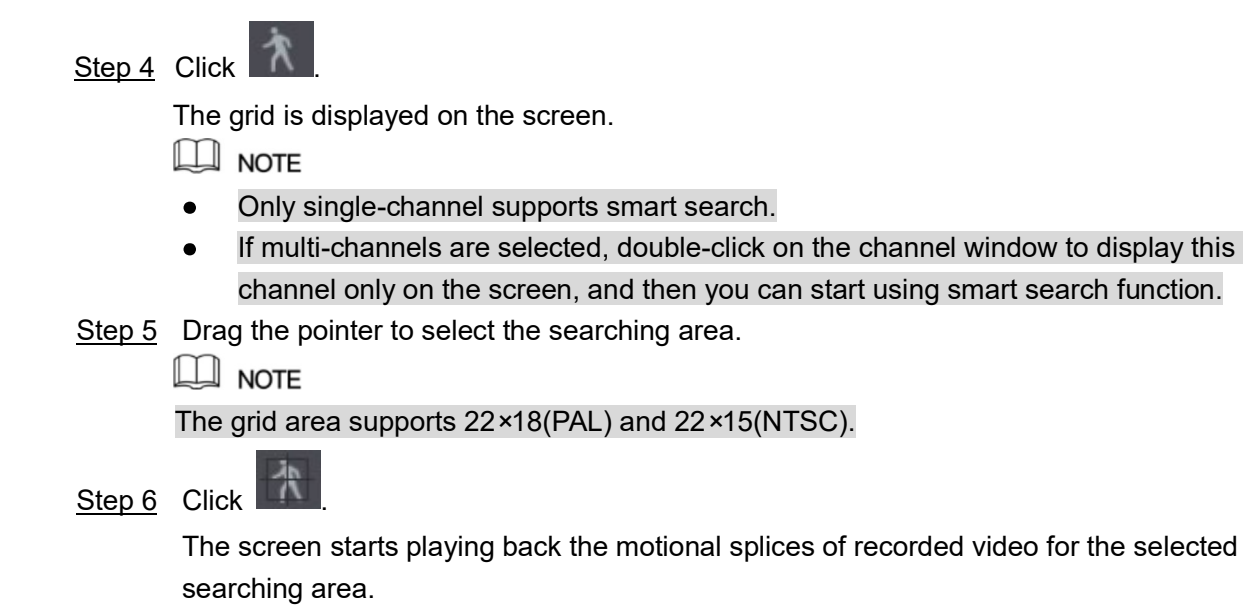

## Step 7 Click to exit the playback.<br>5.9.5 Marking and Playing Back Video

You can mark the recording for somewhere important. Then you can easily find the marked recording by searching time and mark name.

#### Marking a Video

Step 1 Select Main Menu > VIDEO, the video search interface is displayed.

Step 2 In the playback mode, click  $\overline{\phantom{a}}$ .<br>The **Add Mark** dialog box is displayed. See Figure 5-103.

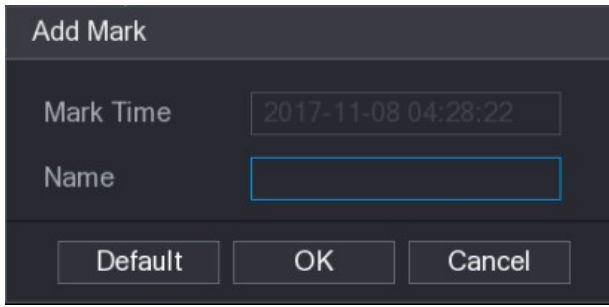

Figure 5-103<br>Step 3 In the **Name** box, enter a name.

Step 4 Click **OK**.<br>This marked video file displays in the **Mark List**.<br>Playing Back Marked Video

 $\Box$  Note This function is supported on single-channel playback.<br>Step 1 In the CAME NAME list, select one channel.
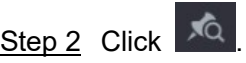

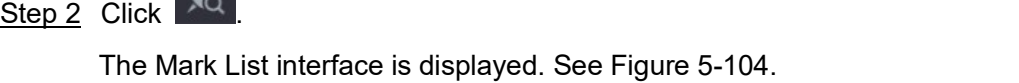

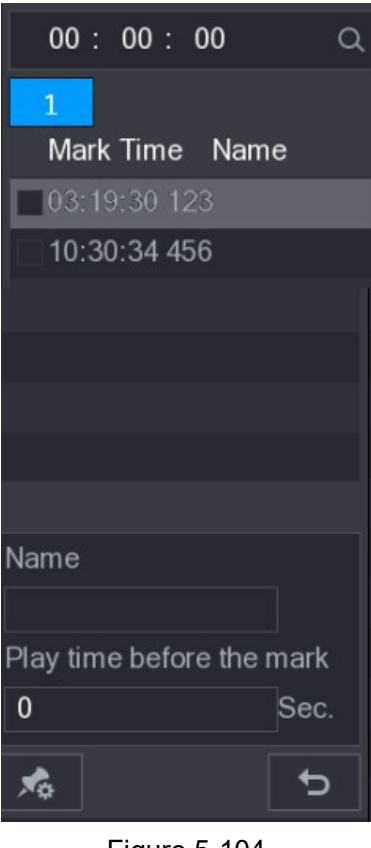

Figure 5-104<br>Step 3 Double-click the file that you want to play back.<br>To search the marked video by time, in the **SEARCH** box on the top of the interface,

# enter the time, and then click  $\overline{Q}$ .<br>Playing Back Time before the Mark

You can configure to play N seconds of the marked video before the marked time.

Step 1 In the **Name** box, enter the name of a marked video.

Step 2 In the **Playback time before the mark** box, enter N seconds.<br>
Step 3 Click . The playback starts from N seconds before the marked time.

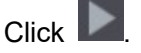

 $\Box$  NOTE

If there is N seconds exist before the marked time, the playback starts from N seconds before the marked time. If there is not, it plays back as much as there is. Managing Marked Video

In the Mark List interface, click , the Manager interface is displayed. See Figure 5-105.

| Manager                      |           |                       |                           |      |        |
|------------------------------|-----------|-----------------------|---------------------------|------|--------|
| Channel<br><b>Start Time</b> |           | 5<br>$2017 - 11 - 08$ | 00:00:00                  |      |        |
| End Time                     |           |                       | $2017 - 11 - 09$ 00:00:00 |      | Search |
| $\overline{2}$               | <b>CH</b> | Mark Time             |                           | Name |        |
| 1                            | 5         |                       | 2017-11-08 03:19:30       | 123  |        |
| $\overline{2}$               | 5         |                       | 2017-11-08 10:30:34       | 456  |        |
|                              |           |                       |                           |      |        |
|                              |           |                       |                           |      |        |
|                              |           |                       |                           |      |        |
|                              |           |                       |                           |      |        |
|                              |           |                       |                           |      |        |
|                              |           |                       |                           |      |        |
|                              |           |                       |                           |      |        |
| Delete                       |           |                       |                           |      | Cancel |

- 
- Figure 5-105<br>Be default, it manages all the marked videos of the selected channel.<br>To search the marked video, select channel number from the Channel list, enter time in
- 
- Start Time box and End Time box, and then click Search.<br>All the marked videos display in time order.<br>To modify the name of marked video, double-click a marked video, the Edit Mark dialog box is displayed.
- 

To delete the marked video, select the marked video, and then click **Delete**.<br>After opening the **Manger** interface, the playback will pause until exiting this interface. If the marked video that was in playing back is deleted, the playback will start from the first marked

# video in the **Mark List.**<br>5.9.6 Playing Back Snapshots

- You can search and play back the snapshots.<br>Step 1 Select **Main Menu > VIDEO**, the video search interface is displayed.
- 
- Step 2 In the **Search Type** list, select **PIC.**<br>Step 3 In the **Channel** list, select a channel number.<br>Step 4 In the **Calendar** area, select a date.
- 

Step 5 Click . The system starts playing snapshots according to the configured intervals.<br>5.9.7 Playing Back Splices

You can clip the recorded video files into splices and then play back at the same time to save your time.

 $\Box$  Note

Not all models support this function.

Step 1 Select Main Menu > VIDEO, the video search interface is displayed.

Step 2 In the Search Type list, select Splice Playback; In the Split Mode list, select 4, 9, or 16. See Figure 5-106.

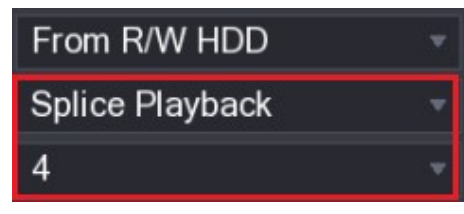

- Figure 5-106<br>Step 3 In the **Calendar** area, select a date.
- Step 4 In the **CAM NAME** list, select a channel.<br>
Only single-channel supports this function.

Step 5 Start playing back splices. See Figure 5-107.

- $Click$ , the playback starts from the beginning.
- 

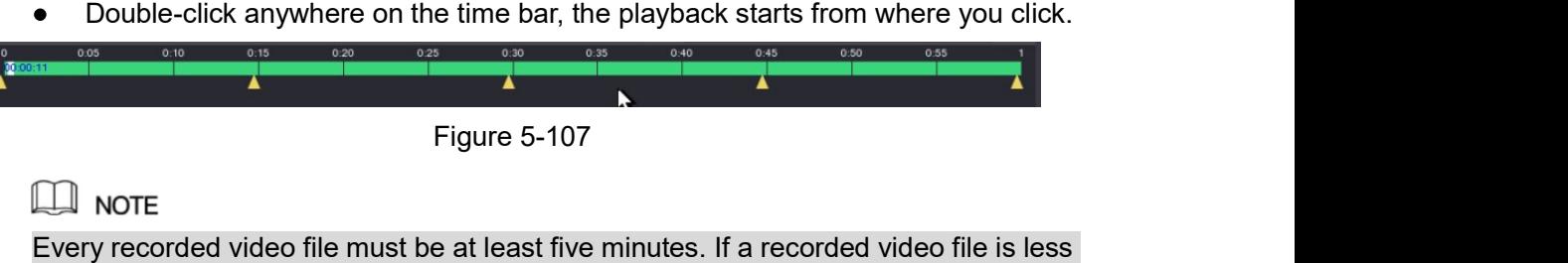

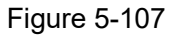

than 20 minutes but still choose to split into four windows, the system will automatically adjust the windows quantity to ensure every splice is more than five minutes, and in this case it is possible that there are no images are displaying in some windows. 5.9.8 Using the File List

You can view all the recorded videos within a certain period from any channel in the File List.<br>Step 1 Select Main Menu > VIDEO, the video search interface is displayed.

- 
- 
- 

Step 2 Select a channel(s).<br>
Step 3 Click  $\overline{\mathbf{E}}$ .<br>
The File List interface is displayed. See Figure 5-108.

| Ω                          |
|----------------------------|
| 1                          |
| <b>StartTime Type</b>      |
| 00:00:00<br>$\mathbb R$    |
| 01:00:00<br>R              |
| 02:00:00<br>R              |
| 03:00:00<br>$\overline{R}$ |
| 04:00:00<br>R              |
| 05:00:00<br>R              |
| 06:00:00<br>R              |
| 07:00:00<br>R              |
| 08:00:00<br>R              |
| 09:00:00<br>R              |
| 10:00:00<br>R              |
| 11:00:00<br>R              |
|                            |
| <b>Start Time</b>          |
| 17-11-08 00:00:00          |
| End Time                   |
| 17-11-08 01:00:00          |
| Size(KB) 1847776           |
| 脳                          |

- Figure 5-108<br>Step 4 Start playback.<br>Click , the playback starts from the first file by default.
	- Click any file, the system plays back this file.

 $\Box$  note

- In the time box on the top of the file list interface, you can enter the specific time to search the file that you want to view.
- In the File List area, there are 128 files can be displayed.  $\bullet$
- File type: R indicates general recorded video; A indicates recorded video with  $\bullet$ external alarms; M indicates recorded video with motion detection events; I
- indicates recorded video with intelligent vents.<br>Click  $\Box$  to return to the interface with calendar and CAM NAME list.

#### Locking and Unlocking the Recorded Video

To lock the recorded video, on the File List interface, select the check box of the recorded

video, and then click  $\Box$  The locked video will not be covered.

To view the locked information, click  $\overline{\textbf{H}\textbf{Q}}$ , the FILE LOCKED interface is displayed.

**NOTE** 

The recorded video that is under writing or overwriting cannot be locked.

To unlock the recorded video, in the FILE LOCKED interface, select the video, and then  $\bullet$ click Unlock. See Figure 5-109.

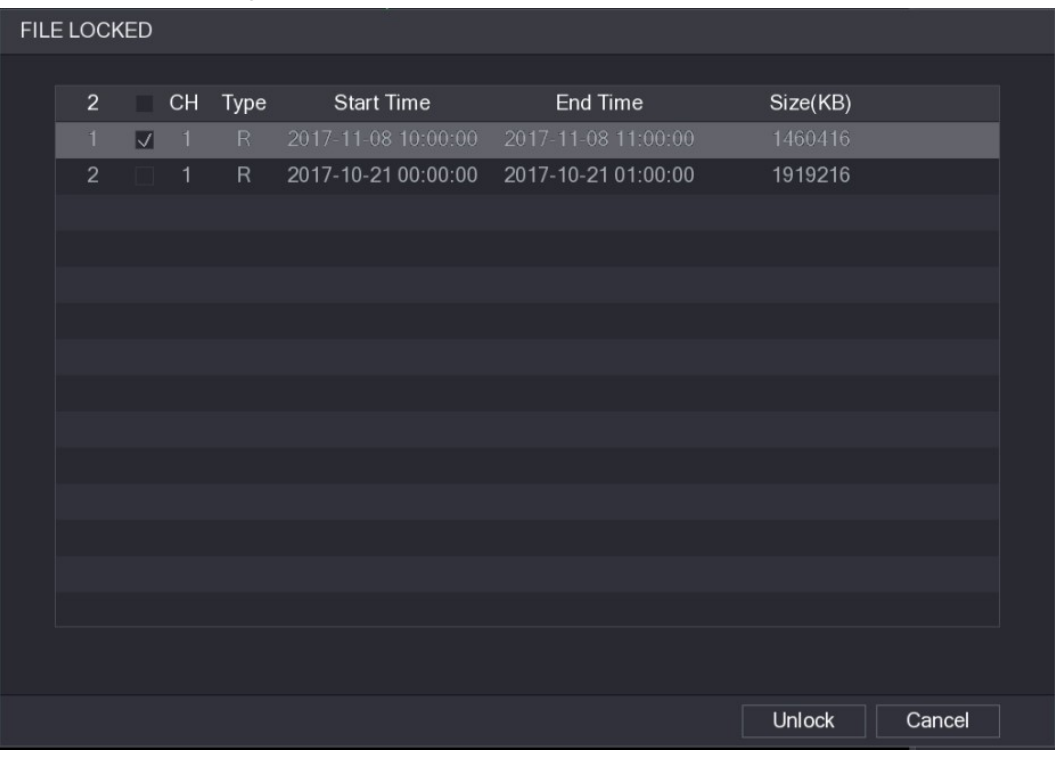

Figure 5-109

## 5.10 Alarm Events Settings

### 5.10.1 Alarm Information

You can search, view and back up the alarm information. Step 1 Select Main Menu > ALARM > ALARM INFO.<br>The ALARM INFO interface is displayed. See Figure 5-110.

| <b>ALARM</b>                                                                   | LIVE<br>2 日、盟       |
|--------------------------------------------------------------------------------|---------------------|
| <b>ALARM INFO</b>                                                              |                     |
| All<br>Type<br>$\pmb{\mathrm{v}}$<br><b>ALARM INPUT</b>                        |                     |
| <b>Start Time</b><br>$2018 - 02 - 05$<br>00:00:00<br><b>ALARM OUTPUT</b>       |                     |
| $2018 - 02 - 06$<br>End Time<br>00:00:00                                       | Search              |
| <b>VIDEO DETECT</b><br>Log Time<br>49<br>Event                                 | Playback            |
| <b>ABNORMALITY</b><br>2018-02-05 11:37:46 <video 7="" loss:=""><br/>36</video> | $\odot$             |
| 37<br>2018-02-05 11:37:46 <video 8="" loss:=""></video>                        | $\odot$             |
| 38<br>2018-02-05 13:38:19 <tampering: 1=""></tampering:>                       | $\odot$             |
| 39<br>2018-02-05 13:38:24 <tampering: 1=""></tampering:>                       | $\odot$             |
| 2018-02-05 15:03:10 <tampering: 9=""><br/>40</tampering:>                      | $\odot$             |
| 41<br>2018-02-05 15:03:12 <tampering: 9=""></tampering:>                       | $\odot$             |
| 42<br>2018-02-05 15:18:51 < Video Loss: 2>                                     | $\odot$             |
| 2018-02-05 15:18:51 < Video Loss: 3><br>43                                     | $\odot$             |
| 2018-02-05 15:18:51 <video 4="" loss:=""><br/>44</video>                       | $\odot$             |
| 45<br>2018-02-05 15:18:51 <video 5="" loss:=""></video>                        | $\odot$             |
| 2018-02-05 15:18:51 <video 6="" loss:=""><br/>46</video>                       | $\odot$             |
| 47<br>2018-02-05 15:18:51 No HDD                                               | $\circ$<br>$\equiv$ |
| 2018-02-05 15:18:51 <video 7="" loss:=""><br/>48</video>                       | $\odot$             |
| 2018-02-05 15:18:52 <video 8="" loss:=""><br/>49</video>                       | $\odot$             |
|                                                                                |                     |
|                                                                                |                     |
| 1/1<br>Go To 1<br>$\leq$                                                       | Backup<br>Details   |
|                                                                                |                     |
|                                                                                |                     |
|                                                                                |                     |
|                                                                                |                     |

- Figure 5-110<br>Step 2 In the **Type** list, select the event type; In the **Start Time** box and **End Time** box, enter the specific time.
- 

Step 3 Click Search.<br>The search results are displayed.

- Step 4 Click **Backup** to back up the search results into the external storage device.
	- $\Box$  NOTE
		- Click  $\Theta$  to play the alarm event.
	- Select an event and click Details to view the detailed information of the event.  $\bullet$

#### 5.10.2 Alarm Input Settings

Connect the alarm input and output ports by referring to "4.3 Connecting to Alarm Input and Output." You can configure the alarm settings for each channel individually or apply the settings

# to all channels and then save the settings. 5.10.2.1 Configuring Local Alarms

You can connect the alarm device to the alarm input port of the Device. When the alarm is activated on the alarm device, the alarm information will be uploaded to the Device, and then the Device outputs the local alarms in the way that you configure in this section.

Step 1 Select Main Menu > ALARM > ALARM INPUT > Local.<br>The Local interface is displayed. See Figure 5-111.

| <b>ALARM</b>                        |                             |                           |                         |                            | LIVE<br>$\frac{1}{2}$ = $\frac{99}{20}$<br>$\mathbf{L}$ |  |
|-------------------------------------|-----------------------------|---------------------------|-------------------------|----------------------------|---------------------------------------------------------|--|
| ALARM INFO                          | Local                       | Alarm Box                 | <b>IPC Ext</b>          | IPC Offline                | <b>HDCVI Alarm</b>                                      |  |
| <b>ALARM INPUT</b><br>$\rightarrow$ | Alarm In                    | $\vert$ 1                 | $\overline{\mathbf{v}}$ | Alarm Name                 | Alarm In1                                               |  |
| ALARM OUTPUT                        | Enable                      |                           |                         | Type                       | <b>NO</b>                                               |  |
| VIDEO DETECT                        |                             |                           |                         |                            |                                                         |  |
| <b>ABNORMALITY</b>                  | Period                      | Setting                   |                         | Anti-Dither                | 5<br>Sec.                                               |  |
|                                     | Alarm Out<br>□ Show Message | Setting<br>☑ Alarm Upload |                         | Latch<br>$\Box$ Send Email | 10<br>Sec.                                              |  |
|                                     | $\nabla$ Record Channel     | 1.                        |                         |                            | 15 16                                                   |  |
|                                     | <b>PTZ</b>                  | Setting                   |                         | Post Record                | 10<br>Sec.                                              |  |
|                                     | $\Box$ Tour                 | 1                         |                         |                            | 16                                                      |  |
|                                     | $\Box$ Snapshot             |                           |                         |                            |                                                         |  |
|                                     | Video Matrix                | $\Box$ Buzzer             |                         | $\boxdot$ Log              |                                                         |  |
|                                     | □ Voice Prompts             | None                      | v                       |                            |                                                         |  |
|                                     |                             |                           |                         |                            |                                                         |  |
|                                     |                             |                           |                         |                            |                                                         |  |
|                                     |                             |                           |                         |                            |                                                         |  |
|                                     |                             |                           |                         |                            |                                                         |  |
|                                     |                             |                           |                         |                            |                                                         |  |
|                                     |                             |                           |                         |                            |                                                         |  |
|                                     |                             |                           |                         |                            |                                                         |  |
|                                     | Default                     | Copy                      |                         |                            | <b>Back</b><br><b>Apply</b>                             |  |

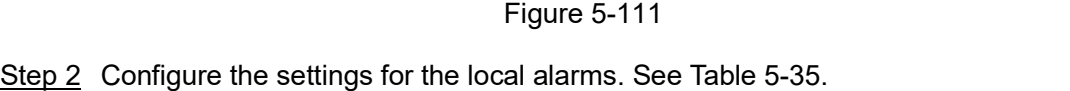

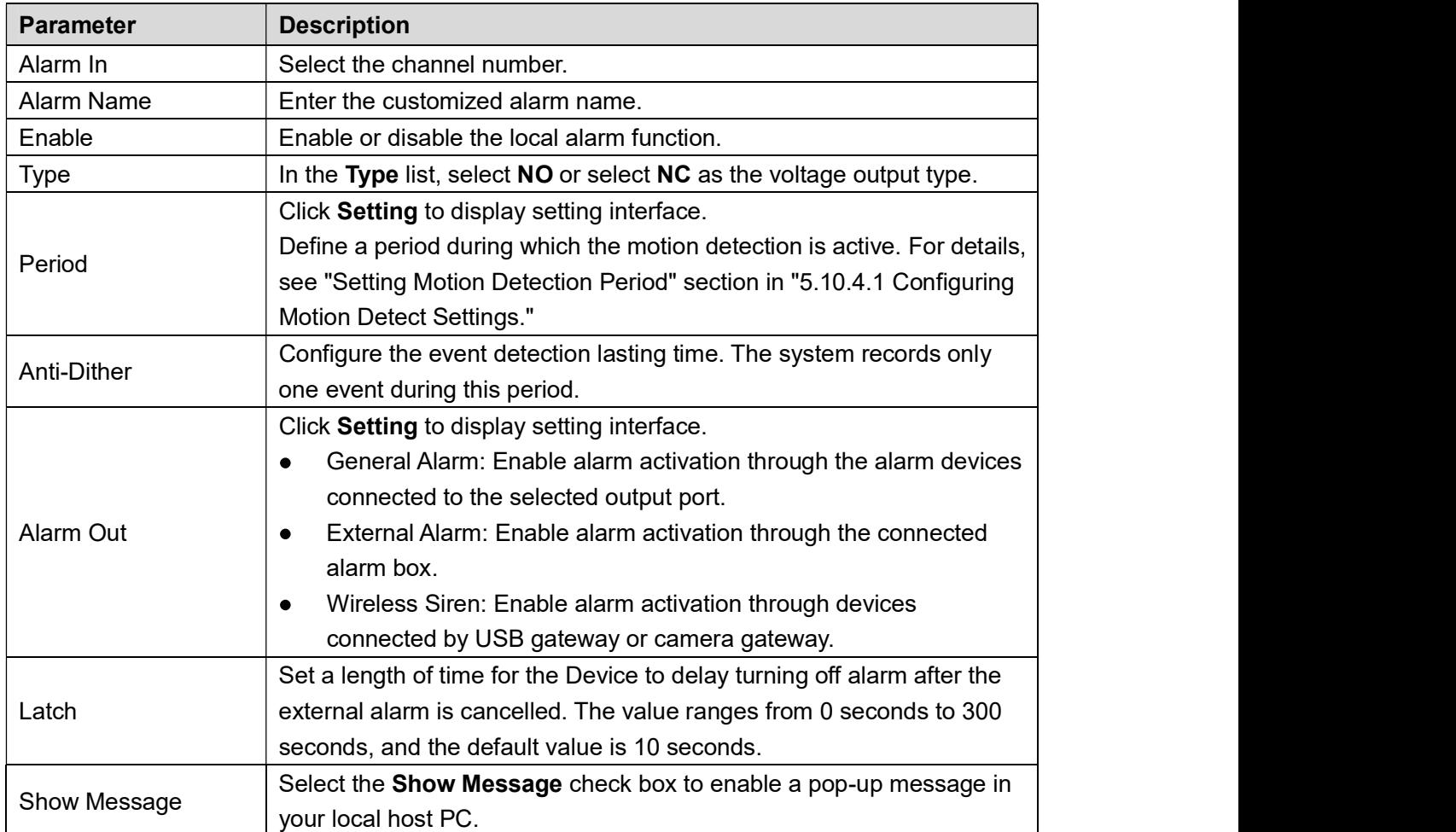

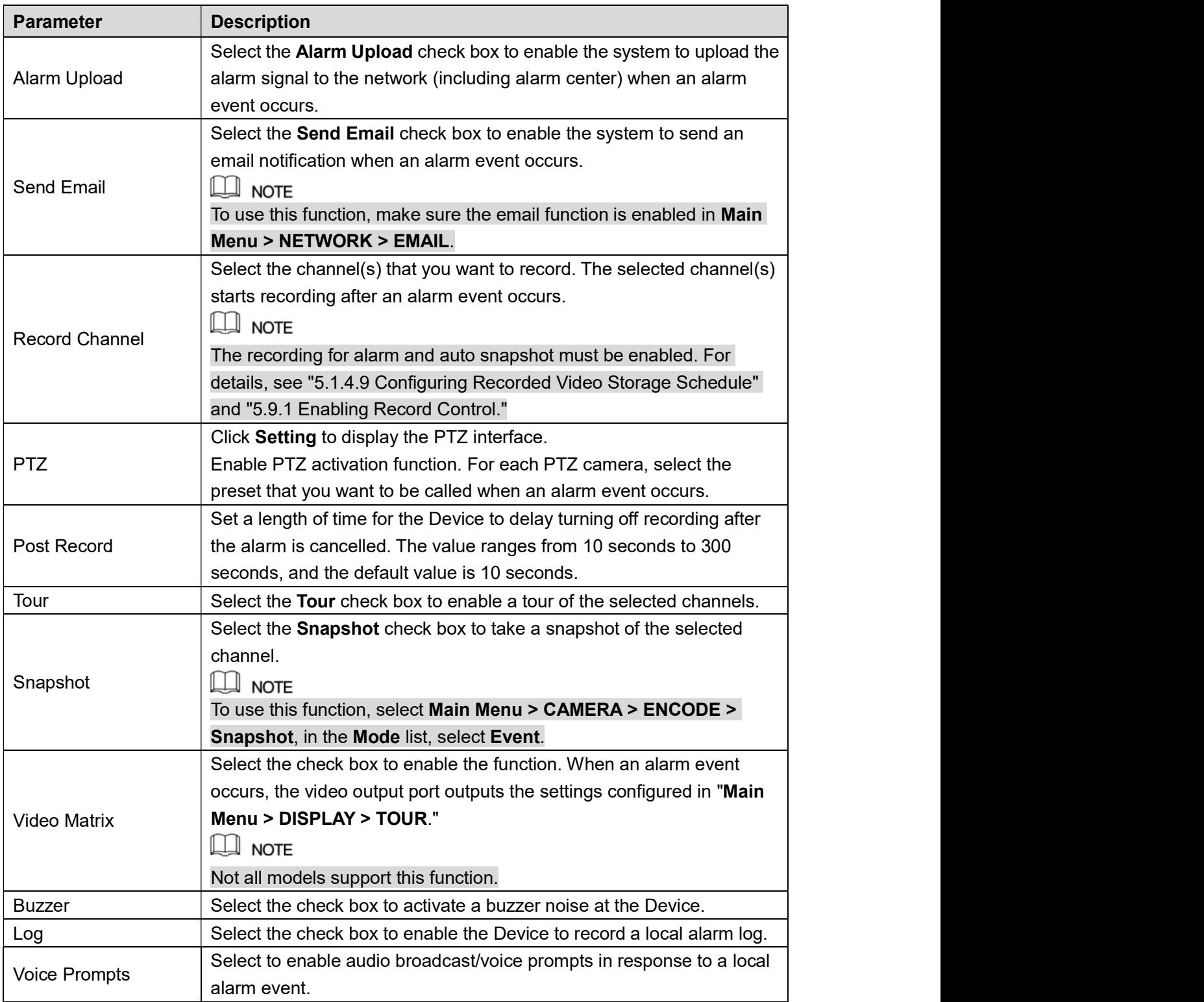

- Table 5-35<br>
<u>Step 3</u> Click **Apply** to complete the settings.<br>
Click Default to restore the default setting.
	- Click Copy, in the Copy dialog box, select the additional channel(s) that you want to copy the local alarm settings to, and then click Apply.

#### 5.10.2.2 Configuring Alarms from Alarm Box

You can connect the alarm box to the RS485 port of the Device. When the alarm is detected by the alarm box, the alarm information will be uploaded to the Device, and then the Device outputs the alarms in the way that you configure in this section.

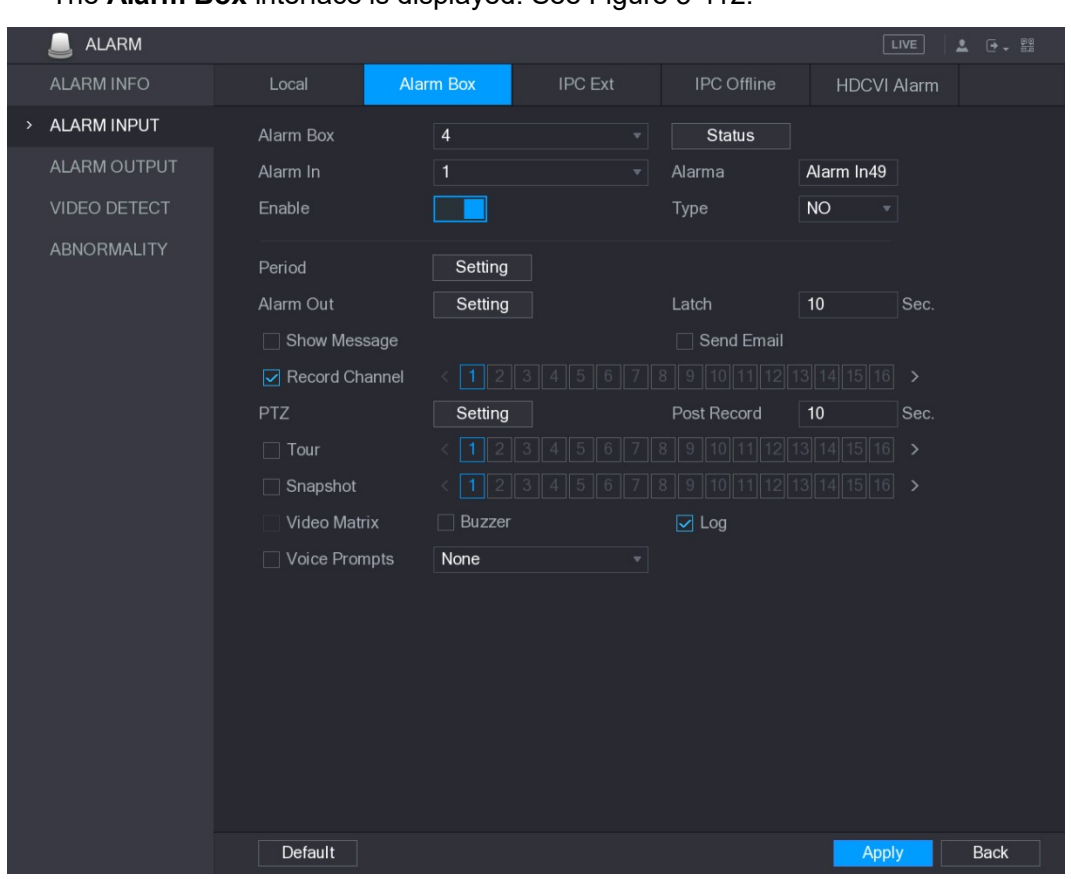

Step 1 Select Main Menu > ALARM > ALARM INPUT > Alarm Box.<br>The Alarm Box interface is displayed. See Figure 5-112

- Figure 5-112<br>Step 2 In the **Alarm Box** list, select the alarm box number corresponding to the address number configured by the DIP switch on the Alarm Box.<br>Step 3 In the **Alarm In** list, select the alarm input port on the Alarm Box.<br>Step 4 Configure the settings for other parameters of the Alarm Box. For details, see Table
- 
- 5-35.
- Step 5 Click Apply to complete the settings.<br>
Click Default to restore the default setting.

#### 5.10.2.3 Configuring Alarms from External IP Cameras

```
Step 1 Select Main Menu > ALARM > ALARM INPUT > IPC Ext.<br>The IPC Ext interface is displayed. See Figure 5-113.
```

| <b>ALARM</b>            |                      |                       |                         |                         | LIVE                        | <b>요 단</b> - EE |
|-------------------------|----------------------|-----------------------|-------------------------|-------------------------|-----------------------------|-----------------|
| <b>ALARM INFO</b>       | Local                | Alarm Box             | <b>IPC Ext</b>          | <b>IPC</b> Offline      | <b>HDCVI Alarm</b>          |                 |
| <b>ALARM INPUT</b><br>᠈ | Channel              | 13                    | $\overline{\mathbf{v}}$ | Alarm Name              | Alarm In13                  |                 |
| <b>ALARM OUTPUT</b>     | Enable               |                       |                         | Type                    | <b>NO</b><br>$\pmb{\nabla}$ |                 |
| VIDEO DETECT            |                      |                       |                         |                         |                             |                 |
| <b>ABNORMALITY</b>      | Period               | Setting               |                         | Anti-Dither             | $5\phantom{.0}$<br>Sec.     |                 |
|                         | Alarm Out            | Setting               |                         | Latch                   | 10<br>Sec.                  |                 |
|                         | □ Show Message       | <b>▽ Alarm Upload</b> |                         | $\Box$ Send Email       |                             |                 |
|                         | Record Channel       |                       |                         |                         | 13<br>14  15  16            |                 |
|                         | <b>PTZ</b>           | Setting               |                         | Post Record             | 10<br>Sec.                  |                 |
|                         | $\Box$ Tour          |                       |                         |                         | 13<br>5  16                 |                 |
|                         | $\Box$ Snapshot      |                       |                         |                         | 13<br>161                   |                 |
|                         | Video Matrix         | $\Box$ Buzzer         |                         | $\boxed{\triangle}$ Log |                             |                 |
|                         | $\Box$ Voice Prompts | None                  | ♦                       |                         |                             |                 |
|                         |                      |                       |                         |                         |                             |                 |
|                         |                      |                       |                         |                         |                             |                 |
|                         |                      |                       |                         |                         |                             |                 |
|                         |                      |                       |                         |                         |                             |                 |
|                         |                      |                       |                         |                         |                             |                 |
|                         |                      |                       |                         |                         |                             |                 |
|                         |                      |                       |                         |                         |                             |                 |
|                         |                      |                       |                         |                         |                             |                 |
|                         | Default              | Refresh<br>Copy       |                         |                         | Apply                       | <b>Back</b>     |

Figure 5-113<br>Step 2 Configure the alarm input settings from the external IPC. For details, see Table 5-35.

Step 3 Click Apply to complete the settings.<br>
Click Default to restore the default setting.

- 
- 
- 

# Click Copy to copy the settings to other channels.<br>Click Refresh to refresh configured settings.<br>5.10.2.4 Configuring Alarms for IP Camera Offline

You can configure the alarm settings for the situation when the IP camera is offline. Step 1 Select Main Menu > ALARM > ALARM INPUT > IPC Offline.<br>The IPC Offline interface is displayed. See Figure 5-114.

| <b>ALARM</b>                        |                 |      |               |                |                           |                    | LIVE               | <b>요 단</b> - EE |
|-------------------------------------|-----------------|------|---------------|----------------|---------------------------|--------------------|--------------------|-----------------|
| ALARM INFO                          | Local           |      | Alarm Box     | <b>IPC Ext</b> | <b>IPC</b> Offline        |                    | <b>HDCVI Alarm</b> |                 |
| <b>ALARM INPUT</b><br>$\rightarrow$ | Channel         |      | 13            |                | $\boldsymbol{\mathrm{v}}$ |                    |                    |                 |
| ALARM OUTPUT                        | Enable          |      |               |                |                           |                    |                    |                 |
| VIDEO DETECT                        |                 |      |               |                |                           |                    |                    |                 |
| <b>ABNORMALITY</b>                  |                 |      |               |                |                           |                    |                    |                 |
|                                     | Alarm Out       |      | Setting       |                | Latch                     | 10 <sup>°</sup>    | Sec.               |                 |
|                                     | Show Message    |      | Alarm Upload  |                | $\Box$ Send Email         |                    |                    |                 |
|                                     | Record Channel  |      |               |                | 10111                     | 14  15  16  <br>12 |                    |                 |
|                                     | PTZ             |      | Setting       |                | Post Record               | 10                 | Sec.               |                 |
|                                     | $\Box$ Tour     |      |               |                |                           |                    | 5  16              |                 |
|                                     | Snapshot        |      |               |                |                           |                    | 16                 |                 |
|                                     | Video Matrix    |      | $\Box$ Buzzer |                | $\boxdot$ Log             |                    |                    |                 |
|                                     | □ Voice Prompts |      | None          |                | ▼∣                        |                    |                    |                 |
|                                     |                 |      |               |                |                           |                    |                    |                 |
|                                     |                 |      |               |                |                           |                    |                    |                 |
|                                     |                 |      |               |                |                           |                    |                    |                 |
|                                     |                 |      |               |                |                           |                    |                    |                 |
|                                     |                 |      |               |                |                           |                    |                    |                 |
|                                     |                 |      |               |                |                           |                    |                    |                 |
|                                     |                 |      |               |                |                           |                    |                    |                 |
|                                     |                 |      |               |                |                           |                    |                    |                 |
|                                     | Default         |      |               |                |                           |                    |                    | <b>Back</b>     |
|                                     |                 | Copy |               |                |                           |                    | <b>Apply</b>       |                 |

Figure 5-114<br>Step 2 Configure the alarm input settings from the external IPC. For details, see Table 5-35.

- Step 3 Click Apply to complete the settings.<br>
Click Default to restore the default setting.
	-

# • Click Copy to copy the settings to other channels.<br>5.10.2.5 Configuring Alarms from HDCVI Devices

Step 1 Select Main Menu > ALARM > ALARM INPUT > HDCVI Alarm.<br>The HDCVI Alarm interface is displayed. See Figure 5-115.

|      | ALARM              |                        |                              |                |             | $\boxed{\text{LIVE}}$<br>$2 - 7 - 89$          |
|------|--------------------|------------------------|------------------------------|----------------|-------------|------------------------------------------------|
|      | <b>ALARM INFO</b>  | Local                  | Alarm Box                    | <b>IPC Ext</b> | IPC Offline | <b>HDCVI Alarm</b>                             |
| $\,$ | ALARM INPUT        | Channel                | All                          | ▼⊹             |             |                                                |
|      | ALARM OUTPUT       | 1                      | <b>Enable Setting Status</b> | Channel        | Type        | Name                                           |
|      | VIDEO DETECT       | $\mathbf{1}$<br>$\Box$ | ₩<br>٠                       |                |             | HDCVI Voltage Alarm Chn1-HDCVI Voltage Alarm-1 |
|      | <b>ABNORMALITY</b> |                        |                              |                |             |                                                |
|      |                    |                        |                              |                |             |                                                |
|      |                    |                        |                              |                |             |                                                |
|      |                    |                        |                              |                |             |                                                |
|      |                    |                        |                              |                |             |                                                |
|      |                    |                        |                              |                |             |                                                |
|      |                    |                        |                              |                |             |                                                |
|      |                    |                        |                              |                |             |                                                |
|      |                    |                        |                              |                |             |                                                |
|      |                    |                        |                              |                |             |                                                |
|      |                    |                        |                              |                |             |                                                |
|      |                    |                        |                              |                |             |                                                |
|      |                    | п                      |                              | Ш              |             | $\blacktriangleright$                          |
|      |                    | Refresh                |                              |                |             |                                                |
|      |                    |                        |                              |                |             |                                                |
|      |                    |                        |                              |                |             | <b>Back</b><br>Apply                           |

Figure 5-115<br>
<u>Step 2</u> In the Channel list, select a channel or **all.**<br>
Step 3 Click **. The Setting** interface is displayed. See Figure 5-116.

| Setting                              |                            |                     |                      |             |
|--------------------------------------|----------------------------|---------------------|----------------------|-------------|
| Access Type                          | Camera Gateway             | <b>Access Point</b> | Chn2-Airfly          |             |
| Type                                 | <b>HDCVI Voltage Alarm</b> | Name                | Chn2-HDCVI Voltage A |             |
| Period<br>Alarm Out                  | Setting<br>Setting         | PTZ<br>Latch        | Setting<br>10        | Sec.        |
| Post Record                          | 10                         | Sec. Anti-Dither    | 5                    | Sec.        |
| Record CH<br>$\overline{\mathbf{v}}$ | 2                          |                     |                      |             |
| Snapshot                             |                            |                     |                      |             |
| Tour                                 |                            |                     |                      |             |
| <b>Voice Prompts</b>                 | None<br>♦                  |                     |                      |             |
| More Setting                         | Setting                    |                     |                      |             |
| <b>Default</b>                       |                            |                     | OK                   | <b>Back</b> |

- Figure 5-116<br><u>Step 4</u> Configure the settings for other parameters of the Alarm Box. For details, see Table 5-35.
- Step 5 Click OK to complete the settings.

### 5.10.3 Alarm Output Settings

#### 5.10.3.1 Configuring Alarm Output

When the Device activates alarms, the connected alarm device generates alarms in the way that you can configure in this section. You can connect to the output port of the Device or connect wirelessly.

- Auto: When an alarm event is triggered on the Device, the connected alarm device  $\bullet$ generates alarms.
- Manual: The alarm device is forced to keep generating alarms.
- Stop: The alarm output function is not enabled.

```
Step 1 Select Main Menu > ALARM > ALARM OUTPUT > ALARM Out.<br>The ALARM OUTPUT interface is displayed. See Figure 5-117.
```
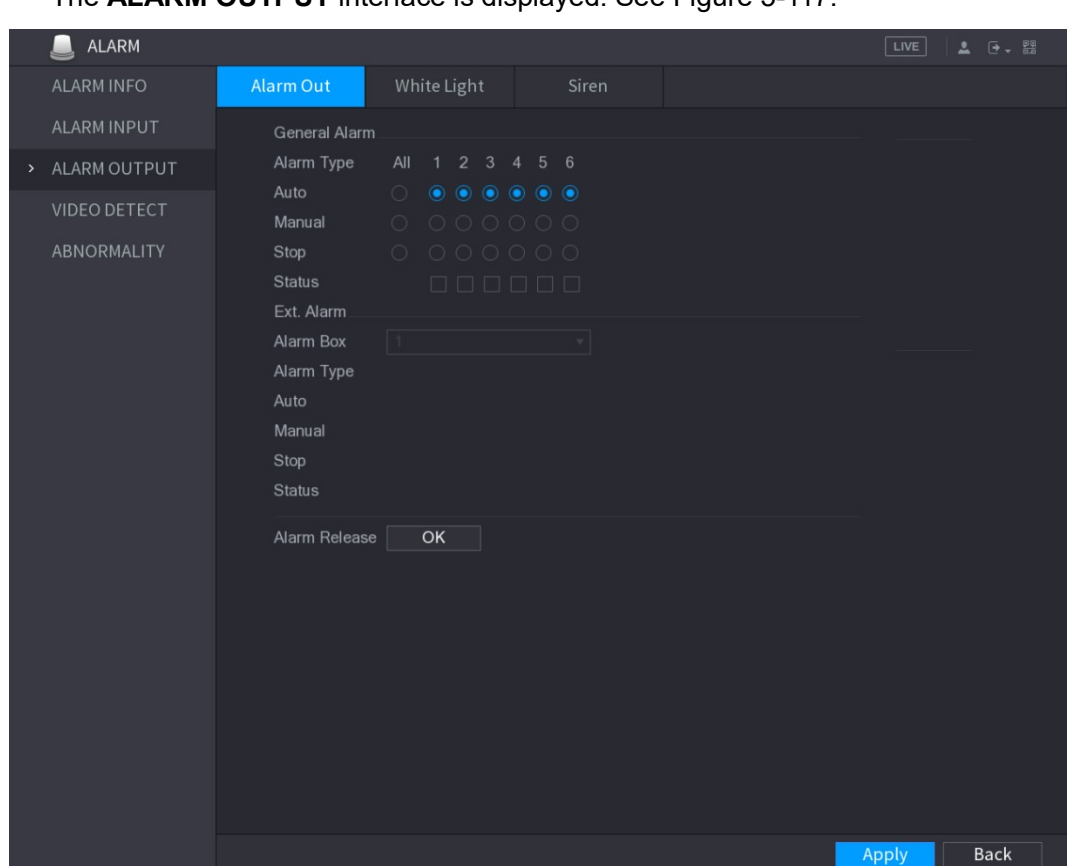

| <b>Figure 5-117</b>                                                              |  |
|----------------------------------------------------------------------------------|--|
| Step 2 Configure the settings for the alarm output. For details, see Table 5-36. |  |

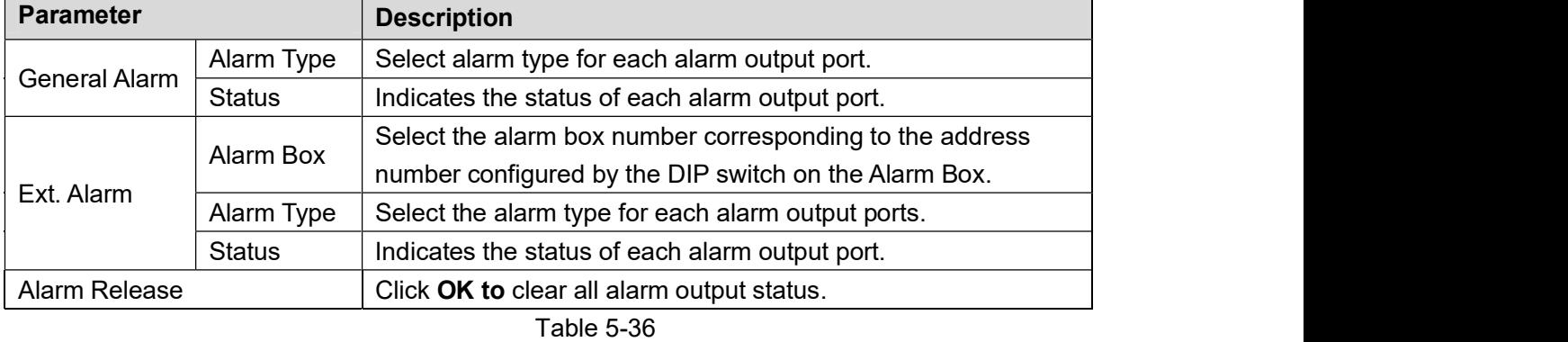

# Step 3 Click Apply to save the settings.<br>5.10.3.2 Configuring White Light

When the motion detection alarm is activated, the system links the camera to generate white

light alarm.<br>I NOTE<br>To use this function, connect at least one white light camera to your Device.

```
Step 1 Select Main Menu > ALARM > ALARM OUTPUT > White Light.<br>The White Light interface is displayed. See Figure 5-118.
```
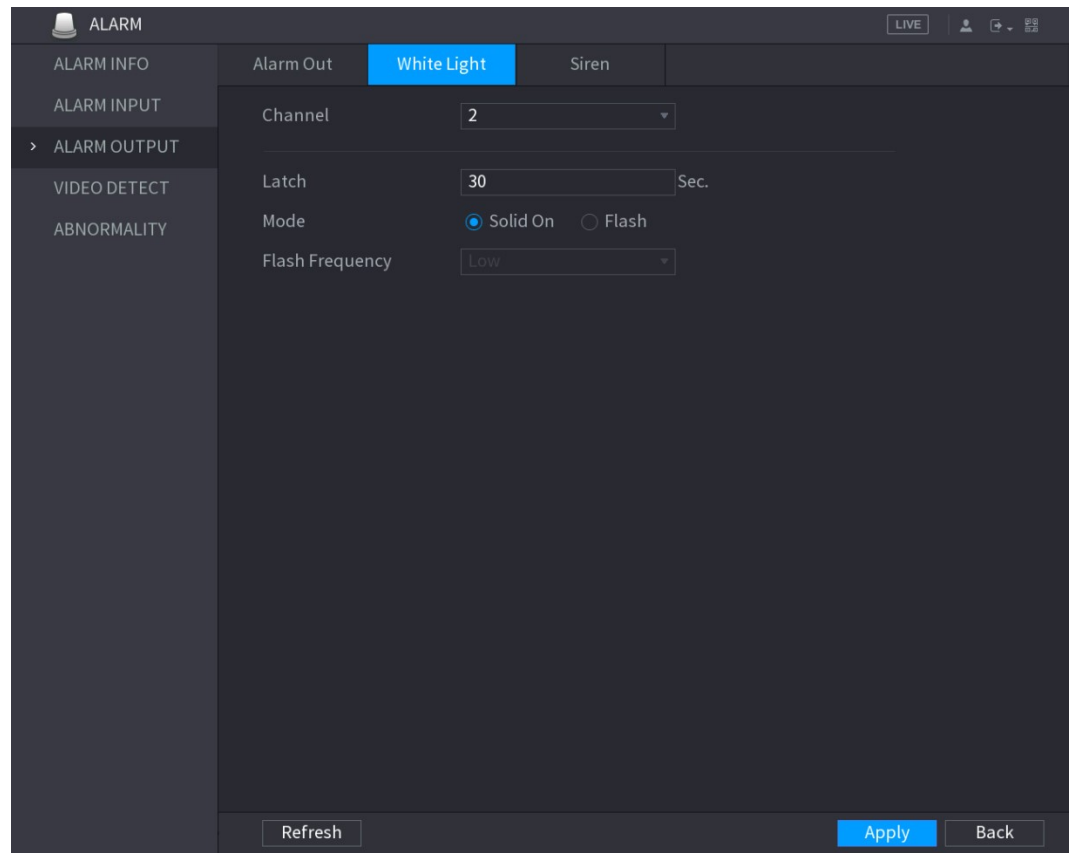

| <b>Figure 5-118</b>                                                           |  |
|-------------------------------------------------------------------------------|--|
| Step 2 Configure the settings for the white light parameters. See Table 5-37. |  |

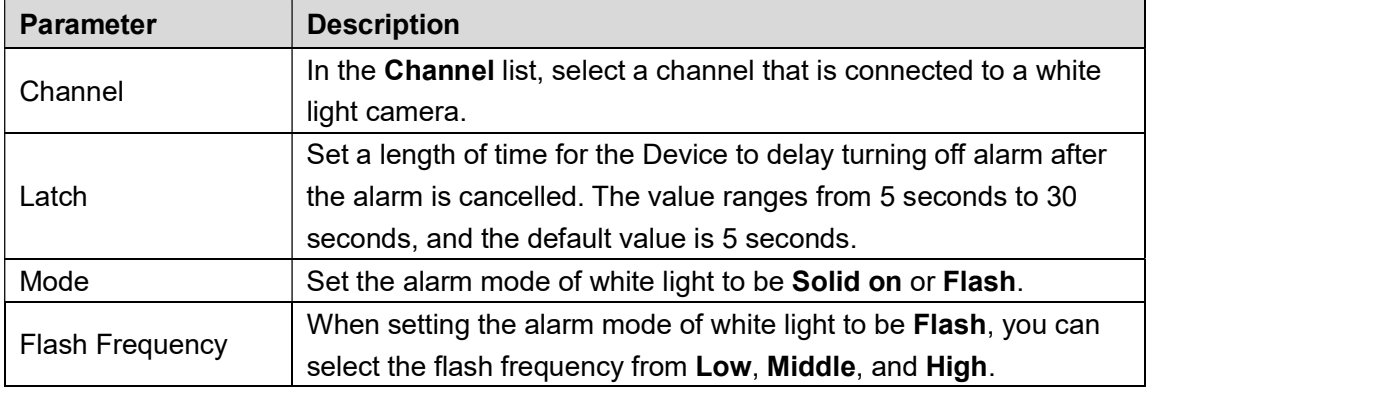

Table 5-37<br>Step 3 Click Apply to complete the settings.

### 5.10.3.3 Configuring Siren

When the motion detection alarm is activated, the system links the camera to generate sound alarm.<br>Д NOTE<br>To use this function, connect at least one camera that supports audio function.

## Step 1 Select Main Menu > ALARM > ALARM OUTPUT > Siren.<br>The Siren interface is displayed. See Figure 5-119.

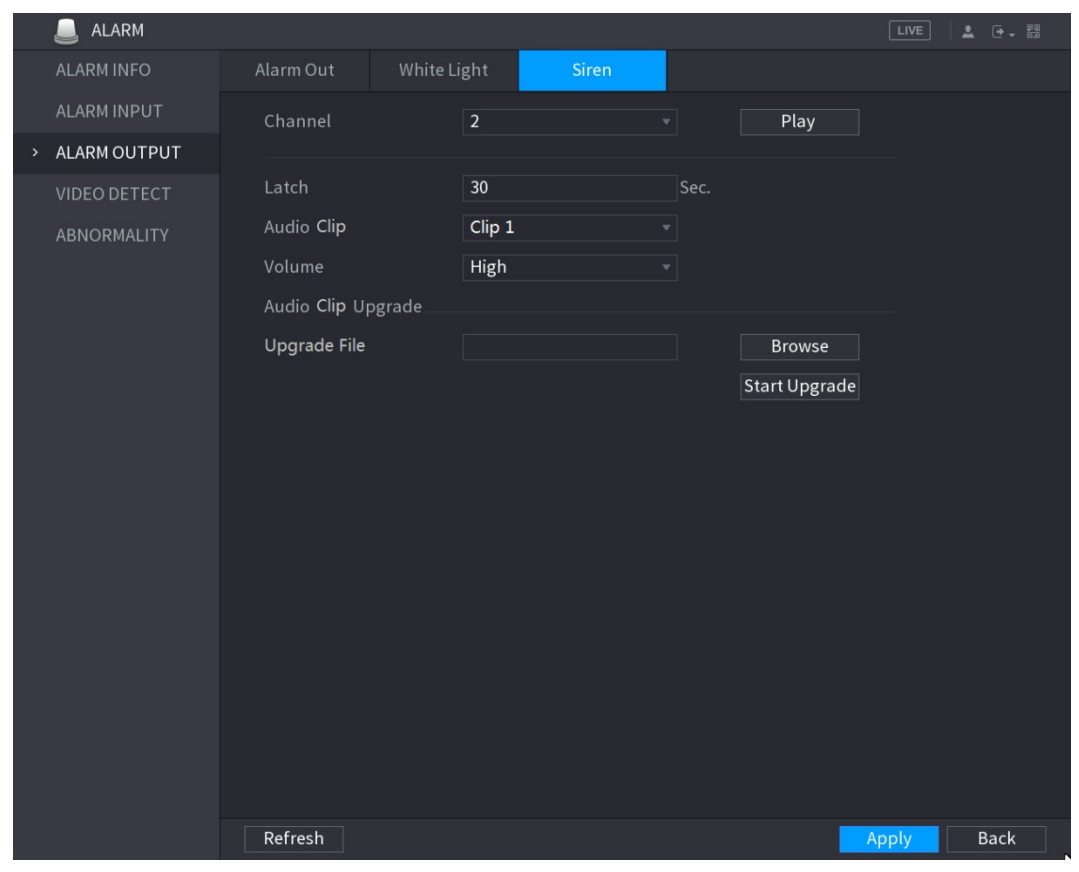

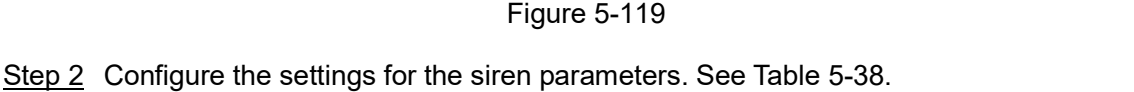

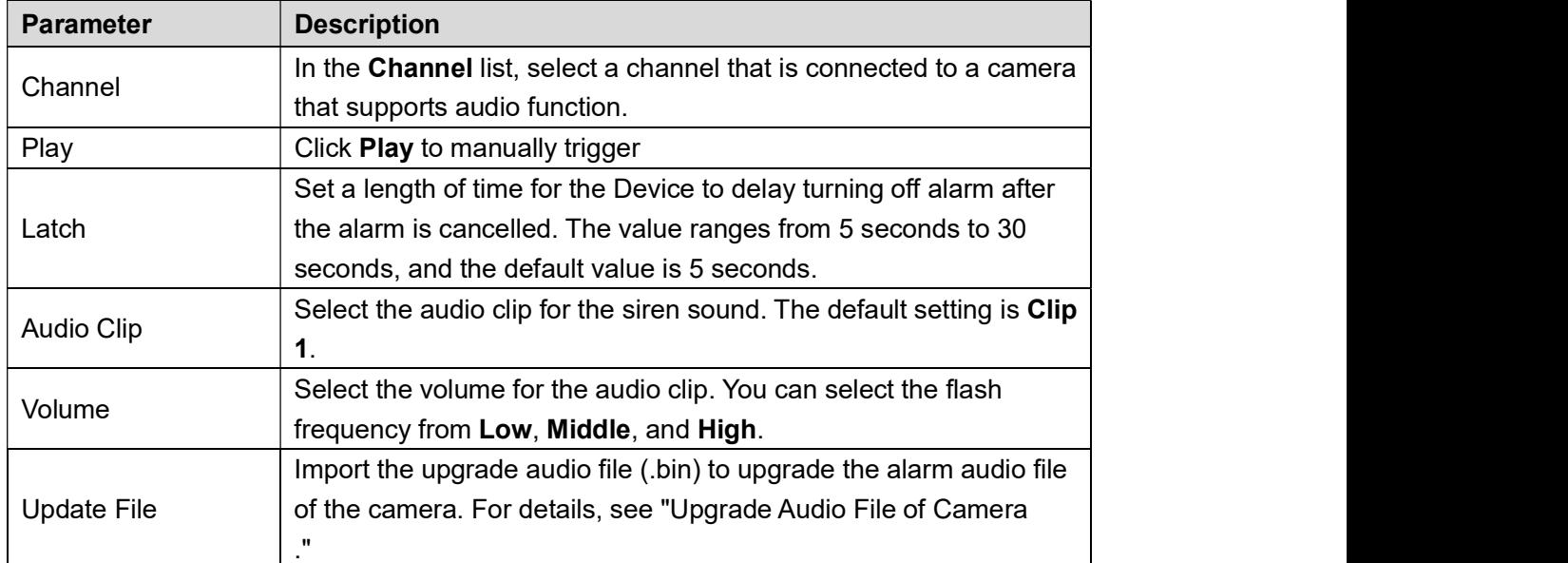

Step 3 Click Apply to complete the settings.

#### Upgrade Audio File of Camera

```
\Box NOTE
```
This function is supported only on the local interface, and not supported on the web.

Step 1 Prepare a USB device or other external storage device and plug it into the Device.

Step 2 Click **Browse**.<br>The **Browse** interface is displayed. See Figure 5-120.

| <b>Browse</b>                    |                                |          |      |             |  |
|----------------------------------|--------------------------------|----------|------|-------------|--|
|                                  |                                |          |      |             |  |
| Device Name                      | sdb5(USB USB)                  | Refresh  |      |             |  |
| <b>Total Space</b>               | 15.62 GB                       |          |      |             |  |
| Free Space                       | 14.51 GB                       |          |      |             |  |
|                                  |                                |          |      |             |  |
| Address                          |                                |          |      |             |  |
| Name                             |                                | Size     | Type | Delete      |  |
| ■ printf_20180202093719.txt      |                                | 1.0 KB   | File | 而           |  |
| B                                | kmsg_printf_20180202093719.txt | 21.2 KB  | File | 面           |  |
| $\equiv$ printf.txt              |                                | 648.0 KB | File | 市           |  |
| kmsg_printf.txt<br>圖             |                                | 1.7 KB   | File | 面           |  |
| printf_20180202094124.txt        |                                | 903B     | File | 而           |  |
| ■ kmsg_printf_20180202094124.txt |                                | 0B       | File | 面           |  |
|                                  |                                |          |      |             |  |
| Update File                      |                                |          |      |             |  |
|                                  |                                |          |      |             |  |
|                                  |                                |          | OK   | <b>Back</b> |  |
|                                  |                                |          |      |             |  |

- Figure 5-120<br>Step 3 Select the upgrade audio file (.bin).<br>Step 4 Click **OK** to return to the Siren interface.
- 
- Step 5 Click Start Upgrade to upgrade the alarm audio file of the camera.

#### 5.10.4 Video Detection

Video detection adopts computer vision and image processing technology. The technology analyzes the video images to detect the obvious changes such as moving objects and blurriness. The system activates alarms when such changes are detected.

#### 5.10.4.1 Configuring Motion Detect Settings

When the moving object appears and moves fast enough to reach the preset sensitivity value, the system activates the alarm. To configure the motion detect settings, do the following:

Step 1 Select Main Menu > ALARM > VIDIEO DETECT > Motion Detect.<br>The Motion Detect interface is displayed. See Figure 5-121.

| <b>ALARM</b>                     |                         |                |                |                   |                 | LIVE | <b>요</b> 단 - 58 |
|----------------------------------|-------------------------|----------------|----------------|-------------------|-----------------|------|-----------------|
| <b>ALARM INFO</b>                | <b>Motion Detect</b>    | Video Loss     | Tampering      | Diagnosis         |                 |      |                 |
| <b>ALARM INPUT</b>               | Channel                 | $\overline{1}$ | $\mathbf{v}$ . | Region            | Setting         |      |                 |
| ALARM OUTPUT                     | Enable MD               |                |                | Enable PIR        |                 |      |                 |
| VIDEO DETECT<br>$\left( \right)$ |                         |                |                |                   |                 |      |                 |
| <b>ABNORMALITY</b>               | Period                  | Setting        |                | Anti-Dither       | $5\phantom{.0}$ | Sec. |                 |
|                                  | Alarm Out               | Setting        |                | Latch             | 10              | Sec. |                 |
|                                  | □ Show Message          | □ Alarm Upload |                | $\Box$ Send Email |                 |      |                 |
|                                  | <b>▽</b> Record Channel | 1              |                |                   | 4 15 16         |      |                 |
|                                  | <b>PTZ</b>              | Setting        |                | Post Record       | $10\,$          | Sec. |                 |
|                                  | $\Box$ Tour             |                |                |                   | 15 16           |      |                 |
|                                  | □ Snapshot              |                |                |                   |                 |      |                 |
|                                  | □ Buzzer                |                |                | $\Box$ Log        |                 |      |                 |
|                                  | □ Voice Prompts         | None           | ▼∣             |                   |                 |      |                 |
|                                  | White Light             | Siren          |                |                   |                 |      |                 |
|                                  |                         |                |                |                   |                 |      |                 |
|                                  |                         |                |                |                   |                 |      |                 |
|                                  |                         |                |                |                   |                 |      |                 |
|                                  |                         |                |                |                   |                 |      |                 |
|                                  |                         |                |                |                   |                 |      |                 |
|                                  |                         |                |                |                   |                 |      |                 |
|                                  |                         |                |                |                   |                 |      |                 |
|                                  | Default<br>Copy         | Test           |                |                   | Apply           |      | <b>Back</b>     |

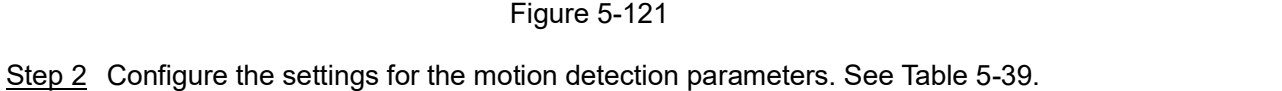

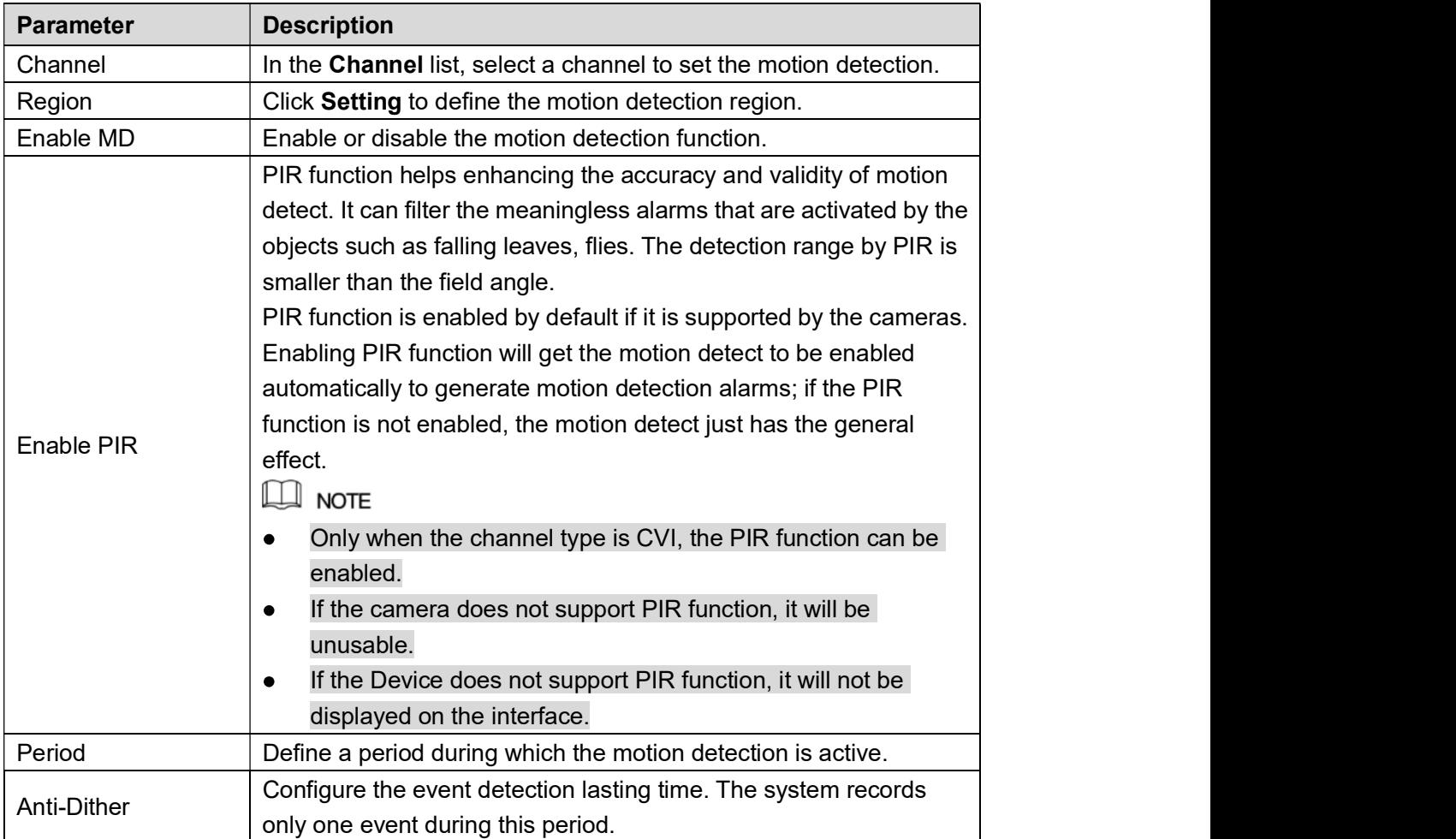

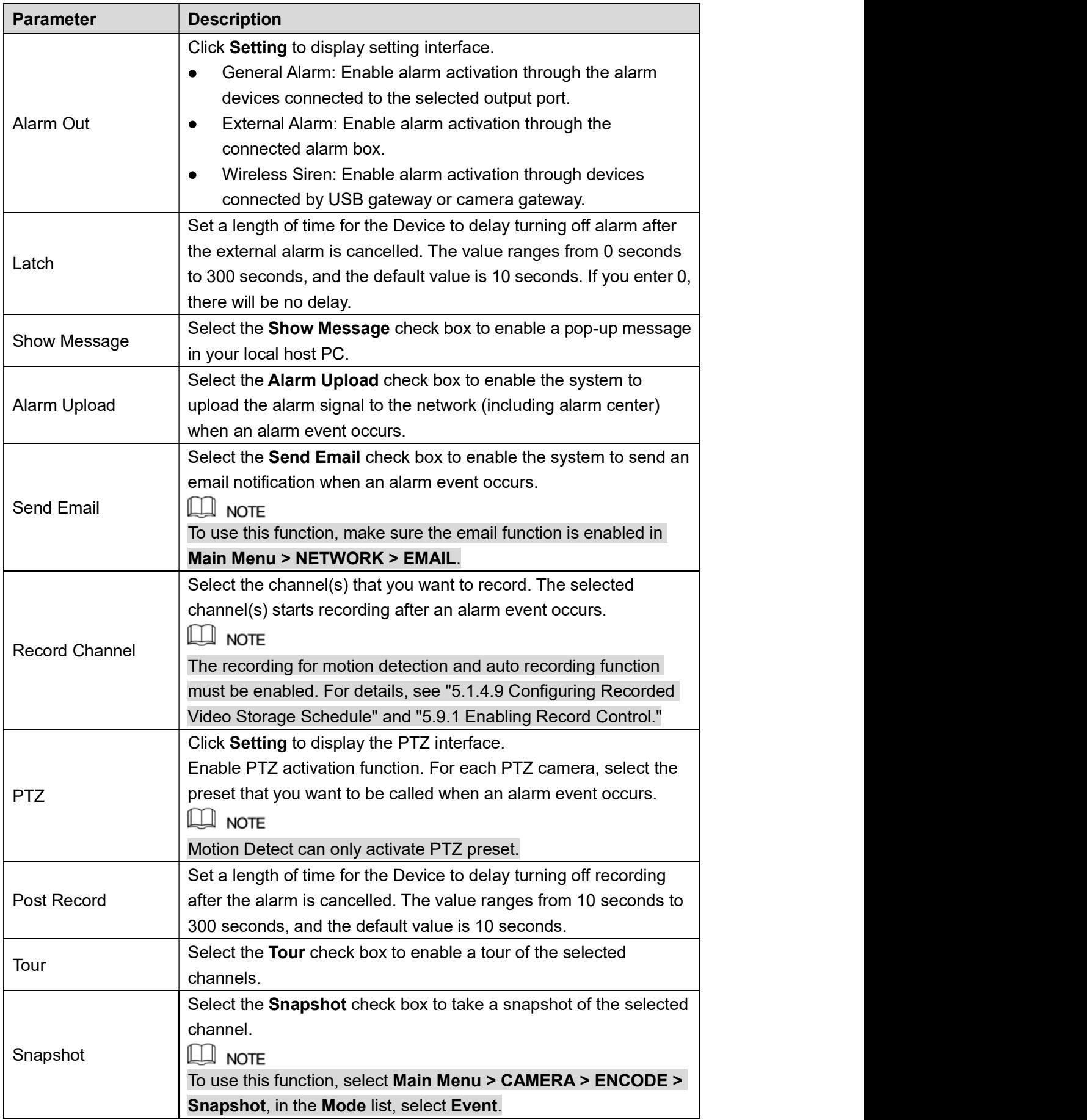

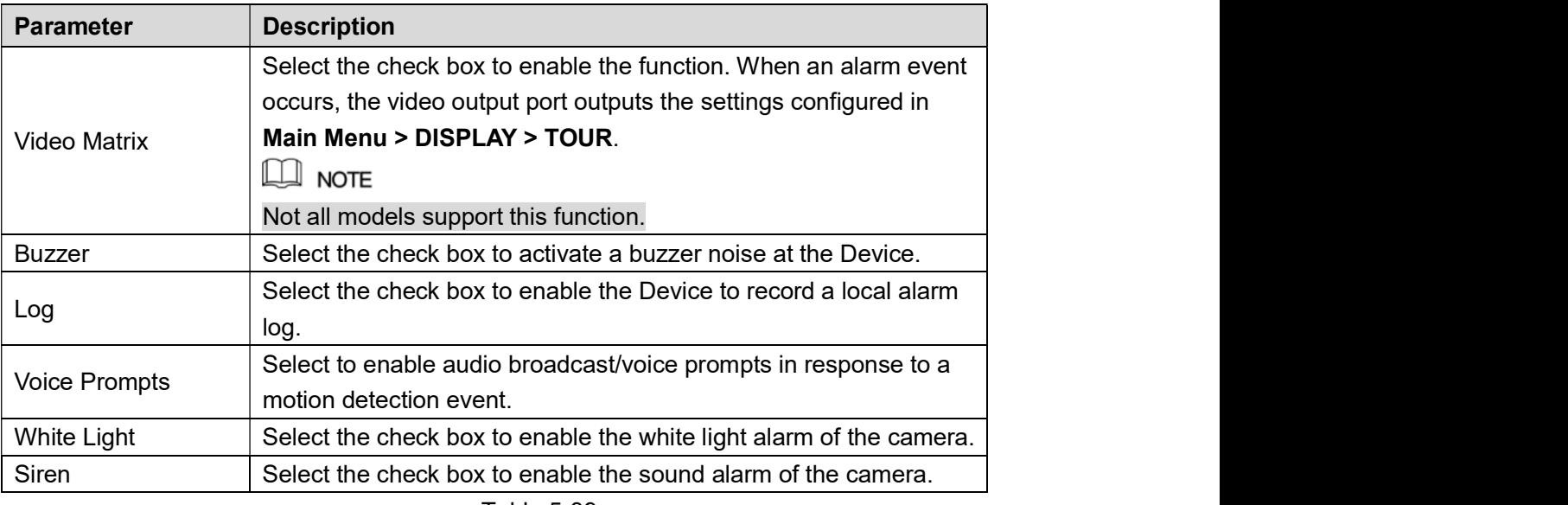

- Table 5-39<br><u>Step 3</u> Click **Apply** to save the settings.<br>
Click Default to restore the default setting.
	- Click Copy, in the Copy dialog box, select the additional channel(s) that you want  $\bullet$ to copy the motion detection settings to, and then click Apply.<br>Click Test to test the settings.
	- $\bullet$

#### Setting the Motion Detection Region

Step 1 Next to **Region**, click **Setting**.<br>The region setting screen is displayed.

Step 2 Point to the middle top of the interface.

The setting interface is displayed. See Figure 5-122.

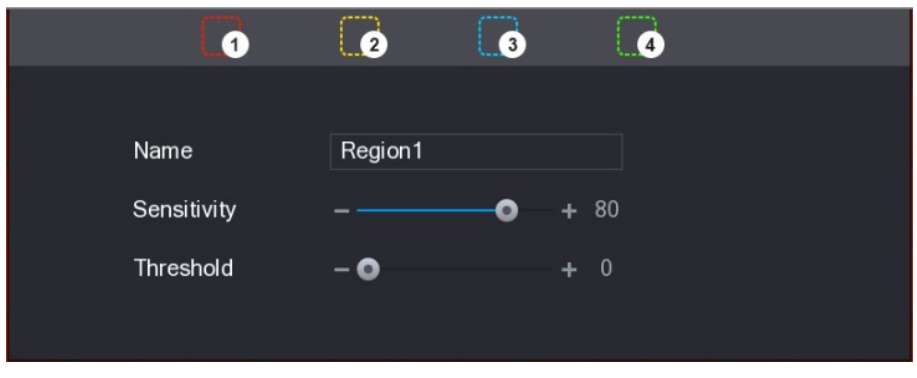

Step 3 Configure the regions settings. You can configure totally four regions.<br>
1) Select one region, for example, click **0**<br>
2) Drag on the screen to select the region that you want to detect.

- 
- The selected area shows the color that represents the region.
- 3) Configure the parameters.

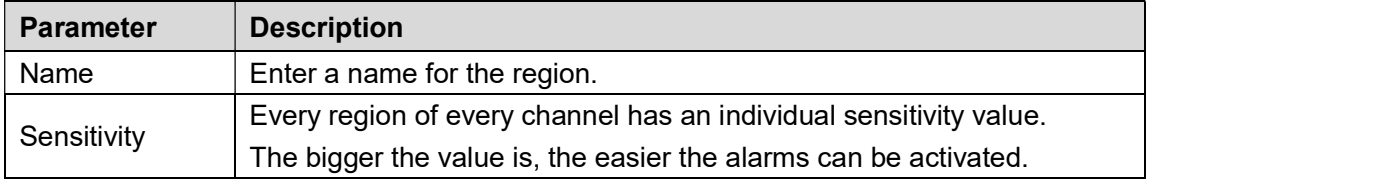

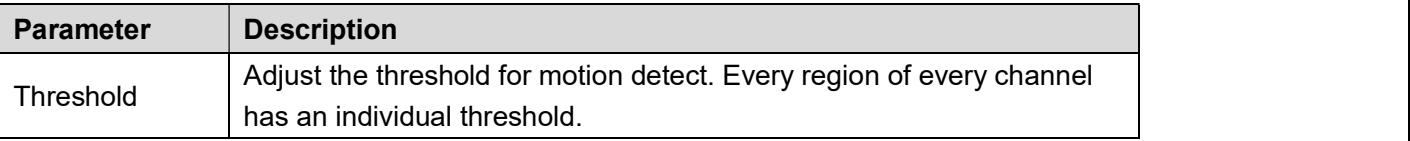

Figure 5-123<br>
Morthor anyone of the four regions activates motion detect alarm, the channel where this<br>
When anyone of the four regions activates motion detect alarm, the channel where this

- region belongs to will activate motion detect alarm.<br>Step 4 Right-click on the screen to exit the region setting interface.
- Step 5 On the Motion Detect interface, click Apply to complete the settings.

#### Setting Motion Detection Period

#### $\Box$  Note

The system only activates the alarm in the defined period.

Step 1 Next to Period, click Setting. The Setting interface is displayed. See Figure 5-124.

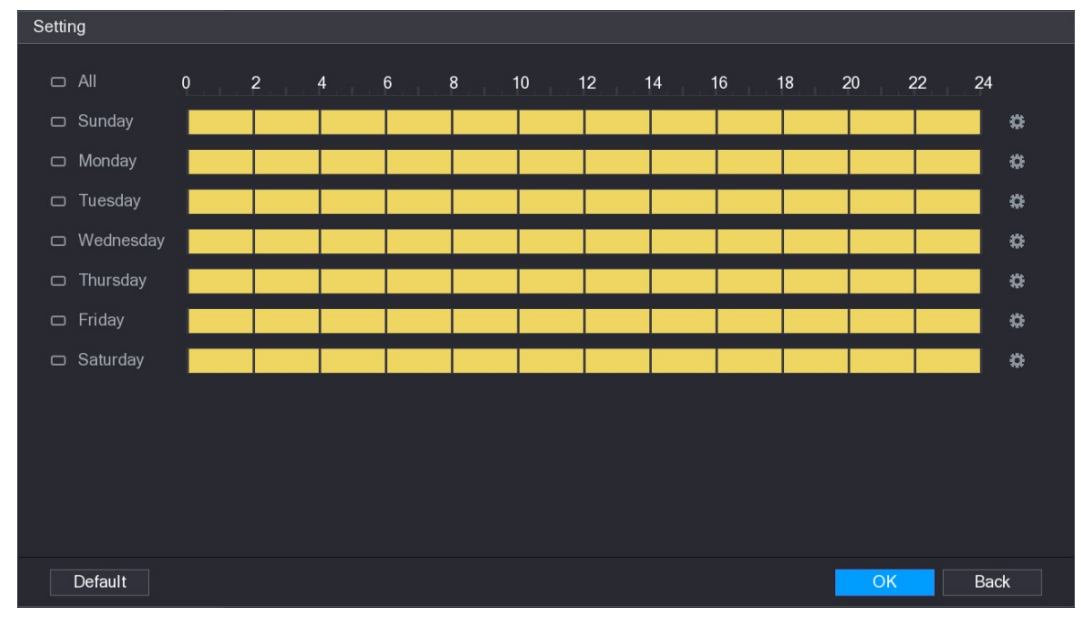

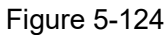

Figure 5-124<br><u>Step 2</u> Define the motion detection period. By default, it is active all the time.

- Define the period by drawing.  $\bullet$ 
	- $\Diamond$  Define for a specified day of a week: On the timeline, click the half-hour blocks to select the active period.
	- $\Diamond$  Define for several days of a week: Click  $\Box$  before each day, the icon

switches to  $\left[\frac{1}{2}a\right]$ . On the timeline of any selected day, click the half-hour blocks

to select the active periods, all the days with  $\frac{1}{\infty}$  will take the same settings.<br> $\Diamond$  Define for all days of a week: Click **All**, all  $\Box$  switches to  $\frac{1}{\infty}$ . On the

timeline of any day, click the half-hour blocks to select the active periods, all

the days will take the same settings. Define the period by editing. Take Sunday as an example.

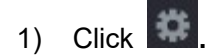

The Period interface is displayed. See Figure 5-125.

| Period                      |                                                                                                  |
|-----------------------------|--------------------------------------------------------------------------------------------------|
| <b>Current Date:</b>        | Sunday                                                                                           |
| Period 1                    | 00:00<br>$-24:00$<br>$\overline{\blacktriangledown}$                                             |
| Period 2                    | 00:00<br>$-24:00$<br>$\Box$                                                                      |
| Period 3                    | 00:00<br>$-24:00$<br>$\Box$                                                                      |
| Period 4                    | 00:00<br>$-24:00$<br>$\Box$                                                                      |
| Period 5                    | 00:00<br>$-24:00$<br>$\Box$                                                                      |
| Period 6                    | 00:00<br>$-24:00$<br>$\Box$                                                                      |
| Copy                        |                                                                                                  |
| $\Box$ All                  |                                                                                                  |
| Sunday<br>$\overline{\vee}$ | $\Box$ Wednesday $\Box$ Thursday<br>Friday<br>$\Box$ Saturday<br>$\Box$ Monday<br>$\Box$ Tuesday |
|                             |                                                                                                  |
|                             |                                                                                                  |
|                             |                                                                                                  |
|                             | OK<br><b>Back</b>                                                                                |

- Eigure 5-125<br>
2) Enter the time frame for the period and select the check box to enable the settings.<br>  $\diamond$  There are six periods for you to set for each day.<br>  $\diamond$  Under Copy, select All to apply the settings to all the
	-
	- specific day(s) that you want to apply the settings to.
- 

3) Click **OK** to save the settings.<br>Step 3 On the **Motion Detect** interface, click **Apply** to complete the settings.<br>5.10.4.2 Configuring Video Loss Settings

When the video loss occurs, the system activates the alarm. To configure the motion detect settings, do the following:

## Step 1 Select Main Menu > ALARM > VIDIEO DETECT > Video Loss.<br>The Video Loss interface is displayed. See Figure 5-126.

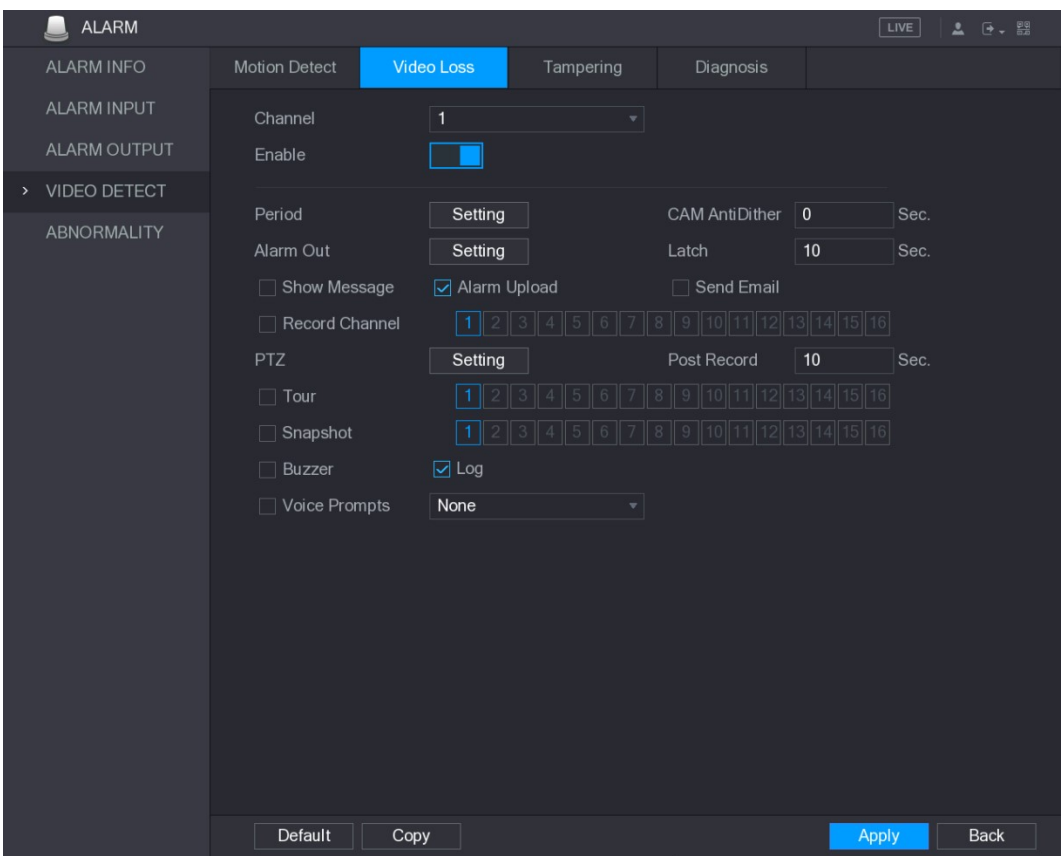

Figure 5-126<br><u>Step 2</u> To configure the settings for the video loss detection parameters, see "5.10.4.1 Configuring Motion Detect Settings.

 $\Box$  NOTE

For PTZ activation, different from motion detection, the video loss detection can activate PTZ preset, tour, and pattern.

Step 3 Click Apply to complete the settings.<br>
NOTE<br>
Click Default to restore the default setting.

- 
- Click Copy, in the Copy dialog box, select the additional channel(s) that you want  $\bullet$ to copy the motion detection settings to, and then click Apply.<br>5.10.4.3 Configuring Tampering Settings

When the camera lens is covered, or the video is displayed in a single color because of the causes such as sunlight status, the monitoring cannot be continued normally. To avoid such

situations, you can configure the tampering alarm settings.<br>Step 1 Select **Main Menu > ALARM > VIDIEO DETECT > Tampering**.<br>The **Tampering** interface is displayed. See Figure 5-127.

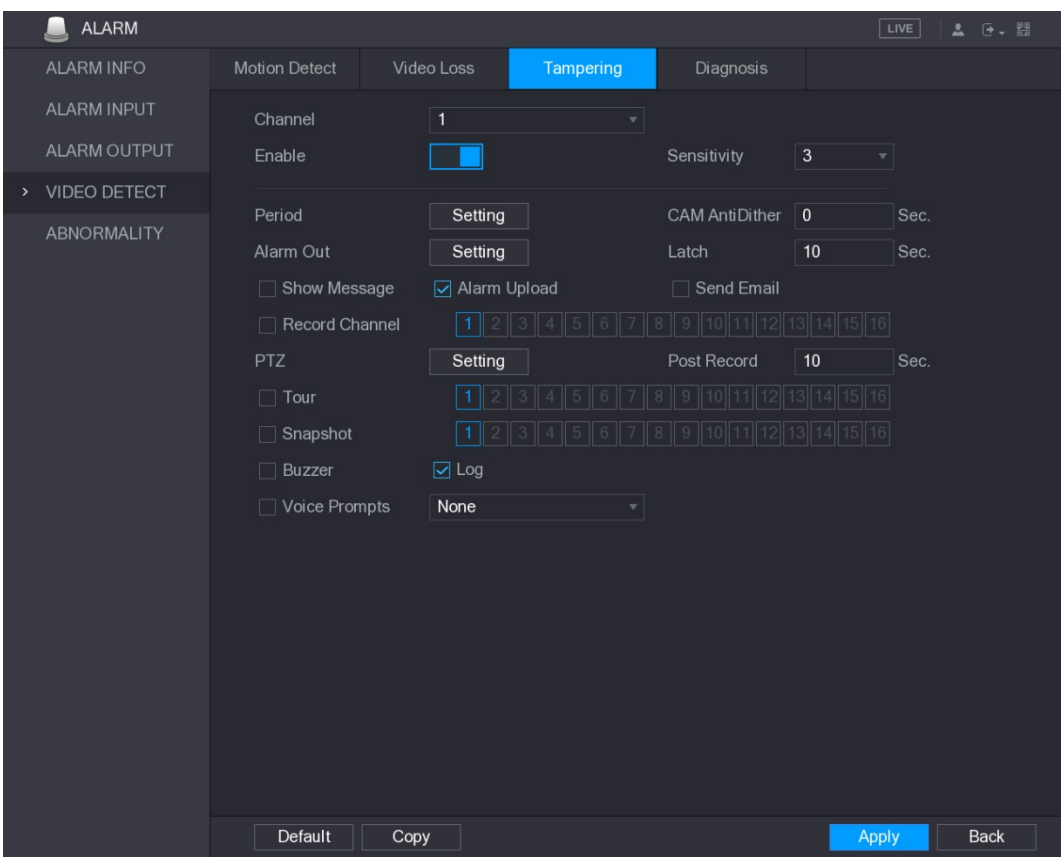

Figure 5-127<br><u>Step 2</u> To configure the settings for the tampering detection parameters, see "5.10.4.1 Configuring Motion Detect Settings.

 $\Box$  NOTE

For PTZ activation, different from motion detection, the video loss detection can activate PTZ preset, tour, and pattern.

Step 3 Click Apply to complete the settings.<br>
NOTE<br>
Click Default to restore the default setting.

- 
- Click Copy, in the Copy dialog box, select the additional channel(s) that you want  $\bullet$ to copy the motion detection settings to, and then click Apply.<br>5.10.4.4 Configuring Diagnosis Settings

#### $\Box$  Note

This function can be used only when it is supported by the camera.

When the video appear the conditions such as blurry, overexposed, or the color changes, the

system activates the alarm. To configure the diagnosis settings, do the following:

Step 1 Select Main Menu > ALARM > VIDIEO DETECT > Diagnosis.<br>The Diagnosis interface is displayed. See Figure 5-128.

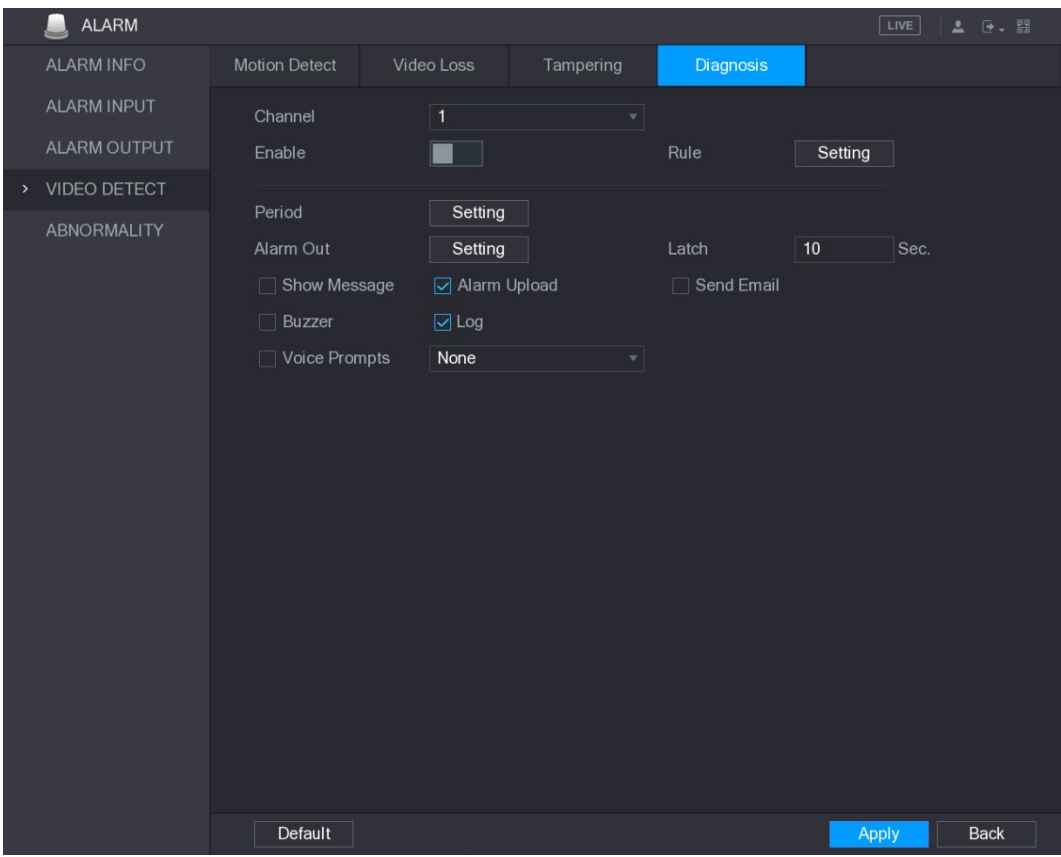

- Figure 5-128<br>Step 2 To configure the settings for the diagnosis parameters, see "5.10.4.1 Configuring Motion Detect Settings."
- Step 3 Click Apply to complete the settings.<br>
Click Default to restore the default setting.
	-

#### Setting the Types for Diagnosing Targets

Step 1 Next to Rule, click Setting.<br>The Diagnosis interface is displayed. See Figure 5-129.

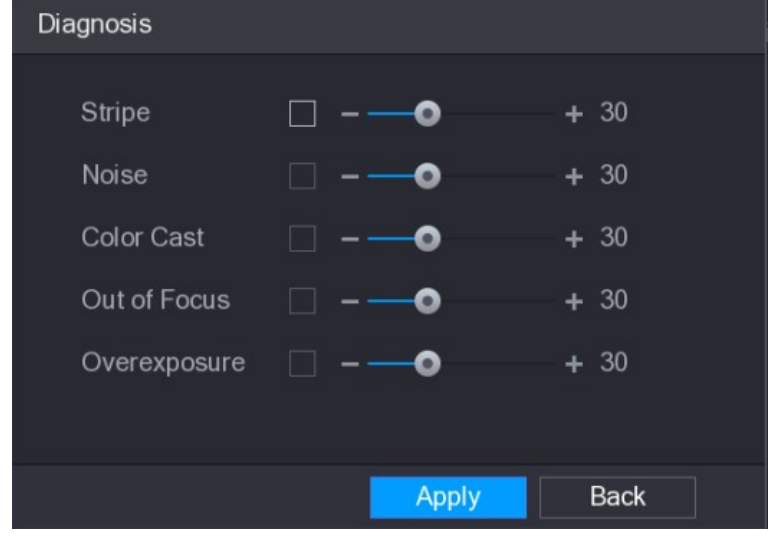

Figure 5-129<br>Step 2 Select the items that you want to diagnose and set the threshold (30 by default). See Table 5-40.

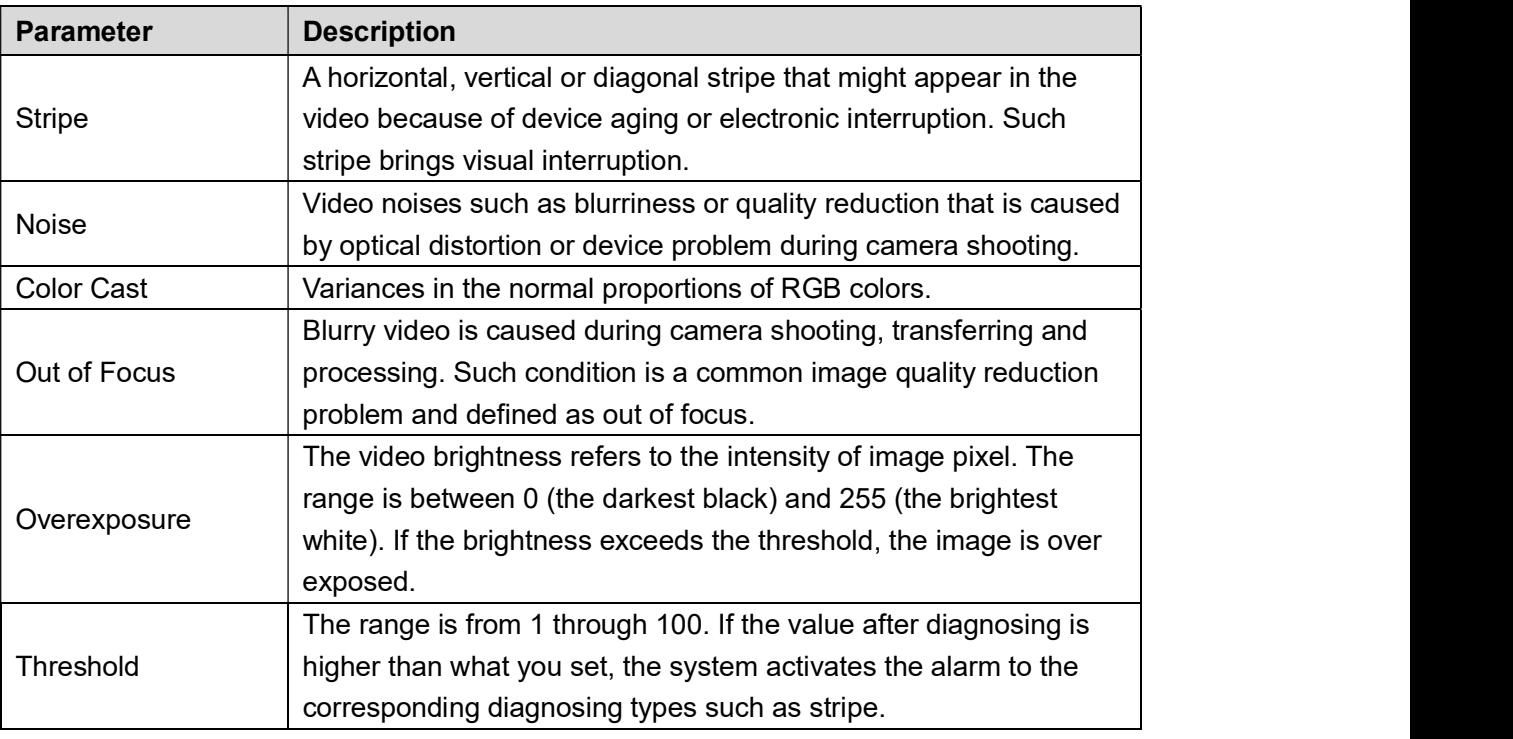

Table 5-40<br>Step 3 Click Apply to save the settings.<br>The system returns to the Diagnosis interface.

Step 4 Click Apply to complete the settings.<br>
Click Default to restore the default setting.

#### 5.10.5 System Events

You can configure the alarm output for three types of system event (HDD, Network, and User). When there is an abnormal system event occurs, the system activates alarms in the way that you configure in this section.

#### 5.10.5.1 Configuring HDD Event Settings

```
Step 1 Select Main Menu > ALARM > ABNORMITY > HDD.<br>The HDD interface is displayed. See Figure 5-130.
```
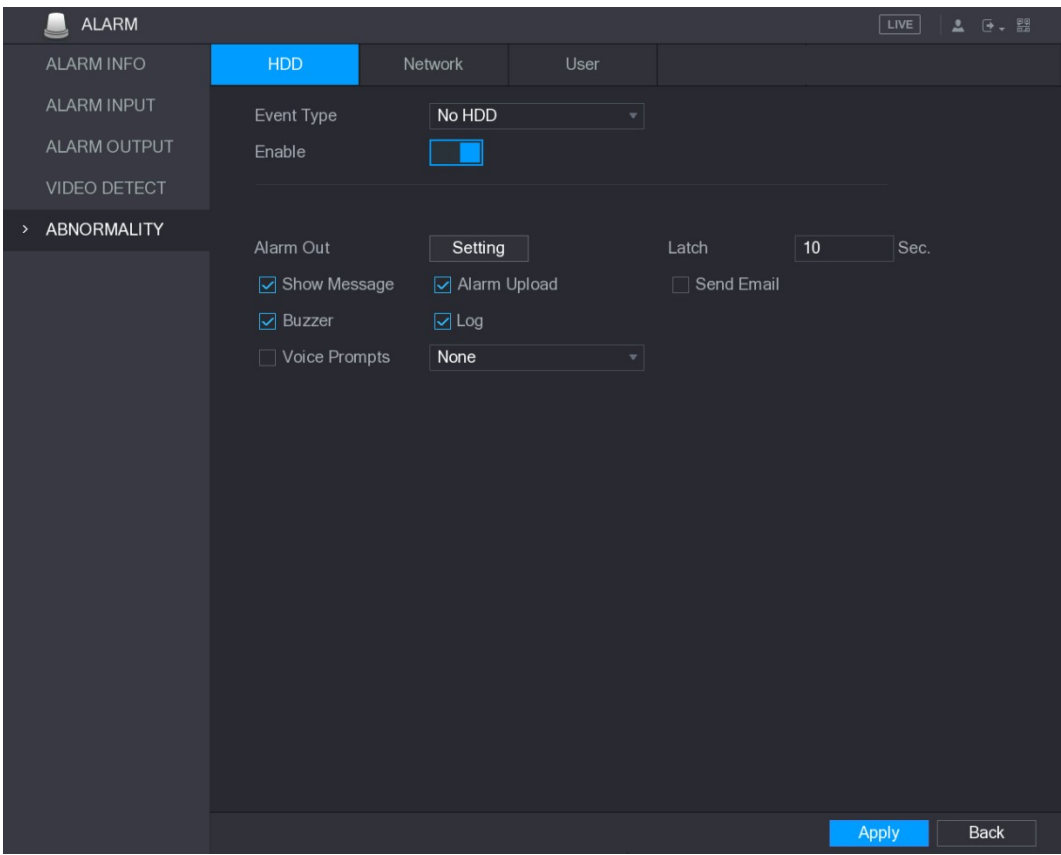

Figure 5-130<br>Step 2 Configure the settings for the HDD event. See Table 5-41.

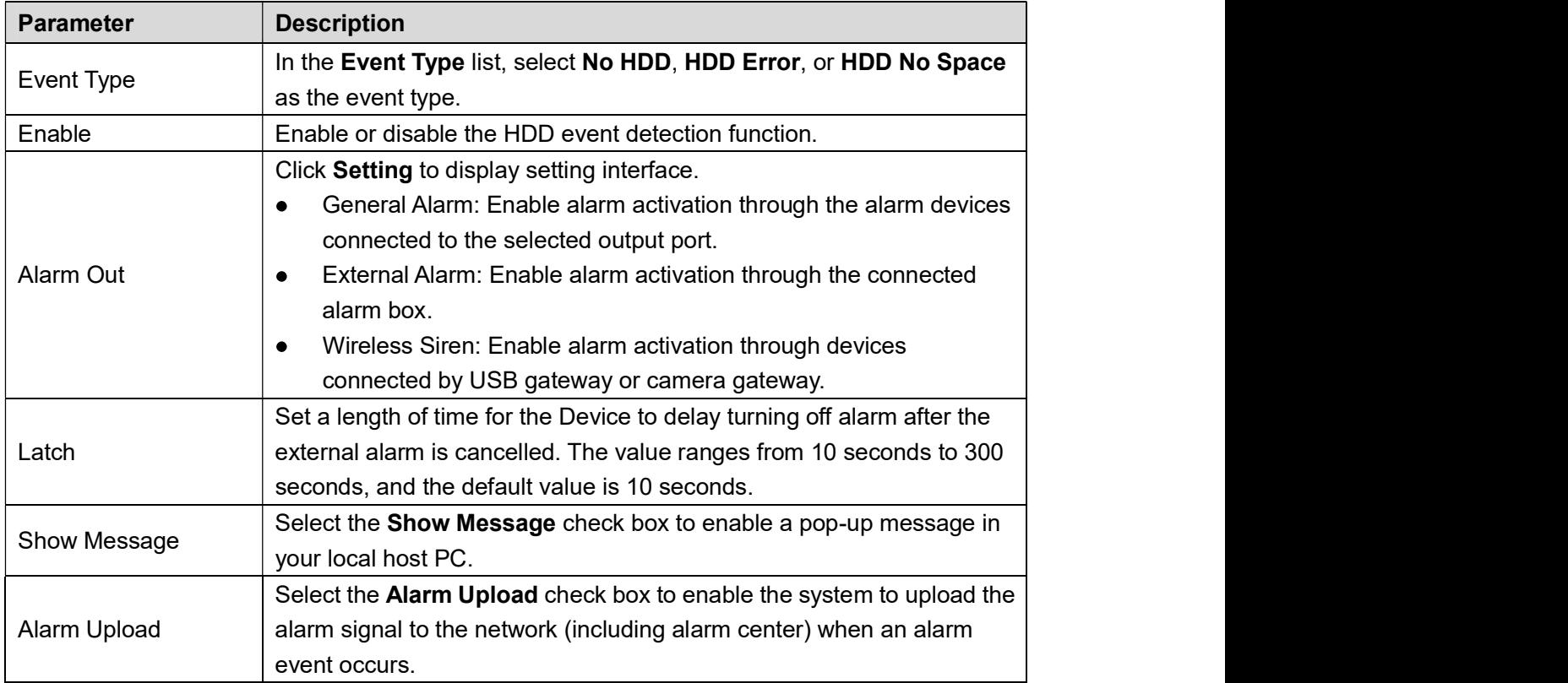

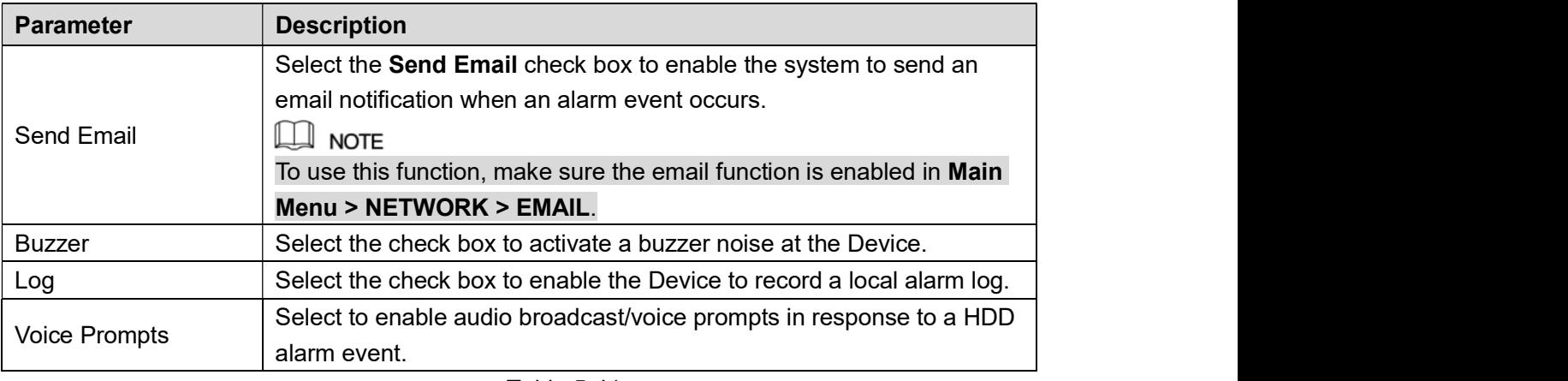

# Table 5-41<br>Step 3 Click Apply to complete the settings.<br>5.10.5.2 Configuring Network Event Settings

## Step 1 Select Main Menu > ALARM > ABNORMITY > Network.<br>The Network interface is displayed. See Figure 5-131.

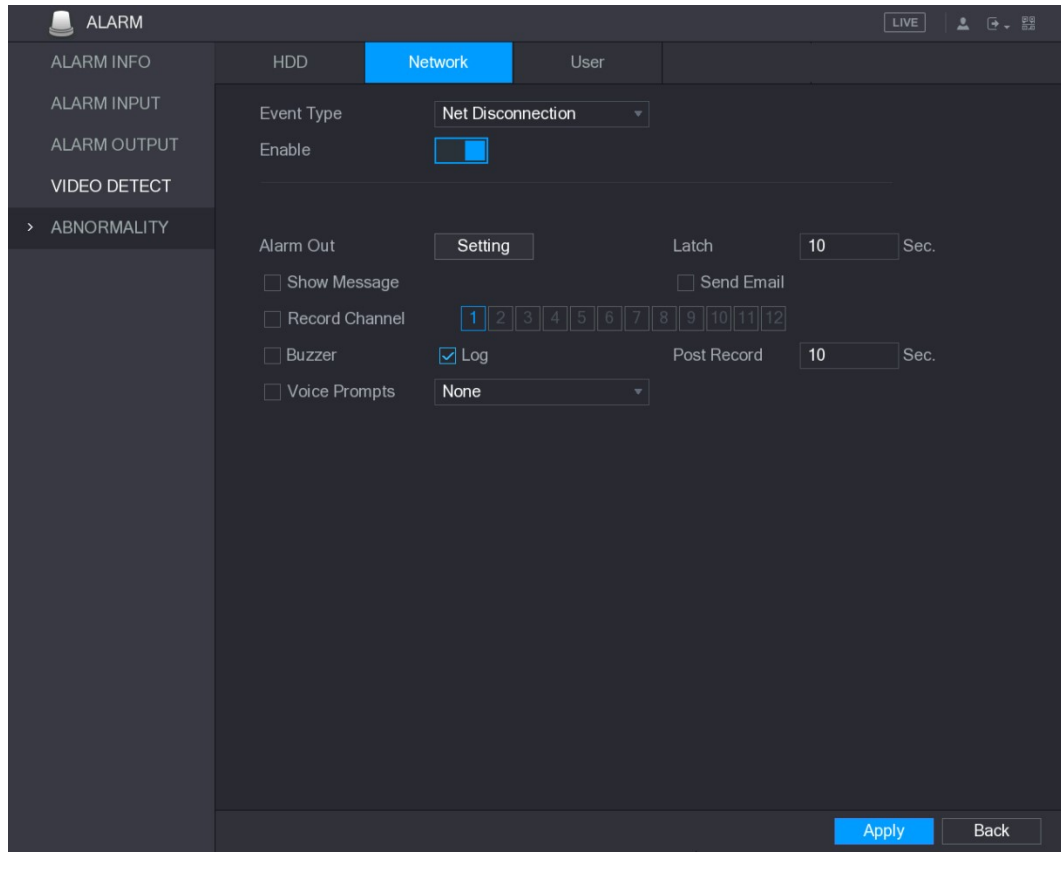

| <b>Figure 5-131</b>                                                  |  |  |  |  |  |
|----------------------------------------------------------------------|--|--|--|--|--|
| Step 2 Configure the settings for the Network event. See Table 5-42. |  |  |  |  |  |

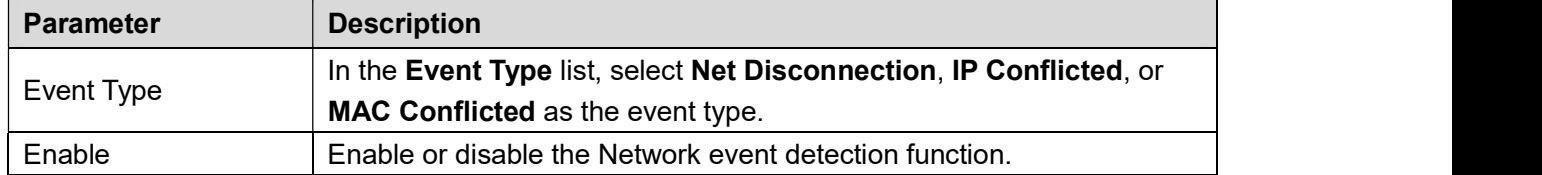

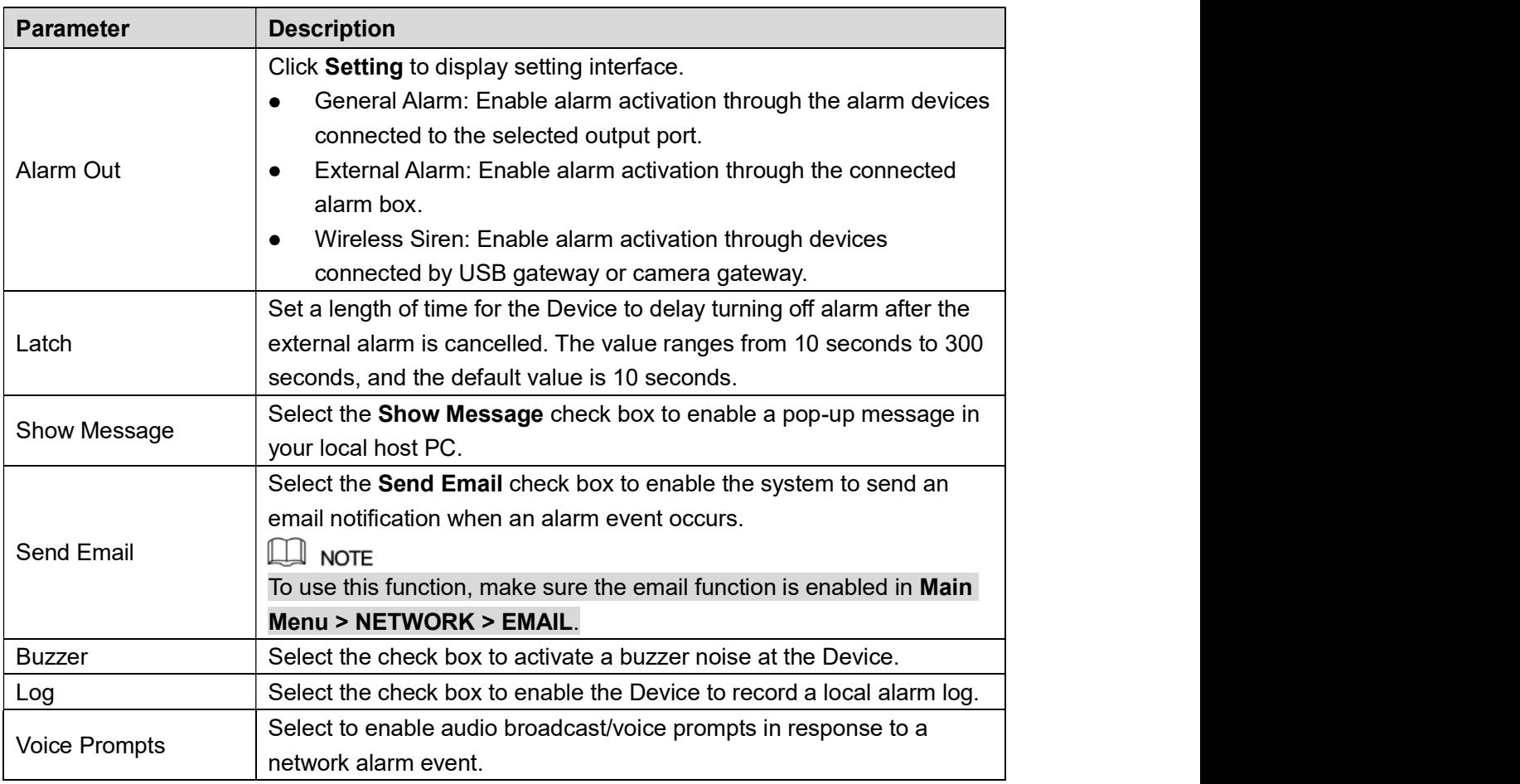

# Table 5-42<br>Step 3 Click Apply to complete the settings.<br>5.10.5.3 Configuring User Event Settings

## Step 1 Select Main Menu > ALARM > ABNORMITY > User.<br>The User interface is displayed. See Figure 5-132.

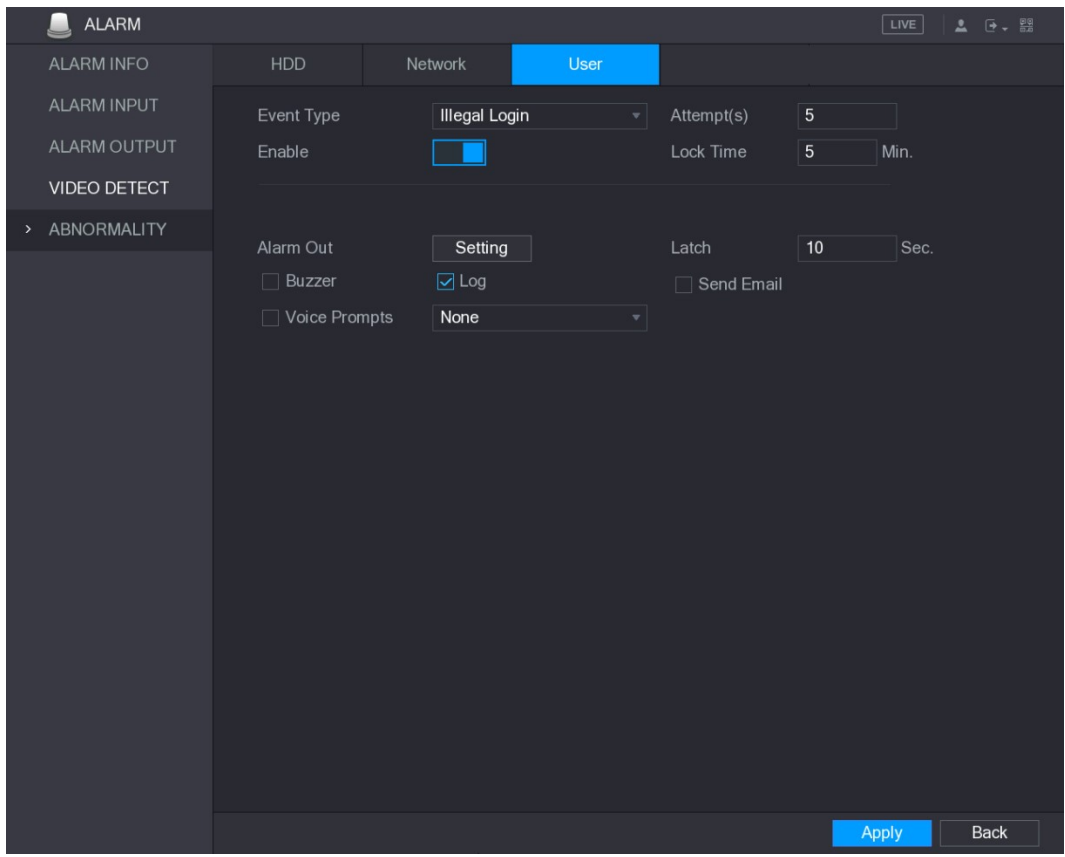

| <b>Figure 5-132</b>                                               |  |  |  |  |  |
|-------------------------------------------------------------------|--|--|--|--|--|
| Step 2 Configure the settings for the User event. See Table 5-43. |  |  |  |  |  |

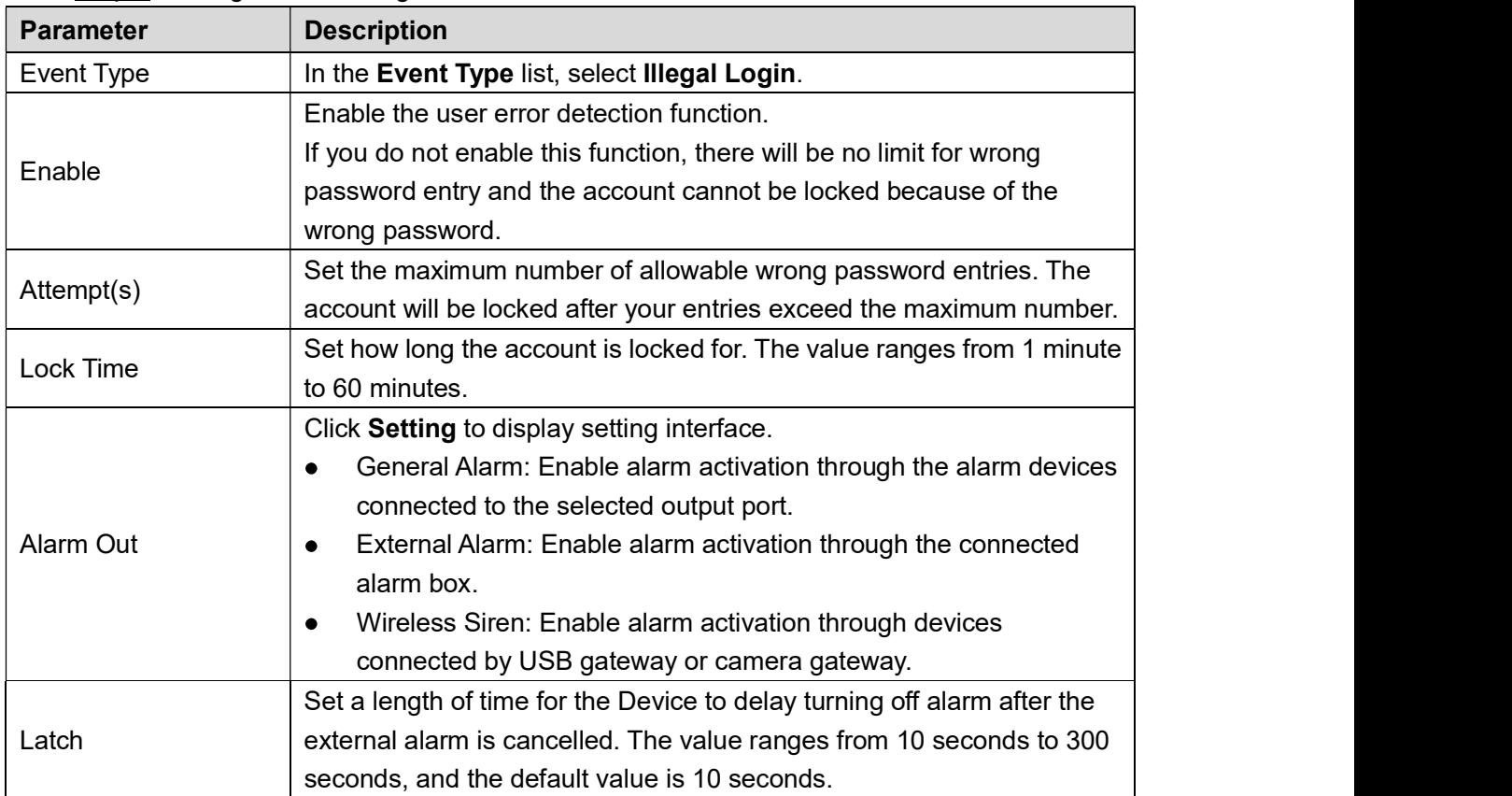

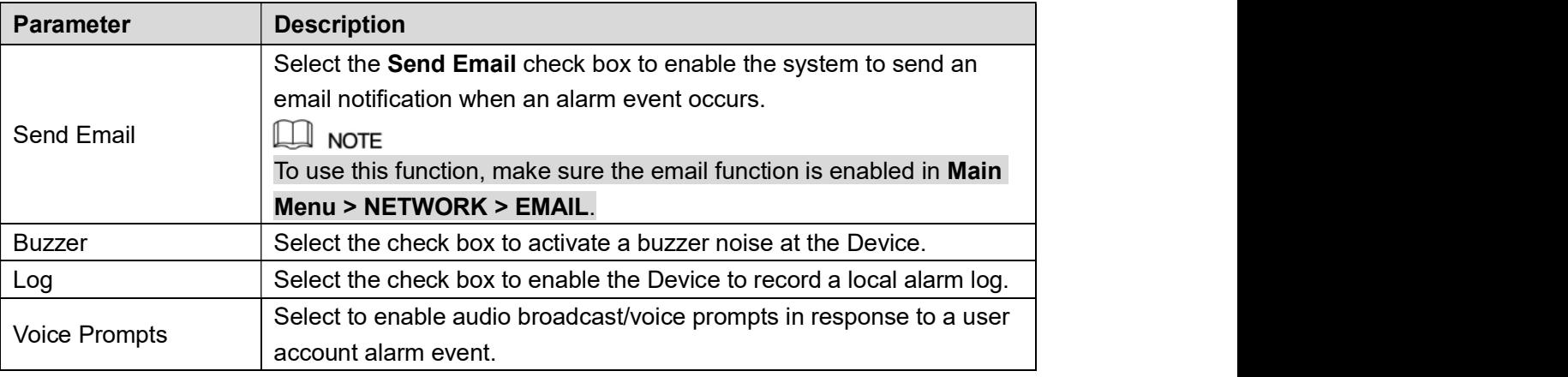

Table 5-43<br><u>Step 3</u> Click **Apply** to complete the settings.

## 5.11 Configuring IVS Function

The IVS function processes and analyzes the images to extract the key information to match with the preset rules. When the detected behaviors match with the rules, the system activates alarms.<br>Q NOTE<br>The IVS function and face detection function cannot be enabled at the same time.

### 5.11.1 Configuring Intelligent Settings

You can configure the intelligent settings for both analog cameras and IP cameras.<br>
■ NOTE<br>
● Not all models support this function.

- 
- 
- Please disable the expanded IP channels first before using this function for analog  $\bullet$

cameras.<br>Step 1 Select **Main Menu > IVS > INTELL SETTING**.<br>The **INTELL SETTING** interface is displayed. See Figure 5-133.

| $P$ IVS                |                      |             |               |      |         | $LIVE$ | $\begin{picture}(20,20) \put(0,0){\line(1,0){10}} \put(15,0){\line(1,0){10}} \put(15,0){\line(1,0){10}} \put(15,0){\line(1,0){10}} \put(15,0){\line(1,0){10}} \put(15,0){\line(1,0){10}} \put(15,0){\line(1,0){10}} \put(15,0){\line(1,0){10}} \put(15,0){\line(1,0){10}} \put(15,0){\line(1,0){10}} \put(15,0){\line(1,0){10}} \put(15,0){\line(1$ |
|------------------------|----------------------|-------------|---------------|------|---------|--------|----------------------------------------------------------------------------------------------------|
| SMART SEARCH           | Channel              | $\boxed{1}$ |               |      |         |        |                                                                                                    |
| INTELL SETTING<br>$\,$ |                      |             | *∣            |      |         |        |                                                                                                    |
|                        | Enable<br>$\pmb{0}$  | Name        | Type          | Draw | Trigger | Delete | P                                                                                                    |
|                        |                      |             |               |      |         |        |                                                                                                    |
|                        |                      |             |               |      |         |        |                                                                                                    |
|                        |                      |             |               |      |         |        |                                                                                                    |
|                        |                      |             |               |      |         |        |                                                                                                    |
|                        |                      |             |               |      |         |        |                                                                                                    |
|                        |                      |             |               |      |         |        |                                                                                                    |
|                        |                      |             |               |      |         |        |                                                                                                    |
|                        |                      |             |               |      |         |        |                                                                                                    |
|                        |                      |             |               |      |         |        |                                                                                                    |
|                        |                      |             |               |      |         |        |                                                                                                    |
|                        |                      |             |               |      |         |        |                                                                                                    |
|                        |                      |             |               |      |         |        |                                                                                                    |
|                        |                      |             |               |      |         |        |                                                                                                    |
|                        | $\blacktriangleleft$ |             | $\mathbf{  }$ |      |         |        | $\blacktriangleright$                                                                                                    |
|                        |                      |             |               |      |         | Add    |                                                                                                    |
|                        |                      |             |               |      |         |        |                                                                                                    |
|                        |                      |             |               |      |         | Apply  | Back                                                                                                    |

Figure 5-133<br>Step 2 In the Channel list, select the channel number that you want to configure the IVS function.

Step 3 Click Add. One line of rule is displayed. See Figure 5-134.

| $\mathcal{P}$ IVS      |                 |                   |                          |         | $LIVE$                 |
|------------------------|-----------------|-------------------|--------------------------|---------|------------------------|
| SMART SEARCH           | Channel         | $\boxed{1}$       |                          |         |                        |
| INTELL SETTING<br>$\,$ |                 |                   | $\overline{\phantom{a}}$ |         |                        |
|                        | Enable<br>$1\,$ | Name              | Type<br>Draw             | Trigger | Delete<br>$\mathsf{P}$ |
|                        | $1\,$<br>$\Box$ | Tripwire<br>Rule1 | ∕<br>$\mathbf{v}$        | ø       | $\widehat{\mathbf{m}}$ |
|                        |                 |                   |                          |         |                        |
|                        |                 |                   |                          |         |                        |
|                        |                 |                   |                          |         |                        |
|                        |                 |                   |                          |         |                        |
|                        |                 |                   |                          |         |                        |
|                        |                 |                   |                          |         |                        |
|                        |                 |                   |                          |         |                        |
|                        |                 |                   |                          |         |                        |
|                        |                 |                   |                          |         |                        |
|                        |                 |                   |                          |         |                        |
|                        |                 |                   |                          |         |                        |
|                        |                 |                   |                          |         |                        |
|                        | $\blacksquare$  |                   |                          |         |                        |
|                        |                 |                   | $\mathbf{  }$            |         | $\blacktriangleright$  |
|                        |                 |                   |                          |         | Add                    |
|                        |                 |                   |                          |         |                        |
|                        |                 |                   |                          |         | <b>Back</b><br>Apply   |

- Figure 5-134<br>Step 4 Configure the parameters for the rule that you selected.
- Step 5 Select the check box of the rule to enable it.
- 

# Step 6 Click Apply to complete the settings.<br>5.11.1.1 Configuring Tripwire Rules

When the target object crosses the tripwire in the defined direction, the system activates

- alarms.<br>● The tripwire can be configured as a straight line or broken line.
- Supports detecting one-way or two-way tripwire crossing.  $\bullet$
- Supports multiple tripwires in the same scenario to meet the complexity. Supports size filtering for target.  $\bullet$
- $\bullet$

Step 1 On the rule line that you added, in the Type list, select Tripwire. See Figure 5-135.

| $P$ IVS          |                                    |                                   |                                                                                                    | $\Delta = \frac{\Box \Phi}{\Box \Phi} \star \frac{\Box \Phi}{\Box \Phi}$<br>$LIVE$ |
|------------------|------------------------------------|-----------------------------------|----------------------------------------------------------------------------------------------------|------------------------------------------------------------------------------------|
| SMART SEARCH     | Channel                            | $\boxed{1}$                       |                                                                                                    |                                                                                    |
| > INTELL SETTING |                                    |                                   | 회                                                                                                    |                                                                                    |
|                  |                                    |                                   |                                                                                                    |                                                                                    |
|                  | Enable<br>$\,1$<br>$1\,$<br>$\Box$ | Name<br>Type<br>Tripwire<br>Rule1 | Trigger<br>Draw<br>$\overline{\mathbf{v}}$<br>$\mathfrak{S}% _{T}=\mathfrak{S}_{T}\!\left( a,b\right) ,\ \mathfrak{S}_{T}=C_{T}\!\left( a,b\right) ,$<br>∕ | Delete<br>P<br>$\hat{\mathbb{m}}$                                                  |
|                  |                                    |                                   |                                                                                                    |                                                                                    |
|                  |                                    |                                   |                                                                                                    |                                                                                    |
|                  |                                    |                                   |                                                                                                    |                                                                                    |
|                  |                                    |                                   |                                                                                                    |                                                                                    |
|                  |                                    |                                   |                                                                                                    |                                                                                    |
|                  |                                    |                                   |                                                                                                    |                                                                                    |
|                  |                                    |                                   |                                                                                                    |                                                                                    |
|                  |                                    |                                   |                                                                                                    |                                                                                    |
|                  |                                    |                                   |                                                                                                    |                                                                                    |
|                  |                                    |                                   |                                                                                                    |                                                                                    |
|                  |                                    |                                   |                                                                                                    |                                                                                    |
|                  |                                    |                                   |                                                                                                    |                                                                                    |
|                  |                                    |                                   |                                                                                                    |                                                                                    |
|                  | ×                                  | $\mathbb{H}$                      |                                                                                                    | $\blacktriangleright$                                                              |
|                  |                                    |                                   |                                                                                                    | Add                                                                                |
|                  |                                    |                                   |                                                                                                    |                                                                                    |
|                  |                                    |                                   |                                                                                                    | Back<br>Apply                                                                      |

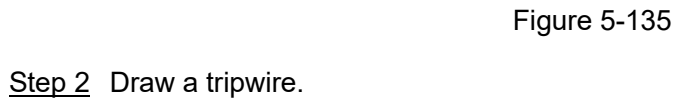

- 1) In the Channel list, select the channel that you want to configure the rules for.<br>2) Click . The monitoring screen to configure the tripwire rules is displayed. See Figure
	-

5-136 for analog camera and the IP camera without preset, and see Figure 5-137 for IP camera with preset.

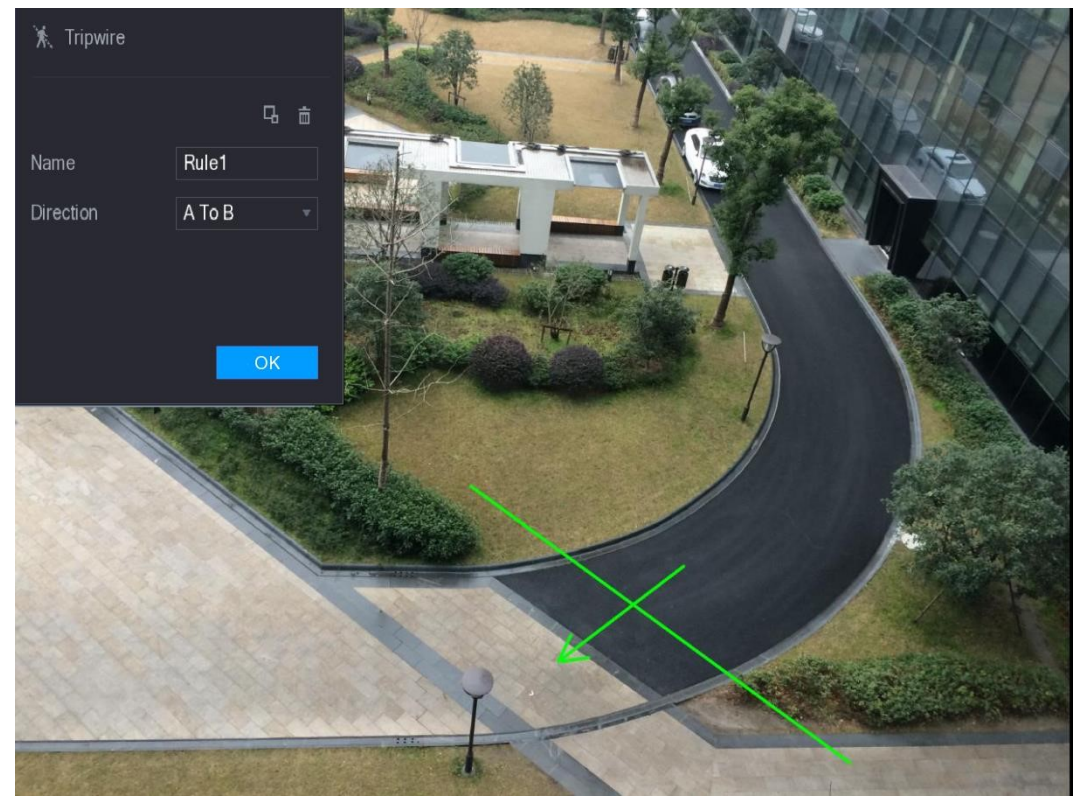

Figure 5-136

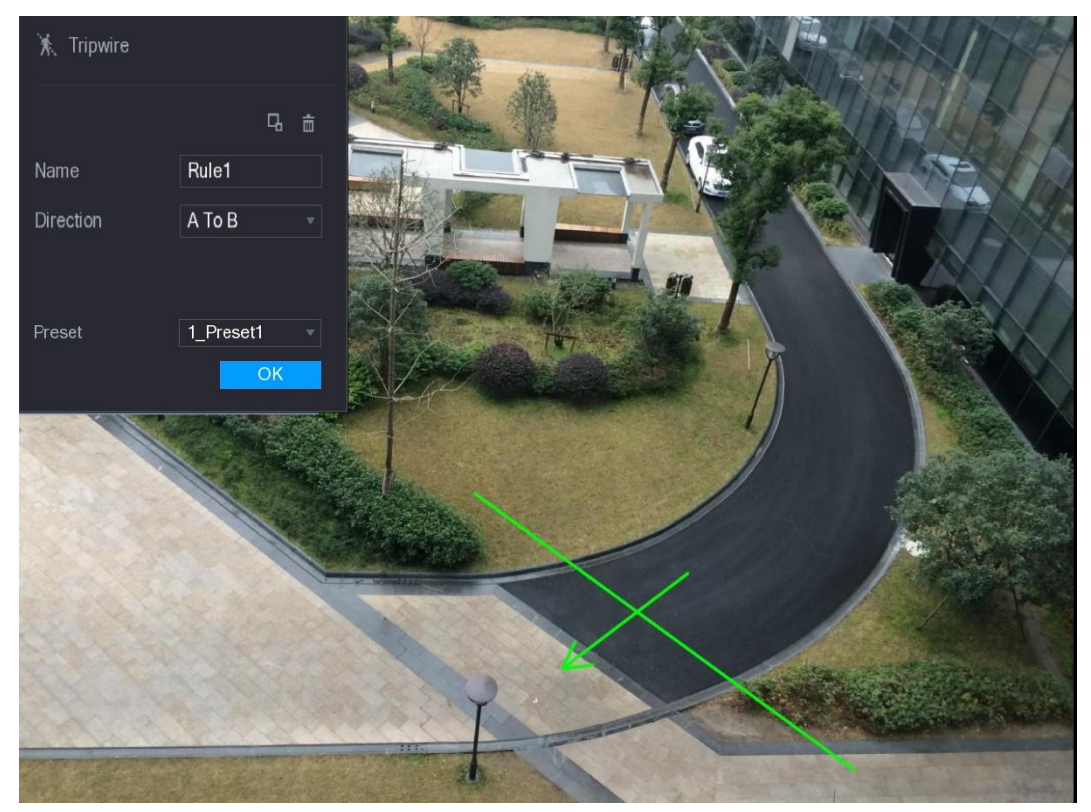

Figure 5-137<br>3) Configure the settings for the parameters of drawing rules. See Table 5-44.

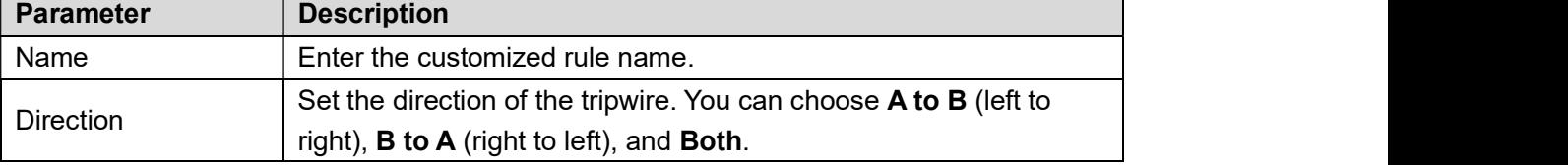

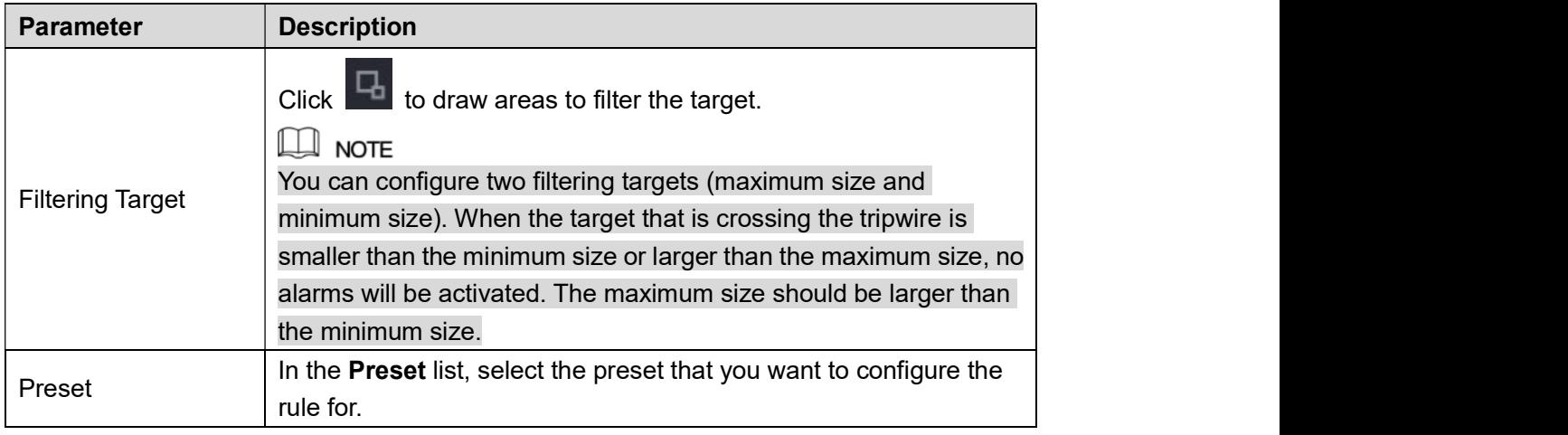

- Table 5-44<br>4) Drag to draw a tripwire. The tripwire can be a straight line, broken line or polygon.
- 

5) Click **OK** to save the settings.<br>Step 3 Click  $\overrightarrow{4}$  to set the actions to be triggered.

The Trigger interface is displayed. See Figure 5-138.

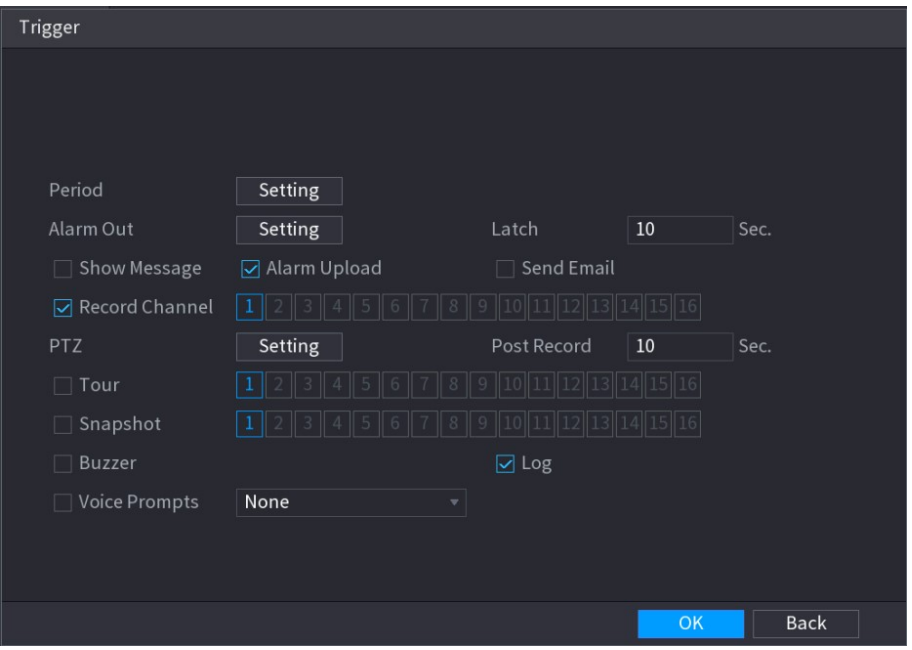

Figure 5-138<br>Step 4 Configure the triggering parameters. See Table 5-45.

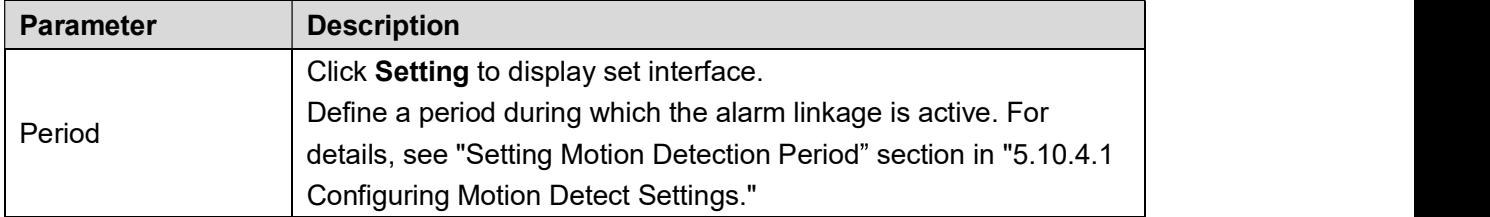

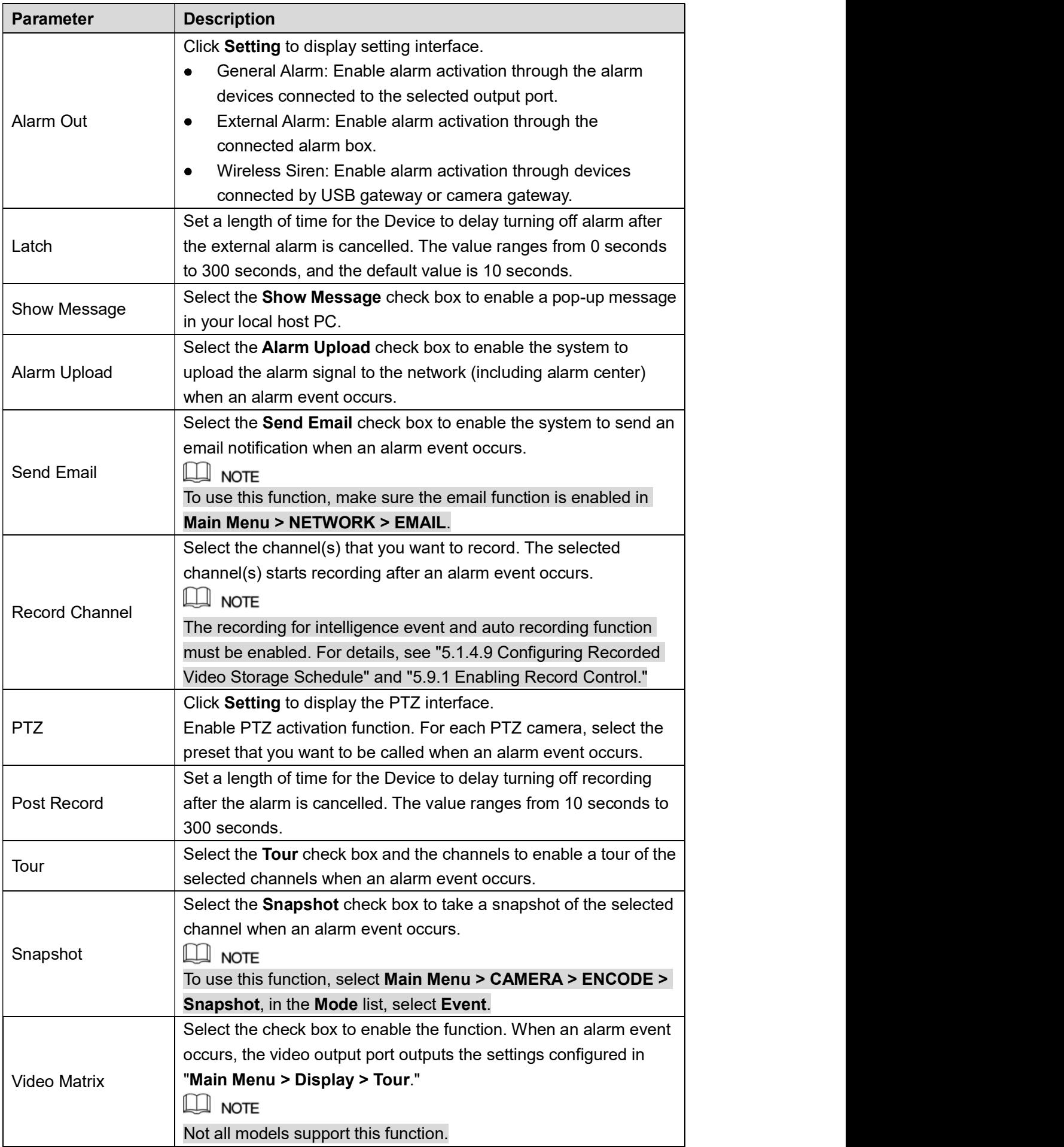
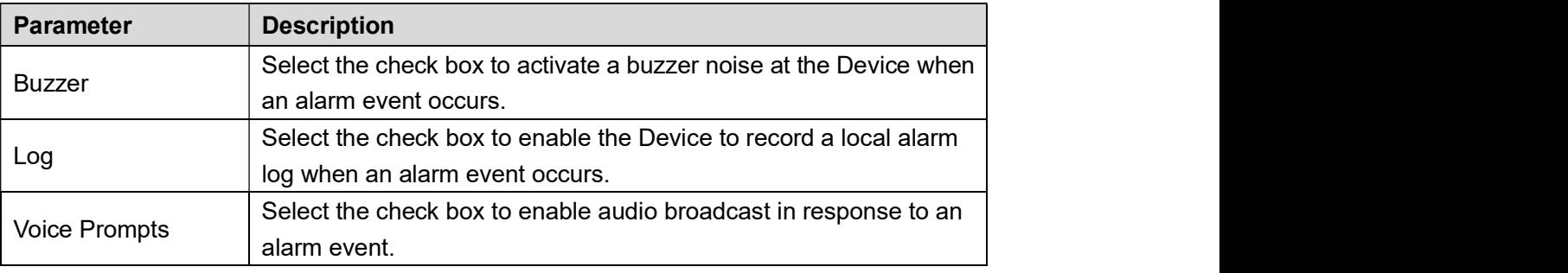

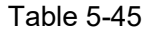

Step 5 Click **OK** to save the settings.<br>The **INTELL SETTING** interface is displayed.

Step 6 Select the **Enable** check box, and then click **Apply**.<br>The tripwire detecting function is active. When the target object crosses the tripwire in

## the defined direction, the system activates alarms.<br>5.11.1.2 Configuring Intrusion Rules

When the target enters and leaves the defined area, or the target appears in the defined area,

- 
- 
- the system activates alarms.<br>
 You can define the shape and quantity of intrusion areas.<br>
 Supports detecting the behaviors that enter and leave the intrusion areas.<br>
 Supports detecting the behaviors that are moving i areas and lasting time can be configured.
- Supports size filtering for target.  $\bullet$

Step 1 On the rule line that you added, in the Type list, select Intrusion. See Figure 5-139.

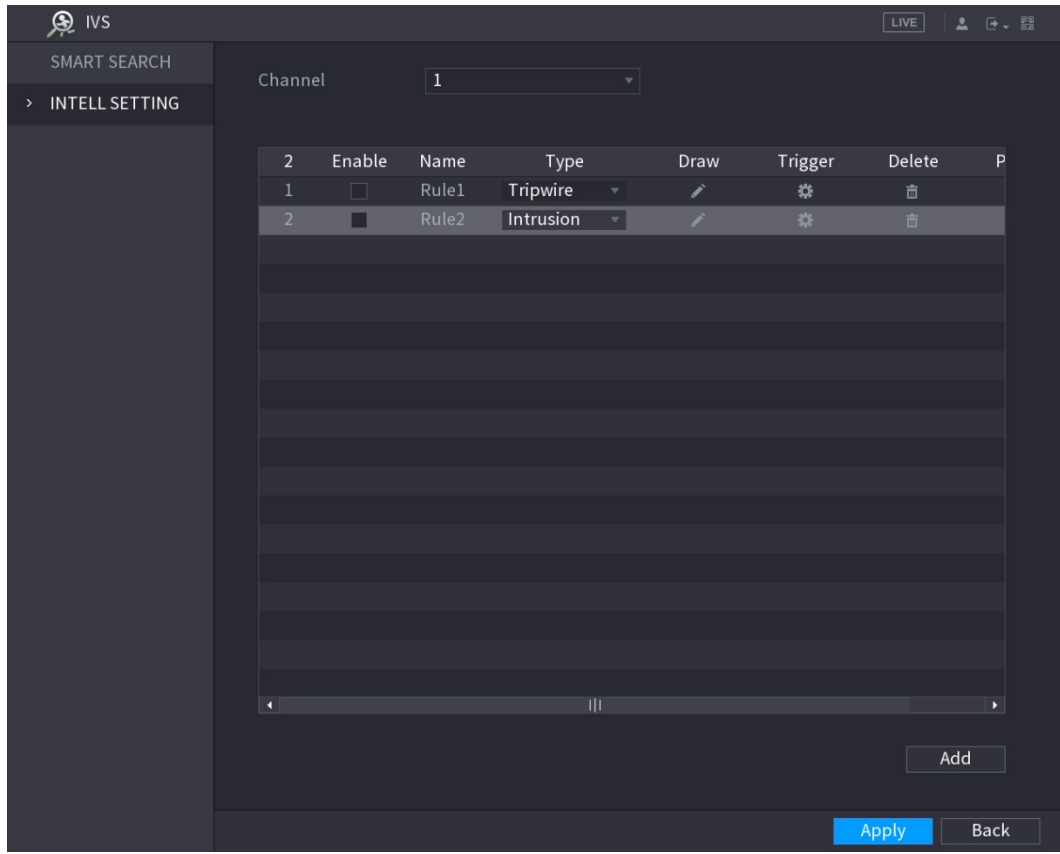

#### Step 2 Draw an area.

- 1) In the Channel list, select the channel that you want to configure the rules for.<br>2) Click . The monitoring screen to configure the intrusion rules is displayed. See Figure
- 

5-140 for analog camera and the IP camera without preset, and see Figure 5-141 for IP camera with preset.

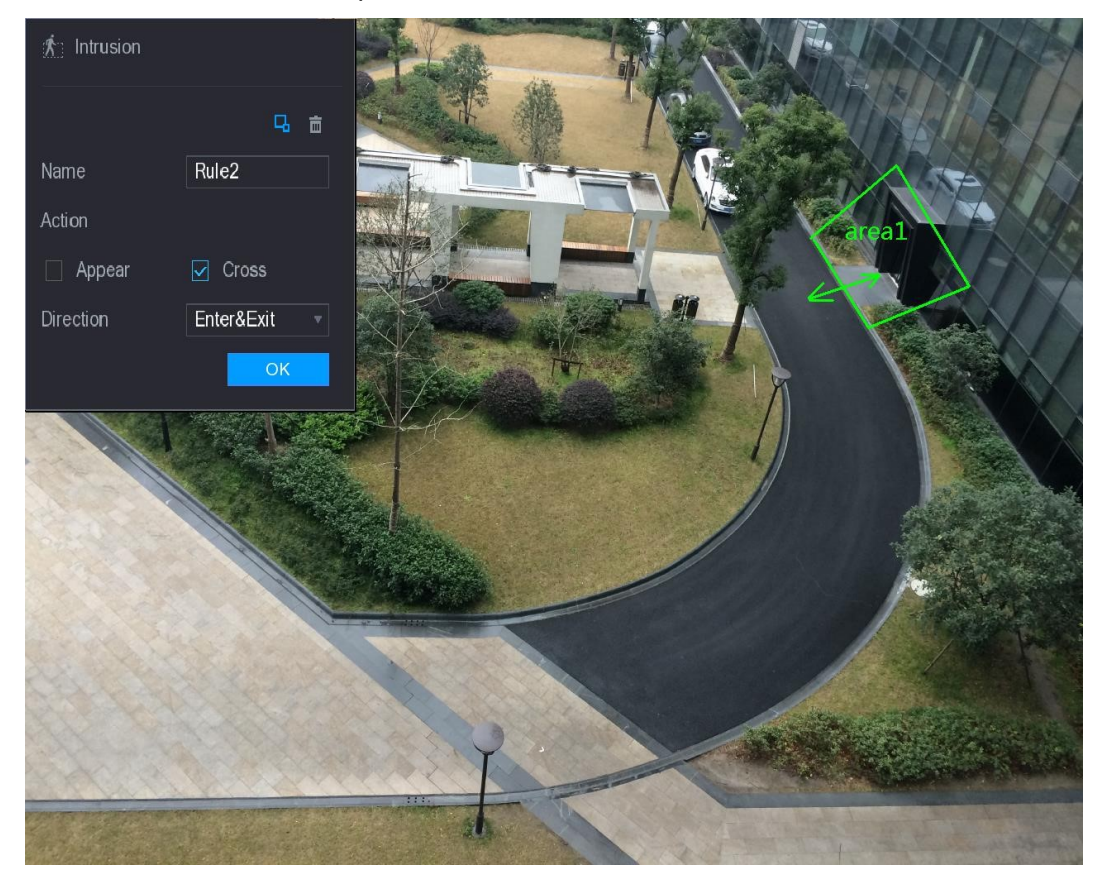

Figure 5-140

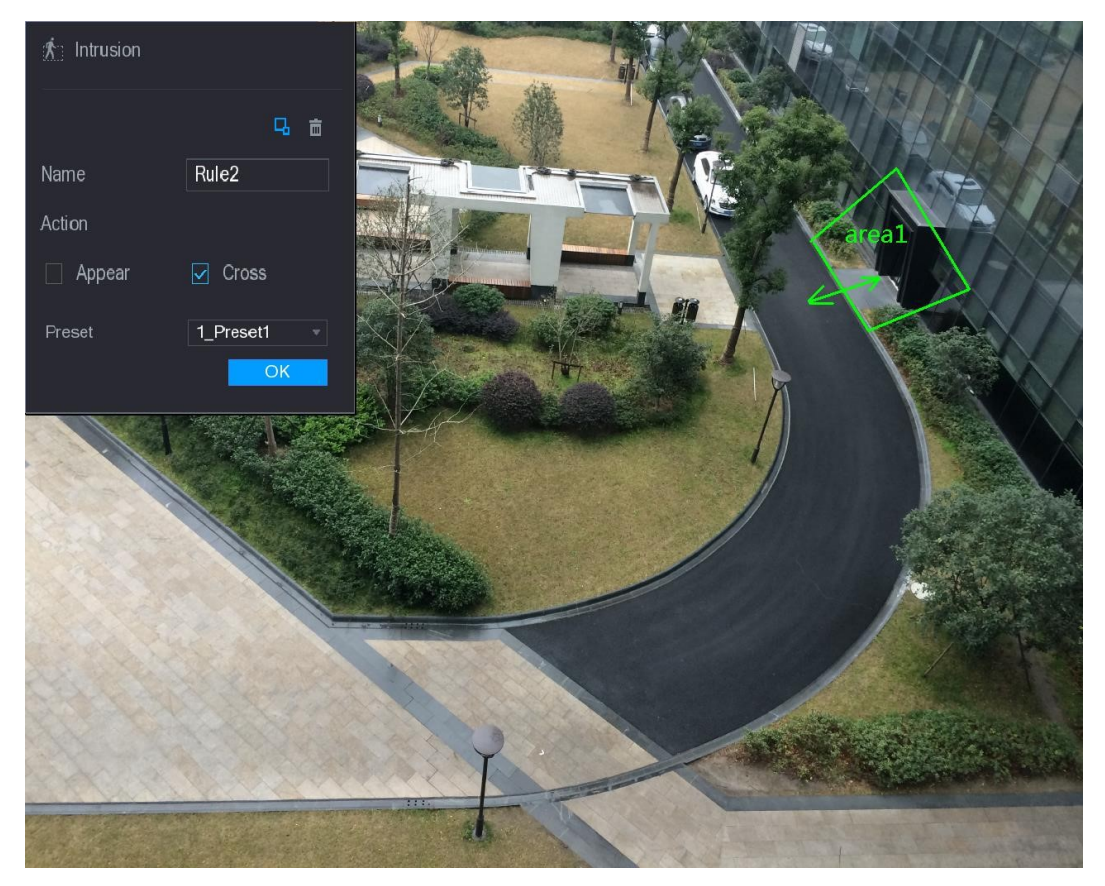

Figure 5-141<br>3) Configure the settings for the parameters of drawing rules. See Table 5-46.

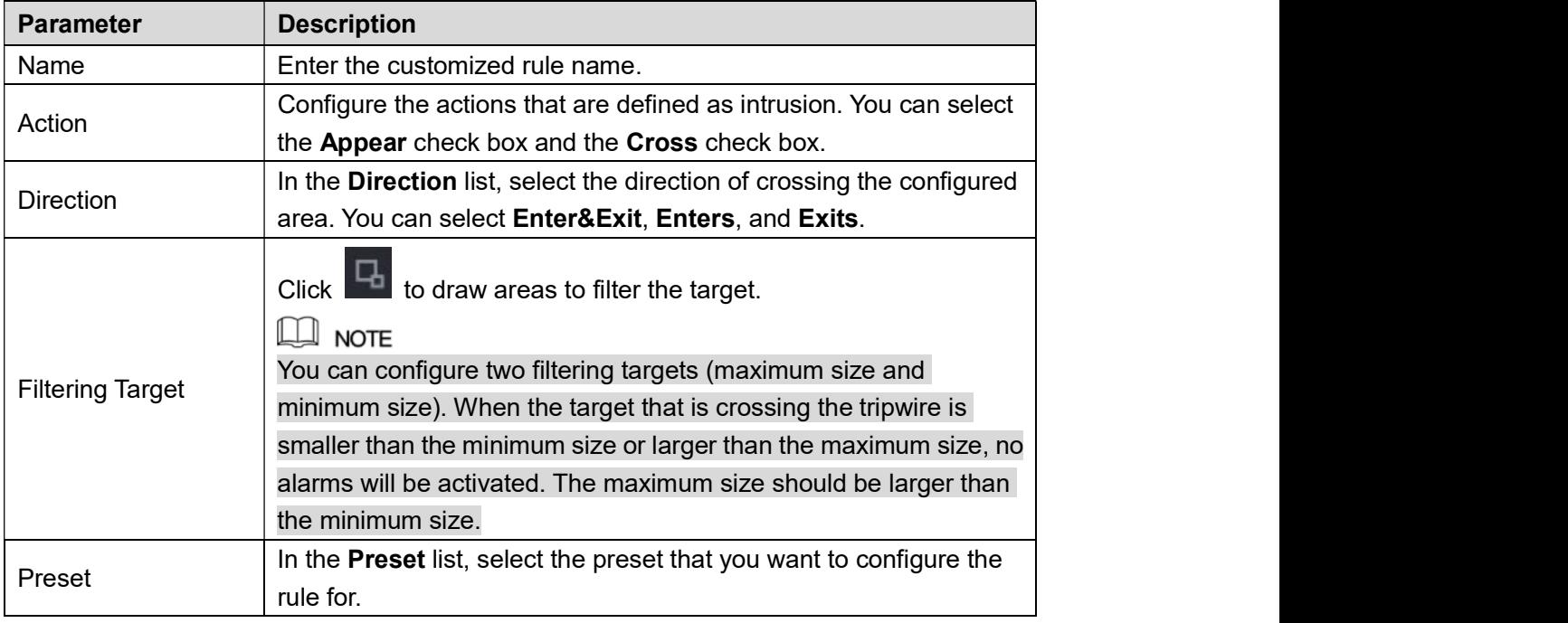

- 
- Table 5-46<br>
4) Drag to draw an area.<br>
5) Click **OK** to save the settings.
- Step 3 Click to set the actions to be triggered. For details, see "5.11.1.1 Configuring
	- Tripwire Rules."

Step 4 Select the Enable check box, and then click Apply.

The intrusion detecting function is active. When the target enters and leaves the area, or the target appears in the defined area, the system activates alarms. 5.11.1.3 Configuring Abandoned Rules

When the object is placed in the defined detection area for more than the set time, the system

- activates alarms.<br>● You can define the shape and quantity of detecting areas.<br>● Period value can be configured.
- 
- Supports size filtering for target.

Step 1 On the rule line that you added, in the Type list, select Abandoned.<br>The Abandoned interface is displayed. See Figure 5-142.

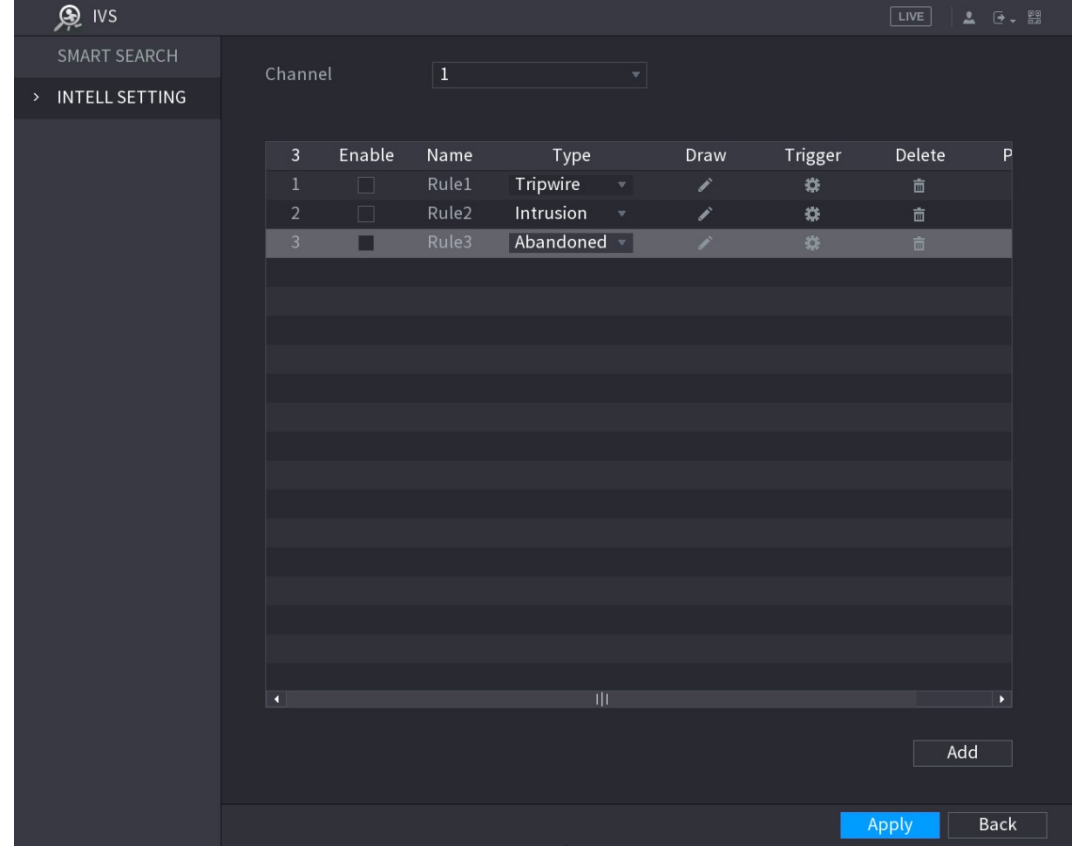

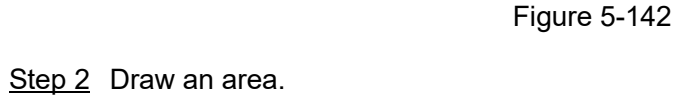

- 1) In the Channel list, select the channel that you want to configure the rules for.<br>2) Click . The monitoring screen to configure the abandoned rules is displayed. See Figure
- 

5-143 for analog camera and see Figure 5-144 for IP camera.

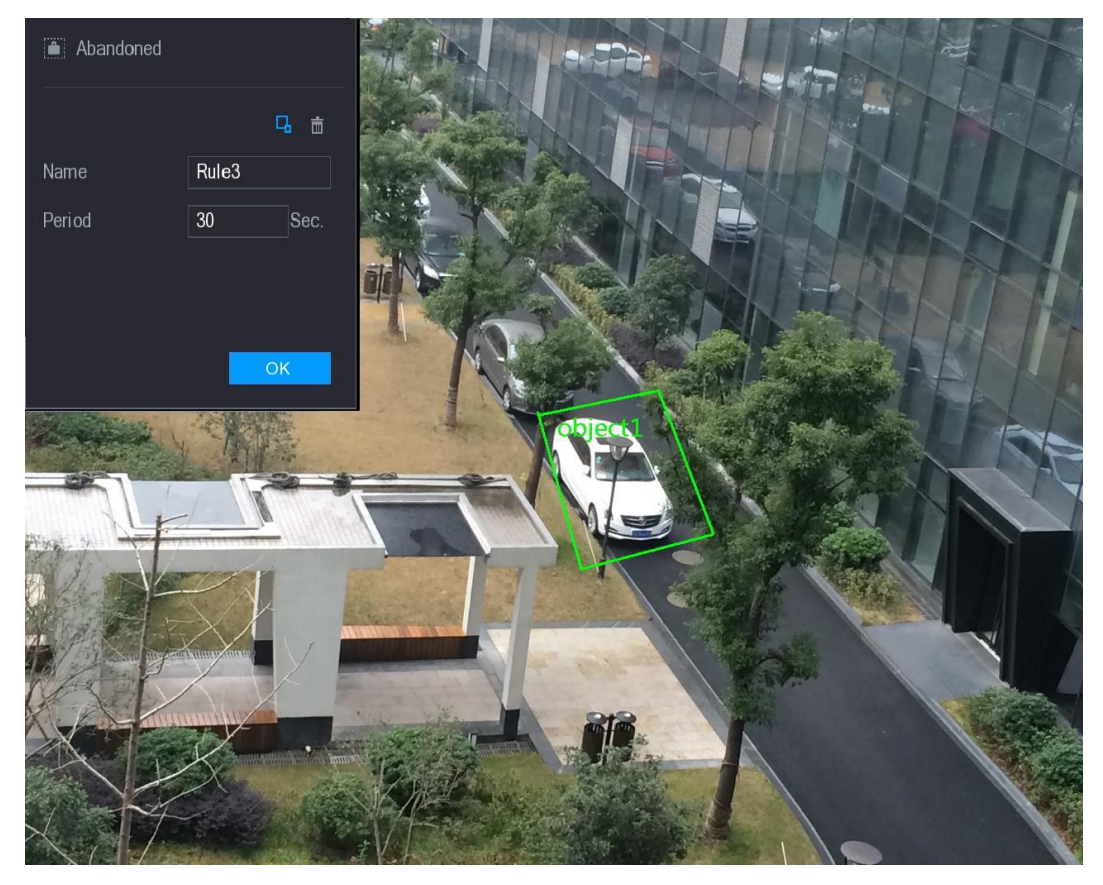

Figure 5-143

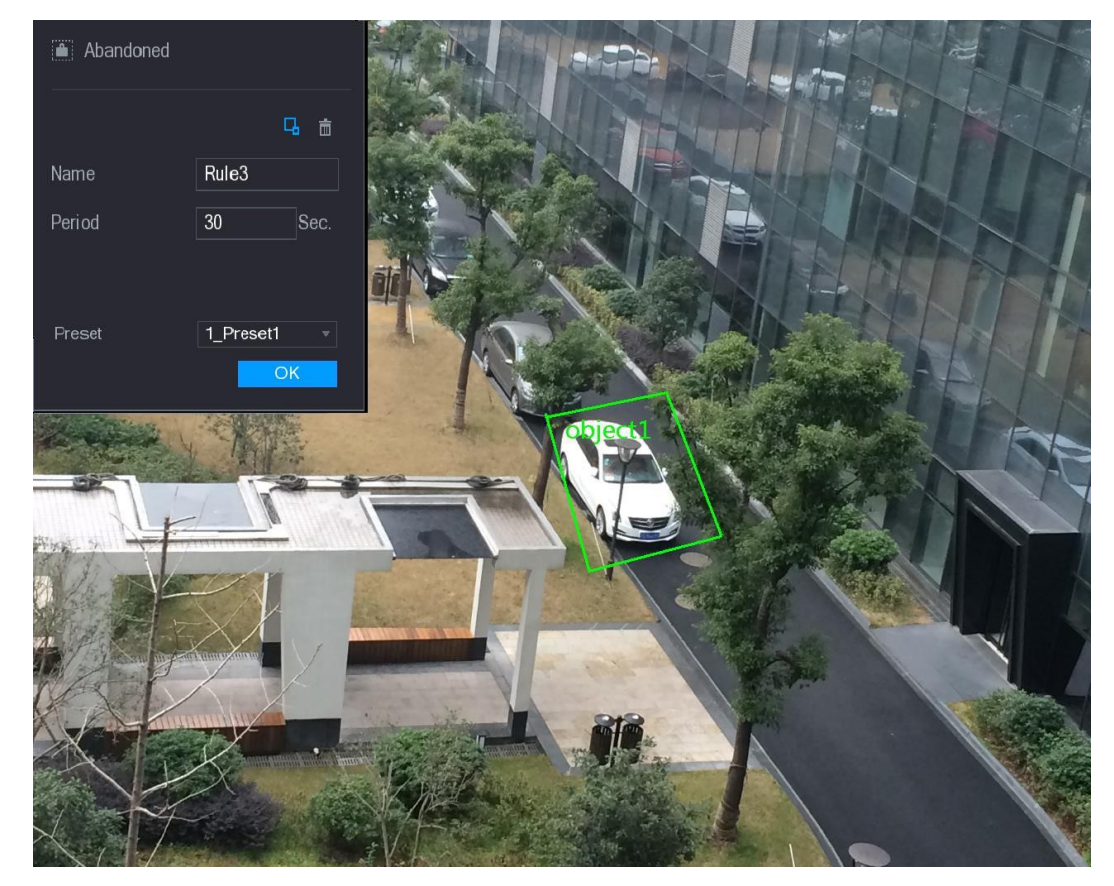

Figure 5-144<br>3) Configure the settings for the parameters of drawing rules. See Table 5-47.

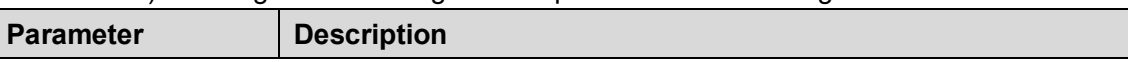

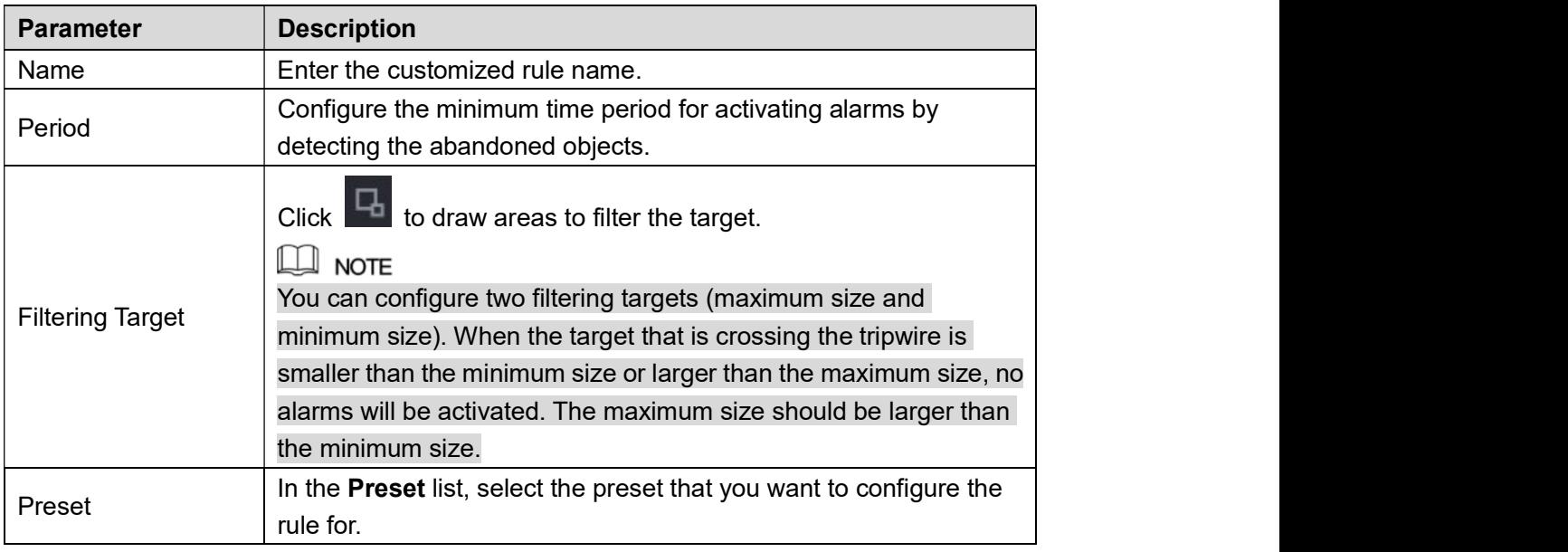

- Table 5-47<br>
4) Drag to draw an area.
- 
- 5) Click **OK** to save the settings.<br>Step 3 Click to set the actions to be triggered. For details, see "5.11.1.1 Configuring Tripwire Rules."
- 

Step 4 Select the **Enable** check box, and then click **Apply**.<br>The abandoned object detecting function is active. When the object is placed in the defined detection area for more than the set time, the system activates alarms. 5.11.1.4 Configuring Missing Rules

When the target is taken away from the defined area exceeds the set time, the system activates

alarms.<br><u>Step 1</u> On the rule line that you added, in the **Type** list, select **Missing**.<br>The **Missing** interface is displayed. See Figure 5-145.

| 奥 IVS                         |                          |                   |               |                                |                | LIVE               | $\begin{picture}(20,20) \put(0,0){\line(1,0){10}} \put(15,0){\line(1,0){10}} \put(15,0){\line(1,0){10}} \put(15,0){\line(1,0){10}} \put(15,0){\line(1,0){10}} \put(15,0){\line(1,0){10}} \put(15,0){\line(1,0){10}} \put(15,0){\line(1,0){10}} \put(15,0){\line(1,0){10}} \put(15,0){\line(1,0){10}} \put(15,0){\line(1,0){10}} \put(15,0){\line(1$ |
|-------------------------------|--------------------------|-------------------|---------------|--------------------------------|----------------|--------------------|----------------------------------------------------------------------------------------------------|
| <b>SMART SEARCH</b>           | Channel                  | $\boxed{1}$       |               |                                |                |                    |                                                                                                    |
| <b>INTELL SETTING</b><br>$\,$ |                          |                   |               | $\overline{\phantom{a}}$       |                |                    |                                                                                                    |
|                               |                          |                   |               |                                |                |                    |                                                                                                    |
|                               | Enable<br>$\overline{4}$ | Name              | Type          | Draw                           | Trigger        | Delete             | P                                                                                                    |
|                               | $\mathbf{1}$<br>$\Box$   | Rule1             | Tripwire      | $\overline{\mathbf{v}}$<br>∕   | $\mathfrak{D}$ | 亩                  |                                                                                                    |
|                               | $\Box$<br>$\overline{2}$ | Rule <sub>2</sub> | Intrusion     | $\bar{\mathbf{v}}$<br>∕        | 券              | 面                  |                                                                                                    |
|                               | 3<br>$\Box$              | Rule3             | Abandoned =   | ∕                              | ¢              | $\hat{\mathbb{m}}$ |                                                                                                    |
|                               | $\overline{4}$<br>п      | Rule4             | Missing       | ×<br>$\boldsymbol{\mathrm{v}}$ | $\mathfrak{p}$ | 面                  |                                                                                                    |
|                               |                          |                   |               |                                |                |                    |                                                                                                    |
|                               |                          |                   |               |                                |                |                    |                                                                                                    |
|                               |                          |                   |               |                                |                |                    |                                                                                                    |
|                               |                          |                   |               |                                |                |                    |                                                                                                    |
|                               |                          |                   |               |                                |                |                    |                                                                                                    |
|                               |                          |                   |               |                                |                |                    |                                                                                                    |
|                               |                          |                   |               |                                |                |                    |                                                                                                    |
|                               |                          |                   |               |                                |                |                    |                                                                                                    |
|                               |                          |                   |               |                                |                |                    |                                                                                                    |
|                               |                          |                   |               |                                |                |                    |                                                                                                    |
|                               |                          |                   |               |                                |                |                    |                                                                                                    |
|                               |                          |                   |               |                                |                |                    |                                                                                                    |
|                               |                          |                   |               |                                |                |                    |                                                                                                    |
|                               | $\blacksquare$           |                   | $\frac{1}{2}$ |                                |                |                    | $\blacktriangleright$                                                                                                    |
|                               |                          |                   |               |                                |                |                    |                                                                                                    |
|                               |                          |                   |               |                                |                |                    | Add                                                                                                    |
|                               |                          |                   |               |                                |                |                    |                                                                                                    |
|                               |                          |                   |               |                                |                | Apply              | Back                                                                                                    |

### Figure 5-145 Step 2 Draw an area.

- 1) In the Channel list, select the channel that you want to configure the rules for.<br>2) Click . The monitoring screen to configure the missing rules is displayed. See Figure
	-

5-146 for analog camera and the IP camera without preset, and see Figure 5-147 for IP camera with preset.

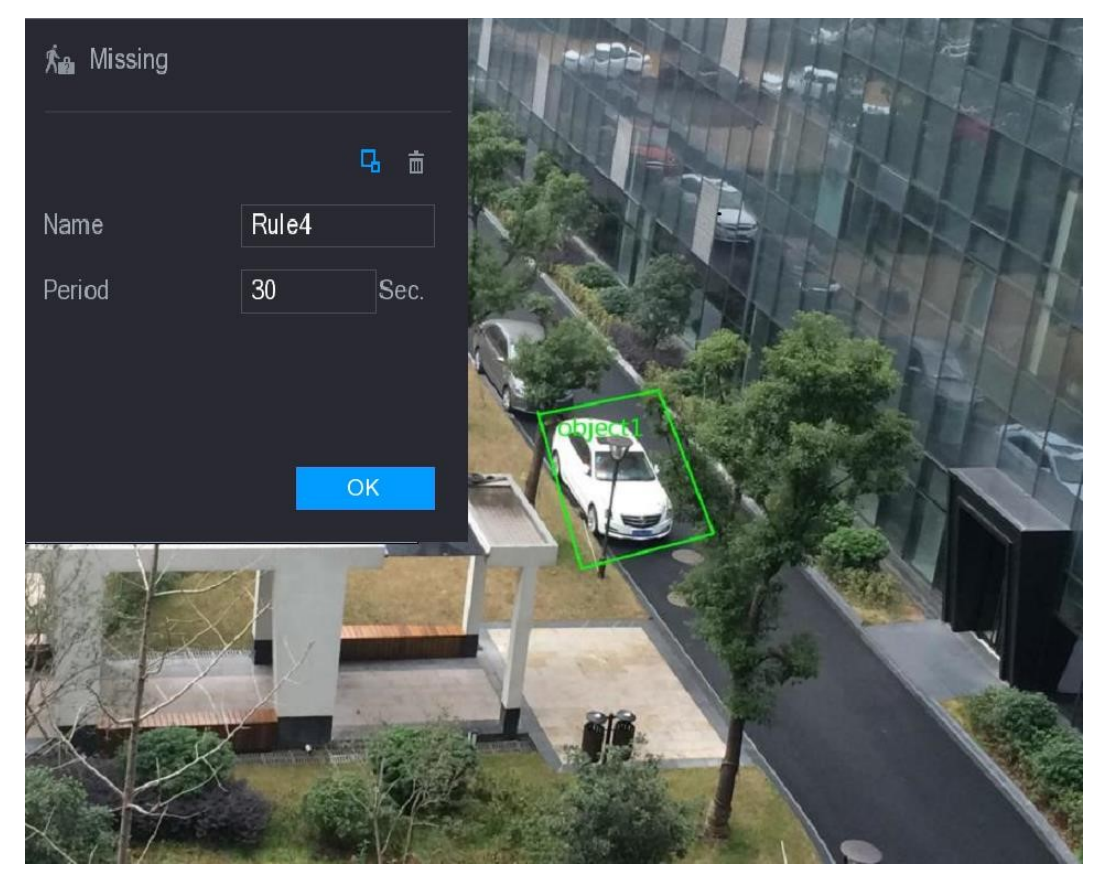

Figure 5-146

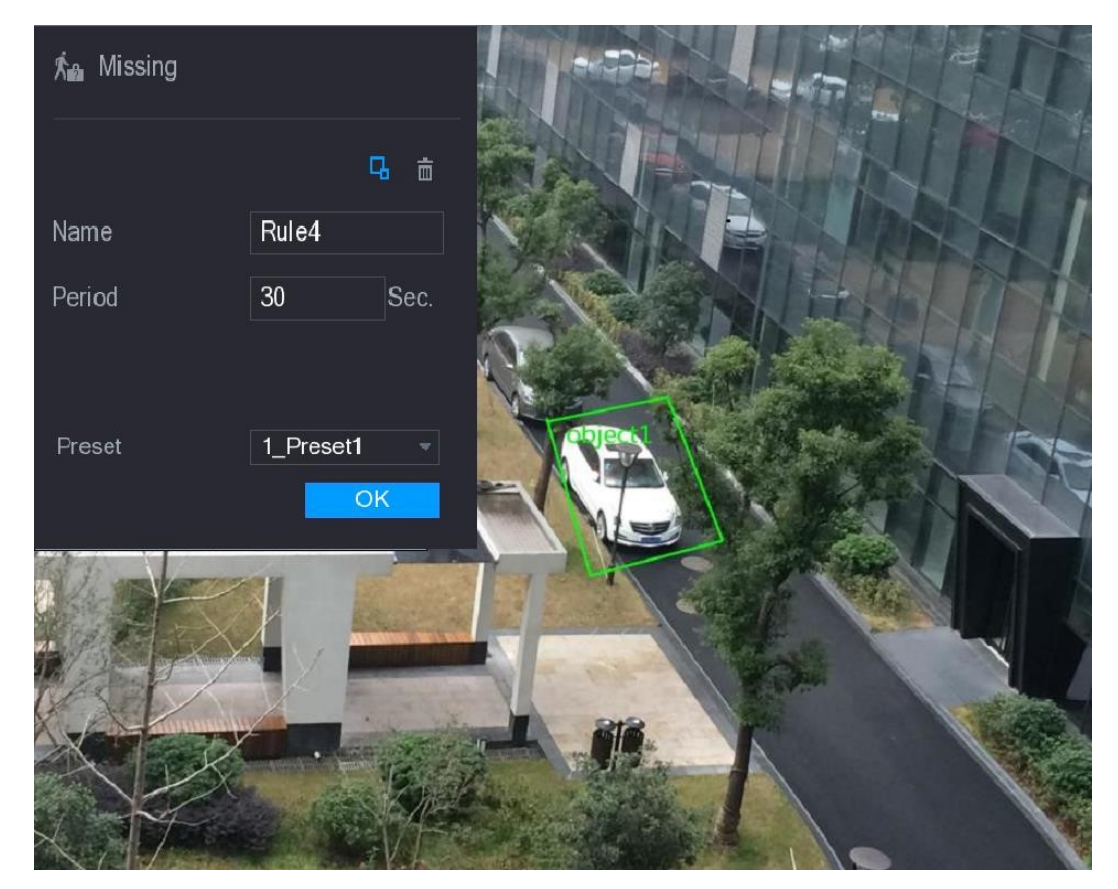

Figure 5-147<br>3) Configure the settings for the parameters of drawing rules. See Table 5-48.

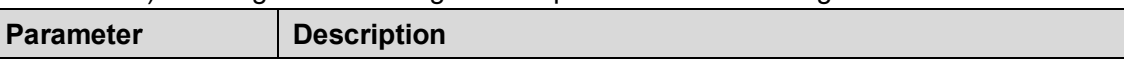

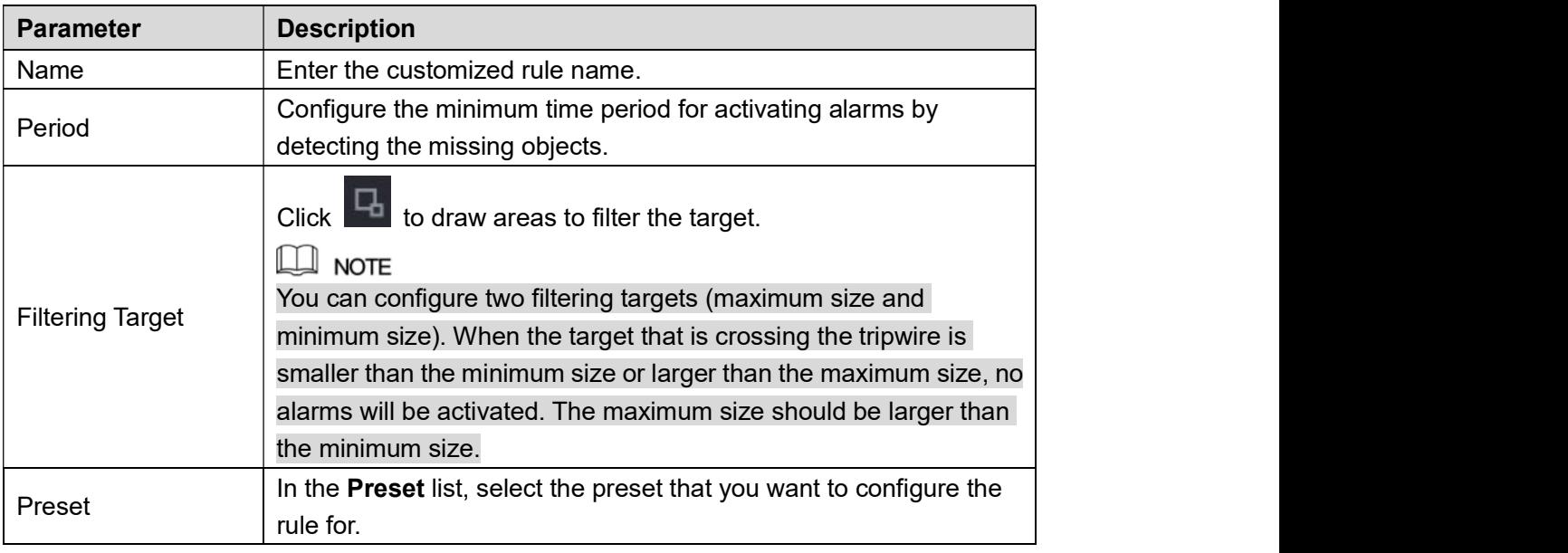

- Table 5-48<br>4) Drag to draw an area.
- 
- 5) Click **OK** to save the settings.<br>Step 3 Click to set the actions to be triggered. For details, see "5.11.1.1 Configuring Tripwire Rules."
- 

Step 4 Select the **Enable** check box, and then click **Apply**.<br>The missing object detecting function is active. When the target is taken away from the

## defined area exceeds the set time, the system activates alarms.<br>5.11.2 Enabling the Intelligent Settings for IP Camera

#### $\square$  Note

- Not all IP cameras support this function.
- The interface might be different depending on the connected IP camera.

After configuring the intelligent settings for IP cameras (refer to "5.11.1 Configuring Intelligent Settings"), you still need to enable to apply the configurations. For example, you have configured the intelligent settings for IP camera as displayed in Figure 5-148, and then click Apply to save the settings.

| > INTELL SETTING<br>$\overline{6}$<br>Channel<br>$\begin{matrix} \mathbf{v} \end{matrix}$<br>SMART PLAN |                       |
|----------------------------------------------------------------------------------------------------|-----------------------|
|                                                                                                    |                       |
|                                                                                                    |                       |
| $\overline{2}$<br>Preset<br>Type<br>Trigger<br>Delete<br>Draw                                           |                       |
| Tripwire<br>×<br>ø<br>$\overline{1}$<br>$\widehat{\mathbf{m}}$<br>1<br>$\overline{\mathbf{v}}$          |                       |
| Intrusion<br>$\overline{2}$<br>$\ddot{\mathbf{u}}$<br>$\widehat{\mathbf{m}}$<br>$\bar{\mathbf{v}}$<br>1 |                       |
|                                                                                                    |                       |
|                                                                                                    |                       |
|                                                                                                    |                       |
|                                                                                                    |                       |
|                                                                                                    |                       |
|                                                                                                    |                       |
|                                                                                                    |                       |
|                                                                                                    |                       |
|                                                                                                    |                       |
|                                                                                                    |                       |
|                                                                                                    |                       |
|                                                                                                    |                       |
|                                                                                                    |                       |
| $\mathop{\rm III}$<br>$\blacksquare$                                                                    | $\blacktriangleright$ |
|                                                                                                    |                       |
| Add                                                                                                    |                       |
| Refresh<br>Apply                                                                                        | Back                  |

Figure 5-148<br><u>Step 1</u> Click **SMART PLAN**.<br>The **SMART PLAN** interface is displayed.

- Step 2 In the Channel list, select the IP camera channel that you have configured the intelligent settings.<br>● For the IP camera with preset, see Figure 5-149.
	-

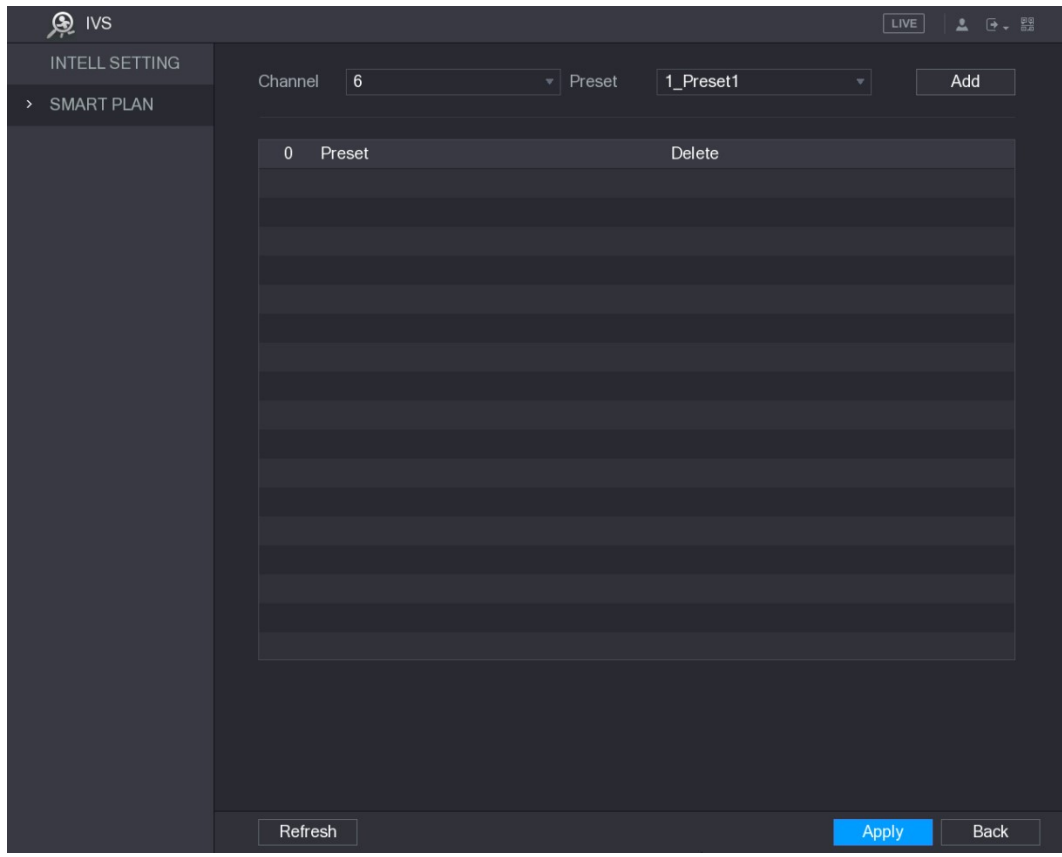

Figure 5-149 For the IP camera without preset, see Figure 5-150.  $\bullet$ 

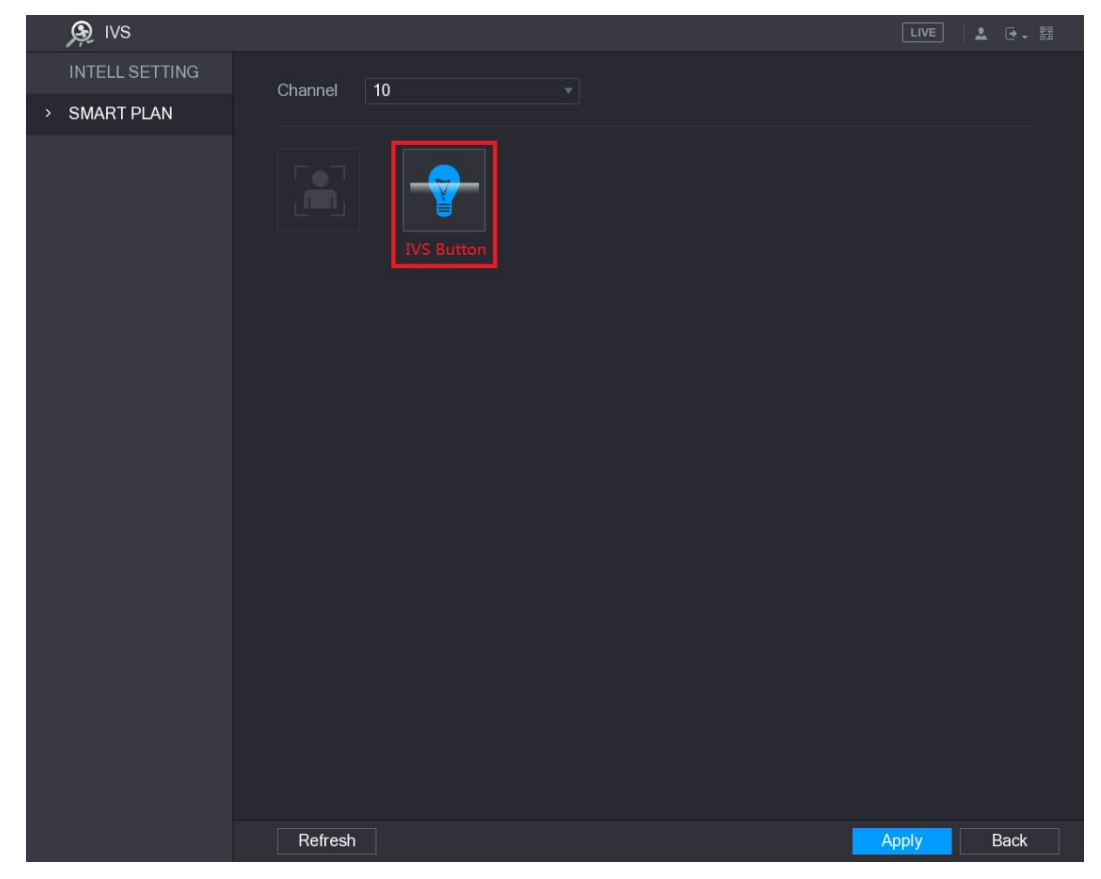

Figure 5-150<br>Step 3 Enable the IVS function.

- For the IP camera with preset, do the following:  $\bullet$
- 

1) In the Preset list, select 1\_Preset1.<br>
All the presets that the IP camera has are displayed in the Preset list, and you just need to select the preset that you have configured the intelligent settings as shown in Figure 5-148.

2) Click Add.<br>The selected preset is displayed in the table and the IVS button and Face Detect button are displayed. See Figure 5-151.

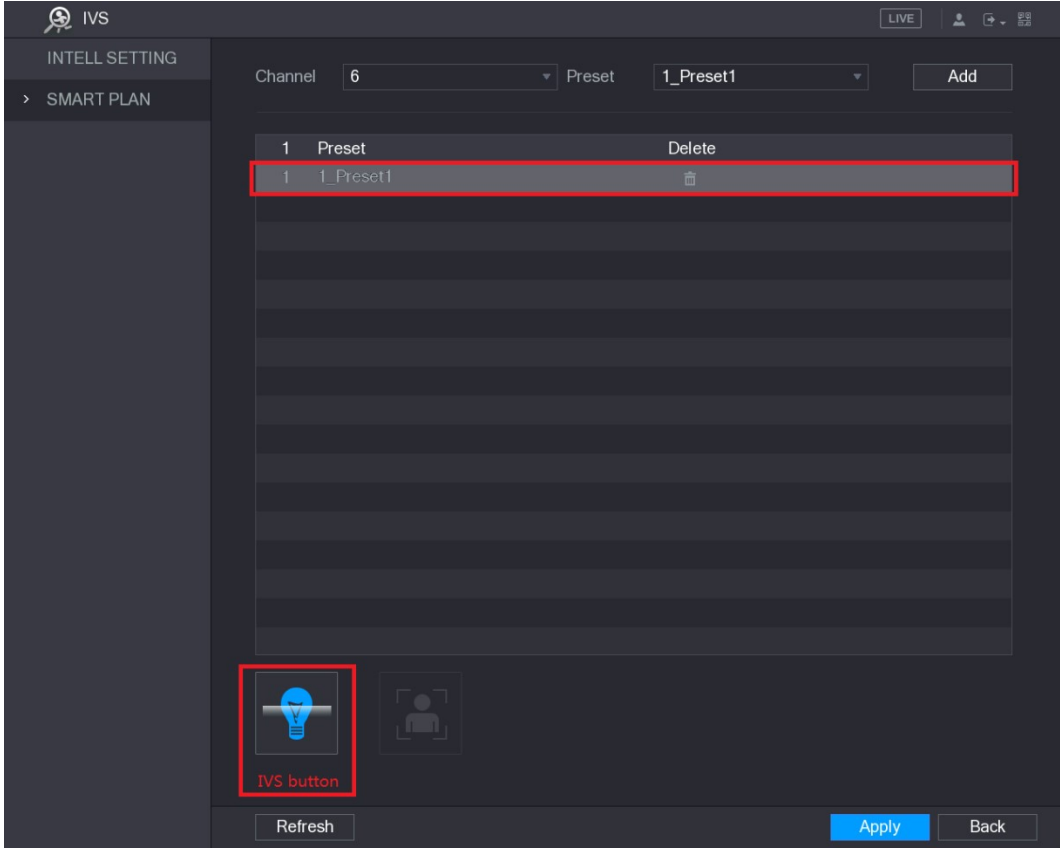

- 
- Figure 5-151<br>3) Select the line of **1\_Preset1**.<br>4) Click IVS button to enable the intelligent settings to preset 1. The buttons is displayed in blue.
- 
- 5) Click Apply to complete the settings.<br>• For the IP camera without preset, click the IVS button and then click Apply to

## complete the settings.<br>5.11.3 Using Smart Search

You can search for the intelligent events and display in graph or list.

Step 1 Select Main Menu > IVS > SMART SEARCH.<br>The SMART SEARCH interface is displayed. See Figure 5-152.

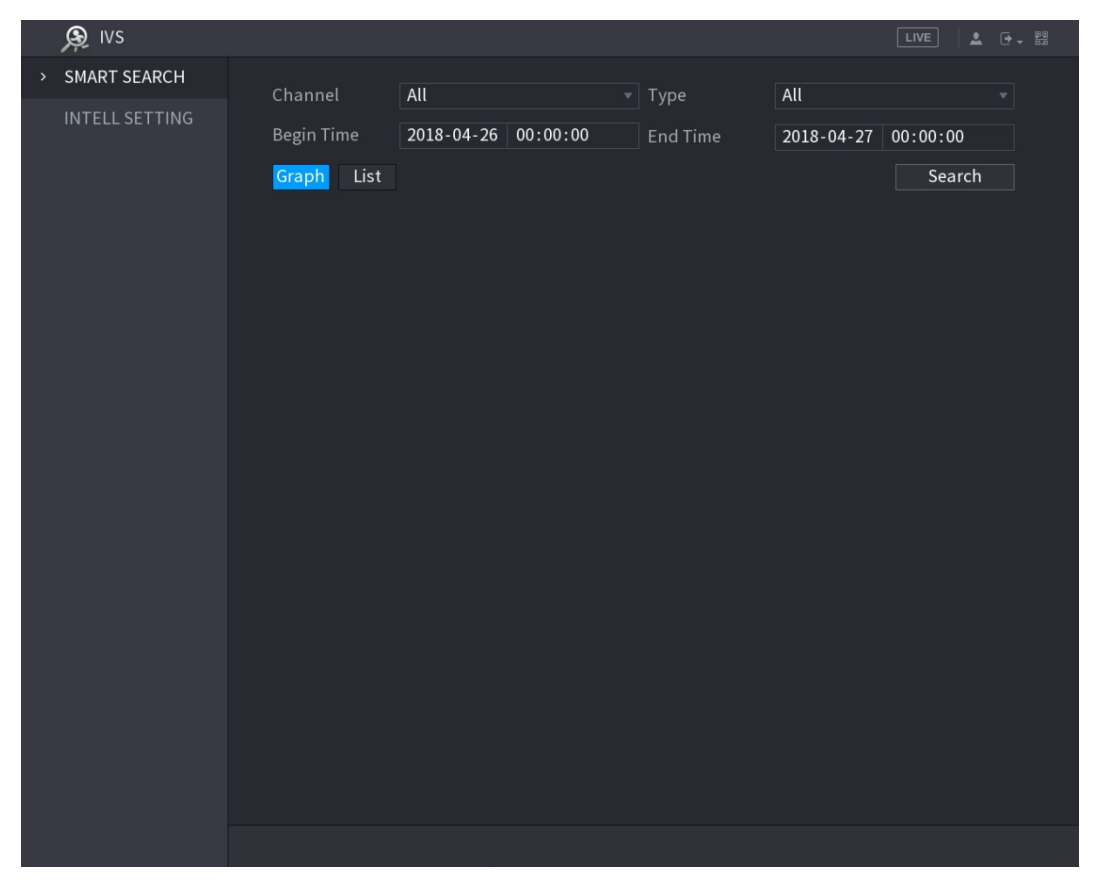

- Figure 5-152<br>Step 2 In the Channel list, select the channel that you want to search for the events.<br>Step 3 In the Type list, select the event type that you want to search.
- 
- Step 4 In the Begin Time box and End Time box, enter the date and time.
- Step 5 Select the display mode of the search results by clicking **Graph** or List.<br>Step 6 Click **Search**.<br>The results that satisfy the searching conditions are displayed. See Figure 5-153 and
- 

Figure 5-154.

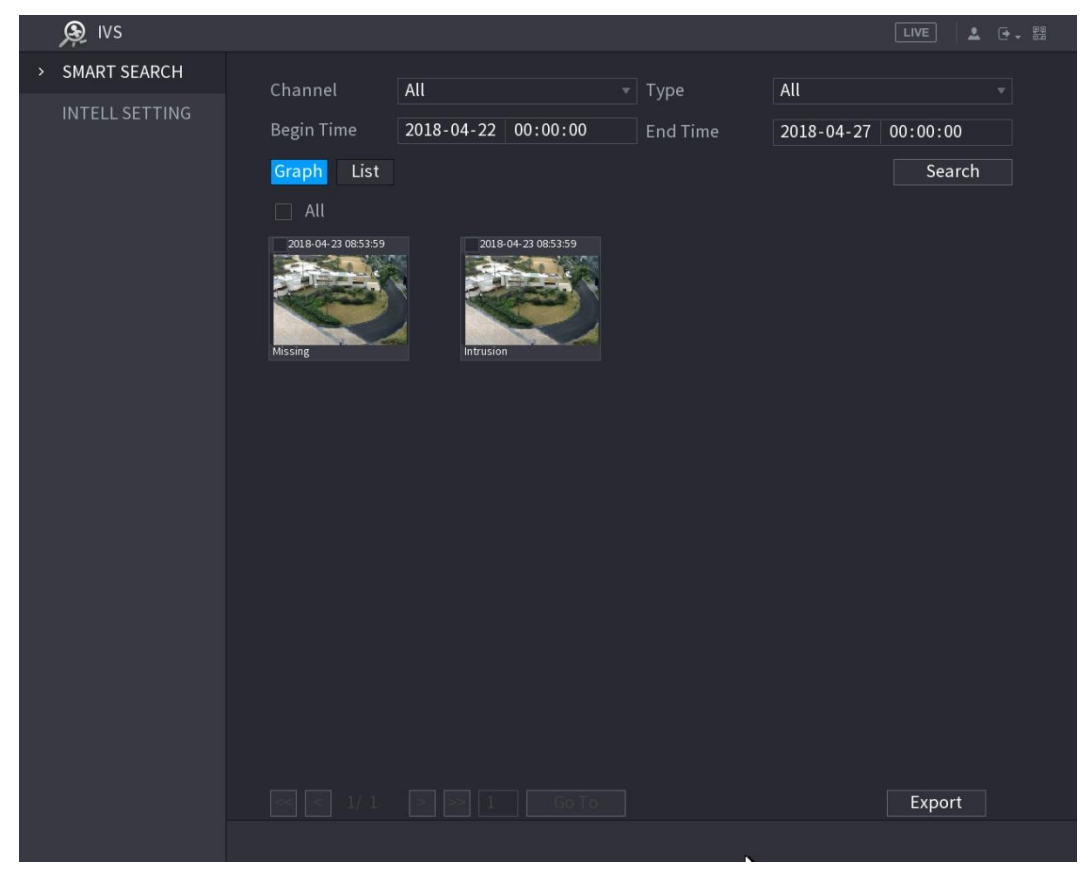

Figure 5-153

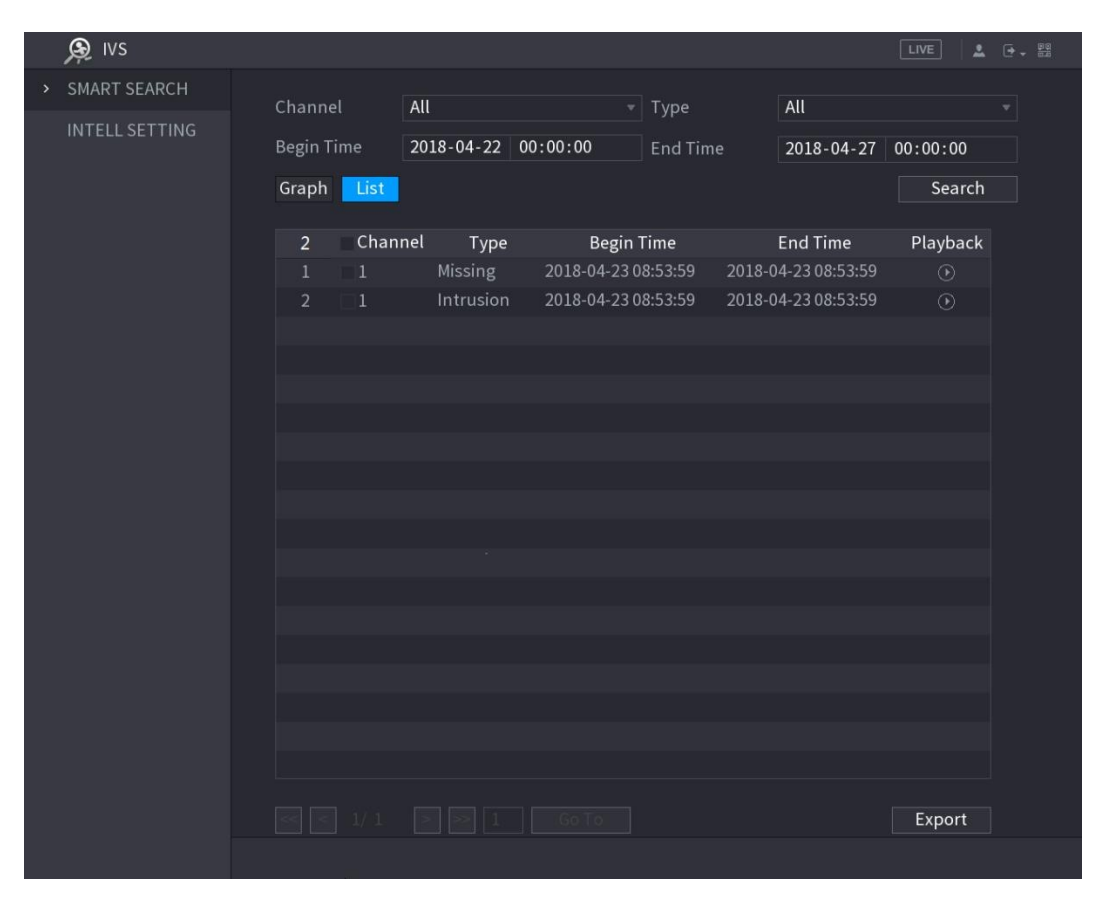

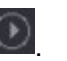

The video playback interface is displayed. See Figure 5-155.

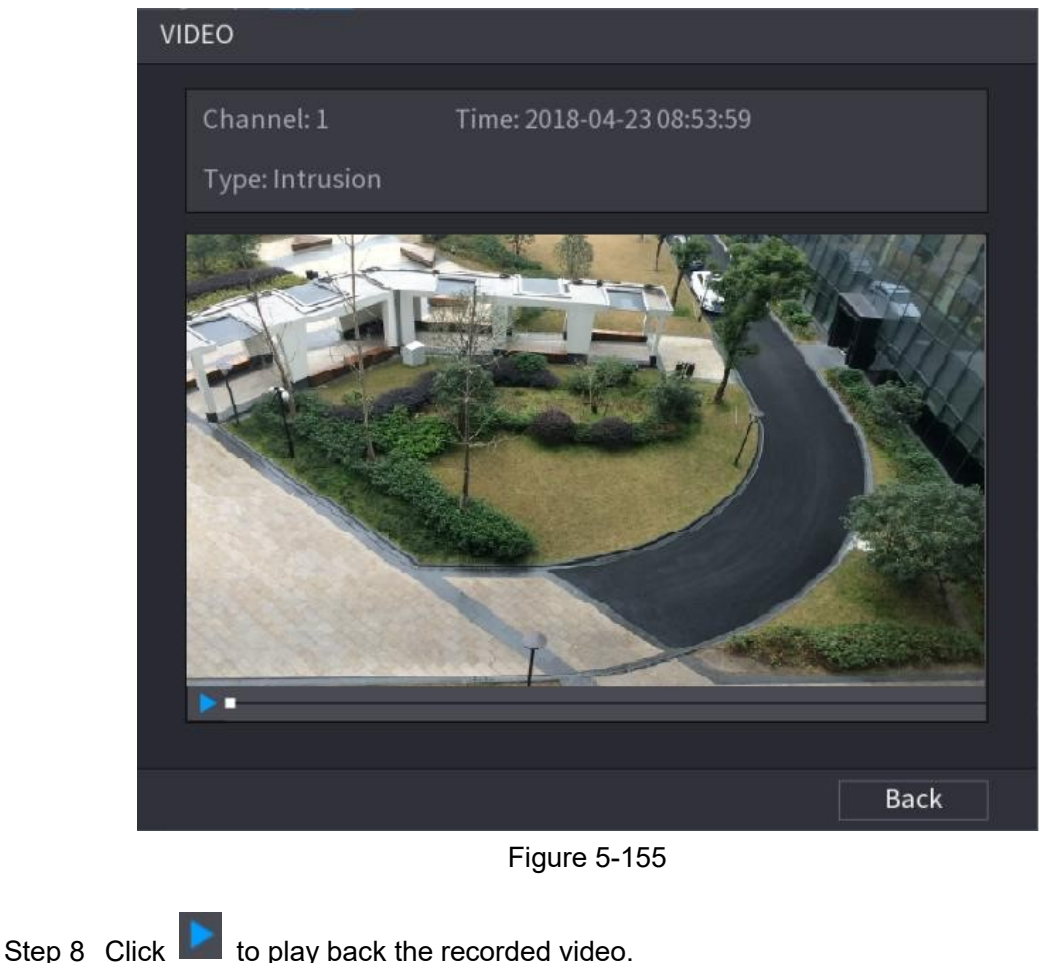

Step 9 Click Back to stop the playback and return to the SMART SEARCH interface.  $\Box$  Note

Click **Export** to export the recorded video files.

### 5.12 Configuring Face Detection

You can configure the face detection settings and search the detected faces in the defined time period.

 $\Box$  Note

- Not all models support this function.
- Only the analog channel 1 supports this function. The IP channel does not support this function.
- The IVS function and face detection function cannot be enabled at the same time.

### 5.12.1 Configuring Face Detection Settings

When the Device detects the human faces, the system activates alarms.<br>Step 1 Select **Main Menu > FACE DETECT > PARAMETERS**.<br>The **Human Face** interface is displayed. See Figure 5-156.

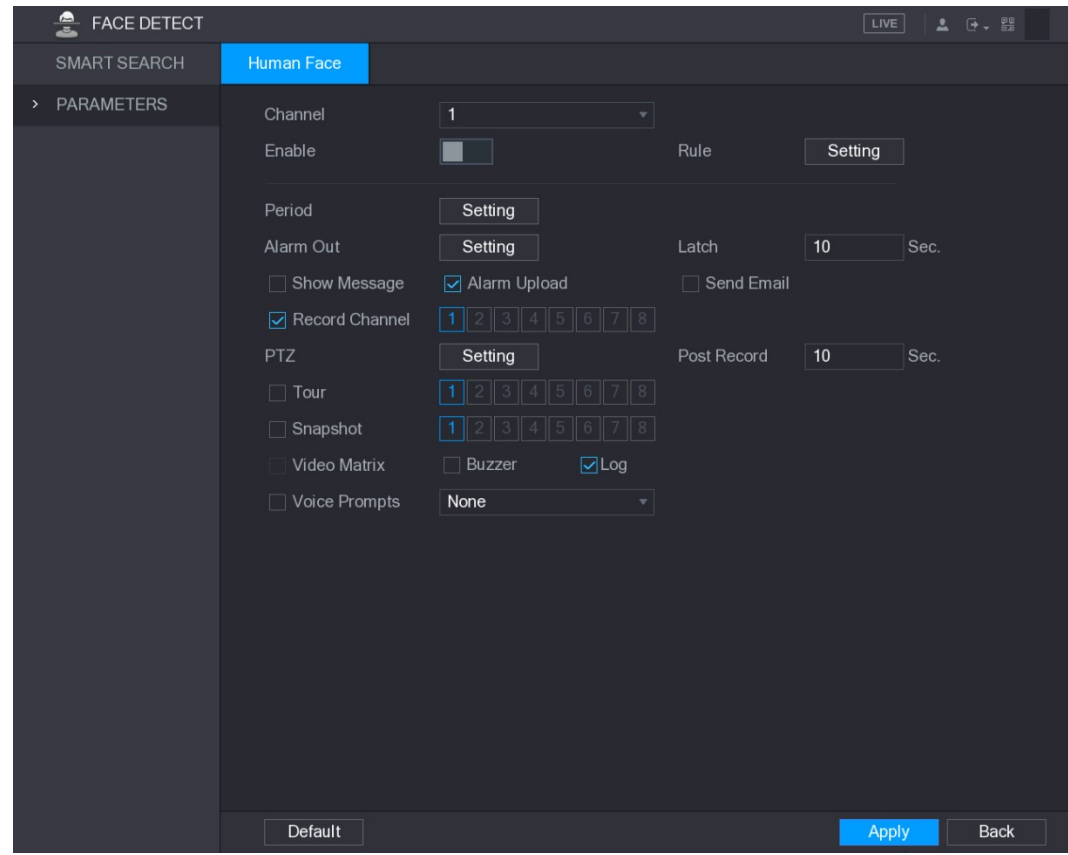

| <b>Figure 5-156</b>                                                              |  |
|----------------------------------------------------------------------------------|--|
| Step 2 Configure the settings for the face detection parameters. See Table 5-49. |  |

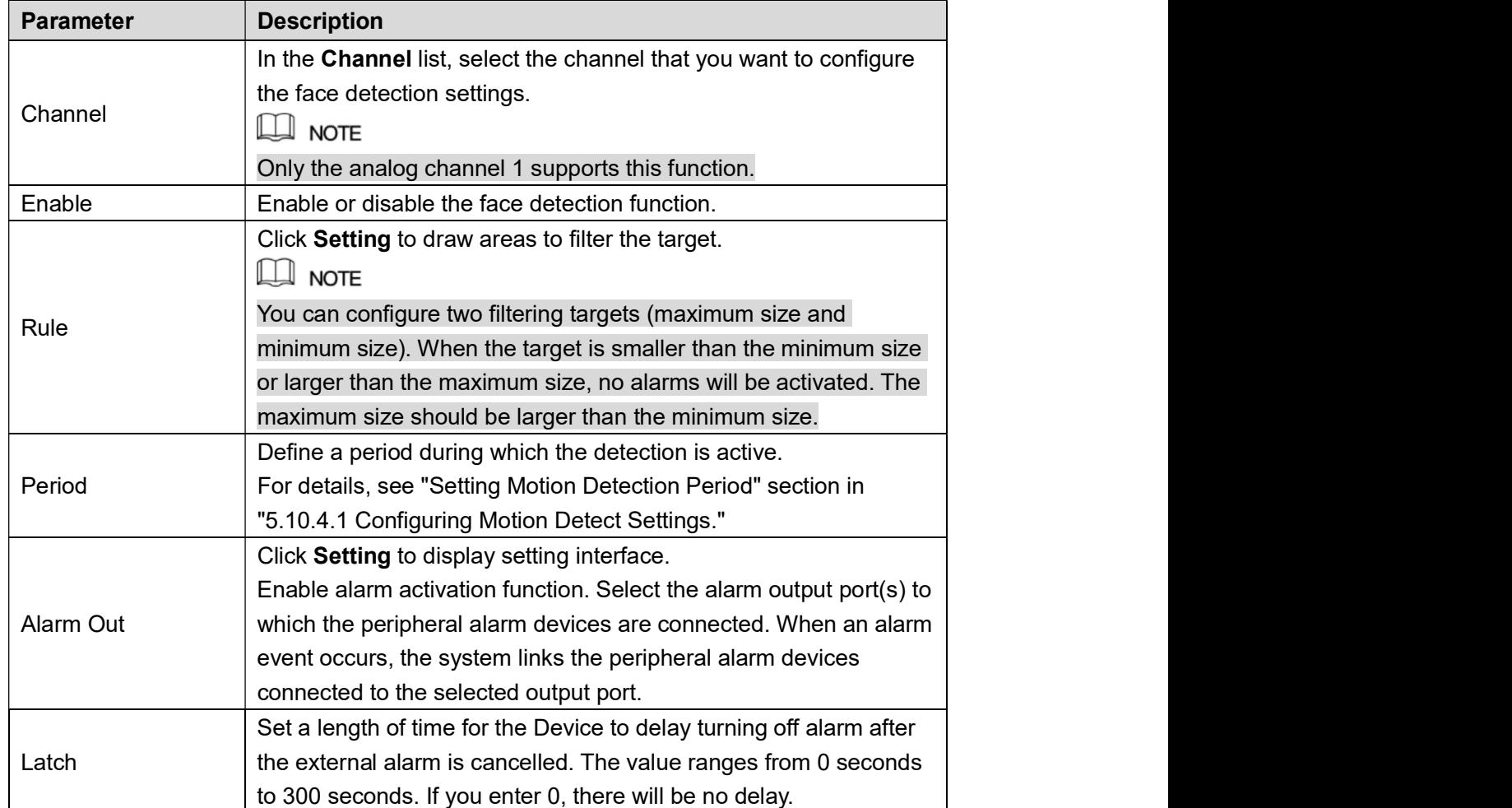

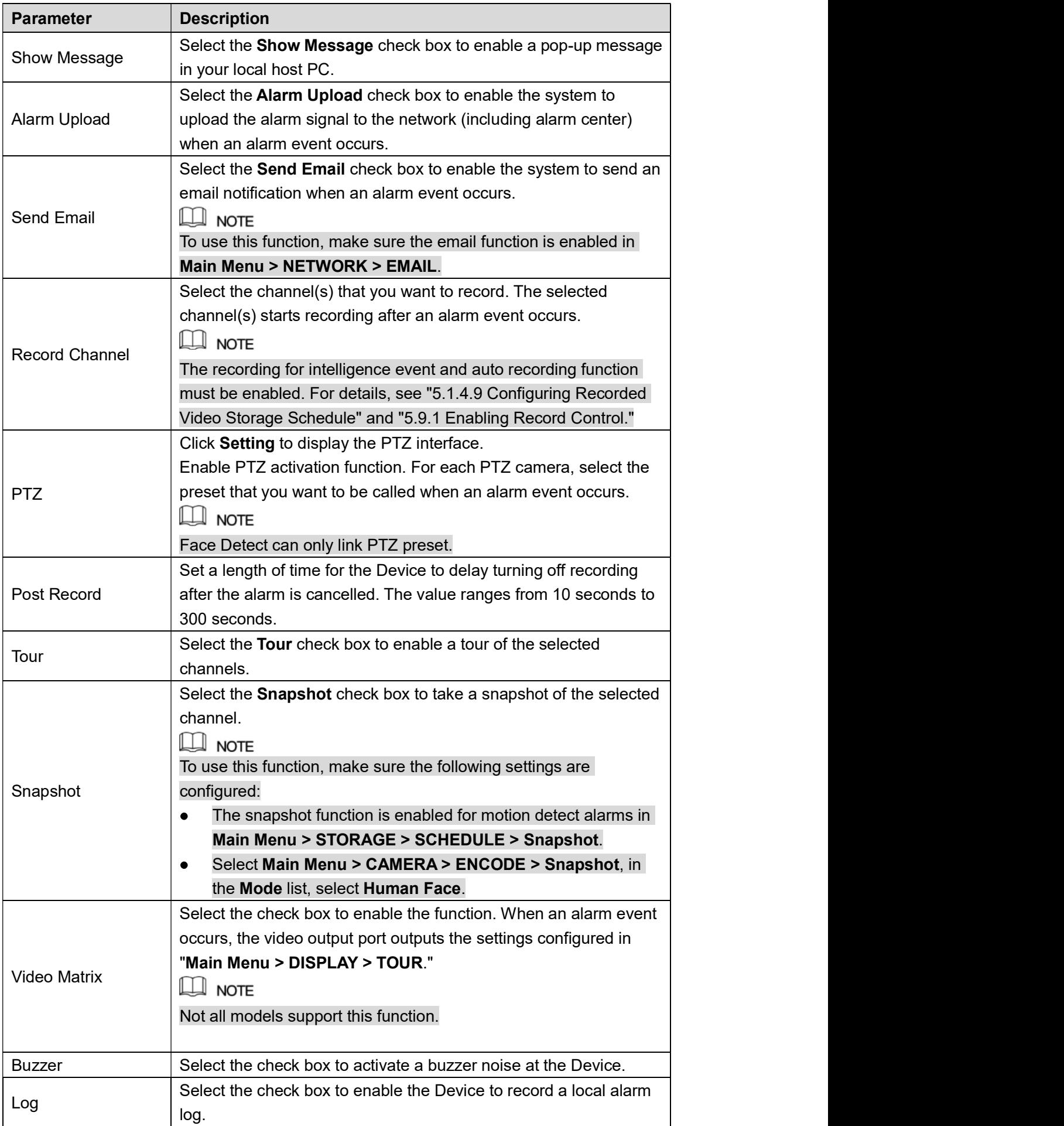

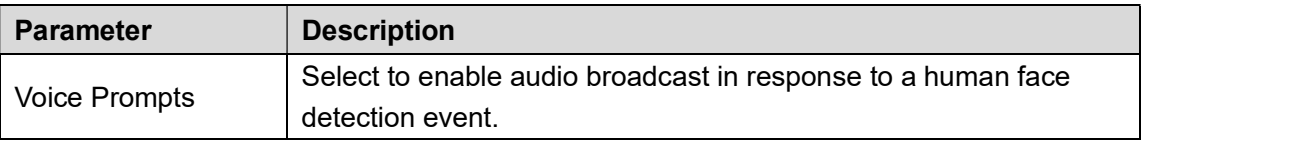

# Table 5-49<br>Step 3 Click Apply to complete the settings.<br>5.12.2 Searching for Detected Faces

#### $\Box$  Note

To comply with relevant regulations, the faces have received fuzzy processing.

Step 1 Select Main Menu > FACE DETECT > SMART SEARCH.<br>The SMART SEARCH interface is displayed. See Figure 5-157.

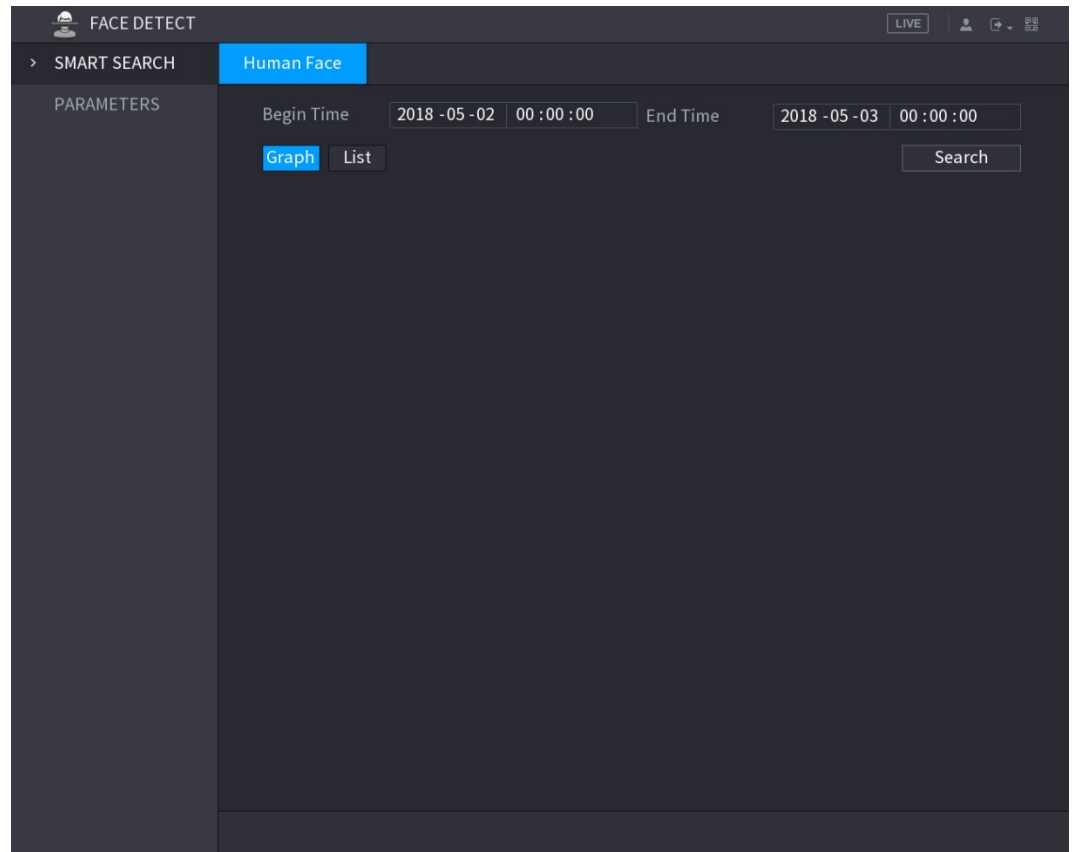

- Figure 5-157<br>Step 2 In the **Begin Time** box and **End Time** box, enter the time.
- 
- 

Step 3 Select the display by clicking Graph or clicking List.<br>Step 4 Click Search.<br>The faces searched in the defined period are displayed. See Figure 5-158 or Figure 5-159.

 $\Box$  NOTE

Click Export to export the search results to the connected USB device.

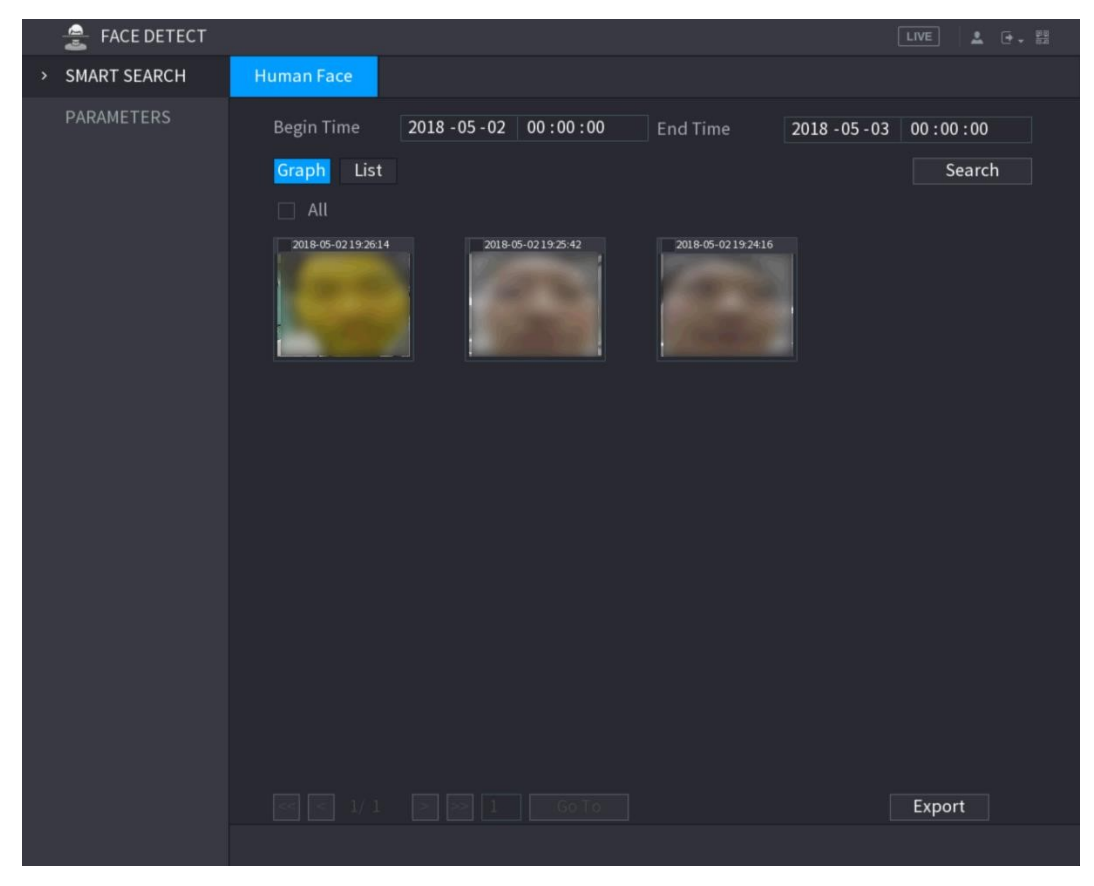

Figure 5-158

|      | $\frac{2}{\pi}$<br><b>FACE DETECT</b> |                   |                |                           |                                 |                 |                     | LIVE     | $2 0 - 2$ |
|------|---------------------------------------|-------------------|----------------|---------------------------|---------------------------------|-----------------|---------------------|----------|-----------|
| $\,$ | <b>SMART SEARCH</b>                   | <b>Human Face</b> |                |                           |                                 |                 |                     |          |           |
|      | PARAMETERS                            | Begin Time        |                | $2018 - 05 - 02$ 00:00:00 |                                 | <b>End Time</b> | $2018 - 05 - 03$    | 00:00:00 |           |
|      |                                       | Graph             | List           |                           |                                 |                 |                     | Search   |           |
|      |                                       |                   |                |                           |                                 |                 |                     |          |           |
|      |                                       | $\overline{3}$    | Channel        | Type                      | <b>Begin Time</b>               |                 | <b>End Time</b>     | Playback |           |
|      |                                       | $\mathbf{1}$      | $\mathbf{1}$   |                           | Face Detect 2018-05-02 19:26:14 |                 | 2018-05-02 19:26:14 | $\odot$  |           |
|      |                                       | $\overline{2}$    | $\mathbf{1}$   |                           | Face Detect 2018-05-02 19:25:42 |                 | 2018-05-02 19:25:42 | $\odot$  |           |
|      |                                       | $\overline{3}$    | $\overline{1}$ |                           | Face Detect 2018-05-02 19:24:16 |                 | 2018-05-02 19:24:16 | $\odot$  |           |
|      |                                       |                   |                |                           |                                 |                 |                     |          |           |
|      |                                       |                   |                |                           |                                 |                 |                     |          |           |
|      |                                       |                   |                |                           |                                 |                 |                     |          |           |
|      |                                       |                   |                |                           |                                 |                 |                     |          |           |
|      |                                       |                   |                |                           |                                 |                 |                     |          |           |
|      |                                       |                   |                |                           |                                 |                 |                     |          |           |
|      |                                       |                   |                |                           |                                 |                 |                     |          |           |
|      |                                       |                   |                |                           |                                 |                 |                     |          |           |
|      |                                       |                   |                |                           |                                 |                 |                     |          |           |
|      |                                       |                   |                |                           |                                 |                 |                     |          |           |
|      |                                       |                   |                |                           |                                 |                 |                     |          |           |
|      |                                       |                   |                |                           |                                 |                 |                     |          |           |
|      |                                       |                   |                |                           |                                 |                 |                     |          |           |
|      |                                       |                   |                |                           |                                 |                 |                     |          |           |
|      |                                       |                   |                |                           |                                 |                 |                     |          |           |
|      |                                       |                   |                |                           |                                 |                 |                     | Export   |           |
|      |                                       |                   |                |                           |                                 |                 |                     |          |           |
|      |                                       |                   |                |                           |                                 |                 |                     |          |           |

Figure 5-159

### 5.12.3 Playing the Detected Faces

Step 1 On the displayed faces as shown in Figure 5-158, double-click on the face. The VIDEO interface is displayed. See Figure 5-160.

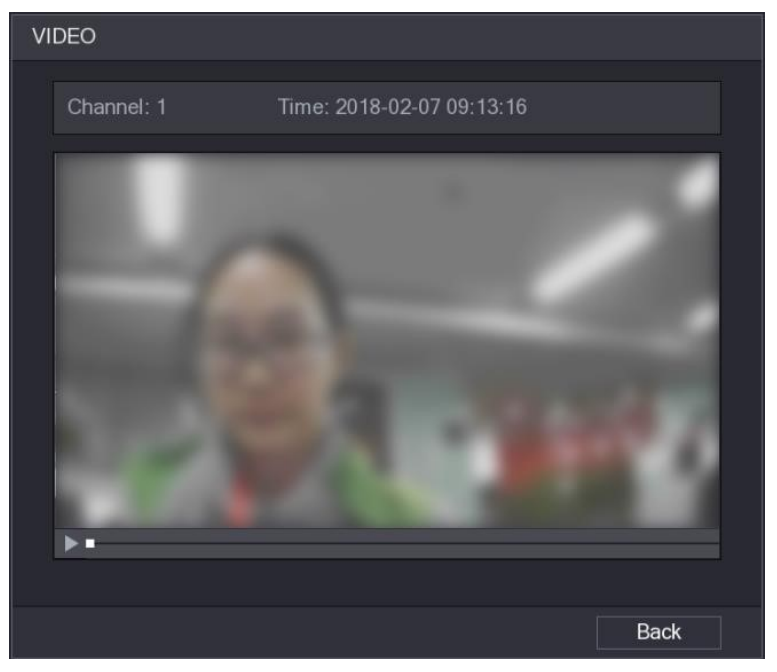

- Figure 5-160<br>Step 2 Click to start playing the recorded detected face.
- Step 3 Click Back to exit the playing interface and return to the faces displaying interface.

### 5.13 IoT Function

#### 5.13.1 Configuring Sensor Settings

You can connect external sensors wirelessly through the Device with USB gateway or through connecting to a camera gateway. After connection, you can activate alarm events through

## external sensors.<br>5.13.1.1 Connecting Sensor through Device

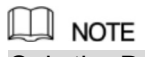

Only the Device with USB gateway supports this function.

Step 1 Select Main Menu > IoT > MANAGER > Sensor Pairing.<br>The Sensor Pairing interface is displayed. See Figure 5-161.

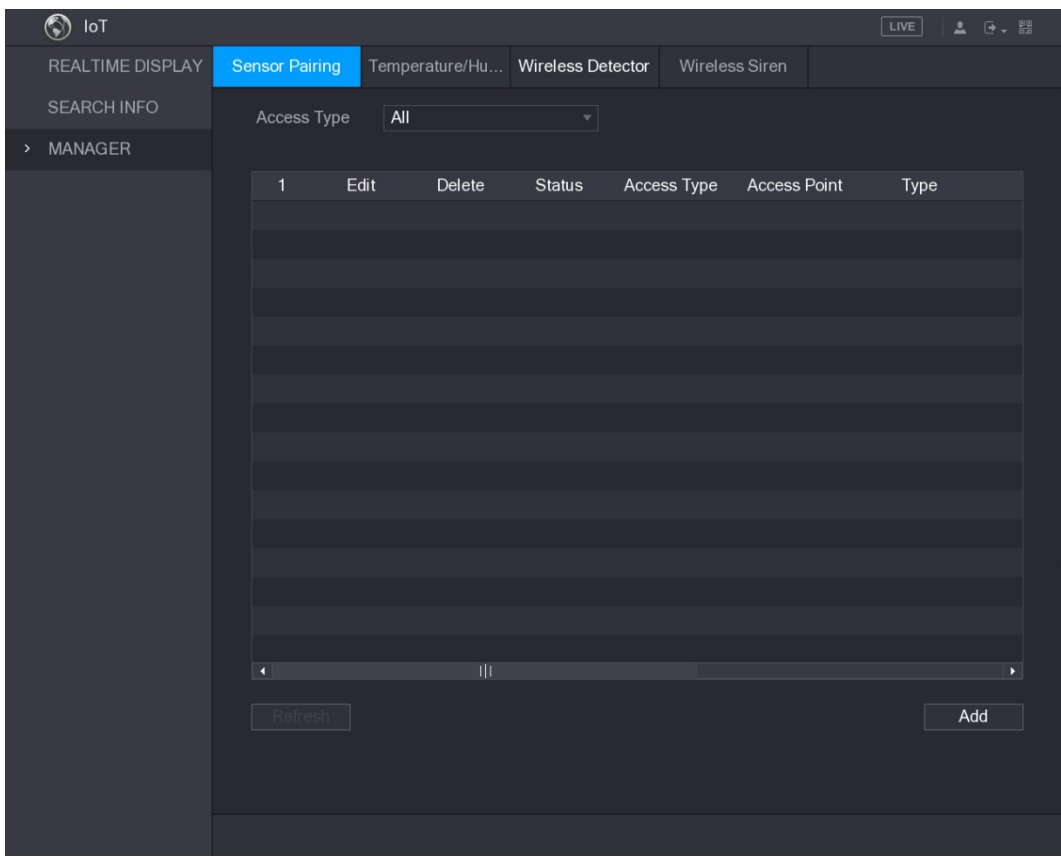

- Figure 5-161<br>
<u>Step 2</u> In the **Access Type** list, select **USB Gateway.**<br>
<u>Step 3</u> Click **Add**.<br>
The **Add** interface is displayed. See Figure 5-162.
- -

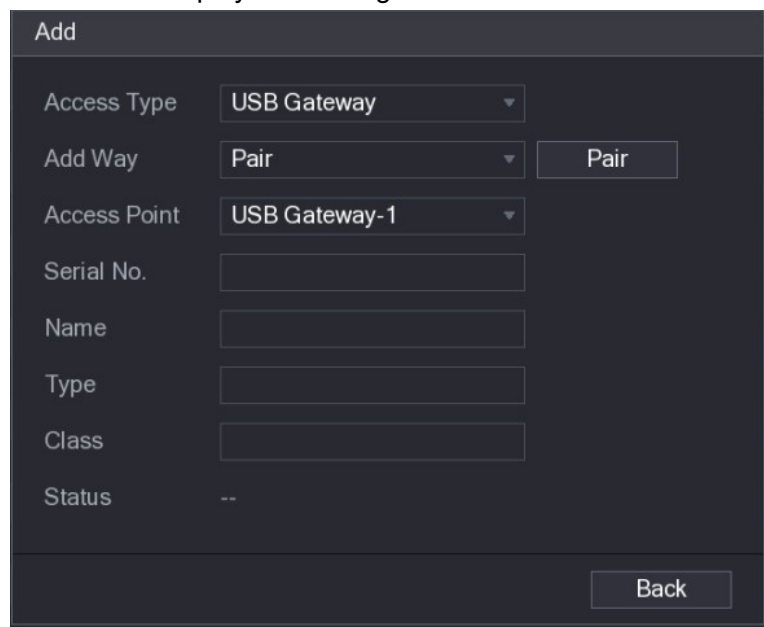

Figure 5-162<br>Step 4 Click Pair.<br>The Device starts pairing with the sensor.<br>After pairing is completed, see Figure 5-163.

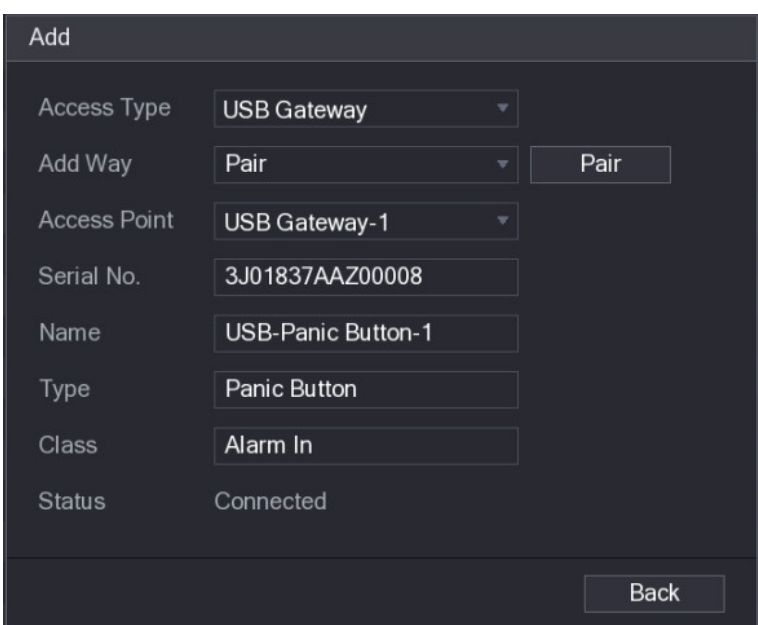

Figure 5-163 Step 5 Click Back to exit the pairing interface.

The added sensor information is displayed. See Figure 5-164.

| $\Box$ note        |                       |                                     |                                  |                    |                                   |                                |                                                                      |
|--------------------|-----------------------|-------------------------------------|----------------------------------|--------------------|-----------------------------------|--------------------------------|----------------------------------------------------------------------|
|                    |                       |                                     |                                  |                    |                                   |                                | Click to modify the sensor name; click to delete sensor information. |
| $\circledS$ loT    |                       |                                     |                                  |                    |                                   |                                | LIVE <br>$2 0 - 2$                                                   |
| REALTIME DISPLAY   | <b>Sensor Pairing</b> |                                     | Temperature/Hu Wireless Detector |                    |                                   | Wireless Siren                 |                                                                      |
| <b>SEARCH INFO</b> |                       | Access Type                         | USB Gateway                      | $\mathbf{v}$ .     |                                   |                                |                                                                      |
| > MANAGER          |                       |                                     |                                  |                    |                                   |                                |                                                                      |
|                    | 1<br>$\mathbf{1}$     | Edit<br>$\mathcal{L}_{\mathcal{A}}$ | Delete<br>亩                      | <b>Status</b><br>٠ | Access Type<br><b>USB Gateway</b> | <b>Access Point</b><br>$USB-1$ | Type<br>Panic Button                                                 |
|                    |                       |                                     |                                  |                    |                                   |                                |                                                                      |
|                    |                       |                                     |                                  |                    |                                   |                                |                                                                      |
|                    |                       |                                     |                                  |                    |                                   |                                |                                                                      |
|                    |                       |                                     |                                  |                    |                                   |                                |                                                                      |
|                    |                       |                                     |                                  |                    |                                   |                                |                                                                      |
|                    |                       |                                     |                                  |                    |                                   |                                |                                                                      |
|                    |                       |                                     |                                  |                    |                                   |                                |                                                                      |
|                    |                       |                                     |                                  |                    |                                   |                                |                                                                      |
|                    |                       |                                     |                                  |                    |                                   |                                |                                                                      |
|                    |                       |                                     |                                  |                    |                                   |                                |                                                                      |
|                    |                       |                                     |                                  |                    |                                   |                                |                                                                      |
|                    |                       |                                     |                                  |                    |                                   |                                |                                                                      |
|                    | $\overline{1}$        |                                     | $\vert\vert\vert$                |                    |                                   |                                | ×                                                                    |
|                    |                       | Refresh                             |                                  |                    |                                   |                                | Add                                                                  |
|                    |                       |                                     |                                  |                    |                                   |                                |                                                                      |
|                    |                       |                                     |                                  |                    |                                   |                                |                                                                      |
|                    |                       |                                     |                                  |                    |                                   |                                |                                                                      |

Figure 5-164

#### 5.13.1.2 Connecting Sensor through Camera with Gateway

 $\Box$  NOTE

Only the camera with gateway supports this function.

Step 1 Select Main Menu > IoT > MANAGER > Sensor Pairing.<br>The Sensor Pairing interface is displayed. See Figure 5-165.

| $\circledS$ loT    |                       |                           |                                  |                             | $\boxed{\text{LIVE}}$ |
|--------------------|-----------------------|---------------------------|----------------------------------|-----------------------------|-----------------------|
| REALTIME DISPLAY   | <b>Sensor Pairing</b> |                           | Temperature/Hu Wireless Detector | Wireless Siren              |                       |
| <b>SEARCH INFO</b> | Access Type           | $\overline{\mathsf{All}}$ | $\left  \cdot \right $           |                             |                       |
| MANAGER<br>$\,$    |                       |                           |                                  |                             |                       |
|                    | $\blacklozenge$       | Edit<br>Delete            | <b>Status</b>                    | Access Point<br>Access Type | Type                  |
|                    |                       |                           |                                  |                             |                       |
|                    |                       |                           |                                  |                             |                       |
|                    |                       |                           |                                  |                             |                       |
|                    |                       |                           |                                  |                             |                       |
|                    |                       |                           |                                  |                             |                       |
|                    |                       |                           |                                  |                             |                       |
|                    |                       |                           |                                  |                             |                       |
|                    |                       |                           |                                  |                             |                       |
|                    |                       |                           |                                  |                             |                       |
|                    |                       |                           |                                  |                             |                       |
|                    |                       |                           |                                  |                             |                       |
|                    | $\vert \cdot \vert$   | $\vert\vert\vert$         |                                  |                             | $\blacktriangleright$ |
|                    | Refresh               |                           |                                  |                             | Add                   |
|                    |                       |                           |                                  |                             |                       |
|                    |                       |                           |                                  |                             |                       |
|                    |                       |                           |                                  |                             |                       |

- 
- Figure 5-165<br><u>Step 2</u> In the **Access Type** list, select **Camera Gateway**.<br><u>Step 3</u> In the **Channel** list, select the channel that is connected to the camera.
- 

Step 4 Click Add. The Add interface is displayed. See Figure 5-166.

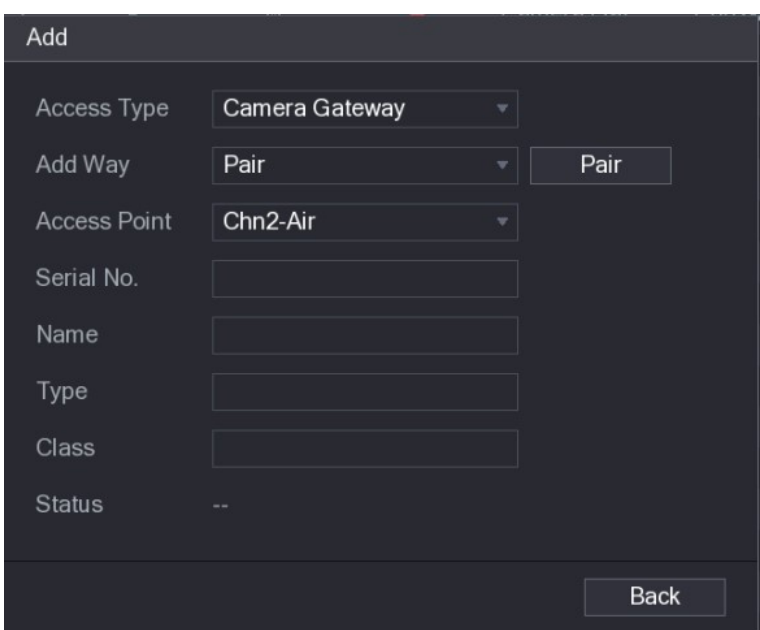

Figure 5-166<br>Step 5 Click Pair.<br>The Device starts pairing with the sensor.<br>After pairing is completed, see Figure 5-167.

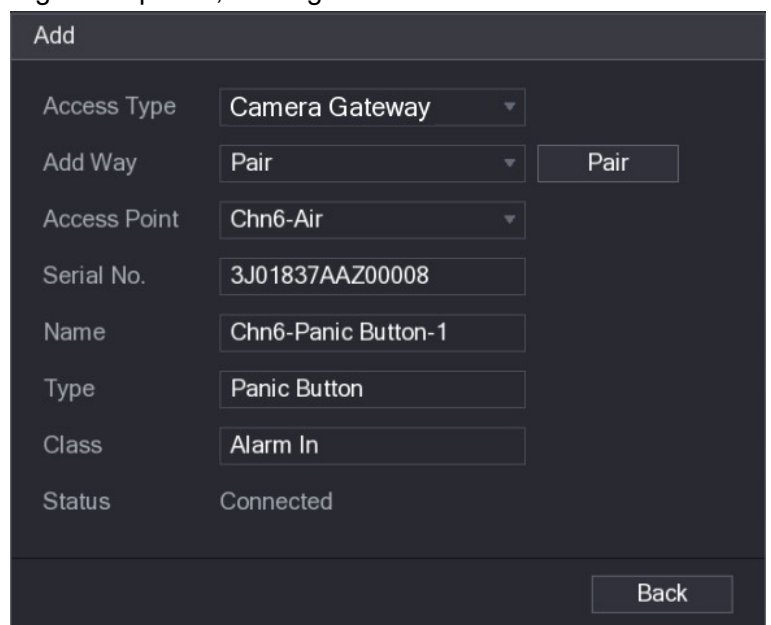

Figure 5-167<br><u>Step 6</u> Click **Back** to exit the pairing interface.

The added sensor information is displayed. See Figure 5-168.

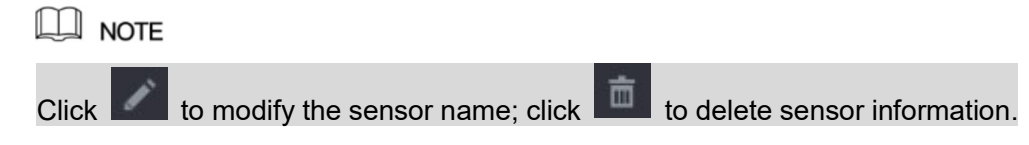

|      | $\circledS$<br>$\mathsf{IoT}$ |                       |      |                                  |               |             |                     | LIVE         | $2 0 - 2$      |
|------|-------------------------------|-----------------------|------|----------------------------------|---------------|-------------|---------------------|--------------|----------------|
|      | REALTIME DISPLAY              | <b>Sensor Pairing</b> |      | Temperature/Hu Wireless Detector |               |             | Wireless Siren      |              |                |
|      | <b>SEARCH INFO</b>            | Access Type           |      | Camera Gateway                   | $\mathbf{v}$  | Channel     | All                 | 칙            |                |
| $\,$ | MANAGER                       |                       |      |                                  |               |             |                     |              |                |
|      |                               | 1                     | Edit | Delete                           | <b>Status</b> | Access Type | <b>Access Point</b> | Type         |                |
|      |                               | 1                     | ╱    | 亩                                | ٠             | Camera Gat  | Chn2-Airfly         | Panic Button | C <sub>i</sub> |
|      |                               |                       |      |                                  |               |             |                     |              |                |
|      |                               |                       |      |                                  |               |             |                     |              |                |
|      |                               |                       |      |                                  |               |             |                     |              |                |
|      |                               |                       |      |                                  |               |             |                     |              |                |
|      |                               |                       |      |                                  |               |             |                     |              |                |
|      |                               |                       |      |                                  |               |             |                     |              |                |
|      |                               |                       |      |                                  |               |             |                     |              |                |
|      |                               |                       |      |                                  |               |             |                     |              |                |
|      |                               |                       |      |                                  |               |             |                     |              |                |
|      |                               |                       |      |                                  |               |             |                     |              |                |
|      |                               |                       |      |                                  |               |             |                     |              |                |
|      |                               | $\overline{\bullet}$  |      |                                  |               |             |                     |              | ×              |
|      |                               |                       |      |                                  |               |             |                     |              |                |
|      |                               | Refresh               |      |                                  |               |             |                     | Add          |                |
|      |                               |                       |      |                                  |               |             |                     |              |                |
|      |                               |                       |      |                                  |               |             |                     |              |                |
|      |                               |                       |      |                                  |               |             |                     |              |                |

## Figure 5-168 5.13.1.3 Configuring Alarm Linkage

Step 1 Select Main Menu > IoT > MANAGER > Wireless Detector.<br>The Wireless Detector interface is displayed. See Figure 5-169.

| $\circledS$<br>$\mathsf{IoT}$ |                        |                              |                              |                     | $2 0 - 80$<br>LIVE    |  |
|-------------------------------|------------------------|------------------------------|------------------------------|---------------------|-----------------------|--|
| REALTIME DISPLAY              | <b>Sensor Pairing</b>  | Temperature/Hu               | <b>Wireless Detector</b>     | Wireless Siren      |                       |  |
| <b>SEARCH INFO</b>            | Access Type All        |                              | $\left. \frac{1}{2} \right $ |                     |                       |  |
| MANAGER<br>$\rightarrow$      |                        |                              |                              |                     |                       |  |
|                               | $\mathbf{1}$           | <b>Enable Setting Status</b> | Access Type                  | <b>Access Point</b> | Type                  |  |
|                               | $\mathbf{1}$<br>$\Box$ | ₩<br>$\bullet$               | Camera Gateway               | Chn2-Airfly         | Panic Button          |  |
|                               |                        |                              |                              |                     |                       |  |
|                               |                        |                              |                              |                     |                       |  |
|                               |                        |                              |                              |                     |                       |  |
|                               |                        |                              |                              |                     |                       |  |
|                               |                        |                              |                              |                     |                       |  |
|                               |                        |                              |                              |                     |                       |  |
|                               |                        |                              |                              |                     |                       |  |
|                               |                        |                              |                              |                     |                       |  |
|                               |                        |                              |                              |                     |                       |  |
|                               |                        |                              |                              |                     |                       |  |
|                               |                        |                              |                              |                     |                       |  |
|                               |                        |                              |                              |                     |                       |  |
|                               |                        |                              |                              |                     |                       |  |
|                               |                        |                              |                              |                     |                       |  |
|                               | п                      |                              | Щ                            |                     | $\blacktriangleright$ |  |
|                               |                        |                              |                              |                     |                       |  |
|                               | Refresh                |                              |                              |                     |                       |  |
|                               |                        |                              |                              |                     |                       |  |
|                               |                        |                              |                              |                     | <b>Back</b><br>Apply  |  |

Figure 5-169 Step 2 In the Access Type list, select USB, Camera, or All. Step 3 Click . The Setting interface is displayed. See Figure 5-116.

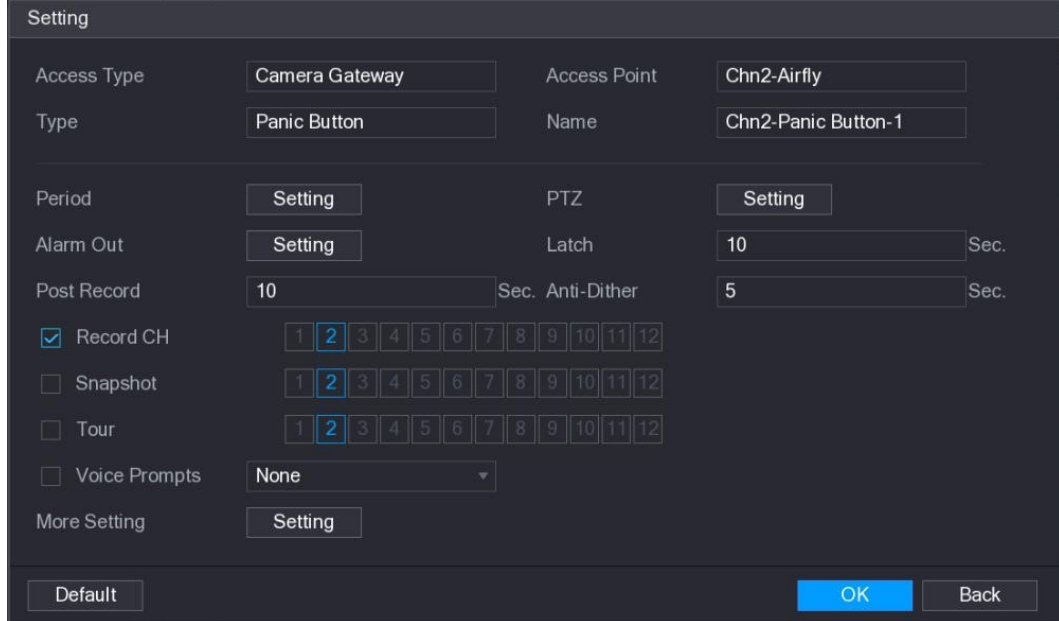

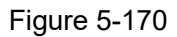

Figure 5-170<br>Step 4 Configure the settings for alarm linkage. For details, see Table 5-50.

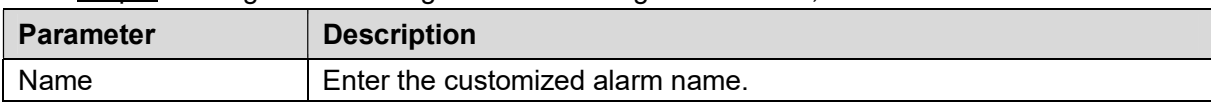

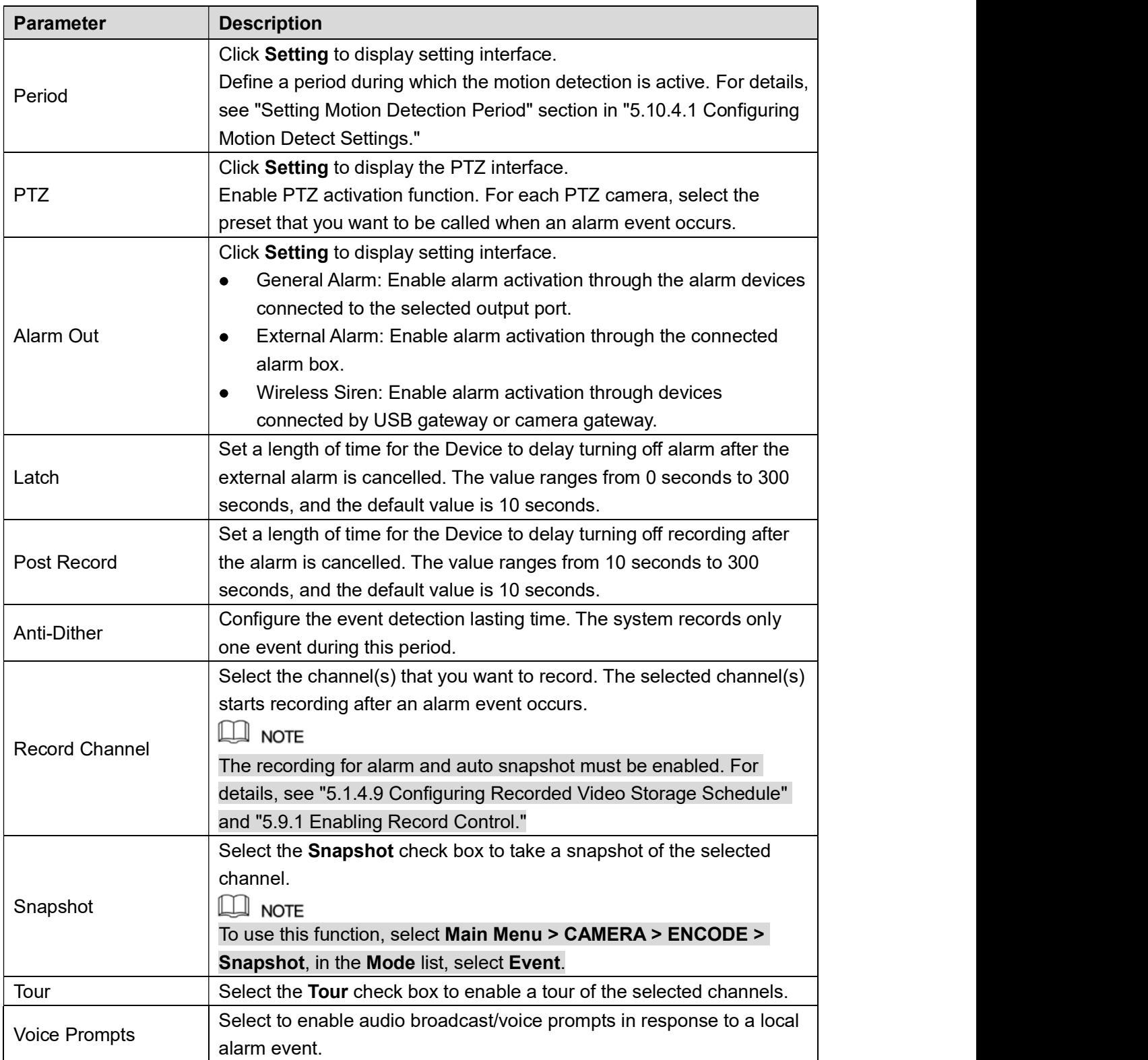

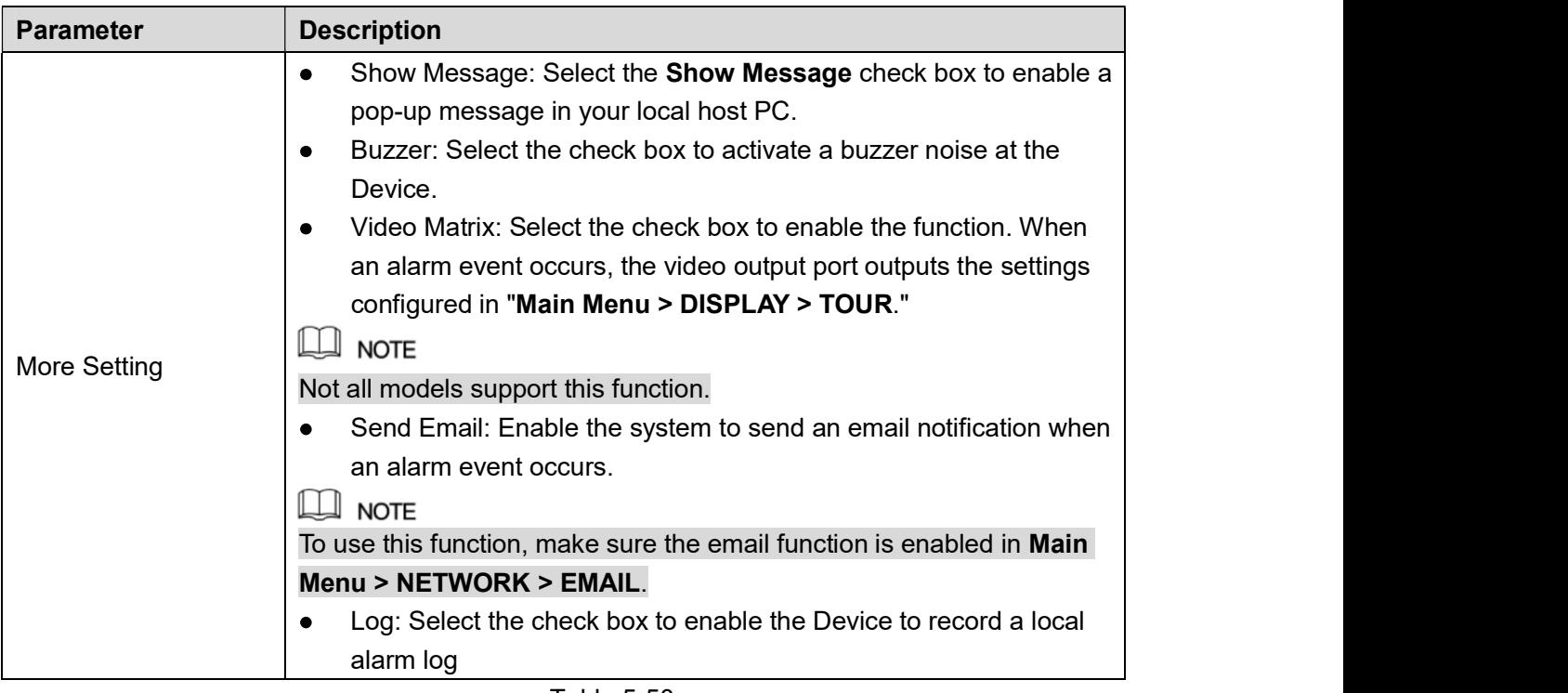

# Table 5-50<br>Step 5 Click OK to save the settings.<br>Step 6 On the Wireless Detector interface, click Apply to complete the settings.<br>5.13.2 Configuring Temperature and Humidity Camera

You can view, search and export the temperature and humidity data of camera with such sensors and configure the alarm event settings. To use this function, please make sure there is at least one camera with temperature and

humidity sensor has been connected to the Device.

#### 5.13.2.1 Enabling Detecting Function

You should enable the IoT function the first time when you enter this interface.

Step 1 On the main menu, select **IoT > MANAGER > Temperature/Humidity**.<br>The **Temperature/Humidity** interface is displayed. See Figure 5-171.

|      | $\circledS$<br>$I \circ T$ |  |                |        |                |                     |                | $\sqrt{\text{LIVE}}$<br>2 0 0 0 |
|------|----------------------------|--|----------------|--------|----------------|---------------------|----------------|---------------------------------|
|      | REALTIME DISPLAY           |  | Sensor Pairing |        | Temperature/Hu | Wireless Detector   | Wireless Siren |                                 |
|      | <b>SEARCH INFO</b>         |  | $\overline{2}$ | Enable | Setting        | <b>Access Point</b> | Type           | <b>Detect Position Nam</b>      |
| $\,$ | MANAGER                    |  | 1              | $\Box$ | ×              | Chn 6               | Temperature    | Chn6-Temperature-               |
|      |                            |  | $\sqrt{2}$     | $\Box$ | ×,             | Chn 6               | Humidity       | Chn6-Humidity-1                 |
|      |                            |  |                |        |                |                     |                |                                 |
|      |                            |  |                |        |                |                     |                |                                 |
|      |                            |  |                |        |                |                     |                |                                 |
|      |                            |  |                |        |                |                     |                |                                 |
|      |                            |  |                |        |                |                     |                |                                 |
|      |                            |  |                |        |                |                     |                |                                 |
|      |                            |  |                |        |                |                     |                |                                 |
|      |                            |  |                |        |                |                     |                |                                 |
|      |                            |  |                |        |                |                     |                |                                 |
|      |                            |  |                |        |                |                     |                |                                 |
|      |                            |  |                |        |                |                     |                |                                 |
|      |                            |  |                |        |                |                     |                |                                 |
|      |                            |  |                |        |                |                     |                |                                 |
|      |                            |  |                |        |                |                     |                |                                 |
|      |                            |  |                |        |                |                     |                |                                 |
|      |                            |  |                |        |                |                     |                |                                 |
|      |                            |  | $\blacksquare$ |        |                |                     |                | ×.                              |
|      |                            |  |                |        |                |                     |                |                                 |
|      |                            |  |                |        |                |                     |                |                                 |
|      |                            |  |                |        |                |                     |                |                                 |
|      |                            |  |                |        |                |                     |                |                                 |
|      |                            |  |                |        |                |                     |                |                                 |

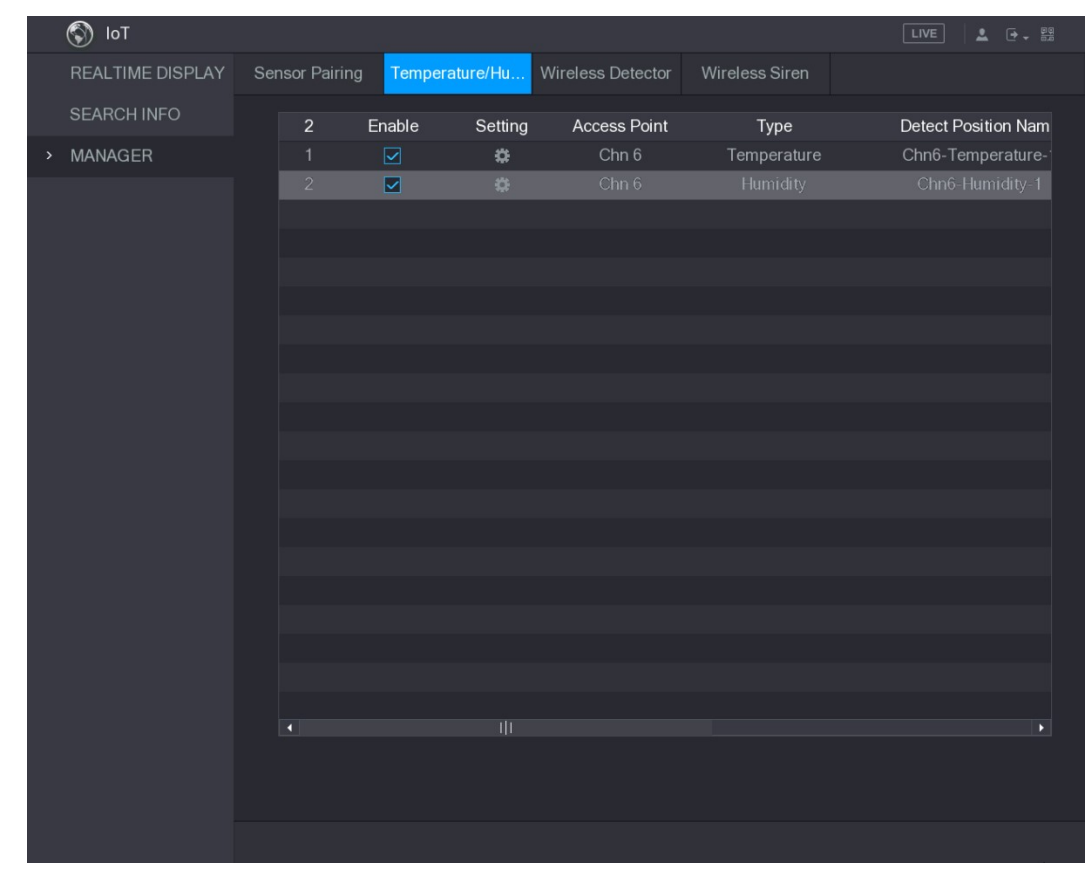

Figure 5-171<br>Step 2 Select the **Enable** check boxes to enable IoT function. See Figure 5-172.

The Device starts detecting the temperature and humidity data from the camera and display on the Realtime Display interface.

#### 5.13.2.2 Viewing Temperature and Humidity Data

You can view the temperature and humidity data on the Realtime Display interface after the IoT function is enabled.

In the Refresh Interval box, select data refresh interval. For example, you can select 5 Sec. You can also display the temperature and humidity data in graphical way by selecting the Display Graph check box to. See Figure 5-173 for humidity data in graphical way.

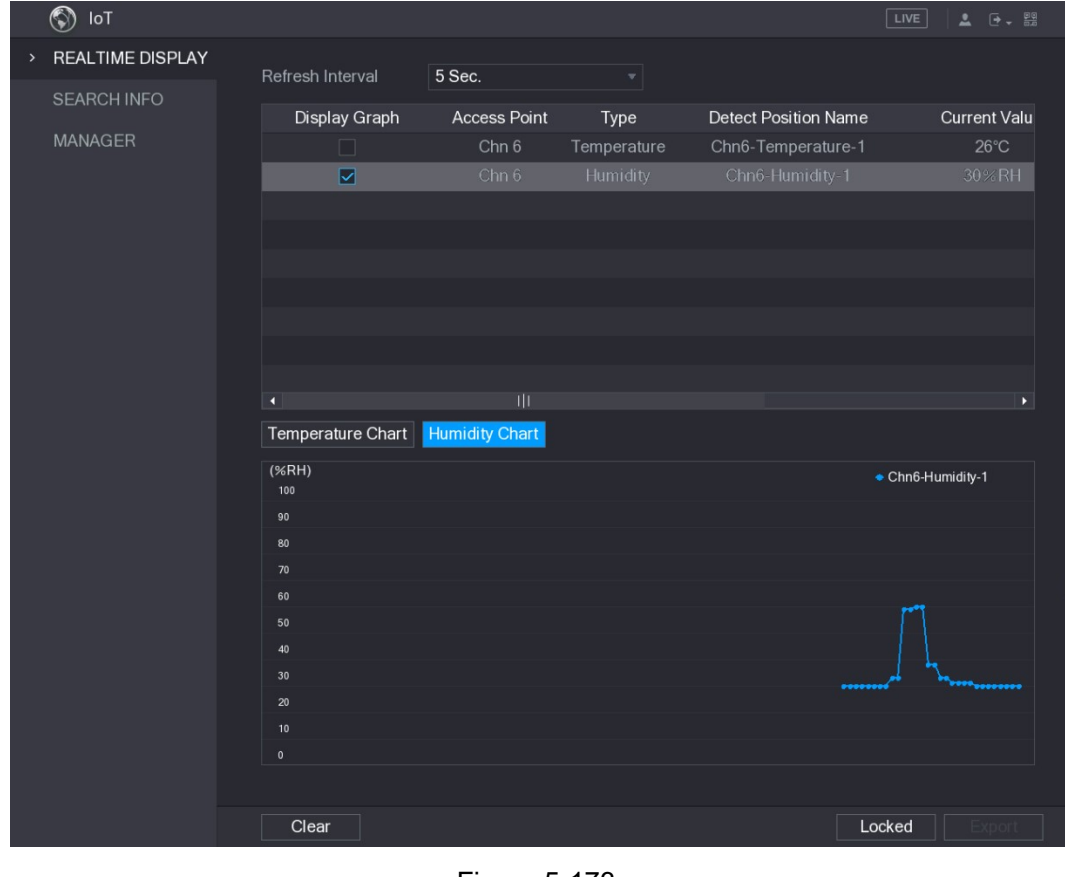

Figure 5-173<br>Click Clear to delete the data.

#### 5.13.2.3 Exporting Temperature and Humidity Data

You can export the temperature and humidity data in .BMP format. Take exporting humidity data as an example.

Step 1 Prepare a USB device and plug it into the Device.

Step 2 On the Realtime Display interface, click the Humidity tab. See Figure 5-174.

|               | $\circledS$<br>IoT      |                         |                         |                    |                             | LIVE<br>$2 0 - 2$     |
|---------------|-------------------------|-------------------------|-------------------------|--------------------|-----------------------------|-----------------------|
| $\mathcal{P}$ | <b>REALTIME DISPLAY</b> |                         |                         |                    |                             |                       |
|               | <b>SEARCH INFO</b>      | Refresh Interval        | 5 Sec.                  | $\bar{\mathbf{v}}$ |                             |                       |
|               |                         | Display Graph           | <b>Access Point</b>     | Type               | <b>Detect Position Name</b> | <b>Current Valu</b>   |
|               | <b>MANAGER</b>          | - 1                     | Chn <sub>6</sub>        | Temperature        | Chn6-Temperature-1          | 26°C                  |
|               |                         | $\overline{\mathbf{v}}$ | Chn 6                   | Humidity           | Chn6-Humidity-1             | 30%RH                 |
|               |                         |                         |                         |                    |                             |                       |
|               |                         |                         |                         |                    |                             |                       |
|               |                         |                         |                         |                    |                             |                       |
|               |                         |                         |                         |                    |                             |                       |
|               |                         |                         |                         |                    |                             |                       |
|               |                         |                         |                         |                    |                             |                       |
|               |                         |                         |                         |                    |                             |                       |
|               |                         | ٦                       | $\overline{\mathbf{u}}$ |                    |                             | $\blacktriangleright$ |
|               |                         | Temperature Chart       | <b>Humidity Chart</b>   |                    |                             |                       |
|               |                         | (% H)                   |                         |                    |                             | Chn6-Humidity-1       |
|               |                         | 100<br>90               |                         |                    |                             |                       |
|               |                         | 80                      |                         |                    |                             |                       |
|               |                         | 70                      |                         |                    |                             |                       |
|               |                         | 60                      |                         |                    |                             |                       |
|               |                         | 50                      |                         |                    |                             |                       |
|               |                         | 40                      |                         |                    |                             |                       |
|               |                         | 30                      |                         |                    | -----                       | <sub></sub> .         |
|               |                         | 20                      |                         |                    |                             |                       |
|               |                         | 10<br>$\pmb{0}$         |                         |                    |                             |                       |
|               |                         |                         |                         |                    |                             |                       |
|               |                         |                         |                         |                    |                             |                       |
|               |                         | Clear                   |                         |                    |                             | Locked                |

Figure 5-174<br>Step 3 Click Locked to lock the data.

The export button is enabled.

Step 4 Click Export. The system starts exporting the data.

After exporting is finished, a **Message** dialog box is displayed.

Step 5 Click OK.<br>You can find the exported data on your USB device.

#### 5.13.2.4 Configuring Alarm Linkage

You can configure alarm linkage settings for temperature and humidity data.

#### 5.13.2.4.1 Configuring Alarm Linkage for Temperature Data

Step 1 On the main interface, select **IoT > MANAGER > Temperature/Humidity**.<br>The **Temperature/Humidity** interface is displayed. See Figure 5-175.

|      | $\circledS$<br>$I \circ T$ |  |                |        |                |                     |                | 2 0 0 0<br>LIVE            |
|------|----------------------------|--|----------------|--------|----------------|---------------------|----------------|----------------------------|
|      | REALTIME DISPLAY           |  | Sensor Pairing |        | Temperature/Hu | Wireless Detector   | Wireless Siren |                            |
|      | <b>SEARCH INFO</b>         |  | $\overline{2}$ | Enable | Setting        | <b>Access Point</b> | Type           | <b>Detect Position Nam</b> |
| $\,$ | MANAGER                    |  | $\mathbf{1}$   | $\Box$ | ×,             | Chn <sub>6</sub>    | Temperature    | Chn6-Temperature-          |
|      |                            |  | $\sqrt{2}$     | $\Box$ | ×,             | Chn <sub>6</sub>    | Humidity       | Chn6-Humidity-1            |
|      |                            |  |                |        |                |                     |                |                            |
|      |                            |  |                |        |                |                     |                |                            |
|      |                            |  |                |        |                |                     |                |                            |
|      |                            |  |                |        |                |                     |                |                            |
|      |                            |  |                |        |                |                     |                |                            |
|      |                            |  |                |        |                |                     |                |                            |
|      |                            |  |                |        |                |                     |                |                            |
|      |                            |  |                |        |                |                     |                |                            |
|      |                            |  |                |        |                |                     |                |                            |
|      |                            |  |                |        |                |                     |                |                            |
|      |                            |  |                |        |                |                     |                |                            |
|      |                            |  |                |        |                |                     |                |                            |
|      |                            |  |                |        |                |                     |                |                            |
|      |                            |  |                |        |                |                     |                |                            |
|      |                            |  |                |        |                |                     |                |                            |
|      |                            |  | $\blacksquare$ |        |                |                     |                | ×.                         |
|      |                            |  |                |        |                |                     |                |                            |
|      |                            |  |                |        |                |                     |                |                            |
|      |                            |  |                |        |                |                     |                |                            |
|      |                            |  |                |        |                |                     |                |                            |

Figure 5-175<br>
<u>Step 2</u> On the temperature information line, click .<br>
The **Setting** interface is displayed. See Figure 5-176.

| Setting                     |                    |    |                        |                    |        |             |
|-----------------------------|--------------------|----|------------------------|--------------------|--------|-------------|
| <b>Access Point</b>         | Chn 6              |    | Type                   | Temperature        |        |             |
| <b>Detect Position Name</b> | Chn6-Temperature-1 |    | <b>Preview Channel</b> | $6\phantom{1}$     |        | v.          |
| Event Type                  | High               | Υ. | <b>Upper Limit</b>     | $^{\circ}$ C<br>26 | Enable |             |
| Period                      | Setting            |    | <b>PTZ</b>             | Setting            |        |             |
| Alarm Out                   | Setting            |    | Latch                  | 10                 |        | Sec.        |
| Post Record                 | 10                 |    | Sec. Anti-Dither       | 5                  |        | Sec.        |
| Record CH<br>▽              |                    |    |                        |                    |        |             |
| Snapshot                    |                    |    |                        |                    |        |             |
| Tour                        |                    |    |                        |                    |        |             |
| Voice Prompts               | None<br>v.         |    |                        |                    |        |             |
| More Setting                | Setting            |    |                        |                    |        |             |
| <b>Default</b>              |                    |    |                        | <b>Save</b>        |        | <b>Back</b> |

Figure 5-176<br>Step 3 Configure the settings for alarm linkage. See Table 5-51.

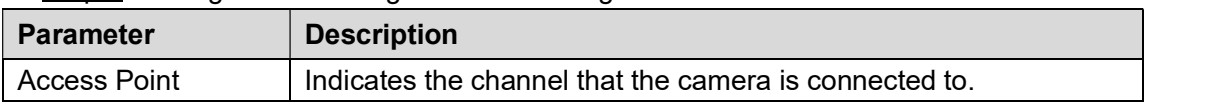

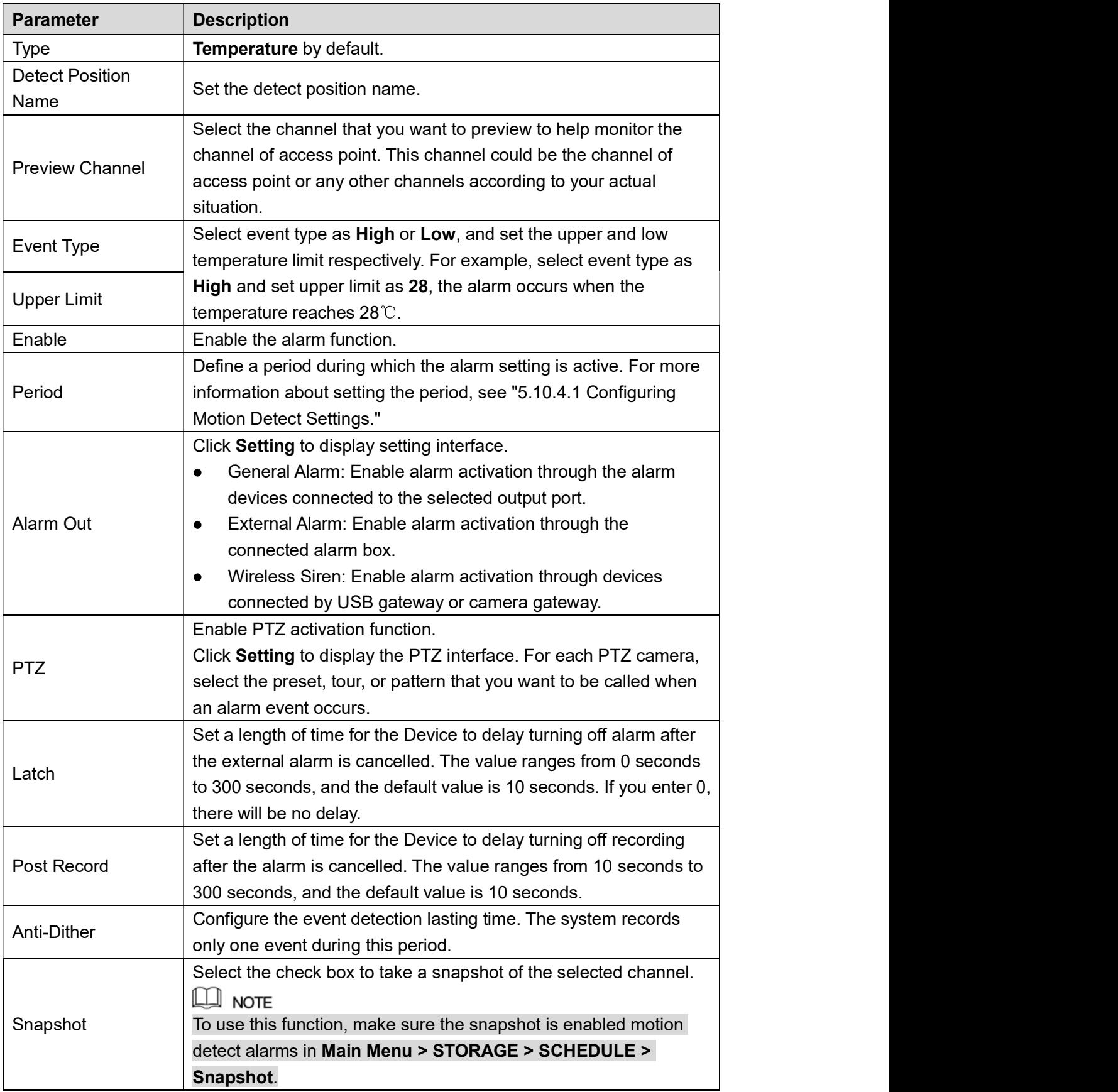

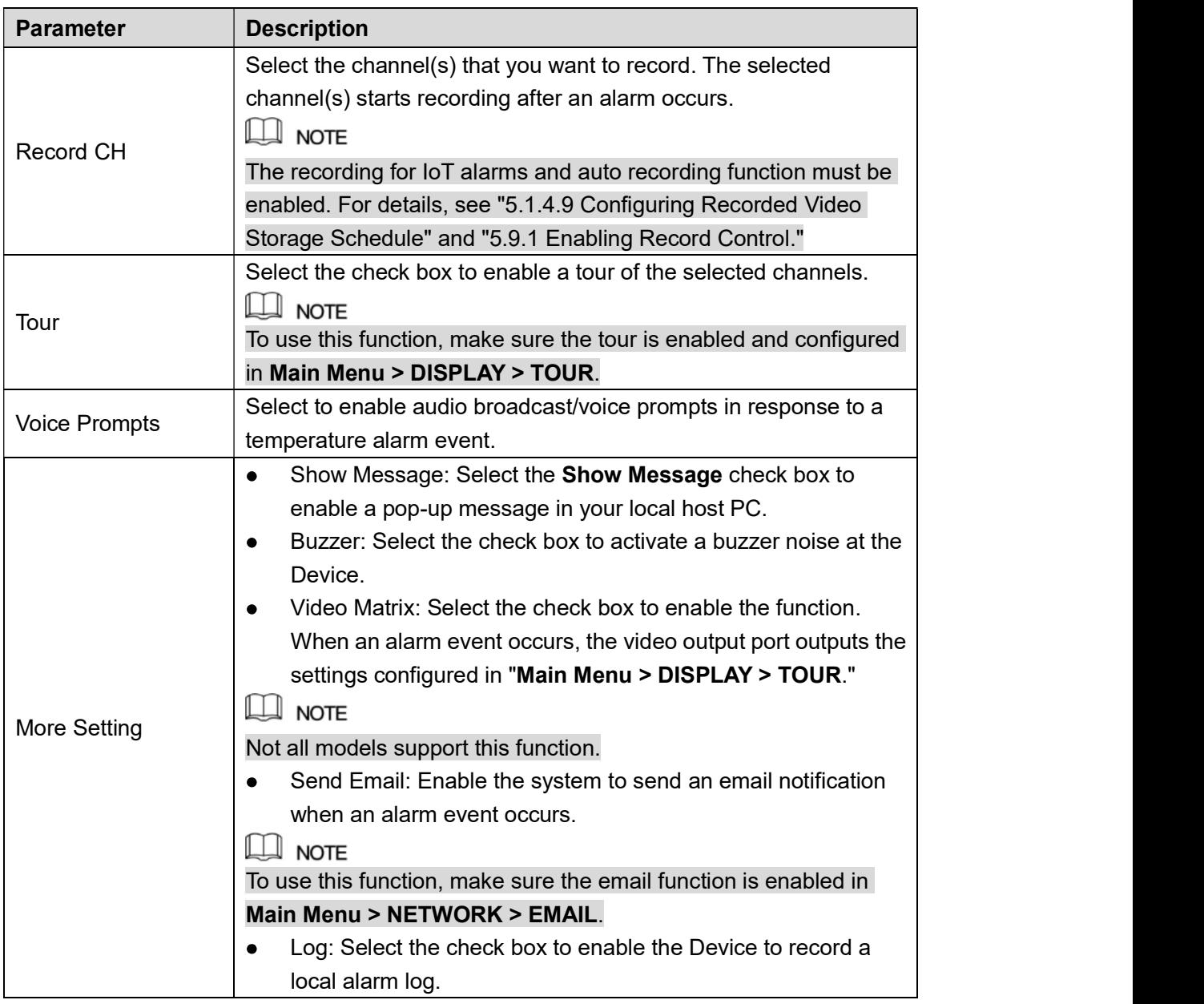

Table 5-51<br>Step 4 Click Save to save the settings.

#### 5.13.2.4.2 Configuring Alarm Settings for Humidity Data

You can configure the alarm event by setting the humidity data.

Step 1 On the main interface, select **IoT > MANAGER > Temperature/Humidity**.<br>The **Temperature/Humidity** interface is displayed. See Figure 5-177.

| $\circledS$<br>$I \circ T$ |                |                   |                     |                | LIVE<br>$2 - 7 - 89$       |
|----------------------------|----------------|-------------------|---------------------|----------------|----------------------------|
| REALTIME DISPLAY           | Sensor Pairing | Temperature/Hu    | Wireless Detector   | Wireless Siren |                            |
| <b>SEARCH INFO</b>         | $\overline{2}$ | Enable<br>Setting | <b>Access Point</b> | Type           | <b>Detect Position Nam</b> |
| MANAGER<br>$\,$            | $\mathbf{1}$   | ×<br>$\Box$       | Chn <sub>6</sub>    | Temperature    | Chn6-Temperature-          |
|                            | $\sqrt{2}$     | $\Box$<br>×,      | Chn <sub>6</sub>    | Humidity       | Chn6-Humidity-1            |
|                            |                |                   |                     |                |                            |
|                            |                |                   |                     |                |                            |
|                            |                |                   |                     |                |                            |
|                            |                |                   |                     |                |                            |
|                            |                |                   |                     |                |                            |
|                            |                |                   |                     |                |                            |
|                            |                |                   |                     |                |                            |
|                            |                |                   |                     |                |                            |
|                            |                |                   |                     |                |                            |
|                            |                |                   |                     |                |                            |
|                            |                |                   |                     |                |                            |
|                            |                |                   |                     |                |                            |
|                            |                |                   |                     |                |                            |
|                            |                |                   |                     |                |                            |
|                            |                |                   |                     |                |                            |
|                            |                |                   |                     |                |                            |
|                            | $\blacksquare$ |                   |                     |                | $\blacktriangleright$      |
|                            |                |                   |                     |                |                            |
|                            |                |                   |                     |                |                            |
|                            |                |                   |                     |                |                            |
|                            |                |                   |                     |                |                            |

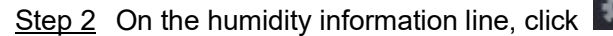

Figure 5-177<br>Step 2 On the humidity information line, click<br>The **Setting** interface is displayed. See Figure 5-178.

| Setting                     |                      |                         |                        |                |        |             |
|-----------------------------|----------------------|-------------------------|------------------------|----------------|--------|-------------|
| <b>Access Point</b>         | $ $ Chn 6            |                         | Type                   | Humidity       |        |             |
| <b>Detect Position Name</b> | Chn6-Humidity-1      |                         | <b>Preview Channel</b> | $6\phantom{1}$ |        | ۷.          |
| Event Type                  | <b>High Humidity</b> | ₩.                      | <b>Upper Limit</b>     | 60<br>%RH      | Enable |             |
| Period                      | Setting              |                         | <b>PTZ</b>             | Setting        |        |             |
| Alarm Out                   | Setting              |                         | Latch                  | 10             |        | Sec.        |
| Post Record                 | 10                   |                         | Sec. Anti-Dither       | 5              |        | Sec.        |
| Record CH<br>▽              |                      |                         |                        |                |        |             |
| Snapshot                    |                      |                         |                        |                |        |             |
| Tour<br>Ħ                   |                      |                         |                        |                |        |             |
| Voice Prompts               | None                 | $\overline{\mathbf{v}}$ |                        |                |        |             |
| More Setting                | Setting              |                         |                        |                |        |             |
| <b>Default</b>              |                      |                         |                        | <b>Save</b>    |        | <b>Back</b> |

Figure 5-178<br>Step 3 Configure the settings for the following parameters. See Table 5-52.

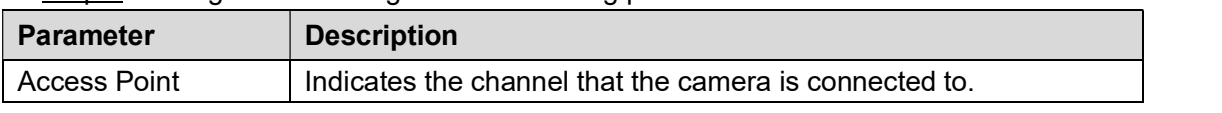

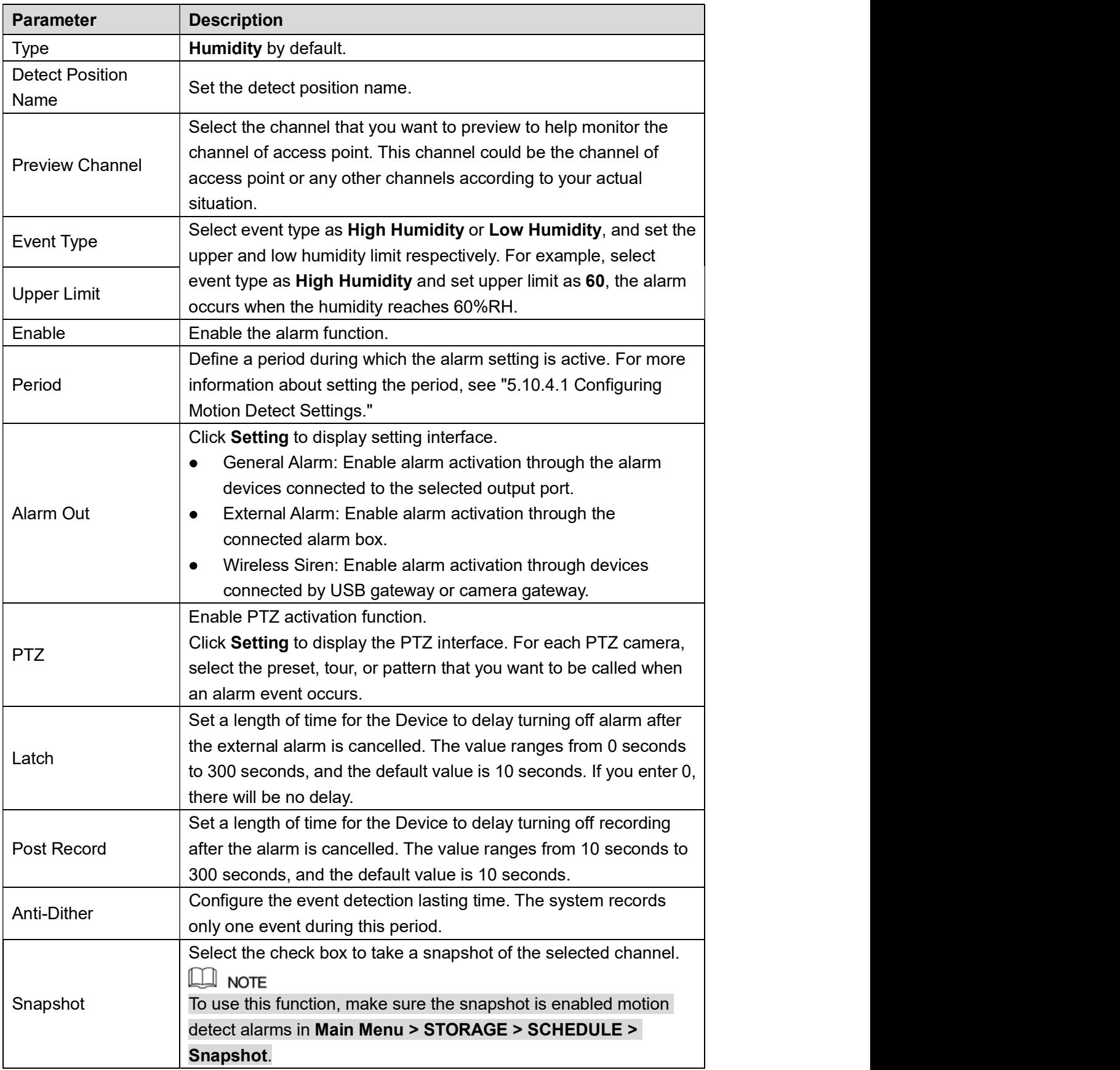
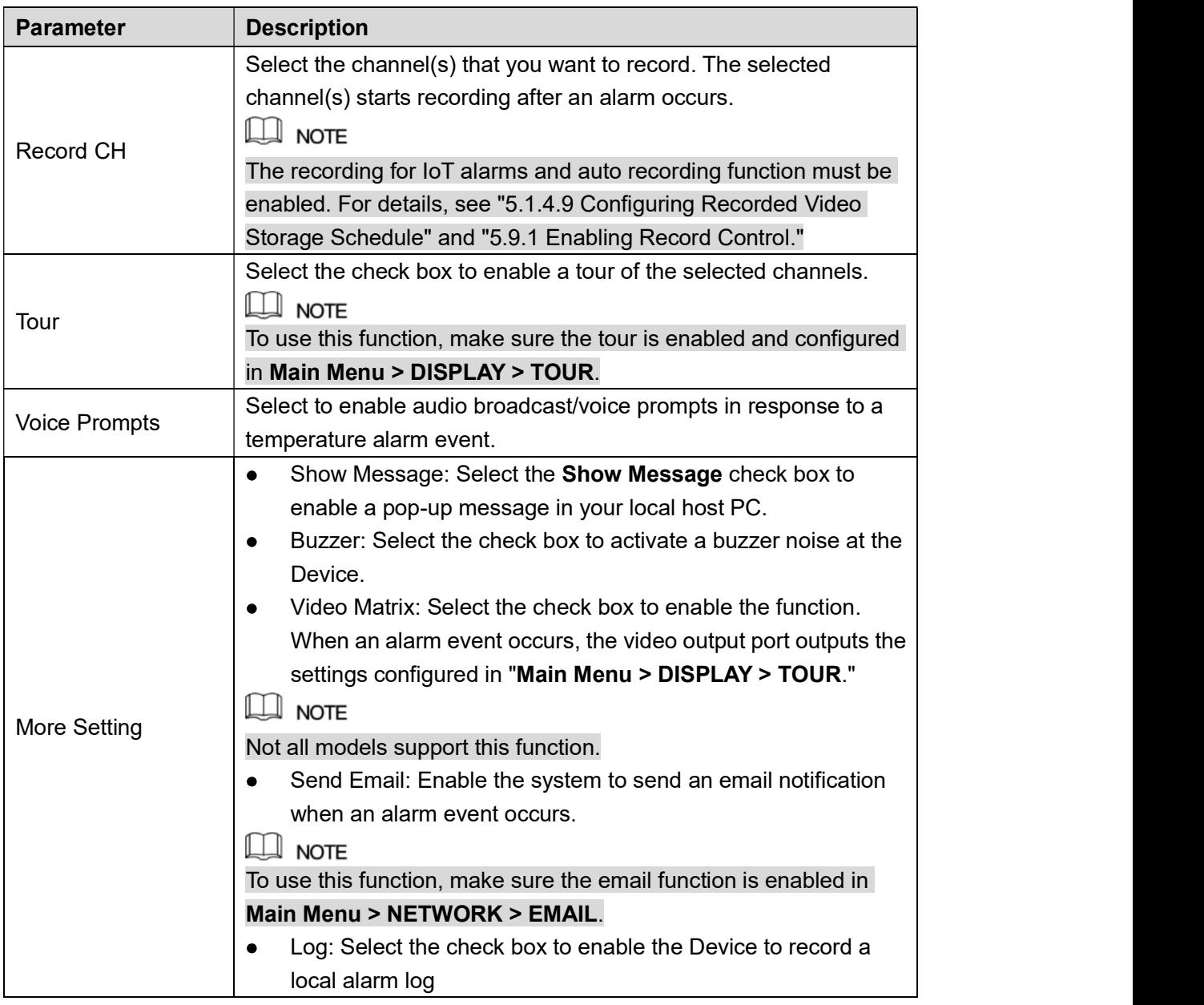

# Table 5-52<br>Step 4 Click Save to save the settings.<br>5.13.2.5 Searching IoT Information

You can search and backup all your IoT data.

To back up the data, you should prepare a USB device and plug it into the Device. Step 1 On the main interface, select IoT > SEARCH INFO. See Figure 5-179.

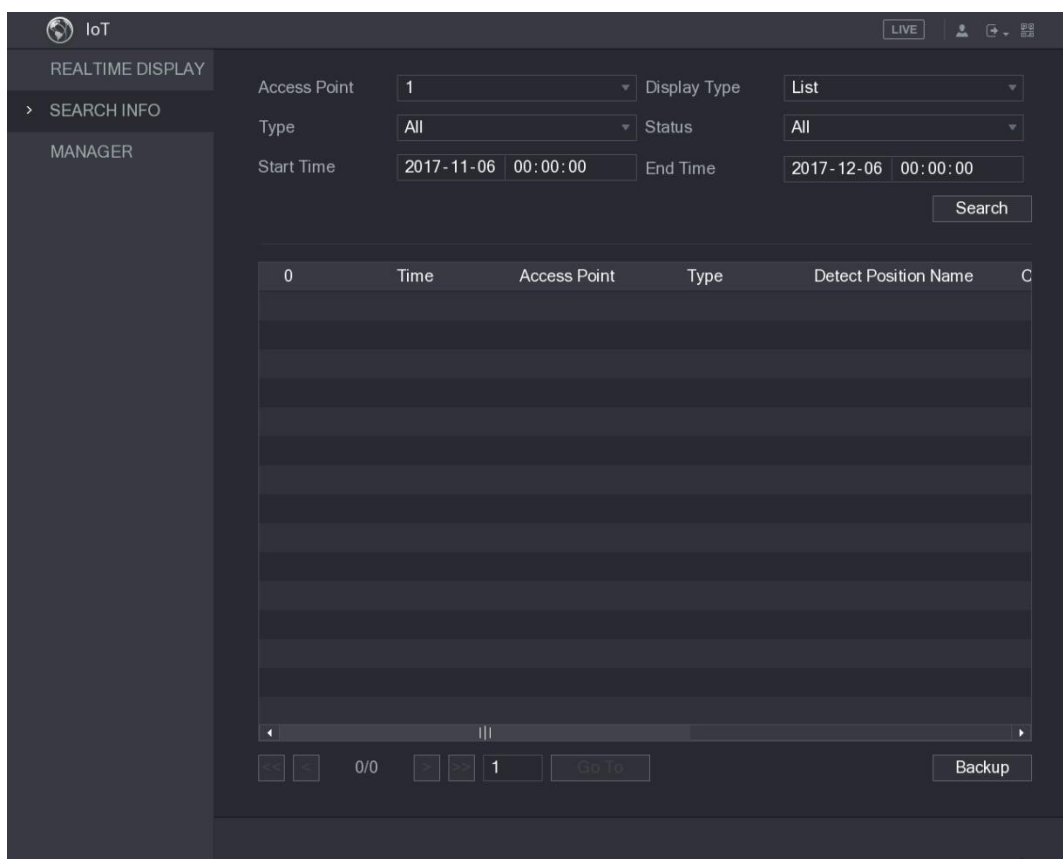

Figure 5-179<br><u>Step 2</u> Configure the parameters settings. See Table 5-53.

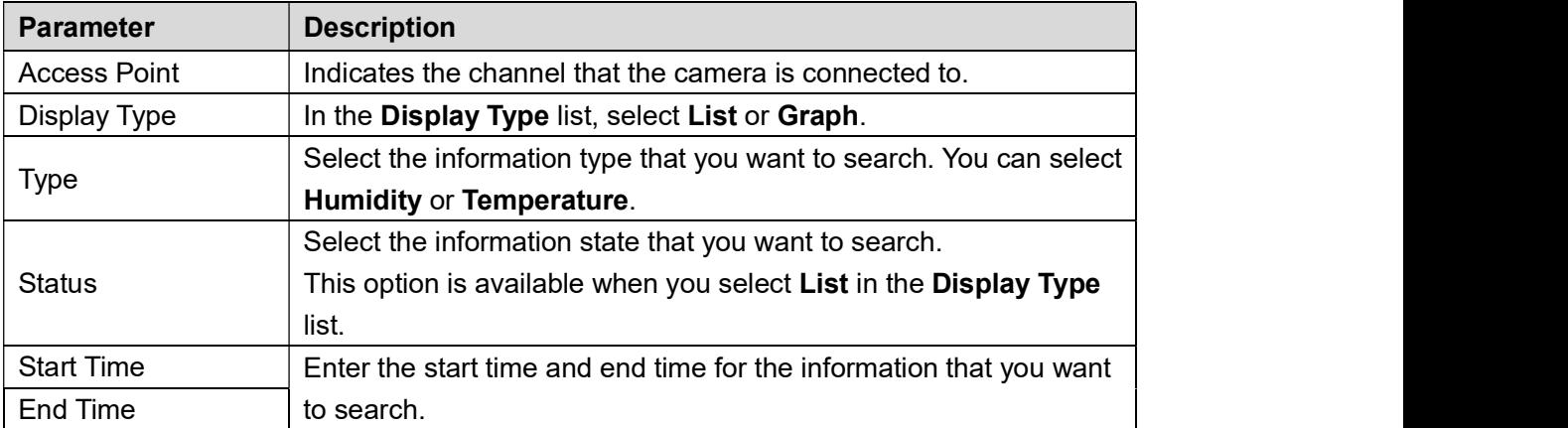

Table 5-53<br><u>Step 3</u> Click **Search**.<br>The system starts search according to your parameters settings. After searching is finished, the result displays.<br>• For the data displayed in list, see Figure 5-180.

 $\Box$  NOTE

Click **Go To** to switch result pages.

|  | $\bullet$<br>IoT        |                     |      |                                |                     |                     | LIVE                        | 豆        | [→ 盟 |
|--|-------------------------|---------------------|------|--------------------------------|---------------------|---------------------|-----------------------------|----------|------|
|  | <b>REALTIME DISPLAY</b> | <b>Access Point</b> |      | $\mathbf{1}$                   |                     | <b>Display Type</b> | List                        |          | v    |
|  | <b>SEARCH INFO</b>      | Type                |      | All                            |                     | <b>Status</b>       | All                         |          |      |
|  | <b>MANAGER</b>          | <b>Start Time</b>   |      | $2017 - 11 - 06$               | 00:00:00            | End Time            | $2017 - 12 - 06$            | 00:00:00 |      |
|  |                         |                     |      |                                |                     |                     |                             | Search   |      |
|  |                         | 120                 |      | <b>Time</b>                    | <b>Access Point</b> | Type                | <b>Detect Position Name</b> |          |      |
|  |                         | 1                   |      | 2017-11-07 21:13:58            | Chn 1               | Humidity            | Chn1-Humidity-1             |          |      |
|  |                         | $\overline{2}$      |      | 2017-11-07 21:14:00            | Chn 1               | Temperature         | Chn1-Temperature-1          |          | Ξ    |
|  |                         | 3                   |      | 2017-11-07 21:14:01            | Chn 1               | Humidity            | Chn1-Humidity-1             |          |      |
|  |                         | 4                   |      | 2017-11-07 21:14:09            | Chn 1               | Temperature         | Chn1-Temperature-1          |          |      |
|  |                         | 5                   |      | 2017-11-07 21:14:10            | Chn 1               | Humidity            | Chn1-Humidity-1             |          |      |
|  |                         | $6\overline{6}$     |      | 2017-11-07 21:14:14            | Chn 1               | Humidity            | Chn1-Humidity-1             |          |      |
|  |                         | 7                   |      | 2017-11-07 21:14:23            | Chn 1               | Humidity            | Chn1-Humidity-1             |          |      |
|  |                         | 8                   |      | 2017-11-07 21:16:04            | Chn 1               | Temperature         | Chn1-Temperature-1          |          |      |
|  |                         | 9                   |      | 2017-11-07 21:16:06            | Chn 1               | Temperature         | Chn1-Temperature-1          |          |      |
|  |                         | 10                  |      | 2017-11-07 21:16:07            | Chn 1               | Humidity            | Chn1-Humidity-1             |          |      |
|  |                         | 11                  |      | 2017-11-07 21:16:16            | Chn 1               | Temperature         | Chn1-Temperature-1          |          |      |
|  |                         | 12                  |      | 2017-11-07 21:16:17            | Chn 1               | Humidity            | Chn1-Humidity-1             |          |      |
|  |                         | 13                  |      | 2017-11-07 21:16:26            | Chn 1               | Temperature         | Chn1-Temperature-1          |          |      |
|  |                         | 14                  |      | 2017-11-07 21:16:27            | Chn 1               | <b>Humidity</b>     | Chn1-Humidity-1             |          |      |
|  |                         | 15                  |      | 2017-11-07 21:16:36            | Chn 1               | Temperature         | Chn1-Temperature-1          |          |      |
|  |                         |                     |      | Ш                              |                     |                     |                             |          | P.   |
|  |                         |                     | 1/85 | $\rightarrow$<br>∣ 1<br>$\geq$ | Go To               |                     |                             | Backup   |      |
|  |                         |                     |      |                                |                     |                     |                             |          |      |
|  |                         |                     |      |                                |                     |                     |                             |          |      |

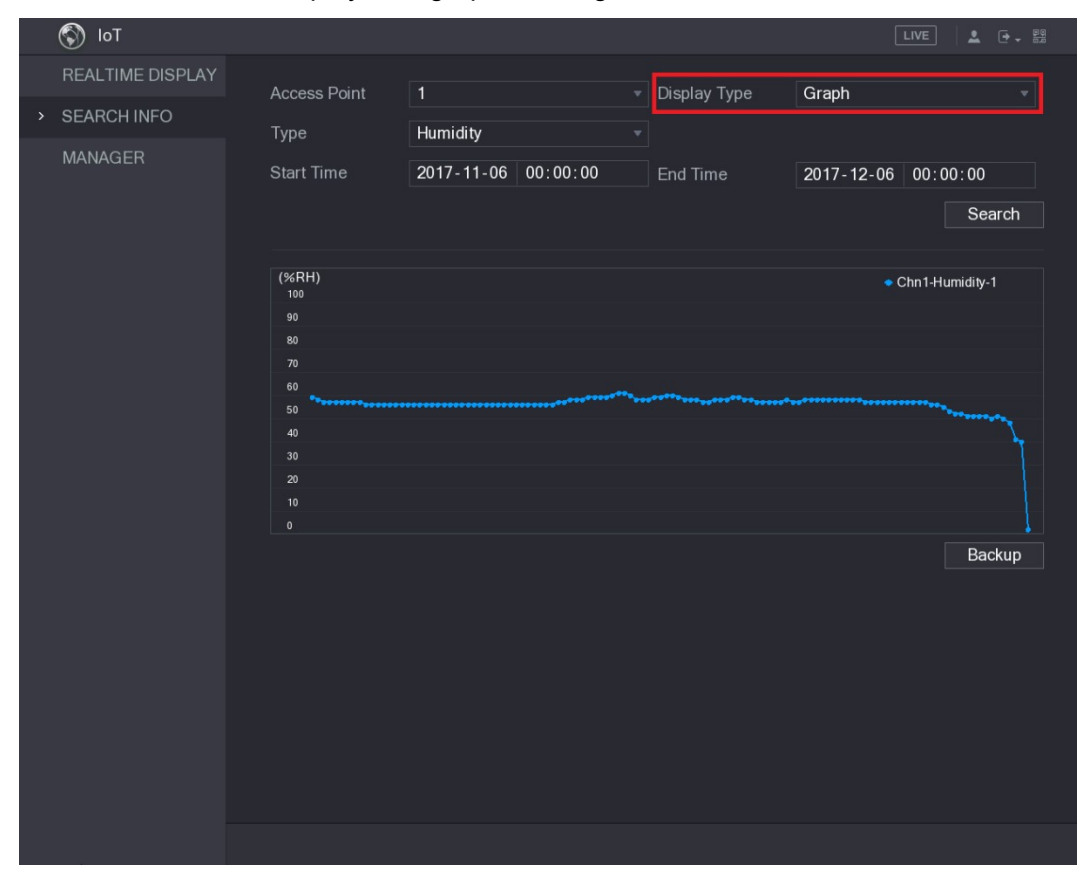

Figure 5-180 For the data displayed in graph, see Figure 5-181.  $\bullet$ 

Figure 5-181<br>Step 4 Click Backup. The system starts exporting the data.

After exporting is finished, a Message dialog box is displayed.

Step 5 Click OK.<br>You can find the exported data on your USB device.

### 5.13.3 Configuring Wireless Siren

You can connect the wireless siren to the Device, when there is an alarm event activated on the

## Device, the wireless siren generate alarms.<br>Step 1 Select Main Menu > IoT > MANAGER > Wireless Siren.<br>The Wireless Siren interface is displayed. See Figure 5-182.

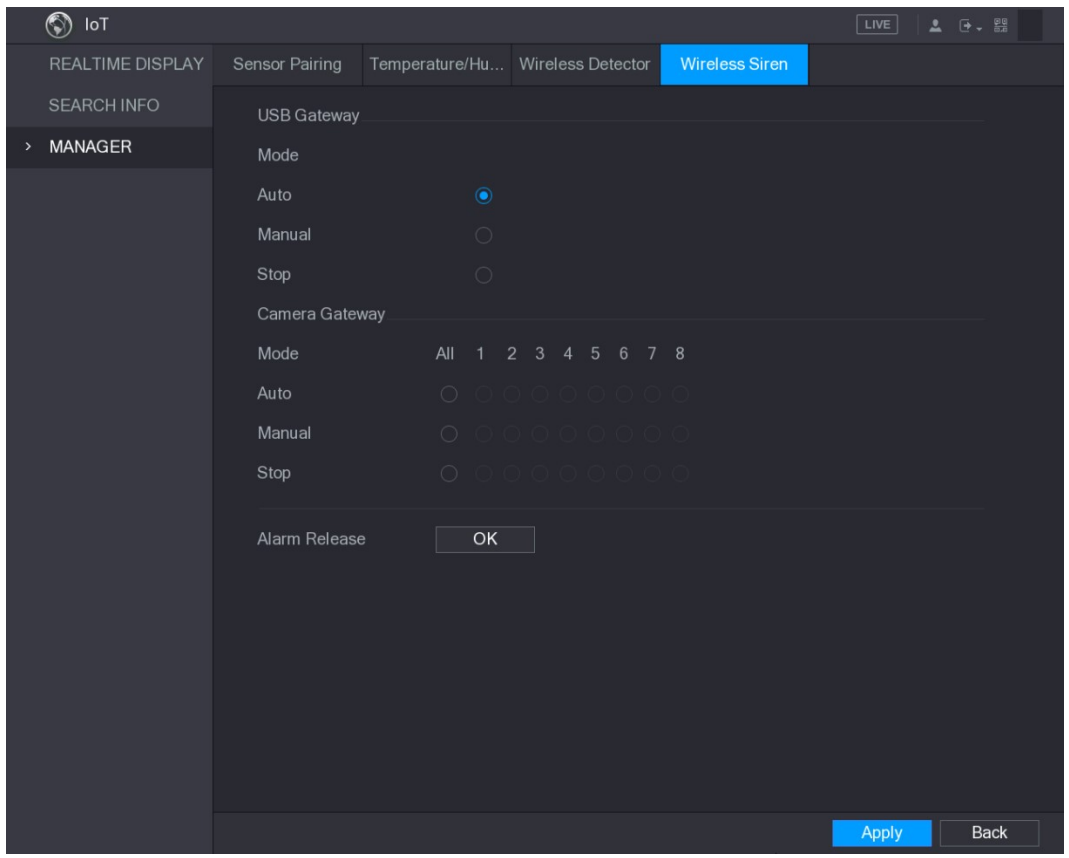

| <b>Figure 5-182</b>                                                                       |  |
|-------------------------------------------------------------------------------------------|--|
| Step 2 Configure the settings for the wireless alarm output. For details, see Table 5-54. |  |

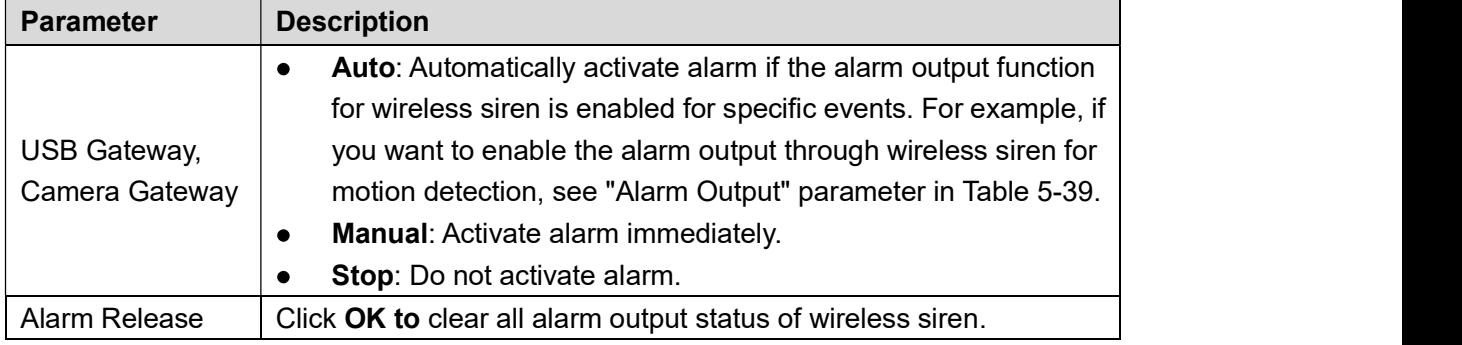

### 5.14 Configuring POS Settings

You can connect the Device to the POS (Point of Sale) machine and receive the information from it. This function applies to the scenarios such as supermarket POS machine. After connection is established, the Device can access the POS information and display the overlaid text in the channel window.<br>2. NOTE<br>Playing POS information in the local playback and viewing the POS information in the live view

screen only support single-channel mode. Displaying monitoring screen and playing back in the web support multi-channel mode.

#### 5.14.1 Searching the Transaction Records

Step 1 Select Main Menu > POS > POS SEARCH.<br>The POS SEARCH interface is displayed. See Figure 5-183.

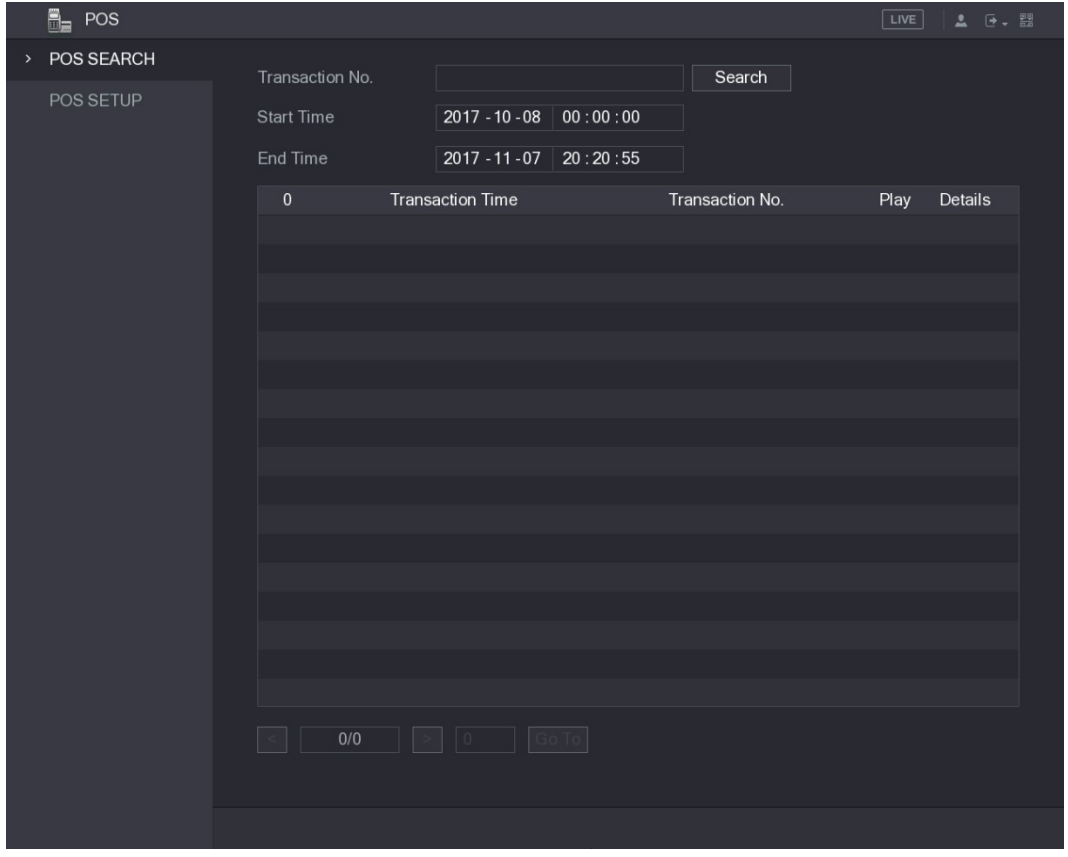

- Figure 5-183<br><u>Step 2</u> In the **Transaction No.** list, enter the transaction number on your receipt printed out by POS machine.
- Step 3 In the Start Time box and End Time box, enter the time period that you want to search the POS transaction information.
- Step 4 Click Search.<br>The searched transaction results display in the table.

### 5.14.2 Configuring POS Settings

## Step 1 Select Main Menu > POS > POS SETUP.<br>The POS SETUP interface is displayed. See Figure 5-184.

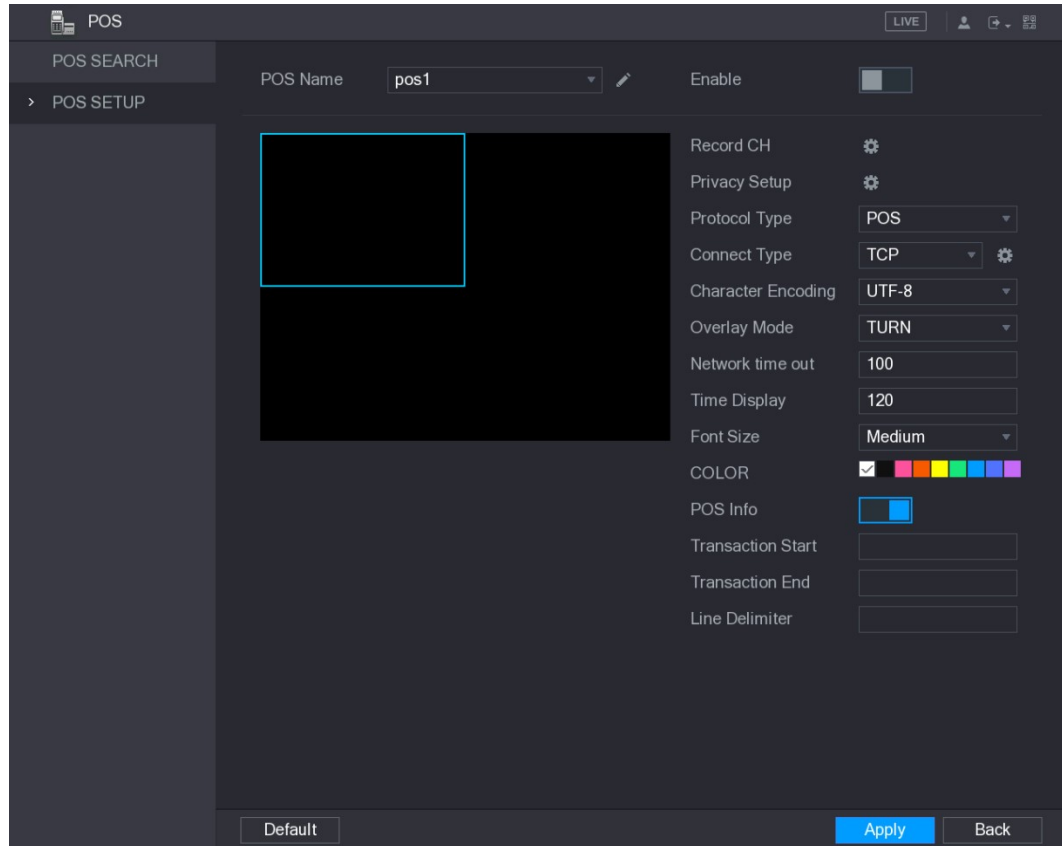

Figure 5-184<br>Step 2 Configure the settings for the POS parameters. See Table 5-55.

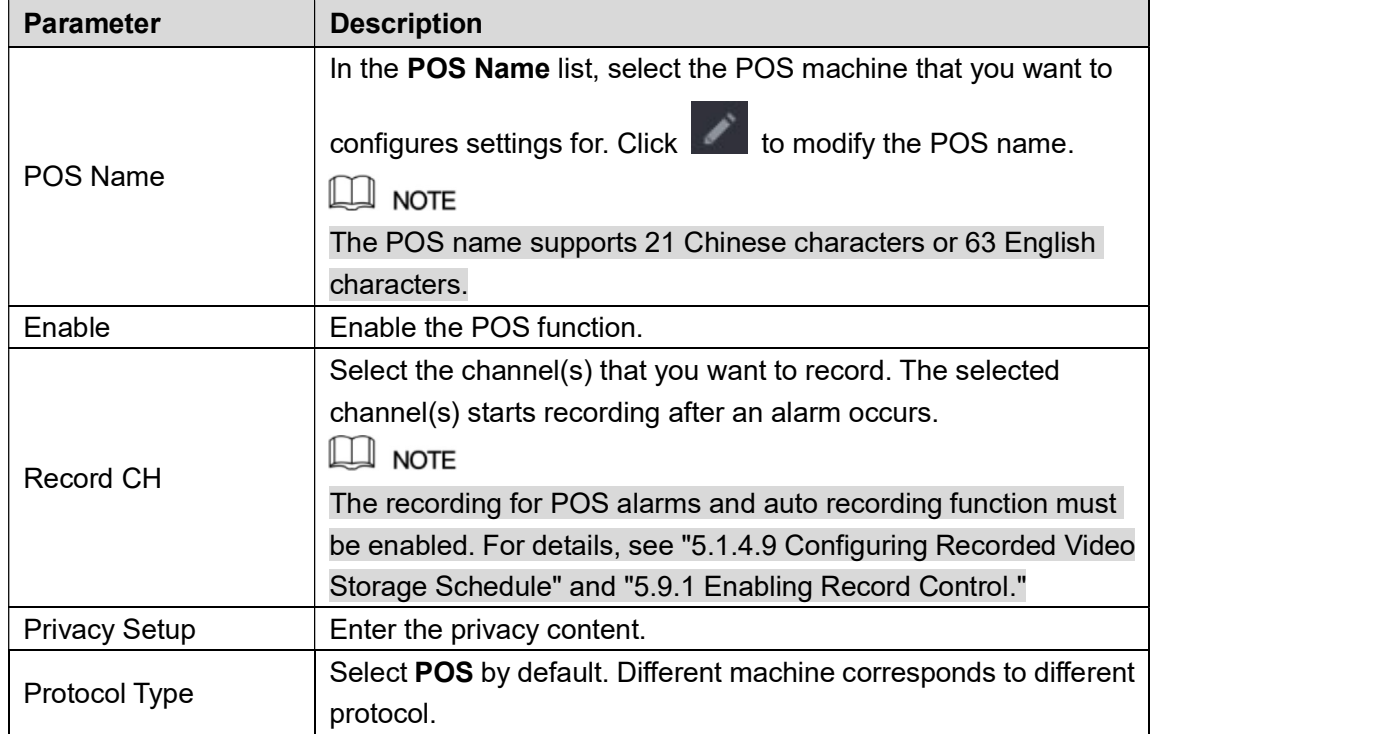

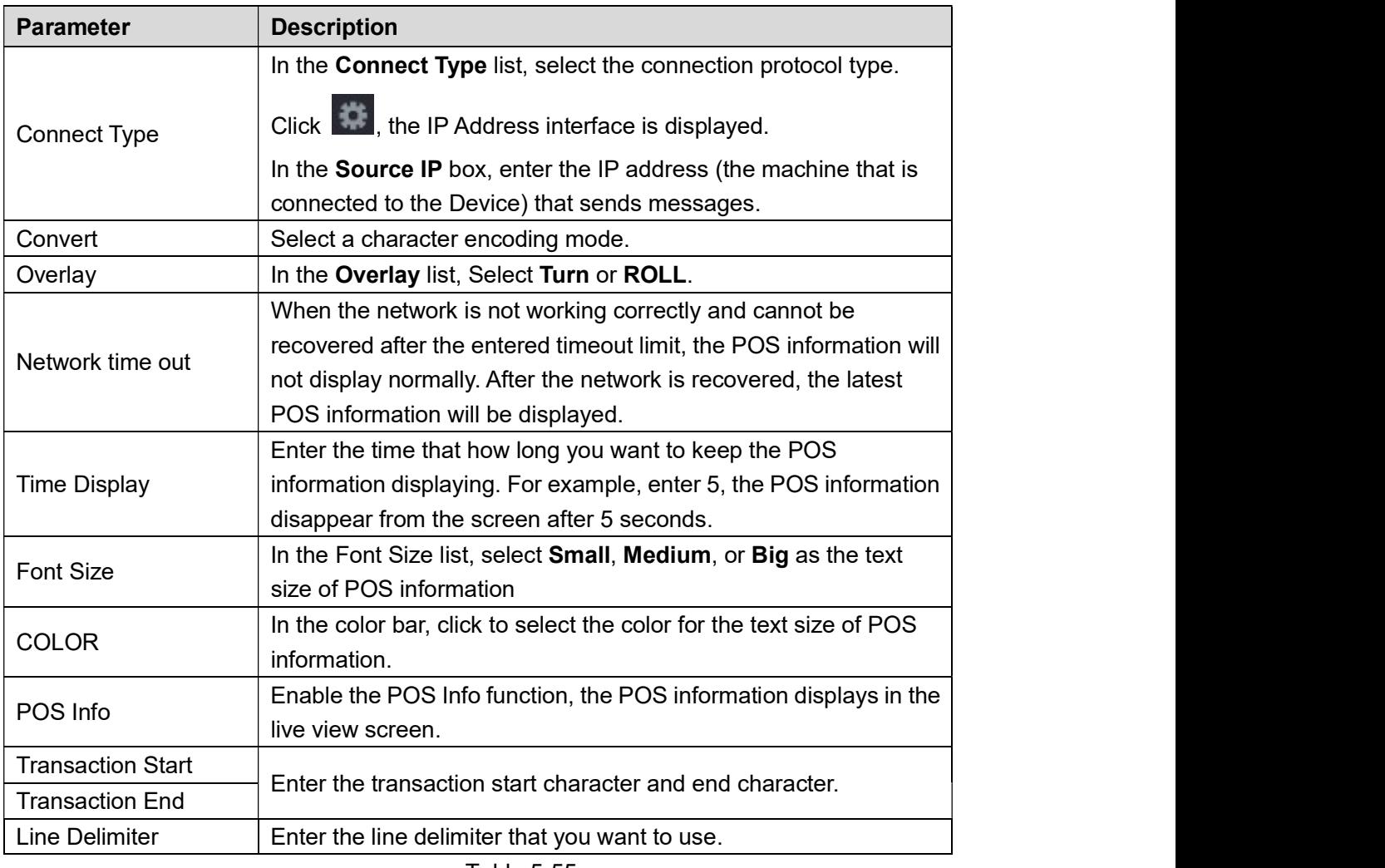

Table 5-55<br>Step 3 Click Apply to complete the settings.

### 5.15 Configuring Backup Settings

### 5.15.1 Finding USB Device

When you inset a USB storage device into the USB port of the Device, the Device detects the USB storage device and pops up "Find USB device" interface, which provides you a shortcut to perform backup and upgrading operations. See Figure 5-185.

For details, see "5.15.2 Backing up Files", "5.21.2 Viewing Log Information", "5.20.4 Exporting and Importing System Settings", and "5.20.6 Upgrading the Device."

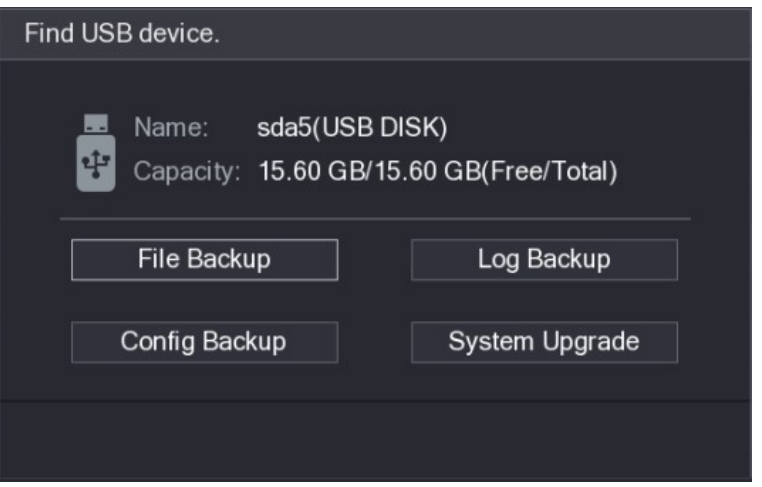

## Figure 5-185<br>
5.15.2 Backing up Files

You can back up the recorded videos and snapshots.<br>Step 1 Select **Main Menu > BACKUP**.<br>The **BACKUP** interface is displayed. See Figure 5-186.

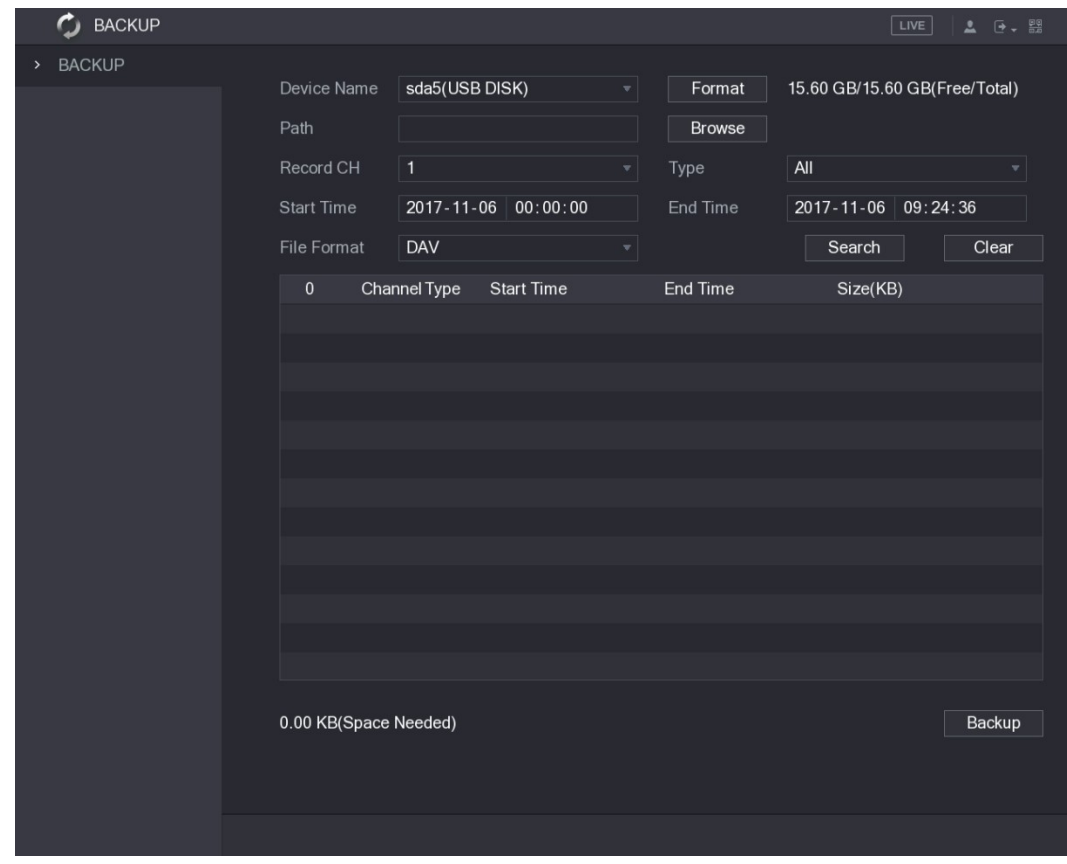

| <b>Figure 5-186</b>                                                      |  |
|--------------------------------------------------------------------------|--|
| Step 2 Configure the settings for the backup parameters. See Table 5-56. |  |

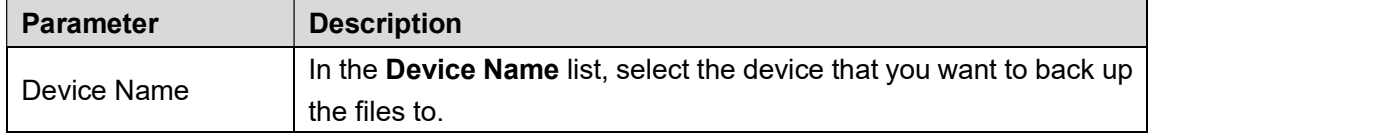

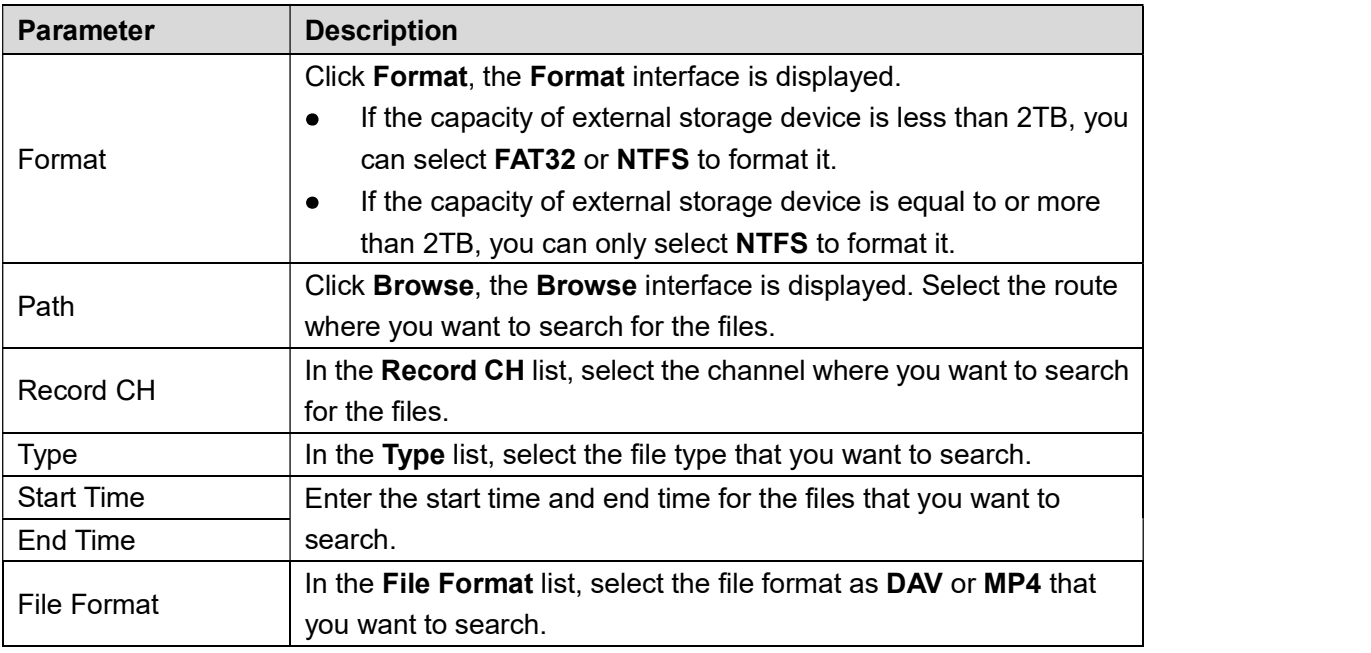

- Table 5-56<br>Step 3 Click Search to search the files that meet the configured settings.<br>The searched results will display in the table.
- Step 4 Select the files that you want to back up.
- Step 5 Click Backup to back up the selected files to the configured path.  $\Box$  NOTE

Click Clear to remove all the searched results.

### 5.16 Network Management

#### 5.16.1 Configuring Network Settings

You can ensure the network interworking between the Device and other devices through

## configuring the network settings.<br>5.16.1.1 Configuring TCP/IP Settings

You can configure the settings for the Device such as IP address, DNS according to the networking plan.

Select Main Menu > NETWORK > TCP/IP, the TCP/IP interface is displayed. See Figure 5-187. For details about parameter settings, see "5.1.4.4 Configuring Network Settings."

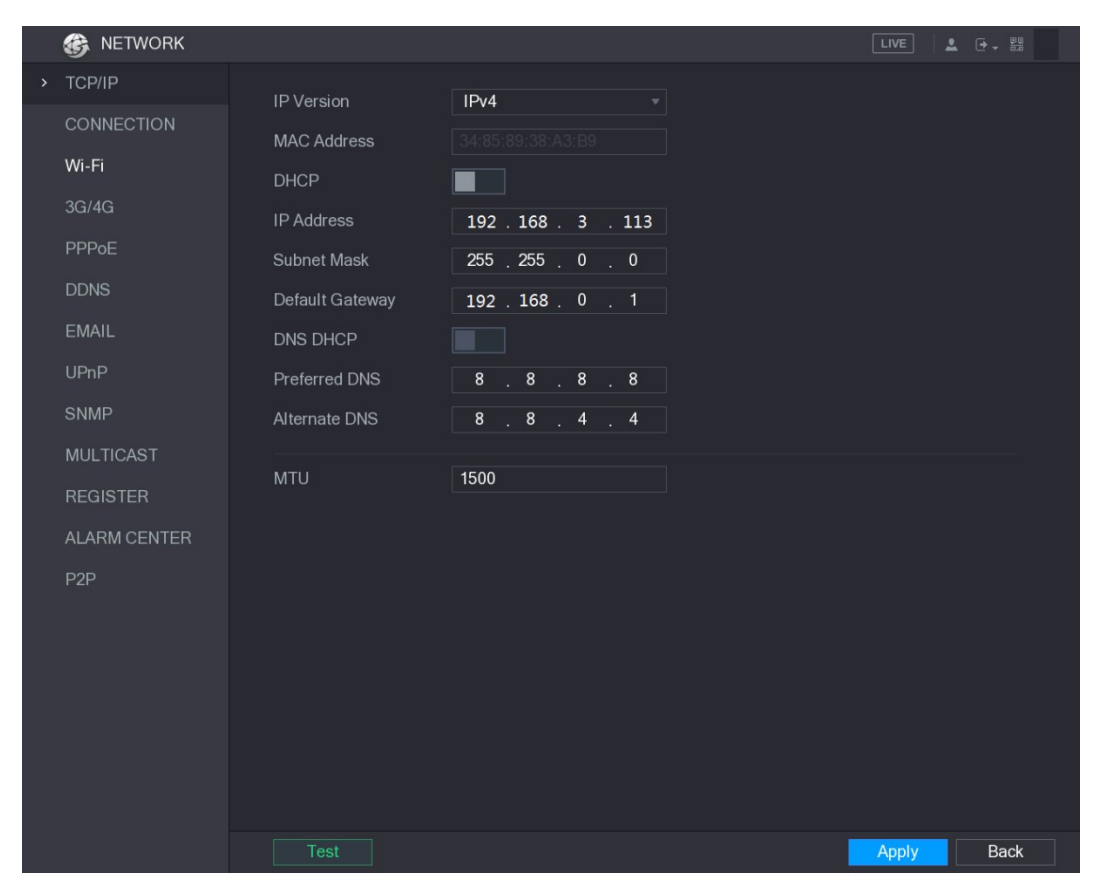

## Figure 5-187 5.16.1.2 Configuring Port Settings

You can configure the maximum connection accessing the Device from Client such as WEB,<br>Platform, and Mobile Phone and configure each port settings.<br>Step 1 Select Main Menu > NETWORK > CONNECTION.<br>The CONNECTION interface i

|      | <b>B</b> NETWORK    |                     |        |                  | LIVE         | $2 0 - 20$  |
|------|---------------------|---------------------|--------|------------------|--------------|-------------|
|      | TCP/IP              | Max Connection      | 128    | $(0 - 128)$      |              |             |
| $\,$ | CONNECTION          | <b>TCP Port</b>     | 37777  | $(1025 - 65535)$ |              |             |
|      | Wi-Fi               | <b>UDP Port</b>     | 37778  | $(1025 - 65535)$ |              |             |
|      | 3G/4G               | <b>HTTP Port</b>    | 80     | $(1 - 65535)$    |              |             |
|      | PPPoE               | RTSP Port           | 554    | $(1 - 65535)$    |              |             |
|      | <b>DDNS</b>         | POS Port            | 38800  | $(1025 - 65535)$ |              |             |
|      | <b>EMAIL</b>        | <b>HTTPS Enable</b> | ×<br>∎ |                  |              |             |
|      | <b>UPnP</b>         | <b>HTTPS Port</b>   | 443    | $(1 - 65535)$    |              |             |
|      | <b>SNMP</b>         |                     |        |                  |              |             |
|      | <b>MULTICAST</b>    |                     |        |                  |              |             |
|      | <b>REGISTER</b>     |                     |        |                  |              |             |
|      | <b>ALARM CENTER</b> |                     |        |                  |              |             |
|      | P <sub>2</sub> P    |                     |        |                  |              |             |
|      |                     |                     |        |                  |              |             |
|      |                     |                     |        |                  |              |             |
|      |                     |                     |        |                  |              |             |
|      |                     |                     |        |                  |              |             |
|      |                     |                     |        |                  |              |             |
|      |                     |                     |        |                  |              |             |
|      |                     |                     |        |                  | <b>Apply</b> | <b>Back</b> |

- Figure 5-188<br>Step 2 Configure the settings for the connection parameters. See Table 5-57.<br>
M NOTE
	-

The connection parameters except Max Connection cannot take effects until the Device has been restarted.

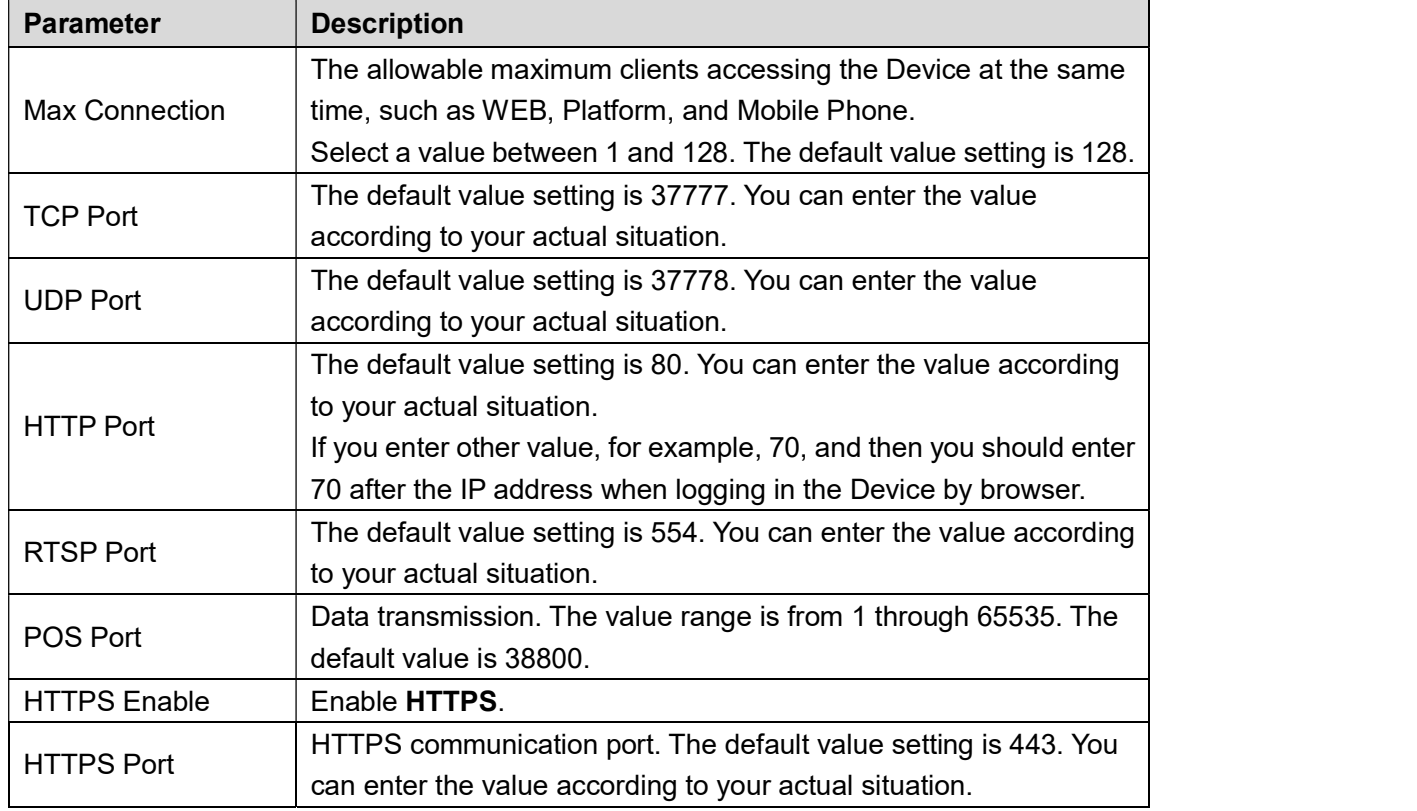

## Step 3 Click Apply to complete the settings.<br>5.16.1.3 Configuring Wi-Fi Connection Settings

You can make wireless connection between the Device and the other devices in the same network through Wi-Fi settings, facilitating the devices connection and mobility.<br>
MOTE<br>
Only the Device with Wi-Fi module supports this function.

## Step 1 Select Main Menu > NETWORK > Wi-Fi.<br>The Wi-Fi interface is displayed. See Figure 5-189.

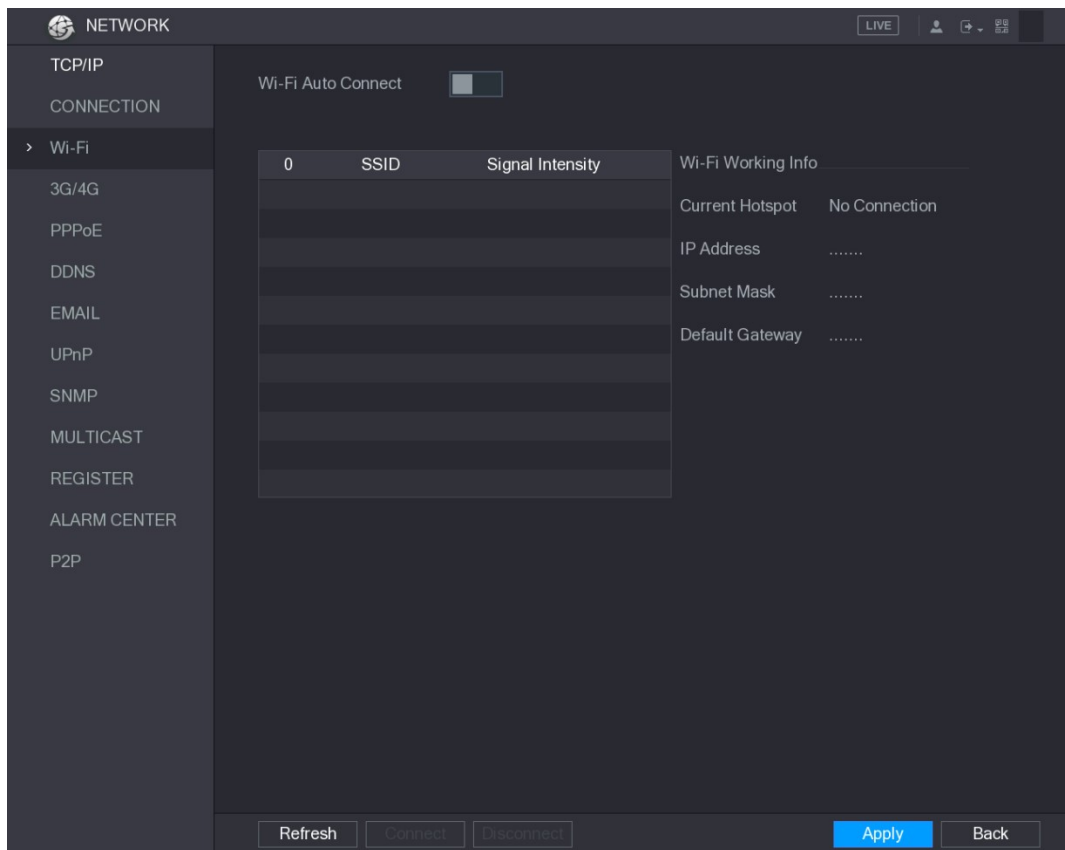

| <b>Figure 5-189</b>                                                                |  |
|------------------------------------------------------------------------------------|--|
| Step 2 Configure the settings for the Wi-Fi connection parameters. See Table 5-58. |  |

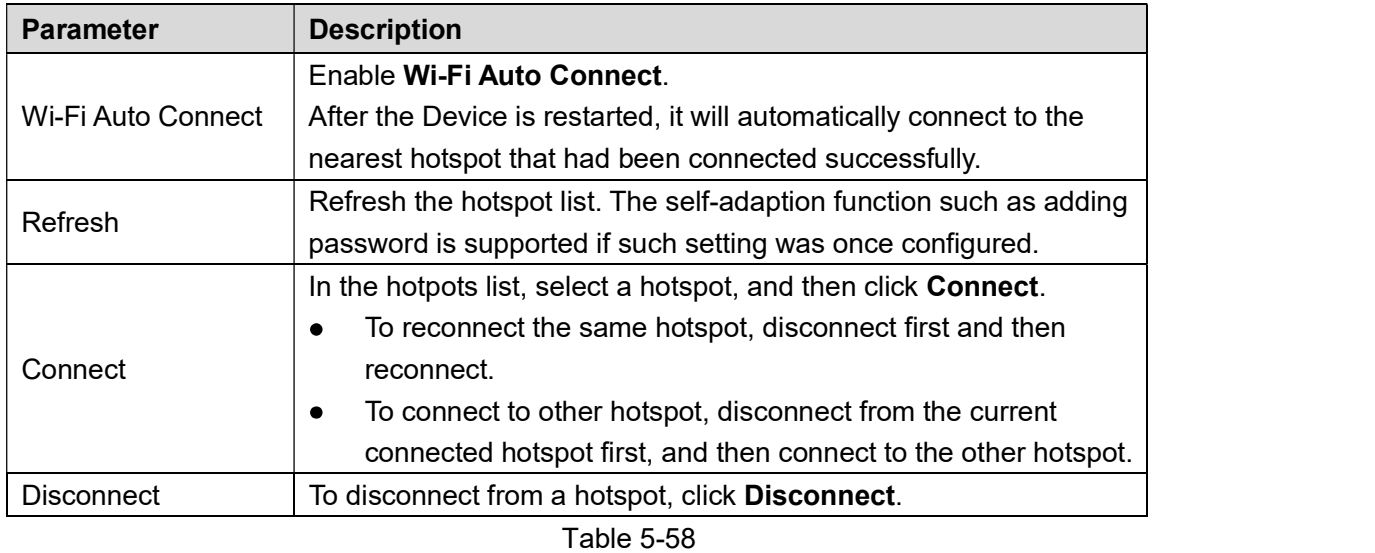

Step 3 Click Apply to complete the settings.<br>After the Device is connected to a Wi-Fi hotspot, in the Wi-Fi Working Info area, the current hotspot, IP address, subnet mask, and default gateway are displayed.

#### 5.16.1.4 Configuring 3G/4G Settings

You can connect a wireless 3G/4G module to the USB port of the Device and then access the Device with the IP address provided by the module.

 $\Box$  NOTE

Not all models support this function.

Step 1 Connect the wireless 3G/4G module to the USB port of the Device.

## Step 2 Select Main Menu > NETWORK > 3G/4G.<br>The 3G/4G interface is displayed, see Figure 5-190.

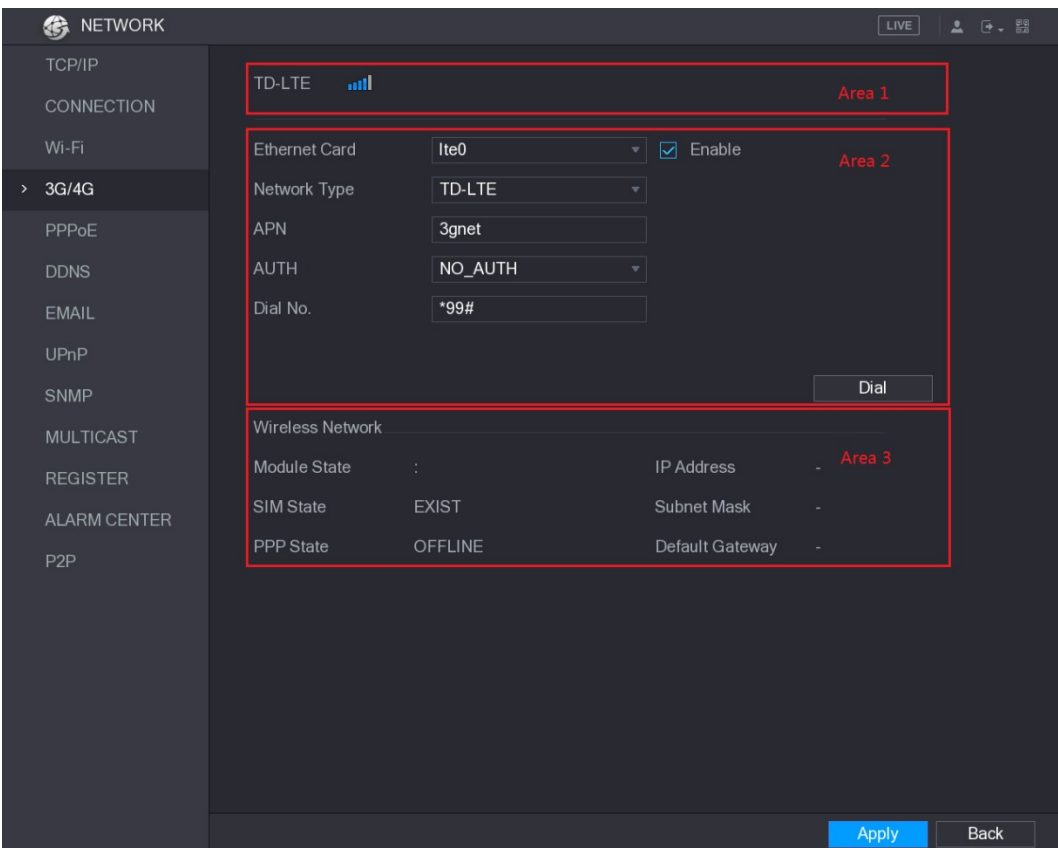

Figure 5-190 The 3G/4G interface is consisted of three areas:

- Area 1: Displays the signal strength.
- Area 2: Displays the module configurations. Area 3: Displays the connection state.
- 

#### $\Box$  Note

The information of Area 2 will display after the 3G/4G module is connected; while the information of Area 1 and Area 3 will display only after the 3G/4G function is enabled.

Step 3 The Device starts identifying the wireless module and displays the recognized information for the parameters in Area 2. See Table 5-59.

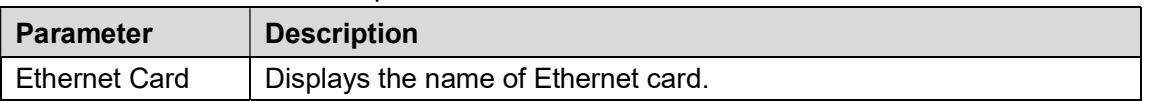

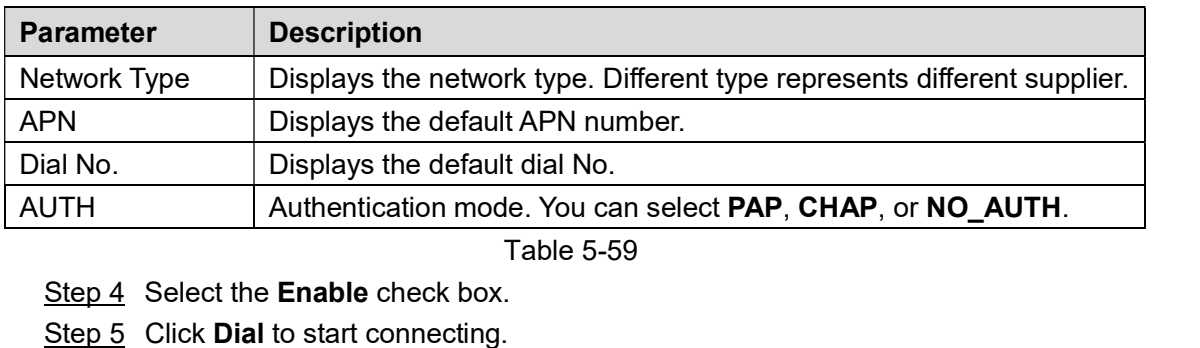

- 
- 

After the connection is established, the result is displayed in the Wireless Network area. See Figure 5-191.

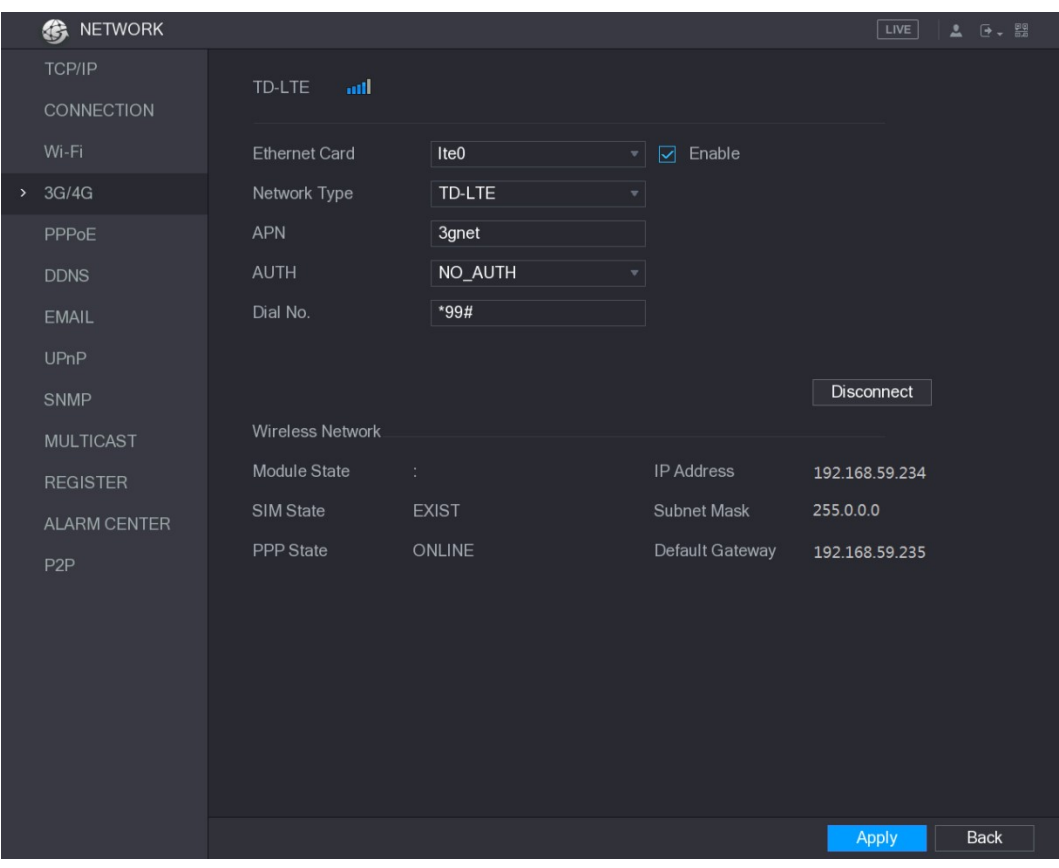

Figure 5-191<br>Step 6 Click Apply to complete the settings.

#### Supported 3G/4G Modules by the Device

- China Mobile 3G/4G: ZTE MF832S
- China Mobile 4G: ZTE MF832S
- China Unicom 3G: ZTE MF667S, HUAWEI E353U-1
- China Telecom 4G: HUAWEI EC122, ZTE AC2736

 $\Box$  Note

If the Device is connected to China Telecom 3G/4G network, you can login the Device with the public IP address through the PC of public internet (The HTTP port is not configured as 80). If the Device is connected to China Unicom or China Mobile 3G network, which are defined as private network, therefore you cannot login the Device through PC that is connected to public internet.

- The Ethernet card names that are displayed on the 3G/4G interface are not constant, and  $\bullet$ they could be ppp5, ppp6, ppp7 or ppp8 and are different depending on the USB2.0 port on the Device that is connected to the 3G module.
- If you dial to connect to 3G/4G network, you have to keep trying till succeeded. The default gateway could be switched depending on the priority of Ethernet cards. The China Unicom and China Mobile 3G/4G modules in USB flash disk style do not
- support EDGE mode for the moment.

#### 5.16.1.5 Configuring PPPoE Settings

PPPoE is another way for the Device to access the network. You can establish network connection by configuring PPPoE settings to give the Device a dynamic IP address in the WAN. To use this function, firstly you need to obtain the user name and password from the Internet Service Provider.<br>Step 1 Select **Main Menu > NETWORK > PPPoE**.<br>The PPPoE interface is displayed. See Figure 5-192.

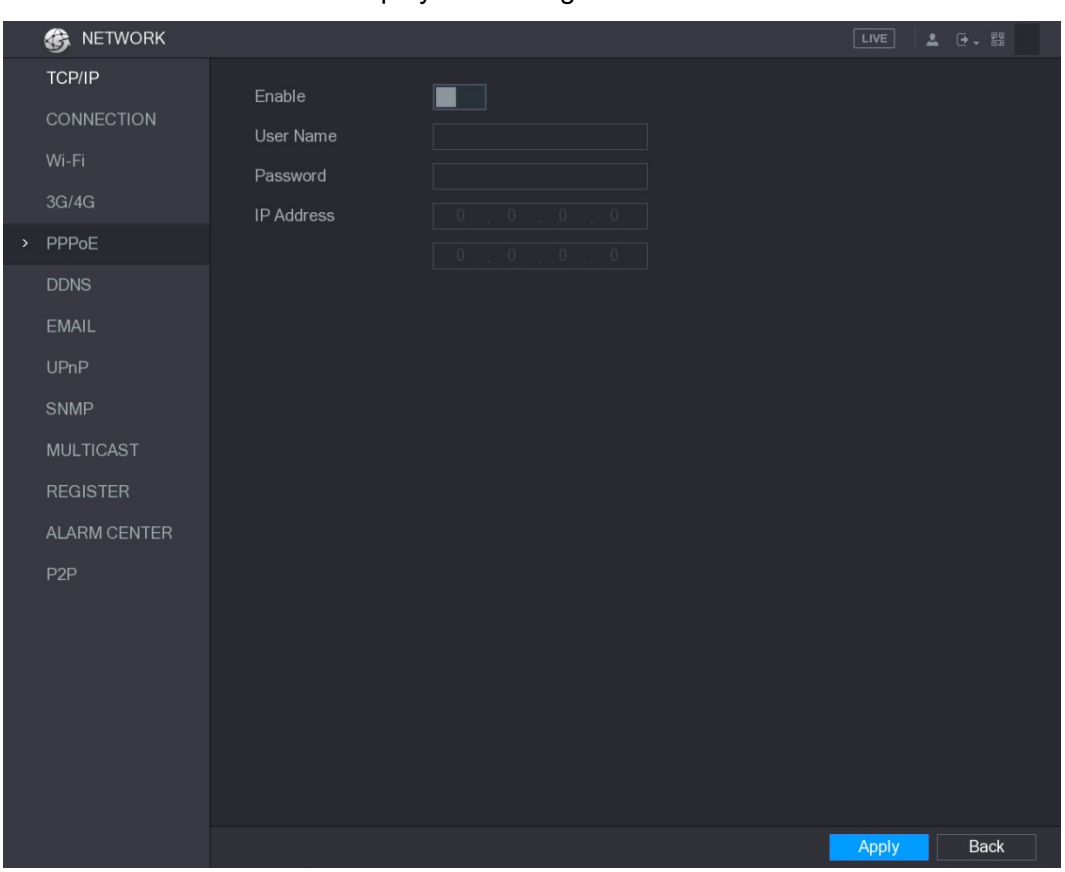

- Figure 5-192 Step 2 Enable the PPPoE function.
- Step 3 In the User Name box and Password box, enter the user name and password accordingly provided by the Internet Service Provider.<br>Step 4 Click Apply to complete the settings.<br>The system pops up a message to indicate the successfully saved. The IP address
- 

appears on the PPPoE interface. You can use this IP address to access the Device.

 $\Box$ **NOTE** When the PPPoE function is enabled, the IP address on the TCP/IP interface cannot be modified.

#### 5.16.1.6 Configuring DDNS Settings

When the IP address of the Device changes frequently, the DDNS function can dynamically refresh the correspondence between the domain on DNS and the IP address, ensuring you access the Device by using the domain.

#### Preparing for Configuration

Please confirm if the Device supports the DDNS Type and log in the website provided by the DDNS service provider to register the information such as domain from PC located in the WAN.

- If DDNS belongs to Quick DDNS type, domain registration is not needed.  $\bullet$
- If DDNS belongs to other type, you need to login the DDNS website to register the  $\bullet$ information such as user name, password, and domain name.

 $\Box$  Note

After you have registered and logged in the DDNS website successfully, you can view the information of all the connected devices under this user name.

#### Configuring Steps

#### **OR** NETWORK  $\frac{1}{2}$   $\frac{1}{2}$   $\frac{1}{2}$   $\frac{100}{200}$ Enable m i CONNECTION After enabling DDNS function, third-party server may collect your device  $3G/4G$ Dyndns DDNS DDNS Type PPPoE Host IP members.dyndns.org > DDNS Domain Name User Name EMAIL Password UPnP  $\overline{5}$ Interval Min. SNMP **MULTICAST REGISTER ALARM CENTER** P<sub>2</sub>P **Back** Apply

### Step 1 Select **Main Menu > NETWORK > DDNS**.<br>The **DDNS** interface is displayed. See Figure 5-193.

Figure 5-193

Step 2 Configure the settings for the DDNS parameters.<br>• Non Quick DDNS type. See Table 5-60.

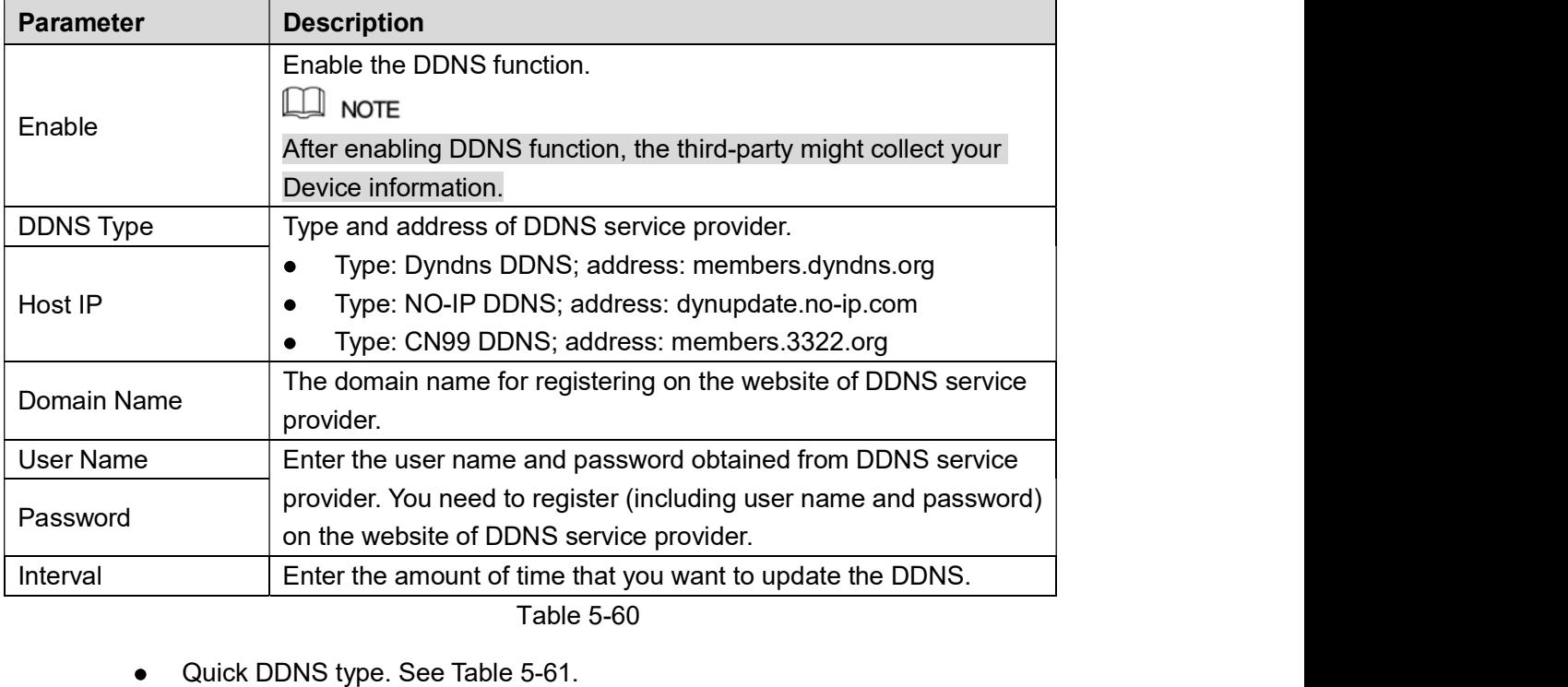

- 
- 

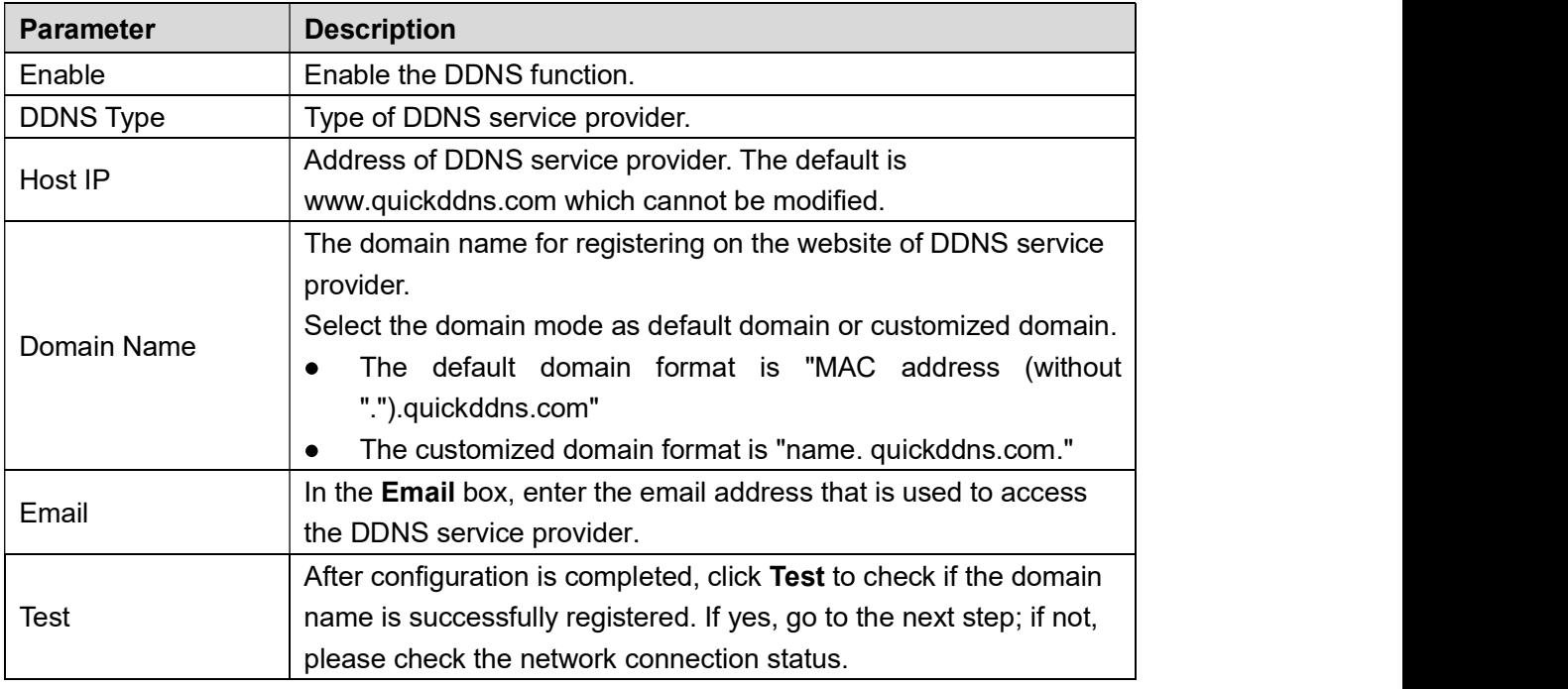

Fable 5-61<br><u>Step 3</u> Click **Apply** to complete the settings.<br>Enter the domain name in the browser on your PC, and then press Enter. If the web interface of the Device is displayed, the configuration is successful. If not, the configuration is failed.

#### 5.16.1.7 Configuring EMAIL Settings

You can configure the email settings to enable the system to send the email as a notification when there is an alarm event occurs.

#### Step 1 Select Main Menu > NETWORK > EMAIL.

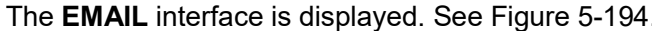

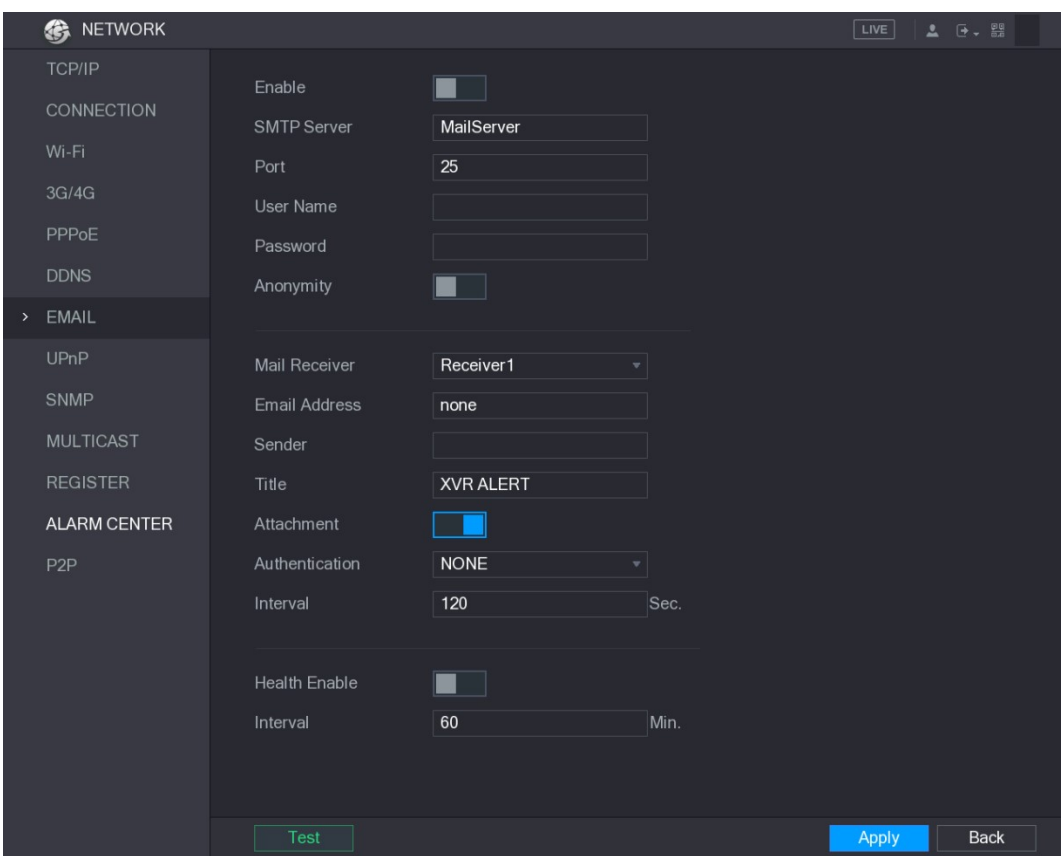

| <b>Figure 5-194</b>                                                     |  |
|-------------------------------------------------------------------------|--|
| Step 2 Configure the settings for the email parameters. See Table 5-62. |  |

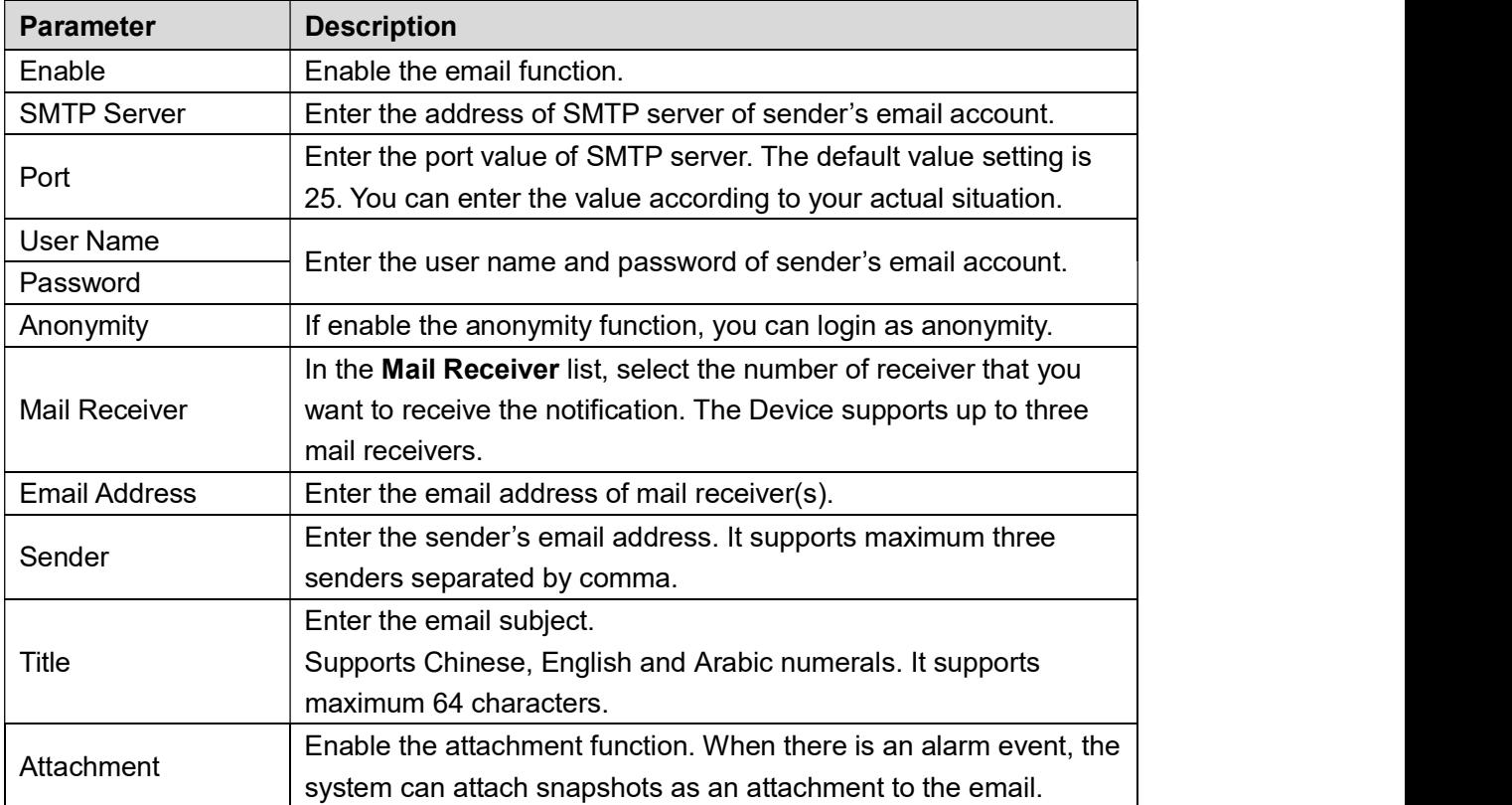

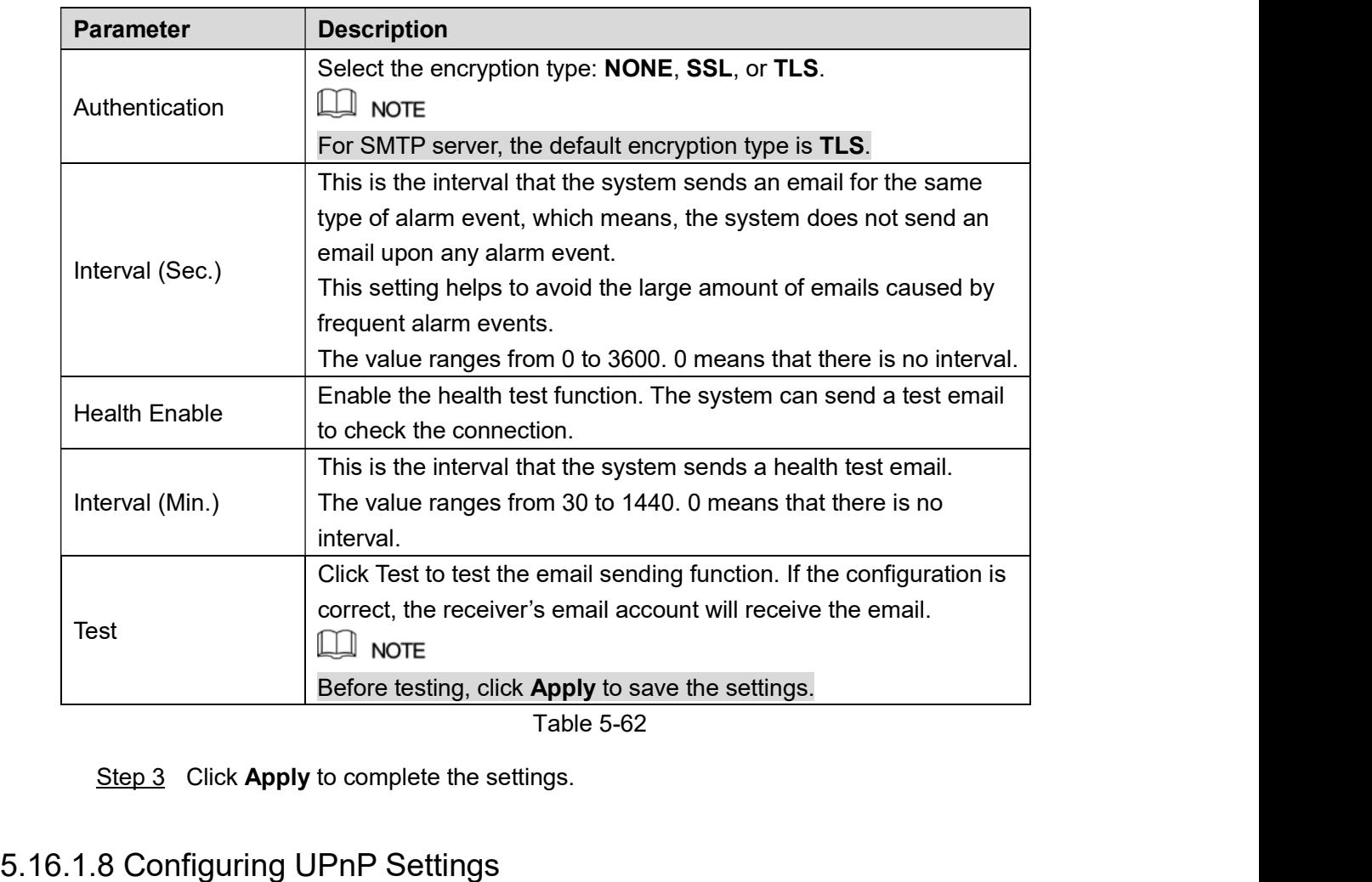

You can map the relationship between the LAN and the WAN to access the Device on the LAN

## through the IP address on the WAN. Preparation for Configuration

- $\bullet$
- 
- 
- <ul>\n<li>Login the router to set the WAN port to enable the IP address to connect into the WAN.</li>\n<li>Enable the UPhP function at the router.</li>\n<li>Connect the Device with the LAN port on the router to connect into the LAN.</li>\n<li> Select Main Menu > NETWORK > TCP/IP, configure the IP address into the router IP.</li>\n</ul>  $\bullet$ address range, or enable the DHCP function to obtain an IP address automatically. Configuration Steps

Step 1 Select **Main Menu > NETWORK > UPnP**.<br>The **UPnP** interface is displayed. See Figure 5-195.

|               | <b>SE NETWORK</b>   |               |                 |              |                |                            |          |          |      | LIVE         | $2 0 - 20$  |  |
|---------------|---------------------|---------------|-----------------|--------------|----------------|----------------------------|----------|----------|------|--------------|-------------|--|
|               | TCP/IP              |               |                 |              |                |                            |          |          |      |              |             |  |
|               | CONNECTION          | PAT           |                 |              | ×              |                            |          |          |      |              |             |  |
|               | Wi-Fi               | <b>Status</b> |                 |              | Offline        |                            |          |          |      |              |             |  |
|               |                     | LAN IP        |                 |              | $\sqrt{0}$     | $\,0\,$<br>$\vert 0 \vert$ | $\theta$ |          |      |              |             |  |
|               | 3G/4G               | <b>WAN IP</b> |                 |              | $\overline{0}$ | $\theta$<br>$\circ$        | $\theta$ |          |      |              |             |  |
|               | PPPoE               | PAT Table     |                 |              |                |                            |          |          |      |              |             |  |
|               | <b>DDNS</b>         |               | $7\overline{ }$ | Service Name |                | Protocol                   | Int.Port | Ext.Port | Edit |              |             |  |
|               | <b>EMAIL</b>        |               | $\mathbf{1}$    | <b>HTTP</b>  |                | <b>TCP</b>                 | 80       | 80       | ◢    |              |             |  |
| $\rightarrow$ | UPnP                |               | $\overline{2}$  | <b>TCP</b>   |                | <b>TCP</b>                 | 37777    | 37777    | ∕    |              |             |  |
|               |                     |               | 3               | <b>UDP</b>   |                | <b>UDP</b>                 | 37778    | 37778    | ◢    |              |             |  |
|               | <b>SNMP</b>         |               | $\overline{4}$  | <b>RTSP</b>  |                | <b>UDP</b>                 | 554      | 554      | ∕    |              |             |  |
|               | <b>MULTICAST</b>    |               | 5               | <b>RTSP</b>  |                | <b>TCP</b>                 | 554      | 554      | ◢    |              |             |  |
|               |                     |               | $6\overline{6}$ | SNMP         |                | <b>UDP</b>                 | 161      | 161      |      |              |             |  |
|               | <b>REGISTER</b>     |               | $7\overline{ }$ | <b>HTTPS</b> |                | <b>TCP</b>                 | 443      | 443      | ∕    |              |             |  |
|               | <b>ALARM CENTER</b> |               |                 |              |                |                            |          |          |      |              |             |  |
|               | P <sub>2</sub> P    |               |                 |              |                |                            |          |          |      |              |             |  |
|               |                     |               |                 |              |                |                            |          |          |      |              |             |  |
|               |                     |               |                 |              |                |                            |          |          |      |              |             |  |
|               |                     |               |                 |              |                |                            |          |          |      |              |             |  |
|               |                     |               |                 |              |                |                            |          |          |      |              |             |  |
|               |                     |               |                 |              |                |                            |          |          |      |              |             |  |
|               |                     |               |                 |              |                |                            |          |          |      |              |             |  |
|               |                     |               |                 |              |                |                            |          |          |      |              |             |  |
|               |                     |               |                 |              |                |                            |          |          |      |              |             |  |
|               |                     |               |                 |              |                |                            |          |          |      | <b>Apply</b> | <b>Back</b> |  |

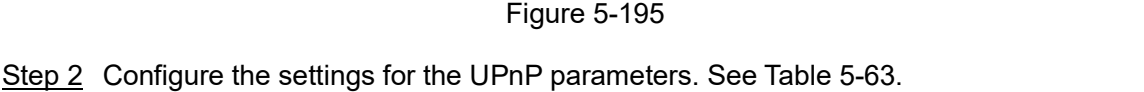

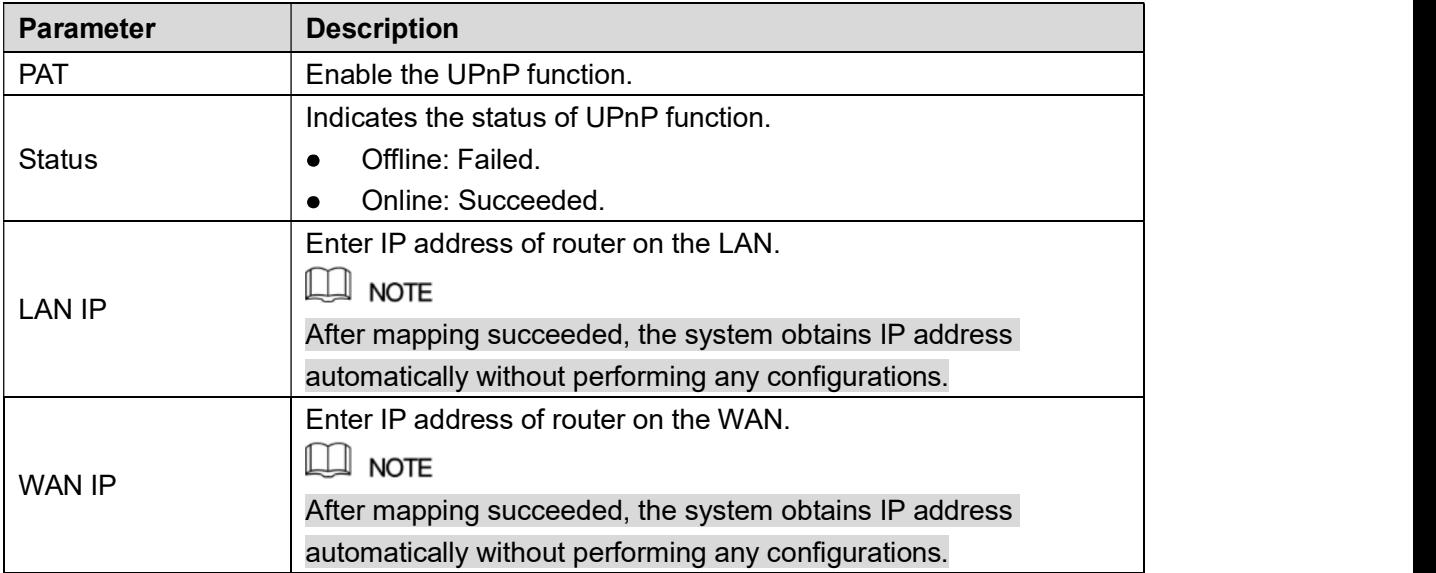

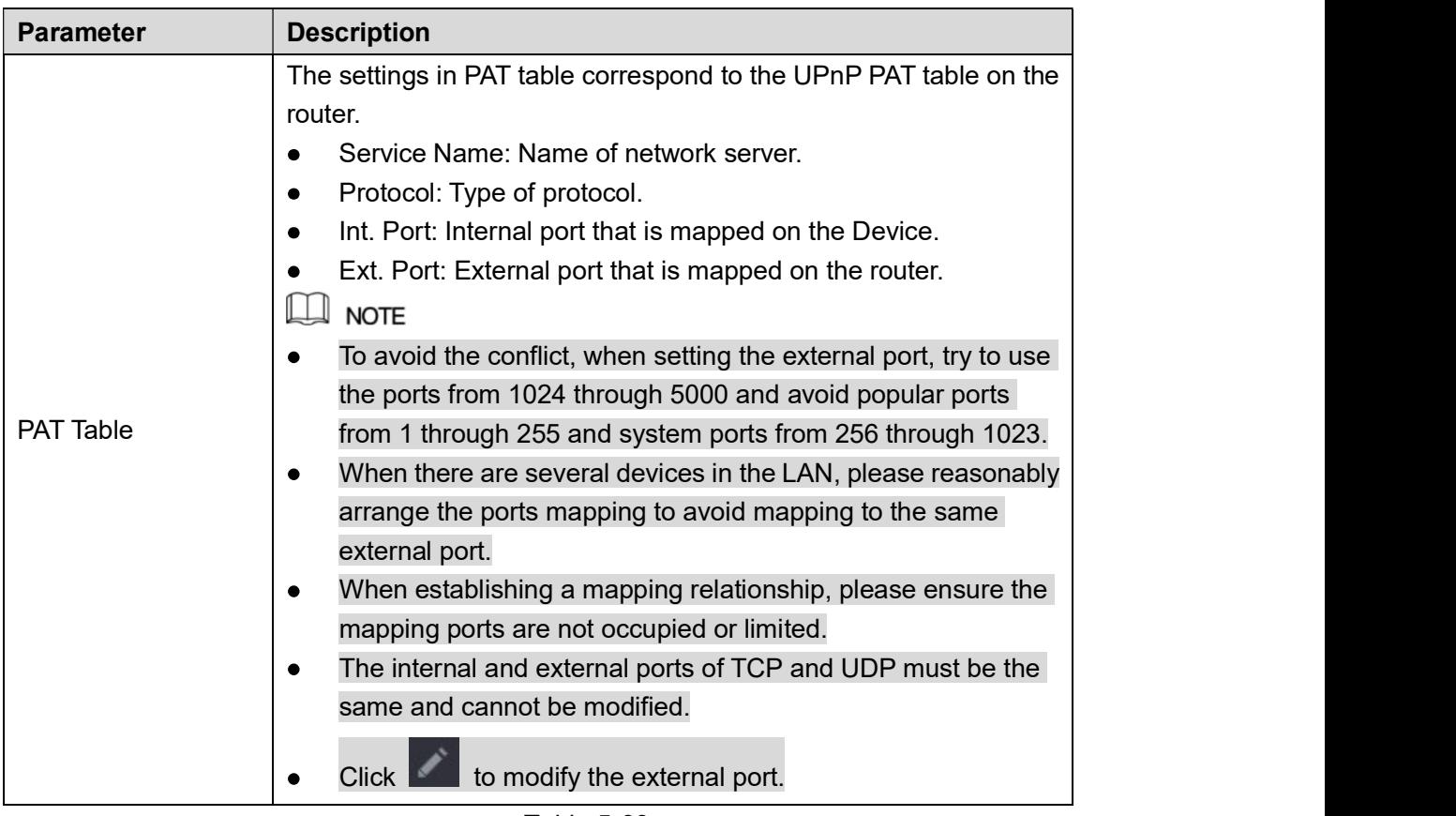

Table 5-63<br><u>Step 3</u> Click **Apply** to complete the settings.

In the browser, enter http://WAN IP: External IP port. You can visit the LAN Device.

#### 5.16.1.9 Configuring SNMP Settings

 $\Box$  NOTE

Not all models support this function.

You can connect the Device with some software such as MIB Builder and MG-SOFT MIB Browser to manage and control the Device from the software.

#### Preparation for Configuration

- Install the software that can manage and control the SNMP, such as MIB Builder and  $\bullet$ MG-SOFT MIB Browser
- Obtain the MIB files that correspond to the current version from the technical support.  $\bullet$

#### Configuration Steps

Step 1 Select **Main Menu > NETWORK > SNMP**.<br>The **SNMP** interface is displayed. See Figure 5-196.

|               | <b>B</b> NETWORK    |                            |                 |                |                                              | LIVE           | $\mathbf{L}$ | $\rightarrow -\frac{99}{64}$ |  |
|---------------|---------------------|----------------------------|-----------------|----------------|----------------------------------------------|----------------|--------------|------------------------------|--|
|               | TCP/IP              | Enable                     |                 |                |                                              |                |              |                              |  |
|               | CONNECTION          | Version                    |                 |                |                                              |                |              |                              |  |
|               | Wi-Fi               |                            | V1<br>161       | V <sub>2</sub> | ☑ V3 (Recommended)                           |                |              |                              |  |
|               | 3G/4G               | <b>SNMP Port</b>           |                 |                |                                              |                |              |                              |  |
|               | PPPoE               | <b>Read Community</b>      |                 |                |                                              |                |              |                              |  |
|               | <b>DDNS</b>         | <b>Write Community</b>     |                 |                |                                              |                |              |                              |  |
|               |                     | <b>Trap Address</b>        |                 |                |                                              |                |              |                              |  |
|               | <b>EMAIL</b>        | <b>Trap Port</b>           | 162             |                |                                              |                |              |                              |  |
|               | UPnP                | Read Only User             | Public          |                | Read/Write User                              | Private        |              |                              |  |
| $\rightarrow$ | SNMP                | <b>Authentication Type</b> | MD <sub>5</sub> |                | $\overline{\phantom{a}}$ Authentication Type | MD5            |              |                              |  |
|               | <b>MULTICAST</b>    | Authentication Pa          |                 |                | Authentication Pa                            |                |              |                              |  |
|               | <b>REGISTER</b>     | <b>Encryption Type</b>     | CBC-DES         |                | <b>Encryption Type</b><br>$\mathbf{v}$       | <b>CBC-DES</b> |              |                              |  |
|               | <b>ALARM CENTER</b> | <b>Encryption Password</b> |                 |                | <b>Encryption Password</b>                   |                |              |                              |  |
|               | P <sub>2</sub> P    |                            |                 |                |                                              |                |              |                              |  |
|               |                     |                            |                 |                |                                              |                |              |                              |  |
|               |                     |                            |                 |                |                                              |                |              |                              |  |
|               |                     |                            |                 |                |                                              |                |              |                              |  |
|               |                     |                            |                 |                |                                              |                |              |                              |  |
|               |                     |                            |                 |                |                                              |                |              |                              |  |
|               |                     |                            |                 |                |                                              |                |              |                              |  |
|               |                     |                            |                 |                |                                              | Apply          |              | <b>Back</b>                  |  |

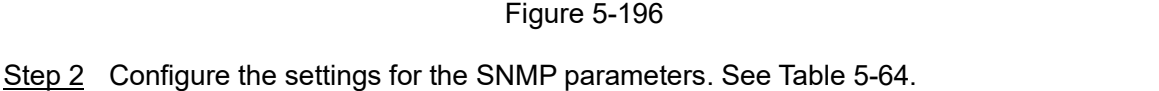

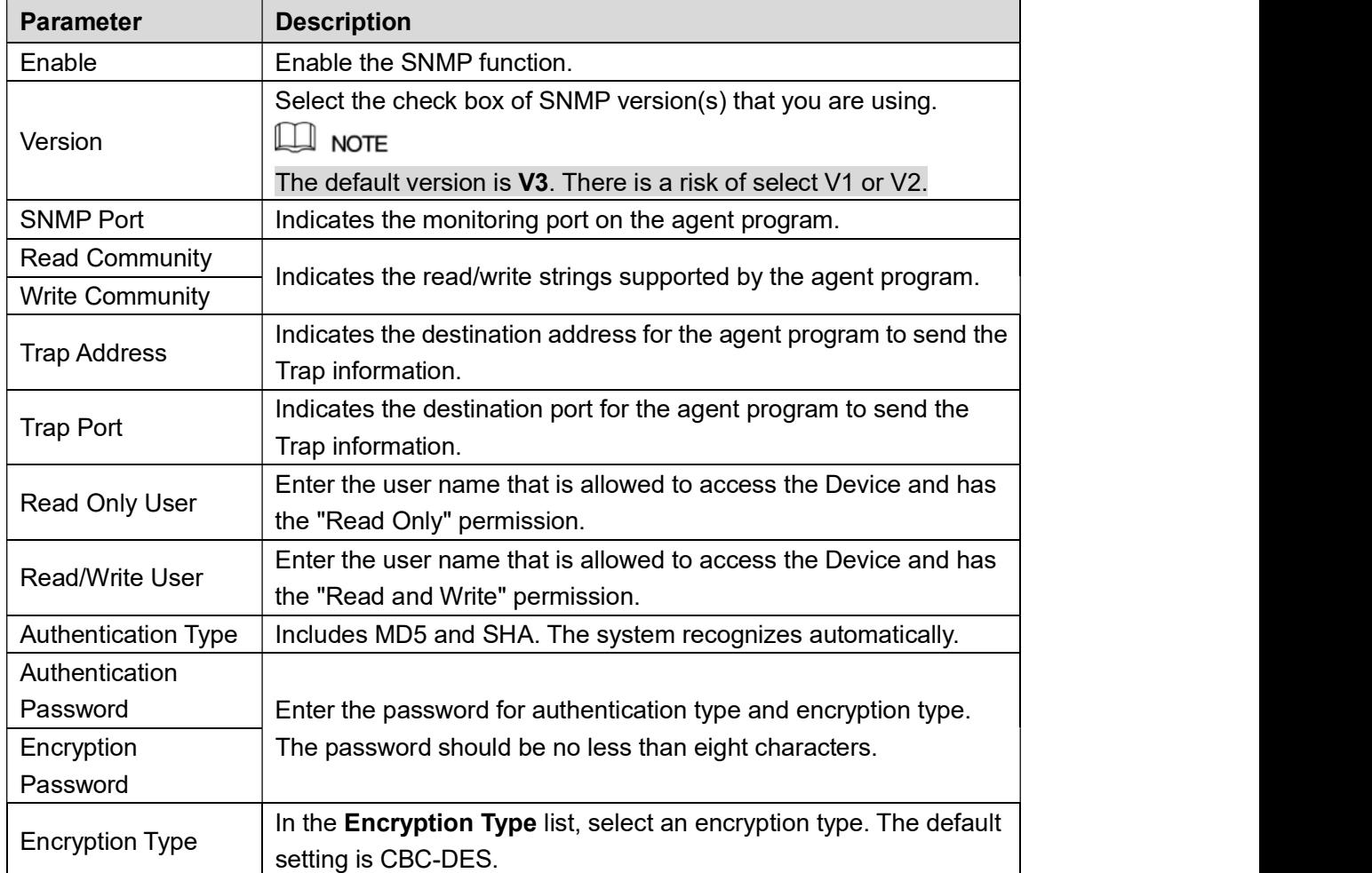

- 
- Table 5-64<br>
<u>Step 3</u> Compile the two MIB files by MIB Builder.<br>
Step 4 Run MG-SOFT MIB Browser to load in the module from compilation.
- Step 5 On the MG-SOFT MIB Browser, enter the Device IP that you want to manage, and then select the version number to query.<br>Step 6 On the MG-SOFT MIB Browser, unfold the tree-structured directory to obtain the
- configurations of the Device, such as the channels quantity and software version.

#### 5.16.1.10 Configuring Multicast Settings

When you access the Device from the network to view the video, if the access is exceeded, the video will not display. You can use the multicast function to group the IP to solve the problem.<br>Step 1 Select **Main Menu > NETWORK > MULTICAST**.<br>The **MULTICAST** interface is displayed. See Figure 5-197.

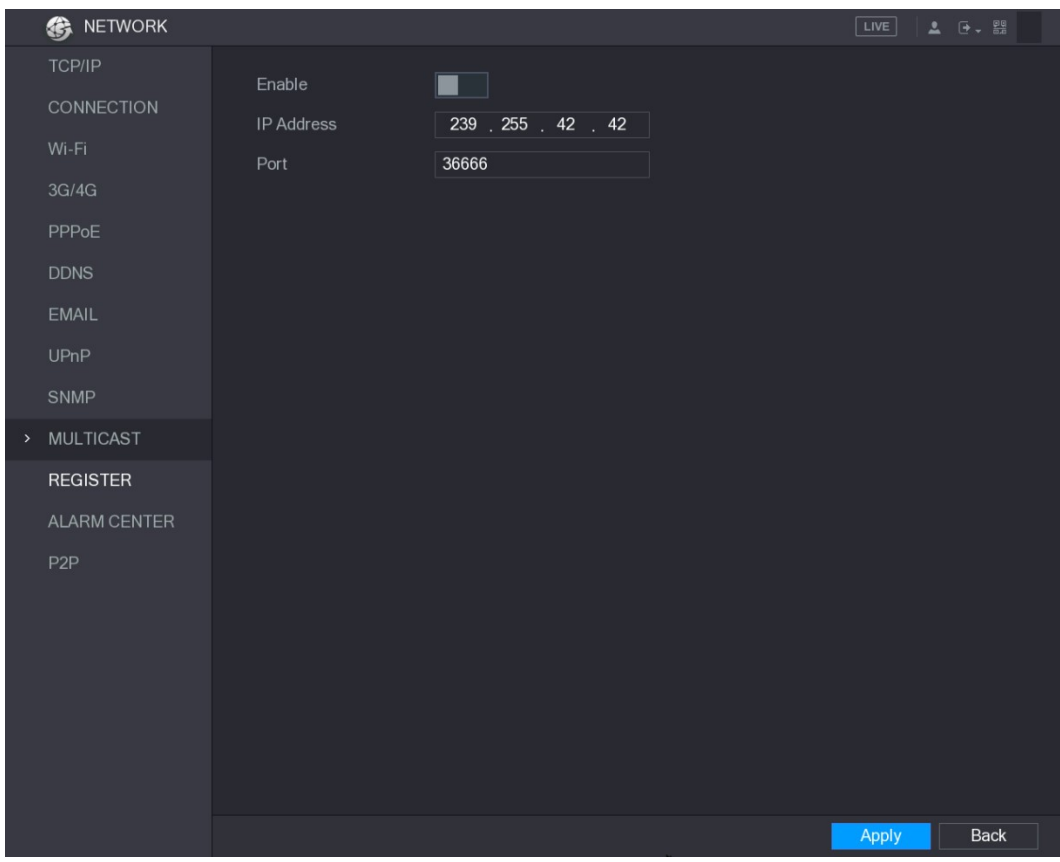

| <b>Figure 5-197</b>                                                         |  |
|-----------------------------------------------------------------------------|--|
| Step 2 Configure the settings for the multicast parameters. See Table 5-65. |  |

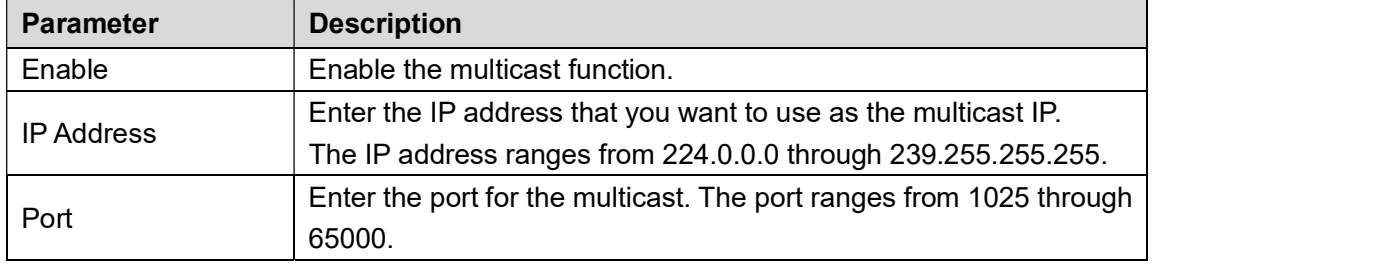

You can use the multicast IP address to login the web. See Figure 5-198. On the web login dialog box, in the Type list, select MULTICAST. The web will automatically obtain the multicast IP address and join. Then you can view the video through multicast function.

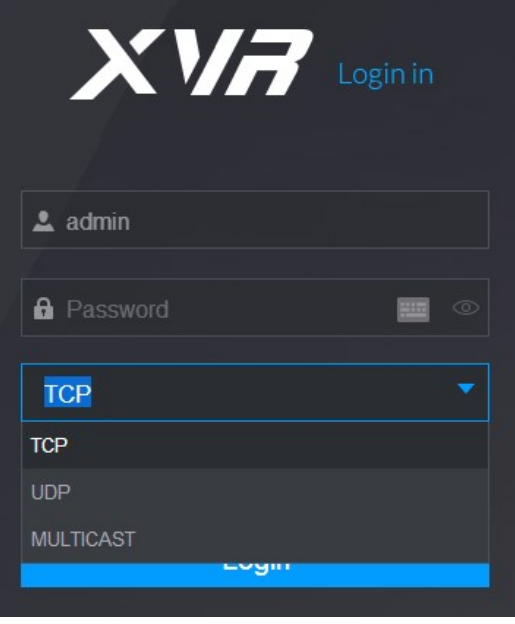

## Figure 5-198 5.16.1.11 Configuring Register Settings

You can register the Device into the specified proxy server which acts as the transit to make it easier for the client software to access the Device.

Step 1 Select Main Menu > NETWORK > REGISTER.<br>The REGISTER interface is displayed. See Figure 5-199.

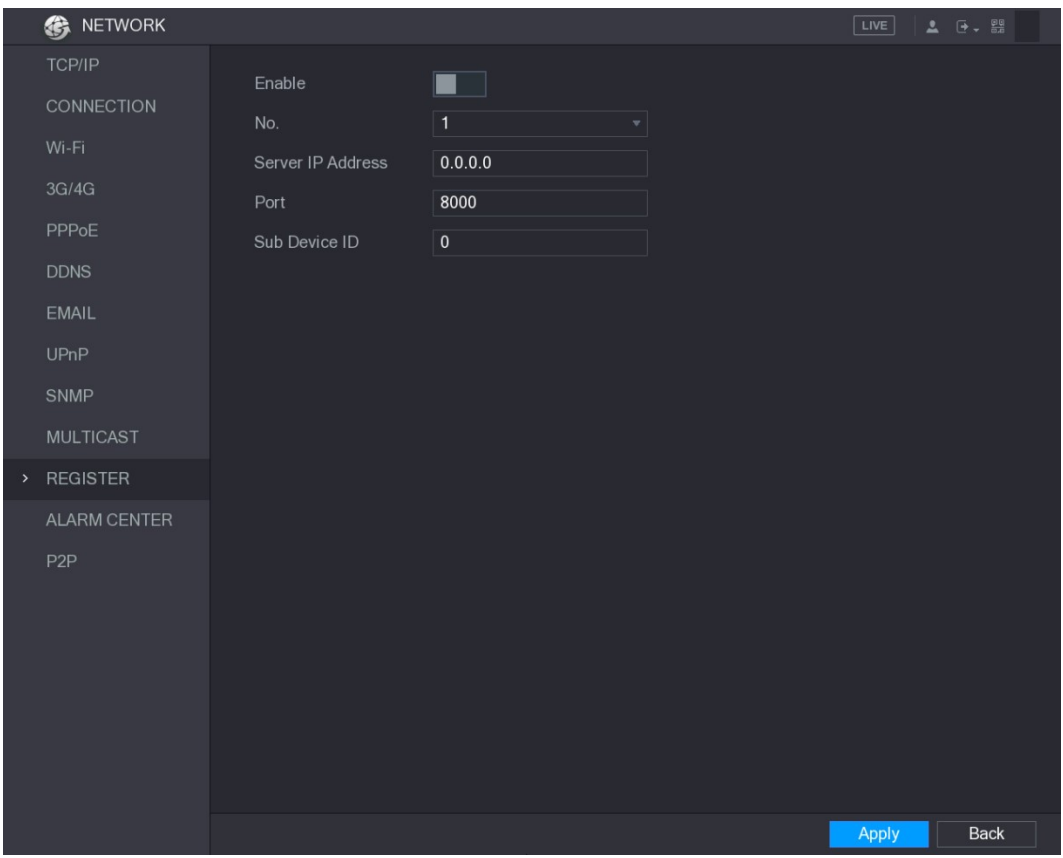

| <b>Figure 5-199</b>                                                        |  |
|----------------------------------------------------------------------------|--|
| Step 2 Configure the settings for the register parameters. See Table 5-66. |  |

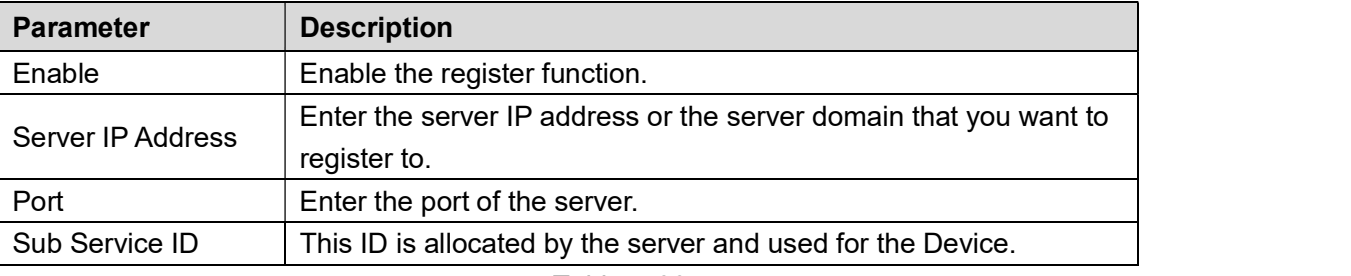

# Table 5-66<br>Step 3 Click Apply to complete the settings.<br>5.16.1.12 Configuring Alarm Center Settings

You can configure the alarm center server to receive the uploaded alarm information. To use this function, the Alarm Upload check box must be selected. For details about alarm event settings, see "5.10 Alarm Events Settings."

## Step 1 Select Main Menu > NETWORK > ALARM CENTER.<br>The ALARM CENTER interface is displayed. See Figure 5-200.

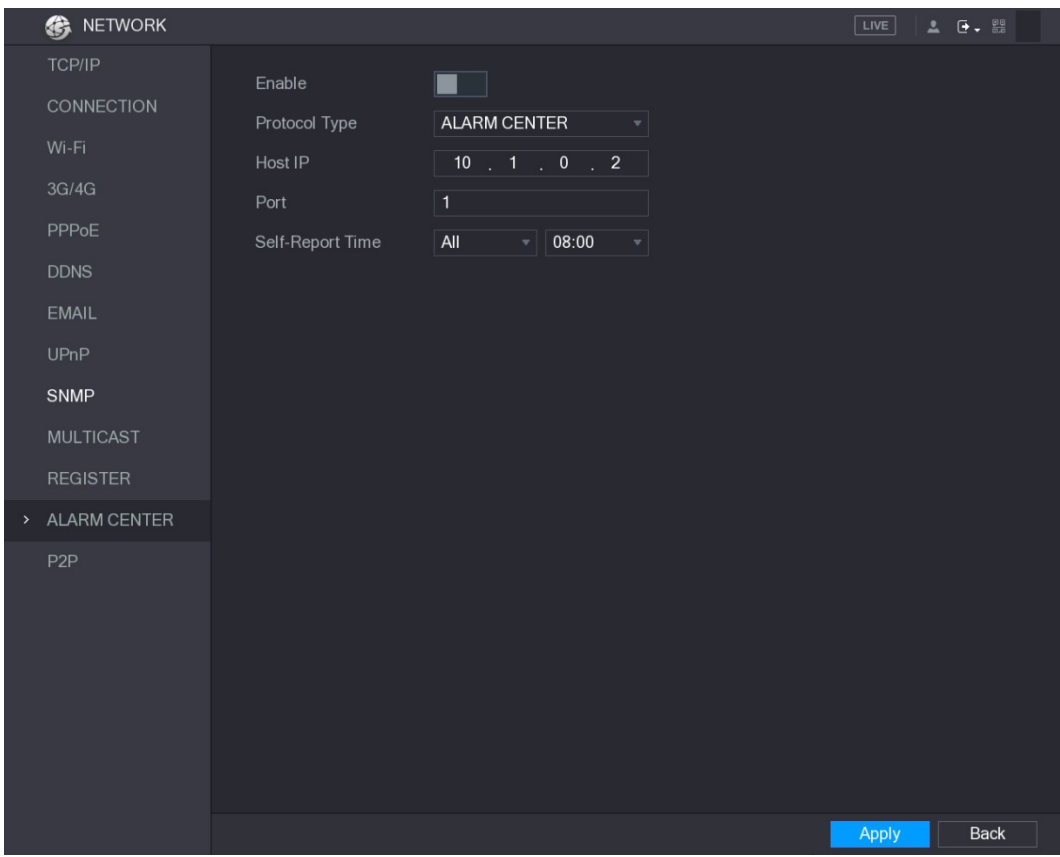

Figure 5-200<br>Step 2 Configure the settings for the alarm center parameters. See Table 5-67.

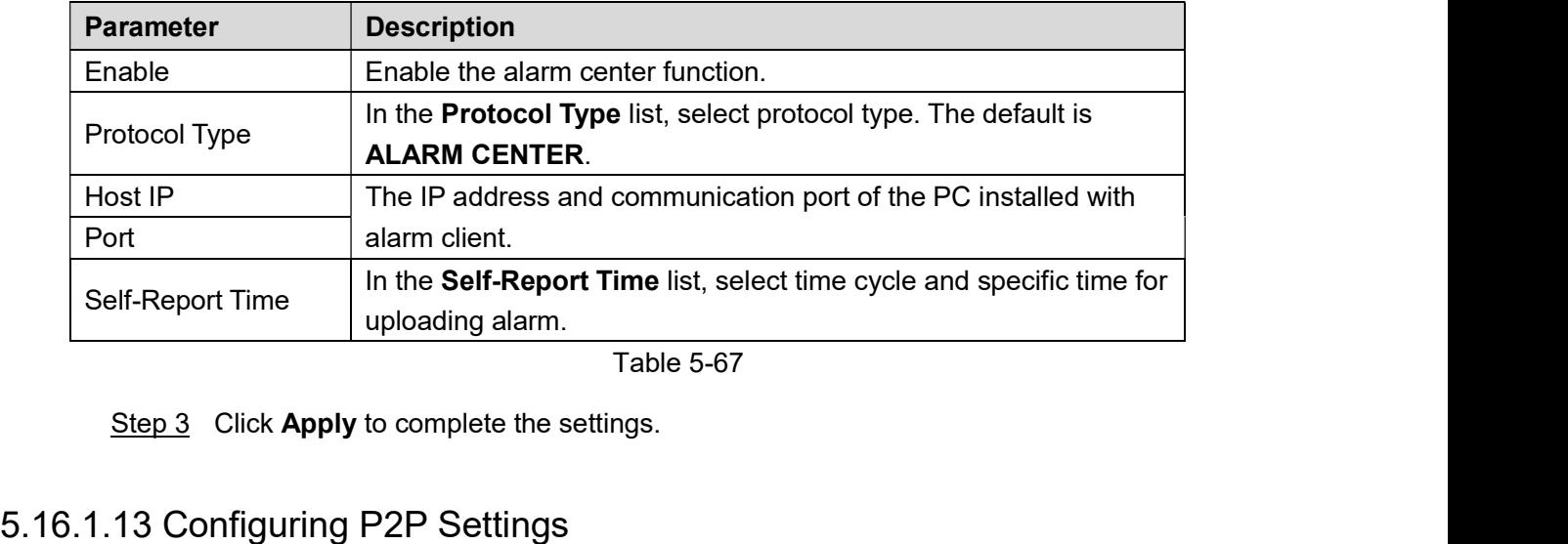

You can manage the devices by using P2P technology to download the application and register the devices. For details, see "5.1.4.5 Configuring P2P Settings."

#### 5.16.2 Configuring Network Testing Settings

#### 5.16.2.1 Testing the Network

You can test the network connection status between the Device and other devices.

## Step 1 Select Main Menu > INFO > NETWORK > Test.<br>The Test interface is displayed. See Figure 5-201.

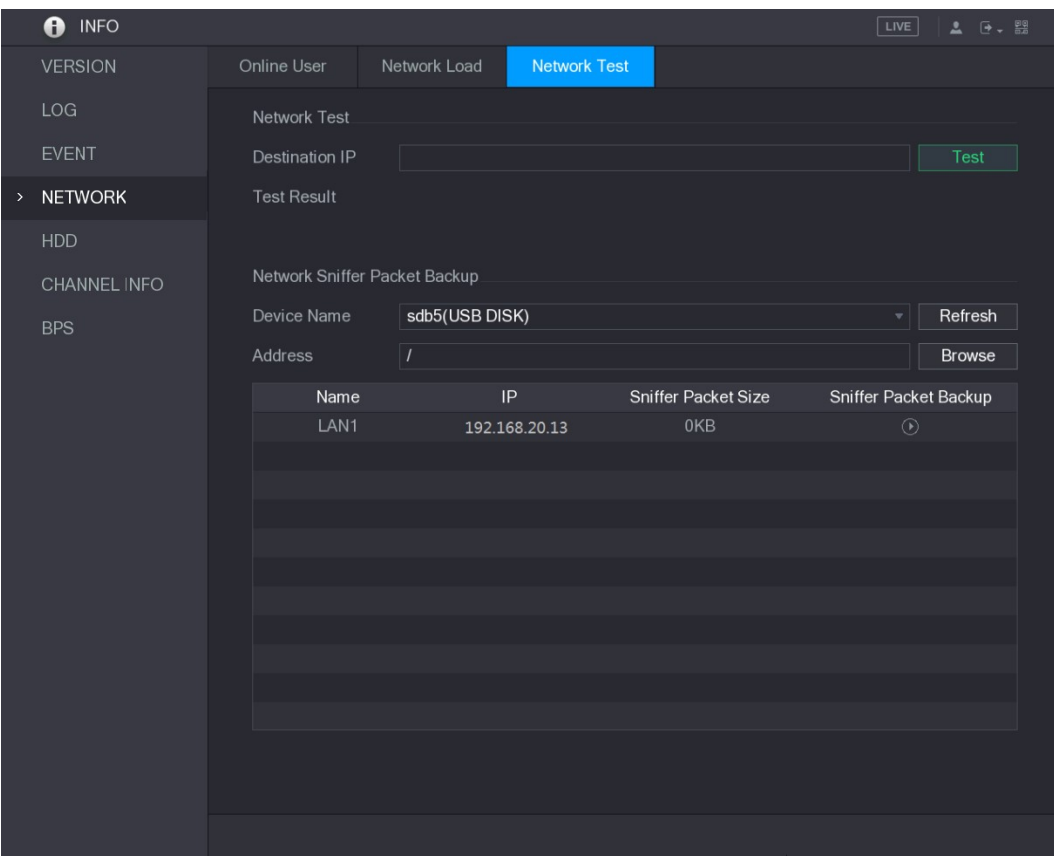

Figure 5-201<br>
Step 2 In the Destination IP box, enter the IP address.<br>
Step 3 Click Test.<br>
After testing is completed, the test result is displayed. You can check the evaluation for average delay, packet loss, and network status. See Figure 5-202.

|      | <b>INFO</b><br>A |                               |                |                                                              | LIVE<br>$\rightarrow -\frac{99}{20}$<br>$\mathbf{L}$ |
|------|------------------|-------------------------------|----------------|--------------------------------------------------------------|------------------------------------------------------|
|      | <b>VERSION</b>   | Online User                   | Network Load   | <b>Network Test</b>                                          |                                                      |
|      | LOG              | Network Test                  |                |                                                              |                                                      |
|      | <b>EVENT</b>     | <b>Destination IP</b>         | 192.168.20.13  |                                                              | Test                                                 |
| $\,$ | <b>NETWORK</b>   | <b>Test Result</b>            |                | Average Delay: 1.0ms Packet Loss Rate: 0% Network Status: OK |                                                      |
|      | <b>HDD</b>       |                               |                |                                                              |                                                      |
|      | CHANNEL INFO     | Network Sniffer Packet Backup |                |                                                              |                                                      |
|      | <b>BPS</b>       | Device Name                   | sdb5(USB DISK) |                                                              | Refresh<br>$\overline{\phantom{a}}$                  |
|      |                  | Address                       | $\overline{I}$ |                                                              | <b>Browse</b>                                        |
|      |                  | Name                          | IP             | <b>Sniffer Packet Size</b>                                   | Sniffer Packet Backup                                |
|      |                  | LAN1                          | 192.168.20.13  | 0KB                                                          | $\odot$                                              |
|      |                  |                               |                |                                                              |                                                      |
|      |                  |                               |                |                                                              |                                                      |
|      |                  |                               |                |                                                              |                                                      |
|      |                  |                               |                |                                                              |                                                      |
|      |                  |                               |                |                                                              |                                                      |
|      |                  |                               |                |                                                              |                                                      |
|      |                  |                               |                |                                                              |                                                      |
|      |                  |                               |                |                                                              |                                                      |
|      |                  |                               |                |                                                              |                                                      |
|      |                  |                               |                |                                                              |                                                      |
|      |                  |                               |                |                                                              |                                                      |
|      |                  |                               |                |                                                              |                                                      |

## Figure 5-202 5.16.2.2 Capturing Packet and Backing up

Packet capture means the operations such as capturing, resending, and editing data that are sent and received during network transmission. When there is network abnormality, you can perform packet capturing and back up into the USB storage device. This date can be provided to the technical support for analyzing the network condition.

Step 1 Select Main Menu > INFO <sup>&</sup>gt; NETWORK <sup>&</sup>gt; Network Test. The Network Test interface is displayed. See Figure 5-203.

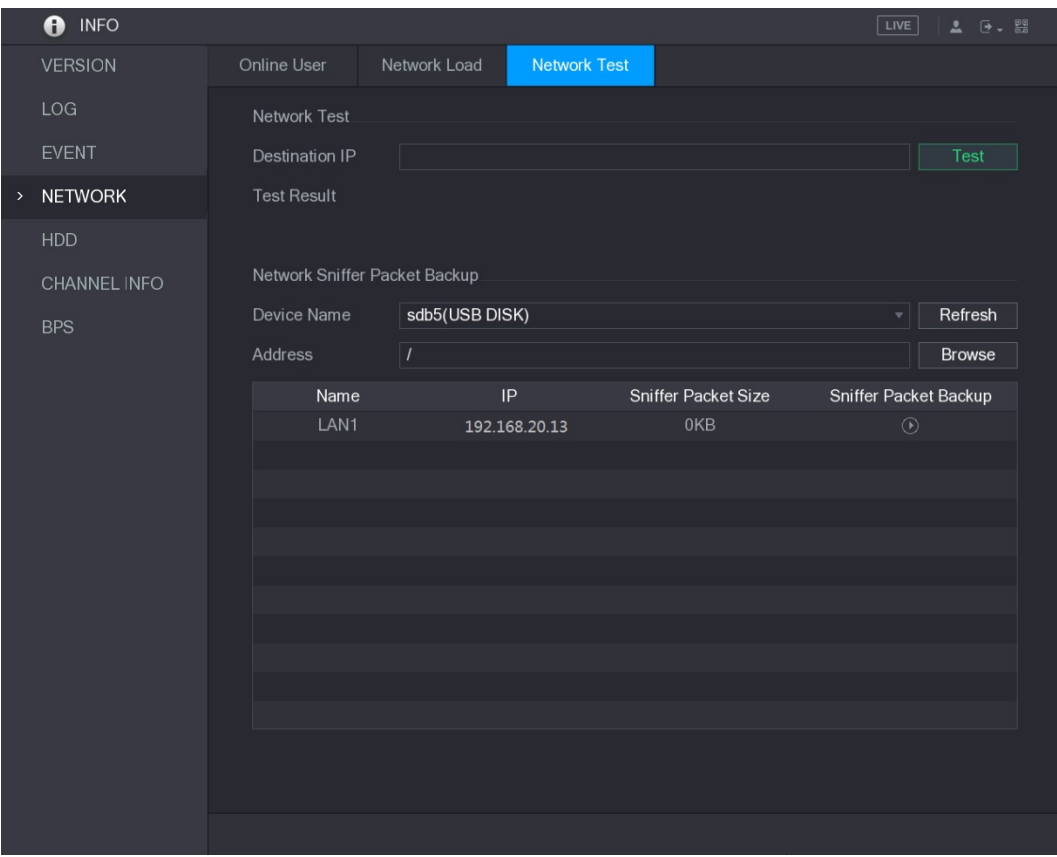

- Figure 5-203 Step 2 Connect a USB storage device to the Device.
- 

Step 3 Click Refresh. The Device starts detecting the USB storage device and displays its name in the

- **Device Name** box.<br>Step 4 Select the route of the data that you want to capture and back up.
	- 1) In the Network Sniffer Packet Backup, click Browse. The Browse interface is displayed. See Figure 5-204.

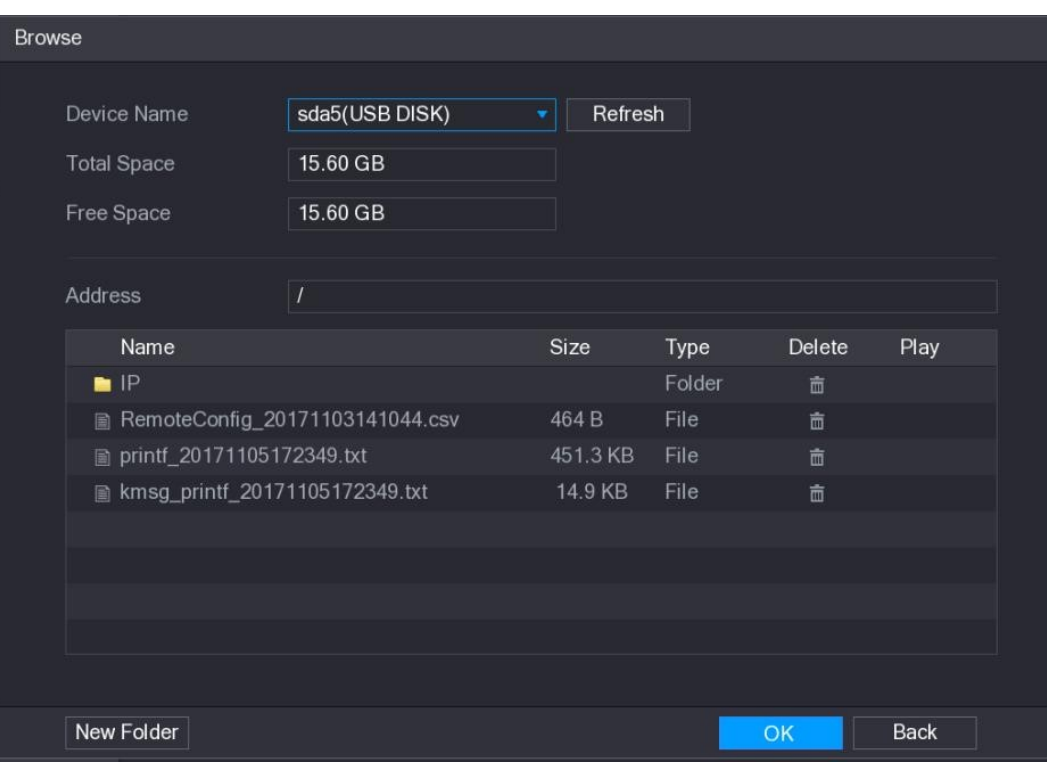

Figure 5-204 2) Select the route.

 $\Box$  NOTE

- If there are several USB storage devices are connected to the Device, you can  $\bullet$ select from the Device Name list.
- Click Refresh to total space, free space and the file list in the selected USB  $\bullet$ storage device.
- In the case of insufficient capacity, click **the delete the needless files.** Click New Folder to create a new folder in the USB storage device.  $\bullet$
- $\bullet$
- 3) Click Apply to save the route selection settings. The Test interface is displayed again.

Step 5 Click  $\Box$  to start packet capturing and backing up.

 $\Box$  Note

- Only the data packet of one LAN can be captured at one time.  $\bullet$
- After capturing starts, you can exit the Test interface to perform other operations  $\bullet$ such as web login and monitoring.

Step 6 Click to stop capturing.

The backup data is saved in the selected route under the naming style "LAN name-time.pcap." See Figure 5-205. You can open it by using Wireshark software.

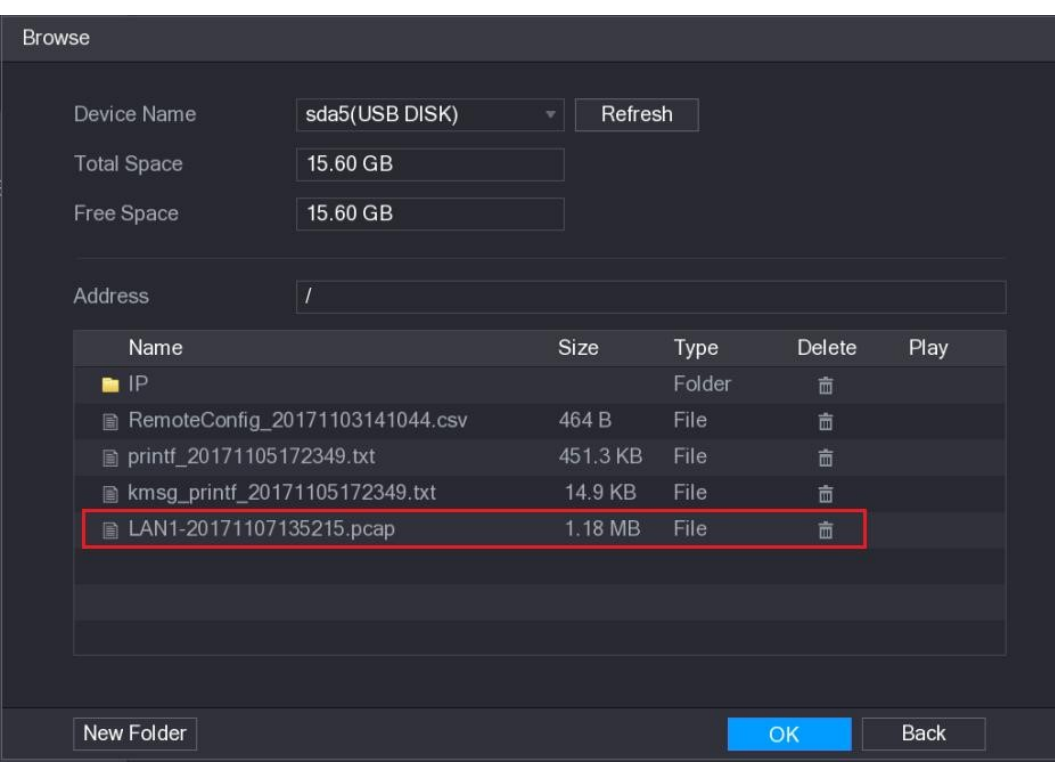

Figure 5-205

### 5.17 Configuring Account Settings

You can add, modify and delete user accounts, groups, and ONVIF users, and set security questions for admin account.

 $\Box$  NOTE

- The user name supports 31 characters and group name supports 15 characters. The user name can be consisted of letter, number, "\_", "@", ".".<br>You can set maximum 64 users and 20 groups. The group name by "User" and "Admin"
- $\bullet$ cannot be deleted. You can set other groups and define the relevant permissions. However,
- the admin account cannot be set randomly.<br>You can manage the account by user and group and the name cannot be repeated. Every user must belong to a group, and one user only belongs to one group.

### 5.17.1 Configuring User Account

#### 5.17.1.1 Adding a User Account

Step 1 Select **Main Menu > ACCOUNT > USER**.<br>The USER interface is displayed. See Figure 5-206.

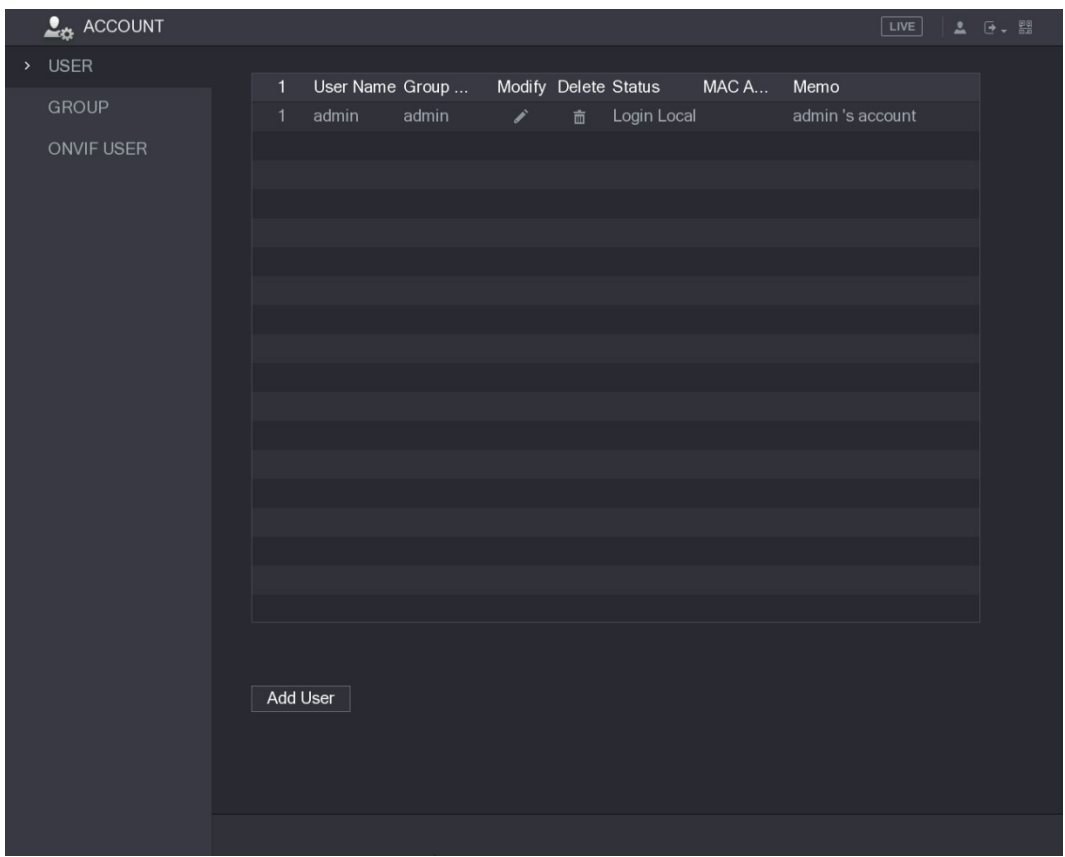

Figure 5-206<br>Step 2 Click Add User.<br>The Add User interface is displayed. See Figure 5-207.

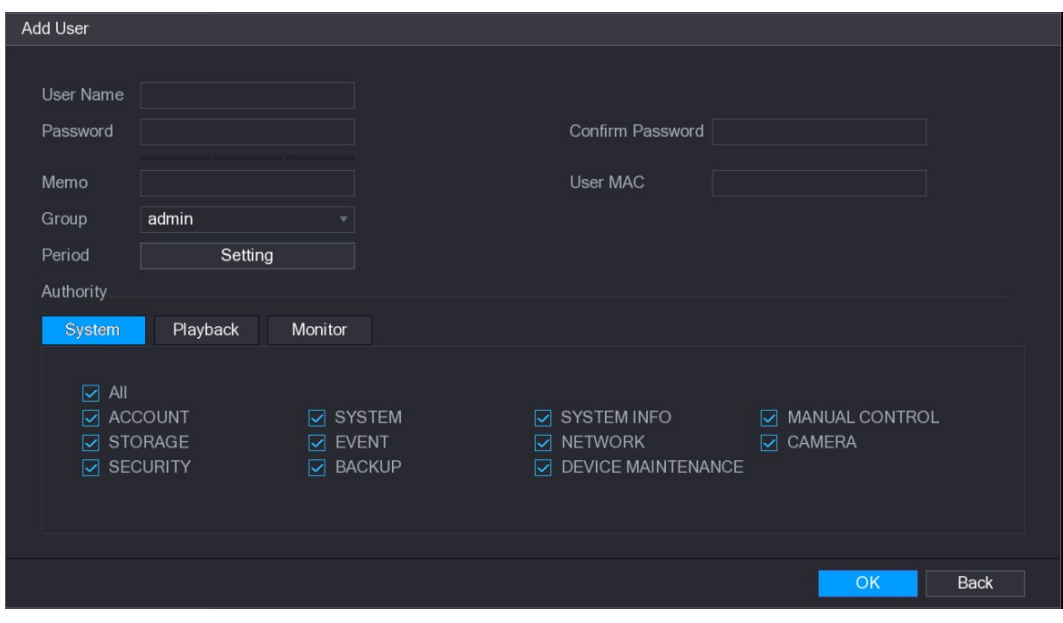

| <b>Figure 5-207</b>                                                                        |  |
|--------------------------------------------------------------------------------------------|--|
| Step 3 Configure the settings for the parameters of adding a user account. See Table 5-68. |  |

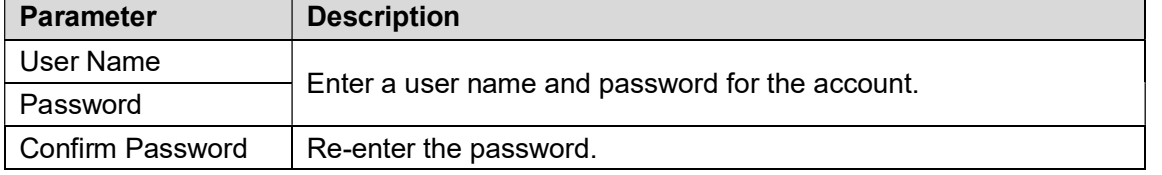

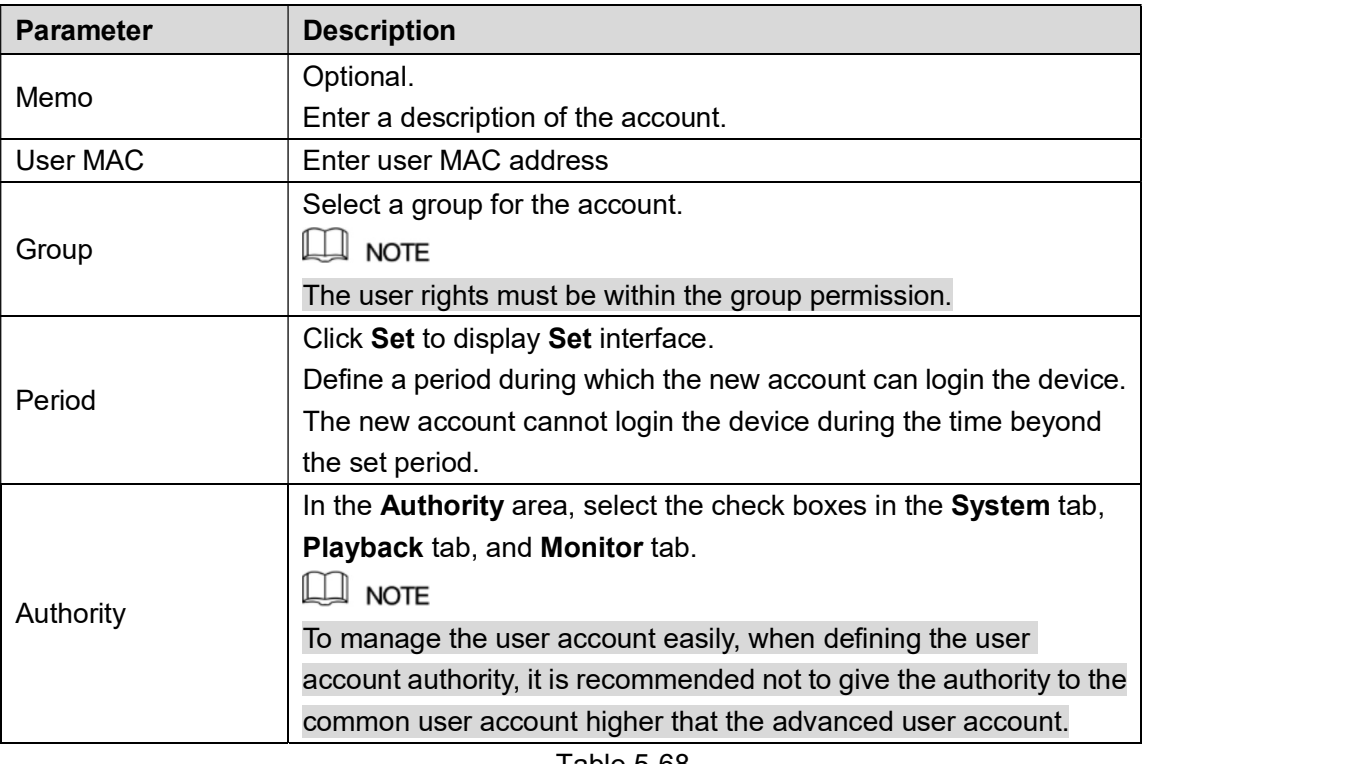

Table 5-68<br><u>Step 4</u> Click **OK** to complete the settings.<br>**Setting Permitted Period** 

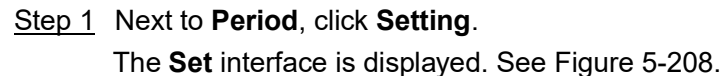

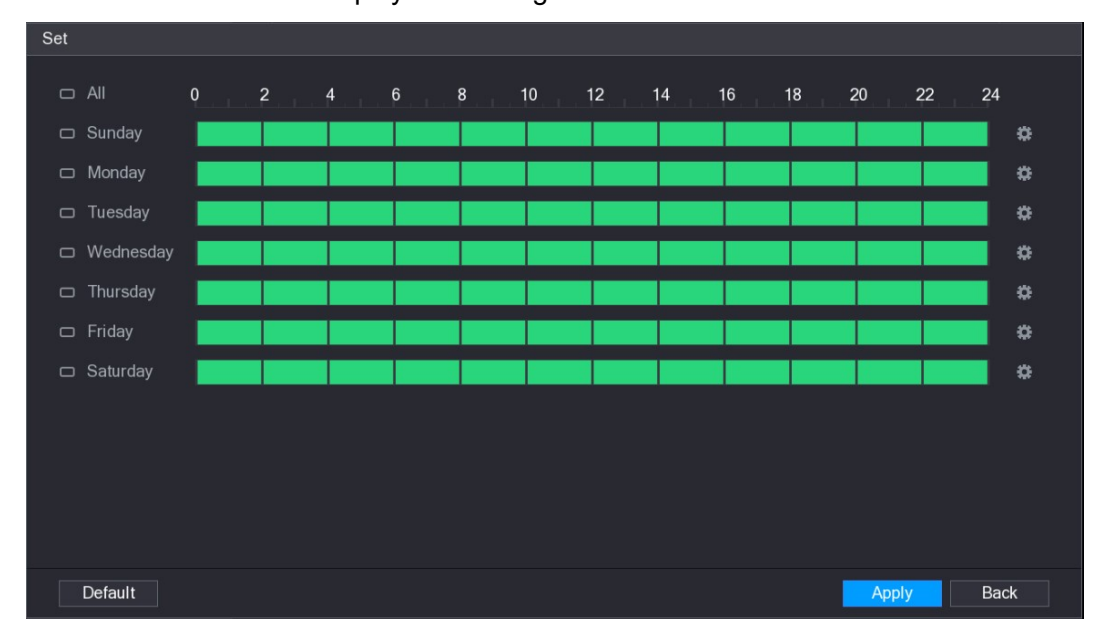

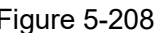

- Figure 5-208<br>Step 2 Define the permitted period. By default, it is active all the time.
	- Define the period by drawing.  $\bullet$ 
		- $\Diamond$  Define for a specified day of a week: On the timeline, click the half-hour blocks to select the active period.

 $\Diamond$  Define for several days of a week: Click  $\Box$  before each day, the icon

switches to  $\frac{1}{2}$ . On the timeline of any selected day, click the half-hour blocks

to select the active periods, all the days with  $\frac{1}{\infty}$  will take the same settings.<br> $\Diamond$  Define for all days of a week: Click **All**, all the  $\Box$  switches to  $\frac{1}{\infty}$ . On the

timeline of any day, click the half-hour blocks to select the active periods, all the days will take the same settings. Define the period by editing. Take Sunday as an example.

- 
- 1) Click  $\frac{1}{2}$

The Period interface is displayed. See Figure 5-209.

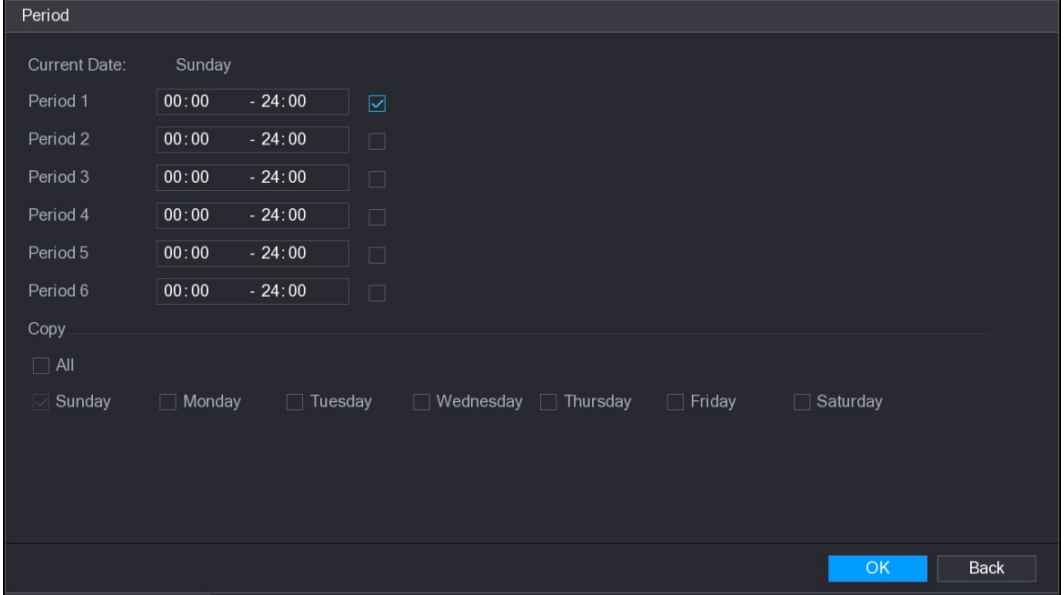

- Example 5-209<br>
2) Enter the time frame for the period and select the check box to enable the settings.<br>
∴○ There are six periods for you to set for each day.<br>
⇔ Under Copy, select All to apply the settings to all the day
	-
	- specific day(s) that you want to apply the settings to.
- 
- 

# 3) Click **OK** to save the settings.<br><u>Step 3</u> Click **OK**.<br>5.17.1.2 Modify a User Account

## Step 1 Select **Main Menu > ACCOUNT > USER**.<br>The USER interface is displayed. See Figure 5-210.

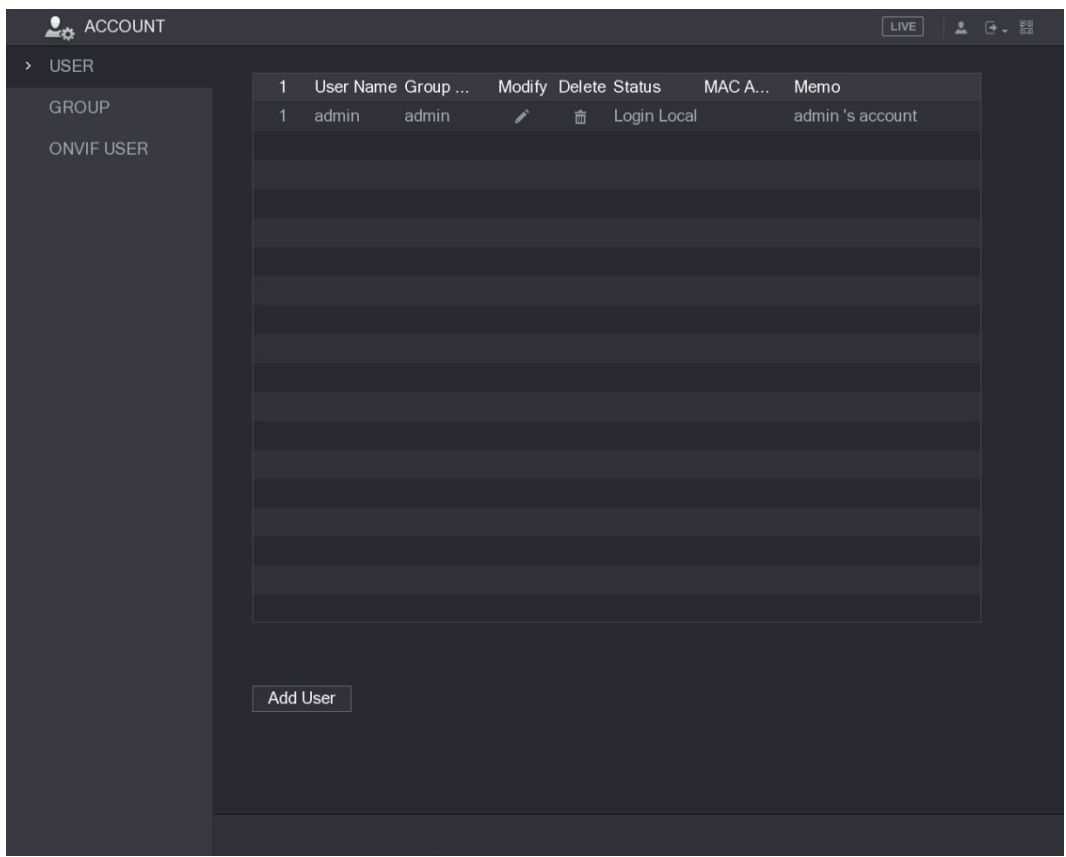

Figure 5-210<br>Step 2 Click for the user account that you want to modify.<br>The Modify User interface is displayed. See Figure 5-211.

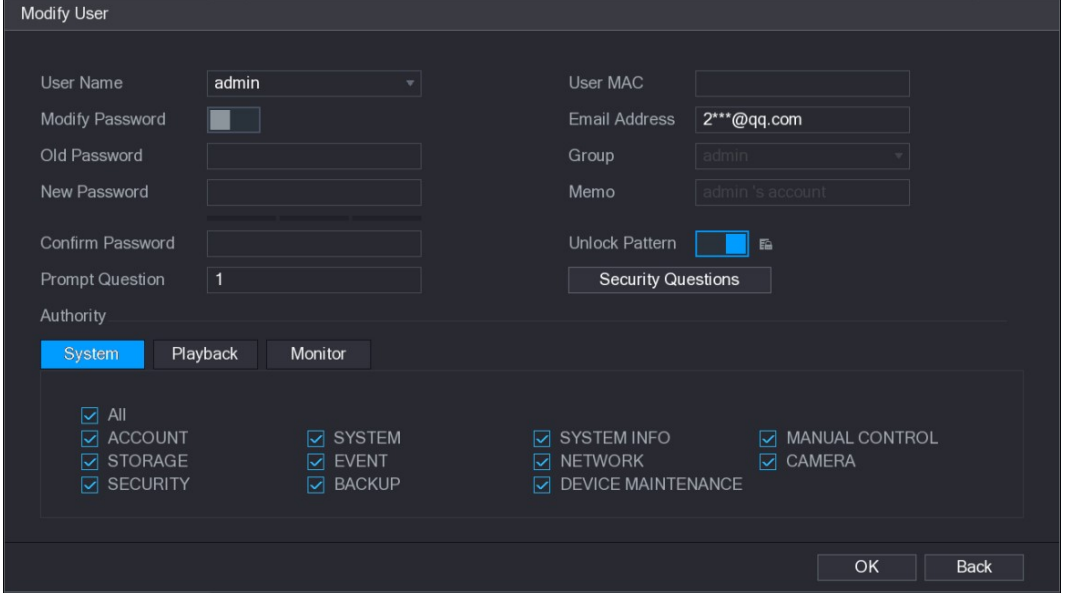

Figure 5-211<br>Step 3 Change the settings for password, user name, user group, user MAC, memo, period, and authority.<br>In NOTE<br>The new password can be set from 8 digits through 32 digits and contains at least two

types from number, letter and special characters (excluding"'", """, ";", ":" and "&").

For the admin account, you can enter or modify email address, enable/disable the unlock pattern, modify the security questions.

- In the Email Address box, enter the email address, and the click Save to save the setting.
- To use the unlock pattern, enable **Unlock Pattern**, click  $\left[\begin{matrix} \mathbf{F} \end{matrix}\right]$ , draw a pattern in the  $\bullet$

Unlock Pattern interface, and then click Save to save the setting.

- 
- 

● Configuring security questions.<br>1) Click Security Questions.<br>The Security Questions interface is displayed. See Figure 5-212.

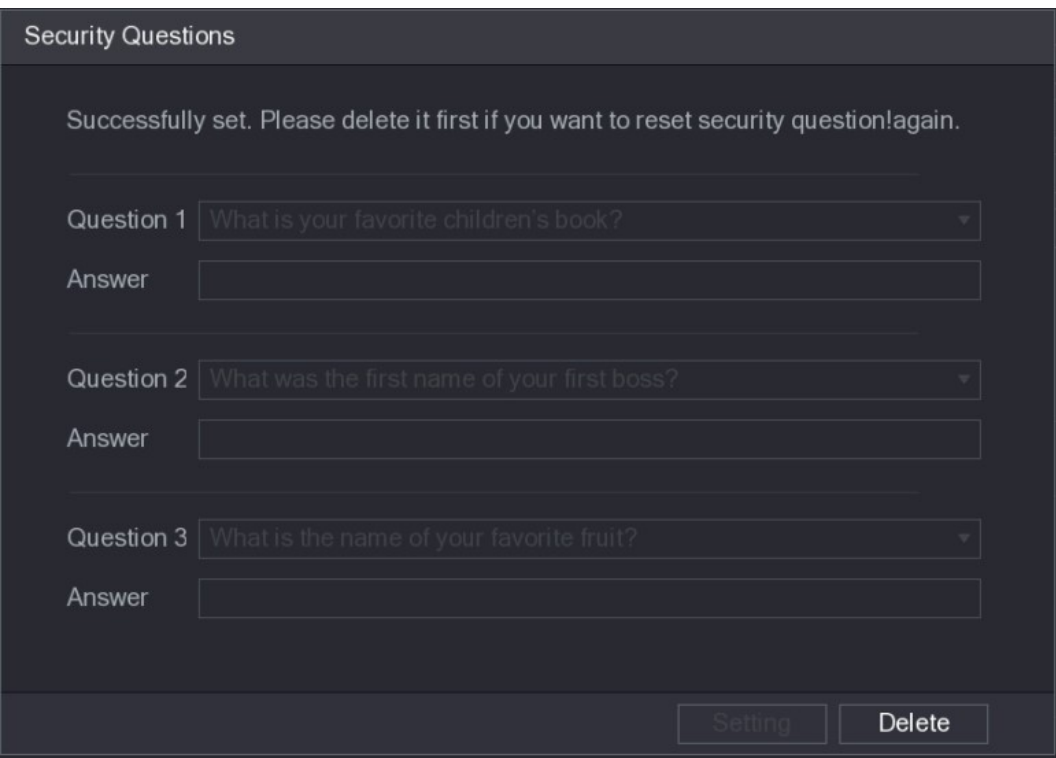

- 
- Figure 5-212<br>
2) In the Question list, select questions and enter the answers in the Answer box.<br>
3) Click Setting to save the settings.<br>
You can use the security questions and answers to reset the password for admin account.

 $\Box$  NOTE

To reset the security questions, on the Security Questions, enter the correct answers for each question, and then click **Delete**.<br>Step 4 Click **OK** to complete the settings.<br>5.17.1.3 Deleting a User Account

## Step 1 Select **Main Menu > ACCOUNT > USER**.<br>The USER interface is displayed. See Figure 5-213.
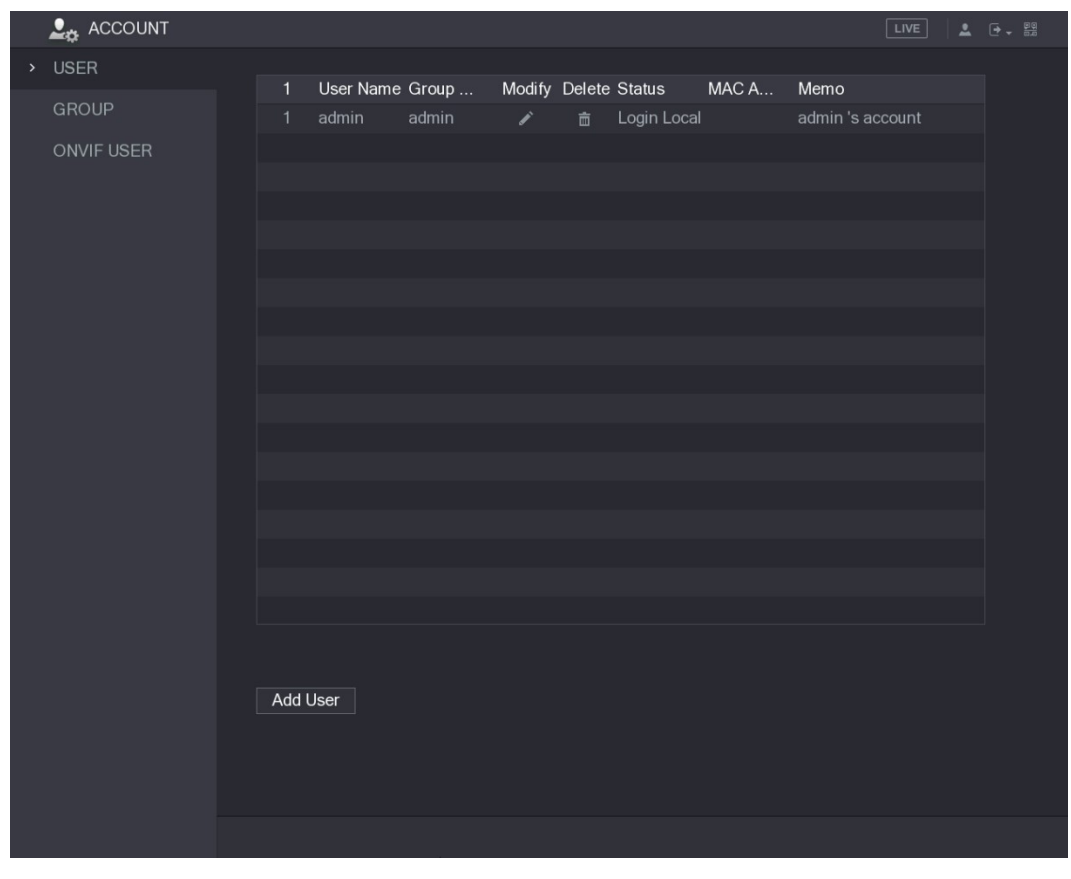

Figure 5-213<br>Step 2 Click for the user account that you want to delete.

A Message is displayed.

Step 3 Click OK to delete a user account.

## 5.17.2 Configuring Group Account

### 5.17.2.1 Adding a Group

## Step 1 Select Main Menu > ACCOUNT > GROUP.<br>The GROUP interface is displayed. See Figure 5-214.

| $\frac{1}{2}$ ACCOUNT |                |            |        |                    | LIVE                | $\begin{array}{ccc} \textcolor{red}{\blacktriangle} & \textcolor{blue}{\textcolor{blue}{\blacktriangle}} & \textcolor{blue}{\frac{90}{\textcolor{blue}{\textbf{0.6}}}} \end{array}$ |
|-----------------------|----------------|------------|--------|--------------------|---------------------|----------------------------------------------------------------------------------------------------|
| USER                  |                |            |        |                    |                     |                                                                                                    |
| > GROUP               | $\mathbf 2$    | Group Name | Modify | Delete             | Memo                |                                                                                                    |
|                       | $\overline{1}$ | admin      | ∕      | $\hat{\mathbb{m}}$ | administrator group |                                                                                                    |
| ONVIF USER            | $\overline{2}$ | user       | Í      | $\hat{\mathbb{m}}$ | user group          |                                                                                                    |
|                       |                |            |        |                    |                     |                                                                                                    |
|                       |                |            |        |                    |                     |                                                                                                    |
|                       |                |            |        |                    |                     |                                                                                                    |
|                       |                |            |        |                    |                     |                                                                                                    |
|                       |                |            |        |                    |                     |                                                                                                    |
|                       |                |            |        |                    |                     |                                                                                                    |
|                       |                |            |        |                    |                     |                                                                                                    |
|                       |                |            |        |                    |                     |                                                                                                    |
|                       |                |            |        |                    |                     |                                                                                                    |
|                       |                |            |        |                    |                     |                                                                                                    |
|                       |                |            |        |                    |                     |                                                                                                    |
|                       |                |            |        |                    |                     |                                                                                                    |
|                       |                |            |        |                    |                     |                                                                                                    |
|                       |                |            |        |                    |                     |                                                                                                    |
|                       |                |            |        |                    |                     |                                                                                                    |
|                       |                |            |        |                    |                     |                                                                                                    |
|                       |                |            |        |                    |                     |                                                                                                    |
|                       |                |            |        |                    |                     |                                                                                                    |
|                       |                | Add Group  |        |                    |                     |                                                                                                    |
|                       |                |            |        |                    |                     |                                                                                                    |
|                       |                |            |        |                    |                     |                                                                                                    |
|                       |                |            |        |                    |                     |                                                                                                    |
|                       |                |            |        |                    |                     |                                                                                                    |

Figure 5-214<br>Step 2 Click Add Group.<br>The Add Group interface is displayed. See Figure 5-215.

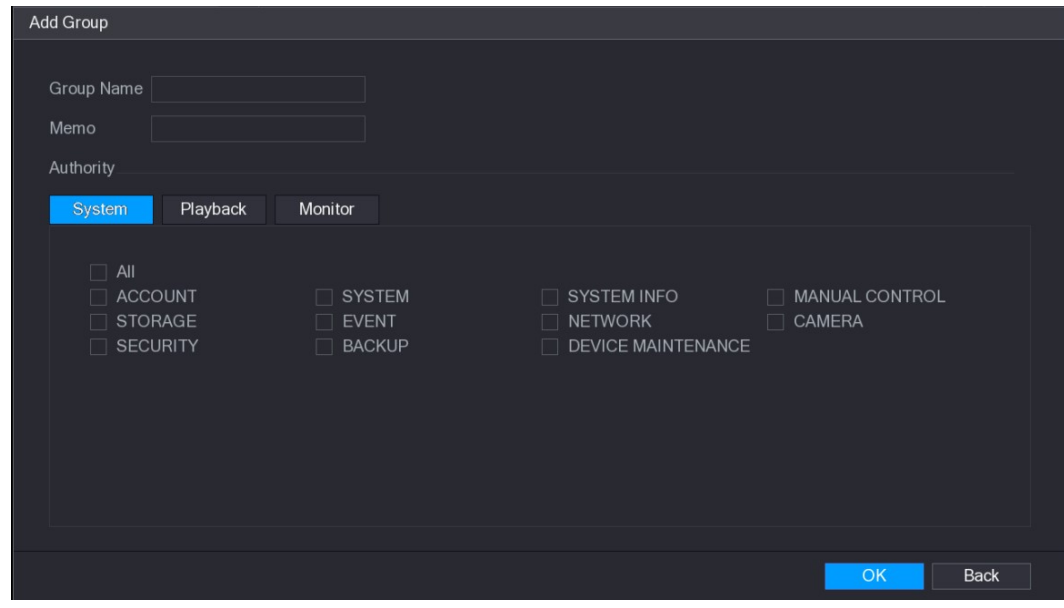

| <b>Figure 5-215</b>                                                                 |  |
|-------------------------------------------------------------------------------------|--|
| Step 3 Configure the settings for the parameters of adding a group. See Table 5-69. |  |

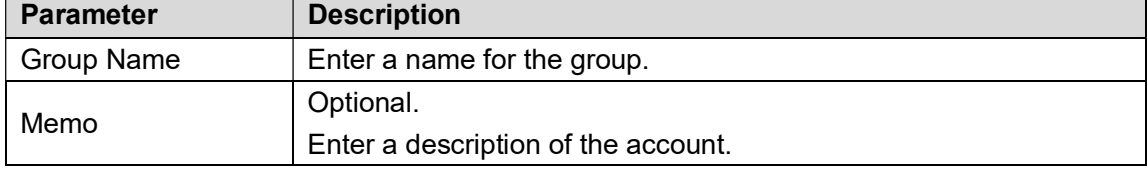

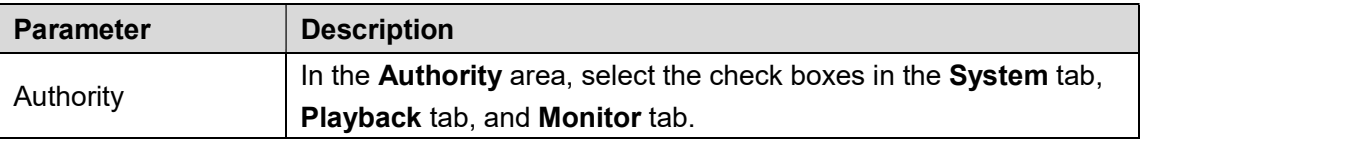

# Table 5-69<br>Step 4 Click **OK** to complete the settings.<br>5.17.2.2 Modifying a Group

## Step 1 Select Main Menu > ACCOUNT > GROUP.<br>The GROUP interface is displayed. See Figure 5-216.

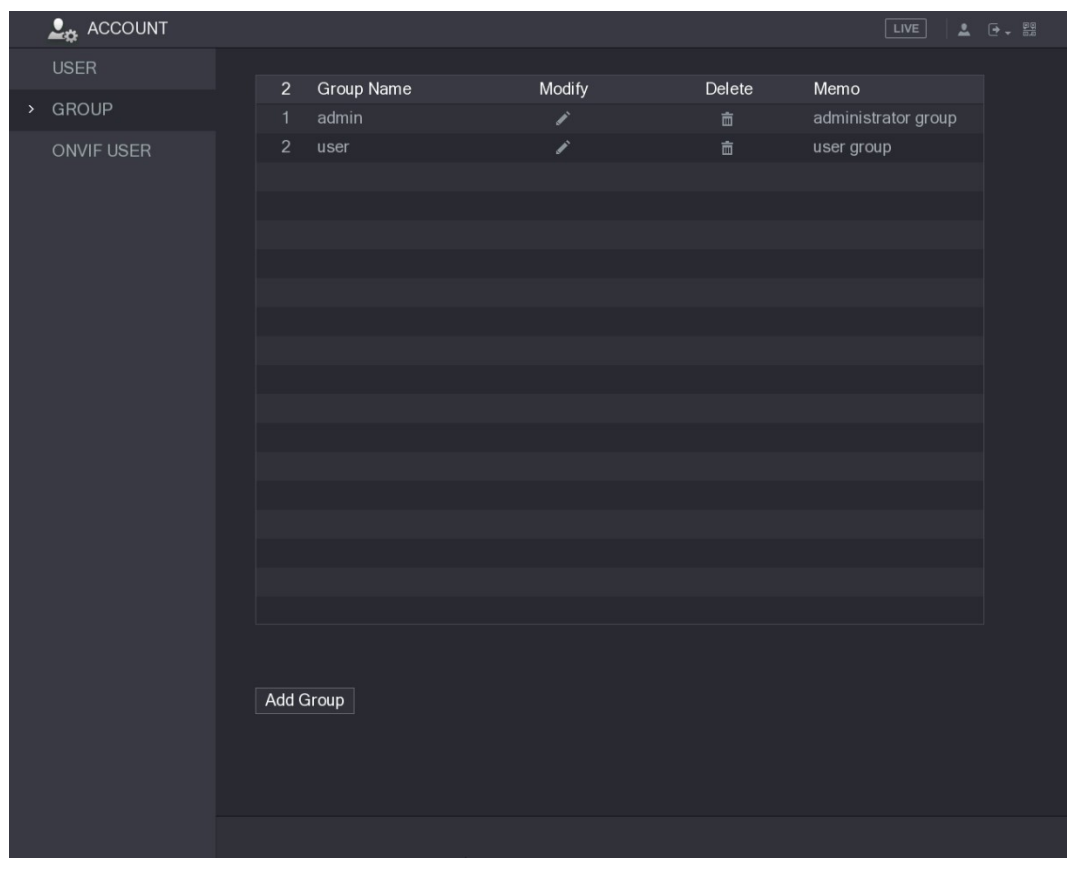

Figure 5-216<br>Step 2 Click for the group account that you want to modify.<br>Step 3 The Modify Group interface is displayed. See Figure 5-217.

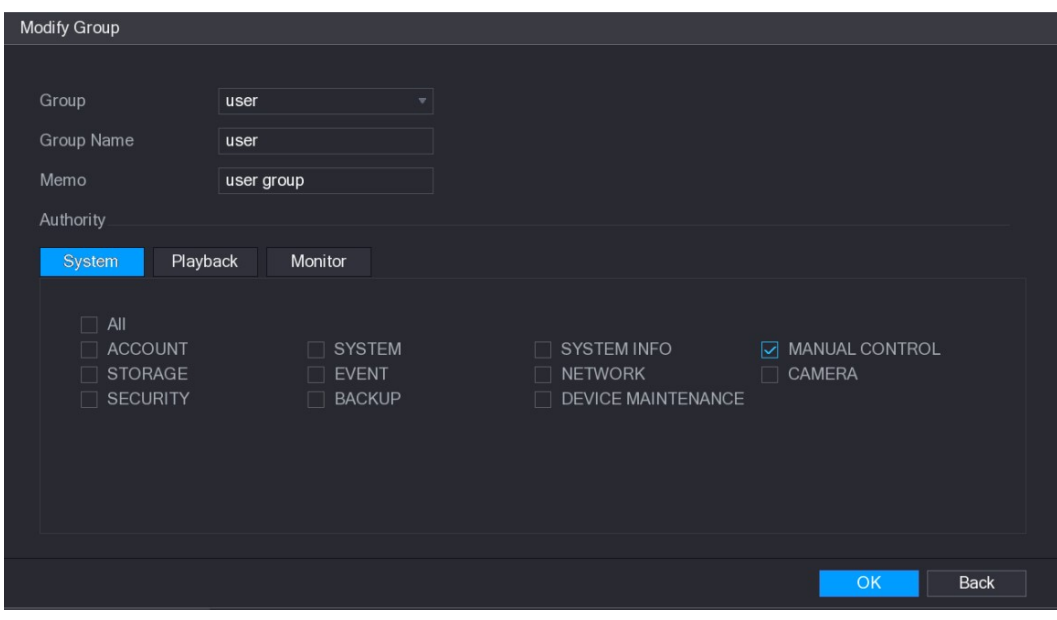

Figure 5-217<br>Step 4 Change the settings for group name, memo, and authority.<br>Step 5 Click **OK** to complete the settings.<br>5.17.2.3 Deleting a Group

## Step 1 Select Main Menu > ACCOUNT > GROUP.<br>The GROUP interface is displayed. See Figure 5-218.

|               | $\mathbf{L}_{\mathbf{R}}$ ACCOUNT |                |            |        |                    | $\begin{array}{ccc} \textbf{2} & \textbf{1} & \textbf{1} & \textbf{1} \\ \textbf{2} & \textbf{1} & \textbf{1} & \textbf{1} \\ \textbf{2} & \textbf{1} & \textbf{1} & \textbf{1} \\ \textbf{2} & \textbf{1} & \textbf{1} & \textbf{1} \\ \textbf{2} & \textbf{1} & \textbf{1} & \textbf{1} \\ \textbf{2} & \textbf{1} & \textbf{1} & \textbf{1} \\ \textbf{2} & \textbf{1} & \textbf{1} & \textbf{1} \\ \textbf{2} & \textbf{1} & \textbf$<br>$LIVE$ |  |
|---------------|-----------------------------------|----------------|------------|--------|--------------------|----------------------------------------------------------------------------------------------------|--|
|               | <b>USER</b>                       |                |            |        |                    |                                                                                                    |  |
| $\rightarrow$ | GROUP                             | $\sqrt{2}$     | Group Name | Modify | Delete             | Memo                                                                                                    |  |
|               |                                   | $\mathbf{1}$   | admin      | Í      | 面                  | administrator group                                                                                                    |  |
|               | ONVIF USER                        | $\overline{2}$ | user       | Í      | $\hat{\mathbb{m}}$ | user group                                                                                                    |  |
|               |                                   |                |            |        |                    |                                                                                                    |  |
|               |                                   |                |            |        |                    |                                                                                                    |  |
|               |                                   |                |            |        |                    |                                                                                                    |  |
|               |                                   |                |            |        |                    |                                                                                                    |  |
|               |                                   |                |            |        |                    |                                                                                                    |  |
|               |                                   |                |            |        |                    |                                                                                                    |  |
|               |                                   |                |            |        |                    |                                                                                                    |  |
|               |                                   |                |            |        |                    |                                                                                                    |  |
|               |                                   |                |            |        |                    |                                                                                                    |  |
|               |                                   |                |            |        |                    |                                                                                                    |  |
|               |                                   |                |            |        |                    |                                                                                                    |  |
|               |                                   |                |            |        |                    |                                                                                                    |  |
|               |                                   |                |            |        |                    |                                                                                                    |  |
|               |                                   |                |            |        |                    |                                                                                                    |  |
|               |                                   |                |            |        |                    |                                                                                                    |  |
|               |                                   |                |            |        |                    |                                                                                                    |  |
|               |                                   |                |            |        |                    |                                                                                                    |  |
|               |                                   |                | Add Group  |        |                    |                                                                                                    |  |
|               |                                   |                |            |        |                    |                                                                                                    |  |
|               |                                   |                |            |        |                    |                                                                                                    |  |
|               |                                   |                |            |        |                    |                                                                                                    |  |
|               |                                   |                |            |        |                    |                                                                                                    |  |
|               |                                   |                |            |        |                    |                                                                                                    |  |

Figure 5-218

 $Step 2$  Click  $\overline{m}$  for the user account that you want to delete.

A Message is displayed.

Step 3 Click OK to delete a group.

## 5.17.3 Configuring Onvif Users

The device manufactured by other company can connect to the Device through Onvif protocol by an authorized Onvif account.

### $\Box$  NOTE

The admin account is created for Onvif users right after the Device has been initialized Step 1 Select Main Menu > ACCOUNT > ONVIF USER.<br>The ONVIF USER interface is displayed. See Figure 5-219.

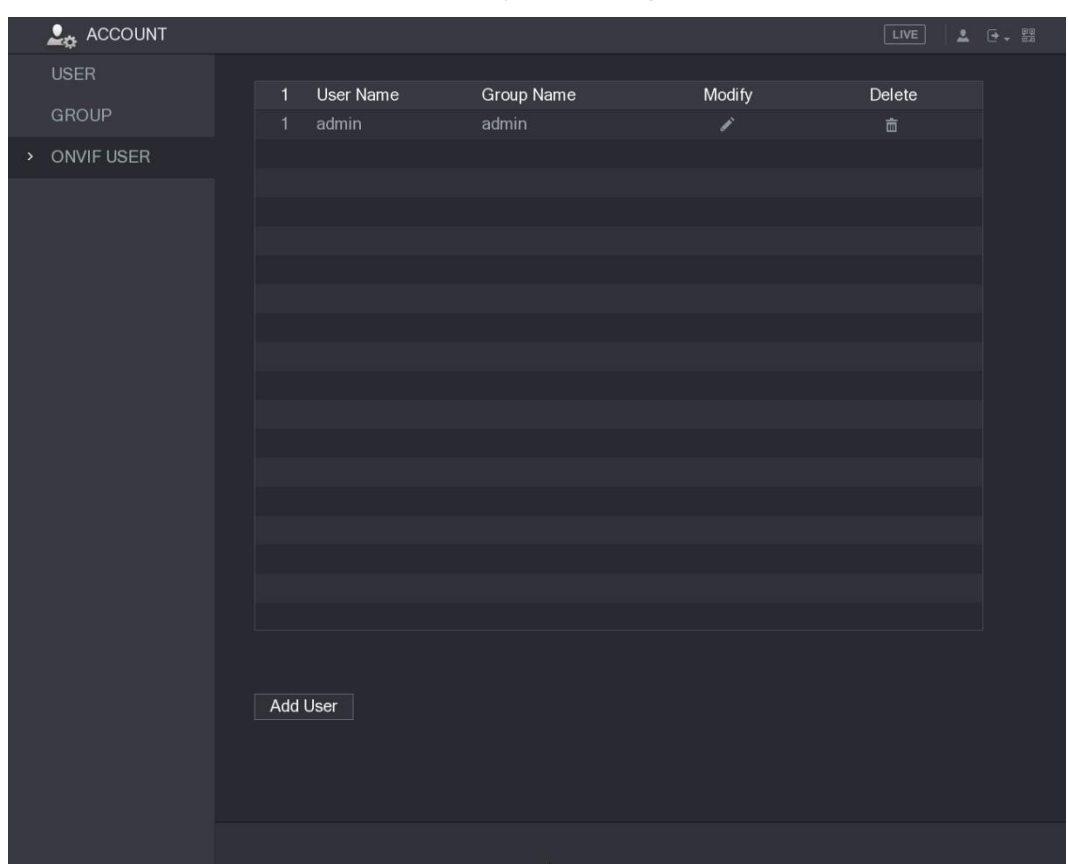

Figure 5-219<br><u>Step 2</u> Click **Add User**.<br>The **Add User** interface is displayed. See Figure 5-220.

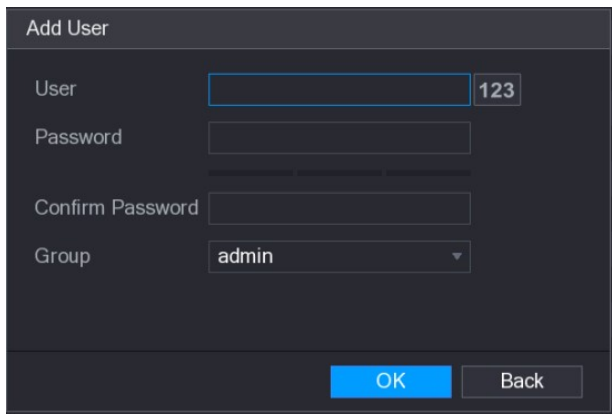

- Figure 5-220<br><u>Step 3</u> Enter user name, password, and select the group that you want this account to belong to.
- 

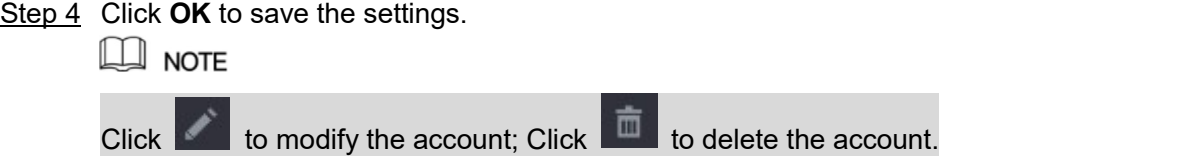

## 5.18 Audio Management

Audio management function manages audio files and configures the playing schedule. When there is an alarm event, the audio file can be activated.

### 5.18.1 Configuring Audio Files

You can add audio files, listen to audio files, rename and delete audio files, and configure the audio volume.

Step 1 Select Main Menu > AUDIO > FILE MANAGER.<br>The FILE MANAGER interface is displayed. See Figure 5-221.

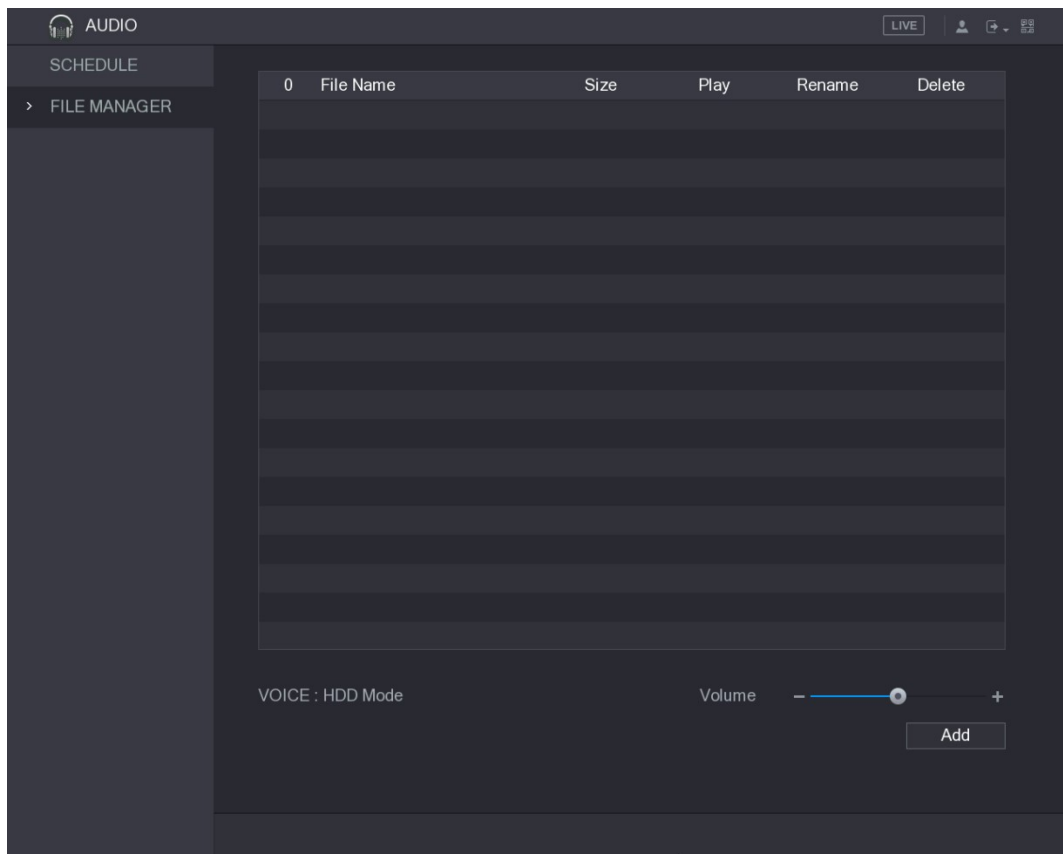

Figure 5-221<br><u>Step 2</u> Click **Add**.<br>The **Add** interface is displayed. See Figure 5-222.

| Add |                                     |                                 |          |             |               |  |
|-----|-------------------------------------|---------------------------------|----------|-------------|---------------|--|
|     |                                     |                                 |          |             |               |  |
|     | Device Name                         | sdb5(USB DISK)                  | Refresh  |             |               |  |
|     | <b>Total Space</b>                  | 15.60 GB                        |          |             |               |  |
|     | Free Space                          | 15.59 GB                        |          |             |               |  |
|     |                                     |                                 |          |             |               |  |
|     | Address                             | $\prime$                        |          |             |               |  |
|     | Name                                |                                 | Size     | <b>Type</b> | <b>Delete</b> |  |
|     | $\blacksquare$ IP                   |                                 |          | Folder      | 面             |  |
|     | <b>FSU6016U</b><br>∙                |                                 |          | Folder      | 面             |  |
|     | 圈                                   | RemoteConfig_20171103141044.csv | 464 B    | File        | 面             |  |
|     | printf_20171105172349.txt           |                                 | 451.3 KB | File        | 面             |  |
|     | kmsg_printf_20171105172349.txt<br>阊 |                                 | 14.9 KB  | File        | 面             |  |
|     | <b>■ LAN1-20171107135215.pcap</b>   |                                 | 1.18 MB  | File        | 面             |  |
|     | ■ LAN1-20171109135008.pcap          |                                 | 9.16 MB  | File        | 亩             |  |
|     | ■ softmusic.mp3                     |                                 | 2.14 MB  | File        | 面             |  |
|     |                                     |                                 |          |             |               |  |
|     |                                     |                                 |          | OK          | <b>Back</b>   |  |

Figure 5-222 Step 3 Select the audio files that you want to import.

Step 4 Click OK to start importing audio files from the USB storage device.

If the importing is successful, the audio files will display in the FILE MANAGER interface. See Figure 5-223.

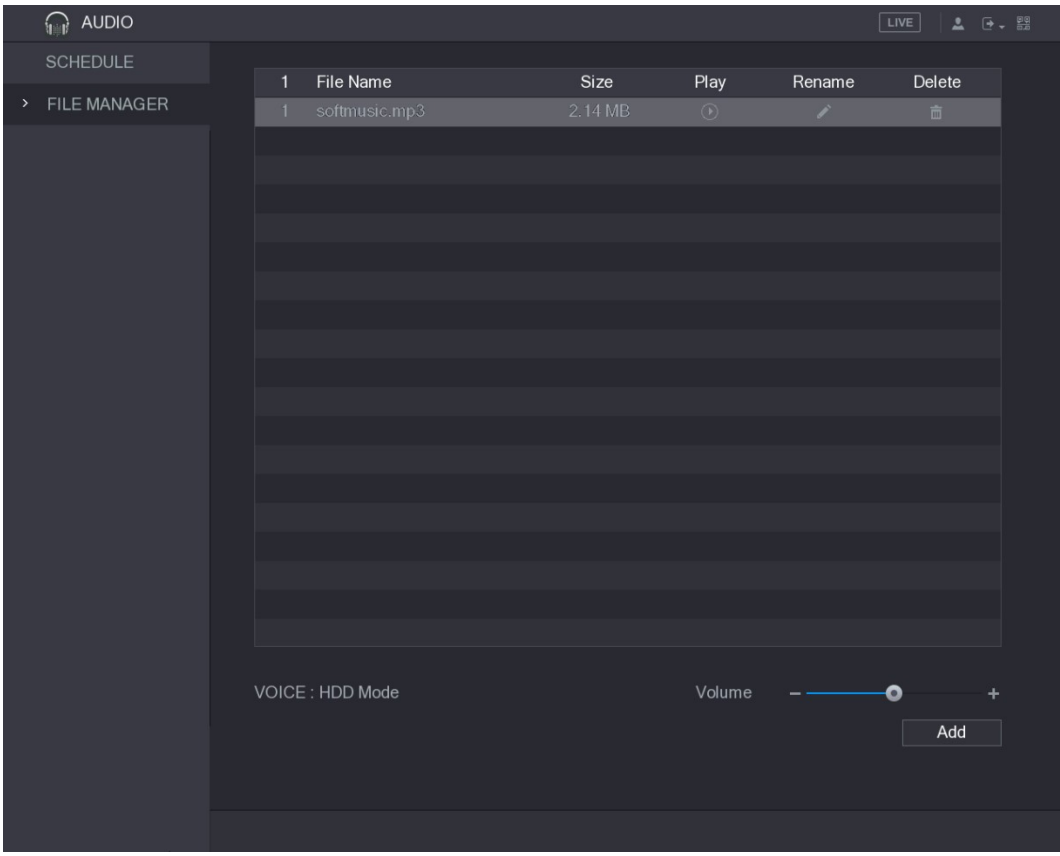

Figure 5-223 The imported audio files are automatically saved into the HDD, so you do not need to connect to the USB storage device to get the file next time.

- $C$ lick  $\Box$  to play the audio file.
- Click  $\left| \cdot \right|$  to rename the audio file.
- Click to delete the audio file.
- To decrease or increase the playing volume, move the slider to the left or to the  $\bullet$ right.

### 5.18.2 Configuring Playing Schedule for Audio Files

You can configure the settings to play the audio files during the defined time period. Step 1 Select Main Menu > AUDIO > SCHEDULE.<br>The SCHEDULE interface is displayed. See Figure 5-224.

| <b>AUDIO</b>     |                             |           |                                        | LIVE<br>$2 0 - 2$                                 |
|------------------|-----------------------------|-----------|----------------------------------------|---------------------------------------------------|
| SCHEDULE<br>$\,$ | Period                      | File Name | Interval                               | Repeat Output                                     |
| FILE MANAGER     | 00:00<br>$-24:00$<br>П      | None      | Min.<br>60<br>$\mathbf{v}$             | $\bullet$<br>Mic<br>$\mathbf{v}$                  |
|                  | 00:00<br>$-24:00$<br>П      | None      | Min. $\boxed{0}$<br>$\mathbf{v}$<br>60 | Mic<br>$\mathbf{v}$                               |
|                  | 00:00<br>$-24:00$<br>$\Box$ | None      | Min.<br>60<br>$\mathbf{v}$             | $\sqrt{a}$<br>Mic<br>$\boldsymbol{\mathrm{v}}$    |
|                  | 00:00<br>$-24:00$<br>П      | None      | Min. $\boxed{0}$<br>60<br>$\mathbf{v}$ | Mic<br>$\boldsymbol{\mathrm{v}}$                  |
|                  | 00:00<br>$-24:00$<br>П      | None      | Min.<br>60<br>$\mathbf{v}$             | $\boxed{0}$<br>Mic<br>$\mathbf{v}$                |
|                  | 00:00<br>$-24:00$<br>$\Box$ | None      | Min. <br>60<br>$\mathbf{v}$            | $\overline{0}$<br>Mic<br>$\overline{\phantom{a}}$ |
|                  |                             |           |                                        |                                                   |
|                  |                             |           |                                        | <b>Back</b><br><b>Apply</b>                       |

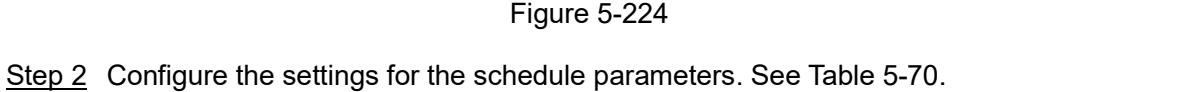

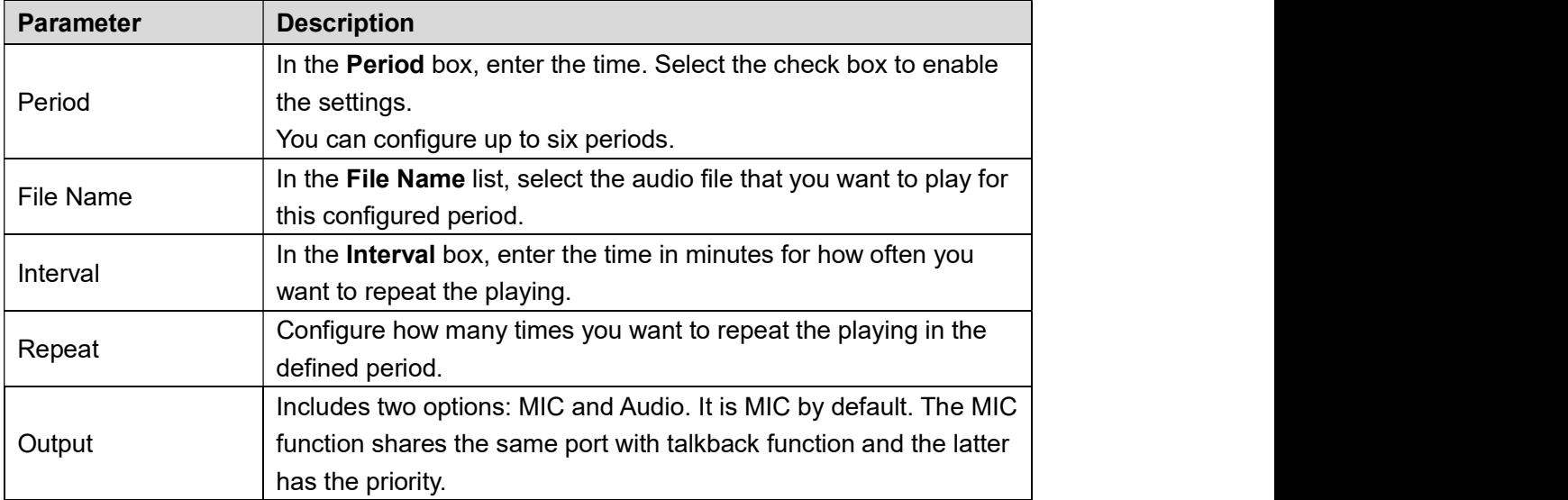

- A<br>
 NOTE<br>
 The finish time for audio playing is decided by audio file size and the configured interval.<br>
 Playing priority: Alarm event > Talkback > Trial listening > Audio file.  $\bullet$
- $\bullet$

Step 3 Click Apply to complete the settings.

## 5.19 Storage Management

Storage management function manages the stored resources such as recorded video files and storage space. The function aims at providing easier operation and improving the storage

## efficiency.<br>5.19.1 Configuring Basic Settings

## Step 1 Select **Main Menu > STORAGE > BASIC**.<br>The **BASIC** interface is displayed. See Figure 5-225.

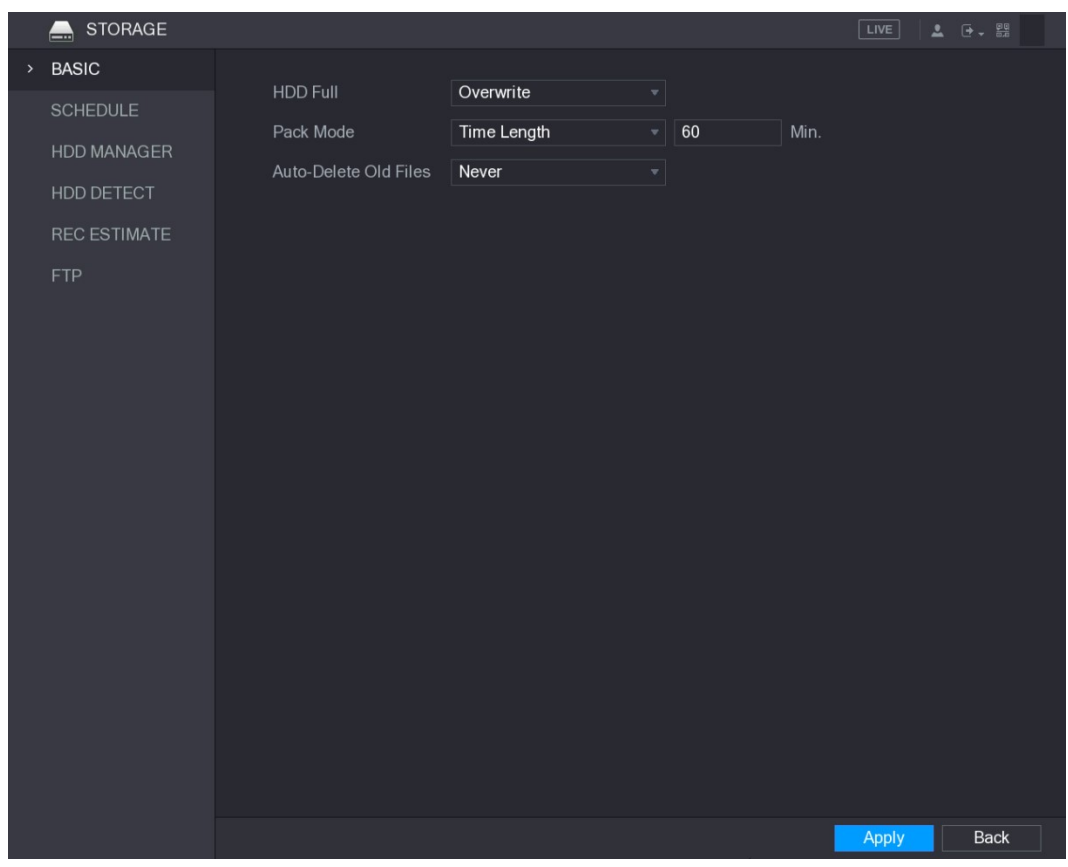

| <b>Figure 5-225</b>                                                              |  |
|----------------------------------------------------------------------------------|--|
| Step 2 Configure the settings for the basic settings parameters. See Table 5-71. |  |

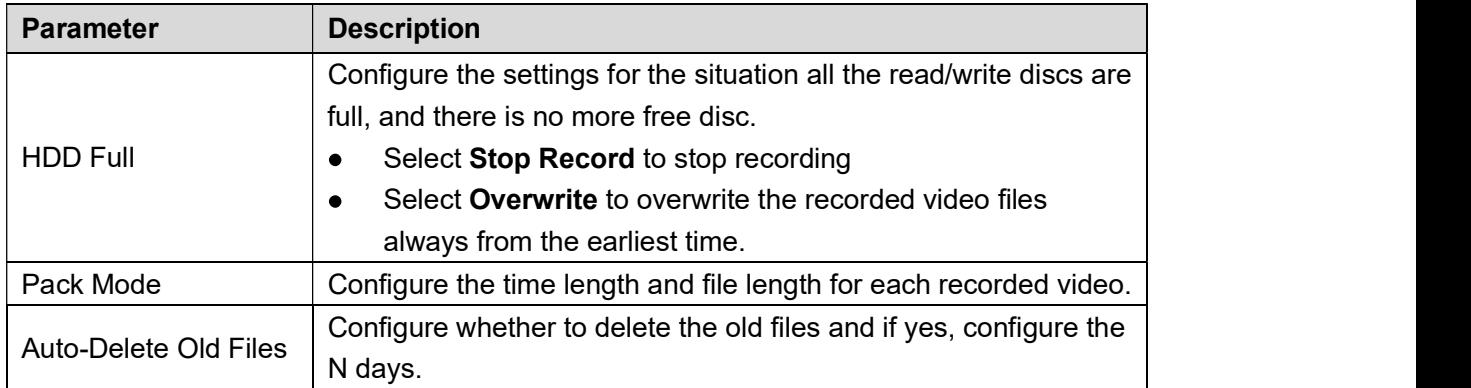

## 5.19.2 Configuring the Recording and Snapshot Schedule

The system starts recording and taking snapshot according to the configured schedule. For details, see "5.1.4.9 Configuring Recorded Video Storage Schedule" and "5.1.4.10 Configuring Snapshot Storage ScheduleConfiguring Snapshot Storage Schedule."

### 5.19.3 Configuring HDD Manager

You can view the HDD information, format HDD, and configure the HDD type through HDD

## manager.<br><u>Step 1</u> Select **Main Menu > STORAGE > HDD MANAGER**.<br>The **HDD MANAGER** interface is displayed. See Figure 5-226.

In the table, you can view the information of current HDD, such as device name, HDD type, status, total space and free space, and serial number of the HDD port.

|               | <b>STORAGE</b><br>$\blacksquare$ |             |             |                          |              | LIVE          | $\Delta$ $\Theta$ $\sim$ $\frac{\Theta Q}{\Theta R}$ |
|---------------|----------------------------------|-------------|-------------|--------------------------|--------------|---------------|------------------------------------------------------|
|               | <b>BASIC</b>                     |             |             |                          |              |               |                                                      |
|               | <b>SCHEDULE</b>                  | $1*$        | Device Name | <b>Physical Position</b> | Type         | Health status | Free Sp<br>0.00                                      |
|               | HDD MANAGER                      | All<br>$1*$ | sda         | main board-1             | Read/Write = | Normal        | 0.00                                                 |
| $\rightarrow$ |                                  |             |             |                          |              |               |                                                      |
|               | HDD DETECT                       |             |             |                          |              |               |                                                      |
|               | <b>REC ESTIMATE</b>              |             |             |                          |              |               |                                                      |
|               | <b>FTP</b>                       |             |             |                          |              |               |                                                      |
|               |                                  |             |             |                          |              |               |                                                      |
|               |                                  |             |             |                          |              |               |                                                      |
|               |                                  |             |             |                          |              |               |                                                      |
|               |                                  |             |             |                          |              |               |                                                      |
|               |                                  |             |             |                          |              |               |                                                      |
|               |                                  |             |             |                          |              |               |                                                      |
|               |                                  |             |             |                          |              |               |                                                      |
|               |                                  |             |             |                          |              |               |                                                      |
|               |                                  |             |             |                          |              |               |                                                      |
|               |                                  |             |             |                          |              |               |                                                      |
|               |                                  |             |             |                          |              |               |                                                      |
|               |                                  | τ           |             | 미                        |              |               | $\blacktriangleright$                                |
|               |                                  |             |             |                          |              |               |                                                      |
|               |                                  |             |             |                          |              |               |                                                      |
|               |                                  |             |             |                          |              |               |                                                      |
|               |                                  | Refresh     | Format      |                          |              | Apply         | Back                                                 |

- Figure 5-226<br>
Step 2 Configuring the settings for the HDD manager.<br>
 HDD type setting: In the Type list, select Read/Write, Read-Only or Redundant,<br>
and then click Apply to save the settings.<br>
 HDD format: Select the HD
	- message, click OK to start formatting, and then following the onscreen message to complete formatting.

## 5.19.4 Configuring HDD Detecting Settings

```
\Box NOTE
```
Not all models support this function.

HDD detecting function detects the current status of HDD to let you know the HDD performance

## and replace the defective HDD. 5.19.4.1 Detecting HDD

You can detect HDD by key area detect and global detect.

- Key area detect: Detect the files saved in HDD. The detected bad track can be repaired by  $\bullet$
- formatting. If there are no files in HDD, the system cannot detect the bad track. Global detect: Detect the whole HDD through Windows, which takes time and might affect  $\bullet$ the HDD that is recording the video.

## Step 1 Select Main Menu > STORAGE > HDD DETECT > Detect.<br>The Detect interface is displayed. See Figure 5-227.

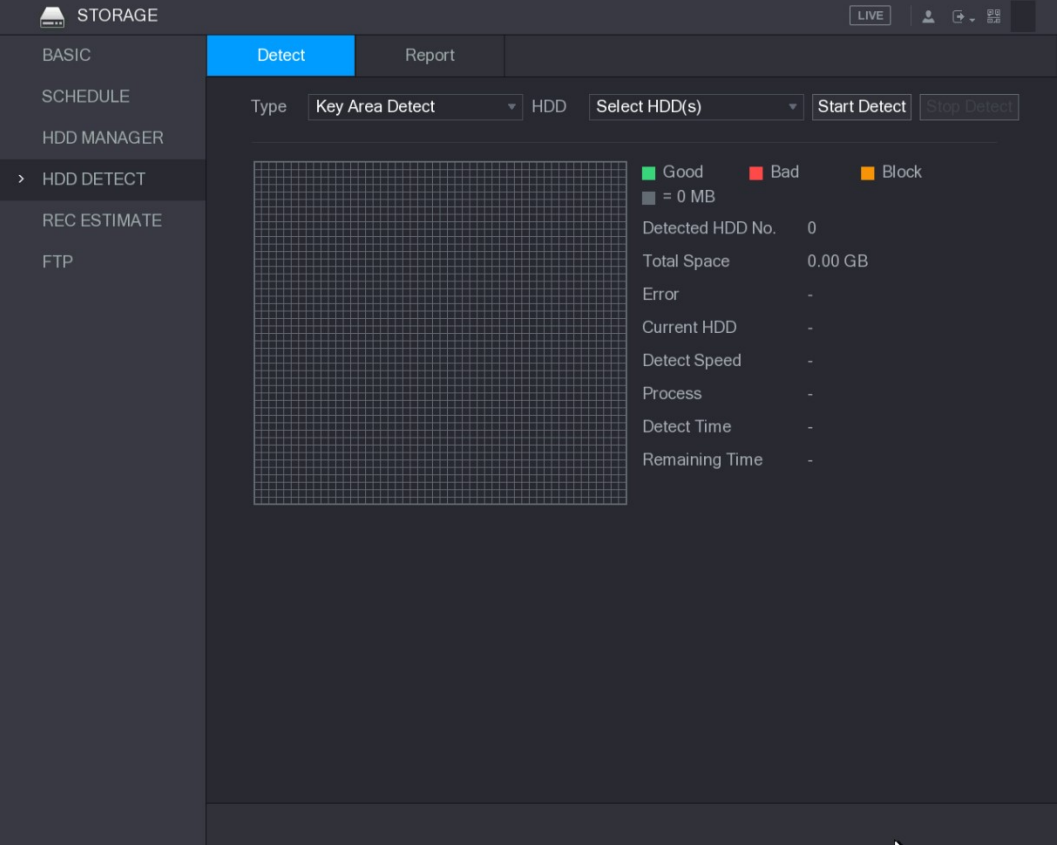

- Figure 5-227<br><u>Step 2</u> In the **Type** list, select **Key Area Detect** or **Global Detect**; and in the **HDD** list, select the HDD that you want to detect.
- 

Step 3 Click Start Detect.<br>The system starts detecting the HDD. After detecting is completed, see Figure 5-228.  $\Box$  Note

During detecting, click Pause to pause detecting, click Continue to restart detecting, and click Stop Detect to stop detecting.

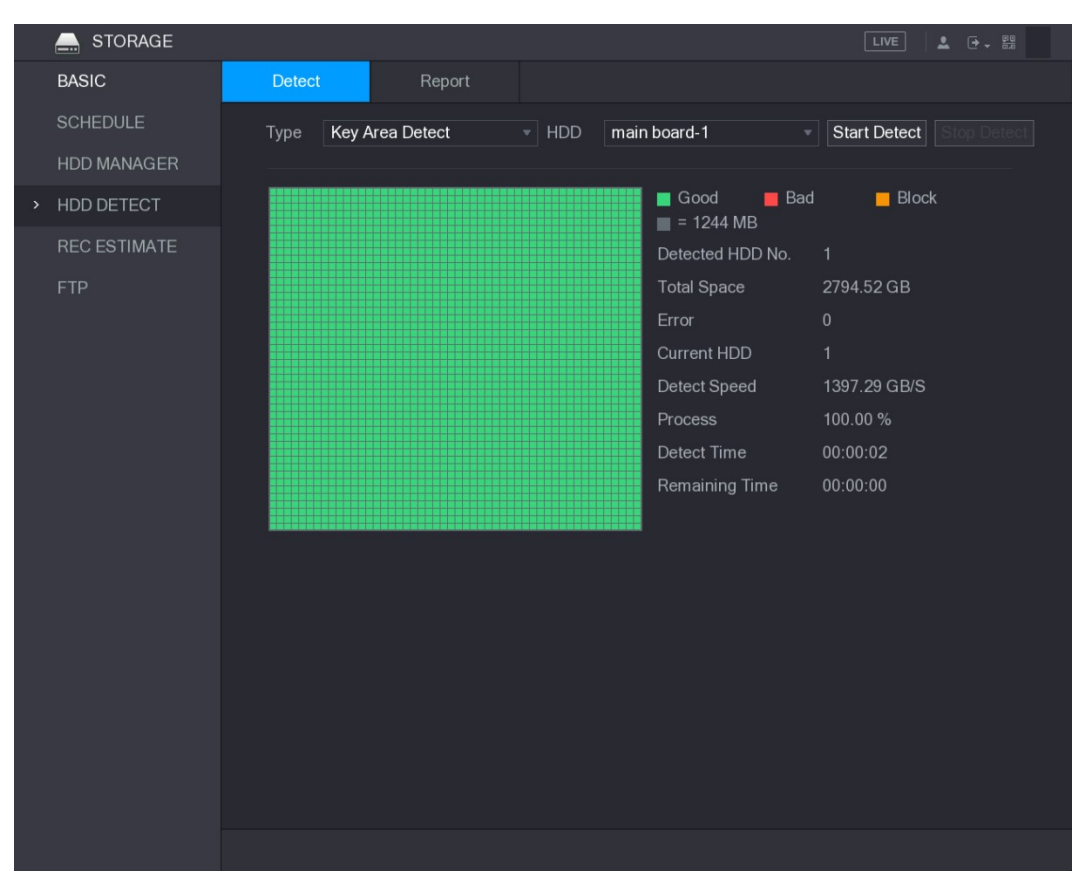

## Figure 5-228 5.19.4.2 View Detecting Results

After the detecting is completed, you can view the detecting reports to find out the problem and

## replace the defective HDD to avoid data loss.<br>Step 1 Select Main Menu > STORAGE > HDD DETECT > Report.<br>The Report interface is displayed. See Figure 5-229.

|      | STORAGE<br>$\qquad \qquad \blacksquare$ |                      |              |                 |                     | $LIVE$     | $\begin{array}{ccc} \Delta & \left(\frac{\pi}{2}\right) & \frac{\varphi\varphi}{\varphi\varphi} \end{array}$ |
|------|-----------------------------------------|----------------------|--------------|-----------------|---------------------|------------|----------------------------------------------------------------------------------------------------|
|      | <b>BASIC</b>                            | Detect               |              | Report          |                     |            |                                                                                                    |
|      | SCHEDULE                                | $\mathbf{1}$         | HDD Port No. | Detect Type     | <b>Start Time</b>   | Capacity   | E                                                                                                    |
|      | HDD MANAGER                             | $\mathbf{1}$         | main board-1 | Key Area Detect | 2018-01-30 15:36:11 | 2794.52 GB |                                                                                                    |
| $\,$ | HDD DETECT                              |                      |              |                 |                     |            |                                                                                                    |
|      | <b>REC ESTIMATE</b>                     |                      |              |                 |                     |            |                                                                                                    |
|      | <b>FTP</b>                              |                      |              |                 |                     |            |                                                                                                    |
|      |                                         |                      |              |                 |                     |            |                                                                                                    |
|      |                                         |                      |              |                 |                     |            |                                                                                                    |
|      |                                         |                      |              |                 |                     |            |                                                                                                    |
|      |                                         |                      |              |                 |                     |            |                                                                                                    |
|      |                                         |                      |              |                 |                     |            |                                                                                                    |
|      |                                         |                      |              |                 |                     |            |                                                                                                    |
|      |                                         |                      |              |                 |                     |            |                                                                                                    |
|      |                                         |                      |              |                 |                     |            |                                                                                                    |
|      |                                         |                      |              |                 |                     |            |                                                                                                    |
|      |                                         |                      |              |                 |                     |            |                                                                                                    |
|      |                                         | $\blacktriangleleft$ |              |                 | $\mathbb{H}$        |            | $\blacktriangleright$                                                                                        |
|      |                                         |                      |              |                 |                     |            |                                                                                                    |
|      |                                         |                      |              |                 |                     |            |                                                                                                    |
|      |                                         |                      |              |                 |                     |            |                                                                                                    |
|      |                                         |                      |              |                 |                     |            |                                                                                                    |

Figure 5-229<br>Step 2 Click .<br>The **Details** interface is displayed. You can view detecting results and S.M.A.R.T reports. See Figure 5-230 and Figure 5-231.

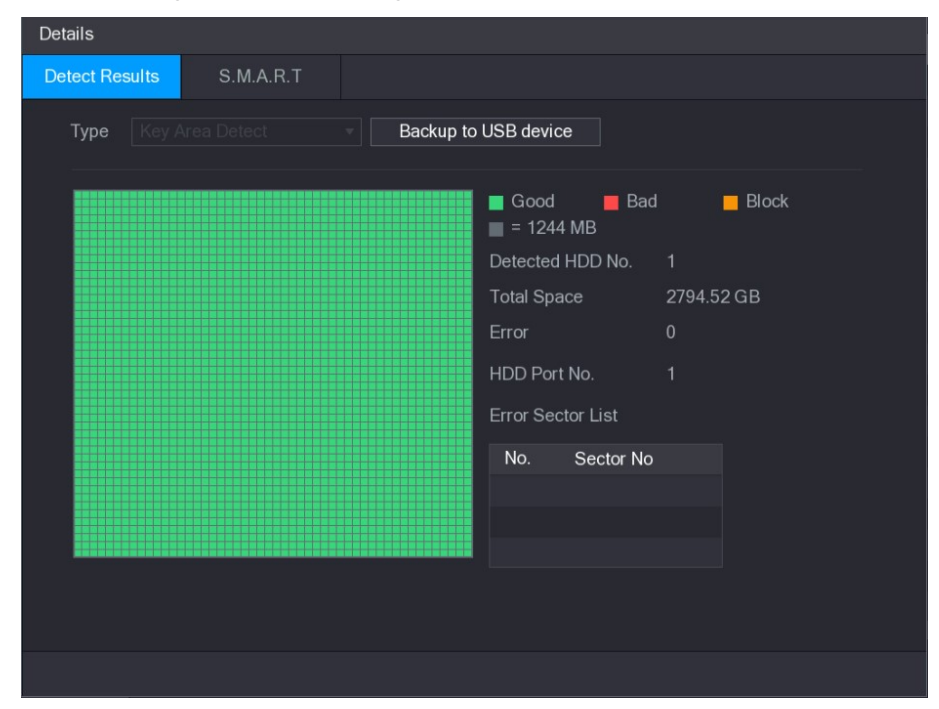

Figure 5-230

| <b>Details</b>        |                                 |              |       |                    |                      |          |
|-----------------------|---------------------------------|--------------|-------|--------------------|----------------------|----------|
| <b>Detect Results</b> | S.M.A.R.T                       |              |       |                    |                      |          |
| Port                  | 1                               |              |       |                    |                      |          |
| Model                 | WDCWD30EURX63T0FY0              |              |       |                    |                      |          |
| No.                   | WDWMC4N0428917                  |              |       |                    |                      |          |
| <b>Status</b>         | HDD state is good               |              |       |                    |                      |          |
| Describe:             |                                 |              |       |                    |                      |          |
| Smart ID              | Attribute                       | Threshold    | Value | <b>Worst Value</b> | <b>Current Value</b> | ٤.       |
| 1                     | <b>Read Error Rate</b>          | 51           | 200   | 200                | $6\phantom{1}$       | $\equiv$ |
| 3                     | Spin Up Time                    | 21           | 238   | 176                | 3083                 |          |
| $\overline{4}$        | Start/Stop Count                | $\mathbf{0}$ | 95    | 95                 | 5041                 |          |
| 5                     | <b>Reallocated Sector Count</b> | 140          | 200   | 200                | $\mathbf{0}$         |          |
| 7                     | <b>Seek Error Rate</b>          | $\mathbf{0}$ | 200   | 200                | $\overline{0}$       |          |
| O                     |                                 |              |       |                    |                      | ×.       |
|                       |                                 |              |       |                    |                      |          |
|                       |                                 |              |       |                    |                      |          |
|                       |                                 |              |       |                    |                      |          |
|                       |                                 |              |       |                    |                      |          |
|                       |                                 |              |       |                    |                      |          |

## Figure 5-231<br>5.19.5 Configuring Record Estimate

Record estimate function can calculate how long you can record video according to the HDD capacity, and calculate the required HDD capacity according to the record period.

|      | <b>STORAGE</b><br>$\triangle$ |                         |                            |             |                |             |                                                                                              | LIVE<br>$2 0 - 2$ |
|------|-------------------------------|-------------------------|----------------------------|-------------|----------------|-------------|----------------------------------------------------------------------------------------------|-------------------|
|      | <b>BASIC</b>                  |                         |                            |             |                |             |                                                                                              |                   |
|      |                               |                         | $\vee$ Channel             | Edit        | Bit Rate(Kb/S) | Record Time | Resolution                                                                                   | Frame Rate        |
|      | <b>SCHEDULE</b>               | $\sqrt{}$               | $\mathbf{1}$               | ◢           | 2048           | 24          | 2560x1440(4MP)                                                                               | 15                |
|      | <b>HDD MANAGER</b>            | $\checkmark$            | $\overline{c}$             | ∕           | 2048           | 24          | 1920x1080(1080P)                                                                             | 25                |
|      | <b>HDD DETECT</b>             | $\sqrt{}$               | $\overline{3}$             | ◢           | 2048           | 24          | 2560x1440(4MP)                                                                               | 15                |
|      |                               | $\checkmark$            | $\overline{4}$             | ◢           | 2048           | 24          | 2560x1440(4MP)                                                                               | 15                |
| $\,$ | <b>REC ESTIMATE</b>           | $\sqrt{}$               | $\overline{5}$             | ∕           | 2048           | 24          | 2560x1440(4MP)                                                                               | 15                |
|      | <b>FTP</b>                    | $\overline{\vee}$       | $6\phantom{1}$             | ◢           | 2048           | 24          | 2560x1440(4MP)                                                                               | 15                |
|      |                               | $\sqrt{}$               | $\overline{7}$             | ◢           | 2048           | 24          | 2560x1440(4MP)                                                                               | 15                |
|      |                               | $\overline{\checkmark}$ | $_{\rm 8}$                 | ∕           | 2048           | 24          | 2560x1440(4MP)                                                                               | 15                |
|      |                               |                         |                            |             |                |             |                                                                                              |                   |
|      |                               |                         |                            |             |                |             |                                                                                              |                   |
|      |                               |                         |                            |             |                |             |                                                                                              |                   |
|      |                               |                         |                            |             |                |             |                                                                                              |                   |
|      |                               |                         |                            |             |                |             |                                                                                              |                   |
|      |                               |                         |                            |             |                |             |                                                                                              |                   |
|      |                               |                         |                            |             |                |             |                                                                                              |                   |
|      |                               |                         |                            |             |                |             |                                                                                              |                   |
|      |                               |                         |                            |             |                |             |                                                                                              |                   |
|      |                               |                         | Known Space                |             | Known Time     |             |                                                                                              |                   |
|      |                               |                         |                            |             |                |             |                                                                                              |                   |
|      |                               |                         | Capacity                   | $\mathbf 0$ |                | $TB = 0$    | GB<br>Select                                                                                 |                   |
|      |                               | Time                    |                            | 0           |                | Days        |                                                                                              |                   |
|      |                               |                         |                            |             |                |             |                                                                                              |                   |
|      |                               |                         |                            |             |                |             | Note: The record estimation data here is for reference only. Please be cautious when you are |                   |
|      |                               |                         | calculating record period. |             |                |             |                                                                                              |                   |
|      |                               |                         |                            |             |                |             |                                                                                              |                   |
|      |                               |                         |                            |             |                |             |                                                                                              |                   |

Step 1 Select Main Menu > STORAGE > REC ESTIMATE.<br>The REC ESTIMATE interface is displayed. See Figure 5-232.

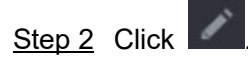

Step 2 Click . The Edit dialog box is displayed. See Figure 5-233.

You can configure the resolution, frame rate, bit rate and record time for the selected channel.

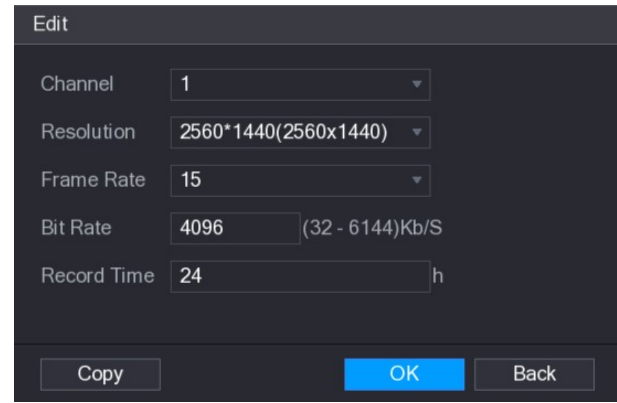

Figure 5-233<br>Step 3 Click **OK** to save the settings.<br>Then the system will calculate the time period that can be used for storage according to the channels settings and HDD capacity.<br>  $\square$  NOTE<br>
Click Copy to copy the settings to other channels.<br>
Calculating Recording Time

Step 1 On the REC ESTIMATE interface, click the Known Space tab.

The Known Space interface is displayed. See Figure 5-234.

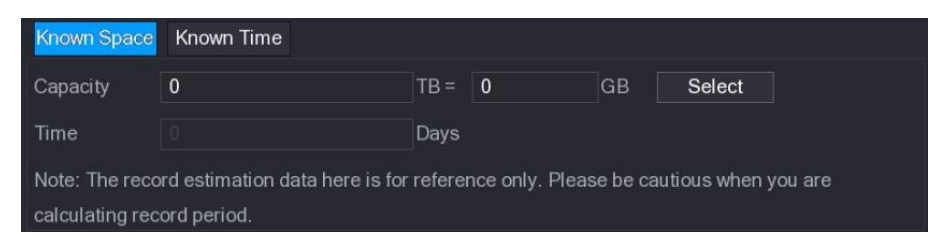

Figure 5-234<br><u>Step 2</u> Click **Select**.<br>The **Select HDD(s)** interface is displayed.

Step 3 Select the check box of the HDD that you want to calculate.

In the Known Space tab, in the Time box, the recording time is displayed. See Figure 5-235.

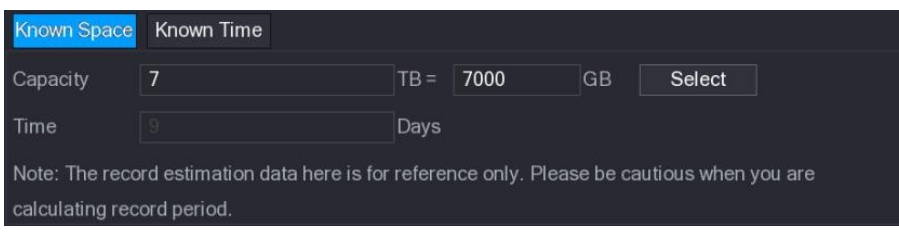

### Calculating HDD Capacity for Storage

Step 1 On the REC ESTIMATE interface, click the Known Time tab.

The Known Time interface is displayed. See Figure 5-236.

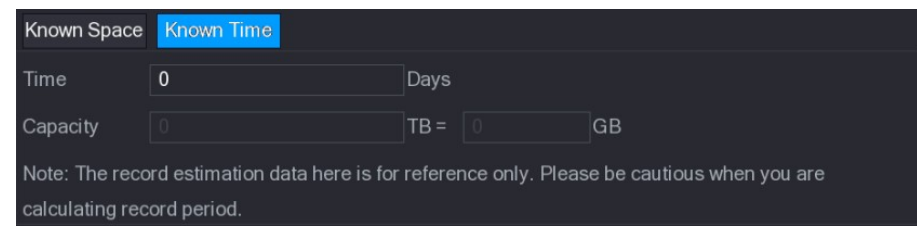

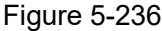

- Figure 5-236<br>Step 2 In the **Time** box, enter the time period that you want to record.
	- In the Capacity box, the required HDD capacity is displayed. See Figure 5-237.

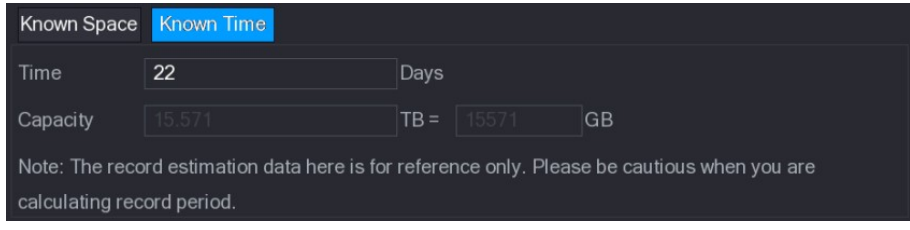

## Figure 5-237<br>5.19.6 Configuring FTP Storage Settings

You can store and view the recorded videos and snapshots on the FTP server. Preparation for Configuration

Purchase or download a FTP server and install it on your PC.<br>The NOTE<br>For the created FTP user, you need to set the write permission; otherwise the upload of recorded videos and snapshots will be failed.

### Configuration Steps

Step 1 Select **Main Menu > STORAGE > FTP**.<br>The **FTP** interface is displayed. See Figure 5-238.

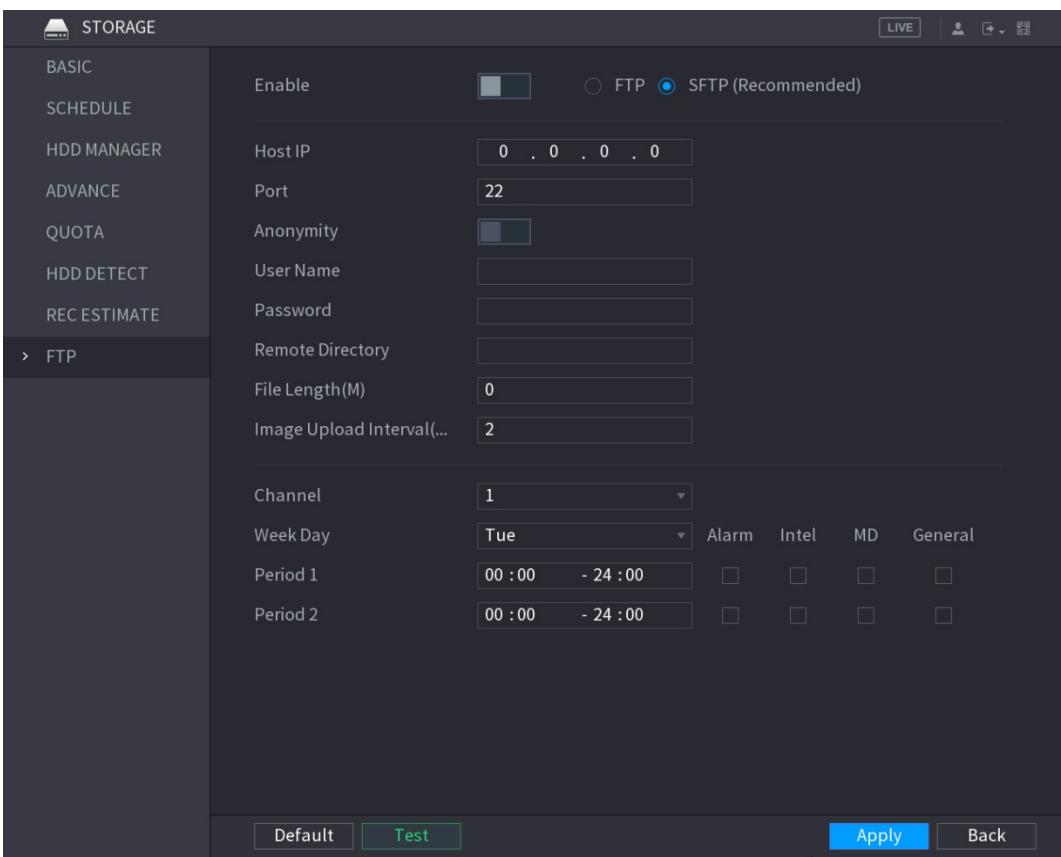

| <b>Figure 5-238</b>                                                            |  |
|--------------------------------------------------------------------------------|--|
| Step 2 Configure the settings for the FTP settings parameters. See Table 5-72. |  |

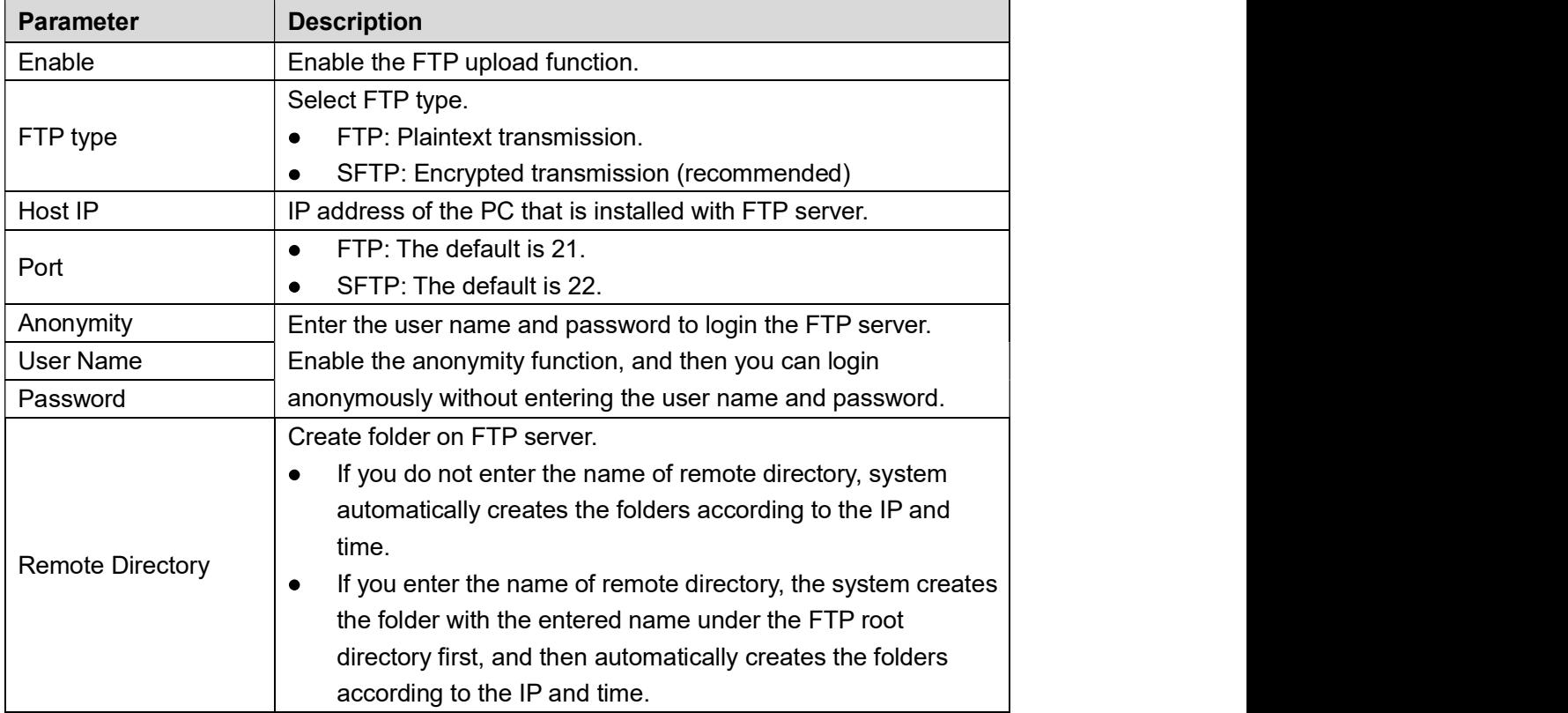

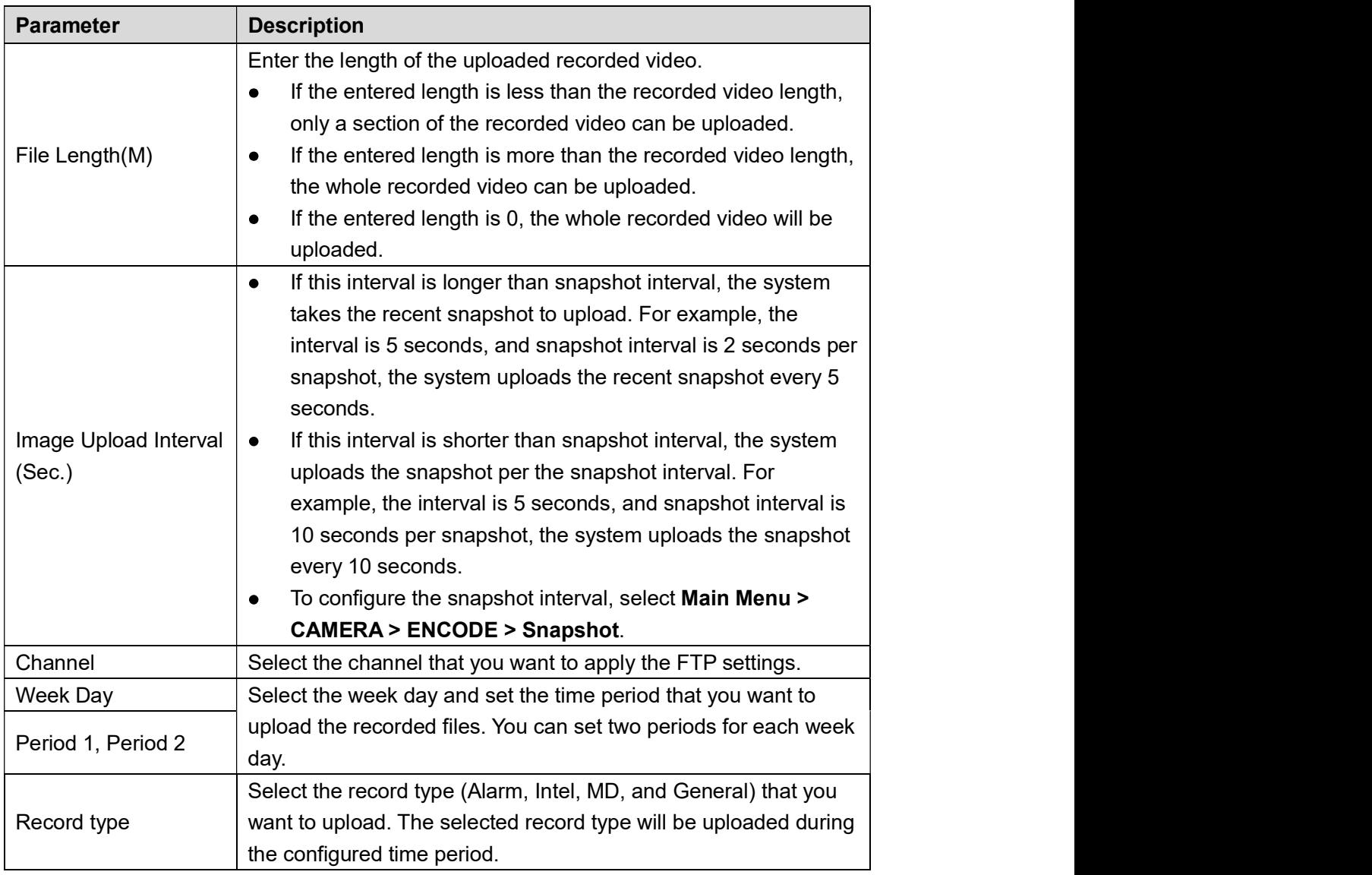

Table 5-72<br><u>Step 3</u> Click **Test**.<br>The system pops up a message to indicate success or failure. If failed, please check

the network connection or configurations.<br>Step 4 Click Apply to complete the settings.

## 5.20 Configuring System Settings

## 5.20.1 Configuring General System Settings

You can configure the device basic settings, time settings, and holiday settings. For details about basic and time settings, see "5.1.4.2 Configuring General Settings" and "5.1.4.3 Configuring Date and Time Settings."

To configure the holiday settings, do the following:

Step 1 Select Main Menu > GENERAL > Holiday.<br>The Holiday interface is displayed. See Figure 5-239.

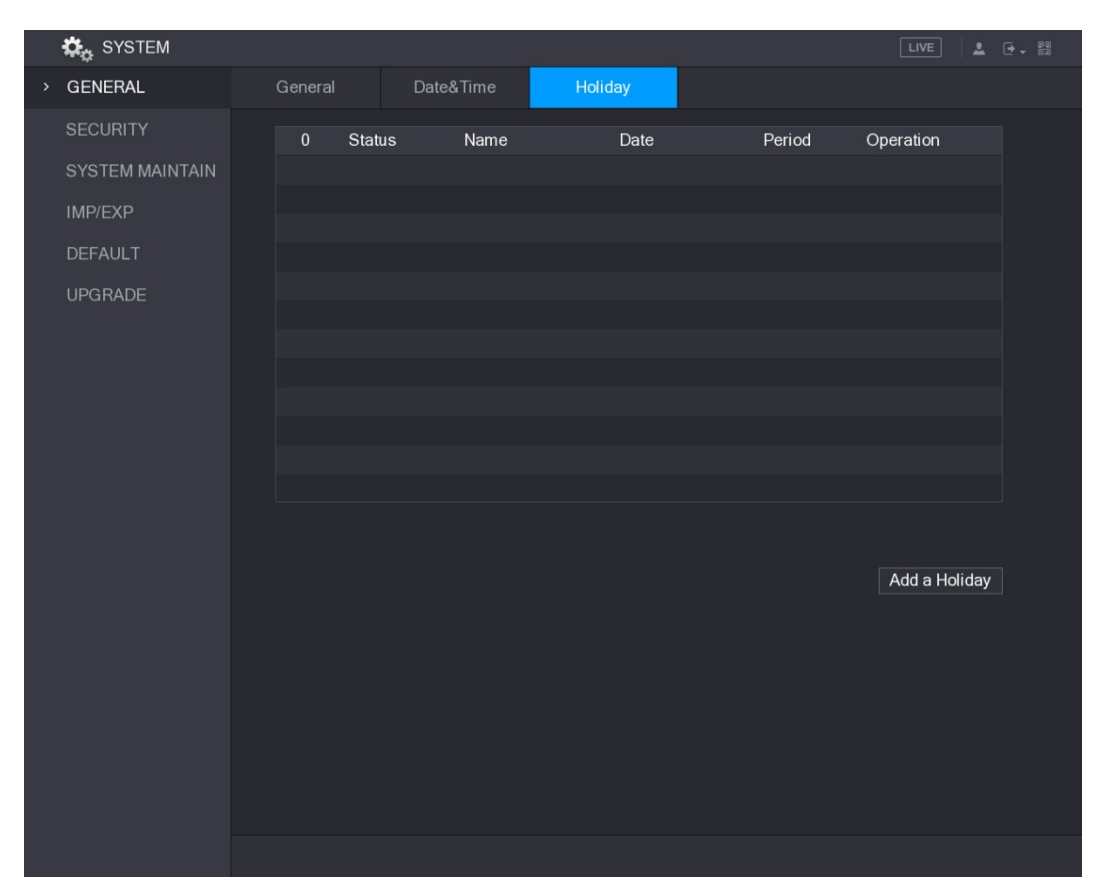

## Figure 5-239<br><u>Step 2</u> Click **Add a Holiday**.<br>The **Add a Holiday** interface is displayed. See Figure 5-240.

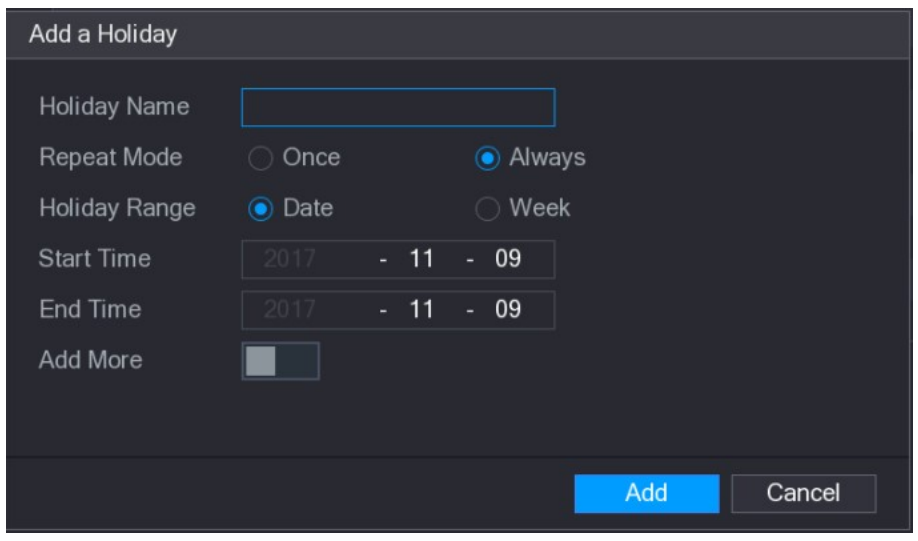

- Figure 5-240<br><u>Step 3</u> Configure the holiday name, repeat mode, time range according to your actual situation.
- 

Step 4 Click Add. The added holiday information is displayed. See Figure 5-241.

 $\Box$  NOTE

Enable the Add More function, so you can continue adding holiday information.

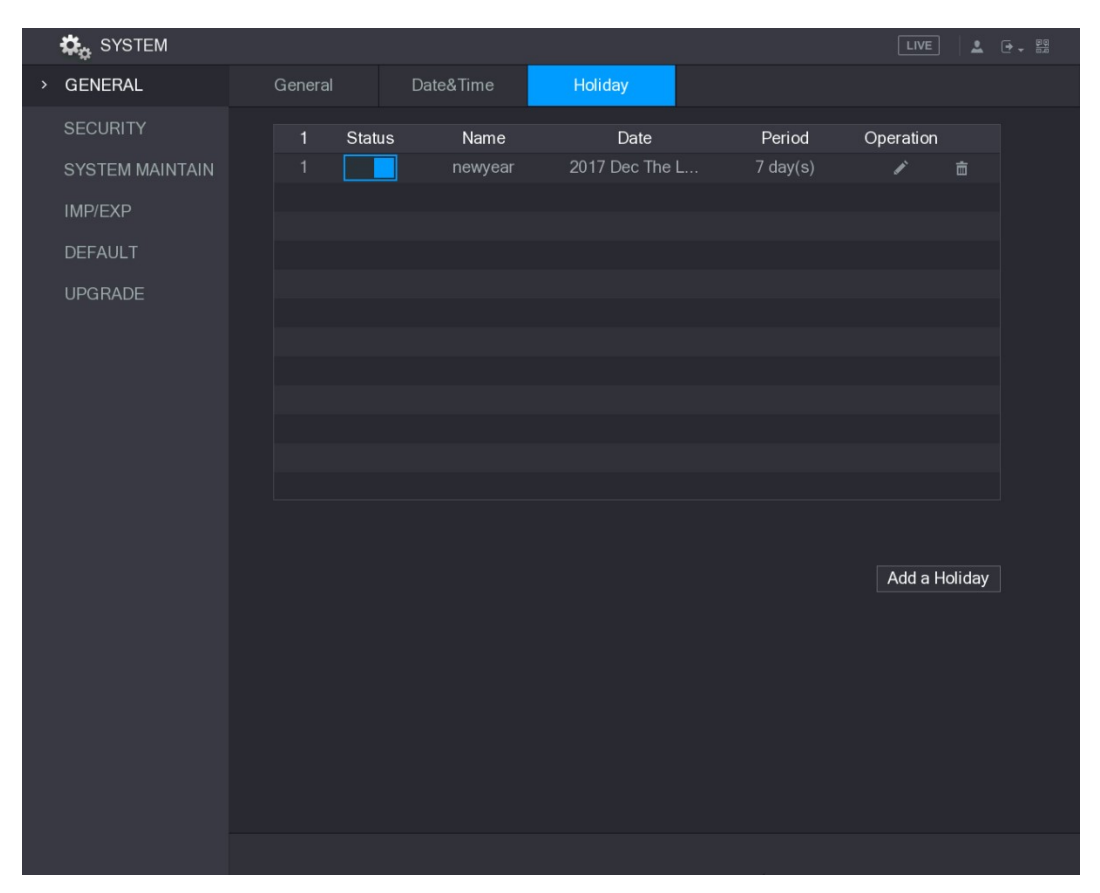

## Figure 5-241 5.20.2 Configuring Security Settings

To ensure the network security and protect data, you can configure the access permission to the Device from host IP (host IP means the PC or server that has an IP). ● White list includes the host IP that are permitted to access the Device.

- 
- Back list includes the host IP that are not permitted to access the Device.
- Updata time white list includes the host IP that are permitted to sync the Device time.

### 5.20.2.1 Configuring Access Right

Step 1 Select Main Menu > SYSTEM > SECURITY > Access Right.<br>The Access Right interface is displayed. See Figure 5-242.

| <b>DE SYSTEM</b>        |                      |                      |                            |                    |                | LIVE  | $2 0 - 20$  |
|-------------------------|----------------------|----------------------|----------------------------|--------------------|----------------|-------|-------------|
| GENERAL                 | Access Right         | Password Reset       |                            |                    |                |       |             |
| <b>SECURITY</b><br>$\,$ | Type                 |                      | Network Access-Whitelist v |                    |                |       |             |
| SYSTEM MAINTAIN         | Enable               |                      |                            |                    |                |       |             |
| IMP/EXP                 | <b>Start Address</b> |                      |                            |                    | Add IP Address |       |             |
| <b>DEFAULT</b>          | <b>End Address</b>   |                      |                            |                    | Add IP Segment |       |             |
| <b>UPGRADE</b>          |                      | <b>Start Address</b> |                            | <b>End Address</b> |                | Edit  | Delete      |
|                         |                      |                      |                            |                    |                |       |             |
|                         |                      |                      |                            |                    |                | Apply | <b>Back</b> |

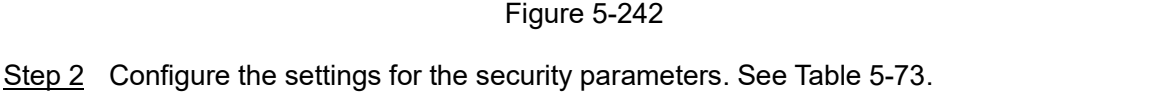

| <b>Parameter</b>     | <b>Description</b>                                                   |
|----------------------|----------------------------------------------------------------------|
| <b>Type</b>          | In the Type list, you can select Limits of network-whitelist, Limits |
|                      | of network-blacklist, or Updata time-whitelist.                      |
| Enable               | Enable the security settings.                                        |
| <b>Start Address</b> | Enter a single IP address or a start IP address of a network         |
|                      | segment.                                                             |
| Add IP Address       | Click Add IP Address to add a single IP address.                     |
| End Address          | Enter the end IP address of a network segment.                       |
|                      | Click Add IP Segment to add the IP addresses from the start IP       |
|                      | through the end IP.                                                  |
| Add IP Segment       | $\Box$ Note                                                          |
|                      | The system supports up to 64 IP addresses.                           |
|                      | Table 5-73                                                           |
|                      |                                                                      |

You can enable or disable the system internal services.<br>Step 1 Select Main Menu > SYSTEM > SECURITY > System Service.

The System Service interface is displayed. See Figure 5-243.

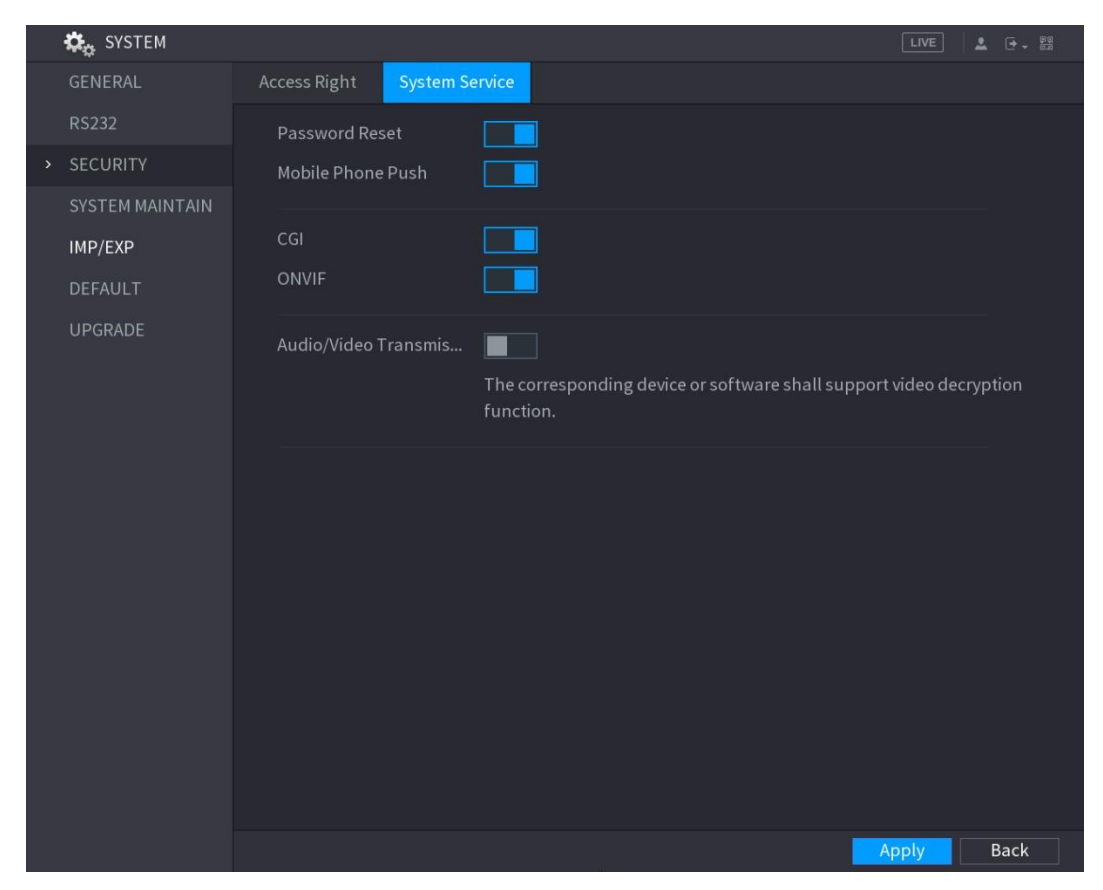

Figure 5-243<br>Step 2 Configure the parameters. For details, see Table 5-74.

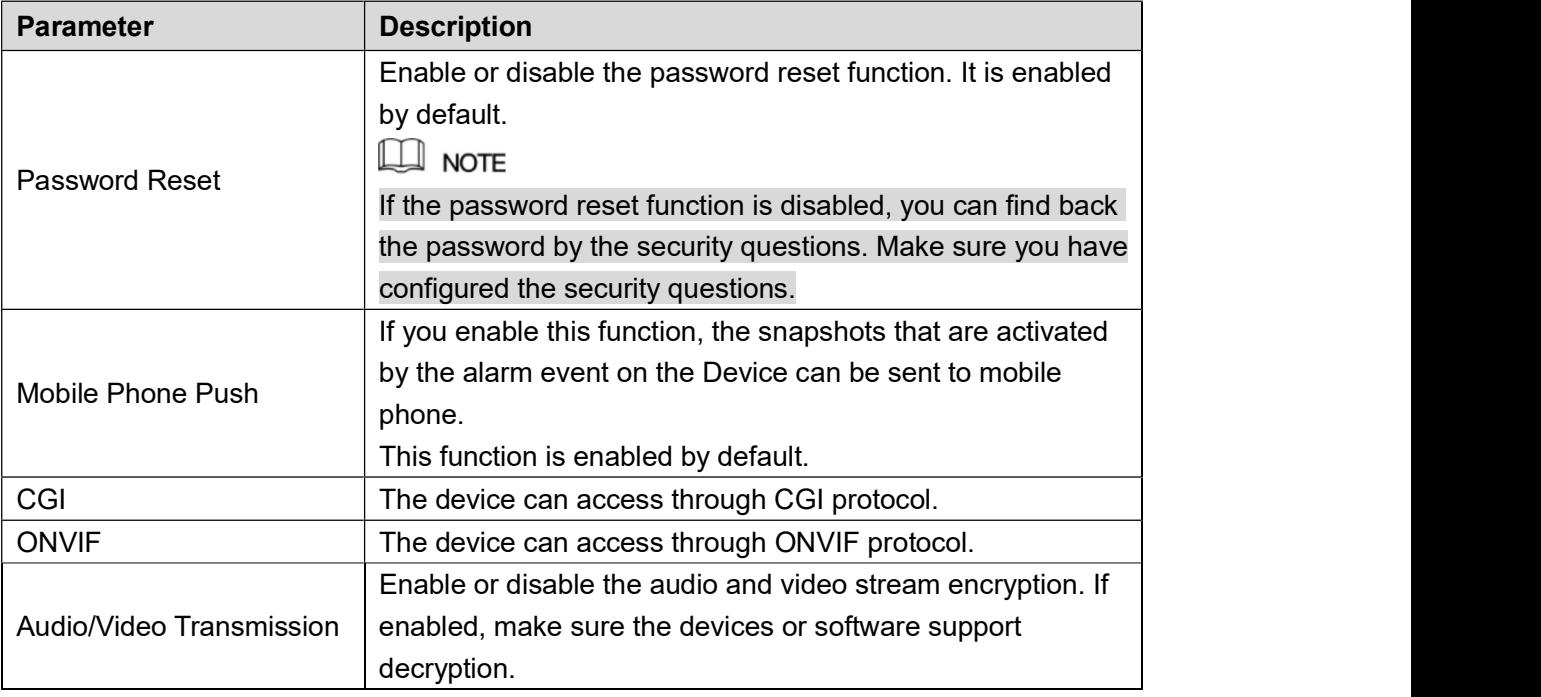

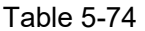

## Table 5-74 5.20.3 Configuring System Maintenance Settings

When the Device has been running for a long time, you can configure the auto reboot when the Device is not working. You can also configure the case fan mode to reduce noise and extend the service life.

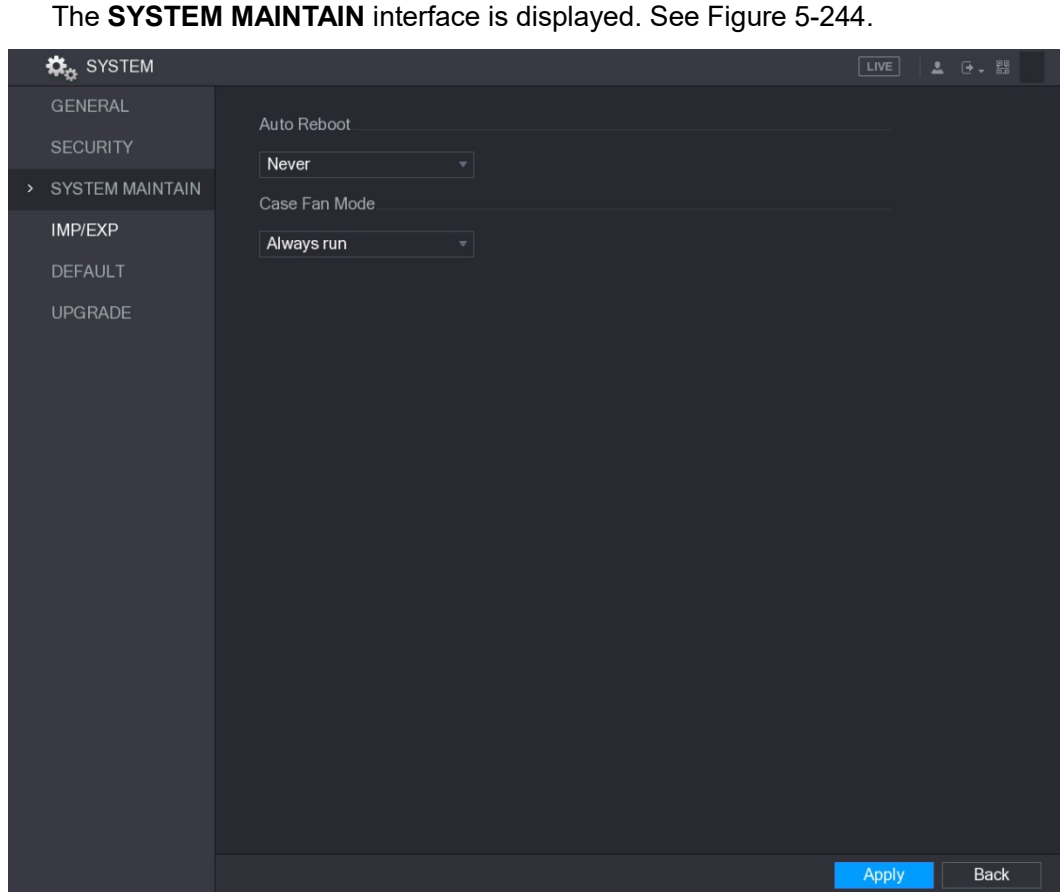

### Step 1 Select Main Menu > SYSTEM > SYSTEM MAINTAIN.

Figure 5-244<br>Step 2 Configure the settings for the system maintenance parameters. See Table 5-75.

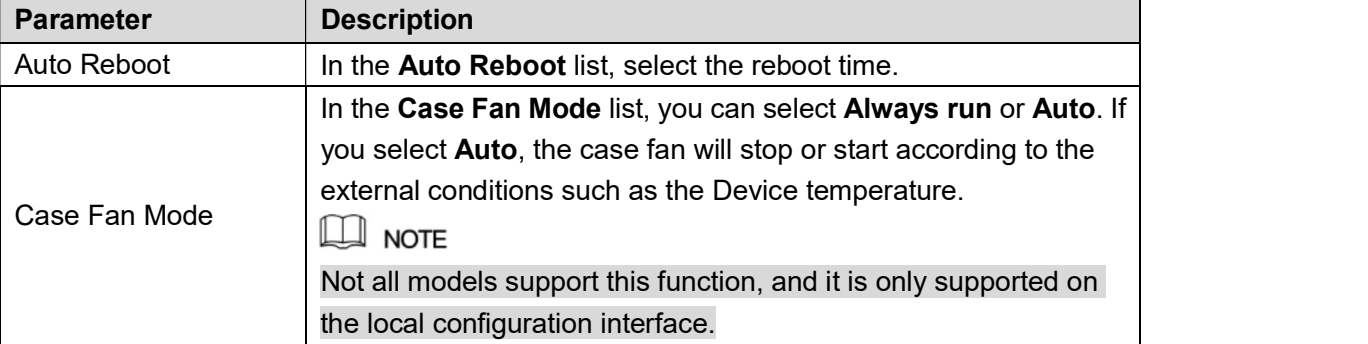

# Table 5-75<br>Step 3 Click Apply to complete the settings.<br>5.20.4 Exporting and Importing System Settings

You can export or import the Device system settings if there are several Devices that require the same setup.

 $\Box$  NOTE

- The IMP/EXP interface cannot be opened if the backup operation is ongoing on the other interfaces.<br>When you open the **IMP/EXP** interface, the system refreshes the devices and sets the
- current directory as the first root directory.

Click Format to format the USB storage device.  $\bullet$ 

### Exporting System Settings

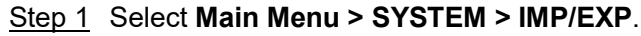

The IMP/EXP interface is displayed. See Figure 5-245.

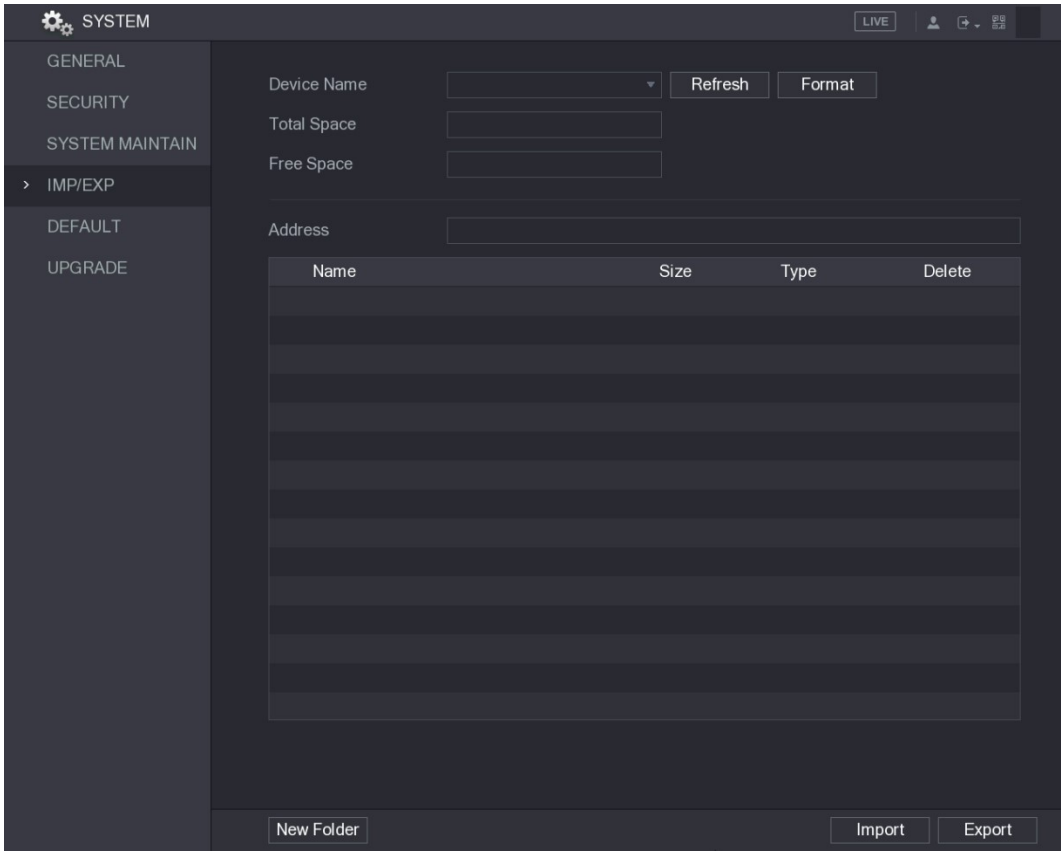

- Figure 5-245<br>Step 2 Insert a USB storage device into one of the USB ports on the Device.
- Step 3 Click Refresh to refresh the interface.
	- The connected USB storage device is displayed. See Figure 5-246.

|      | <b>KE</b> <sub>25</sub> SYSTEM |                                  |                                       |               |        | LIVE             | <b>2 回、盟</b> |  |
|------|--------------------------------|----------------------------------|---------------------------------------|---------------|--------|------------------|--------------|--|
|      | <b>GENERAL</b>                 |                                  |                                       |               |        |                  |              |  |
|      | <b>SECURITY</b>                | Device Name                      | sdb5(USB DISK)                        | Refresh<br>v. | Format |                  |              |  |
|      |                                | <b>Total Space</b>               | 15.60 GB                              |               |        |                  |              |  |
|      | <b>SYSTEM MAINTAIN</b>         | Free Space                       | 15.41 GB                              |               |        |                  |              |  |
| $\,$ | IMP/EXP                        |                                  |                                       |               |        |                  |              |  |
|      |                                |                                  |                                       |               |        |                  |              |  |
|      | <b>DEFAULT</b>                 | <b>Address</b>                   | $\prime$                              |               |        |                  |              |  |
|      | <b>UPGRADE</b>                 | Name                             |                                       | Size          | Type   | Delete           |              |  |
|      |                                | $\blacksquare$ IP                |                                       |               | Folder | 面                |              |  |
|      |                                | $\blacksquare$ FSU6016U          |                                       | Folder        | 面      |                  |              |  |
|      |                                | $\blacksquare$ IVSS              |                                       |               | Folder | 面                |              |  |
|      |                                | RemoteConfig_20171103141044.csv  | 464 B                                 | File          | 面      |                  |              |  |
|      |                                | ■ printf_20171105172349.txt      |                                       | 451.3 KB      | File   | 面                |              |  |
|      |                                | ■ kmsg_printf_20171105172349.txt |                                       | 14.9 KB       | File   | 面                |              |  |
|      |                                | ■ LAN1-20171107135215.pcap       | 1.18 MB                               | File          | 面      |                  |              |  |
|      |                                | ■ LAN1-20171109135008.pcap       | 9.16 MB                               | File          | 面      |                  |              |  |
|      |                                | la softmusic.mp3                 | 2.14 MB                               | File          | 亩      |                  |              |  |
|      |                                | <b>■</b> lemontree.mp3           | 6.66 MB                               | File          | 亩      |                  |              |  |
|      |                                | ■ VID_20171105_135734.mp4        | 43.60 MB                              | File          | 面      |                  |              |  |
|      |                                | printf 20171113101348.txt        | 30.29 MB                              | File          | 面      |                  |              |  |
|      |                                |                                  | ■ IP PTZ Camera_20171116100220_201711 | 527.2 KB      | File   | 亩                |              |  |
|      |                                | printf_20171117110546.txt        |                                       | 19.91 MB      | File   | 亩                |              |  |
|      |                                | ■ kmsg_printf_20171117110546.txt |                                       | 14.8 KB       | File   | 亩                |              |  |
|      |                                |                                  |                                       |               |        |                  |              |  |
|      |                                |                                  |                                       |               |        |                  |              |  |
|      |                                |                                  |                                       |               |        |                  |              |  |
|      |                                | New Folder                       |                                       |               |        | Import<br>Export |              |  |
|      |                                |                                  |                                       |               |        |                  |              |  |

Figure 5-246<br>Step 4 Click **Export.**<br>There is a folder under the name style of "Config\_[YYYYMMDDhhmmss]". Double-click this folder to view the backup files.

### Importing System Settings

- Step 1 Insert a USB storage device containing the exported configuration files from another Device) into one of the USB ports on the Device.
- Step 2 Select Main Menu > SYSTEM > IMP/EXP.<br>The IMP/EXP interface is displayed.
	-
- Step 3 Click Refresh to refresh the interface.

The connected USB storage device is displayed.

- Step 4 Click on the configuration folder (under the name style of "Config\_[YYYYMMDDhhmmss]") that you want to import.
- 

Step 5 Click Import.<br>The Device will reboot after the imported is succeeded.

## 5.20.5 Restoring Default Settings

```
\square note
```
Only Admin account supports this function.

You can select the settings that you want to restore to the factory default.

Step 1 Select **Main Menu > SYSTEM > DEFAULT**.<br>The **DEFAULT** interface is displayed. See Figure 5-247.

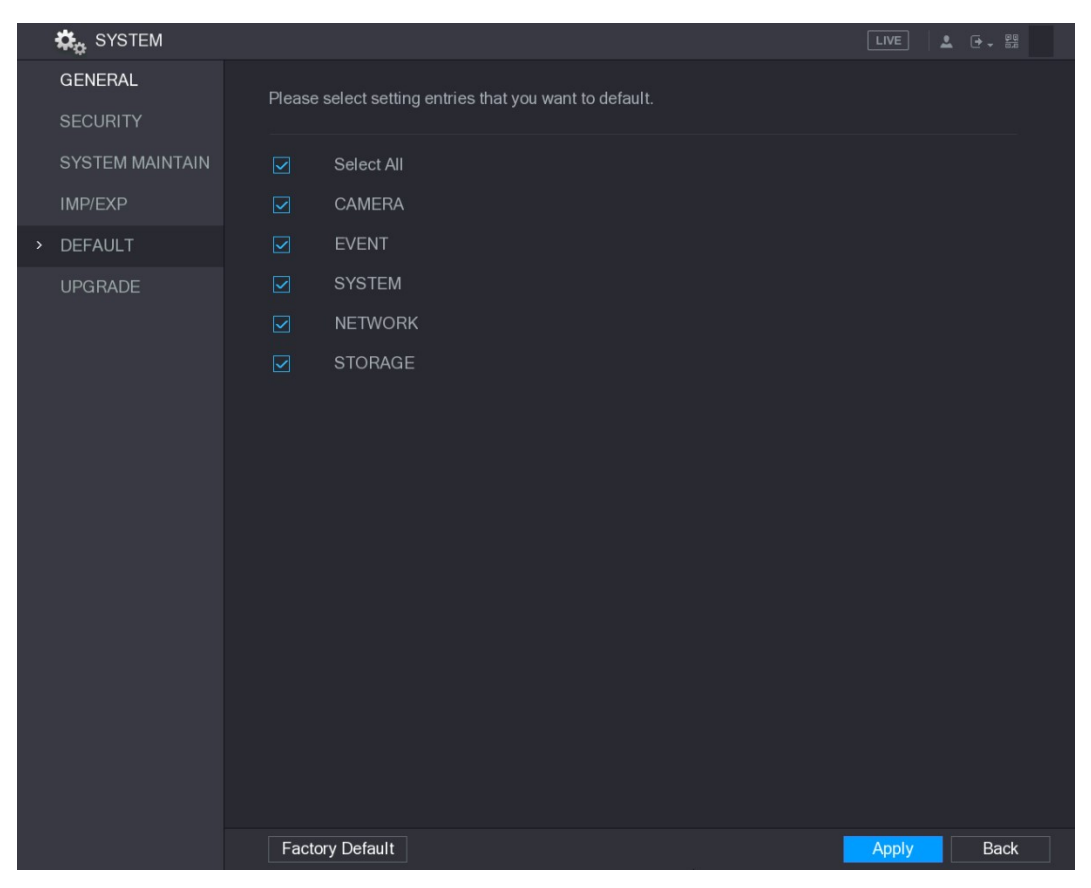

- Figure 5-247<br><u>Step 2</u> Restore the settings.<br>● Select the settings that you want to restore, and then click **Apply**. The system
	- starts restoring the selected settings.<br>Click Factory Default, and then click OK. The system starts restoring the whole  $\bullet$

## settings.<br>5.20.6 Upgrading the Device

### 5.20.6.1 Upgrading File

Step 1 Insert a USB storage device containing the upgrade files into the USB port of the Device.

## Step 2 Select Main Menu > SYSTEM > UPGRADE.<br>The UPGRADE interface is displayed. See Figure 5-248.

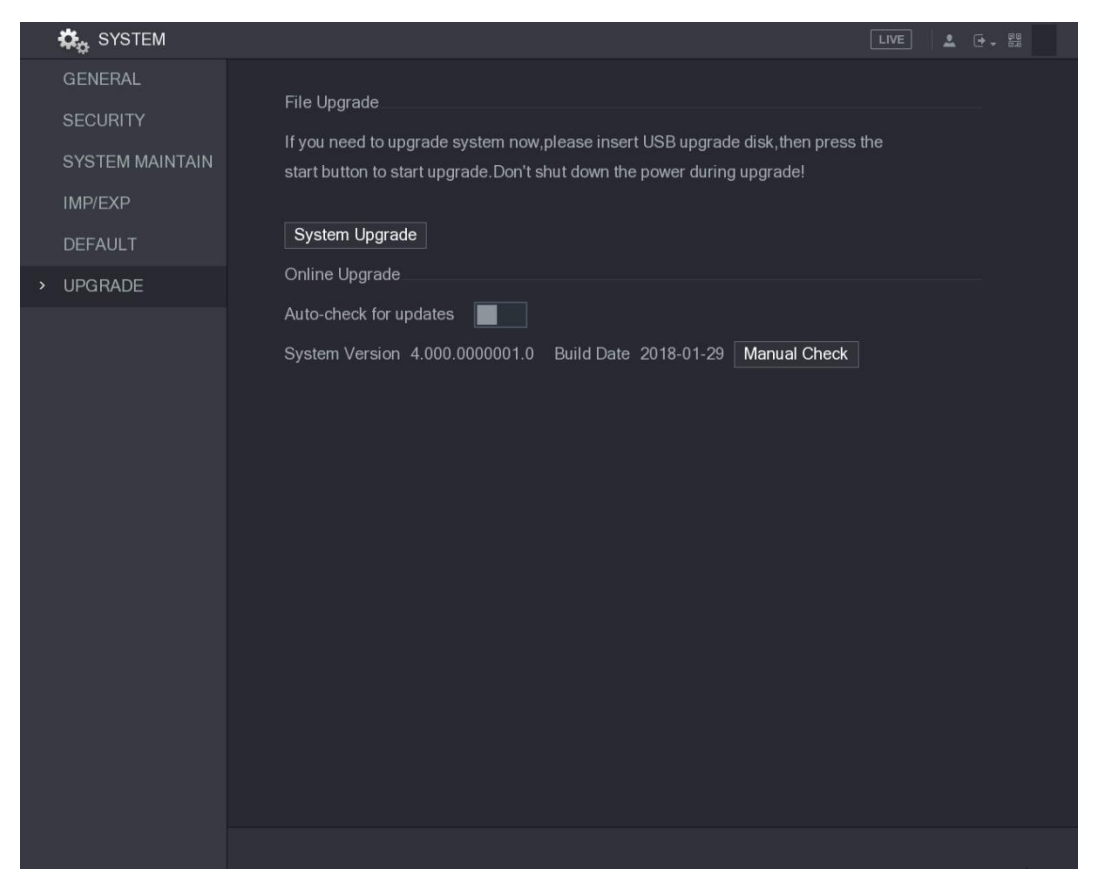

Figure 5-248<br><u>Step 3</u> Click **System Upgrade**.<br>The **System Upgrade** interface is displayed. See Figure 5-249.

| System Upgrade                           |                |                                    |              |             |
|------------------------------------------|----------------|------------------------------------|--------------|-------------|
|                                          |                |                                    |              |             |
| Device Name                              | sdb5(USB DISK) | Refresh<br>$\overline{\mathbf{v}}$ |              |             |
| <b>Total Space</b>                       | 15.60 GB       |                                    |              |             |
| Free Space                               | 15.60 GB       |                                    |              |             |
|                                          |                |                                    |              |             |
| <b>Address</b>                           | $\overline{1}$ |                                    |              |             |
| Name                                     |                | Size                               | Type         | Delete      |
| $\blacksquare$ IP                        |                |                                    | Folder       | 面           |
| <b>■ RemoteConfig_20171103141044.csv</b> |                | 464 B                              | File         | 面           |
| ■ printf_20171105172349.txt              |                | 451.3 KB                           | File         | 而           |
| ■ kmsg_printf_20171105172349.txt         |                | 14.9 KB                            | File         | 面           |
| ■ LAN1-20171107135215.pcap               |                | 1.18 MB                            | File         | 而           |
|                                          |                |                                    |              |             |
|                                          |                |                                    |              |             |
| Update File                              |                |                                    |              |             |
|                                          |                |                                    |              |             |
|                                          |                |                                    | <b>Start</b> | <b>Back</b> |

Figure 5-249 Step 4 Click the file that you want to upgrade.

The selected file is displayed in the Update File box.<br>Step 5 Click Start.

### 5.20.6.2 Performing Online Upgrade

When the Device is connected to Internet, you can use online upgrade function to upgrade the

system.<br>Before using this function, you need to check if there is any new version by auto check or

- manual check.<br>● Auto check: The Device checks if there is any new version available at intervals.<br>● Manual check: Perform real-time check if there is any new version available.
- 

## **CAUTION**

Ensure the correct power supply and network connection during upgrading; otherwise the upgrading might be failed.

## Step 1 Select **Main Menu > SYSTEM > UPGRADE**.<br>The **UPGRADE** interface is displayed. See Figure 5-250.

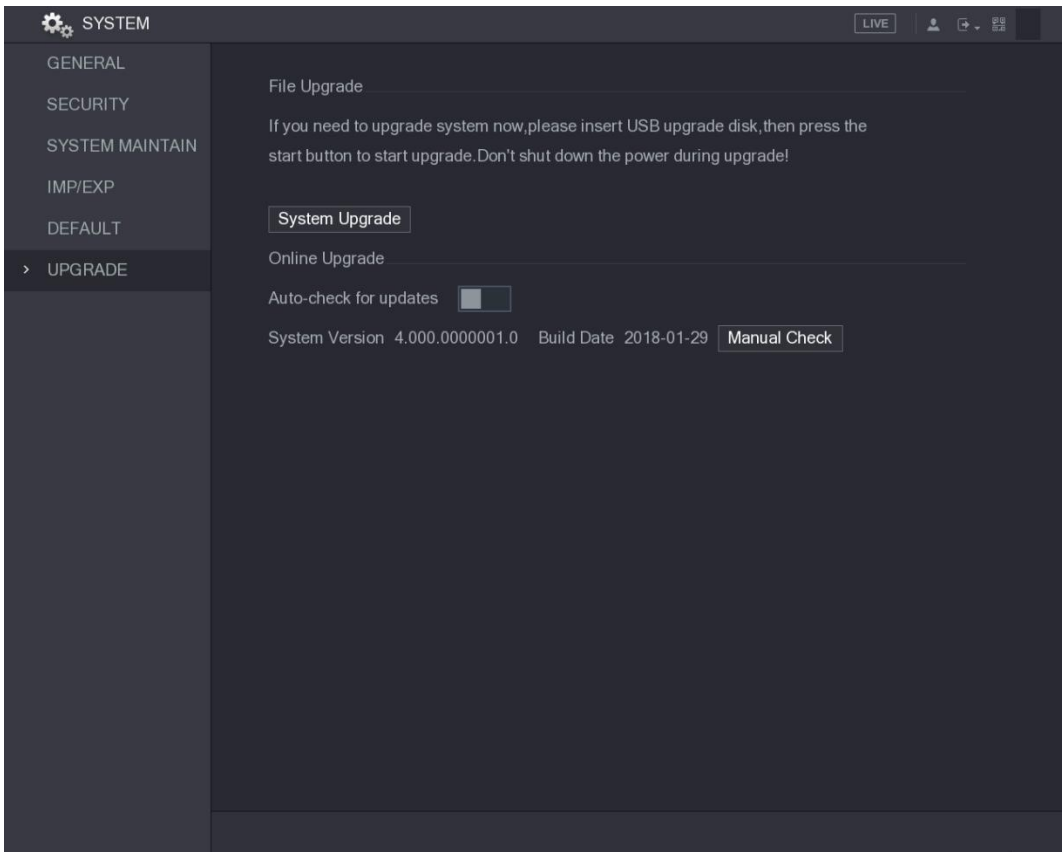

Figure 5-250<br>Step 2 Check if there is any new version available.

- 
- 

Auto check: Enable Auto-check for updates. Manual check: Click Manual Check. The system starts checking the new versions. After checking is completed, the check result is displayed.

- If the "It is the latest version" text is displayed, you do not need to upgrade.  $\bullet$
- If the text indicating there is a new version, please go the step 3. See Figure 5-251.

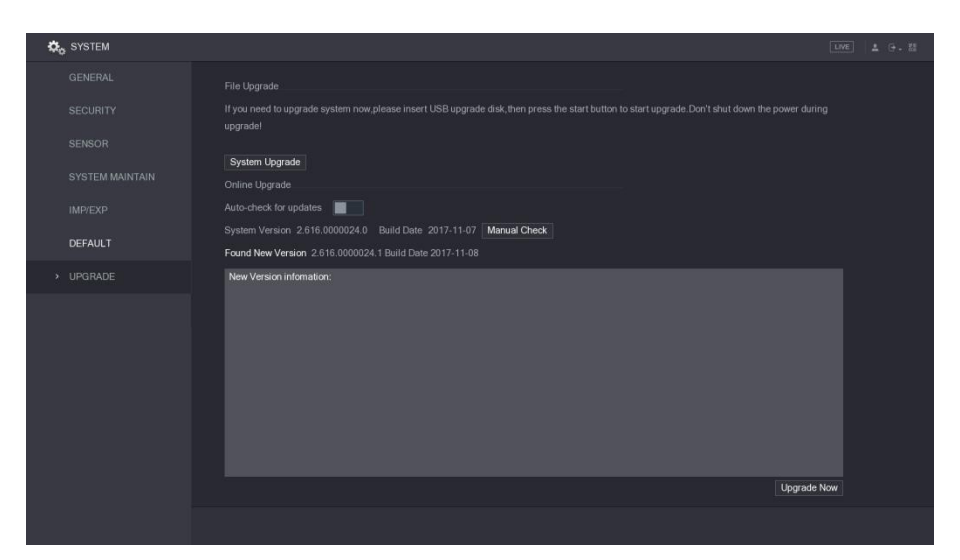

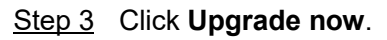

# Figure 5-251<br><u>Step 3</u> Click **Upgrade now**.<br>5.20.6.3 Uboot Upgrading

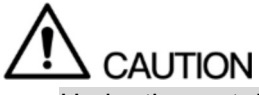

- Under the root directory in the USB storage device, there must be "u-boot.bin.img" file and "update.img" file saved, and the USB storage device must be in FAT32 format.
- Make sure the USB storage device is inserted; otherwise the upgrading cannot be performed.

When starting the Device, the system automatically check if there is a USB storage device connected and if there is any upgrade file, and if yes and the check result of the upgrade file is correct, the system will upgrade automatically. The Uboot upgrade can avoid the situation that you have to upgrade through +TFTP when the Device is halted.

## 5.21 Viewing Information

You can view the information such as log information, HDD information, and version details

## 5.21.1 Viewing Version Details

You can view the version details such as device model, system version, and build date. Select Main Menu > INFO > VERSION, the VERSION interface is displayed. See Figure 5-252.

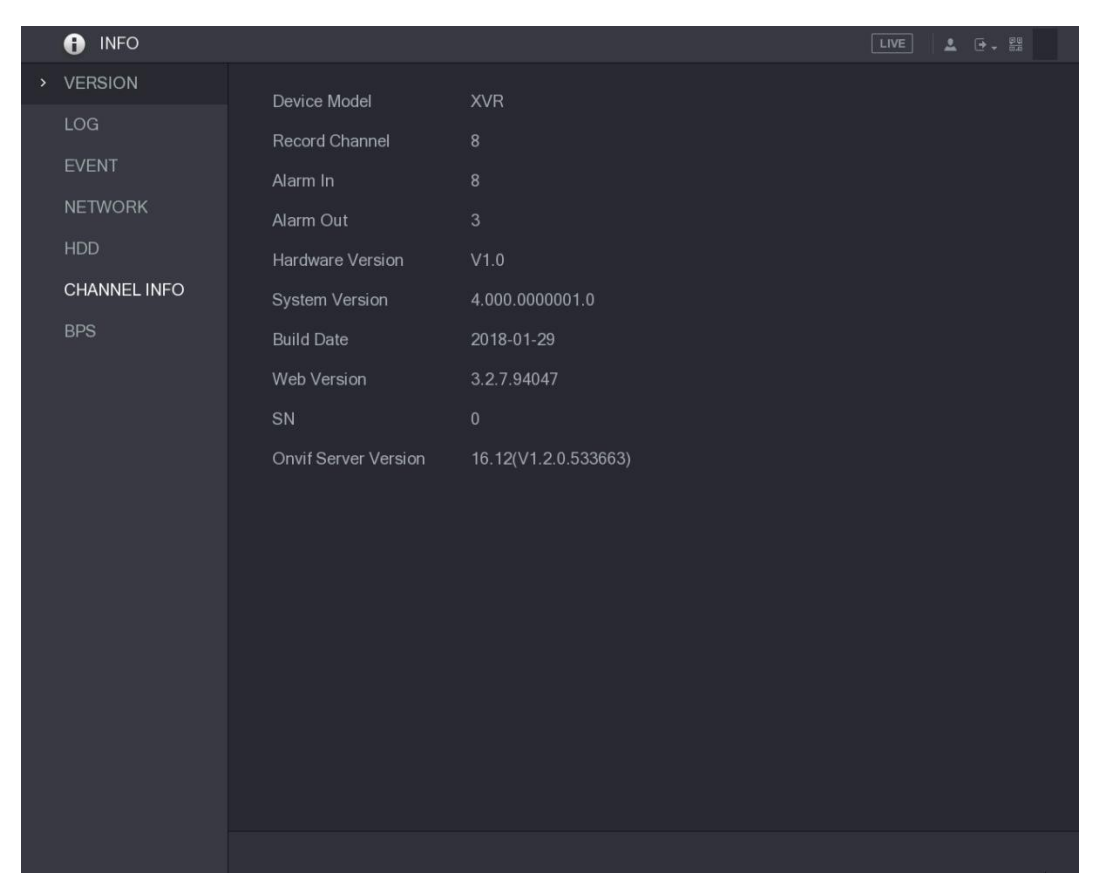

## Figure 5-252 5.21.2 Viewing Log Information

You can view and search the log information.

 $\Box$ **NOTE** 

- If there is no HDD installed, the system can save up to 10,000 logs.
- If there is HDD installed and has been formatted, the system can save up to 500,000 logs.
- If there is HDD installed, the logs about system operations are saved in the memory of the  $\bullet$ Device and other types of logs are saved into the HDD. If there is no HDD installed, the other types of logs are also saved in the memory of the Device.
- When formatting the HDD, the logs will not be lost. However, if you take out the HDD from  $\bullet$ the Device, the logs might be lost.

Step 1 Select **Main Menu > INFO > LOG**.<br>The LOG interface is displayed. See Figure 5-253.

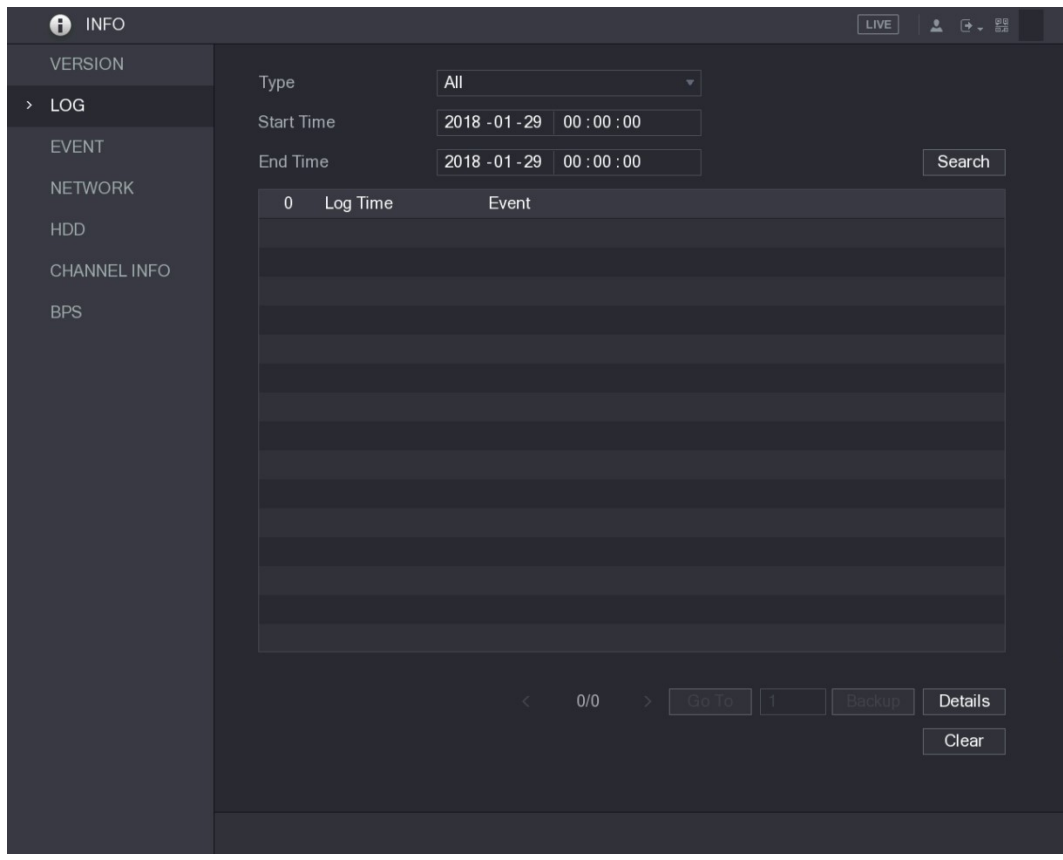

- Figure 5-253<br>Step 2 In the Type list, select the log type that you want to view (System, Config, Storage, Record, Account, Clear, Playback, and Connection) or select All to view all logs.<br>Step 3 In the Start Time box and End Time box, enter the time period to search, and then
- click Search.<br>The search results are displayed. See Figure 5-254.

| <b>INFO</b><br>A     | LIVE                                                                                                    | <b>2</b> <del>[4</del> ] 문화 |
|----------------------|----------------------------------------------------------------------------------------------------|-----------------------------|
| <b>VERSION</b>       | All<br>Type<br>۳                                                                                                    |                             |
| LOG<br>$\rightarrow$ | <b>Start Time</b><br>$2018 - 01 - 30$<br>00:00:00                                                                                                    |                             |
| <b>EVENT</b>         | End Time<br>$2018 - 01 - 31$<br>00:00:00                                                                                                    | Search                      |
| <b>NETWORK</b>       |                                                                                                    |                             |
| <b>HDD</b>           | Log Time<br>39<br>Event                                                                                                    |                             |
|                      | 25<br>2018-01-30 14:51:11 Save <network> config!</network>                                                                                                    |                             |
| <b>CHANNEL INFO</b>  | 26<br>2018-01-30 14:51:21 HDD Amount<1>, Current Working HDD                                                                                                    |                             |
| <b>BPS</b>           | 27<br>2018-01-30 14:51:22 Save <p2p> config!</p2p>                                                                                                    |                             |
|                      | 28<br>2018-01-30 14:51:22 Save <p2p> config!</p2p>                                                                                                    |                             |
|                      | 29<br>2018-01-30 14:51:31 Save <pir alarm=""> config!</pir>                                                                                                    |                             |
|                      | 2018-01-30 14:51:56 S.M.A.R.T INFO<br>30                                                                                                    |                             |
|                      | 31<br>2018-01-30 14:51:56 S.M.A.R.T INFO                                                                                                    |                             |
|                      | 32<br>2018-01-30 14:52:31 Add Group <admin></admin>                                                                                                    |                             |
|                      |                                                                                                    |                             |
|                      |                                                                                                    |                             |
|                      |                                                                                                    |                             |
|                      |                                                                                                    |                             |
|                      |                                                                                                    |                             |
|                      |                                                                                                    |                             |
|                      |                                                                                                    | o                           |
|                      |                                                                                                    |                             |
|                      | $\vert$ 1<br>$\epsilon$                                                                                                    |                             |
|                      |                                                                                                    | Clear                       |
|                      |                                                                                                    |                             |
|                      |                                                                                                    |                             |
|                      |                                                                                                    |                             |
|                      | 33<br>2018-01-30 14:52:31 Add Group <user><br/>34<br/>2018-01-30 14:52:31 Add User<onvif:admin><br/>2018-01-30 14:52:31 User logged in.<admin><br/>35<br/>2018-01-30 14:52:35 Save <general> config!<br/>36<br/>2018-01-30 14:52:36 Save <network> config!<br/>37<br/>2018-01-30 14:52:39 Save <general> config!<br/>38<br/>39<br/>2018-01-30 14:53:10 User logged in &lt;127.0.0.1&gt;<br/>1/1<br/>Backup</general></network></general></admin></onvif:admin></user> | <b>Details</b>              |

- Figure 5-254<br>
NOTE<br>
Click Details or double-click the log that you want to view, the Detailed  $\bullet$ Information interface is displayed. Click Next or Previous to view more log information.
- Click **Backup** to back up the logs into the USB storage device.  $\bullet$
- 

## Click Clear to remove all logs.<br>5.21.3 Viewing Event Information

You can view the event information of the Device and channel.<br>Select Main Menu > INFO > EVENT, the EVENT interface is displayed. See Figure 5-255.

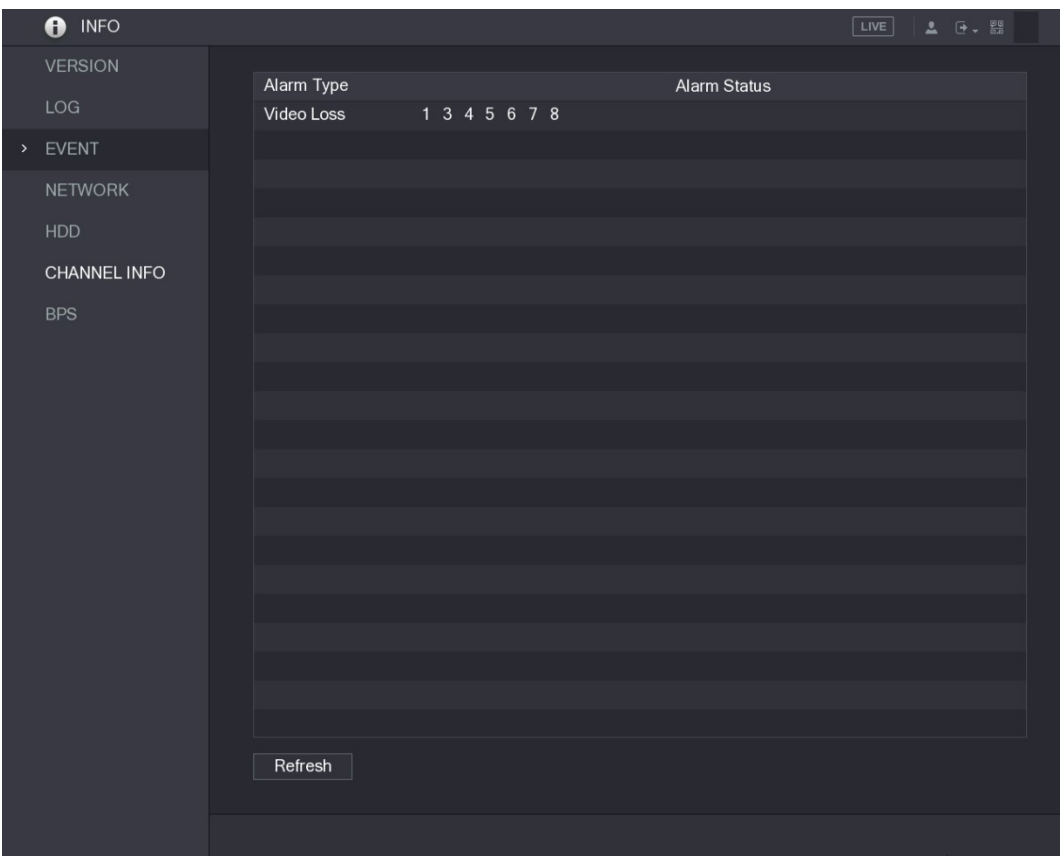

## Figure 5-255 5.21.4 Viewing Network Information

You can view the online users, network data transmission details, and test network. For details about testing network, see "5.16.2.1 Testing the Network."

### 5.21.4.1 Viewing Online Users

You can view the online user information and block any user for a period of time.

Select Main Menu > INFO > NETWORK > Online users, the Online users interface is displayed. See Figure 5-256.

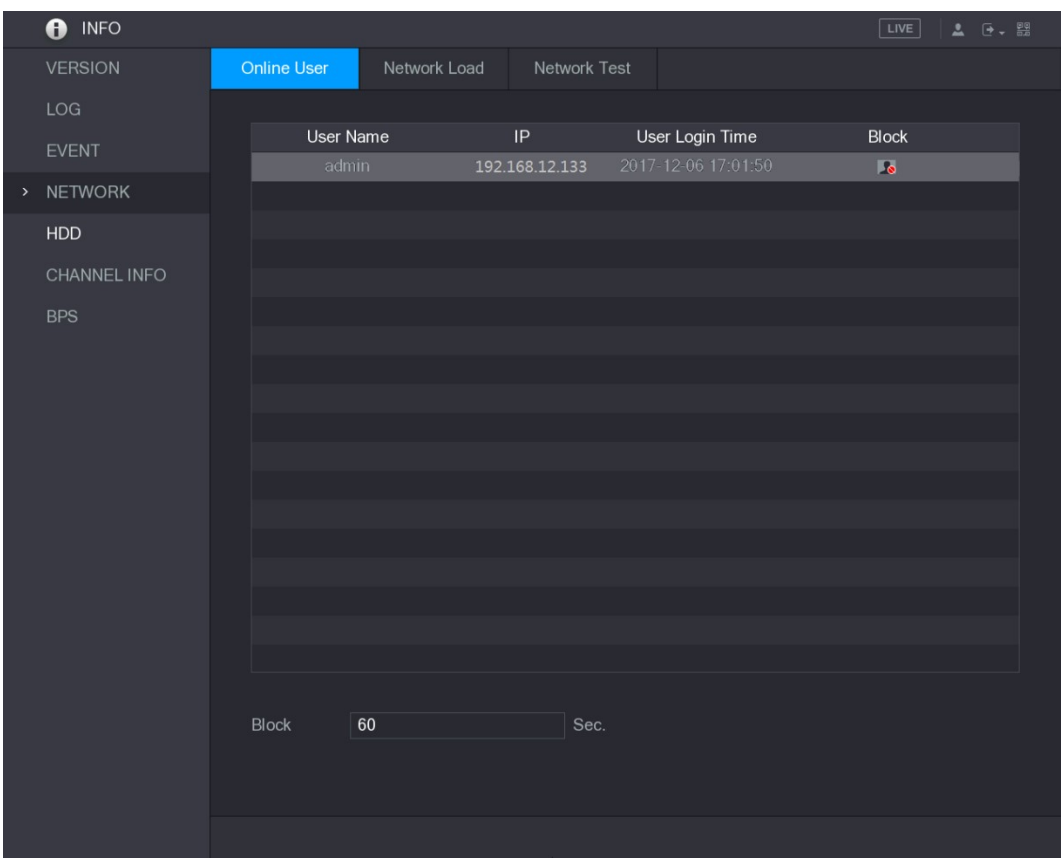

Figure 5-256<br>To block an online user, click and then enter the time that you want to block this user. The maximum value you can set is 65535.

The system detects every 5 seconds to check if there is any user added or deleted, and update

## the user list timely.<br>5.21.4.2 Viewing the Network Load

Network load means the data flow which measures the transmission capability. You can view the information such as data receiving speed and sending speed.

Step 1 Select Main Menu > INFO <sup>&</sup>gt; NETWORK <sup>&</sup>gt; Network Load. The Network Load interface is displayed. See Figure 5-257.

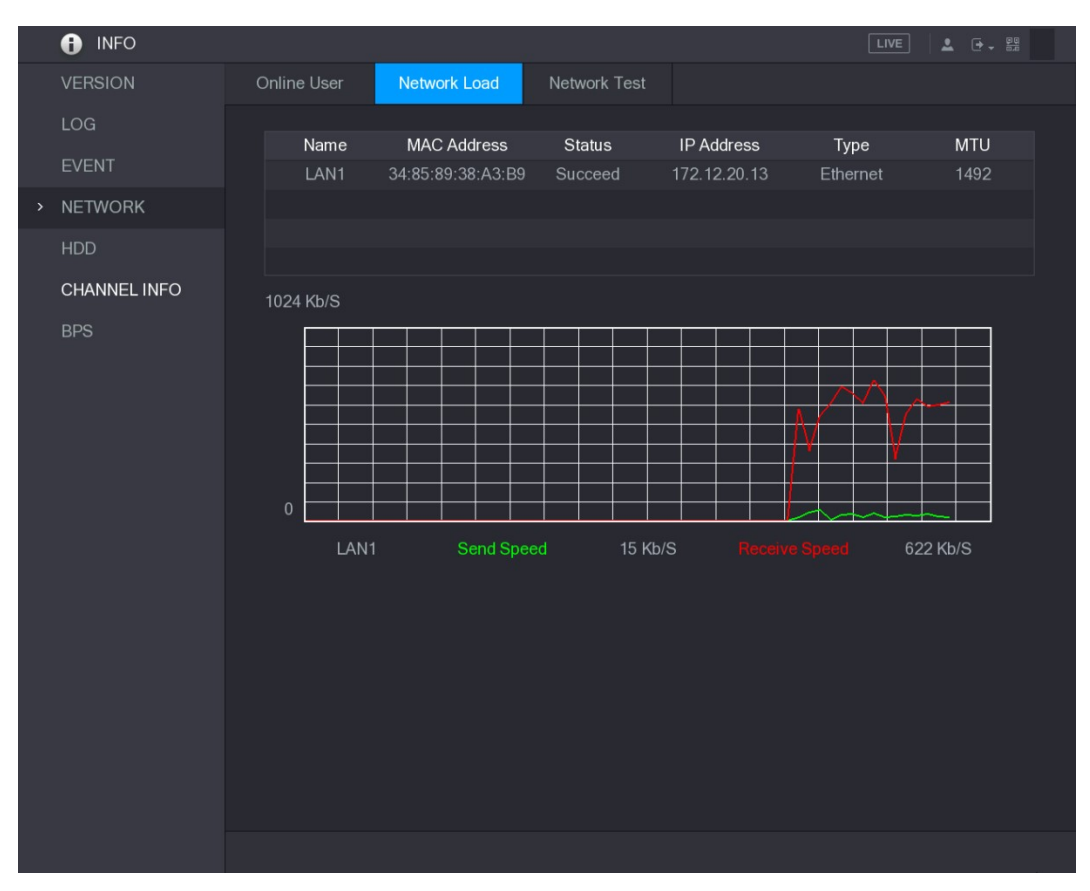

Figure 5-257<br>Step 2 Click the LAN name that you want to view, for example, LAN1.

The system displays the information of data sending speed and receiving speed.

- $\Box$  Note
- The default display is LAN1 load.  $\bullet$
- Only one LAN load can be displayed at one time.

### 5.21.5 Viewing HDD Information

You can view the HDD quantity, HDD type, total space, free space, status, and S.M.A.R.T information.

Select Main Menu > INFO > HDD, the HDD interface is displayed. See Figure 5-258.
|  | $\bullet$<br><b>INFO</b> |               |                    |             |                          |            | LIVE                            | $\Delta$ $\Theta$ $\sim$ $\frac{\Theta Q}{\Theta R}$ |
|--|--------------------------|---------------|--------------------|-------------|--------------------------|------------|---------------------------------|------------------------------------------------------|
|  | <b>VERSION</b>           |               |                    |             |                          |            |                                 |                                                      |
|  | LOG                      |               | $1^{\star}$<br>AII | Device Name | <b>Physical Position</b> | Type       | <b>Total Space</b><br>$2.72$ TB | Free Space<br>$0.00$ MB                              |
|  | <b>EVENT</b>             |               | $1^*$              | sda         | main board-1             | Read/Write | 2.72 TB                         | 0.00 MB                                              |
|  |                          |               |                    |             |                          |            |                                 |                                                      |
|  | NETWORK                  |               |                    |             |                          |            |                                 |                                                      |
|  | $>$ HDD                  |               |                    |             |                          |            |                                 |                                                      |
|  | CHANNEL INFO             |               |                    |             |                          |            |                                 |                                                      |
|  | <b>BPS</b>               |               |                    |             |                          |            |                                 |                                                      |
|  |                          |               |                    |             |                          |            |                                 |                                                      |
|  |                          |               |                    |             |                          |            |                                 |                                                      |
|  |                          |               |                    |             |                          |            |                                 |                                                      |
|  |                          |               |                    |             |                          |            |                                 |                                                      |
|  |                          |               |                    |             |                          |            |                                 |                                                      |
|  |                          |               |                    |             |                          |            |                                 |                                                      |
|  |                          |               |                    |             |                          |            |                                 |                                                      |
|  |                          |               |                    |             |                          |            |                                 |                                                      |
|  |                          |               |                    |             |                          |            |                                 |                                                      |
|  |                          |               |                    |             |                          |            |                                 |                                                      |
|  |                          |               |                    |             |                          |            |                                 |                                                      |
|  |                          | $\vert \vert$ |                    |             |                          |            |                                 | $\blacktriangleright$                                |
|  |                          |               |                    |             |                          |            |                                 |                                                      |
|  |                          |               |                    |             |                          |            |                                 |                                                      |
|  |                          |               |                    |             |                          |            |                                 |                                                      |
|  |                          |               |                    |             |                          |            |                                 |                                                      |

Figure 5-258

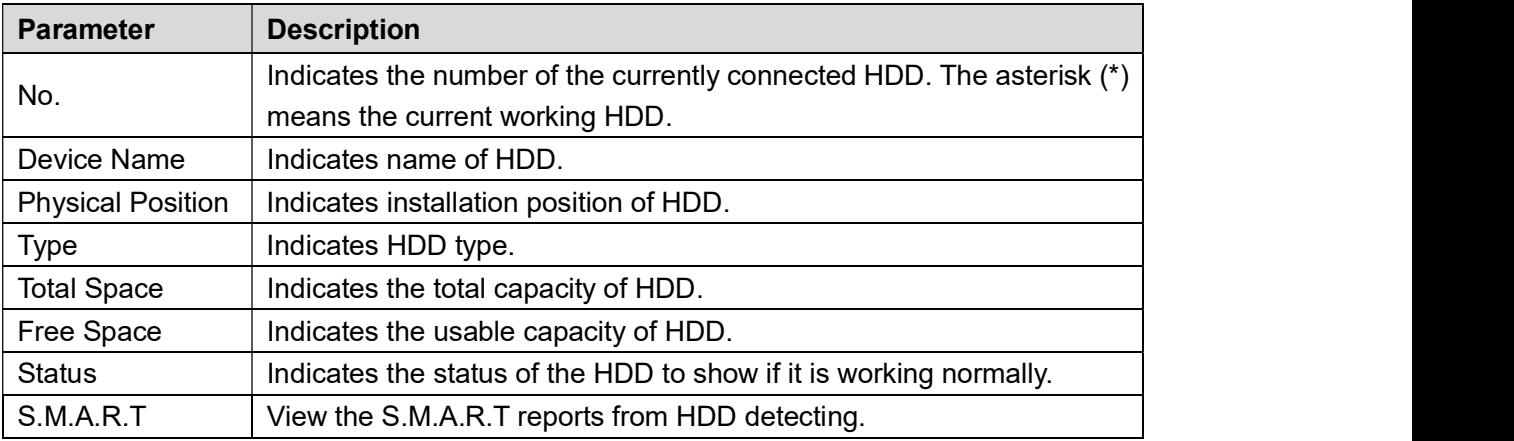

## Table 5-76<br>5.21.6 Viewing Channel Information

You can view the camera information connected to each channel.<br>Select Main Menu > INFO > CHANNEL INFO, the CHANNEL INFO interface is displayed. See Figure 5-259.

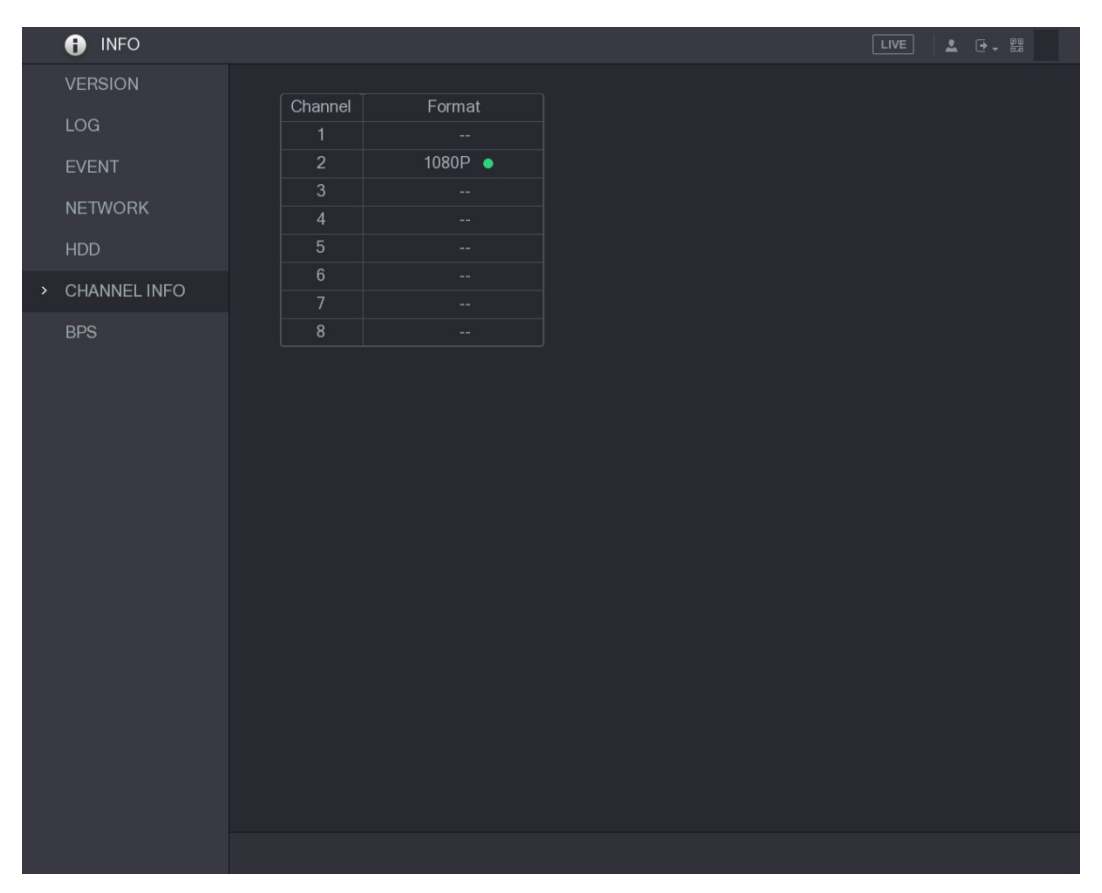

## Figure 5-259<br>5.21.7 Viewing Data Stream Information

You can view the real-time data stream rate and resolution of each channel.<br>Select Main Menu > INFO > BPS, the BPS interface is displayed. See Figure 5-260.

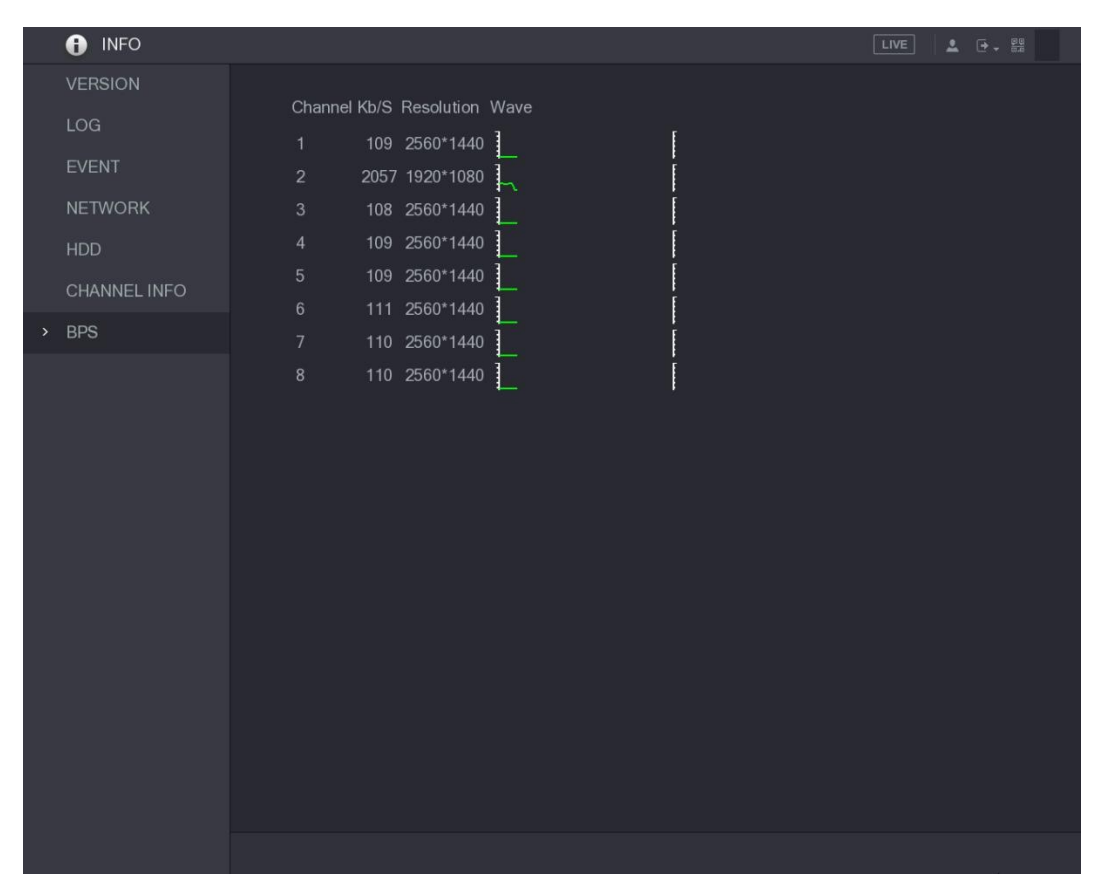

## Figure 5-260<br>5.21.8 Viewing PoC Information

 $\Box$  Note

Not all models support this function.

You can view the information about PoC camera, such as quantity, mode, and power consumption.

Select Main Menu > INFO > PoC INFO, the PoC INFO interface is displayed. See Figure 5-261.

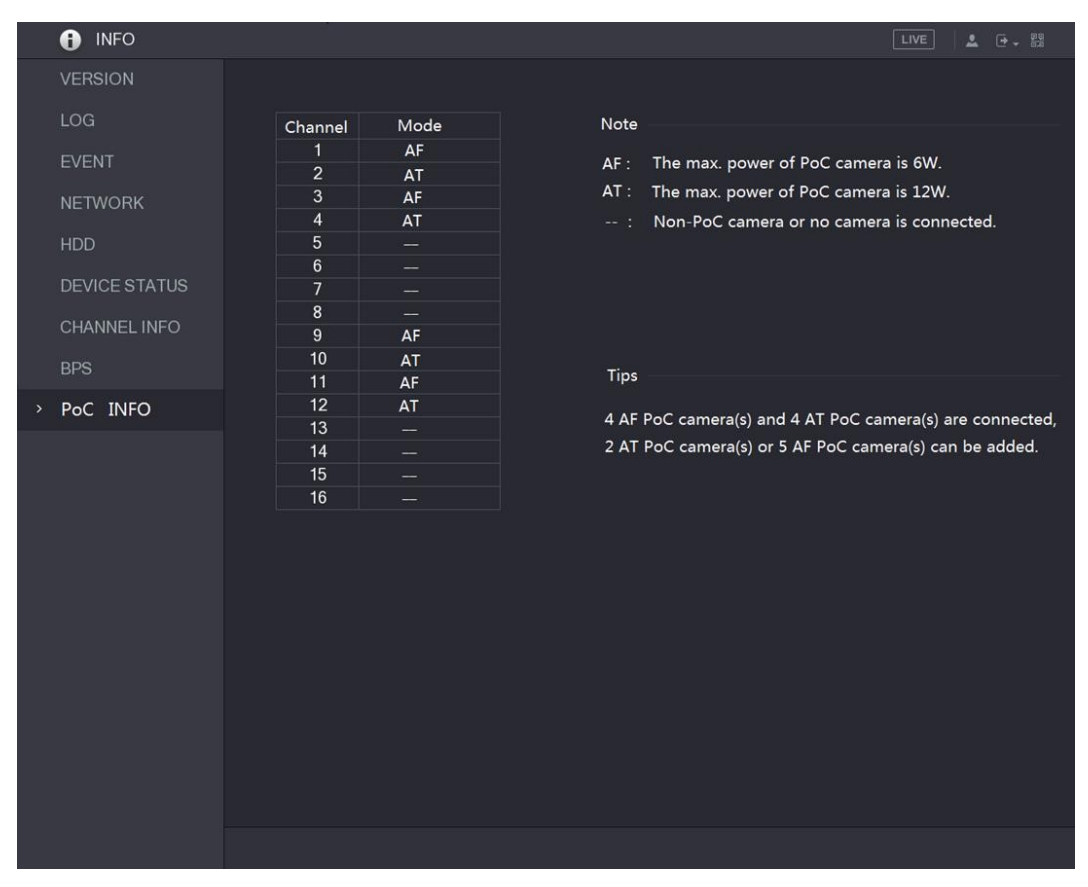

#### Figure 5-261

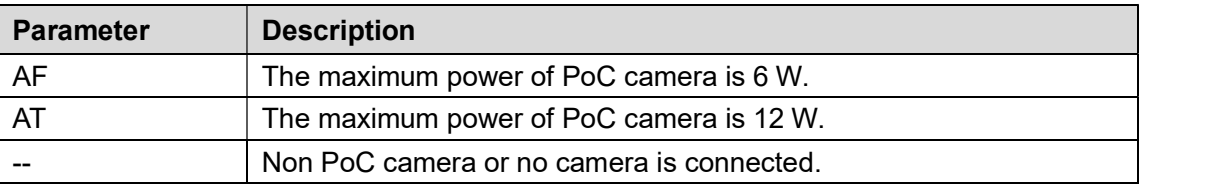

Table 5-77

## 5.22 Logout the Device

On the top right of the Main Menu interface or on any interface after you have entered the Main

- Menu, click  $\overline{\mathbb{F}}$   $\overline{\phantom{0}}$ .<br>
Select Logout, you will log out the device.
- Select Reboot, the Device will be rebooted.
- Select Shutdown, the Device will be turned off. $\bullet$

# Web Operations

#### $\square$  note

- The interfaces in the Manual are used for introducing the operations and only for reference. The actual interface might be different dependent on the model you purchased. If there is inconsistency between the Manual and the actual product, the actual product shall govern.
- The Manual is a general document for introducing the product, so there might be some functions described for the Device in the Manual not apply to the model you purchased.
- Besides Web, you can use our Smart PSS to login the device. For detailed information, please refer to Smart PSS user's manual.

## **6.1** Connecting to Network

#### $\Box$  Note

- The factory default IP of the Device is 192.168.1.108.
- The Device supports monitoring on different browsers such as Safari, fire fox, Google on Apple PC to perform the functions such as multi-channel monitoring, PTZ control, and
- 
- device parameters configurations.<br>Step 1 Check to make sure the Device has connected to the network.<br>Step 2 Configure the IP address, subnet mask and gateway for the PC and the Device. For details about network configuration of the Device, see "5.1.4.4 Configuring Network Settings."
- Step 3 On your PC, check the network connection of the Device by using "ping \*\*\*.\*\*\*.\*\*\*.\*\*\*".<br>Usually the return value of TTL is 255.

## **6.2** Logging in the Web

Step 1 Open the IE browser, enter the IP address of the Device, and then press Enter.<br>The Login in dialog box is displayed. See Figure 6-1.

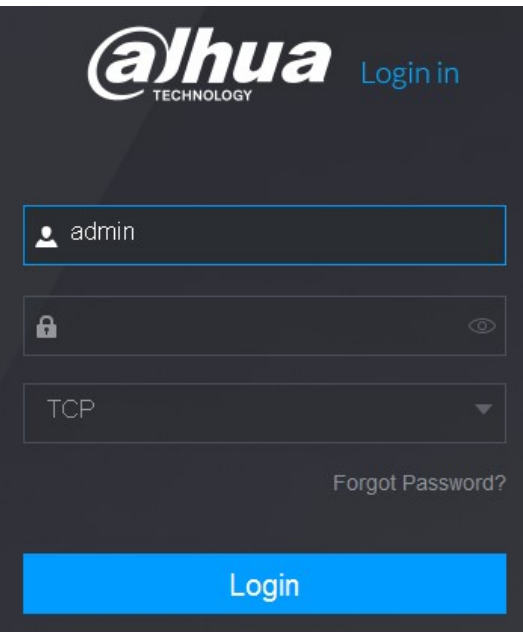

Figure 6-1<br><u>Step 2</u> Enter the user name and password.

- $\Box$  Note
- The default administrator account is admin. The password is the one that was  $\bullet$ configured during initial settings. To security your account, it is recommended to keep the password properly and change it regularly.<br>Click  $\overline{\text{co}}$  to display the password.
- $\bullet$
- If you forgot the password, click Forgot Password? to reset the password. For  $\bullet$ details about resetting the password, see "6.3 Resetting Password."
- Step 3 Click Login.

## 6.3 Resetting Password

You can reset the password by the following methods when you forgot the password for admin account.

- If the password reset function is enabled, you can use mobile phone to scan the QR code on the local interface or web interface to reset the password.
- If the password reset function is disabled, please enable this function on the local interface  $\bullet$ first. For details, see "5.20.2.2 Configuring System Service Settings."

Step 1 Login the Web of the Device.

The Login in dialog box is displayed. See Figure 6-2.

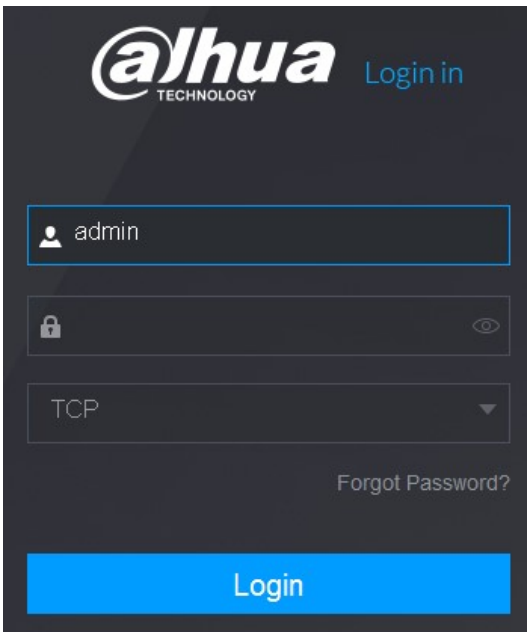

## Figure 6-2<br>Step 2 Click Forgot Password?

The Reset Password interface is displayed. See Figure 6-4.

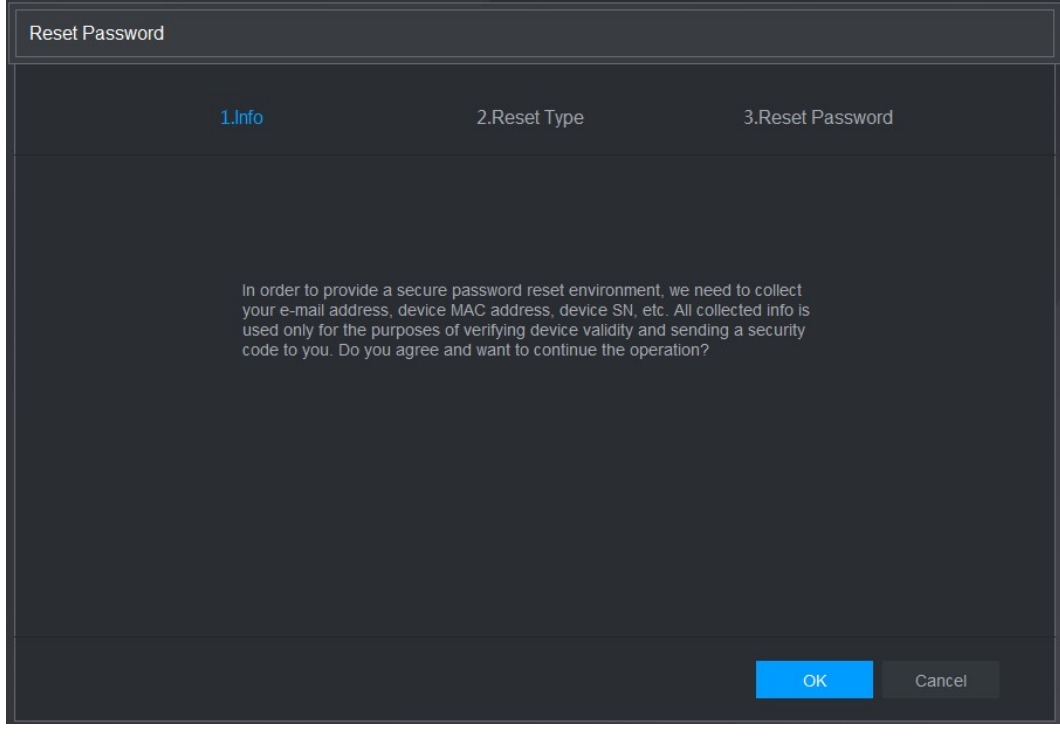

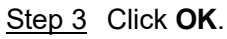

Figure 6-3<br>Step 3 Click OK.<br>The reset type interface is displayed. See Figure 6-4.

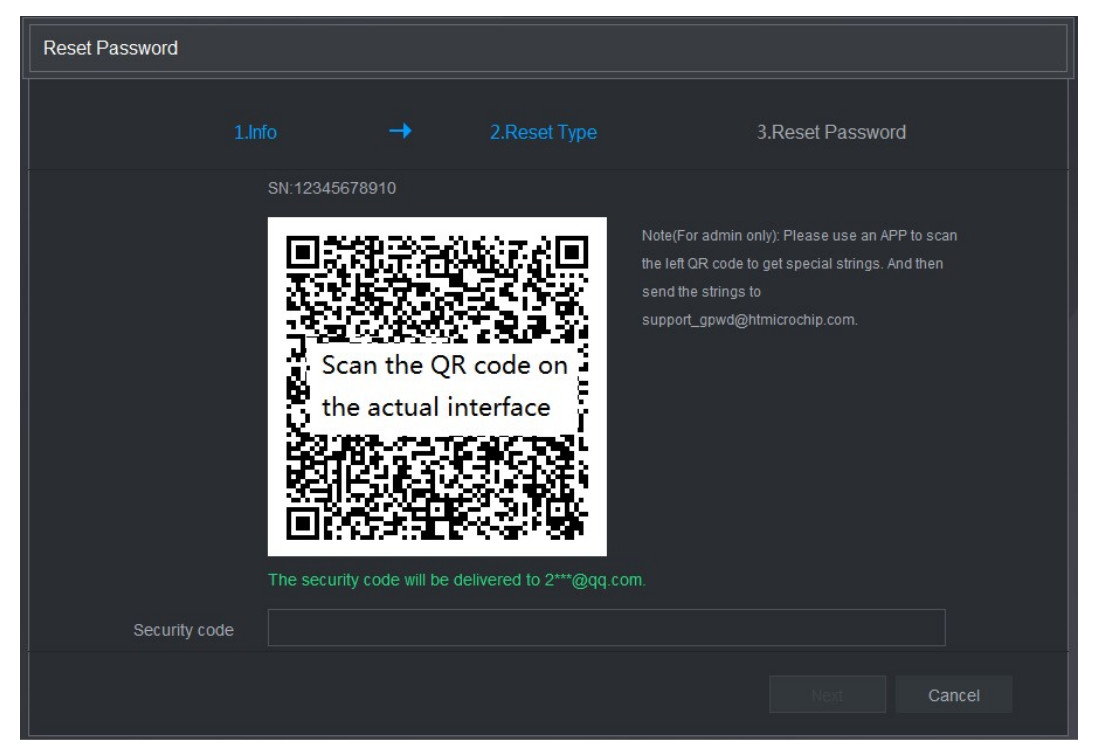

Figure 6-4<br>Step 4 Follow the onscreen instructions to scan the QR code and get the security code.

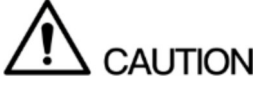

- You can get the security code twice by scanning the same QR code. If you need to get the security code once again, please refresh the interface.
- Please use the security code received in your email box to reset the password  $\bullet$ within 24 hours; otherwise the security code becomes invalid.
- Wrong security code entrance up to five times will cause the security code locked  $\bullet$ for five minutes. After five minutes, you can continue to use this security code.

Step 5 In the **Security code** box, enter the security code received in your reserved email box.<br>Step 6 Click **Next**.<br>The new password resetting interface is displayed. See Figure 6-5

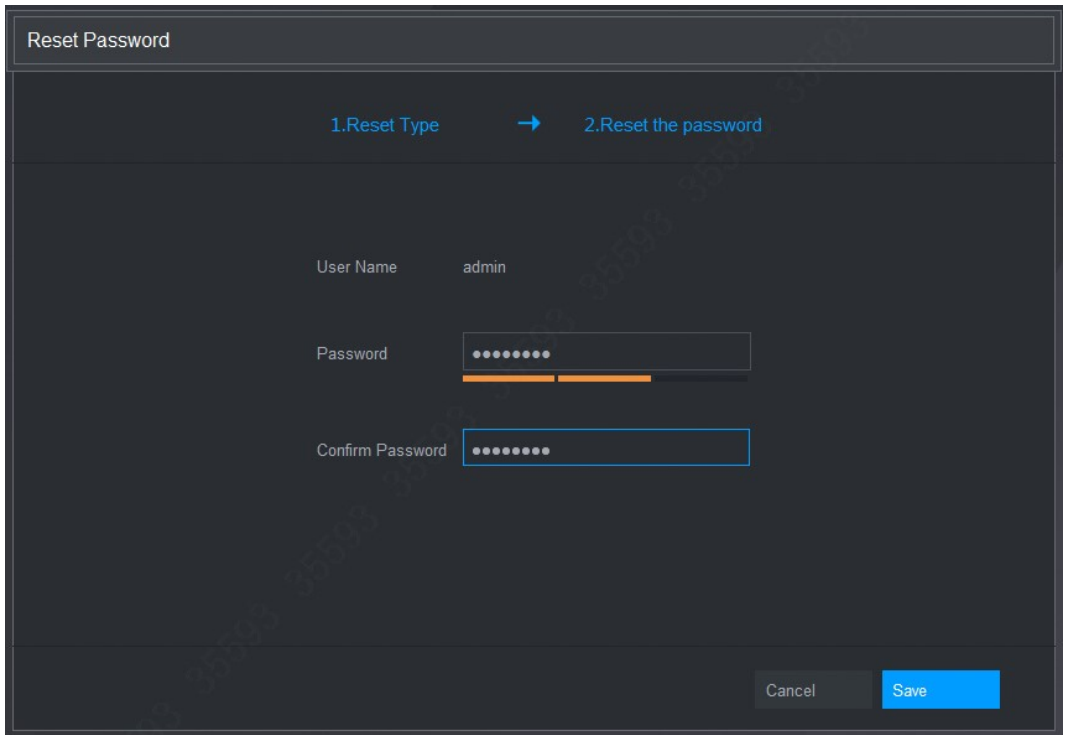

Figure 6-5<br><u>Step 7</u> In the **Password** box, enter the new password and enter it again in the **Confirm** Password box.<br>In Note<br>The new password can be set from 8 characters through 32 characters and contains at

least two types from number, letter and special characters (excluding"", """, ";", ":" and "&").<br>Step 8 Click **Save**. The password resetting is started.

After resetting is completed, a pop-up message is displayed to indicate the result and you will see the login interface is displayed. Then you can use the new password to login the web.

## 6.4 Introducing Web Main Menu

After you have logged in the Web, the main menu is displayed. See Figure 6-6.

For detailed operations, you can refer to "5 Local Configurations."

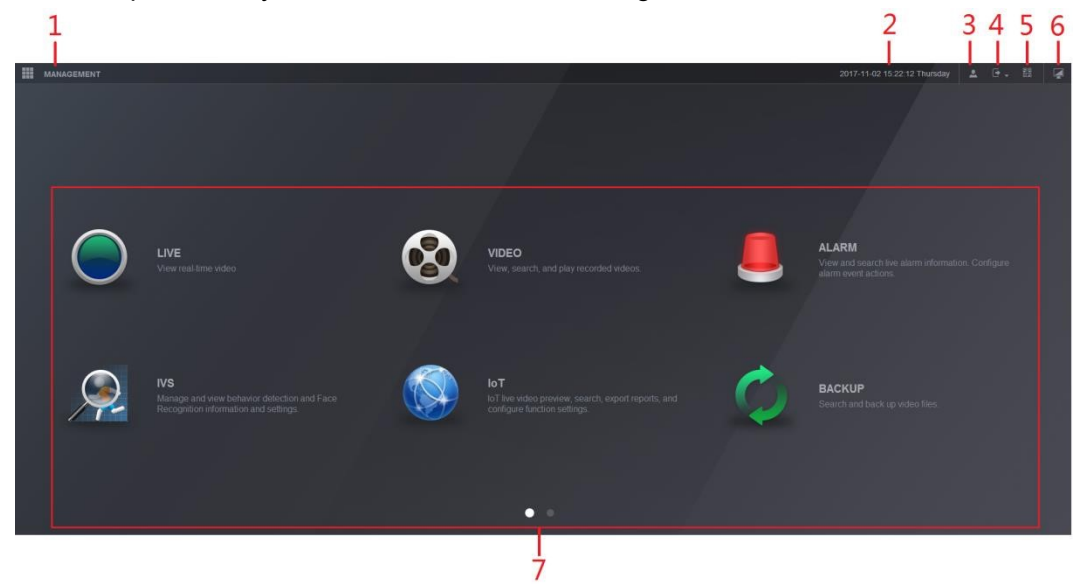

Figure 6-6

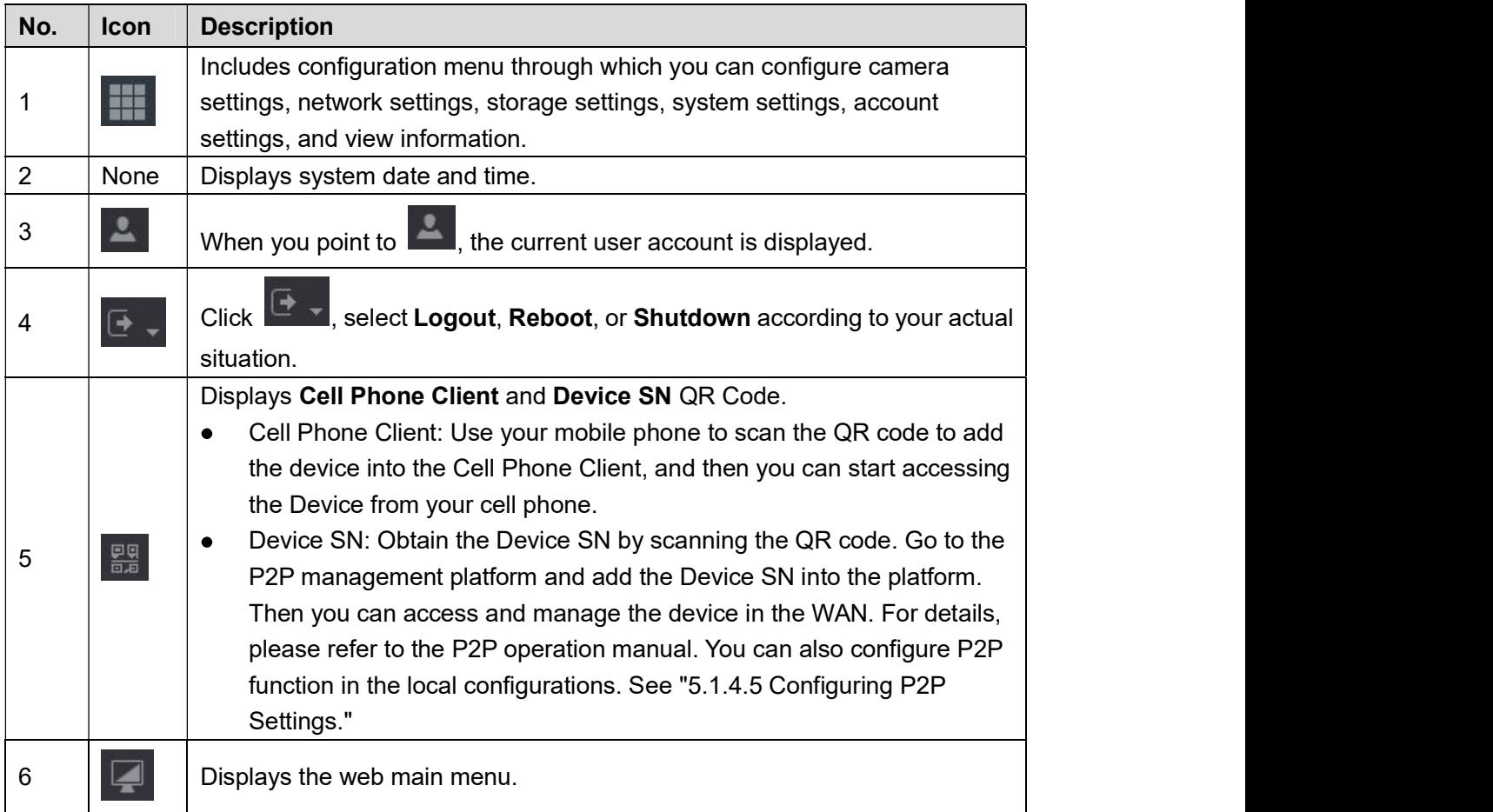

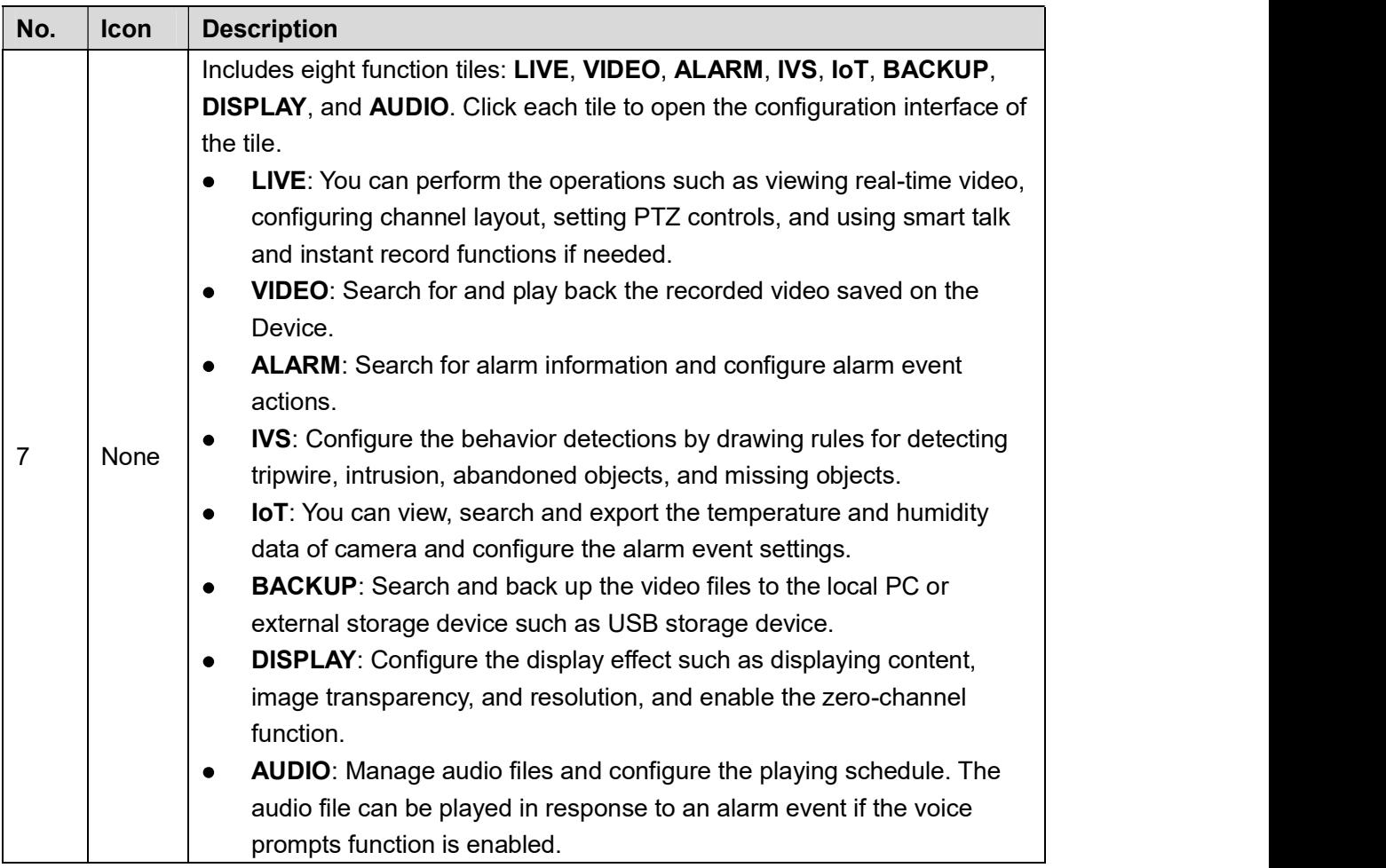

Table 6-1

# 7 FAQ

#### 1. DVR cannot boot up properly.

There are following possibilities:

- Input power is not correct.
- $\bullet$ Power connection is not correct.
- Power switch button is damaged.
- Program upgrade is wrong.
- HDD malfunction or something wrong with HDD jumper configuration.
- Seagate DB35.1, DB35.2, SV35 or Maxtor 17-g has compatibility problem. Please upgrade to the latest version to solve this problem. Front panel error. Main board is damaged.
- 
- 

#### 2. DVR frequently shuts down or stops running.

There are following possibilities:

- 
- Input voltage is not stable or it is too low.<br>● HDD malfunction or something wrong with jumper configuration.
- Button power is not enough.
- Front video signal is not stable.
- Working environment is too harsh, too much dust.
- Hardware malfunction.

#### 3. Hard disk cannot be detected.

There are following possibilities:

- HDD is broken.
- HDD jumper is damaged.
- HDD cable connection is loose.
- Main board SATA port is broken.

#### 4. There is no video output whether it is one-channel, multiple-channel or all-channel output.

There are following possibilities:

- Program is not compatible. Please upgrade to the latest version.
- Brightness is 0. Please restore factory default setup.
- 
- There is no video input signal or it is too weak.<br>● Check privacy mask setup or your screen saver.<br>● DVR hardware malfunctions.
- 

#### 5. Real-time video color is distorted.

There are following possibilities:

- $\bullet$ When using BNC output, NTSC and PAL setup is not correct. The real-time video becomes black and white.
- DVR and monitor resistance is not compatible.
- Video transmission is too long or degrading is too huge.
- DVR color or brightness setup is not correct.  $\bullet$

#### 6. Cannot search local records.

There are following possibilities:

- HDD jumper is damaged.
- HDD is broken.  $\bullet$
- Upgraded program is not compatible.
- The recorded file has been overwritten.
- Record function has been disabled.  $\bullet$

#### 7. Video is distorted when searching local records.

There are following possibilities:

- 
- Video quality setup is too low.<br>Program read error, bit data is too small. There is mosaic in the full screen. Please restart  $\bullet$
- the DVR to solve this problem.<br>• HDD data jumper error.<br>• HDD malfunction.
- 
- DVR hardware malfunctions.  $\bullet$

#### 8. No audio under monitor state.

There are following possibilities:

- $\bullet$  It is not a power picker.
- It is not a power acoustics.<br>● Audio cable is damaged.
- 
- DVR hardware malfunctions.

#### 9. There is audio under monitor state but no audio under playback state.

There are following possibilities:

- Setup is not correct. Please enable audio function.
- Corresponding channel has no video input. Playback is not continuous when the screen is  $\bullet$ blue.

#### 10. System time is not correct.

There are following possibilities:

- Setup is not correct.
- Battery contact is not correct or voltage is too low. Crystal oscillator is broken.  $\bullet$
- $\bullet$

#### 11. Cannot control PTZ on DVR.

There are following possibilities:

- 
- Front panel PTZ error.<br>● PTZ decoder setup, connection or installation is not correct.
- Cable connection is not correct.
- PTZ setup is not correct.
- **•** PTZ decoder and DVR protocol is not compatible.
- PTZ decoder and DVR address is not compatible.
- When there are several decoders, please add 120 Ohm between the PTZ decoder A/B cables furthest end to delete the reverberation or impedance matching. Otherwise the PTZ control is not stable.
- The distance is too far.

#### 12. Motion detection function does not work.

There are following possibilities:

- Period setup is not correct.
- Motion detection zone setup is not correct.
- 
- Sensitivity is too low.<br>For some versions, there is hardware limit.

#### 13. Cannot log in client-end or web.

There are following possibilities:

- For Windows 98 or Windows ME user, please update your system to Windows 2000 sp4. Or you can install client-end software of lower version. Please note right now, our DVR is not compatible with Windows VISTA control.<br>ActiveX control has been disabled.
- $\bullet$
- No dx8.1 or higher. Please upgrade display card driver.<br>● Network connection error.<br>● Network setup error.<br>● Password or user name is invalid.
- 
- 
- 
- Client-end is not compatible with DVR program.  $\bullet$

#### 14. There is only mosaic no video when preview or playback video file remotely.

There are following possibilities:

- Network fluency is not good.  $\bullet$
- Client-end resources are limit.
- There is multiple-cast group setup in DVR. This mode can result in mosaic. Usually we do not recommend this mode.
- There is privacy mask or channel protection setup.
- 
- Current user has no right to monitor.<br>● DVR local video output quality is not good.  $\bullet$

#### 15. Network connection is not stable.

There are following possibilities:

- Network is not stable.
- IP address conflict.
- MAC address conflict.
- PC or DVR network card is not good.

#### 16. Burn error /USB back error.

There are following possibilities:

- Burner and DVR are in the same data cable.  $\bullet$
- System uses too much CPU resources. Please stop record first and then begin backup.
- Data amount exceeds backup device capacity. It may result in burner error.<br>● Backup device is not compatible.
- 
- Backup device is damaged.  $\bullet$

#### 17. Keyboard cannot control DVR

There are following possibilities:

- DVR serial port setup is not correct.
- Address is not correct.
- When there are several switchers, power supply is not enough.
- Transmission distance is too far.

#### 18. Alarm signal cannot be disarmed.

There are following possibilities:

- Alarm setup is not correct.
- Alarm output has been open manually.
- Input device error or connection is not correct.  $\bullet$

Some program versions may have this problem. Please upgrade your system.  $\bullet$ 

#### 19. Alarm function is null.

There are following possibilities:

- Alarm setup is not correct.
- Alarm cable connection is not correct.
- Alarm input signal is not correct.
- There are two loops connect to one alarm device.

#### 20. Remote control does not work.

There are following possibilities:

- $\bullet$ Remote control address is not correct.
- 
- 
- Distance is too far or control angle is too small.<br>● Remote control battery power is low.<br>● Remote control is damaged or DVR front panel is damaged.  $\bullet$

#### 21. Record storage period is not enough.

There are following possibilities:

- $\bullet$ Camera quality is too low. Lens is dirty. Camera is installed against the light. Camera aperture setup is not correct.
- HDD capacity is not enough.
- HDD is damaged.

#### 22. Cannot playback the downloaded file.

There are following possibilities:

- $\bullet$
- There is no media player.<br>No DXB8.1 or higher graphic acceleration software.  $\bullet$
- There is no DivX503Bundle.exe control when you play the file transformed to AVI via
- media player.<br>No DivX503Bundle.exe or ffdshow-2004 1012 .exe in Windows XP OS.

#### 23. Forgot local menu operation password or network password

Please contact your local service engineer or our sales person for help. We can guide you to solve this problem.

#### 24. When I login via HTTPS, a dialogue says the certificate for this website is for other address.

Please create server certificate again.

#### 25. When I login via HTTPS, a dialogue says the certificate is not trusted.

Please download root certificate again.

#### 26. When I login via HTTPS, a dialogue says the certificate has expired or is not valid yet.

Please make sure your PC time is the same as the device time.

#### 27. I connect the general analog camera to the device, there is no video output.

There are following possibilities:

- $\bullet$
- Check camera power supplying, data cable connection and other items. This series device does not support the analog camera of all brands. Please make sure the  $\bullet$ device supports general standard definition analog camera.

#### 28. I connect the standard definition analog camera or the coaxial camera to the device, there is no video output.

There are following possibilities:

Check camera power supplying, or camera data cable connection.

For the product supports analog standard definition camera/HD camera, you need to go to the Main Menu >CAMERA > CHANNEL TYPE to select corresponding channel type and then restart the DVR.

#### 29. I cannot connect to the IP channel.

There are following possibilities:

- Check the camera is online or not.
- Check IP channel setup is right or not (such as IP address, user name, password,
- connection protocol, and port number).<br>The camera has set the whitelist (Only the specified devices can connect to the camera).  $\bullet$

#### 30. After I connected to the IP channel, the one-window output is OK, but there is no

#### multiple-window output.

There are following possibilities:

- Check the sub stream of the camera has been enabled or not.  $\bullet$
- Check the sub stream type of the camera is H.264 or not.
- Check the device supports camera sub stream resolution or not (such as 960H, D1, and HD1).

#### 31. After I connected to the IP channel, the multiple-window output is OK, but there is no one-window output.

There are following possibilities:

- Check there is video from the IP channel or not. Please go to the Main Menu > INFO >  $\bullet$ BPS to view bit stream real-time information.
- Check the main stream of the camera has been enabled or not.
- Check the main stream type of the camera is H.264 or not.
- Check the device supports camera main stream resolution or not (such as 960H, D1, and
- HD1). Check camera network transmission has reached the threshold or not. Please check the online user of the camera.

#### 32. After I connected to the IP channel, there is no video output in the one-window or the multiple-window mode. But I can see there is bit stream.

There are following possibilities:

- Check the main stream/sub stream type of the camera is H.264 or not.
- Check the device supports camera main stream/sub stream resolution or not (such as
- 1080P, 720P, 960H, D1, and HD1). Check the camera setup. Please make sure It supports the products of other manufacturers.

#### 33. DDNS registration failed or cannot access the device domain name.

There are following possibilities:

- Check the device is connected to the WAN. Please check the device has got the IP address if the PPPoE can dial. If there is a router, please check the router to make sure the device IP is online.
- Check the corresponding protocol of the DDNS is enabled. Check the DDNS function is OK or not.
- Check DNS setup is right or not. Default Google DNS server is 8.8.8.8, 8.8.5.5. You can use different DNS provided by your ISP.

#### 34. I cannot use the P2P function on my cell phone or the WEB.

There are following possibilities:

- Check the device P2P function is enabled or not. (Main menu->Setting->Network->P2P)  $\bullet$
- Check the device is in the WAN or not.
- Check cell phone P2P login mode is right or not.
- It is the specified device P2P login port or not when you are using P2P client.
- Check user name or password is right or not.
- Check P2P SN is right or not. You can use the cell phone to scan the QR code on the device P2P interface (Main Menu > Network > P2P), or you can use the version information of the WEB to confirm. (For some previous series products, the device SN is the main board SN, it may result in error.)

#### 35. I connect the standard definition camera to the device, there is no video output.

There are following possibilities:

- Check the DVR supports standard definition signal or not. Only some series product supports analog standard definition signal, coaxial signal input.
- Check channel type is right or not. For the product supports analog standard definition camera/HD camera, you need to go to the Main Menu >CAMERA > CHANNEL TYPE to select corresponding channel type (such as analog) and then restart the DVR. In this way, the DVR can recognize the analog standard definition.
- Check camera power supplying, or camera data cable connection.

#### 36. I cannot connect to the IP camera.

There are following possibilities:

- Check DVR supports IP channel or not. Only some series products support A/D switch function, it can switch analog channel to the IP channel to connect to the IP camera. From Main Menu > CAMERA > CHANNEL TYPE, select the last channel to switch to the IP channel. Some series product products support IP channel extension, it supports N+N mode.
- Check the IPC and the DVR is connected or not. Please go to the Main Menu >CAMERA >  $\bullet$ REGISTRATION to search to view the IP camera is online or not. Or you can go to the Main Menu > INFO > NETWORK > Network Test, you can input IP camera IP address and then click the Test button to check you can connect to the IP camera or not.
- Check IP channel setup is right or not (such as IP address, manufacturer, port, user name, password, and remote channel number).<br>Daily Maintenance

- Please use the brush to clean the board, socket connector and the chassis regularly. The device shall be soundly earthed in case there is audio/video disturbance. Keep the
- device away from the static voltage or induced voltage.
- Please unplug the power cable before you remove the audio/video signal cable, RS232 or RS485 cable.
- Do not connect the TV to the local video output port (VOUT).It may result in video output  $\bullet$ circuit.
- Always shut down the device properly. Please use the shutdown function in the menu, or you can press the power button in the front panel for at least three seconds to shut down the device. Otherwise it may result in HDD malfunction.
- Please make sure the device is away from the direct sunlight or other heating sources. Please keep the sound ventilation.
- Please check and maintain the device regularly.

The abbreviations in this glossary are related to the Manual.

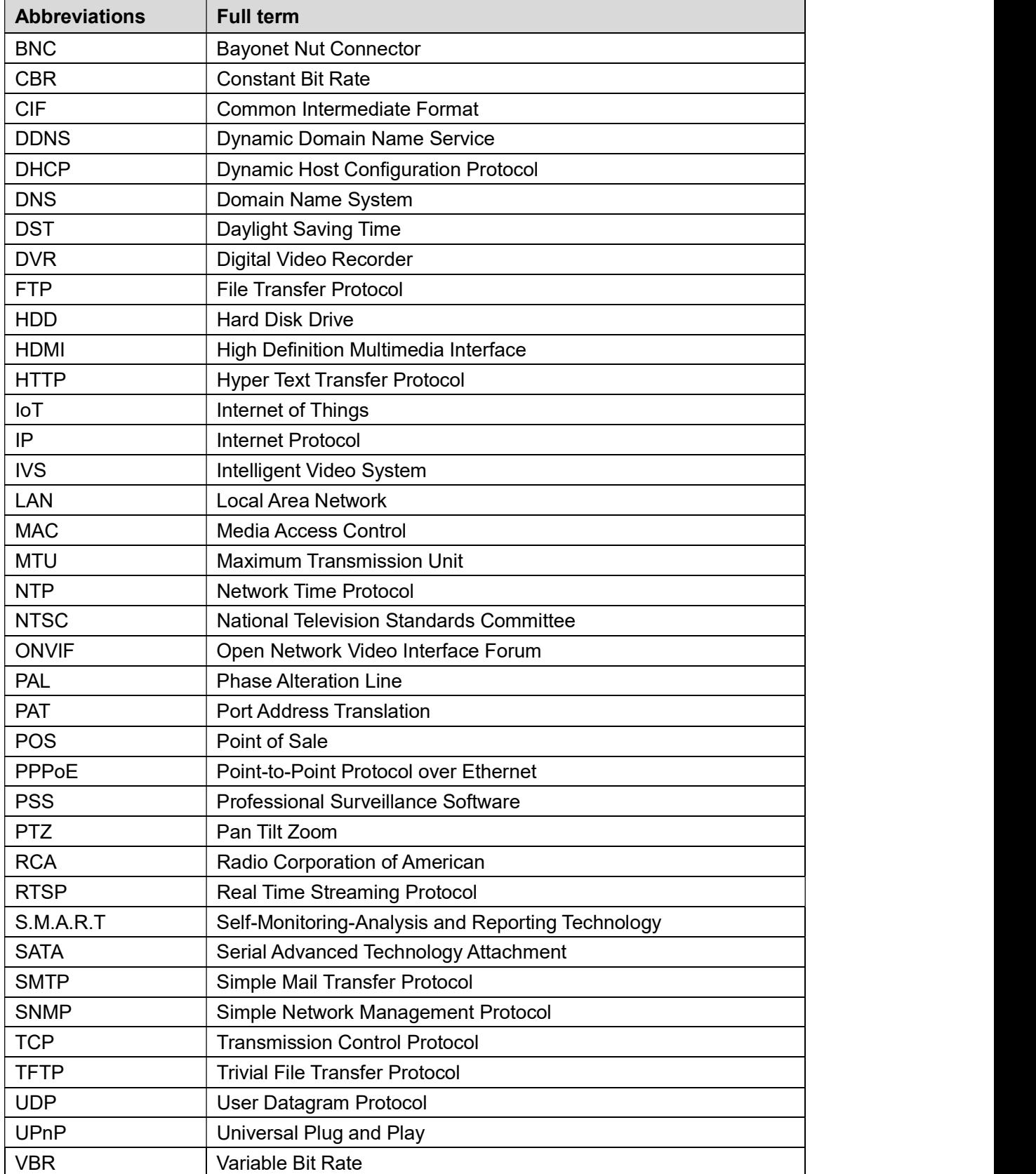

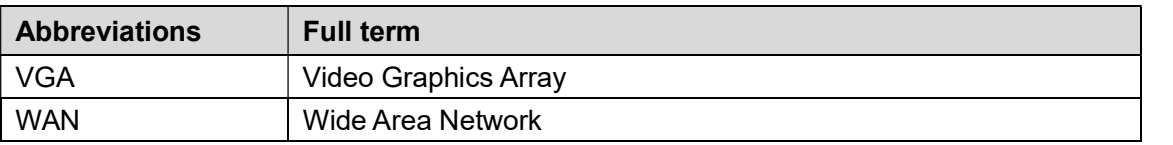

Calculate total capacity needed by each DVR according to video recording (video recording

type and video file storage time).<br><u>Step 1</u> According to Formula (1) to calculate storage capacity  $q_i$  that is the capacity of each channel needed for each hour, unit MB.

Formula (1): 
$$
q_i = d_i \div 8 \times 3600 \div 1024
$$

In the formula:  $d_i$  means the bit rate, unit Kbit/s

Step 2 After video time requirement is confirmed, according to Formula (2) to calculate the storage capacity  $m_i$ , which is storage of each channel needed unit MB.<br>Formula (2):  $m_i = q_i \times h_i \times D_i$ 

Formula (2): 
$$
m_i = q_i \cdot h_i \cdot D_i
$$

In the formula:

- $h_{i\parallel}$  means the recording time for each day (hour)
- $D_i^{\phantom{\dagger}}$  means number of days for which the video shall be kept  $\bullet$
- Step 3 According to Formula (3) to calculate total capacity (accumulation)  $q_T$  that is needed for all channels in the DVR during scheduled video recording.

Formula (3): 
$$
q_T = \sum_{i=1}^{c} m_i
$$

In the formula:  $c$  means total number of channels in one DVR

<u>Step 4</u>  According to Formula (4) to calculate total capacity (accumulation)  $\,q_{\scriptscriptstyle T}$  that is needed for all channels in DVR during **alarm video recording (including motion detection)**.<br>Formula (4):  $a_x = \sum^c m \cdot a_x = \infty$ 

Formula (4): 
$$
q_T = \sum_{i=1}^{c} m_i \times \mathbf{a}
$$
%

In the formula:  $a\%$  means alarm occurrence rate

You can refer to the following table for the file size in one hour per channel. (All the data listed below are for reference only.)

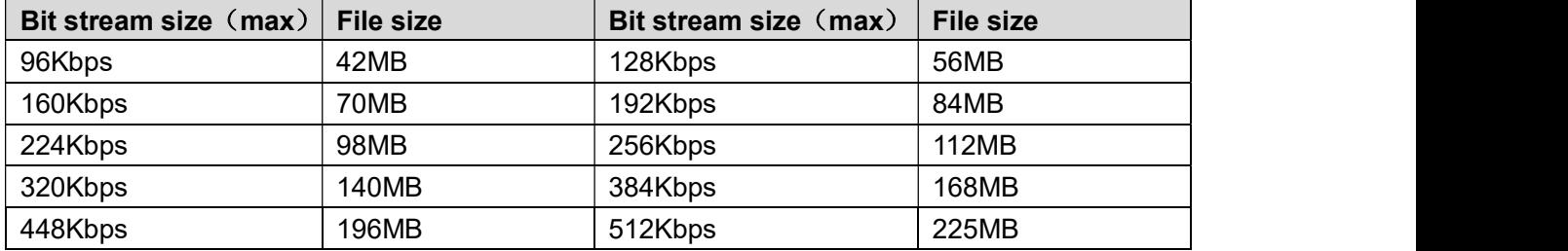

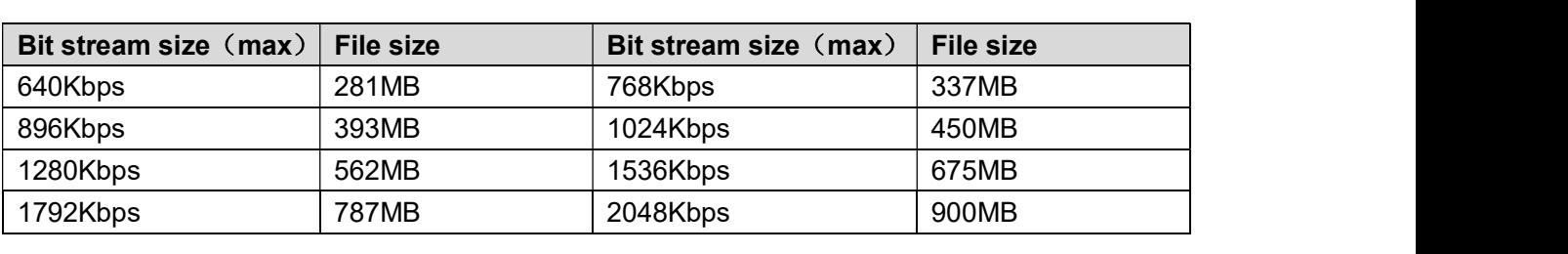

## Appendix 3.1 Compatible USB list

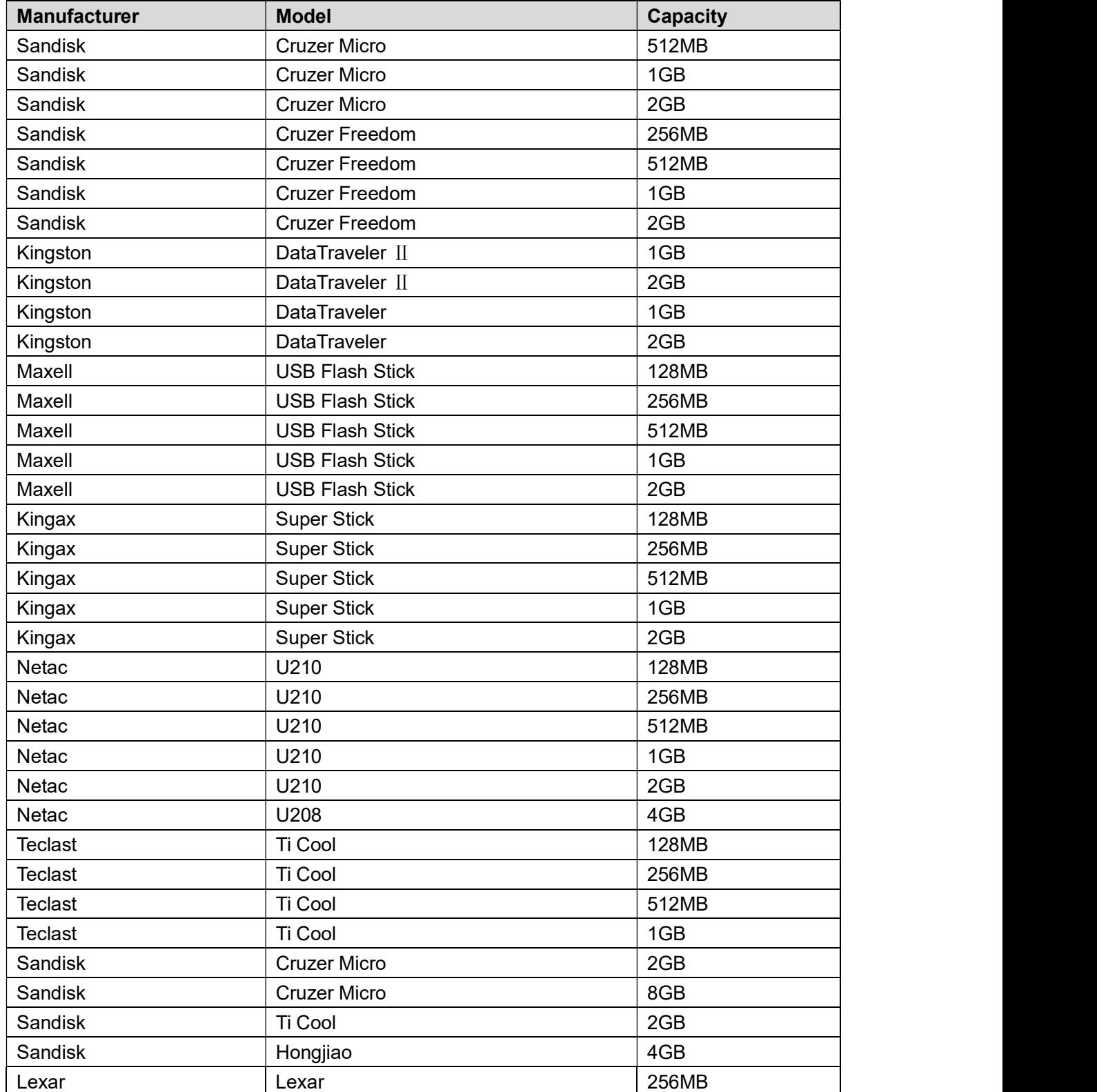

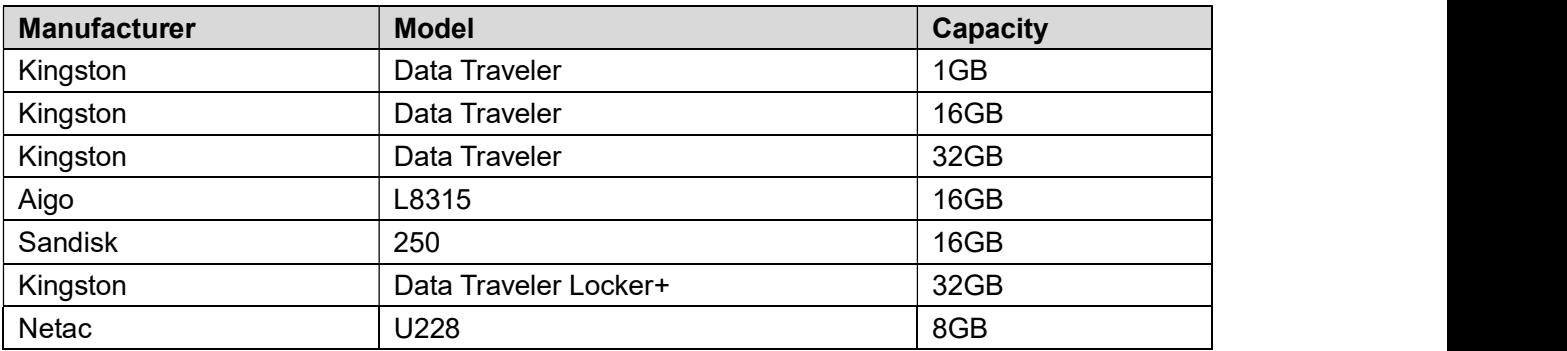

## Appendix 3.2 Compatible SD Card list

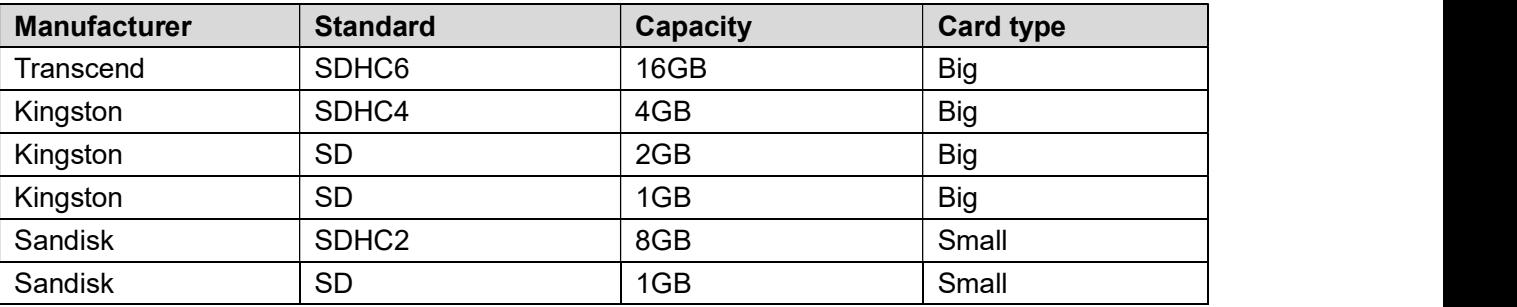

## Appendix 3.3 Compatible Portable HDD list

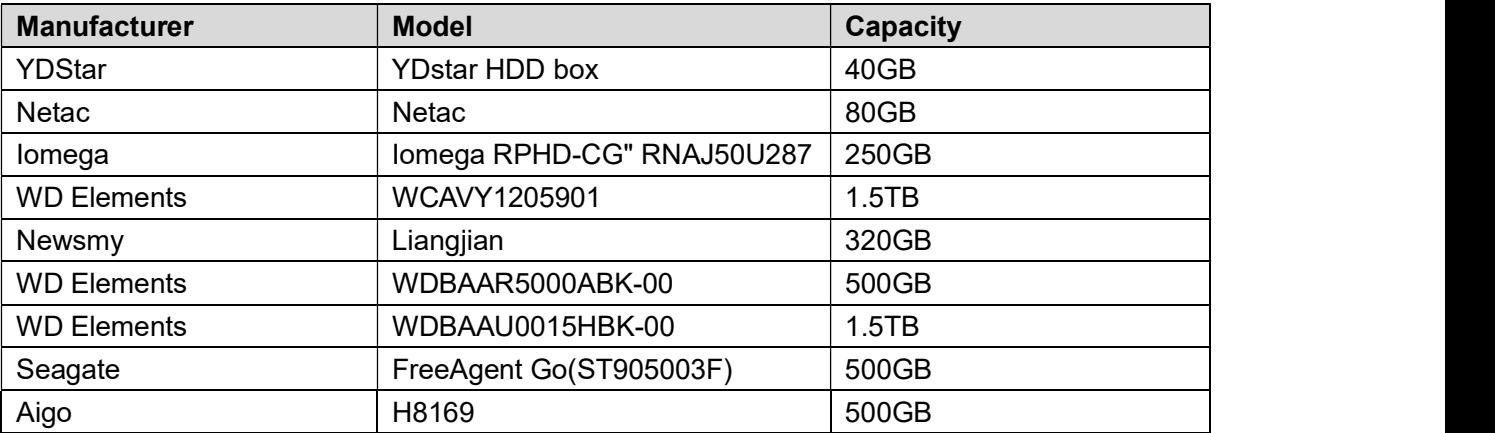

## Appendix 3.4 Compatible USB DVD List

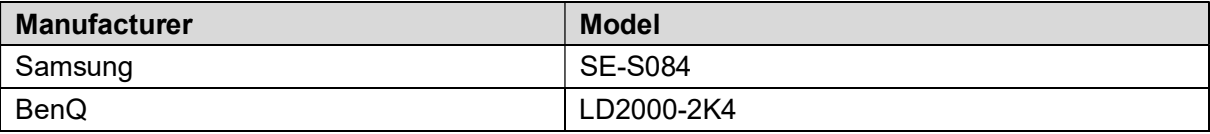

## Appendix 3.5 Compatible SATA DVD List

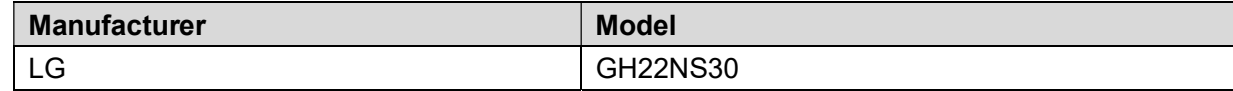

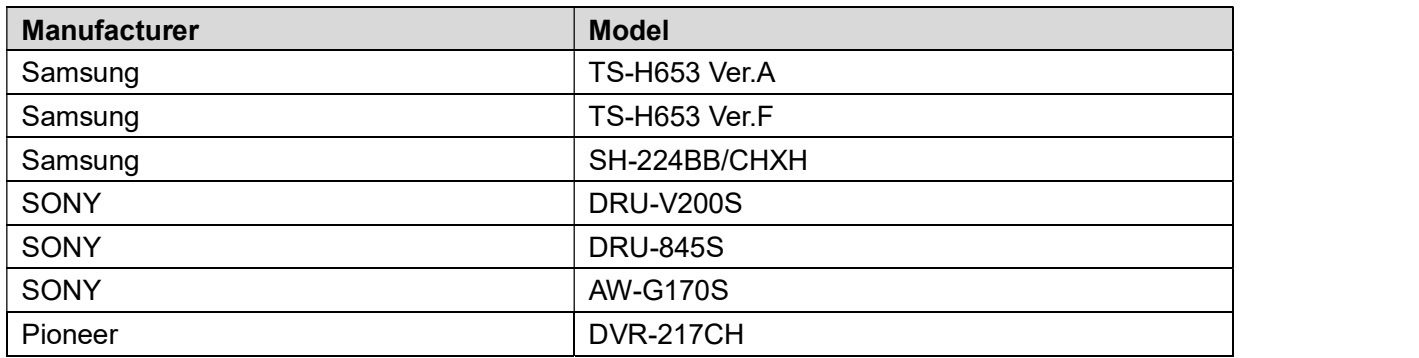

## Appendix 3.6 Compatible SATA HDD List

### $\Box$  NOTE

Please upgrade the DVR firmware to latest version to ensure the accuracy of the table below.<br>Here we recommend HDD of 500GB to 4TB capacity.

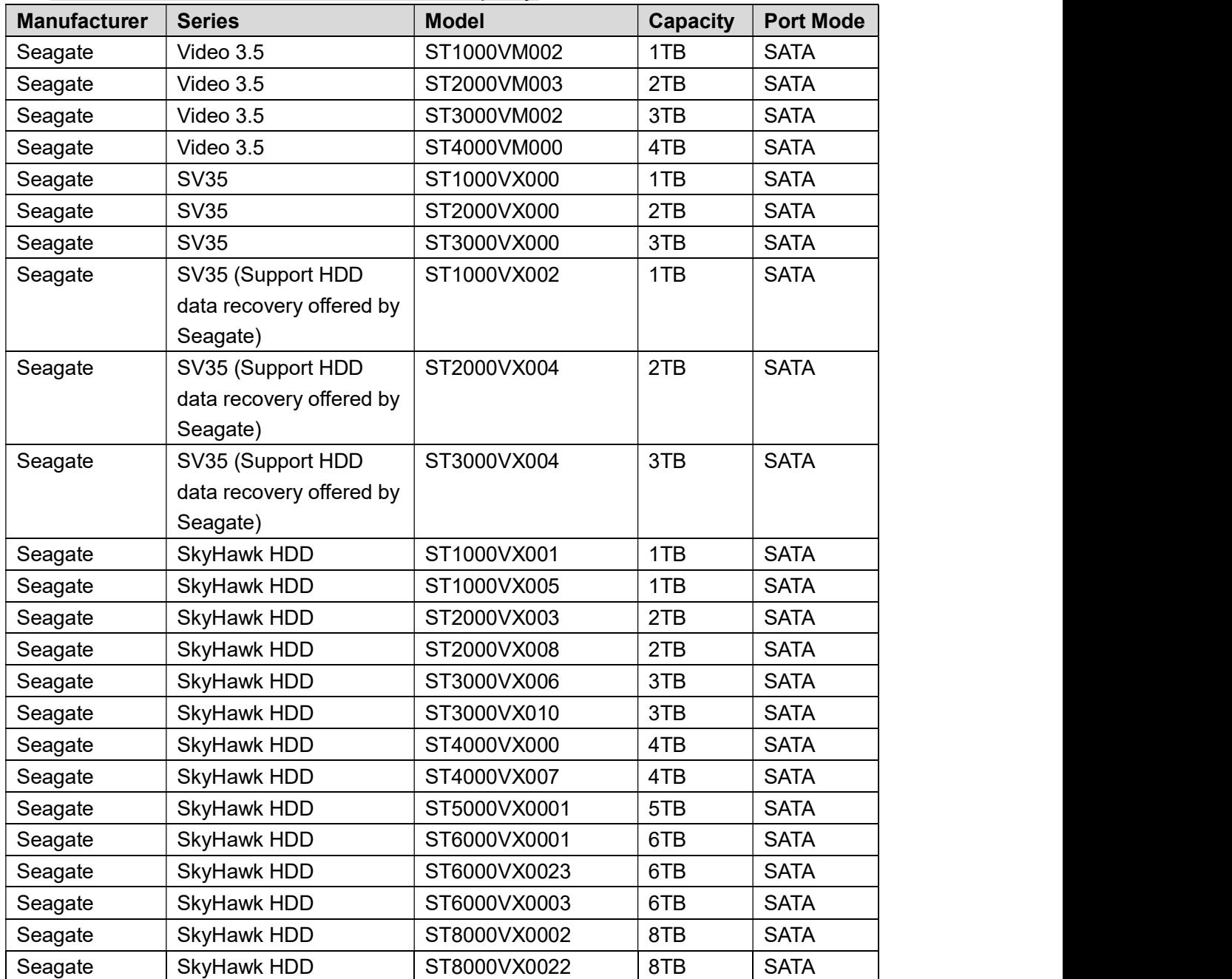

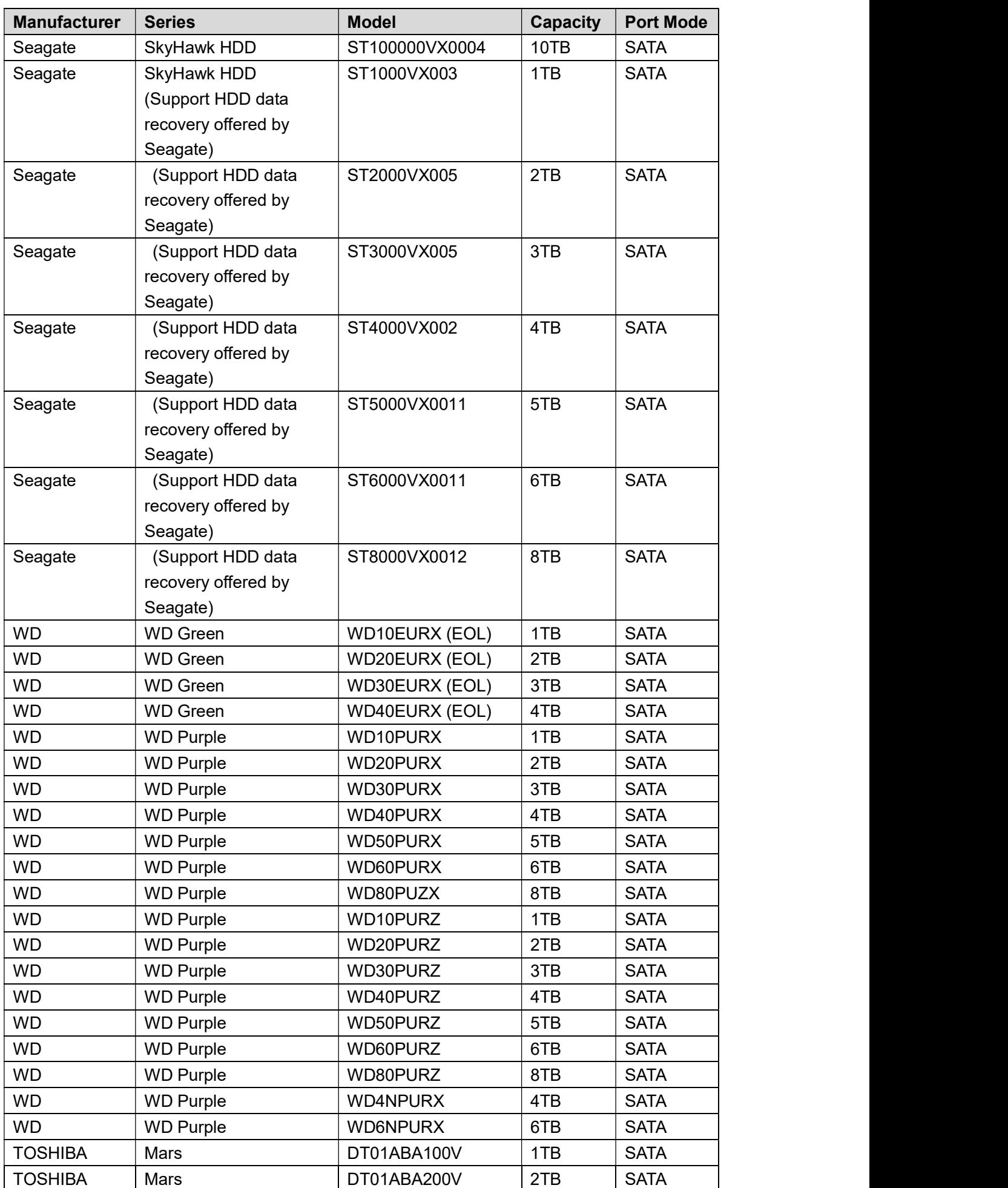

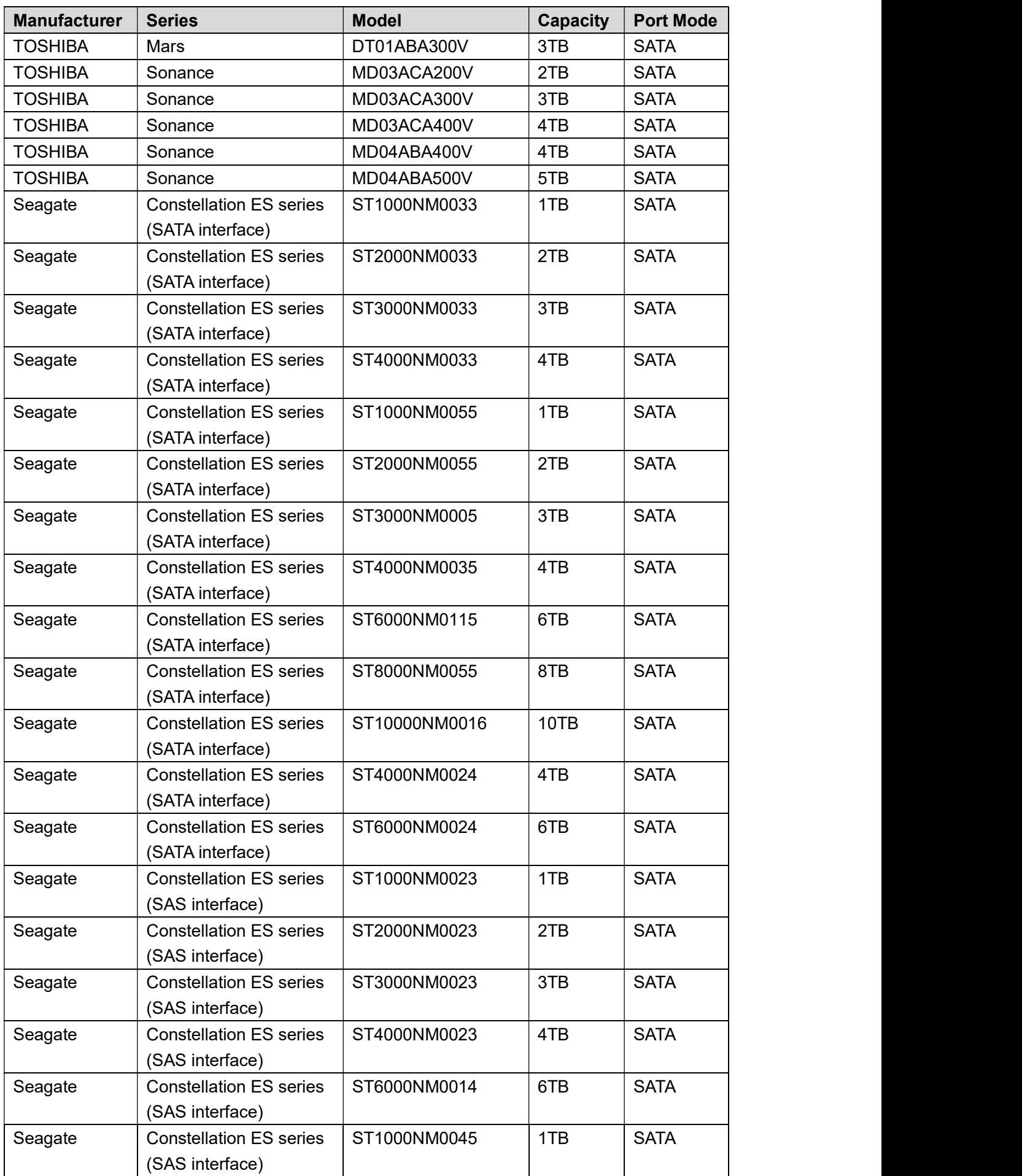

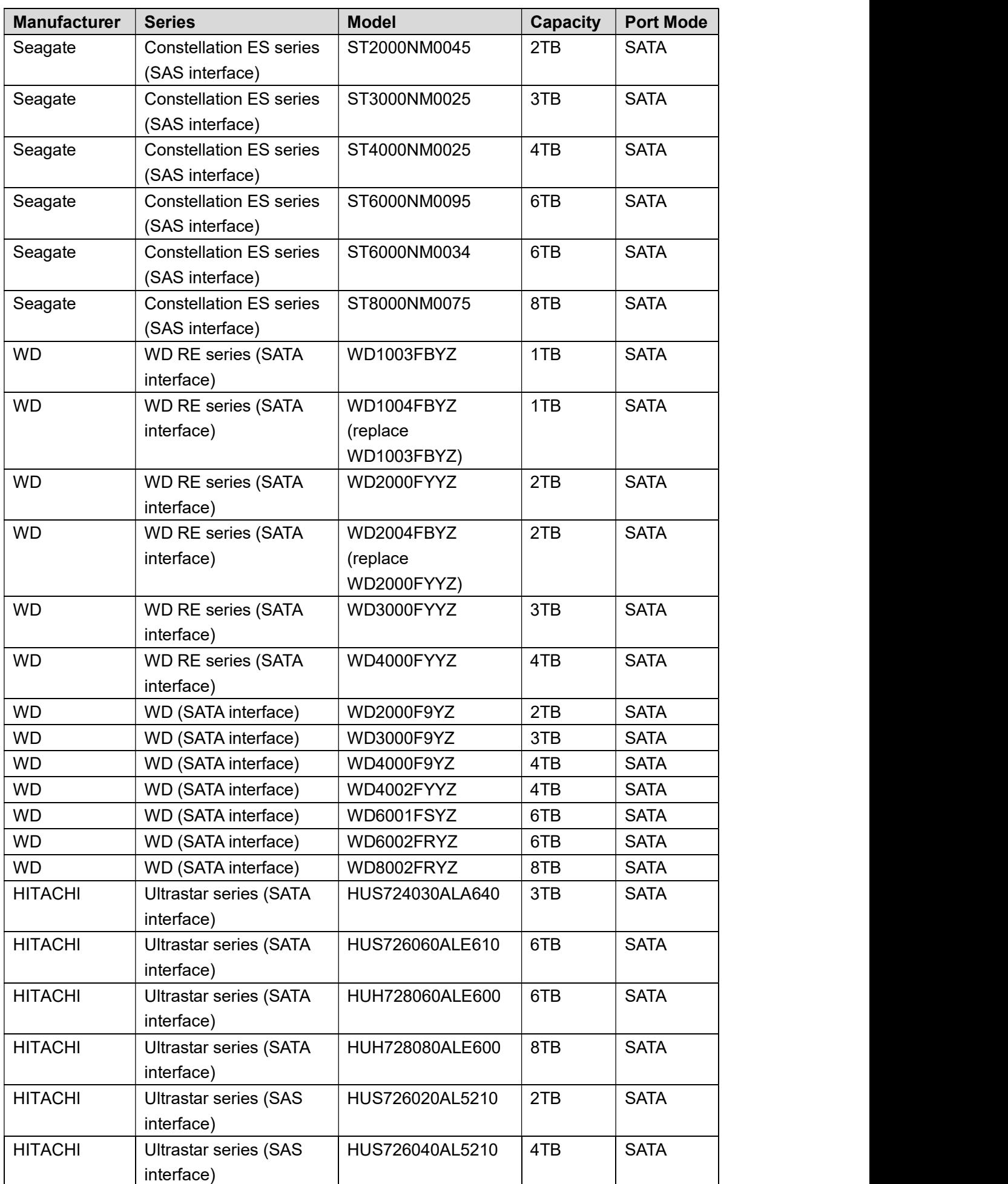

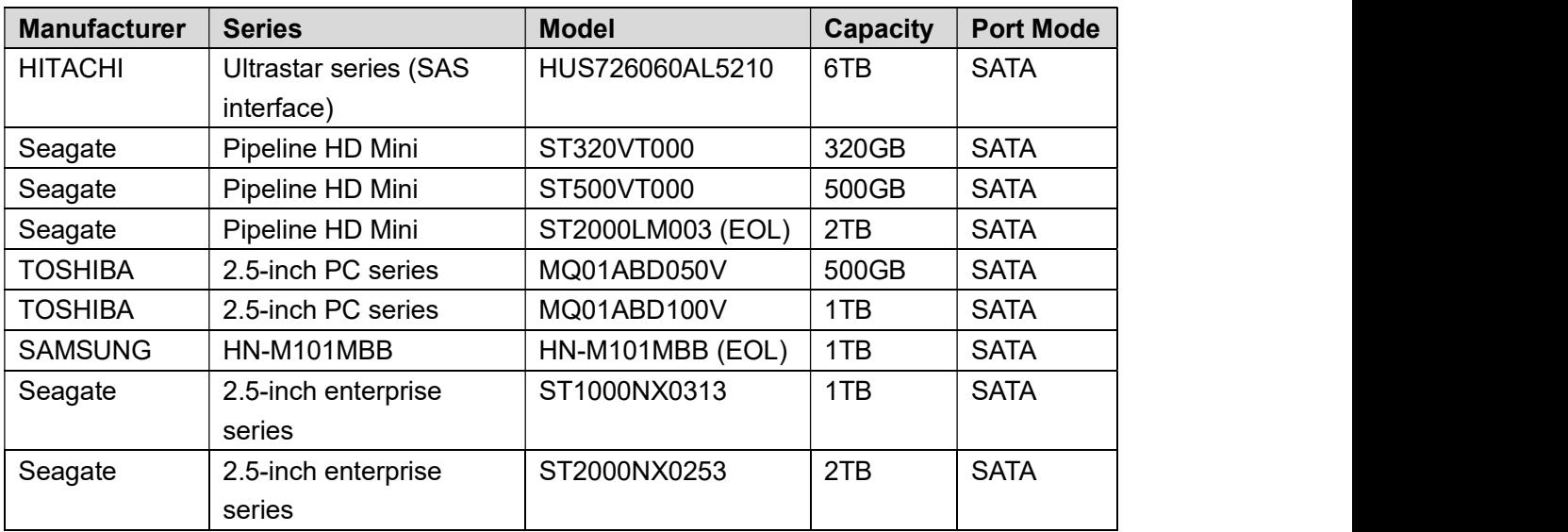

## Appendix 4 Compatible CD/DVD Burner List

### $\Box$  NOTE

Please upgrade the DVR firmware to latest version to ensure the accuracy of the table below.<br>And you can use the USB cable with the model recommended to set USB burner.

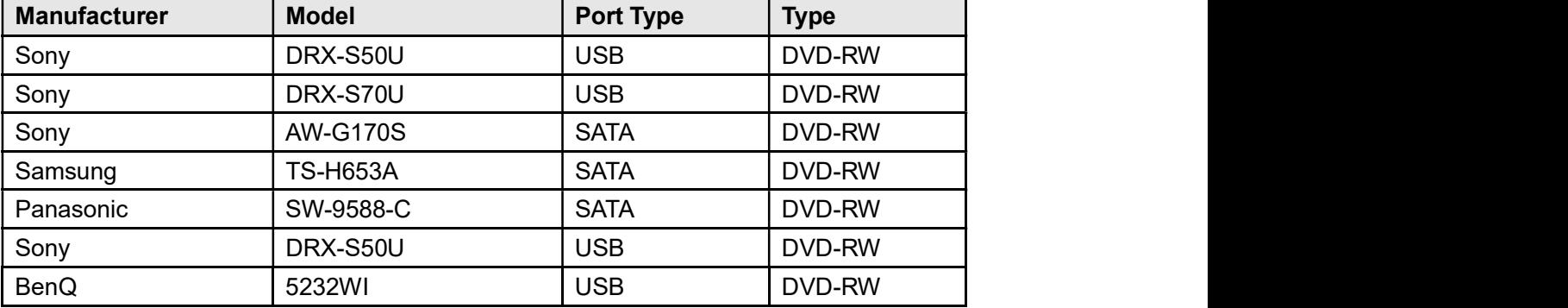

Appendix 5 Compatible Displayer List

Please refer to the following table form compatible displayer list.

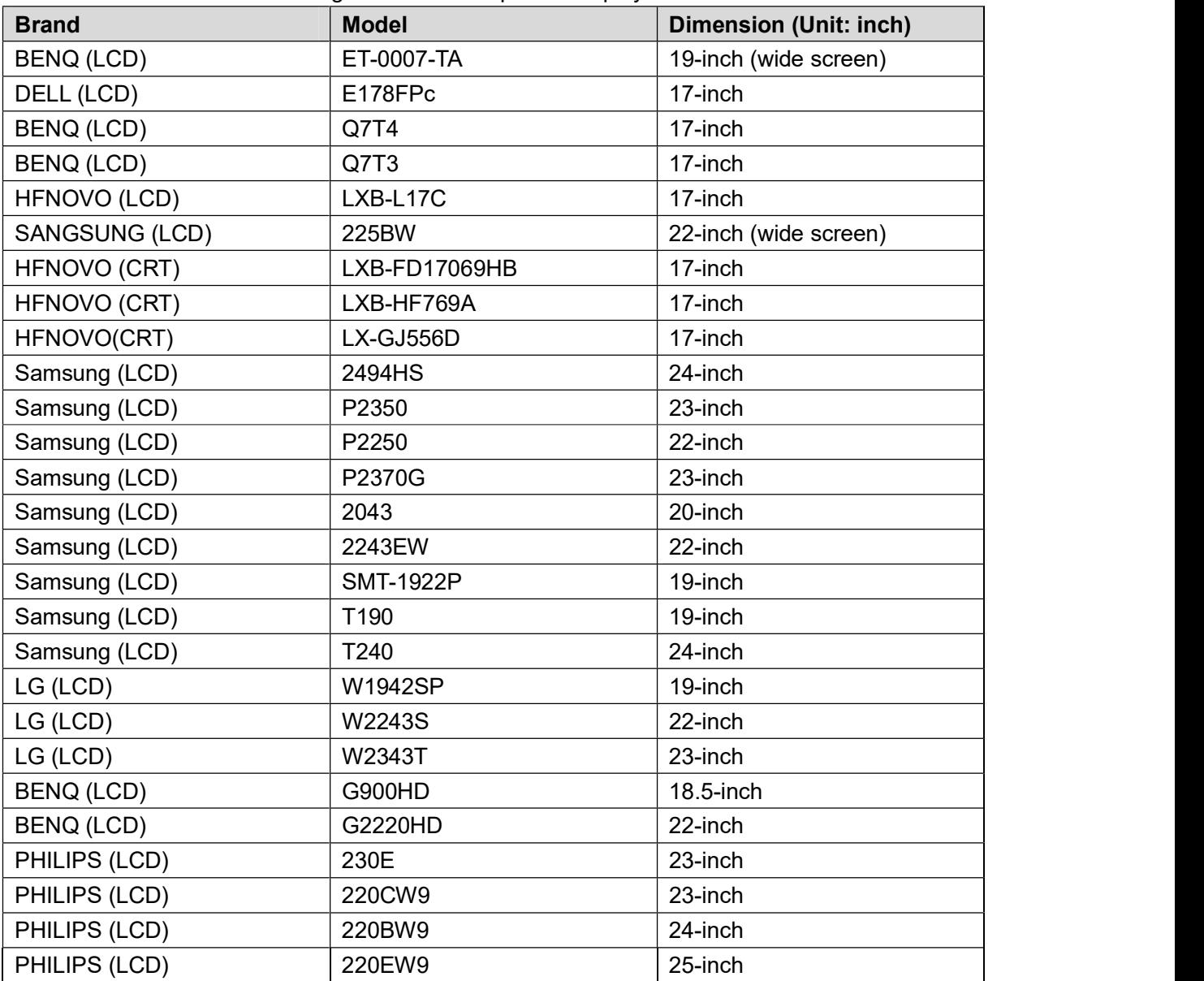

## Appendix 6 Compatible Switcher

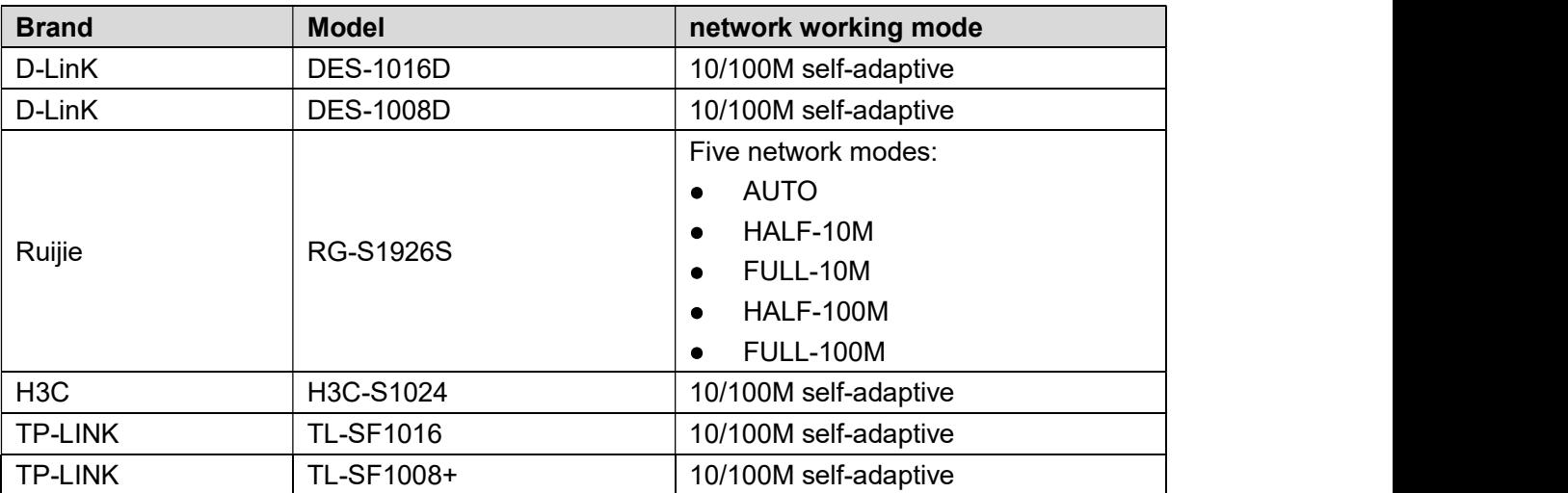

## Appendix 7.1 What Is the Surge

Surge is a short current or voltage change during a very short time. In the circuit, it lasts for microsecond. In a 220V circuit, the 5KV or 10KV voltage change during a very short time (about microseconds) can be called a surge. The surge comes from two ways: external surge and internal surge.

- The external surge: The external surge mainly comes from the thunder lightning. Or it comes from the voltage change during the on/off operation in the electric power cable.
- The internal surge: The research finds 88% of the surge from the low voltage comes from the internal of the building such as the air conditioning, elevator, electric welding, air compressor, water pump, power button, duplicating machine and other device of inductive load.

The lightning surge is far above the load level the PC or the micro devices can support. In most cases, the surge can result in electric device chip damage, PC error code, accelerating the part aging, data loss and etc. Even when a small 20 horsepower inductive engine boots up or stops, the surge can reach 3000V to 5000V, which can adversely affect the electronic devices that use the same distribution box.<br>To protect the device, you need to evaluate its environment, the lighting affection degree

objectively. Because surge has close relationship with the voltage amplitude, frequency, network structure, device voltage-resistance, protection level, ground and etc. The thunder proof work shall be a systematic project, emphasizing the all-round protection (including building, transmission cable, device, ground and etc.). There shall be comprehensive management and the measures shall be scientific, reliable, practical and economic. Considering the high voltage during the inductive thundering, the International Electrotechnical Commission (IEC) standard on the energy absorbing step by step theory and magnitude classification in the protection zone, you need to prepare multiple precaution levels. You can use the lightning rod, lightning strap or the lightning net to reduce the damage to the

building, personal injury or the property. The lightning protection device can be divided into three types:

- Power lightning arrester: There are 220V single-phrase lightning arrester and 380V three-phrase lightening arrester (mainly in parallel connection, sometimes use series connection ) You can parallel connect the power lightning arrester in the electric cable to reduce the short-time voltage change and release the surge current. From the BUS to the device, there are usually three levels so that system can reduce the voltage and release the current step by step to remove the thunderstorm energy and guarantee the device safety. You can select the replaceable module type, the terminal connection type and portable socket according to your requirement.
- Signal lightning arrester: This device is mainly used in the PC network, communication system. The connection type is serial connection. Once you connected the signal lightning

arrestor with the signal port, it can cut the channel of the thunderstorm to the device, and on the other hand, it can discharge the current to the ground to guarantee the device proper work. The signal lightning arrester has many specifications, and widely used in many devices such as telephone, network, analog communication, digital communication, cable TV and satellite antenna. For all the input port, especially those from the outdoor, you

need to install the signal lightning arrester.<br>Antenna feed cable lightning arrester: It is suitable for antenna system of the transmitter or the device system to receive the wireless signal. It uses the serial connection too.

Please note, when you select the lighting arrester, please pay attention to the port type and the earthing reliability. In some important environment, you need to use special shielded cable. Do not parallel connect the thunder proof ground cable with the ground cable of the lightning rod.

# Please make sure they are far enough and grounded respectively. Appendix 7.2 The Earthing Modes

We all know the earthing is the most complicated technology in the electromagnetism compatibility design since there is no systematic theory or module. The earthing has many modes, but the selection depends on the system structure and performance.

The following are some successfully experience from our past work.

One-point ground: In the following figure you can see there is a one-point ground. This connection provides common point to allow signal to be transmitted in many circuits. If there is no common point, the error signal transmission occurred. In the one-point ground mode, each circuit is just grounded only and they are connected at the same point. Since there is only one common point, there is no circuit and so, there is no interference.

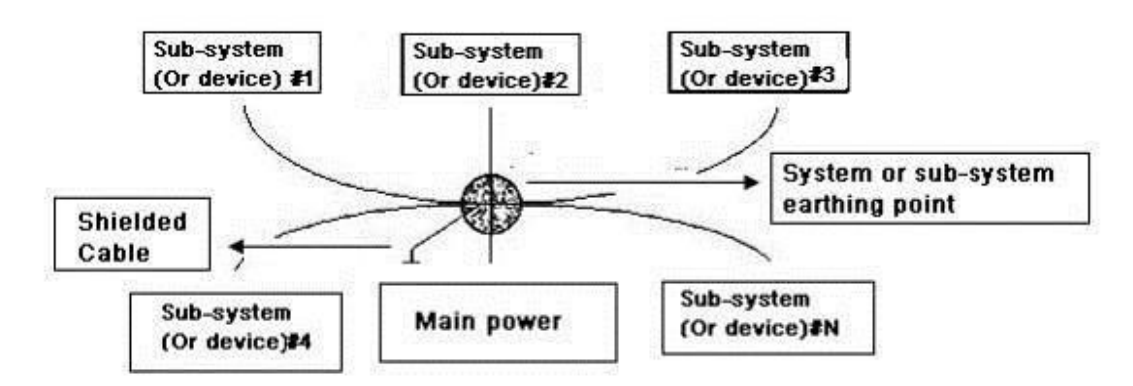

Multiple-point ground: In the following figure, you can see the internal circuit uses the chassis as the common point. While at the same time, all devices chassis use the earthing as the common point. In this connection, the ground structure can provide the lower ground resistance because when there are multiple-point grounds; each ground cable is as short as possible. And the parallel cable connection can reduce the total conductance of the ground conductor. In the high-frequency circuit, you need to use the multiple-point ground mode and each cable needs to connect to the ground. The length shall be less than the 1/20 of the signal wavelength.

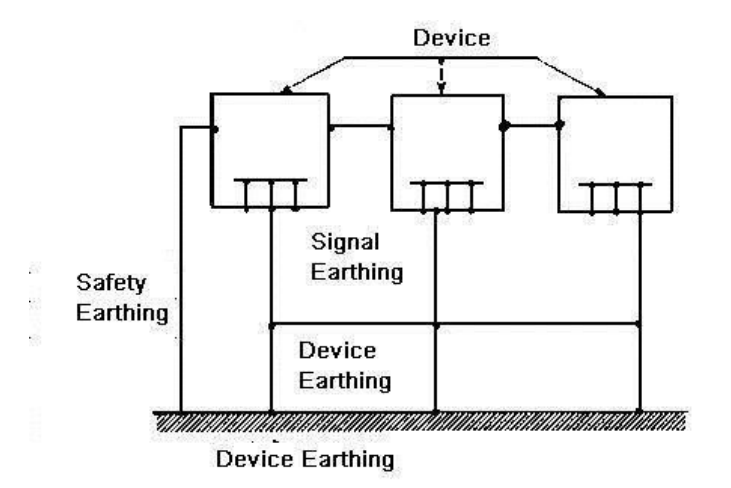

**Mixed ground:** The mix ground consists of the feature of the one-point ground and multiple-point ground. For example, the power in the system needs to use the one-point ground mode while the radio frequency signal requires the multiple-point ground. So, you can use the following figure to earth. For the direct current (DC), the capacitance is open circuit and the circuit is one-point ground. For the radio frequency signal, the capacitance is conducive and the circuit adopts multiple-point ground.

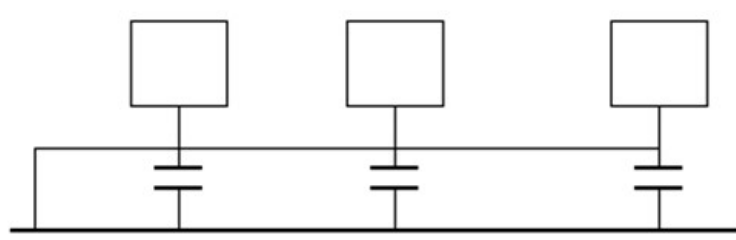

When connecting devices of huge size (the device physical dimension and connection cable is big comparing with the wave path of existed interference), then there are possibility of interference when the current goes through the chassis and cable. In this situation, the interference circuit path usually lies in the system ground circuit.

When considering the earthing, you need to think about two aspects: One is the system compatibility, and the other is the external interference coupling into the earth circuit, which results in system error. For the external interference is not regular, it is not easy to resolve.

## Appendix 7.3 Thunder Proof Ground Method in the Monitor

## System

- The monitor system shall have sound thunder proof earthing to guarantee personnel safety and device safety.<br>The monitor system working ground resistance shall be less than 1 $\Omega$ .<br>The thunder proof ground shall adopt the special ground cable from the monitor control
- 
- $\bullet$ room to the ground object. The ground cable adopts copper insulation cable or wire and its ground section shall be more than 20mm<sup>2</sup>.
- . The ground cable of the monitor system can not short circuit or mixed connected with the strong alternative current cable.
- For all the ground cables from the control room to the monitor system or ground cable of other monitor devices, please use the copper resistance soft cable and its section shall be

more than  $4mm^2$ .

- . The monitor system usually can adopt the one-point ground.
- Please connect the ground end of 3-pin socket in the monitor system to the ground port of the system (protection ground cable)

## Appendix 7.4 The Shortcut Way to Check the Electric System by Digital Multimeter

For 220V AC socket, from the top to the bottom, E (ground cable), N (neutral cable), L(live cable). Please refer to the following figure.

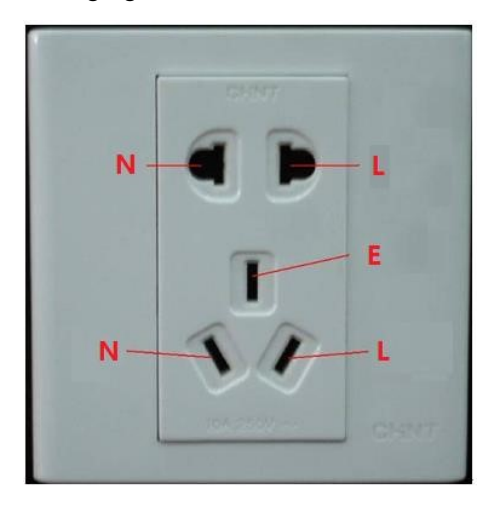

There is a shortcut way to check these thee cables connection are standard or not (not the accurate check).

**CAUTION** In the following operations, the multimeter range shall be at 750V.

#### For E (earth cable)

Turn the digital multimeter to 750V AC, use your one hand to hold the metal end, and then the other hand insert the pen to the E port of the socket. See the following figure. If the multimeter shows 0, then you can see current earth cable connection is standard. If the value is more than 10, then you can know there is inductive current and the earth cable connection is not proper.

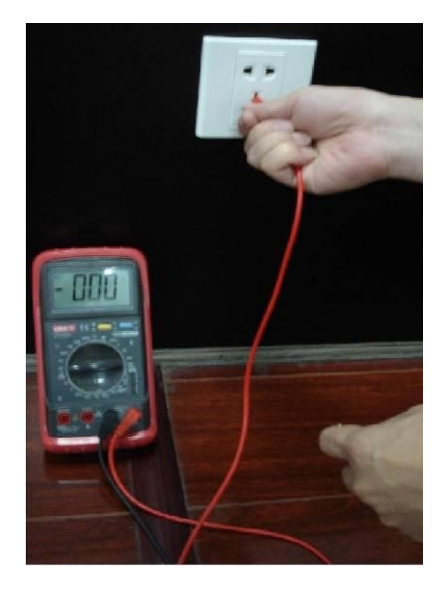

#### For L (live cable)

Turn the digital multimeter to 750V AC, use your one hand to hold the metal end, and then the other hand insert the pen to the L port of the socket. See the following figure. If the multimeter shows 125, then you can see current live cable connection is standard. If the value is less than 60, then you can know current live cable connection is not proper or it is not the live cable at all.

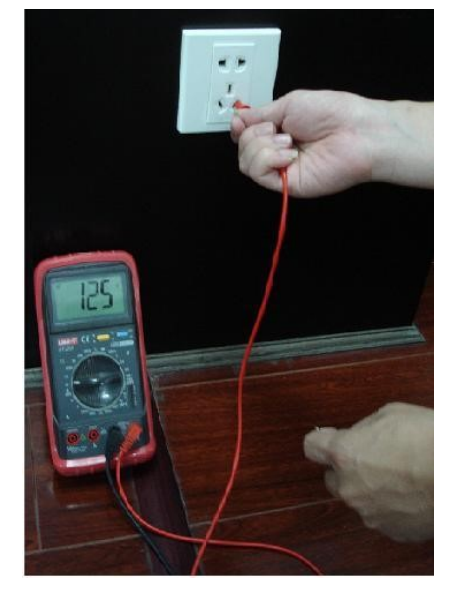

#### For N (Neutral cable)

Turn the digital multimeter to 750V AC, use your one hand to hold the metal end, and then the other hand insert the pen to the N port of the socket. See the following figure. If the multimeter shows 0, then you can see current N cable connection is standard. If the value is more than 10, then you can see there is inductive current and the neutral cable connection is not proper. If the value is 120, then you can know that you have misconnected the neutral cable to the live cable.
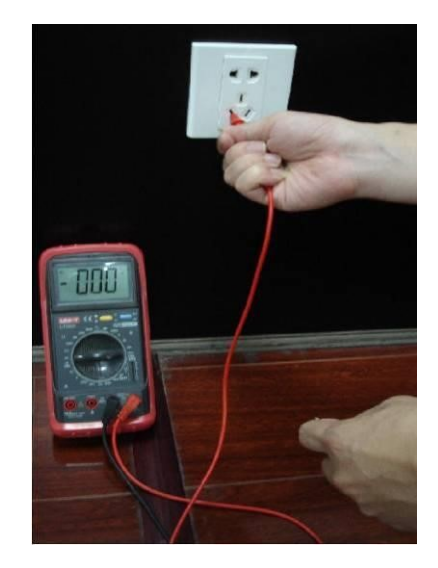

Here we are going to make standard RS232 port and standard RJ45 (T568B). Please refer to the following figure for RJ45 cable definition.

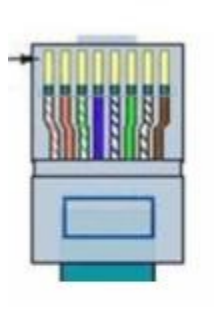

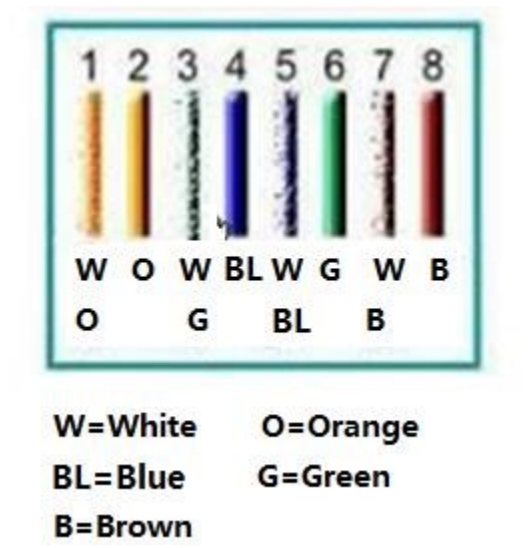

Please refer to the following figure for RS232 pin definition.

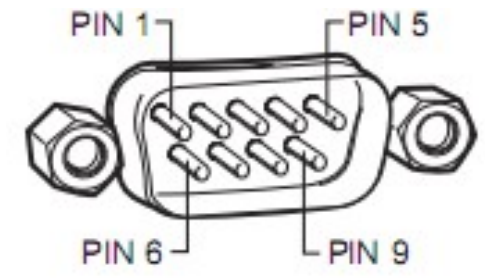

# Cross Connection

Please refer to the following figure for connection information.

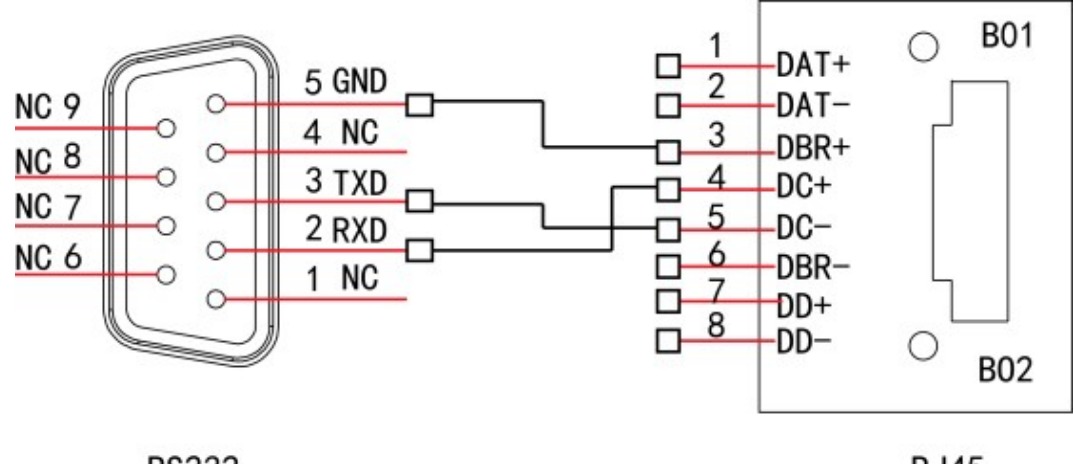

**RJ45** 

Please refer to the following table for detailed crossover cable connection information.

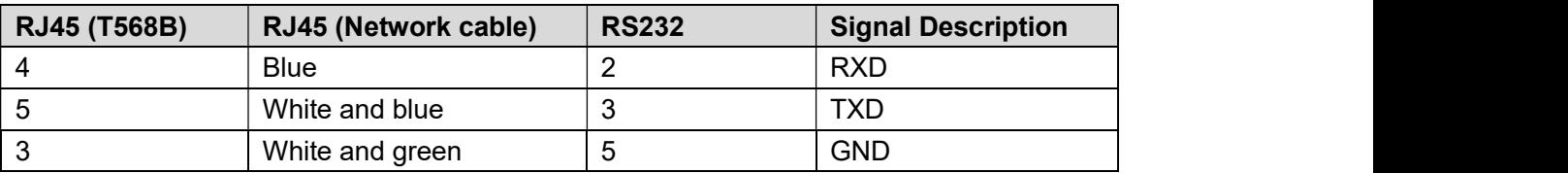

## Straight Connection

Please refer to the following figure for straight cable connection information.

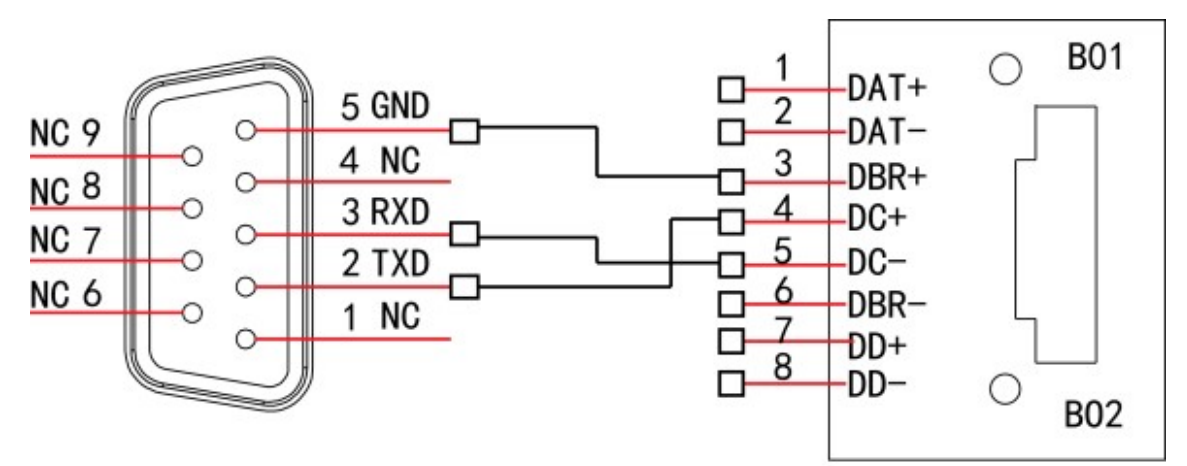

## **RS232**

## **RJ45**

Please refer to the following table for straight connection information.

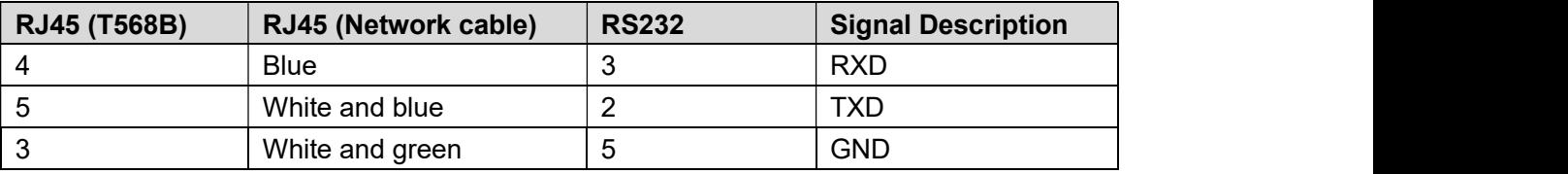

#### ZHEJIANG DAHUA VISION TECHNOLOGY CO., LTD. Address: No.1199, Bin'an Road, Binjiang District, Hangzhou, P.R. China Postcode: 310053 Tel: +86-571-87688883 Fax: +86-571-87688815 Email: overseas@dahuatech.com Website: www.dahuasecurity.com